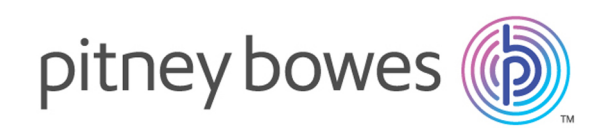

# Spectrum™ Technology Platform Version 12.0 SP1

Administratorhandbuch –

# Inhalt

### 1 - Erste [Schritte](#page-3-0)

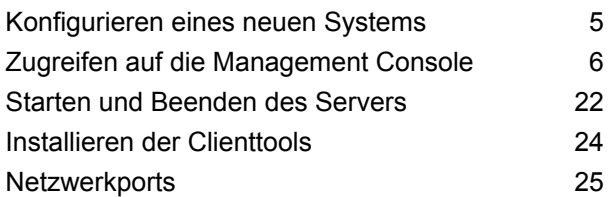

### 2 - [Sicherheit](#page-27-0)

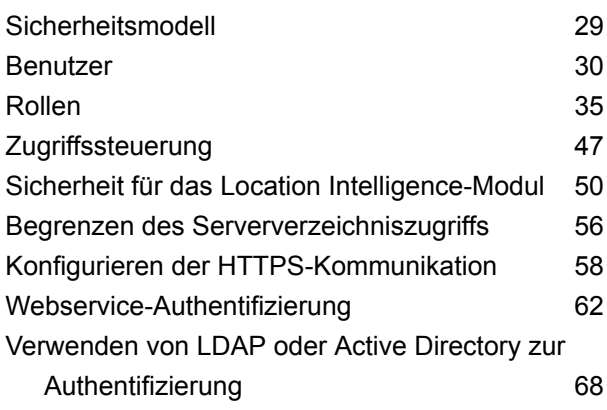

# 3 - [Datenquellen](#page-77-0)

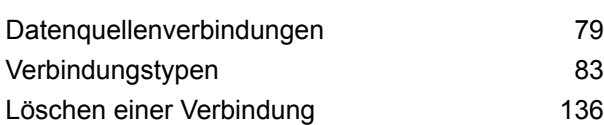

### 4 - [Spectrum-Datenbanken](#page-137-0)

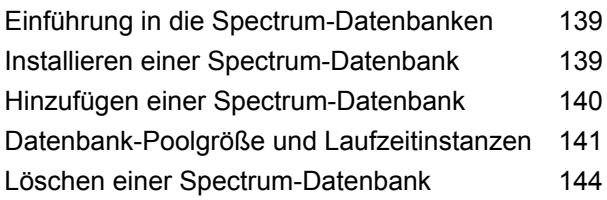

### 5 - [Dienste](#page-144-0)

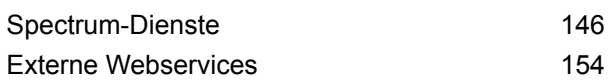

### 6 - [Flüsse](#page-167-0)

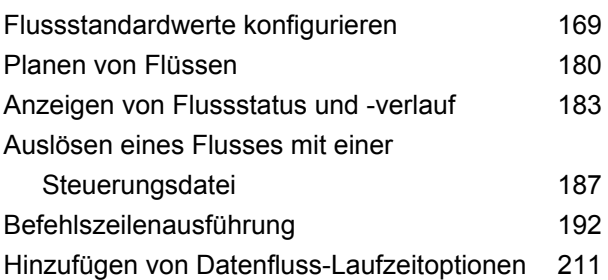

### 7 - [Leistung](#page-214-0)

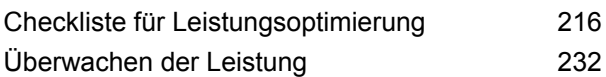

# 8 - [Überwachen](#page-237-0)

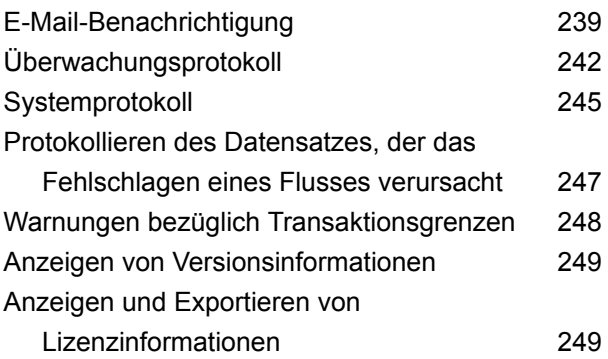

## 9 - [Sichern](#page-249-0) und [wiederherstellen](#page-249-0)

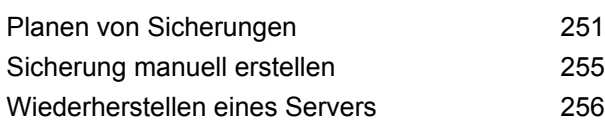

# 10 - [Administrationsumgebung](#page-257-0)

Erste Schritte in der [Administrationsumgebung259](#page-258-0) [Verwenden](#page-259-0) eines Skripts in der

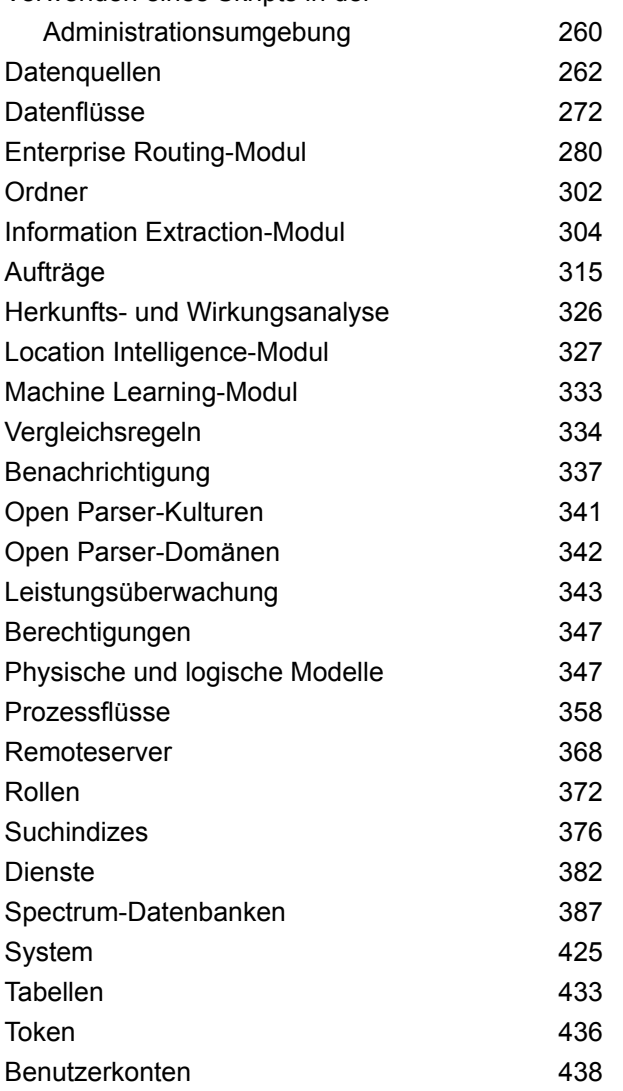

### 11 - [Clustering](#page-443-0)

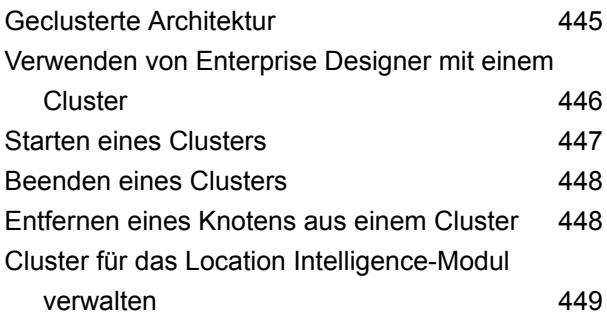

# 12 - Info zu [Spectrum](#page-456-0)™ [Technology](#page-456-0) Platform

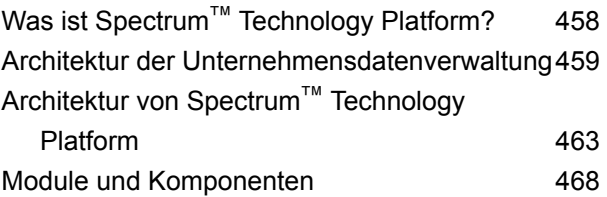

# <span id="page-3-0"></span>1 - Erste Schritte

### In this section

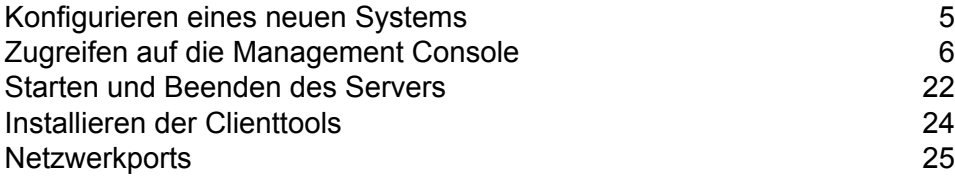

# <span id="page-4-0"></span>Konfigurieren eines neuen Systems

Wenn Sie Spectrum™ Technology Platform erstmals installieren, sollten Sie einige Schritte ausführen, um sicherzustellen, dass Ihr System über eine grundlegende Sicherheitsstufe verfügt und Zugriff auf die Daten hat, die Sie über Spectrum™ Technology Platform verarbeiten möchten.

1. Ändern Sie das Kennwort des Administrators.

**Wichtig:** Sie sollten das Kennwort "admin" sofort nach der Installation von Spectrum™ Technology Platform ändern, um einen nicht autorisierten Administratorzugriff auf Ihr System zu verhindern.

a) Öffnen Sie die folgende URL in einem Webbrowser:

http://*server*:*port*/managementconsole

Dabei steht *Server* für den Servernamen oder die IP-Adresse Ihres Spectrum™ Technology Platform-Servers, und *Port* ist der HTTP-Port, der von Spectrum™ Technology Platform verwendet wird. Der HTTP-Port ist standardmäßig auf 8080 eingestellt.

b) Melden Sie sich mit den standardmäßigen Anmeldeinformationen des Administrators an:

Benutzername: admin Kennwort: admin

- c) Öffnen Sie **System** > **Sicherheit**.
- d) Aktivieren Sie das Kästchen neben dem Konto **admin** und klicken Sie dann auf die Schaltfläche "Bearbeiten" .
- e) Geben Sie im Feld **Neues Kennwort** ein neues Kennwort ein. Geben Sie dies noch einmal in das Feld **Kennwort bestätigen** ein.
- f) Klicken Sie auf **Speichern**.
- 2. Erstellen Sie Benutzer und Rollen nach Bedarf.

Weitere Informationen finden Sie unter **[Hinzufügen](#page-30-0) eines Benutzers** auf Seite 31.

3. Geben Sie an, welche Ordner auf dem Spectrum™ Technology Platform-Server Sie für Benutzerzugriff freigeben möchten.

Weitere Informationen finden Sie unter **Begrenzen des [Serververzeichniszugriffs](#page-55-0)** auf Seite 56.

4. Legen Sie fest, ob Sie Standardauthentifizierung für Webservice-Anforderungen an Ihren Spectrum™ Technology Platform-Server zulassen möchten oder ob Sie Token-Authentifizierung verlangen möchten. Wenn Sie Token-Authentifizierung verwenden möchten, deaktivieren Sie Standardauthentifizierung. Weitere Informationen finden Sie unter **[Deaktivierung](#page-63-0) der [Standardauthentifizierung](#page-63-0) für Webservices** auf Seite 64.

5. Definieren Sie Datenbankressourcen falls zutreffend.

Um festzustellen, ob Sie Datenbankressourcen definieren müssen, öffnen Sie **Ressourcen** > **Spectrum-Datenbanken**. Wenn Ihnen das Menü **Spectrum-Datenbanken** nicht angezeigt wird, müssen Sie keine Datenbankressourcen definieren.

- 6. Definieren Sie Datenbanken, Dateiserver und andere Datenquellen, auf die Sie von Spectrum™ Technology Platform aus zugreifen möchten. Um Datenquellen zu definieren, öffnen Sie **Ressourcen** > **Datenquellen**.
- 7. Konfigurieren Sie geplante Sicherungen Ihres Spectrum™ Technology Platform-Servers, damit Sie Ihren Server im Falle eines schweren Systemausfalls oder eines anderen Totalausfalls wiederherstellen können. Weitere Informationen finden Sie unter **Planen von [Sicherungen](#page-250-0)** auf Seite 251.

# <span id="page-5-0"></span>Zugreifen auf die Management Console

Management Console ist das Administrationstool für Spectrum™ Technology Platform. Sie können über Management Console folgende Aufgaben ausführen:

- Benutzer und anderen Sicherheitsoptionen verwalten
- Verbindungen zu Datenquellen wie Datenbanken oder Webservices definieren
- Standardeinstellungen für Dienste festlegen
- Auftragsausführungen planen

Auf Management Console zugreifen:

1. Öffnen Sie die folgende URL in einem Webbrowser:

http://*server*:*port*/managementconsole

Dabei steht *Server* für den Servernamen oder die IP-Adresse Ihres Spectrum™ Technology Platform-Servers, und *Port* ist der HTTP-Port, der von Spectrum™ Technology Platform verwendet wird. Der HTTP-Port ist standardmäßig auf 8080 eingestellt.

2. Geben Sie einen gültigen Benutzernamen und das dazugehörige Kennwort ein.

Der Benutzername des Administratorkontos ist "admin". Das entsprechende Kennwort ist standardmäßig "admin".

**Wichtig:** Sie sollten das Kennwort "admin" sofort nach der Installation von Spectrum™ Technology Platform ändern, um einen nicht autorisierten Administratorzugriff auf Ihr System zu verhindern.

### Einstellen von Sprache und Region

Die Management Console kann auf Englisch, Französisch, Japanisch, Portugiesisch und Spanisch angezeigt werden. Standardmäßig wird die Management Console in der Anzeigesprache angezeigt, die in der Spracheinstellung Ihres Webbrowsers festgelegt ist. Wenn Sie die Management Console in einer anderen Sprache als der von Ihrem Browser festgelegten anzeigen möchten, müssen Sie diese Schritte ausführen.

- 1. Melden Sie sich an der Management Console an.
- 2. Klicken Sie auf das Benutzermenü oben rechts.
- 3. Wählen Sie **Profil** aus.
- 4. Wählen Sie im Feld **Sprache** die gewünschte Sprache aus.
- 5. Wählen Sie im Feld **Land** Ihre Region aus. Anhand dieser Einstellung wird gesteuert, welches Format bei der Anzeige von Daten und Zeiten verwendet werden soll.
- 6. Klicken Sie auf **Speichern**.

### Vergleich der Windows- und Webversionen der Management Console

Die Management Console ist ein Administrationstool für Spectrum™ Technology Platform. Ab Version 11.0 ist die Management Console nicht mehr als Windows-Client verfügbar. Wenn Sie sich dank früherer Versionen mit der Windows-Version der Management Console auskennen, werden Ihnen die folgenden Informationen als Orientierungshilfe für die Webbrowserversion dienen.

#### *Module*

Im Windows-Client enthielt der Abschnitt "Module" Einstellungen für Dienststandardwerte und modulspezifische Tools wie Datenbankressourcen.

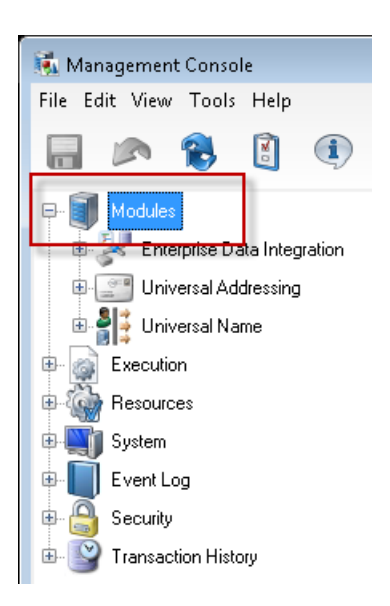

Die Web-Version der Management Console bietet über zwei Orte Zugriff zu den Modulen. Moduldienste sind über das Menü **Dienste** verfügbar:

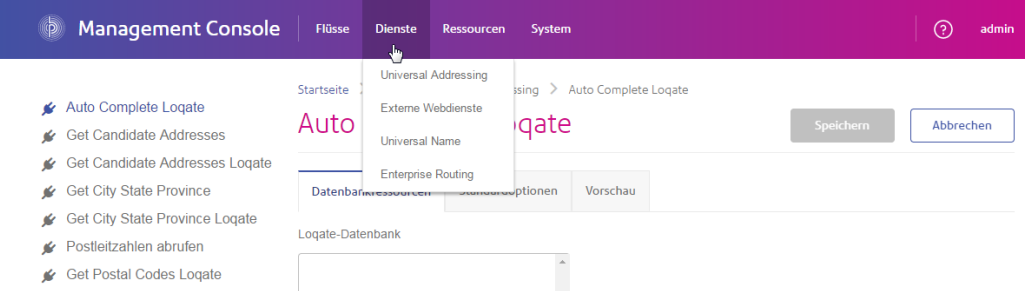

Datenbankressourcen und andere Modul-Tools sind über das Menü **Ressourcen** verfügbar:

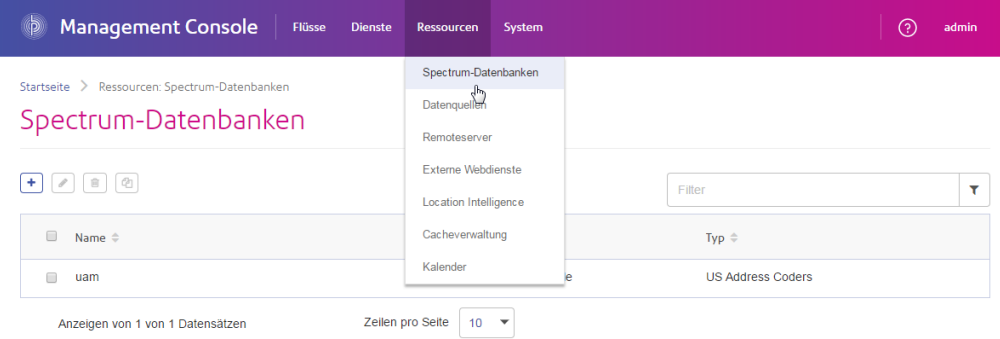

#### *Ausführung – Dateiüberwachung und Zeitplanung*

Im Windows-Client sind die Dateiüberwachungs- und Planungs-Features separate Abschnitte unter "Ausführung":

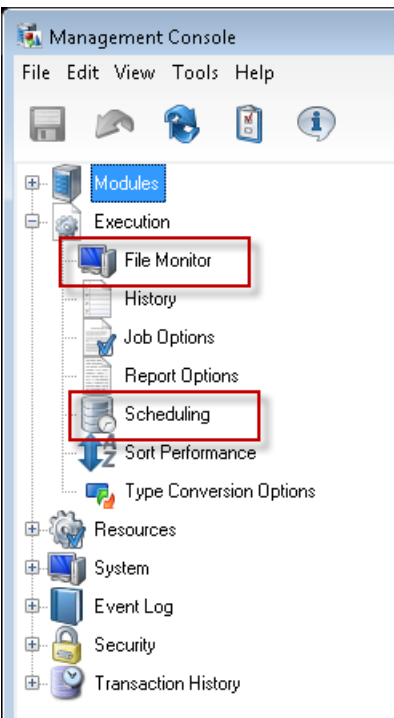

In der Browser-Version der Management Console sind diese Einstellungen zusammen unter **Flüsse** > **Planung** verfügbar. Dadurch erhalten Sie einen vollständigen Überblick über Ihre Aufträge und Prozessflussausführungen an einem Ort.

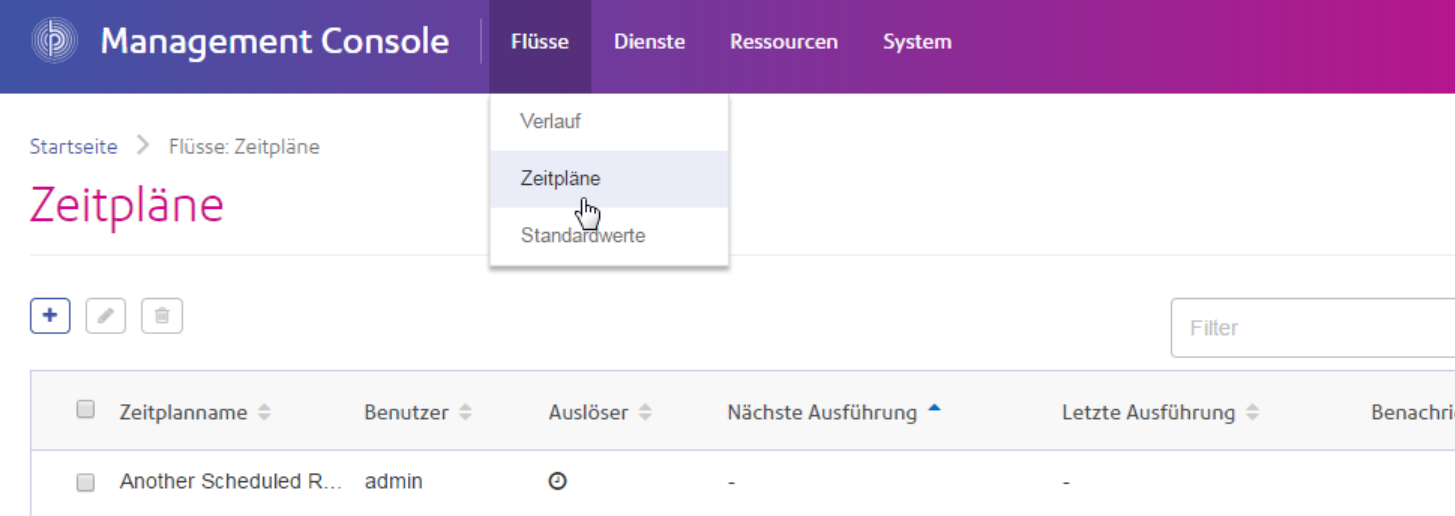

#### *Ausführung – Verlauf*

Im Windows-Client wurden im Abschnitt "Verlauf" alle auf Ihrem System ausgeführten Aufträge und Prozessflüsse aufgeführt. Im Ausführungsverlauf werden beispielsweise Informationen dazu angezeigt, wann Datenflüsse und Prozessflüsse ausgeführt wurden, ob die Ausführung erfolgreich war und wie viele Datensätze verarbeitet wurden.

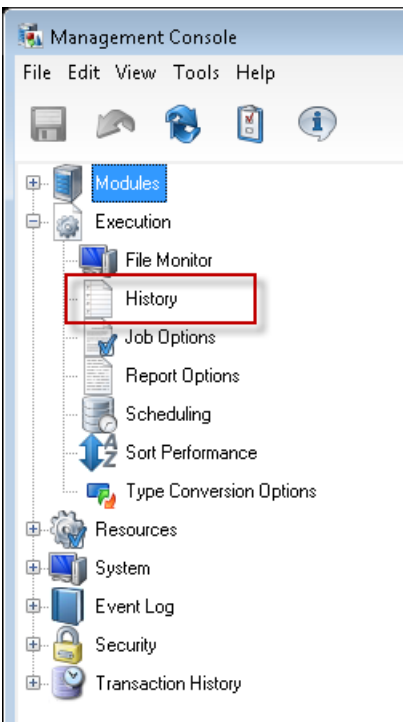

In der Browser-Version der Management Console können Sie den Ausführungsverlauf unter **Flüsse** > **Verlauf** anzeigen.

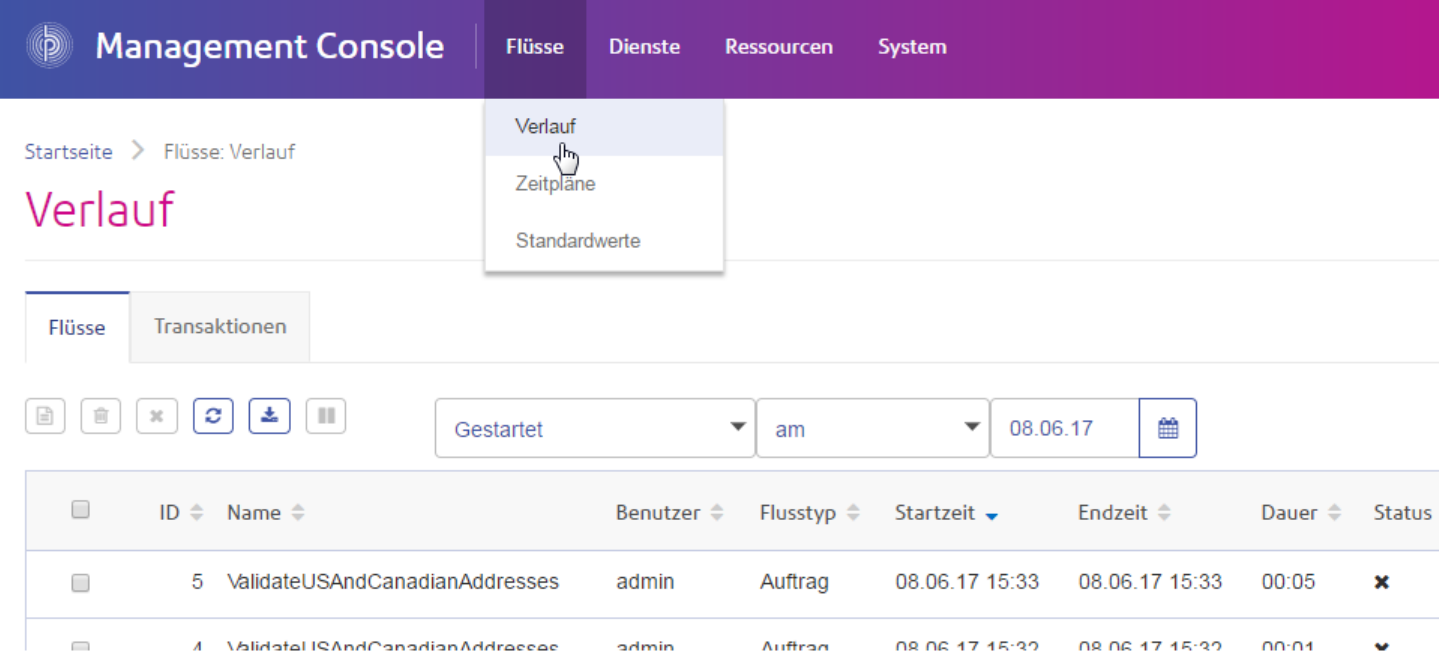

#### *Ausführung – Optionen*

In der Windows-Version der Management Console sind die Optionen, die die Verwaltung falsch formatierter Datensätze, Berichte, die Sortierleistung und die Datentypkonvertierung steuern, in vier unterschiedlichen Abschnitten enthalten:

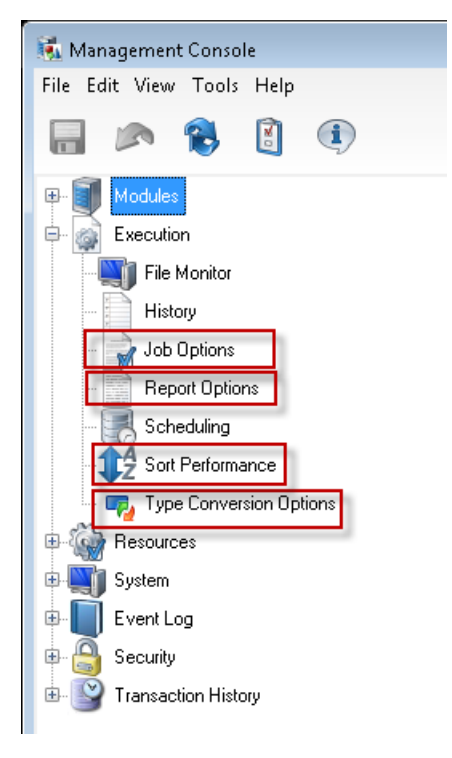

In der Browser-Version der Management Console sind diese Optionen zusammen unter **Flüsse** > **Standard** verfügbar.

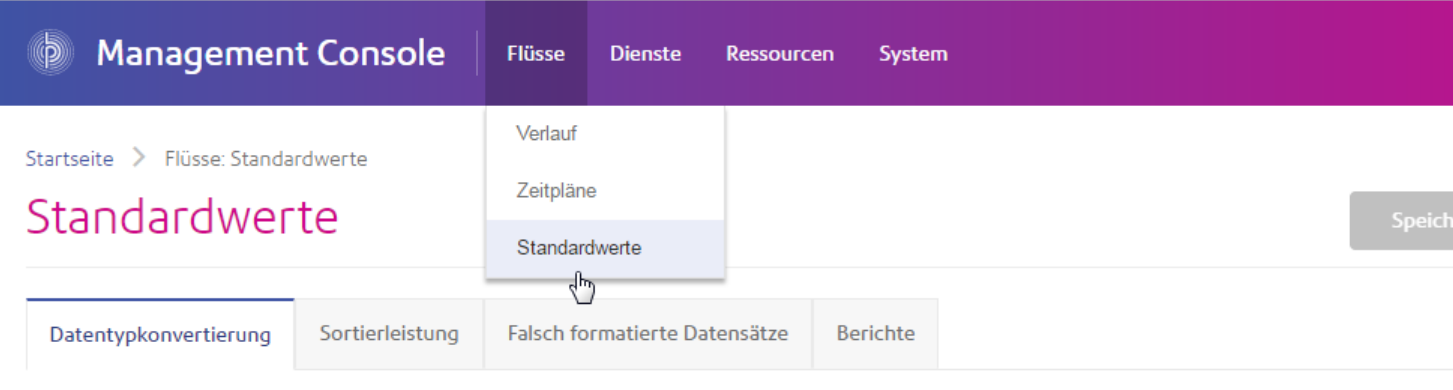

Verwenden Sie diese Einstellungen, um das Standardverhalten des Systems bei der Datentypkonvertierung zu steuern. @

#### Zeichenfolgen-Konvertierungsformat

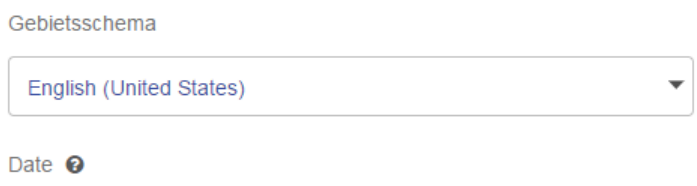

#### *Ressourcen – Verbindungen, Dateiserver und JDBC-Treiber*

In der Windows-Version der Management Console befanden sich die Einstellungen für Datenbankverbindungen, Dateiserververbindungen und JDBC-Treiber in separaten Abschnitten von "Ressourcen":

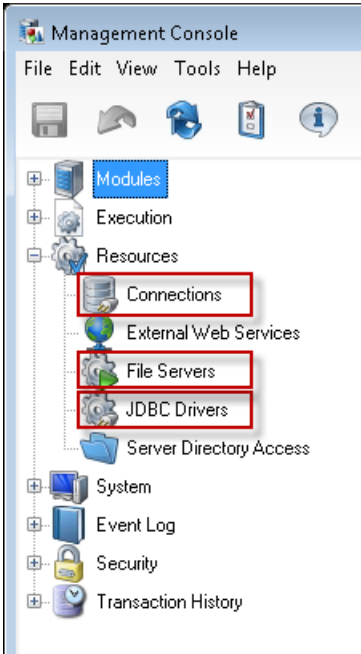

In der Browser-Version der Management Console sind diese Einstellungen zusammen unter **Ressourcen** > **Datenquellen** verfügbar.

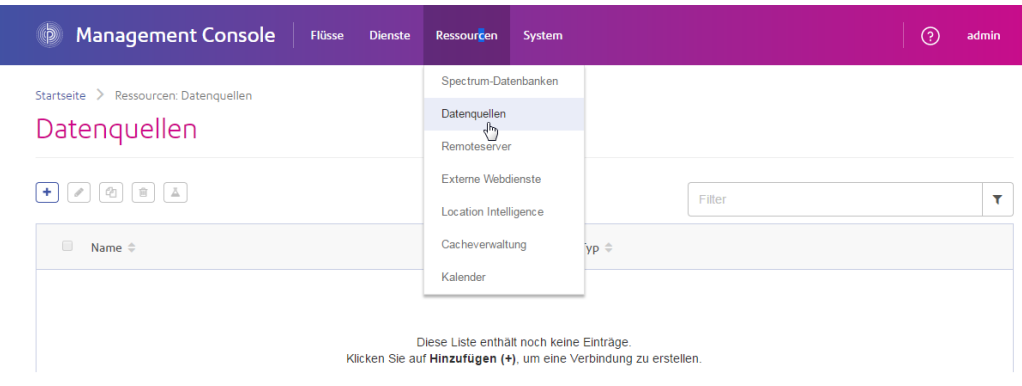

#### *Ressourcen – Externe Webservices*

In der Windows-Version der Management Console sind die Einstellungen für externe Webservices unter dem Knoten "Ressourcen" verfügbar:

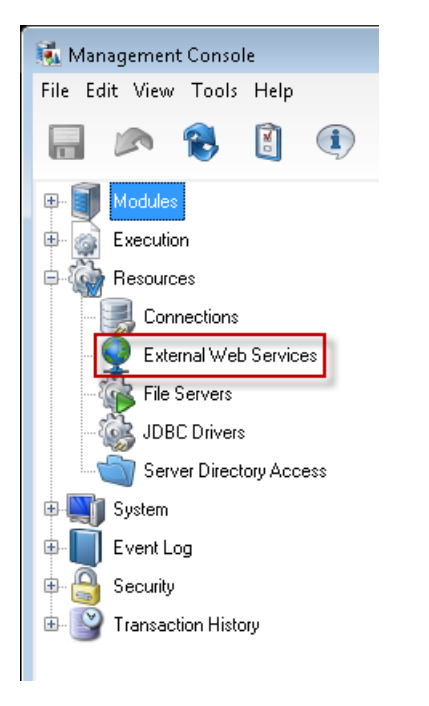

In der Browser-Version der Management Console sind externe Webdienste unter **Ressourcen** > **Externe Webdienste** verfügbar:

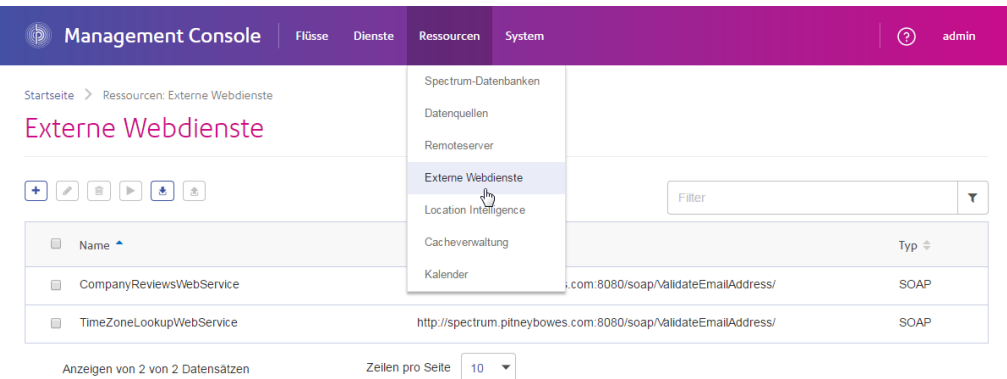

#### *Ressourcen – Zugriff auf Serververzeichnis*

In der Windows-Version der Management Console sind die Einstellungen, die den Zugriff auf Verzeichnisse auf dem Server einschränken, unter dem Knoten "Ressourcen" verfügbar:

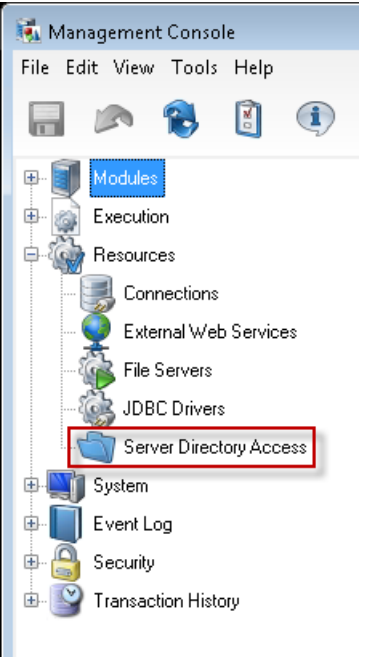

In der Browser-Version der Management Console befinden sich diese Einstellungen unter **System** > **Sicherheit**.

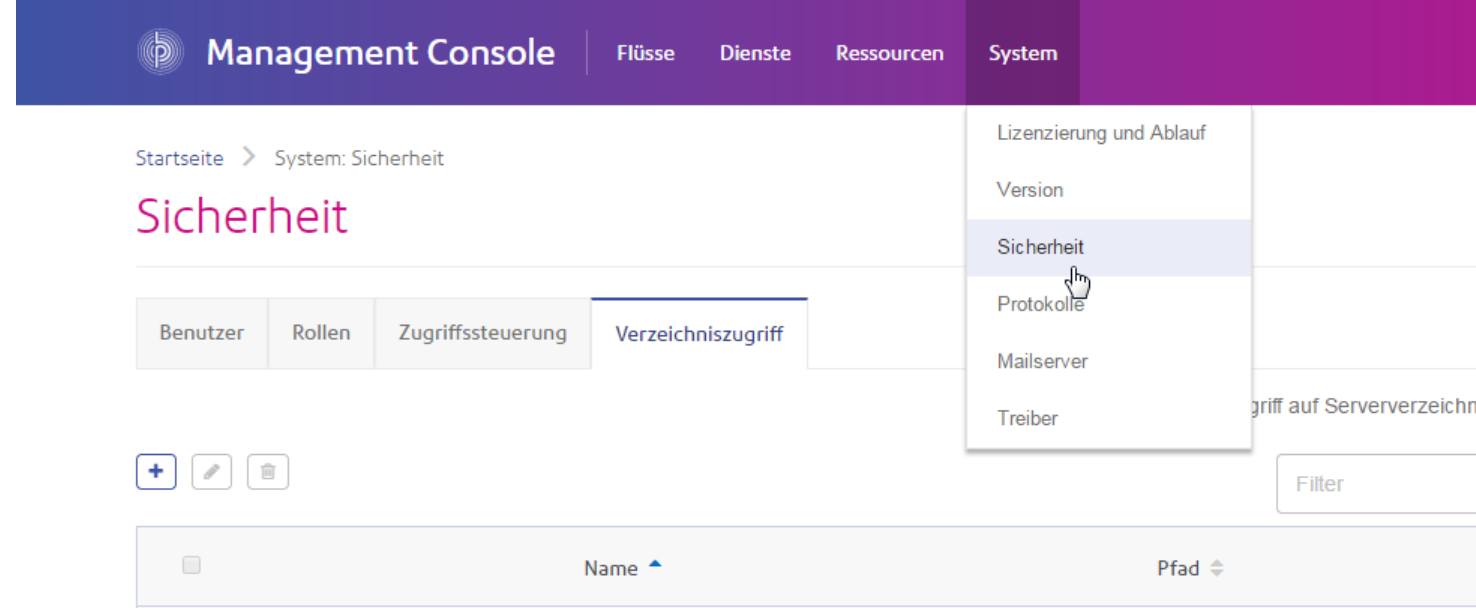

#### *System – Lizenzierung und Ablauf*

In der Windows-Version der Management Console sind die Informationen zu Ihren Lizenzen und zum Ablauf von Lizenzen im Abschnitt "Lizenzierung und Ablauf" unter "System" verfügbar:

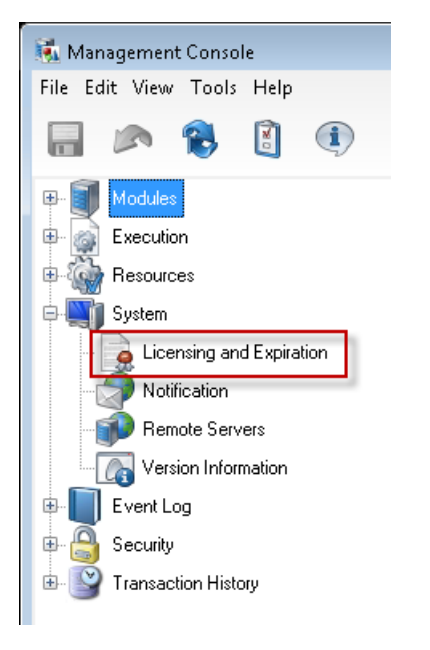

In der Browser-Version der Management Console sind diese Informationen unter **System** > **Lizenzierung und Ablauf** verfügbar.

#### Erste Schritte

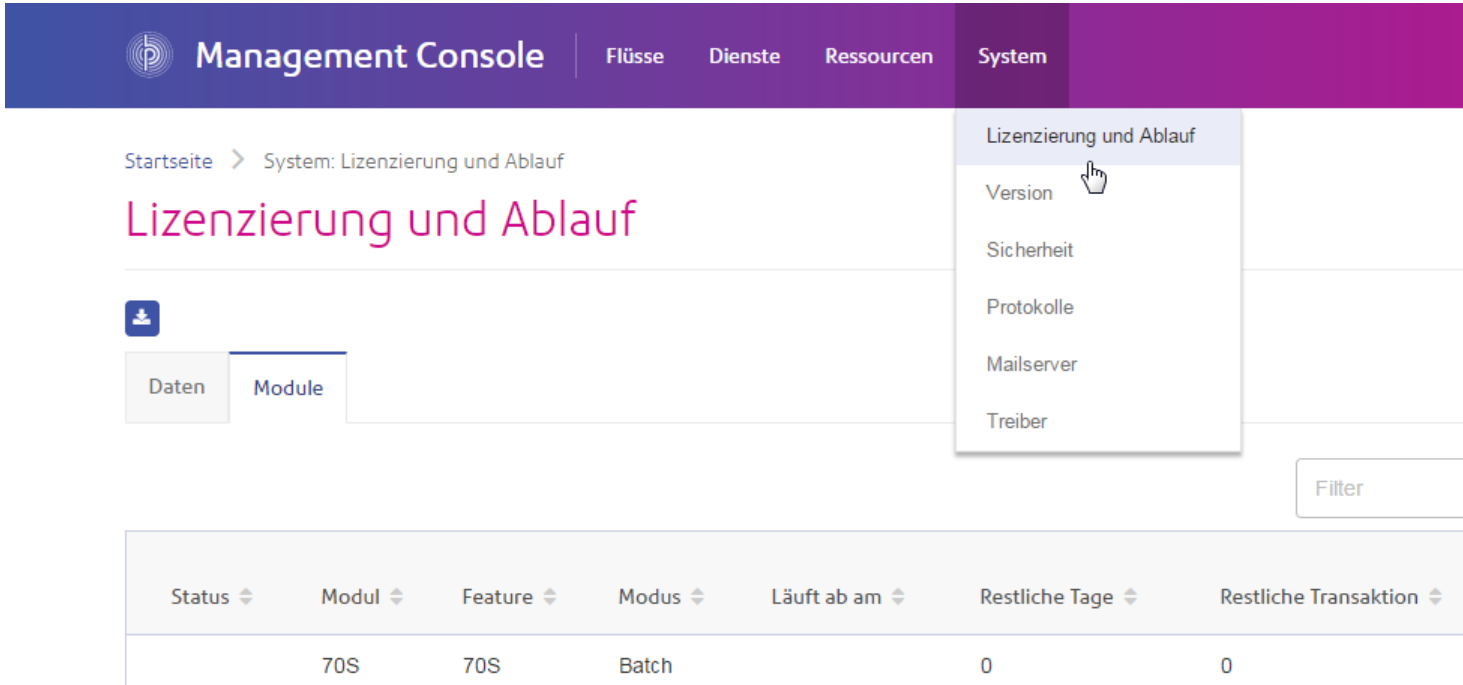

#### *System – Benachrichtigung*

In der Windows-Version der Management Console befinden sich die Einstellungen zur Überwachung von E-Mail-Benachrichtigungen unter "System":

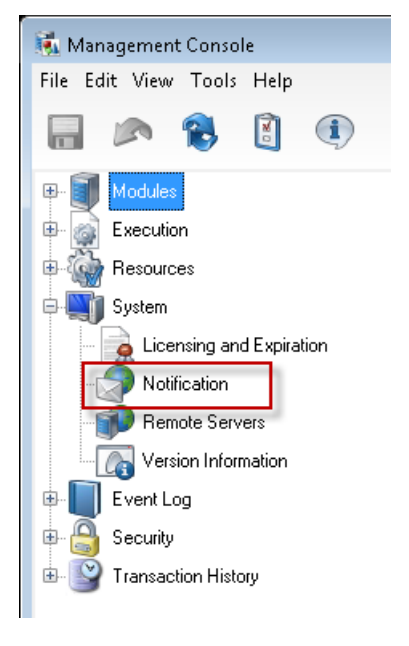

In der Browser-Version der Management Console befinden sich diese Einstellungen an zwei unterschiedlichen Orten. Die Einstellungen zur Konfiguration eines SMTP-Servers befinden sich unter **System** > **Mailserver**.

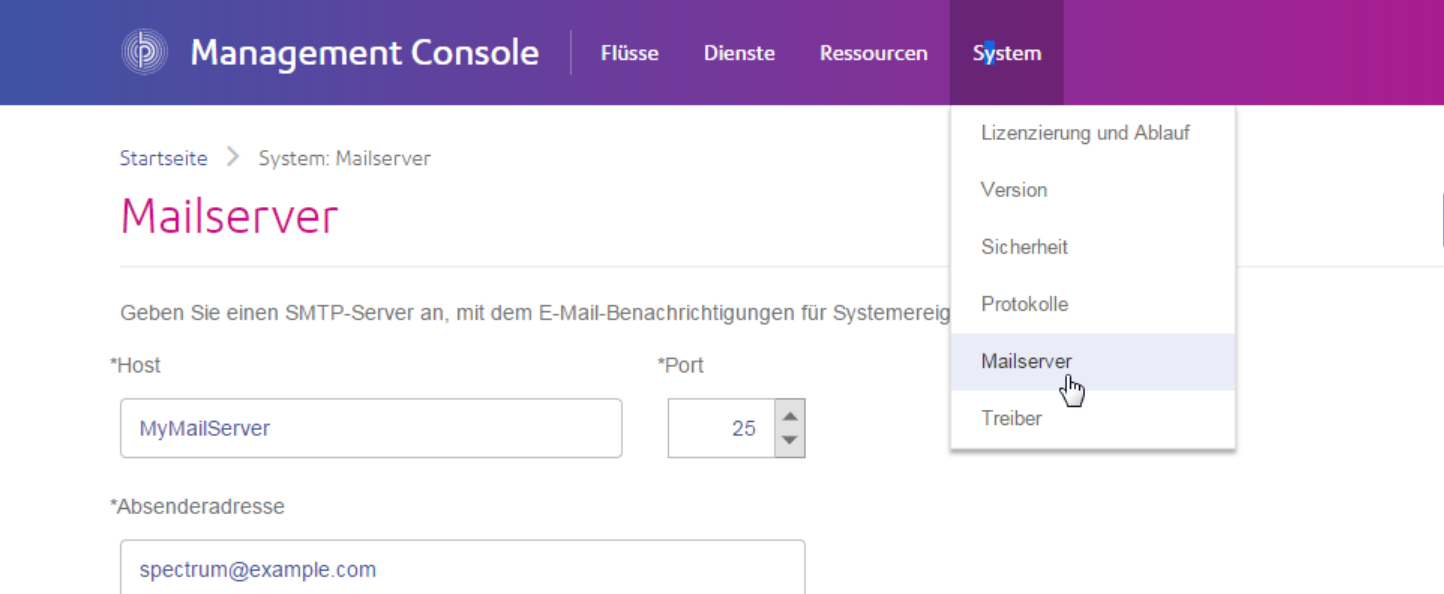

Die Einstellungen zum Festlegen, welche Ablaufbenachrichtigungen Sie erhalten möchten und wer die Empfänger der Benachrichtigungen sind, befinden sich unter **System** > **Lizenzierung und Ablauf** > **Benachrichtigung konfigurieren**.

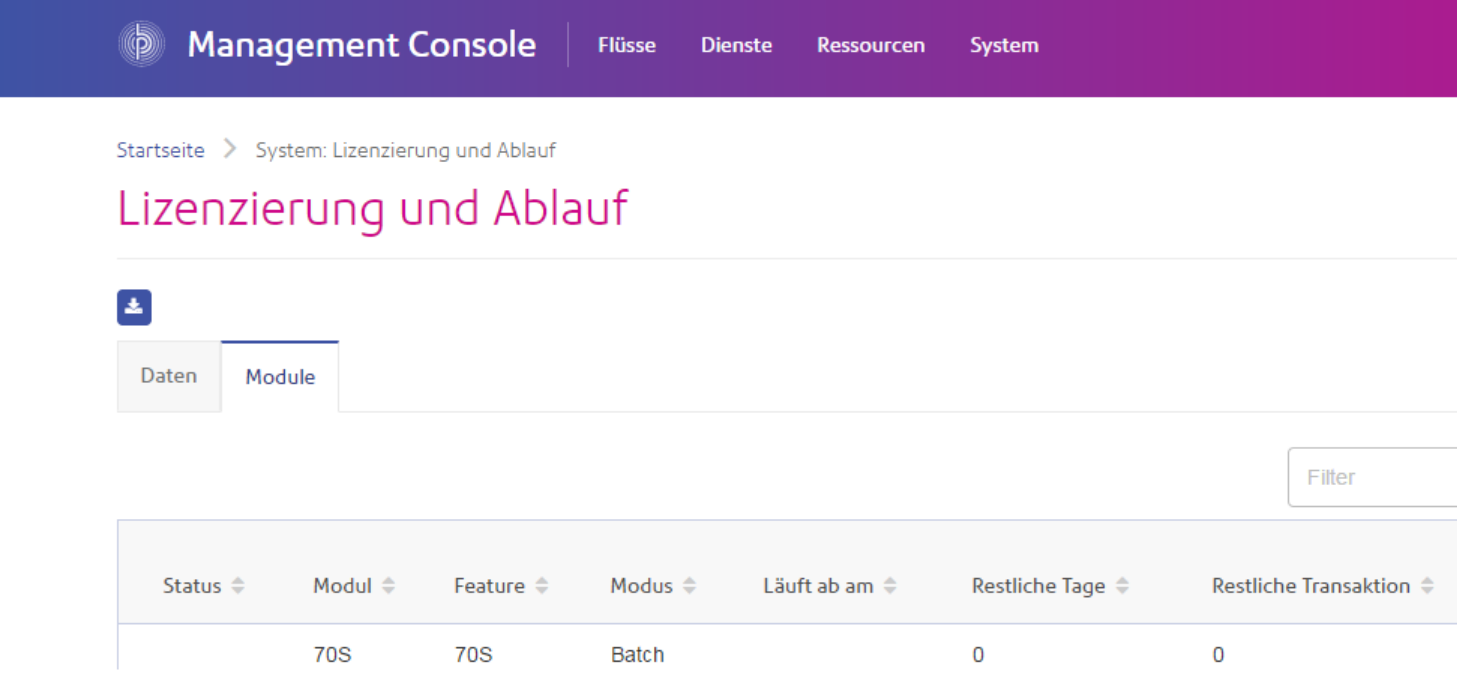

#### *System – Remoteserver*

In der Windows-Version der Management Console befinden sich die Einstellungen für Remoteserver unter dem Abschnitt "System":

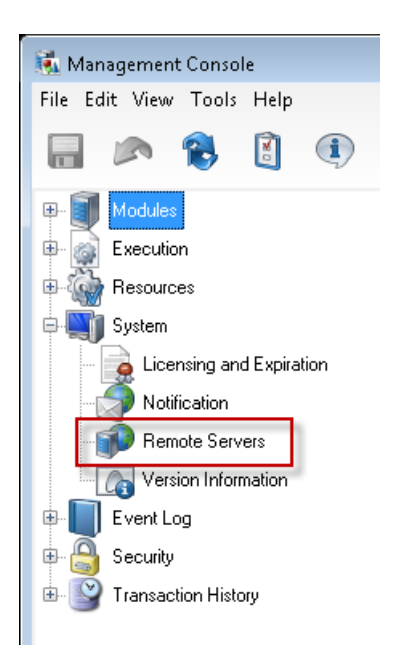

In der Browser-Version der Management Console befinden sich diese Einstellungen unter **Ressourcen** > **Remoteserver**.

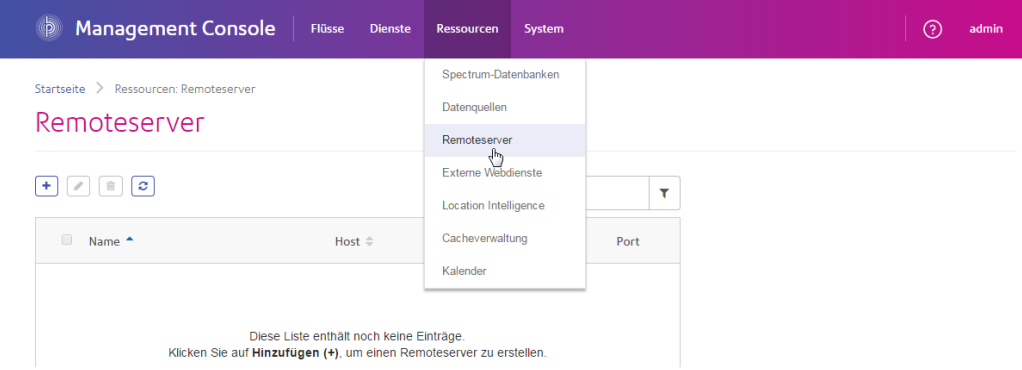

#### *System – Versionsinformationen*

In der Windows-Version der Management Console befinden sich die Versionsinformationen unter dem Knoten "System":

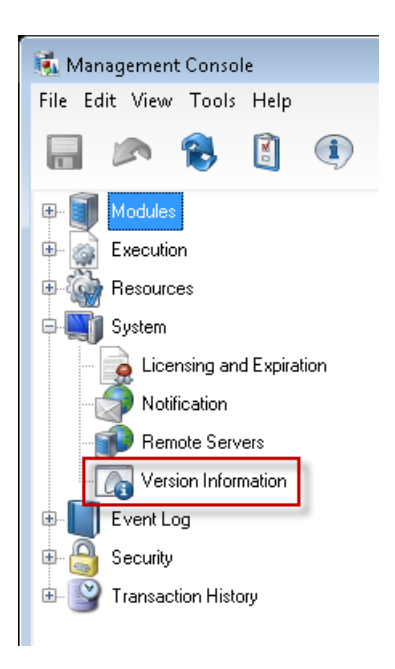

In der Browser-Version der Management Console befinden sich die Versionsinformationen unter **System** > **Version**.

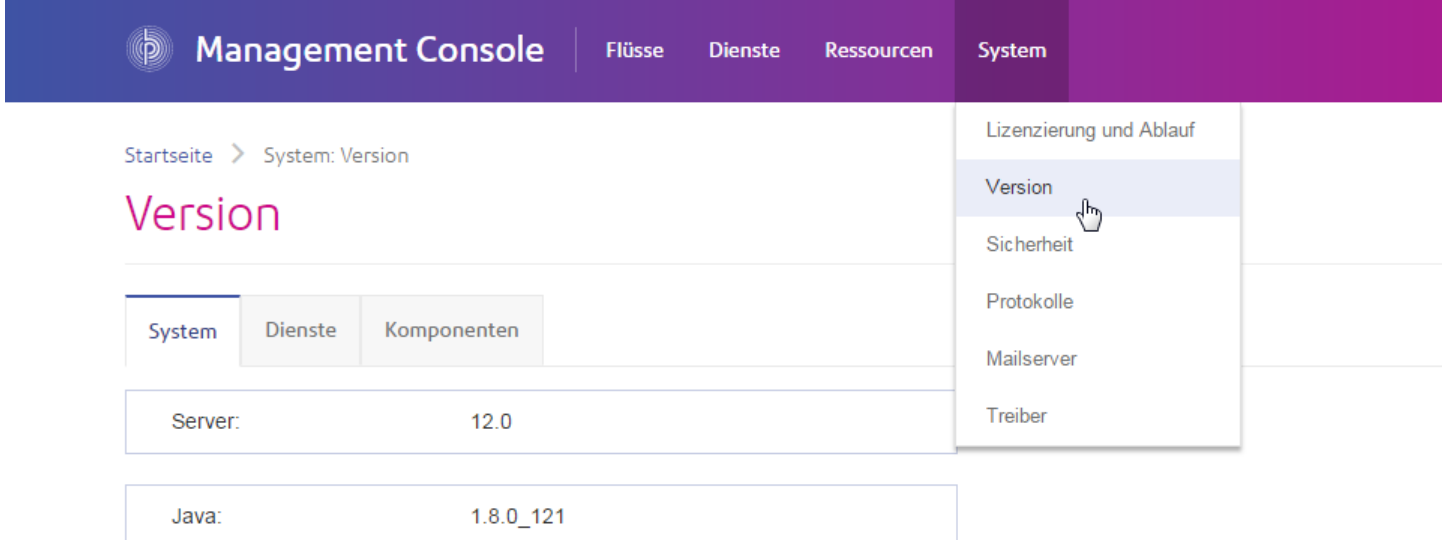

#### *Ereignisprotokoll*

In der Windows-Version der Management Console können Sie die Protokollierungsebene für jeden Dienst konfigurieren und das Ereignisprotokoll unter dem Knoten "Ereignisprotokoll" anzeigen:

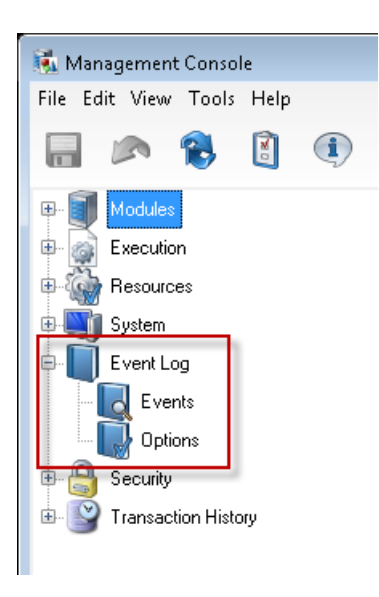

In der Browser-Version der Management Console können Sie die Protokollierungsebene von Diensten unter **System** > **Protokolle** konfigurieren. Zudem können Sie das Systemprotokoll (auch bekannt als Wrapper-Protokoll) herunterladen und das Überwachungsprotokoll anzeigen.

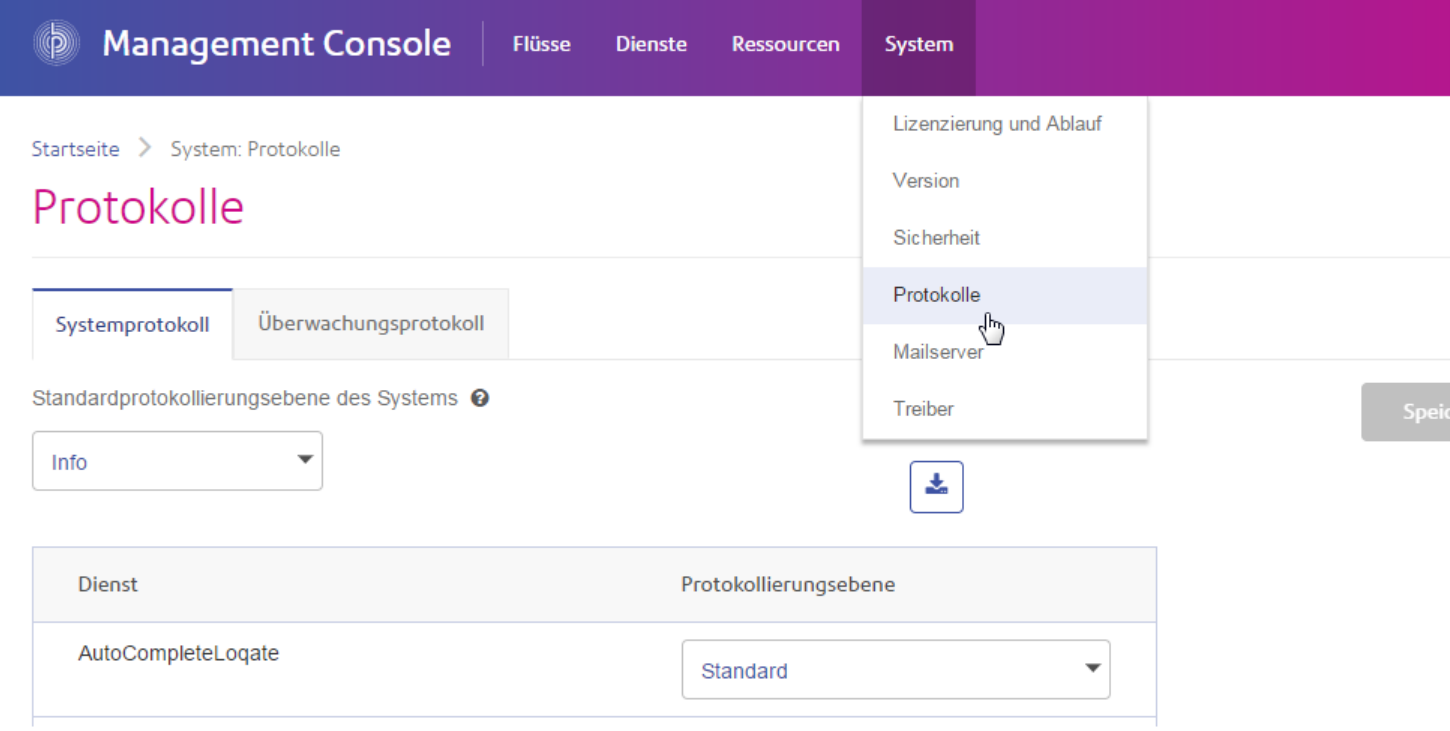

#### *Sicherheit*

In der Windows-Version der Management Console befinden sich die Einstellungen für Benutzer, Rollen und Außerkraftsetzungen gesicherter Entitäten unter dem Knoten "Sicherheit":

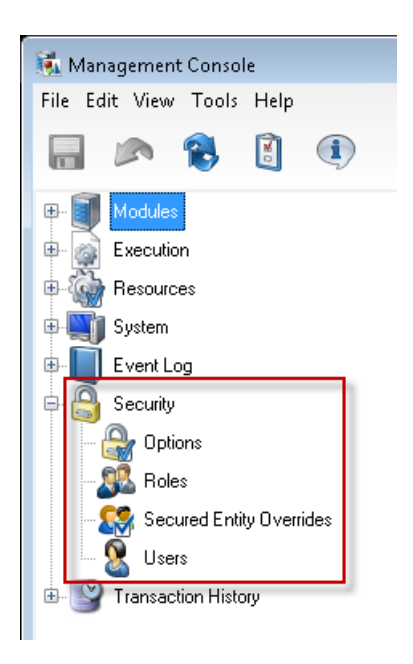

In der Browser-Version der Management Console befinden sich die Einstellungen für die Optionen, Rollen und Benutzer unter **System** > **Sicherheit**. Außerkraftsetzungen gesicherter Entitäten sind derzeit in der Browser-Version nicht verfügbar.

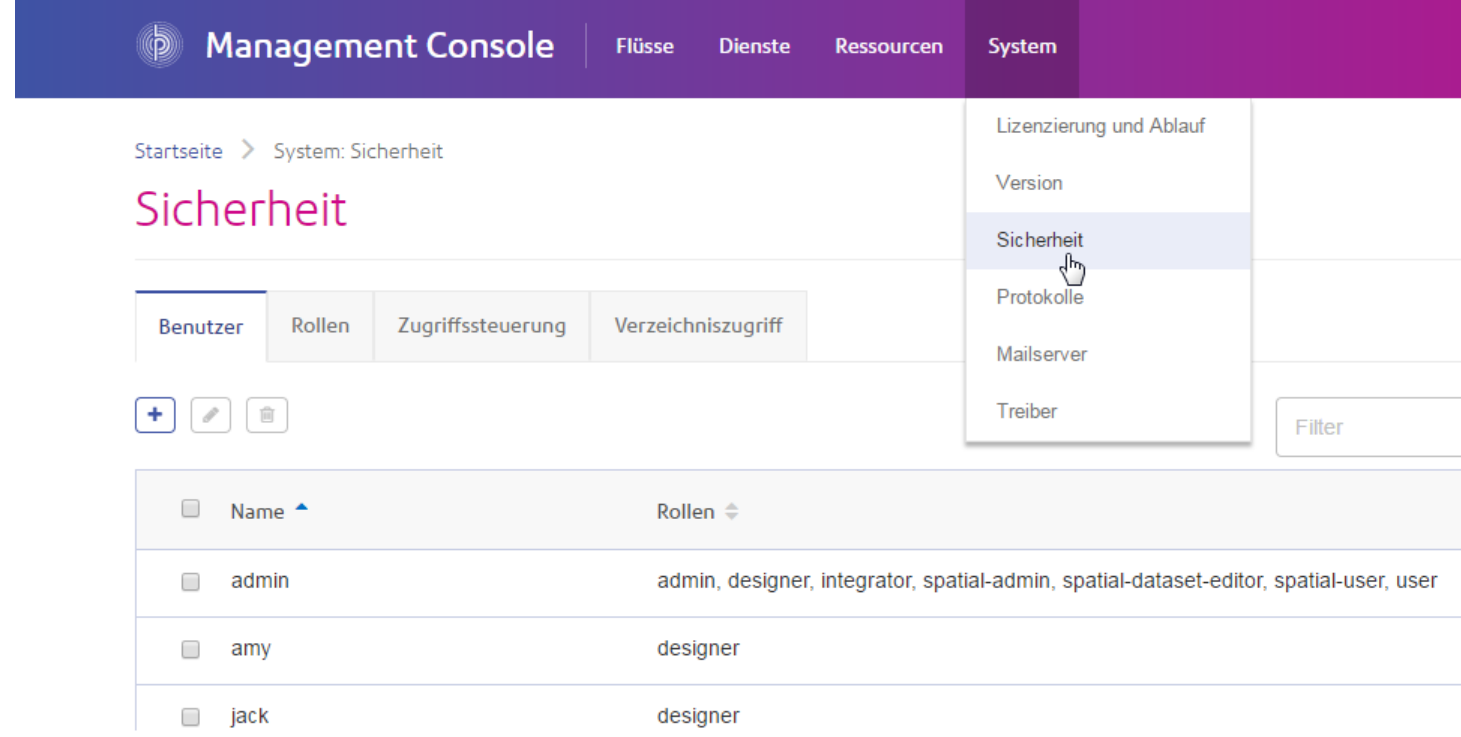

**Anmerkung:** Im Windows-Client wird die Berechtigung, anhand der Benutzer eine Entität ändern können, "Ändern" genannt, während sie in der Webbrowser-Version "Bearbeiten" genannt wird.

#### *Transaktionsverlauf*

In der Windows-Version der Management Console sind der Transaktionsbericht und seine Konfigurationseinstellungen unter "Transaktionsverlauf" verfügbar:

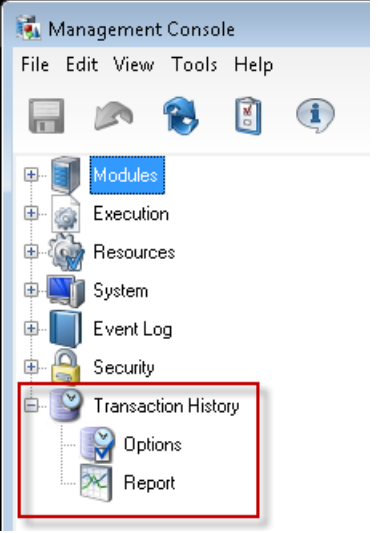

In der Browser-Version der Management Console befindet sich der Transaktionsverlauf unter **Flüsse** > **Verlauf**.

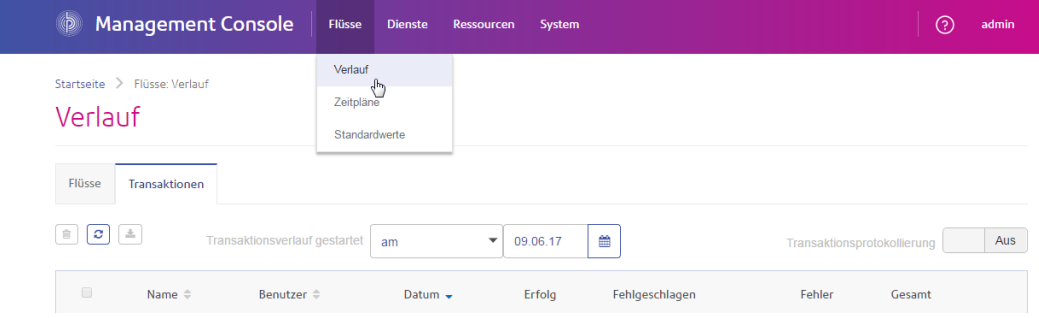

# <span id="page-21-0"></span>Starten und Beenden des Servers

Möglicherweise müssen Sie den Spectrum™ Technology Platform-Server beenden und starten, um Wartungsaufgaben wie Installieren einer Suchtabelle oder Anwenden einer Produktaktualisierung durchzuführen.

• Unter Windows ist Spectrum™ Technology Platform eingerichtet, automatisch zusammen mit Windows zu starten. Wenn Sie sich vergewissern möchten, dass Spectrum™ Technology Platform gestartet wurde, klicken Sie mit der rechten Maustaste auf das Spectrum™ Technology Platform-Symbol im Infobereich der Windows-Taskleiste. Wenn das Symbol grün ist, wurde der Server gestartet.

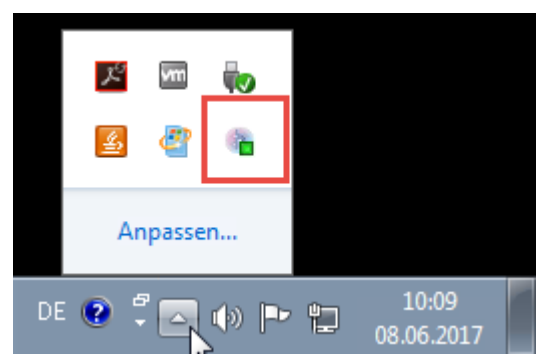

Um Spectrum™ Technology Platform zu beenden, klicken Sie mit der rechten Maustaste auf das Symbol und wählen Sie **Spectrum™ beenden** aus.

- Server unter Unix oder Linux starten:
	- a) Ändern Sie das Arbeitsverzeichnis auf das Verzeichnis bin des Verzeichnisses, in dem Spectrum<sup>™</sup> Technology Platform installiert ist.

Beispiel:

cd /usr/g1/tst/server/bin

b) Führen Sie die Datei "setup" aus.

Beispiel:

```
. ./setup
```
- c) Starten Sie Spectrum™ Technology Platform.
	- Um Spectrum™ Technology Platform im Hintergrund zu starten, geben Sie den folgenden Befehl ein:

```
./server.start
```
• Um Spectrum™ Technology Platform im Vordergrund zu starten, geben Sie den folgenden Befehl ein:

./server.start console

• Um Spectrum™ Technology Platform unter Unix oder Linux zu beenden, geben Sie den folgenden Befehl ein:

./server.stop

**Anmerkung:** Java verwendet standardmäßig /var/tmp als temporäres Verzeichnis. Wenn in diesem Verzeichnis nicht genügend Speicherplatz vorhanden ist, kann der Spectrum™ Technology Platform-Server möglicherweise nicht starten.

# <span id="page-23-0"></span>Installieren der Clienttools

Bei den Spectrum™ Technology Platform-Clienttools handelt es sich um Anwendungen, mit denen Sie Ihren Server verwalten und Datenflüsse sowie Prozessflüsse entwerfen und ausführen können. Sie müssen Ihren Spectrum™ Technology Platform-Server installieren, bevor Sie die Clienttools installieren können.

Stellen Sie sicher, dass Sie vor der Installation die Versionshinweise lesen. Die Versionshinweise enthalten wichtige Informationen zur Kompatibilität und versionsspezifische Installationshinweise.

In dieser Prozedur wird beschrieben, wie die folgenden Clienttools installiert werden:

- **Enterprise Designer**: Mit Enterprise Designer können Sie Datenflüsse erstellen, ändern und ausführen.
- **Job Executor**: Job Executor ist ein Befehlszeilentool, mit dem Sie einen Auftrag über eine Befehlszeile oder ein Skript ausführen können. Der Auftrag muss vorher erstellt und mit Enterprise Designer in Spectrum™ Technology Platform gespeichert worden sein.
- **Process Flow Executor**: Process Flow Executor ist ein Befehlszeilentool, mit dem ein Prozessfluss über eine Befehlszeile oder ein Skript ausgeführt werden kann. Der Prozessfluss muss vorher erstellt und mit Enterprise Designer in Spectrum™ Technology Platform gespeichert worden sein.
- **Administrationsumgebung**: Die Administrationsumgebung bietet Befehlszeilenzugriff auf mehrere administrative Funktionen. Sie können diese in einem Skript verwenden und so bestimmte administrative Aufgaben automatisieren. Sie können sie auch interaktiv verwenden.

**Anmerkung:** Ab Spectrum-Version 11.0 stellt die Management Console anstatt eines installierbaren Clients, wie dies in Vorgängerversionen der Fall war, ein webbasiertes Tool dar.

So installieren Sie die Clienttools:

1. Öffnen Sie einen Webbrowser und navigieren Sie zur Spectrum™ Technology Platform-Begrüßungsseite unter:

http://<servername>:<port>

Wenn Sie beispielsweise Spectrum™ Technology Platform auf einem Computer mit dem Namen "myspectrumplatform" installiert haben und dieser den HTTP-Standardport 8080 verwendet, navigieren Sie zu:

http://myspectrumplatform:8080

- 2. Klicken Sie auf **Platform-Clienttools**.
- 3. Laden Sie das Clienttool herunter, das Sie installieren möchten.

# <span id="page-24-0"></span>**Netzwerkports**

Der Spectrum™ Technology Platform-Server verwendet verschiedene Netzwerkports zur Kommunikation. Konflikte bei Netzwerkports können dazu führen, dass Modulkomponenten nicht starten. Ein Anzeichen dafür, dass eine Komponente nicht gestartet wurde, ist, dass sie nicht in der Management Console angezeigt wird. Um dieses Problem zu beheben, sehen Sie im Wrapper-Protokoll von Spectrum™ Technology Platform nach. In diesem Protokoll wird aufgeführt, welcher Port das Problem verursacht. Sie finden das Wrapper-Protokoll von Spectrum™ Technology Platform unter:

server\app\repository\logs\wrapper.log

Sie können die Ports ändern, indem Sie die Eigenschaften in dieser Datei ändern und den Server neu starten:

server\app\conf\spectrum-container.properties

**Anmerkung:** In einer geclusterten Umgebung müssen Sie die Datei spectrum-container.properties auf *jedem Knoten* im Cluster ändern.

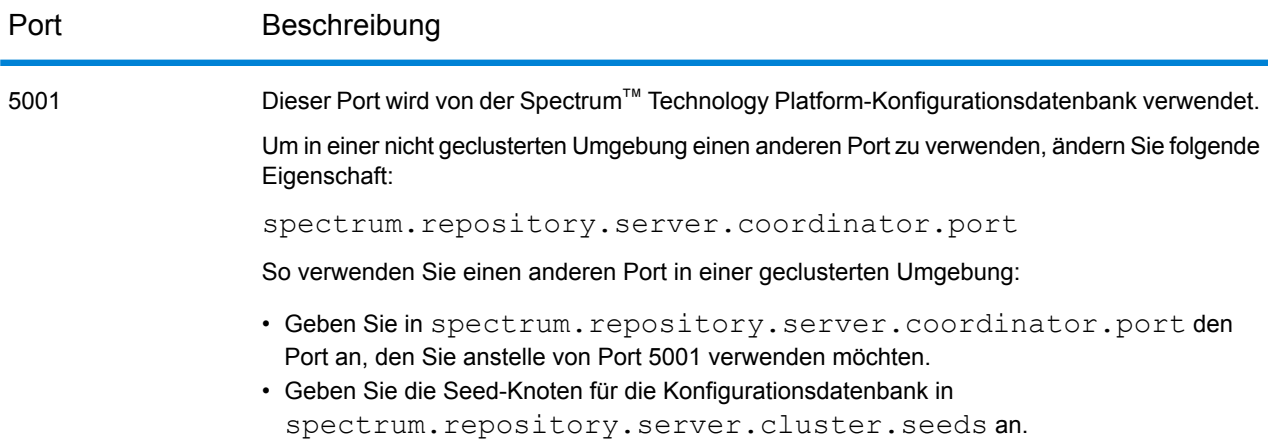

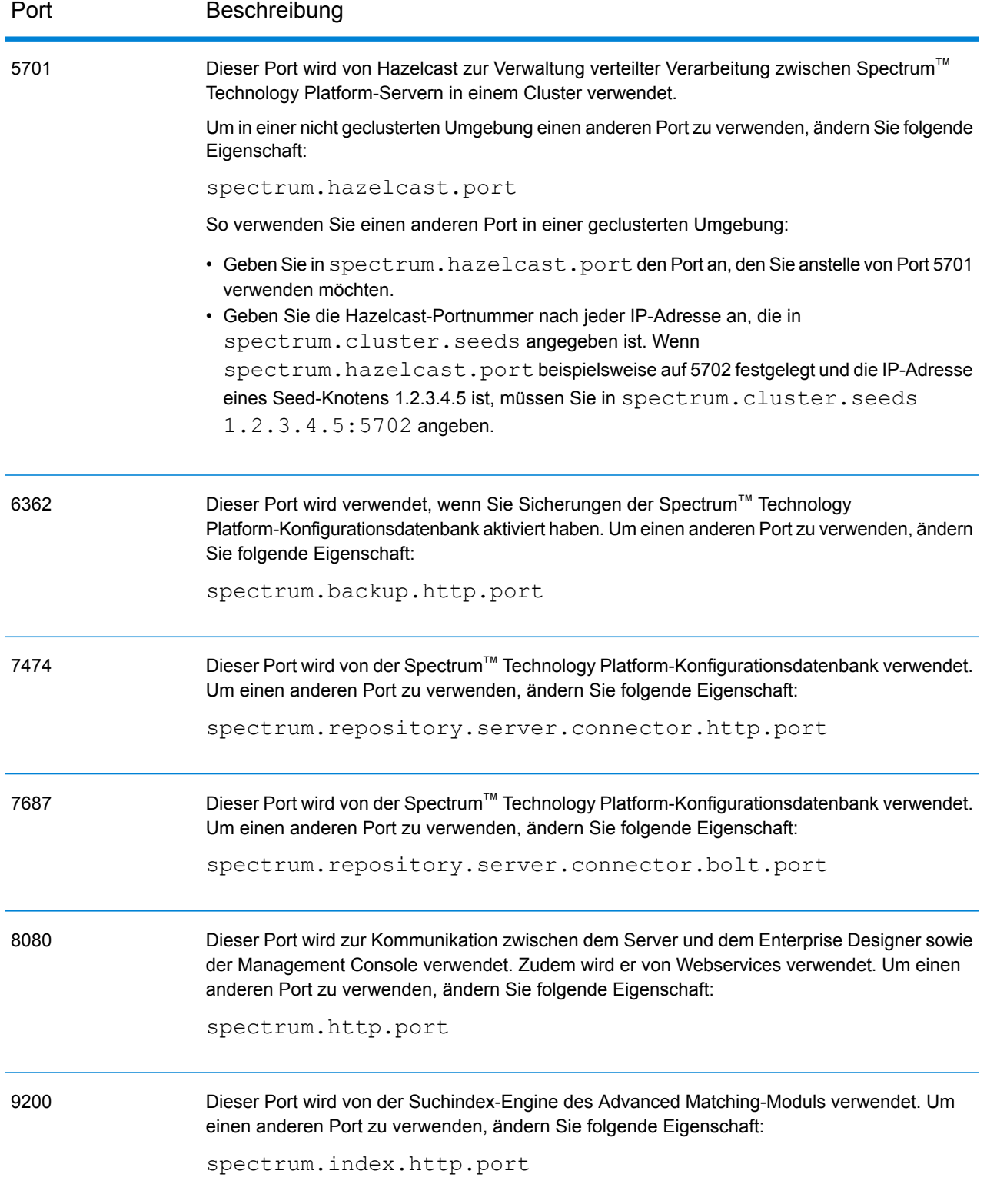

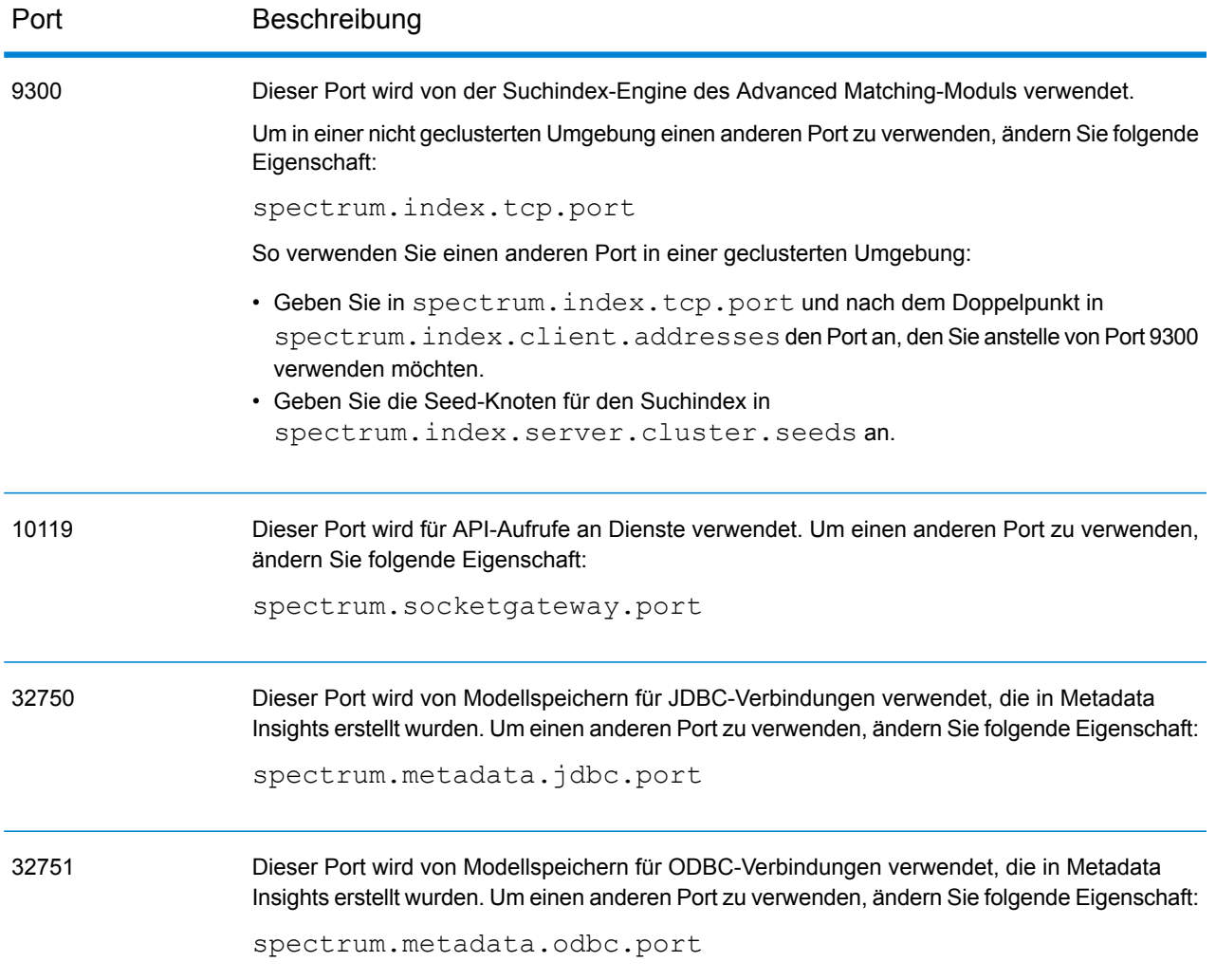

# <span id="page-27-0"></span>2 - Sicherheit

### In this section

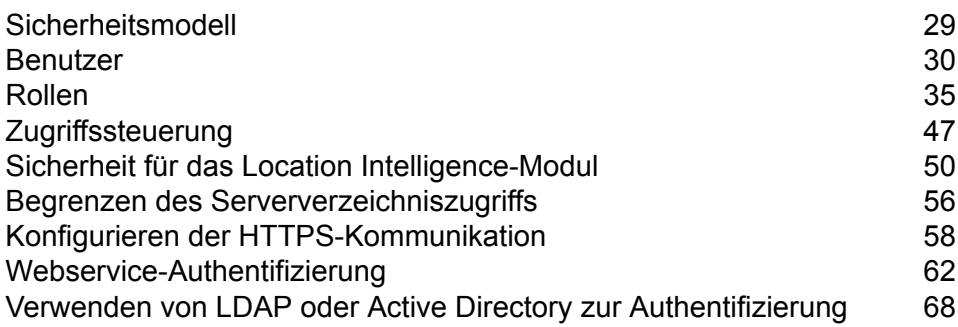

# <span id="page-28-0"></span>Sicherheitsmodell

Spectrum™ Technology Platform Verwendet für die Steuerung des Zugriffs auf das System ein rollenbasiertes Sicherheitsmodell. Das folgende Diagramm veranschaulicht die wichtigsten Konzepte im Spectrum™ Technology Platform-Sicherheitsmodell:

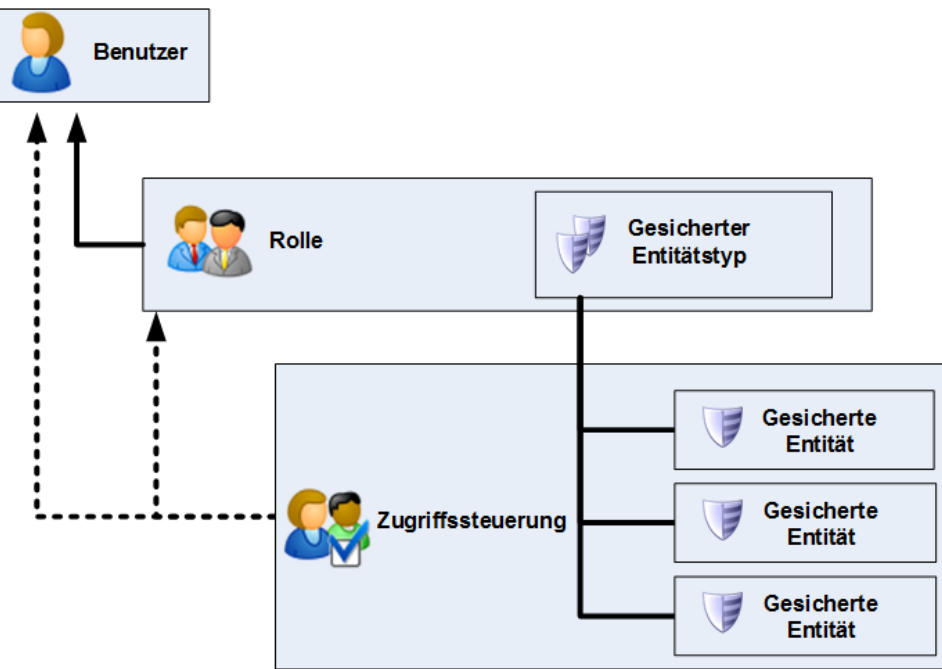

Ein *Benutzer* ist ein einer Einzelperson zugewiesenes Konto, über das sich die Person bei Spectrum™ Technology Platform authentifiziert, und zwar entweder bei einem der Client-Tools, wie z. B. der Enterprise Designer oder die Management Console, oder beim Aufrufen eines Dienstes über Webdienste oder die API.

Einem Benutzer ist mindestens eine Rolle zugewiesen. Eine *Rolle* ist eine Sammlung von Berechtigungen, die den Zugriff auf verschiedene Teile des Systems gewähren oder verweigern. Rollen spiegeln in der Regel die Art der Interaktionen wider, die zwischen einem bestimmten Benutzertyp und dem System bestehen. Beispiel: Sie verfügen über eine Rolle für Datenfluss-Designer, die Zugriff zum Erstellen und Ändern von Datenflüssen gewährt, sowie über eine weitere Rolle für Personen, die lediglich Daten über vorhandene Datenflüsse verarbeiten müssen.

Eine Rolle gewährt Berechtigungen für gesicherte Entitätstypen. Ein *gesicherter Entitätstyp* stellt eine Kategorie von Elementen dar, für die der Zugriff gewährt oder verweigert werden soll. Es gibt beispielsweise den gesicherten Entitätstyp "Datenflüsse", der die Standardberechtigungen für alle Datenflüsse auf dem System steuert.

Wenn Sie eine Feinabstimmung für den Zugriff vornehmen müssen, können Sie die Einstellungen in der Rolle oder dem Benutzer optional durch Konfigurieren der Zugriffssteuerung überschreiben.

Die Berechtigungen für einen Benutzer werden über Zugriffssteuerungseinstellungen zusammen mit Rollen definiert. Durch Rollen werden die Berechtigungen für Entitätskategorien definiert, z. B. alle Datenflüsse oder alle Datenbankressourcen, und durch Zugriffssteuerungseinstellungen werden die Berechtigungen für bestimmte Entitäten definiert, so genannte *gesicherte Entitäten*. Zu Beispielen für gesicherte Entitäten zählen bestimmte Aufträge oder bestimmte Datenbankverbindungen. Das Definieren von Zugriffssteuerungseinstellungen ist optional. Wenn Sie keine Zugriffssteuerungseinstellungen definieren, werden die Berechtigungen des Benutzers durch die in der Rolle definierten Berechtigungen gesteuert.

Die Berechtigungen für einen Benutzer werden über Zugriffssteuerungseinstellungen zusammen mit Rollen definiert. Durch Rollen werden die Berechtigungen für Entitätskategorien definiert, z. B. alle Datenflüsse oder alle Datenbankressourcen, und durch Zugriffssteuerungseinstellungen werden die Berechtigungen für bestimmte Entitäten definiert, so genannte *gesicherte Entitäten*. Zu Beispielen für gesicherte Entitäten zählen bestimmte Aufträge oder bestimmte Datenbankverbindungen. Beispiel: Sie verfügen über eine Rolle, die für den gesicherten Entitätstyp "Datenflüsse" die Berechtigung zum Ändern gewährt hat. Sie möchten jedoch verhindern, dass Benutzer einen bestimmten Datenfluss ändern. Dies ist möglich, indem Sie die Berechtigung zum Ändern für den bestimmten Datenfluss über die Zugriffssteuerung entfernen. Sie können Zugriffssteuerungseinstellungen für Benutzer und Rollen angeben. Durch die Zugriffssteuerungseinstellungen eines Benutzers werden die von den Benutzerrollen gewährten Berechtigungen dieses bestimmten Benutzers überschrieben. Zugriffssteuerungseinstellungen für Rollen gelten für alle Benutzer mit dieser Rolle.

# <span id="page-29-0"></span>Benutzer

In Spectrum™ Technology Platform-Benutzerkonten werden die Arten von Aktionen gesteuert, die Benutzer auf dem System ausführen können. Benutzerkonten sind für folgende Aktionen erforderlich:

- Verwenden von Tools wie Management Console, Enterprise Designer, Metadata Insights und Befehlszeilentools
- Ausführen von Aufträgen in einem Zeitplan
- Ausführen von Aufträgen über die Befehlszeile
- Zugriff auf Dienste über Webservices oder die API

Im Lieferumfang des Systems ist ein Administratorkonto mit dem Namen **admin** enthalten. Dieses Konto verfügt über Vollzugriff. Das ursprüngliche Kennwort lautet "admin".

**Wichtig:** Sie sollten das Kennwort "admin" sofort nach der Installation von Spectrum™ Technology Platform ändern, um einen nicht autorisierten Administratorzugriff auf Ihr System zu verhindern.

Sie können so viele Benutzerkonten wie gewünscht erstellen.

### <span id="page-30-0"></span>Hinzufügen eines Benutzers

In dieser Prozedur wird beschrieben, wie ein Spectrum™ Technology Platform-Benutzerkonto erstellt wird und wie dem Konto eine Rolle zugewiesen wird.

- 1. Öffnen Sie die Management Console.
- 2. Öffnen Sie **System** > **Sicherheit**.
- 3. Klicken Sie auf die Schaltfläche "Hinzufügen" $[+]$ .
- 4. Lassen Sie den Schalter **Aktiviert** weiter **Eingeschaltet**, wenn dieses Benutzerkonto zur Verwendung verfügbar sein soll.
- 5. Geben Sie im Feld **Benutzername** den Benutzernamen ein.

**Anmerkung:** Benutzernamen dürfen nur ASCII-Zeichen enthalten. Bei Benutzernamen muss die Groß-/Kleinschreibung beachtet werden.

- 6. Geben Sie im Feld **E-Mail-Adresse** die E-Mail-Adresse des Benutzers ein. Die E-Mail-Adresse wird von einigen Modulen verwendet, um Benachrichtigungen an Benutzer zu senden.
- 7. Geben Sie im Feld **Beschreibung** eine Beschreibung des Benutzers ein.
- 8. Geben Sie das Kennwort des Benutzers ein und bestätigen Sie es.
- 9. Wählen Sie die Rollen aus, die Sie diesem Benutzer erteilen möchten.

Sie können Ihre eigenen Rollen erstellen oder eine der Standardrollen verwenden. Die Standardrollen sind:

- **Administrator** Diese Rolle hat auf alle Teile des Systems Vollzugriff.
- Diese Rolle ist für Benutzer vorgesehen, die Datenflüsse und Prozessflüsse im Enterprise Designer erstellen. Sie bietet die Möglichkeit, Datenflüsse zu entwerfen und auszuführen. **Designer**
- Diese Rolle ist für Benutzer vorgesehen, die Daten über Spectrum™ Technology Platform verarbeiten müssen, jedoch keine Datenflüsse erstellen **Integrator** oder ändern müssen. Sie ermöglicht es Benutzern, über Webservices und die API auf Dienste zuzugreifen und Aufträge auszuführen.
- Dies ist die Standardrolle. Sie bietet keinen Zugriff auf das System. Benutzer mit dieser Rolle können nur dann auf das System zugreifen, wenn Sie über Änderungen gesicherter Entitäten eine Berechtigung erteilen. **Benutzer**

Informationen zum Erstellen von Rollen finden Sie unter **[Erstellen](#page-35-0) einer Rolle** auf Seite 36.

10. Klicken Sie auf **Speichern**.

### Ändern eines Kennworts

In dieser Prozedur wird beschrieben, wie das Kennwort eines Benutzers geändert wird.

- 1. Öffnen Sie die Management Console.
- 2. Öffnen Sie **System** > **Sicherheit**.
- 3. Wählen Sie einen Benutzer aus und klicken Sie anschließend auf die Schaltfläche "Bearbeiten" **.**
- 4. Klicken Sie auf **Kennwort ändern**.
- 5. Geben Sie das neue Kennwort ein und geben Sie es zur Bestätigung ein zweites Mal ein.
- 6. Klicken Sie auf **Speichern**.

### Festlegen einer minimalen Kennwortlänge

Beim Erstellen oder Ändern eines Kennworts wird die minimale Kennwortlänge erzwungen. Vorhandene Kennwörter, die die minimale Länge nicht erreichen, sind weiterhin gültig.

1. Öffnen Sie einen Webbrowser, und rufen Sie Folgendes auf:http://*server*:*port*/jmx-console

Dabei gilt Folgendes:

*server* ist die IP-Adresse oder der Hostname Ihres Spectrum™ Technology Platform-Servers.

*port* ist der HTTP-Port, der von Spectrum™ Technology Platform verwendet wird. Der Standardwert ist 8080.

- 2. Melden Sie sich mit dem Administratorkonto an.
- 3. Klicken Sie unter "Domäne: com.pb.spectrum.platform.config" auf **com.pb.spectrum.platform.config:manager=AccountConfigurationManager**.
- 4. Legen Sie im Vorgang **updatePasswordPolicy** die Option **enableAdvanceControl** auf **Wahr** fest.
- 5. Geben Sie im Feld **minLength** die minimale Kennwortlänge ein.
- 6. Klicken Sie auf **Aufrufen**.
- 7. Klicken Sie auf **Zurück zur MBean-Ansicht**, um zum Bildschirm "Kontokonfigurationsmanager" zurückzukehren.

### Ändern Ihrer E-Mail-Adresse

Die mit Ihrem Konto verbundene E-Mail-Adresse wird von einigen Modulen verwendet, um Ihnen Benachrichtigungen zu senden. Wenn Sie Ihre E-Mail-Adresse ändern möchten, führen Sie die folgenden Schritte aus.

- 1. Melden Sie sich an der Management Console an.
- 2. Klicken Sie auf das Benutzermenü oben rechts.
- 3. Wählen Sie **Profil** aus.
- 4. Geben Sie im Feld **E-Mail** Ihre neue E-Mail-Adresse ein.
- 5. Klicken Sie auf **Speichern**.

### Deaktivieren eines Benutzerkontos

Sie können ein Benutzerkonto deaktivieren, damit darüber nicht auf Spectrum™ Technology Platform zugegriffen werden kann. Alle in einem Zeitplan mit einem deaktivierten Benutzerkonto ausgeführten Aufträge werden nicht ausgeführt.

Anmerkung: Das Benutzerkonto "Admin" kann nicht deaktiviert werden.

- 1. Öffnen Sie die Management Console.
- 2. Öffnen Sie **System** > **Sicherheit**.
- 3. Aktivieren Sie das Kästchen neben dem zu ändernden Benutzer und klicken Sie anschließend auf die Schaltfläche "Bearbeiten" ...
- 4. Stellen Sie den Schalter **Aktiviert** auf **Deaktiviert** um.
- 5. Klicken Sie auf **Speichern**.

Das Benutzerkonto ist jetzt deaktiviert und kann nicht für den Zugriff auf Spectrum™ Technology Platform verwendet werden.

### Löschen eines Benutzers

In dieser Prozedur wird beschrieben, wie ein Spectrum™ Technology Platform-Benutzerkonto dauerhaft gelöscht werden kann.

**Tipp:** Benutzerkonten können auch deaktiviert werden. Auf diese Weise wird verhindert, dass das Konto für den Zugriff auf das System verwendet wird, ohne dass das Konto gelöscht werden muss.

1. Öffnen Sie die Management Console.

- 2. Öffnen Sie **System** > **Sicherheit**.
- 3. Aktivieren Sie das Kästchen neben dem zu löschenden Benutzer und klicken Sie anschließend auf die Schaltfläche "Löschen" <sup>[1111</sup>.

Anmerkung: Das Benutzerkonto "Admin" kann nicht gelöscht werden.

### Sperren von Benutzerkonten

Als Sicherheitsmaßnahme werden Benutzerkonten nach fünf nicht erfolgreichen Authentifizierungsversuchen in Folge deaktiviert. Dies umfasst nicht erfolgreiche Authentifizierungsversuche im Enterprise Designer, in der Management Console, in Webservices und in der Client-API.

Als Administrator können Sie ein Benutzerkonto wieder aktivieren, indem Sie sich bei der Management Console anmelden, den Benutzer bearbeiten und den Schalter **Aktiviert** auf **Ein** stellen. Benutzerkonten können auch über die Administrationsumgebung wieder aktiviert werden. Benutzer können ihre eigenen Konten nicht entsperren.

**Anmerkung:** Wenn Sie LDAP oder Active Directory für die Authentifizierung verwenden, finden die Regeln dieser Dienste zum Sperren von Konten Anwendung. Ihre LDAP- oder Active Directory-Regeln lassen unter Umständen mehr oder weniger nicht erfolgreiche Anmeldeversuche zu als Spectrum™ Technology Platform.

#### **Entsperren des Kontos "Admin"**

Benutzer werden nach mehreren, nicht erfolgreichen Anmeldeversuchen gesperrt. Die meisten Benutzerkonten können über die Management Console entsperrt werden, das Konto "Admin" jedoch nicht. Stattdessen müssen Sie zum Entsperren des Kontos "Admin" ein Skript auf dem Server ausführen.

1. Melden Sie sich auf dem Server an, auf dem Spectrum™ Technology Platform ausgeführt wird.

Melden Sie sich bei einem beliebigen Knoten an, wenn Sie Spectrum™ Technology Platform in einem Cluster ausführen. Sie müssen das Skript zum Entsperren nur auf einem der Knoten ausführen.

- 2. Öffnen Sie eine Eingabeaufforderung und rufen Sie den Ordner *Spectrum Folder*\server\bin auf.
- 3. (Nur unter Unix und Linux) Führen Sie den folgenden Befehl aus:

. ./setup

4. Führen Sie das Skript "enableadmin" aus, indem Sie den folgenden Befehl eingeben: Unter Windows:

enableadmin.bat -h *Host und Port* -p *Admin-Kennwort* [-s]

#### Unter Unix/Linux:

./enableadmin.sh -h *Host und Port* -p *Admin-Kennwort* [-s]

Dabei gilt Folgendes:

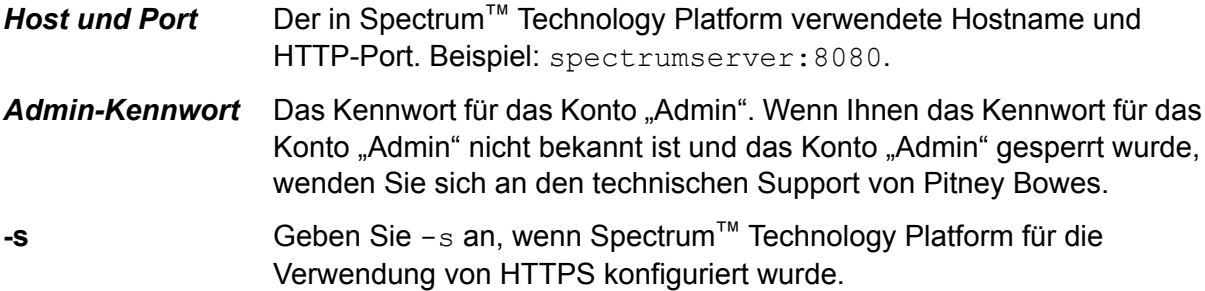

### Automatische Abmeldung aufgrund von Inaktivität

Benutzer des Enterprise Designer und Webclients wie die Management Console, der Relationship Analysis Client, das Business Steward Portal und andere werden nach 30 Minuten Inaktivität automatisch abgemeldet.

# <span id="page-34-0"></span>Rollen

Eine *Rolle* ist eine Sammlung von Berechtigungen, die den Zugriff auf verschiedene Teile des Systems gewähren oder verweigern. Rollen spiegeln in der Regel die Art der Interaktionen wider, die zwischen einem bestimmten Benutzertyp und dem System bestehen. Beispiel: Sie verfügen über eine Rolle für Datenfluss-Designer, die Zugriff zum Erstellen und Ändern von Datenflüssen gewährt, sowie über eine weitere Rolle für Personen, die lediglich Daten über vorhandene Datenflüsse verarbeiten müssen.

In Spectrum™ Technology Platform sind folgende Rollen bereits definiert:

**Administrator** Diese Rolle hat auf alle Teile des Systems Vollzugriff.

Diese Rolle ist für Benutzer vorgesehen, die Datenflüsse und Prozessflüsse im Enterprise Designer erstellen. Sie bietet die Möglichkeit, Datenflüsse zu entwerfen und auszuführen. **Designer**

Diese Rolle ist für Benutzer vorgesehen, die Daten über Spectrum™ Technology Platform verarbeiten müssen, jedoch keine Datenflüsse erstellen oder ändern **Integrator** müssen. Sie ermöglicht es Benutzern, über Webservices und die API auf Dienste zuzugreifen und Aufträge auszuführen.

Dies ist die Standardrolle. Sie bietet keinen Zugriff auf das System. Benutzer mit dieser Rolle können nur dann auf das System zugreifen, wenn Sie über Änderungen gesicherter Entitäten eine Berechtigung erteilen. **Benutzer**

**Anmerkung:** Weitere Informationen zu den vordefinierten Rollen für das Location Intelligence-Modul finden Sie unter **Sicherheit für das Location [Intelligence-Modul](#page-49-0)** auf Seite 50.

Öffnen Sie die Management Console und die Option **Sicherheit**, und klicken Sie auf **Rollen**, um die für die einzelnen Rollen erteilten Berechtigungen anzuzeigen. Wählen Sie anschließend die Rolle aus, die angezeigt werden soll, und klicken Sie auf **Anzeigen**.

**Tipp:** Die vordefinierten Rollen können nicht geändert werden. Sie können jedoch neue Rollen erstellen und dabei die vordefinierten Rollen als Startpunkt verwenden.

### <span id="page-35-0"></span>Erstellen einer Rolle

Eine Rolle ist eine Sammlung von Berechtigungen, die einem Benutzer zugewiesen werden. Wenn die in Spectrum™ Technology Platform enthaltenen vordefinierten Rollen nicht den Bedürfnissen Ihrer Organisation entsprechen, können Sie Ihre eigenen Rollen erstellen.

- 1. Öffnen Sie die Management Console.
- 2. Öffnen Sie **System** > **Sicherheit**.
- 3. Klicken Sie auf **Rollen**.
- 4. Klicken Sie auf die Schaltfläche "Hinzufügen" $\boxed{+}$ .

**Tipp:** Wenn Sie eine Rolle erstellen möchten, die einer vorhandene Rolle ähnelt, können Sie die vorhandene Rolle kopieren, indem Sie das Kästchen neben der zu kopierenden Rolle

aktivieren und anschließend auf die Schaltfläche "Kopieren" klicken <sup>[20]</sup>. Anschließend können Sie die neue Rolle bearbeiten und mit den folgenden Schritten fortfahren.

- 5. Geben Sie im Feld **Rollenname** den gewünschten Namen für diese Rolle ein. Sie können den Namen frei wählen.
- 6. Optional: Da die Liste der gesicherten Entitätstypen lang sein kann, können Sie auch nur eine bestimmte Gruppe gesicherter Entitätstypen anzeigen. Dies kann hilfreich sein, wenn Sie die gleichen Berechtigungen auf alle Entitäten in einer Gruppe anwenden möchten. Wenn Sie beispielsweise die Berechtigung zum Ändern aus allen Datenbankressourcen entfernen möchten, könnten Sie die Liste so filtern, dass nur die Gruppe "Datenbankressourcen" angezeigt wird. Gehen Sie wie folgt vor, um nur eine Gruppe anzuzeigen und zu ändern:
	- a) Aktivieren Sie das Kästchen **Gruppenfilterung aktivieren**.
	- b) Klicken Sie in der im Header der Spalte **Gruppe** auf das Trichtersymbol und wählen Sie die Gruppe aus, die Sie anzeigen möchten.
	- c) Aktivieren oder deaktivieren Sie im Header der Spalte das Kästchen bei der Berechtigung, die angewendet werden soll.
- d) Klicken Sie auf das Filtersymbol, wählen Sie **(Alle)** aus und deaktivieren Sie anschließend das Kästchen **Gruppenfilterung aktivieren**, um zur vollständigen Liste der gesicherten Entitätstypen zurückzukehren.
- 7. Wählen Sie die Berechtigungen aus, die Sie für die einzelnen Entitätstypen erteilen möchten. Es gibt folgende Berechtigungen:
	- Ermöglicht es dem Benutzer, im Entitätstyp enthaltene Entitäten anzuzeigen. Wenn Sie beispielsweise für den Entitätstyp "JDBC-Verbindung" die Berechtigung **Anzeigen** zum Anzeigen erteilen, können Benutzer mit dieser Rolle Datenbankverbindungen in der Management Console anzeigen.
	- Ermöglicht es dem Benutzer, im Entitätstyp enthaltene Entitäten zu ändern. Wenn Sie beispielsweise für den Entitätstyp "JDBC-Verbindung" die Berechtigung **Ändern** zum Ändern erteilen, können Benutzer mit dieser Rolle Datenbankverbindungen in der Management Console ändern.
	- Ermöglicht es dem Benutzer, Entitäten zu erstellen, die in die Kategorie dieses Entitätstyps fallen. Wenn Sie beispielsweise für den Entitätstyp **Erstellen** "JDBC-Verbindung" die Berechtigung zum Erstellen erteilen, können Benutzer mit dieser Rolle in der Management Console neue Datenbankverbindungen erstellen.
	- Ermöglicht es dem Benutzer, im Entitätstyp enthaltene Entitäten zu löschen. Wenn Sie beispielsweise für den Entitätstyp "JDBC-Verbindung" die Berechtigung **Löschen** zum Löschen erteilen, können Benutzer mit dieser Rolle Datenbankverbindungen in der Management Console löschen.
	- Ermöglicht es dem Benutzer, die Verarbeitung von Aufträgen, Diensten und Prozessflüssen einzuleiten. Wenn Sie beispielsweise für den Entitätstyp "Auftrag" **Ausführen** die Berechtigung zum Ausführen erteilen, können Benutzer mit dieser Rolle Batchaufträge ausführen. Wenn Sie für den Entitätstyp "Dienst" die Berechtigung zum Ausführen erteilen, können Benutzer mit dieser Rolle auf Dienste zugreifen, die in Spectrum™ Technology Platform über die API oder Webservices ausgeführt werden.
- 8. Klicken Sie auf **Speichern**.

Die Rolle kann jetzt einem Benutzer zugewiesen werden.

## Löschen einer Rolle

Eine Rolle kann gelöscht werden, wenn sie keinem Benutzer mehr zugewiesen ist.

**Anmerkung:** Folgende Rollen können nicht gelöscht werden: Administrator, Benutzer, Designer und Integrator.

1. Öffnen Sie die Management Console.

- 2. Öffnen Sie **System** > **Sicherheit**.
- 3. Stellen Sie auf der Registerkarte **Benutzer** sicher, dass die Rolle, die gelöscht werden soll, keinem Benutzer zugewiesen ist. Eine Rolle kann nicht gelöscht werden, wenn sie einem Benutzer zugewiesen ist.
- 4. Klicken Sie auf **Rollen**.
- 5. Aktivieren Sie das Kästchen neben der zu löschenden Rolle und klicken Sie anschließend auf die Schaltfläche "Löschen" [

# Deaktivieren der rollenbasierten Sicherheit

Die rollenbasierte Sicherheit ist standardmäßig aktiviert. Dies bedeutet, dass die den Benutzern über Rollen zugewiesenen Sicherheitseinschränkungen erzwungen werden. Wenn Sie die rollenbasierte Sicherheit deaktivieren möchten, werden die den Benutzern zugewiesenen Sicherheitseinschränkungen nicht erzwungen, sodass alle Benutzer Zugriff auf alle Teile des Systems haben. Beachten Sie, dass für den Zugriff auf Dienste immer ein gültiges Benutzerkonto erforderlich ist, selbst dann, wenn Sie die rollenbasierte Sicherheit deaktivieren.

In dieser Prozedur wird beschrieben, wie die rollenbasierte Sicherheit deaktiviert wird.

**Warnung:** Wenn Sie diese Prozedur befolgen, haben alle Benutzer Vollzugriff auf Ihr Spectrum™ Technology Platform-System.

- 1. Öffnen Sie die Management Console.
- 2. Öffnen Sie **System** > **Sicherheit**.
- 3. Stellen Sie den Schalter **Zugriff nach Rolle beschränken** auf **Deaktiviert** um.

# Gesicherte Entitätstypen – Advanced Matching-Modul

Ein Entitätstyp stellt eine Kategorie von Elementen dar, für die der Zugriff gewährt oder verweigert werden soll. Die folgenden Entitätstypen steuern den Zugriff auf Teile des Advanced Matching-Moduls.

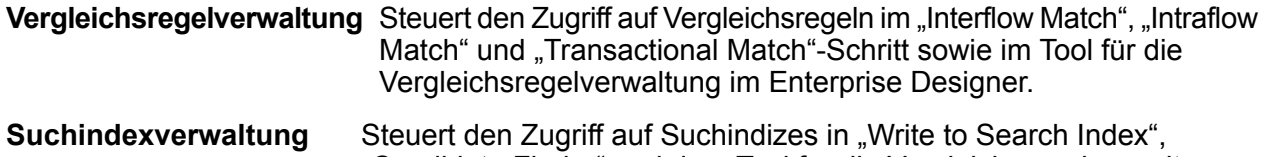

"Candidate Finder" und dem Tool für die Vergleichsregelverwaltung im Enterprise Designer.

# Gesicherte Entitätstypen – Business Steward-Modul

Ein Entitätstyp stellt eine Kategorie von Elementen dar, für die der Zugriff gewährt oder verweigert werden soll. Die folgenden Entitätstypen steuern den Zugriff auf Teile des Business Steward-Moduls.

Ausnahmen Steuert die Möglichkeit, Ausnahmedatensätze zu ändern oder zu löschen, die anderen Benutzern im "Read Exceptions"-Schritt und im Ausnahmen-Editor zugewiesen wurden. Steuert zudem die Möglichkeit, die Ausnahmedatensatzaktivität im Exception Manager zu überprüfen und zu verwalten, sowie auf Leistungsdaten im Business Steward Portal zuzugreifen.

> Benutzer mit Berechtigungen zum Bearbeiten der Business Steward Portal-Gruppe müssen auch über Berechtigungen zum Anzeigen der Einstellung "Sicherheit – Benutzer" für die Plattform-Gruppe verfügen, um Ausnahmedatensätze zuweisen oder Zuweisungen aufheben zu können.

Zusätzlich zum Erstellen gesicherter Entitätstypen können Sie auch Überschreibungen von Sicherheitsentitäten erstellen, in denen Einschränkungen für bestimmte Datenflüsse oder sogar bestimmte Schritte angegeben werden. Durch diese Überschreibungen werden benutzer- und rollenbasierte Einstellungen für gesicherte Entitätstypen ersetzt und die Berechtigungen mehr eingeschränkt.

Im Business Steward-Modul können Überschreibungen für Datenflüsse und Schritte wie folgt erstellt werden:

- Zum Anzeigen von Informationen auf der Seite "Leistung" im Business Steward Portal
- Zum Ändern von Daten auf dem Dashboard im Business Steward Portal und im Ausnahmen-Editor
- Zum Neuzuweisen von Ausnahmen und zum Ändern von Status im Exception Manager des Business Steward Portal
- Zum Löschen von Datenflüssen im Exception Manager des Business Steward Portal

Beispiel: Wenn der Benutzer JohnSmith basierend auf dem gesicherten Entitätstyp über Berechtigungen zum Bearbeiten verfügt, es jedoch einen bestimmten Datenfluss gibt, bei dem sein Manager keine Änderungen zulassen möchte, kann sein Manager eine Zugriffssteuerungseinstellung definieren, durch die John beim Ändern dieses bestimmten Datenflusses eingeschränkt wird. Er kann weiterhin andere Datenflüsse bearbeiten, jedoch nicht den Datenfluss, für den es eine Zugriffssteuerungseinstellung gibt, durch die er eingeschränkt wird. Zudem kann er weiterhin Ausnahmedatensätze anzeigen und aktualisieren, die ihm von diesem Datenfluss im Ausnahmen-Editor zugewiesen werden.

# Gesicherte Entitätstypen – Data Federation-Modul

Ein Entitätstyp stellt eine Kategorie von Elementen dar, für die der Zugriff gewährt oder verweigert werden soll. For Beispiel: Der Entitätstyp "Baseview" steuert Berechtigungen für alle Baseviews im Data Federation-Modul.

**Anmerkung:** Die Spectrum Data Federation-Entitätstypen gelten nur für das Data Federation-Modul.

Die Data Federation-Entitätstypen lauten wie folgt:

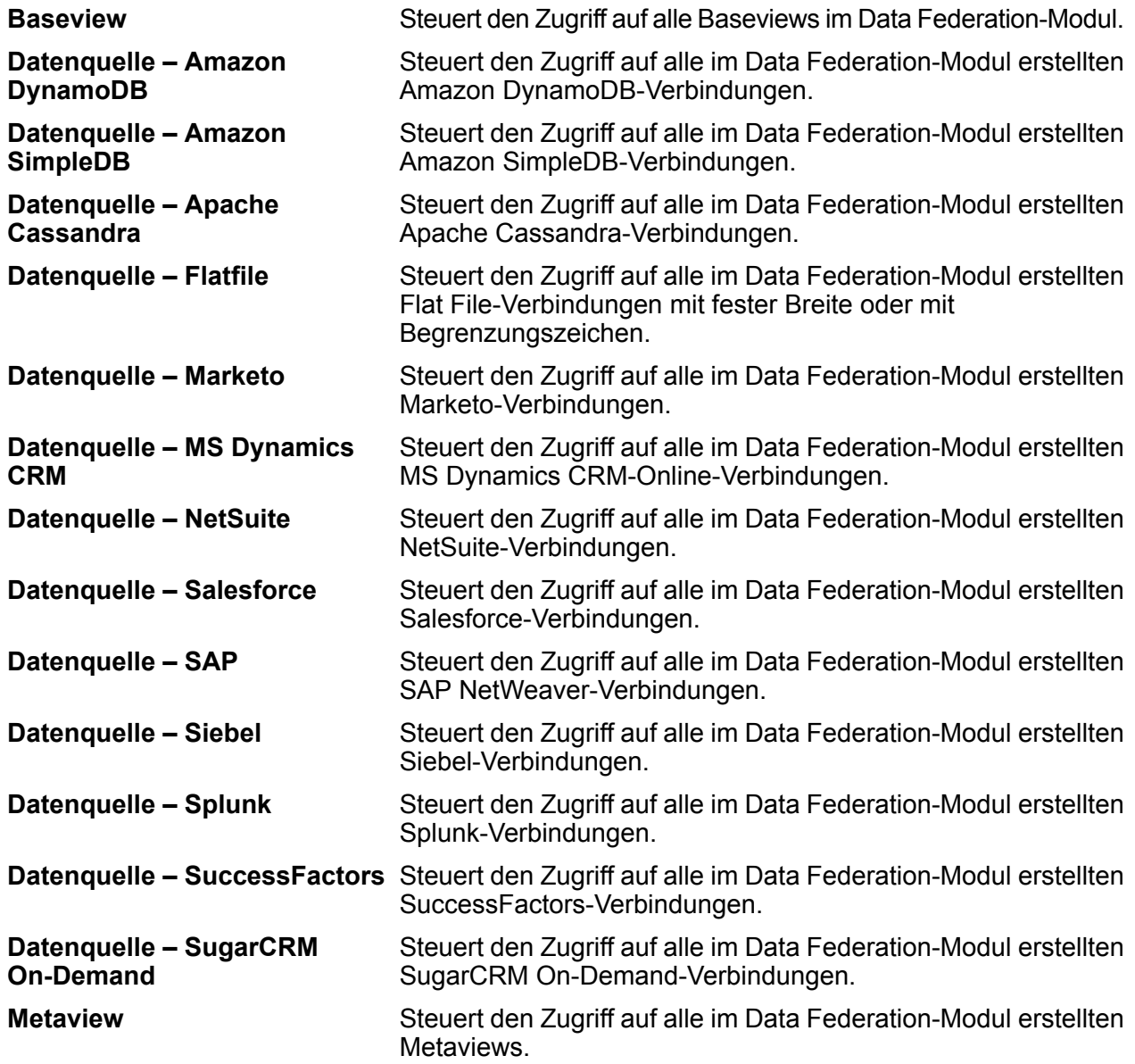

### **Virtual Data Source**

Steuert den Zugriff auf alle im Data Federation-Modul erstellten Virtual Data Sources.

**Anmerkung:** Im Data Federation-Modul kann für jede Rolle die Berechtigung zum Ausführen bereitgestellt werden, um nur auf den Entitätstyp "Virtual Data Source" Zugriff zu haben.

### Gesicherte Entitätstypen – Data Hub-Modul

Ein Entitätstyp stellt eine Kategorie von Elementen dar, für die der Zugriff gewährt oder verweigert werden soll. Die folgenden Entitätstypen steuern den Zugriff auf Teile des Data Hub-Moduls.

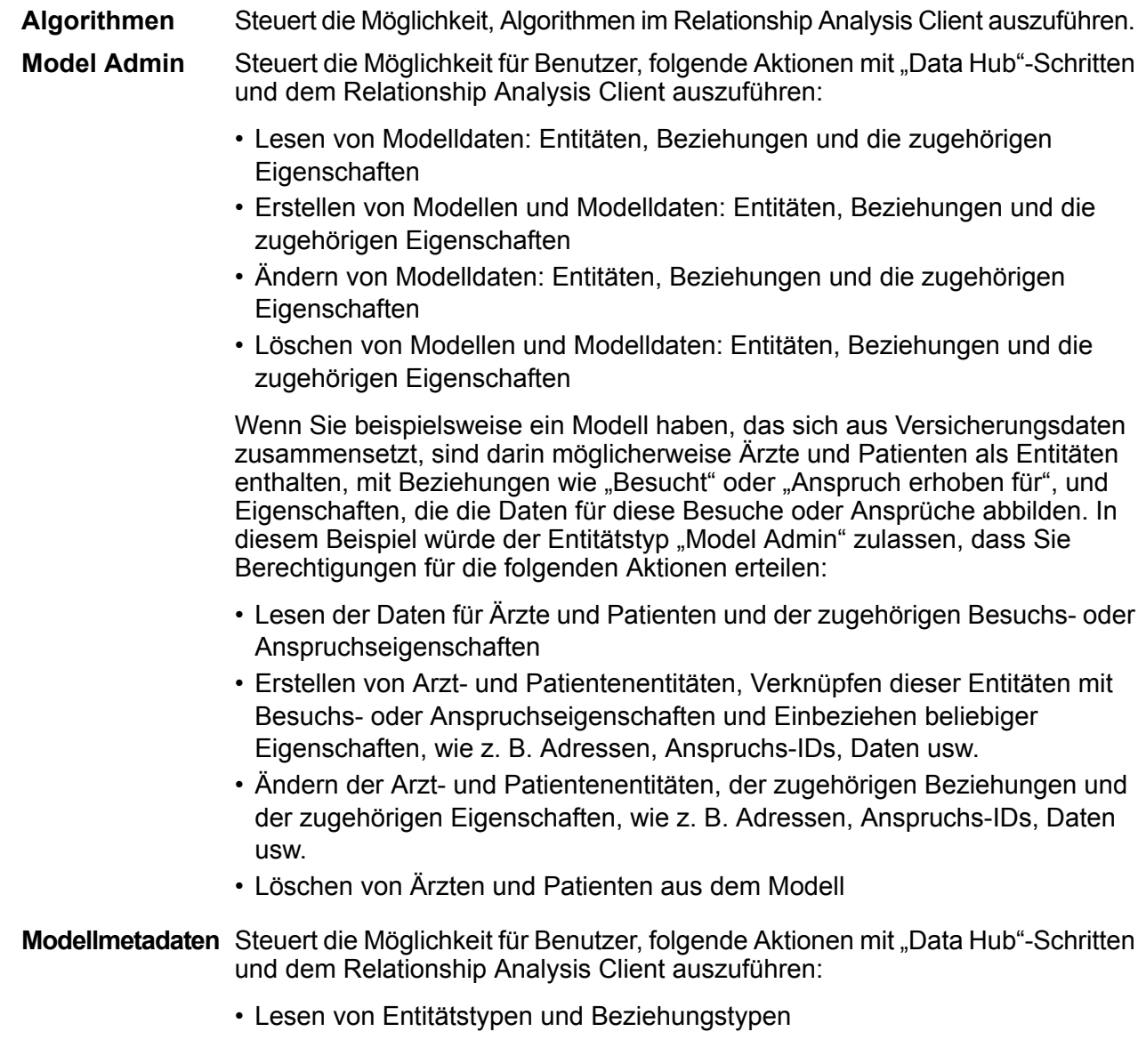

- Erstellen von Entitätstypen, Beziehungstypen und den zugehörigen **Eigenschaften**
- Ändern von Entitätstypeigenschaften und Beziehungstypeigenschaften
- Löschen von Entitäten und Beziehungen

**Anmerkung:** Diese Berechtigung umfasst das Löschen eines Modells im ..Write to Hub"Schritt.

| Monitor Admin Steuert die Möglichkeit, Überwachungen im Relationship Analysis Client zu            |
|----------------------------------------------------------------------------------------------------|
| erstellen, bei denen Änderungen an den Entitäten oder Beziehungen eines<br>Modells erkannt werden. |
|                                                                                                    |

Steuert die Möglichkeit, Themen für Modelle im Relationship Analysis Client zu definieren. **Theme Admin**

# Gesicherte Entitätstypen – Data Normalization-Modul

Ein Entitätstyp stellt eine Kategorie von Elementen dar, für die der Zugriff gewährt oder verweigert werden soll. Die folgenden Entitätstypen steuern den Zugriff auf Teile des Data Normalization-Moduls.

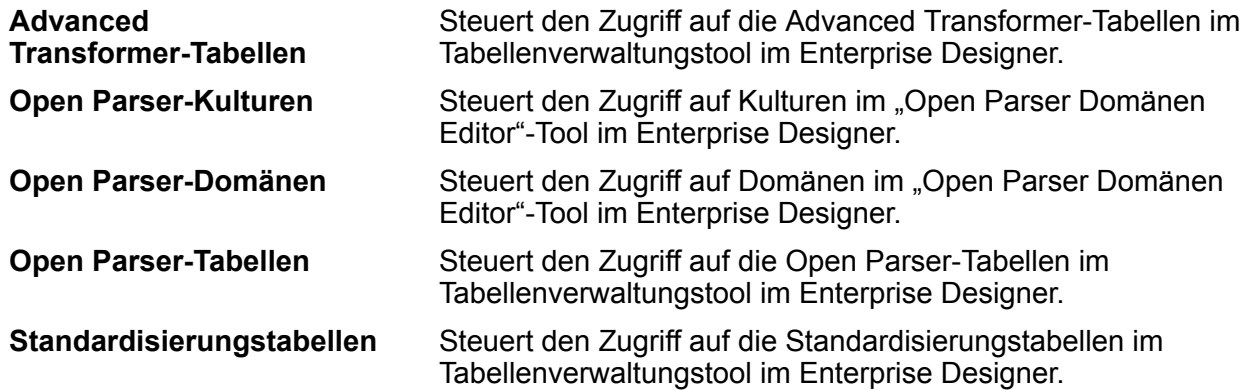

### Gesicherte Entitätstypen – Datenbankressourcen

Ein Entitätstyp stellt eine Kategorie von Elementen dar, für die der Zugriff gewährt oder verweigert werden soll. Datenbankressourcen sind abhängig von den von Ihnen installierten Modulen verfügbar, zum Beispiel:

- **Centrus-Datenbankressourcen**
- **Enterprise Routing**
- **Geodaten-Datenbankressourcen**

## Gesicherte Entitätstypen – Enterprise Data Integration-Modul

Ein Entitätstyp stellt eine Kategorie von Elementen dar, für die der Zugriff gewährt oder verweigert werden soll. Die folgenden Entitätstypen steuern den Zugriff auf Teile des Enterprise Data Integration-Moduls.

Steuert den Zugriff auf Caches, die in den Schritten "Write to Cache" und "Query Cache" verwendet werden, und auf das Cacheverwaltungstool in der Management Console. **Cache**

### Gesicherte Entitätstypen – Externe Webservices

Ein Entitätstyp stellt eine Kategorie von Elementen dar, für die der Zugriff gewährt oder verweigert werden soll.

In der Kategorie "Externer Webdienst" gibt es nur einen gesicherten Entitätstyp: Verbindung. Dieser gesicherte Entitätstyp steuert den Zugriff auf externe Webservices in der Management Console und im Enterprise Designer.

## Gesicherte Entitätstypen – Location Intelligence-Modul

Ein Entitätstyp stellt eine Kategorie von Elementen dar, für die der Zugriff gewährt oder verweigert werden soll. Das Location Intelligence-Modul umfasst folgende modulspezifische Entitätstypen:

Steuert Berechtigungen für alle benannten Ressourcen im Location Intelligence-Modul. Ressourcen Benutzer der Location Intelligence-Moduldienste müssen für die von Ihnen **Benannte** verwendeten Ressourcen und alle abhängigen Ressourcen mindestens über Berechtigungen zum Lesen verfügen. Bei der Erstellung einer benannten Ressource (mit einem beliebigen Tool, Spatial Manager, die Administrationsumgebung, den Named Resource-Dienst und WebDAV inbegriffen) wird für die benannte Ressource automatisch eine neue gesicherte Entität vom Typ "LocationIntelligence.Named Resource" erstellt.

Dataset.DML Steuert Berechtigungen für im Location Intelligence-Modul verwendete Datasets, die benannten Tabellen zugeordnet sind. Bei der Erstellung oder dem Hochladen einer benannten Tabelle (mit einem beliebigen Tool, Spatial Manager, die Administrationsumgebung, den Named Resource-Dienst und WebDAV inbegriffen) wird für das zugeordnete Dataset der benannten Tabelle automatisch eine neue gesicherte Entität vom Typ "LocationIntelligence.Dataset" erstellt. Ein Benutzer muss für eine benannte Tabelle über Berechtigungen zum Anzeigen *und* für das Dataset über Berechtigungen zum Erstellen/Ändern/Löschen verfügen, um DML-Vorgänge in beschreibbaren (JDBC-basierten) Tabellen ausführen zu können. DML-Vorgänge beinhalten das Einfügen, Aktualisieren und Löschen ausgeführter Vorgänge unter Verwendung des "Write Spatial Data"-Schrittes oder des Feature-Dienstes.

# Gesicherte Entitätstypen – Metadata Insights

Ein Entitätstyp stellt eine Kategorie von Elementen dar, für die der Zugriff gewährt oder verweigert werden soll. Die gesicherten Entitätstypen für Metadata Insights steuern den Zugriff auf die Funktionen Modeling, Profilierung, Herkunfts- und Wirkungsanalyse der Webanwendung von Metadata Insights.

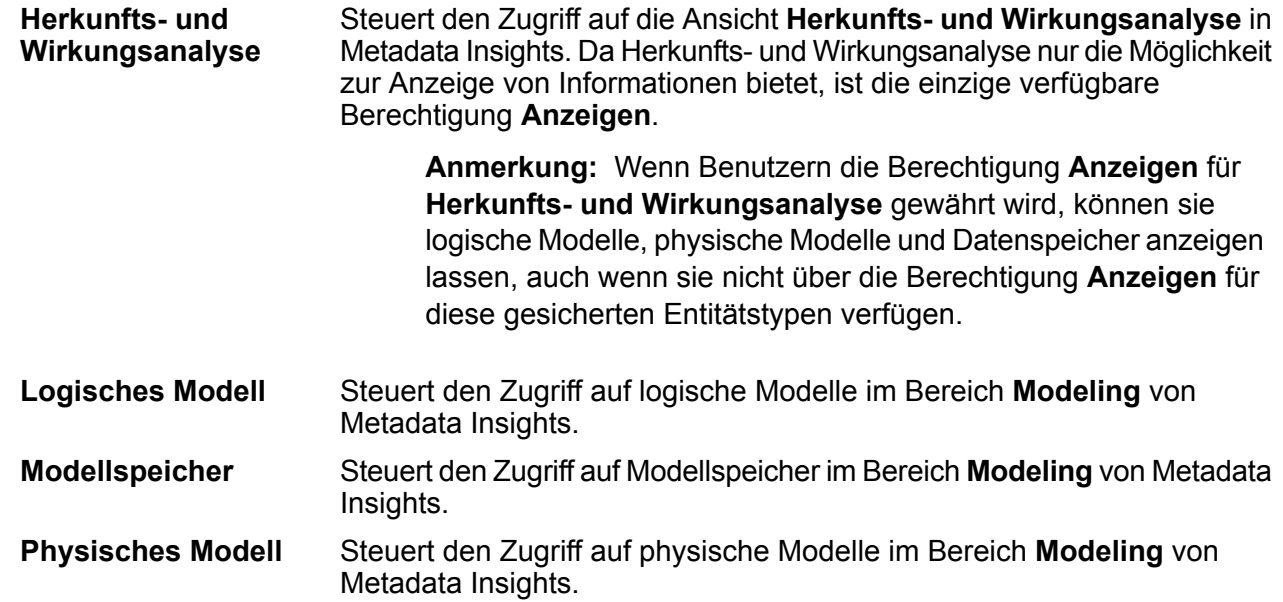

# Gesicherte Entitätstypen – Plattform

Ein Entitätstyp stellt eine Kategorie von Elementen dar, für die der Zugriff gewährt oder verweigert werden soll. Es gibt beispielsweise den Entitätstyp "Datenflüsse", der Berechtigungen für alle Datenflüsse auf dem System steuert. Plattformentitätstypen gelten für alle Spectrum™ Technology Platform-Installationen, während modulspezifische Entitätstypen nur gelten, wenn Sie bestimmte Module installiert haben. Die Entitätstypen auf Plattformebene lauten wie folgt:

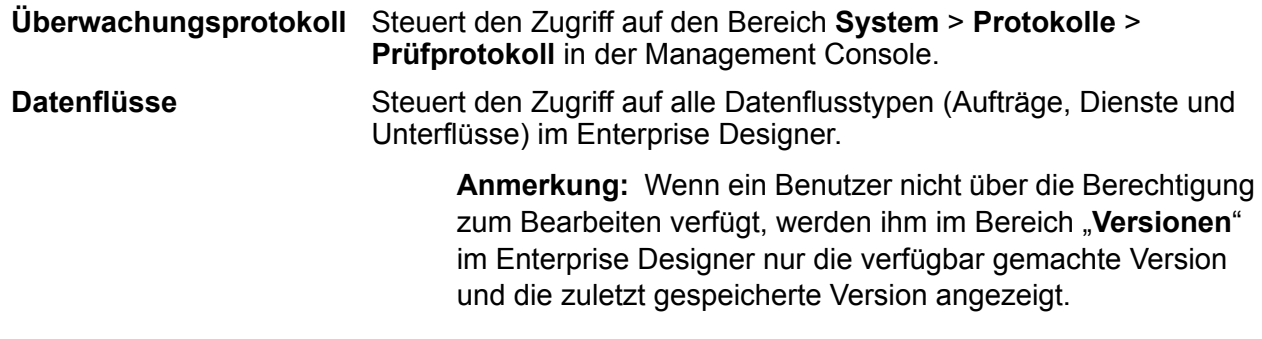

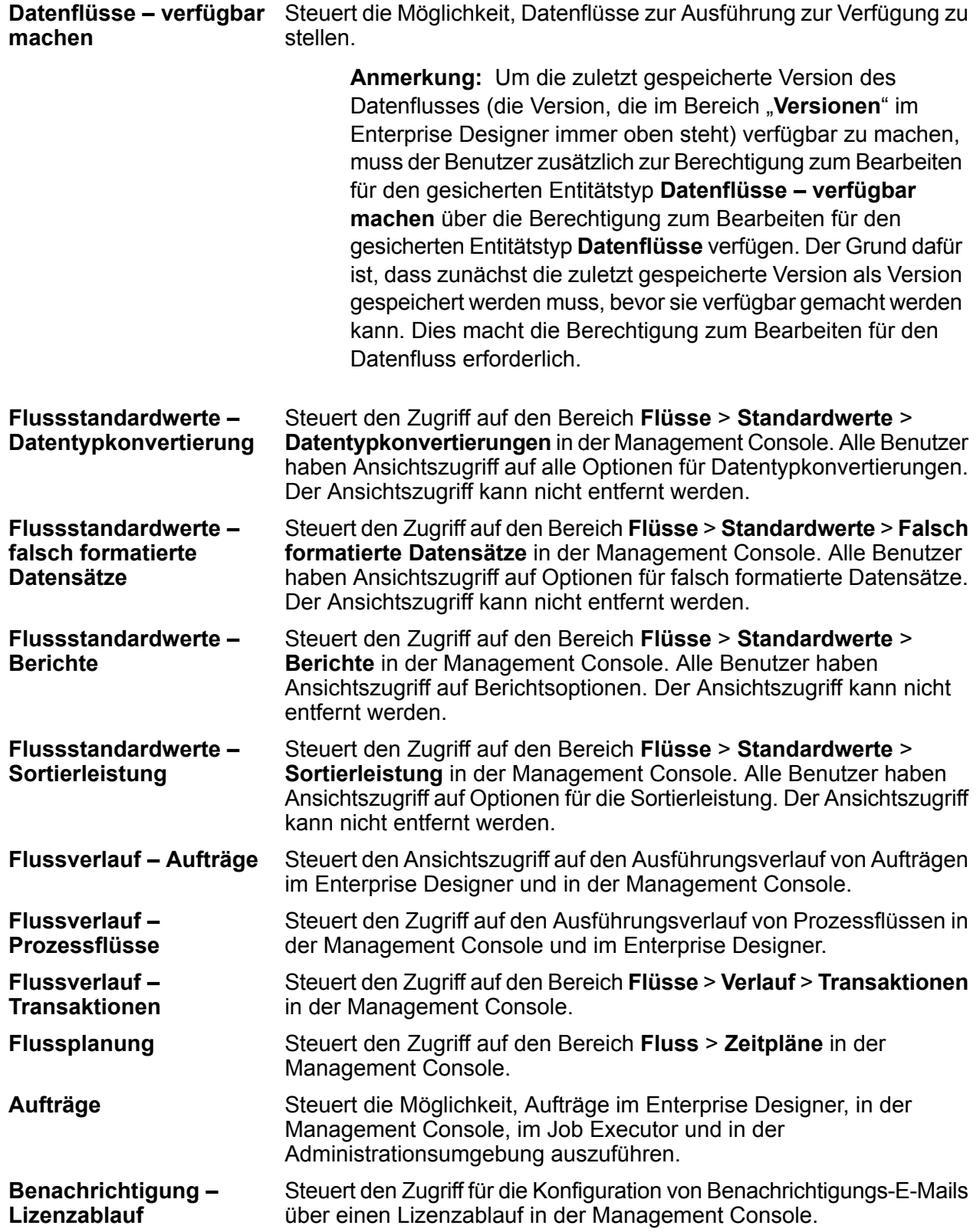

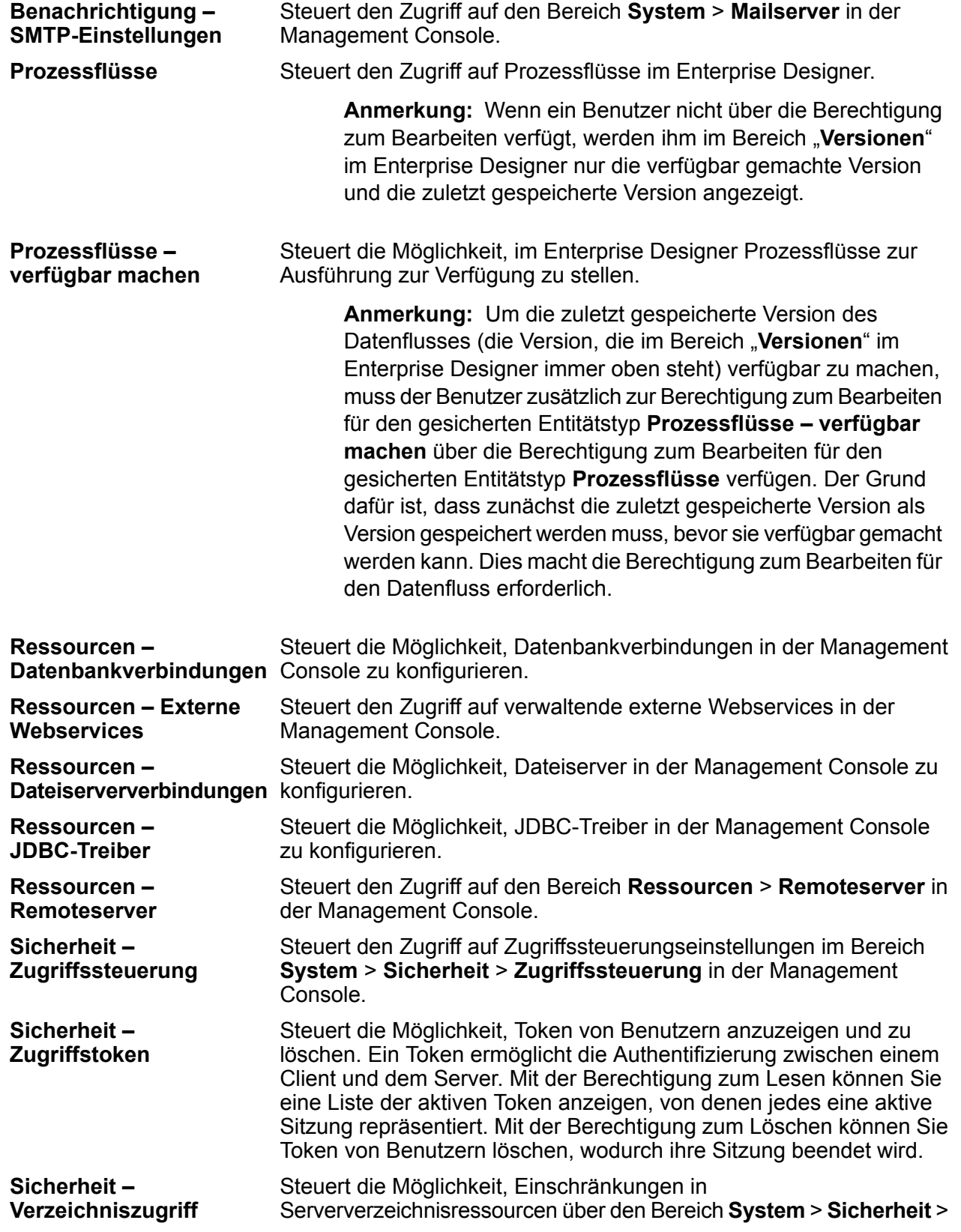

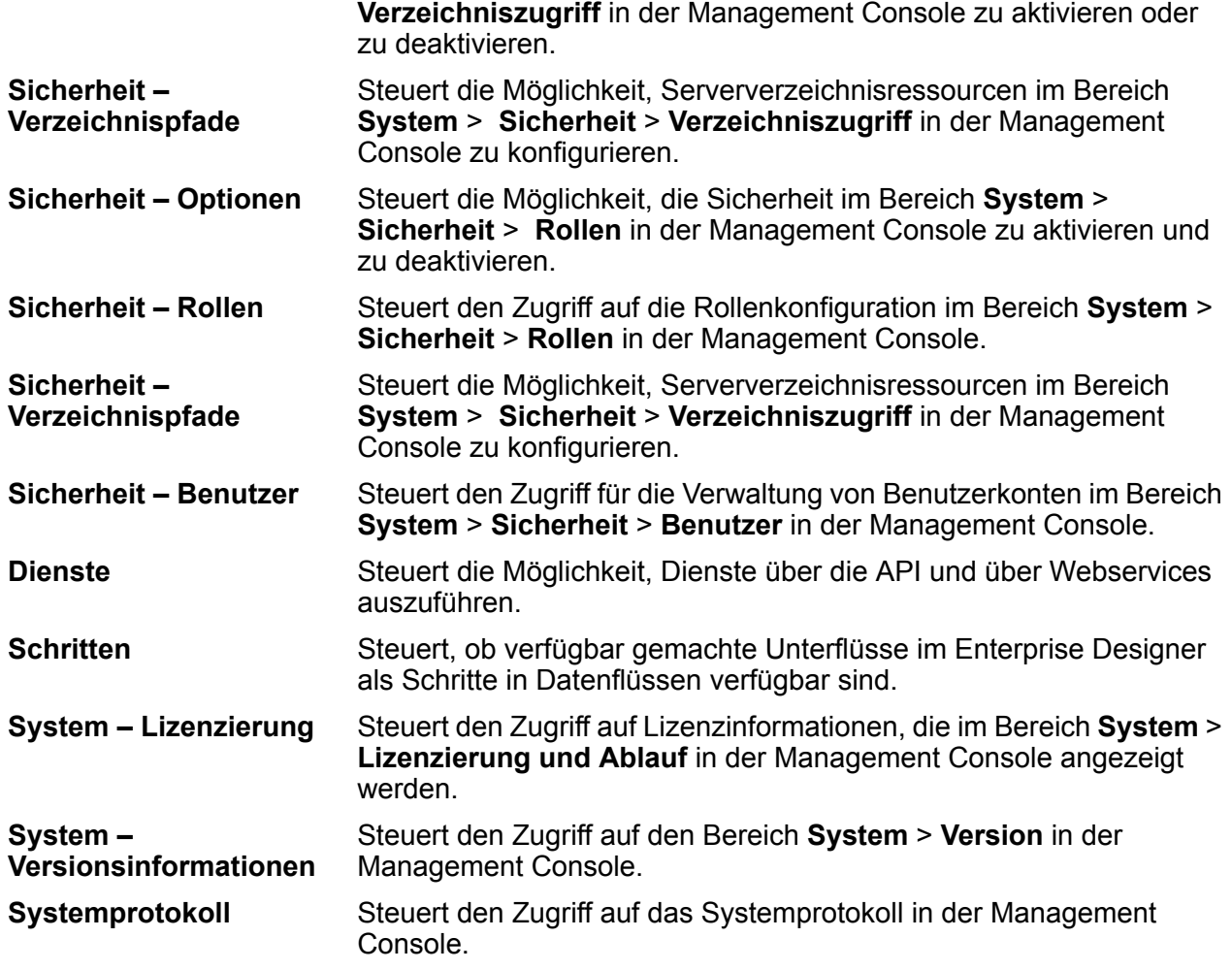

# Zugriffssteuerung

Die Berechtigungen für einen Benutzer werden über Zugriffssteuerungseinstellungen zusammen mit Rollen definiert. Durch Rollen werden die Berechtigungen für Entitätskategorien definiert, z. B. alle Datenflüsse oder alle Datenbankressourcen, und durch Zugriffssteuerungseinstellungen werden die Berechtigungen für bestimmte Entitäten definiert, so genannte *gesicherte Entitäten*. Zu Beispielen für gesicherte Entitäten zählen bestimmte Aufträge oder bestimmte Datenbankverbindungen. Beispiel: Sie verfügen über eine Rolle, die für den gesicherten Entitätstyp "Datenflüsse" die Berechtigung zum Ändern gewährt hat. Sie möchten jedoch verhindern, dass Benutzer einen bestimmten Datenfluss ändern. Dies ist möglich, indem Sie die Berechtigung zum Ändern für den bestimmten Datenfluss über die Zugriffssteuerung entfernen. Sie können Zugriffssteuerungseinstellungen für Benutzer und Rollen angeben. Durch die Zugriffssteuerungseinstellungen eines Benutzers werden die von den Benutzerrollen gewährten Berechtigungen dieses bestimmten Benutzers überschrieben. Zugriffssteuerungseinstellungen für Rollen gelten für alle Benutzer mit dieser Rolle.

# <span id="page-47-0"></span>Konfigurieren der Zugriffssteuerung

Die Berechtigungen für einen Benutzer werden über Zugriffssteuerungseinstellungen zusammen mit Rollen definiert. Durch Rollen werden die Berechtigungen für Entitätskategorien definiert, z. B. alle Datenflüsse oder alle Datenbankressourcen, und durch Zugriffssteuerungseinstellungen werden die Berechtigungen für bestimmte Entitäten definiert, z. B. bestimmte Aufträge oder Datenbankverbindungen.

Um Zugriffssteuerungen konfigurieren zu können, müssen Sie über Berechtigungen zum Anzeigen und Ändern dieser gesicherten Entitätstypen verfügen:

- Sicherheit Zugriffssteuerung
- Sicherheit Rollen
- Sicherheit Benutzer

Gehen Sie wie folgt vor, um eine Zugriffssteuerung zu konfigurieren:

- 1. Klicken Sie in der Management Console auf **System** > **Sicherheit**.
- 2. Klicken Sie auf die Registerkarte **Zugriffssteuerung**.
- 3. Klicken Sie auf die Schaltfläche "Hinzufügen" $\boxed{+}$ .
- 4. Führen Sie eine der folgenden Aktionen aus:
	- Klicken Sie auf **Rolle**, wenn Sie Zugriffssteuerungen für eine Rolle angeben möchten. Die von Ihnen angegebenen Zugriffssteuerungsberechtigungen haben auf alle Benutzer Auswirkungen, die über die von Ihnen ausgewählte Rolle verfügen.
	- Klicken Sie auf **Benutzer**, wenn Sie Zugriffssteuerungen für einen einzelnen Benutzer angeben möchten. Die von Ihnen angegebenen Zugriffssteuerungsberechtigungen haben nur Auswirkungen auf den von Ihnen ausgewählten Benutzer.
- 5. Wählen Sie die Rolle oder den Benutzer aus, für die bzw. für den Sie Zugriffssteuerungen definieren möchten.
- 6. Klicken Sie auf die Schaltfläche "Hinzufügen" $\pm$ .
- 7. Wählen Sie den gesicherten Entitätstyp aus, der die von Ihnen gewünschte gesicherte Entität enthält. Wenn Sie beispielsweise eine Zugriffssteuerung für einen Datenfluss konfigurieren möchten, wählen Sie "Plattorm.Dataflows" aus.
- 8. Wählen Sie die gesicherte Entität aus, für die Sie Zugriffssteuerungen konfigurieren möchten, und klicken Sie dann auf die Schaltfläche **>>**, um sie zur Liste **Ausgewählte Entitäten** hinzuzufügen.
- 9. Klicken Sie auf **Hinzufügen**.

Die von Ihnen ausgewählten gesicherten Entitäten werden angezeigt. Die Kästchen geben die gültigen Berechtigungen für die ausgewählte Rolle oder den ausgewählten Benutzer an.

10. Geben Sie die Berechtigungen an, die Sie für die einzelnen gesicherten Entitäten erteilen möchten. Die einzelnen gesicherten Entitäten können über folgende Berechtigungen verfügen:

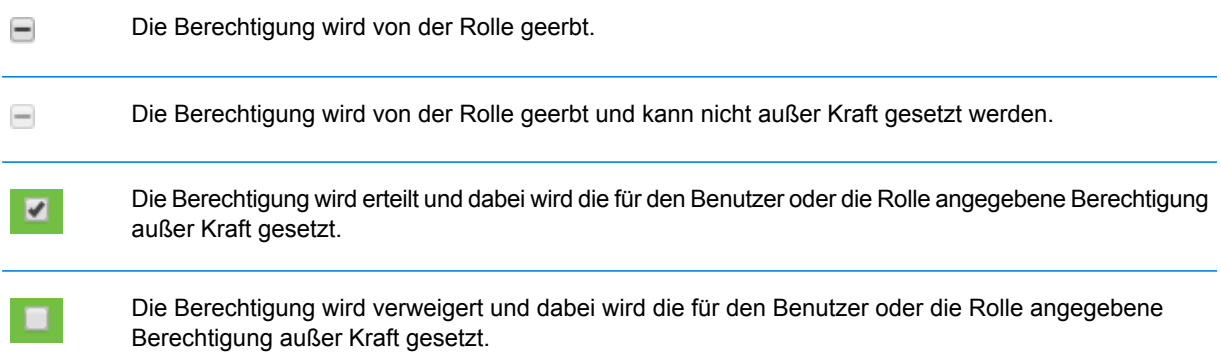

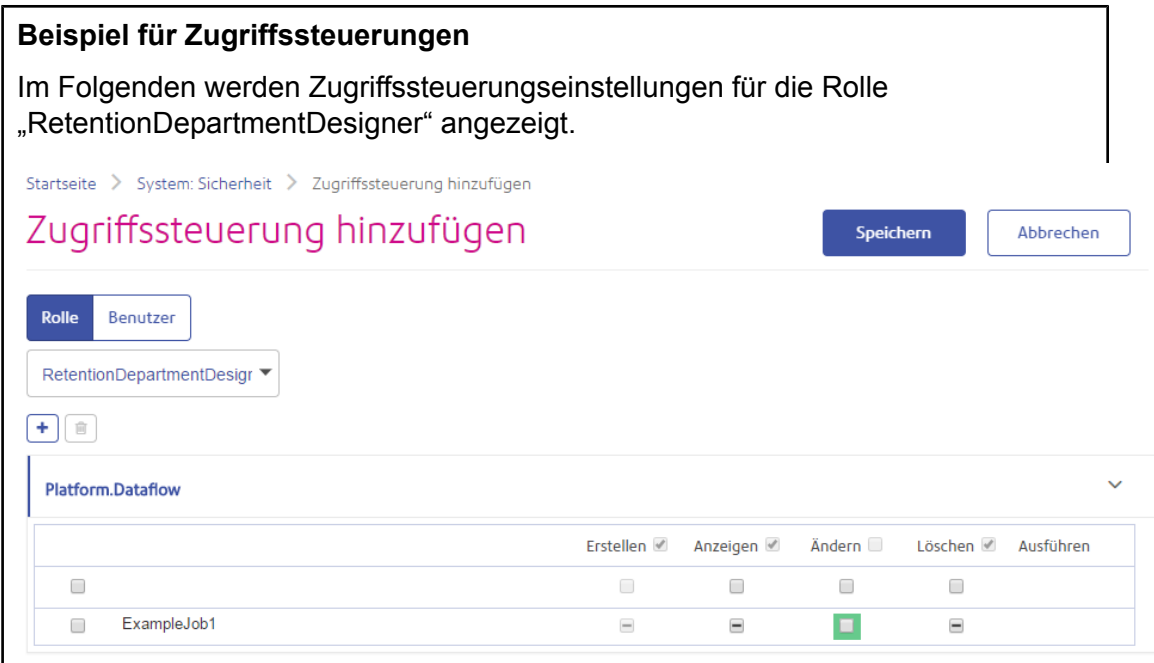

In diesem Beispiel ist der gesicherte Entitätstyp "Plattform.Datenfluss" so festgelegt, dass die Berechtigungen zum Anzeigen und Ändern erteilt werden, die Berechtigung zum Löschen jedoch nicht. Folglich würde jeder Benutzer mit der Rolle "RetentionDepartmentDesigner" für alle Datenflüsse über diese Berechtigungen verfügen. Sie möchten jedoch verhindern, dass Benutzer mit dieser Rolle nur den Datenfluss "Beispielauftrag 1" ändern können. In diesem Fall müssen Sie das Kästchen bei "Beispielauftrag 1" in der Spalte "Ändern" deaktivieren. Jetzt können Benutzer mit dieser Rolle diesen Datenfluss nicht ändern, sie können aber weiterhin andere Datenflüsse ändern.

# Löschen von Zugriffssteuerungseinstellungen

Wenn Sie Zugriffssteuerungseinstellungen für einen Benutzer oder eine Rolle löschen, werden die in den Zugriffssteuerungseinstellungen definierten Außerkraftsetzungen der Berechtigungen aus dem Bereich des Benutzers oder der Rolle entfernt. Dies bedeutet für Benutzer, dass die durch die Rolle eines Benutzers erteilten Berechtigungen ohne Außerkraftsetzungen wirksam werden. Für Rollen bedeutet dies, dass die in der Rolle selbst definierten Berechtigungen ohne Außerkraftsetzungen wirksam werden.

- 1. Öffnen Sie die Management Console.
- 2. Öffnen Sie **System** > **Sicherheit**.
- 3. Klicken Sie auf **Zugriffssteuerung**.
- 4. Aktivieren Sie das Kästchen neben dem Benutzer oder der Rolle, bei dem bzw. bei der Sie eine Zugriffssteuerung entfernen möchten, und klicken Sie anschließend auf die Schaltfläche  $\lfloor$ Löschen" $\lceil \frac{1}{2} \rceil$ .

# Sicherheit für das Location Intelligence-Modul

Das Location Intelligence-Modul verwendet die rollenbasierte Sicherheit, wie sie für Spectrum™ Technology Platform zum Einsatz kommt. Da die Sicherheit auf Plattformebene umgesetzt wird, können Sie die Management Console verwenden, um alle Sicherheitsaktivitäten des Location Intelligence-Moduls zu verwalten. Dies schließt das Festlegen von Berechtigungen für benannte Ressourcen zusätzlich zum Verwalten von Benutzerkonten (erstellen, ändern und löschen von Benutzerkonten) mit ein.

### *Vordefinierte Geodatenrollen*

Sobald Sie das Location Intelligence-Modul installiert haben, stehen in der Management Console drei vordefinierte Rollen zur Verfügung:

Die Rolle "spatial-admin" bietet volle Berechtigungen (Erstellen/Anzeigen/Ändern/Löschen) für alle benannten Ressourcen und **spatial-admin** Datasets, die zu benannten Tabellen gehören. Diese Berechtigungen werden über die gesicherten Entitätstypen des Location Intelligence-Moduls, "Location Intelligence.Named Resources" und "Location Intelligence.Dataset.DML", gesteuert. Benutzer der Location Intelligence-Moduldienste müssen für die von Ihnen verwendeten Ressourcen und alle abhängigen Ressourcen mindestens über Berechtigungen zum Anzeigen verfügen. Weitere Informationen zum Steuern von Berechtigungen für Datasets finden Sie unter **[Zugriffssteuerung](#page-51-0) für [Datasets](#page-51-0)** auf Seite 52.

- Die Rolle "spatial-user" bietet nur Anzeigeberechtigungen für benannte Ressourcen. Diese Berechtigungen werden über den gesicherten Entitätstyp **spatial-user** des Location Intelligence-Moduls "Location Intelligence.Named Resources" gesteuert. Benutzer der Location Intelligence-Moduldienste müssen für die von Ihnen verwendeten Ressourcen und alle abhängigen Ressourcen mindestens über Berechtigungen zum Anzeigen verfügen.
- spatial-dataset-editor Die Rolle "spatial-dataset-editor" bietet volle Berechtigungen (Erstellen/Anzeigen/Ändern/Löschen) für Datasets. Diese Berechtigungen werden über den gesicherten Entitätstyp des Location Intelligence-Moduls "Location Intelligence.Dataset.DML" gesteuert. Weitere Informationen zu dieser Rolle und zum Steuern von Berechtigungen für Datasets finden Sie unter **[Zugriffssteuerung](#page-51-0) für Datasets** auf Seite 52.

Datenfluss-Designern, die Zugriff auf benannte Ressourcen benötigen, müssen Sie zusätzliche Berechtigungen über die der Rolle "designer" hinaus gewähren. Anweisungen zum Erstellen einer Rolle "spatial-dataflow-designer" finden Sie unter **Erstellen eines [Geodaten-Datenfluss-Designers](#page-54-0)** auf Seite 55.

### *Benutzerdefinierte Geodatenrollen und Zugriffssteuerungseinstellungen*

Sie können benutzerdefinierte Rollen erstellen, die auf den vordefinierten Geodatenrollen basieren. Sie können diese dann Benutzerkonten zuweisen und den Zugriff auf benannte Ressourcen für diese Rollen und Benutzer anpassen, indem Sie Zugriffssteuerungseinstellungen (Außerkraftsetzungen) auf einzelne benannte Ressourcen, Datasets, Ordner oder Verzeichnisse anwenden. Ein typisches Szenario und gleichzeitig eine Best Practice für das Einrichten der Sicherheit für das Location Intelligence-Modul beinhaltet das Erstellen einer Rolle ohne Berechtigungen, das Anwenden von Zugriffssteuerungseinstellungen für diese Rolle (beispielsweise Gewähren der Berechtigungen Ändern und Löschen von benannten Ressourcen in einem angegebenen Ordner) und das Zuweisen dieser benutzerdefinierten Rolle sowie auch einer der vordefinierten Geodatenrollen zu einem Benutzer. Außerkraftsetzen von Berechtigungen eines einzelnen Benutzers ist ein weiteres typisches Szenario. Dabei wird beispielsweise ein Benutzerkonto erstellt, das nur über Berechtigungen zur Anzeige von benannten Ressourcen verfügt, dann werden Zugriffssteuerungseinstellungen angewendet, sodass der Benutzer benannte Ressourcen in einem bestimmten Ordner ändern und löschen kann.

### *Ordner*

Ordnerberechtigungen werden an enthaltene Ressourcen und untergeordnete Ordnern vererbt, solange diese Ressourcen und Ordner über keine besonderen Zugriffssteuerungseinstellungen verfügen, die diese Berechtigungen außer Kraft setzen. Dies ist nützlich, wenn Sie die Berechtigungen für einen Satz an Ressourcen festlegen möchten. Sie können den Zugriff auf einen Ordner auf bestimmte Benutzer oder Rollen beschränken. Andere Benutzer können weder diesen Ordner noch dessen Inhalte sehen. Bei dem Entitätstyp "Location Intelligence.Named Resources" sind alle aufgelisteten Ressourcen, die mit einem Schrägstrich (/) enden, Ordner oder Verzeichnisse in der Datenbank.

Berechtigungen auf Ordnerebene setzen jedoch nicht Berechtigungen, die auf der untergeordneten Ebene einzelner Ressourcen festgelegt wurden, außer Kraft. Wenn bei einem Ordner beispielsweise die Berechtigung zum Erstellen für eine bestimmte Rolle oder einen bestimmten Benutzer festgelegt wurde, aber eine einzelne Ressource in dem Ordner (wie eine benannte Tabelle) über eine Zugriffssteuerungseinstellung verfügt, die für dieselbe Rolle oder denselben Benutzer die Berechtigung zum Anzeigen festlegt, hat die Berechtigung zum Anzeigen (schreibgeschützt) für die einzelne Ressource Vorrang vor der Berechtigung zum Erstellen für den Ordner.

## <span id="page-51-0"></span>Zugriffssteuerung für Datasets

### *Was ist ein Dataset?*

Ein Dataset ist eine Sammlung von Datenwerten in tabellarischer Form, die typischerweise aus Spalten (oder Datensätzen) und Zeilen besteht. Im Location Intelligence-Modul kann ein Dataset in Form einer TAB-Datei, einer Shape-Datei, einer GeoPackage-Datei oder einer JDBC-basierten Tabelle wie eine MS SQL Server-Tabelle vorhanden sein.

### *Vorteile von Zugriffssteuerung für Datasets*

Über die Zugriffssteuerung für Datasets können Administratoren die Berechtigungen für eine benannte Tabelle von den Bearbeitungsberechtigungen des Datasets, auf das die benannte Tabelle verweist, abtrennen. Sie können als Administrator beispielsweise volle Bearbeitungsberechtigungen (Erstellen/Ändern/Löschen) für ein Dataset gewähren, während Sie die schreibgeschützten Berechtigungen (Lesen) für die benannte Tabelle beibehalten. Wenn ein Benutzer versucht, einen DML-Vorgang (Data Manipulation Language, Datenmanipulationssprache) durchzuführen (wie einen Einfüge-, Aktualisierungs- oder Löschvorgang mithilfe des Feature-Dienstes oder des "Write Spatial Data"-Schrittes), werden die Berechtigungen des Benutzers nicht nur gegenüber der angegebenen benannten Tabelle im Entitätstyp "Location Intelligence.Named Resources" überprüft, sondern auch gegenüber dem Entitätstyp "Location Intelligence.Dataset.DML". Wenn die Anzeigeberechtigungen nicht gewährt sind, erscheint die benannte Tabelle nicht im Repository des Benutzers.

### *Was ist eine Dataset-gesicherte Entität?*

Der gesicherte Entitätstyp "LocationIntelligence.Dataset.DML" ist einer von zwei Typen gesicherter Entitäten für das Location Intelligence-Modul. Er steuert DML-Berechtigungen für Datasets, die mit benannten Tabellen verbunden sind. Bei der Erstellung oder dem Hochladen einer benannten Tabelle (mit einem beliebigen Tool, Spatial Manager, die Administrationsumgebung, den Named Resource-Dienst und WebDAV inbegriffen) wird für das zugeordnete Dataset der benannten Tabelle automatisch eine neue gesicherte Entität vom Typ "LocationIntelligence.Dataset.DML" erstellt. Ein Benutzer muss für eine benannte Tabelle über Berechtigungen zum Anzeigen *und* für das Dataset über Berechtigungen zum Erstellen/Ändern/Löschen verfügen, um DML-Vorgänge in beschreibbaren (JDBC-basierten) Tabellen ausführen zu können. DML-Vorgänge beinhalten das Einfügen, Aktualisieren und Löschen ausgeführter Vorgänge unter Verwendung des "Write Spatial Data"-Schrittes oder des Feature-Dienstes.

**Anmerkung:** Obwohl Sie Berechtigungen zum Erstellen/Ändern/Löschen für Dataset-gesicherte Entitäten für schreibgeschützte Datasets wie TAB-Dateien oder Shape-Dateien festlegen können, können Sie trotzdem keine DML-Vorgänge mit diesen Datasets ausführen.

**Tipp:** Die Berechtigung Anzeigen für die gesicherte Entität für das Dataset hat keine Auswirkung auf dessen Berechtigungen. Wenn Sie bei einer Dataset-gesicherten Entität die Berechtigung Anzeigen deaktivieren, können Sie die Daten in der Tabelle immer noch anzeigen. Wenn Sie nicht möchten, dass ein Benutzer eine Tabelle anzeigt, entfernen Sie stattdessen die Anzeigeberechtigungen für die gesicherte Entität für die benannte Ressource.

Wenn eine benannte Tabelle umbenannt, verschoben oder gelöscht wird, benennt Spectrum Spatial die zugehörige gesicherte Entität für das Dataset um oder löscht sie.

### *Geodatenrollen und Dataset-Zugriff*

Rollen werden verwendet, um Zugriff auf verschiedene Teile des Systems zu gewähren oder zu verweigern, und machen die Berechtigungsverwaltung einfacher. In der Management Console sind drei vordefinierte Rollen für Benutzer des Location Intelligence-Moduls verfügbar:

Die Rolle "spatial-admin" bietet volle Berechtigungen (Erstellen/Anzeigen/Ändern/Löschen) für alle benannten Ressourcen und **spatial-admin** Datasets. Ein Benutzer mit der Rolle "spatial-admin" kann benannte Ressourcen anzeigen und Datasets bearbeiten.

**Anmerkung:** Außerdem ist Dateiserverzugriff erforderlich, um den Quellordner für benannte Verbindungen, die dateisystembasiert sind, zu erstellen oder zu bearbeiten, wie auch bestimmte Einstellungen in Dienstkonfigurationsdateien (wie das Bildverzeichnis für den Mapping-Dienst). Weitere Informationen finden Sie unter **Erstellen eines [Administrators](#page-53-0) für benannte Ressourcen** auf Seite 54.

- Die Rolle "spatial-user" bietet nur Anzeigeberechtigungen für benannte Ressourcen. Ein Benutzer mit der Rolle "spatial-user" kann Ressourcen anzeigen, aber nicht Datasets bearbeiten. **spatial-user**
- spatial-dataset-editor Die Rolle "spatial-dataset-editor" bietet volle Berechtigungen (Erstellen/Anzeigen/Ändern/Löschen) für Datasets. Ein Administrator kann beispielsweise volle Berechtigungen für Datasets gewähren, indem er bei einem Benutzer, der derzeit die Rolle "spatial-user" hat, die Rolle "spatial-dataset-editor" hinzufügt.

Diese vordefinierten Rollen können nicht geändert werden. Sie können allerdings benutzerdefinierte Rollen erstellen, die auf den vordefinierten Geodatenrollen basieren. Sie können diese dann Benutzerkonten zuweisen und den Zugriff in diesen Rollen und für die Benutzern anpassen, indem Sie Zugriffssteuerungseinstellungen (Änderungen) auf Datasets, einzelne benannte Ressourcen oder Ordner mit benannten Ressourcen anwenden. Weitere Informationen finden Sie unter **Konfigurieren der [Zugriffssteuerung](#page-47-0)** auf Seite 48.

# <span id="page-53-0"></span>Erstellen eines Administrators für benannte Ressourcen

Um die benannten Ressourcen im Repository mithilfe von Spatial Manager und der Management Console zu verwalten, muss ein Benutzer über eine zugewiesene Rolle verfügen, die zusätzlich zum Zugriff, der über die vordefinierten Geodatenrollen gewährt wird, vollen Zugriff auf diese Ressourcen gestattet. Die vordefinierten Geodatenrollen können nicht geändert werden, und eine vordefinierte Rolle "Administrator für benannte Ressourcen" wird von Spectrum™ Technology Platform nicht zur Verfügung gestellt. Sie können jedoch unter Verwendung einer vordefinierten Geodatenrolle als Grundlage eine solche Rolle erstellen.

- 1. Öffnen Sie die Management Console.
- 2. Öffnen Sie **System** > **Sicherheit**.
- 3. Klicken Sie auf **Rollen**.
- 4. Aktivieren Sie das Kästchen neben der Rolle "spatial-admin", um diese als Ausgangspunkt zu verwenden, und klicken Sie dann auf die Schaltfläche "Kopieren" <sup>(2)</sup>. Die Rolle "spatial-admin" bietet die Berechtigungen Anzeigen, Ändern, Erstellen und Löschen für die gesicherten Entitätstypen "Location Intelligence Module.Named Resources" und "Location Intelligence Module.Dataset".
- 5. Geben Sie in das Feld **Rollenname** den gewünschten Namen für diese Rolle ein (beispielsweise "resource-admin").
- 6. Legen Sie zusätzliche Berechtigungen für diese gesicherten Entitätstypen wie folgt fest:

### **Datenbankressourcen:**

- **Centrus-Datenbankressourcen** für Anzeigen/Ändern/Erstellen/Löschen/Ausführen (falls erforderlich)
- **Enterprise Routing** für Anzeigen/Ändern/Erstellen/Löschen/Ausführen (falls erforderlich)

### **Plattform:**

- **Dienste** für Anzeigen/Ändern/Ausführen
- **System – Versionsinformationen** für Anzeigen

### **Resourcenverbindung:**

- **Ressourcen – Dateiserververbindungen** für Anzeigen
- **Ressourcen – JDBC-Treiber** für Anzeigen
- 7. Klicken Sie auf **Speichern**, um die neue Rolle "resource-admin" zu speichern.
- 8. Klicken Sie auf **Benutzer**.
- 9. Wählen Sie entweder einen vorhandenen Benutzer aus, und klicken Sie auf die Schaltfläche "Bearbeiten"  $\Box$ , um ihn zu bearbeiten, oder klicken Sie auf die Schaltfläche "Hinzufügen"  $\Box$ , um einen neuen Benutzer zu erstellen.
- 10. Weisen Sie dem Benutzerkonto die neue Rolle "resource-admin" zu, um dem Benutzer zu gestatten, benannte Ressourcen zu verwalten.

Der Benutzer verfügt nun über den erforderlichen Zugriff, um benannte Ressourcen in Spatial Manager und der Management Console zu verwalten.

### <span id="page-54-0"></span>Erstellen eines Geodaten-Datenfluss-Designers

Ein Benutzer muss über die Rollen "designer" und "spatial-user" verfügen, um Datenflüsse für Schritte und Dienste des Location Intelligence-Moduls zu erstellen. Die Rolle "spatial-user" bietet Zugriff zum Anzeigen benannter Ressourcen des gesicherten Entitätstyps "Location Intelligence.Named Resources". Die Rolle "designer" bietet den erforderlichen Zugriff auf Entitätstypen wie Datenflüsse, die auf Plattformebene gesichert sind.

- 1. Klicken Sie in der Management Console auf **System** > **Sicherheit**.
- 2. Wählen Sie entweder einen vorhandenen Benutzer aus, und klicken Sie auf die Schaltfläche "Bearbeiten" (A), oder klicken Sie auf die Schaltfläche "Hinzufügen" (+), um einen neuen Benutzer zu erstellen.
- 3. Weisen Sie im Abschnitt "Rollen" sowohl die Rolle "designer" als auch die Rolle "spatial-user" dem Benutzerkonto zu.

Der Benutzer verfügt nun über die Berechtigung, benannte Ressourcen anzuzeigen und Datenflüsse zu entwerfen sowie diese Ressourcen für Schritte und Dienste des Location Intelligence-Moduls zu verwenden.

## Einschränken des WebDAV-Zugriffs auf die Datenbank

WebDAV wird als ein Protokoll verwendet, um auf Ressourcen innerhalb der Spectrum Spatial-Datenbank zuzugreifen. Standardmäßig ist der Zugriff auf die Datenbank über WebDAV nicht auf einen bestimmten Server eingeschränkt, sondern steht allen Servern mit Zugriff auf die Datenbank offen. Sie können den Zugriff auf bestimmte Server einschränken, indem Sie die räumliche Java-Eigenschaftendatei ändern. Fügen Sie hierfür die folgende Eigenschaft hinzu, in der eine Liste von Hostnamen (IP) enthalten ist, für die WebDAV verfügbar ist (durch Komma getrennt). Nach der Änderung müssen Sie den Spectrum™ Technology Platform-Server neu starten.

So schränken Sie den Datenbankzugriff über WebDAV ein:

- 1. Öffnen Sie die Datei modules/spatial/java.properties in einem Editor.
- 2. Fügen Sie der Datei die folgende Eigenschaft hinzu.

repository.accesscontrol.allows=

3. Geben Sie eine Liste von IP-Adressen an, die auf WebDAV zugreifen dürfen. Sie können mehrere Server hinzufügen. Verwenden Sie dafür eine durch Kommas getrennte Liste von IP-Adressen. Wenn Sie die Eigenschaft leer lassen, wird der Zugriff über WebDAV für alle Server mit Ausnahme des Rechners, auf dem Spectrum™ Technology Platform installiert ist, deaktiviert.

repository.accesscontrol.allows=192.168.2.1,192.168.2.2

4. Starten Sie den Server neu.

Sobald Sie den Vorgang abgeschlossen haben, ist der WebDAV-Zugriff auf die Datenbank eingeschränkt.

## Verwendung von WebDAV mit HTTPS

Bei der Kommunikation mit dem Server über HTTPS zwecks Zuordnung eines Laufwerks zur Datenbank ist ein WebDAV-Client erforderlich, um das TLS v1.2-Protokoll verwenden zu können. Bei Client-Rechnern mit den Betriebssystemen Windows 7 SP1, Windows Server 2008 R2 SP1 und Windows Server 2012 müssen Sie einen Sicherheitspatch anwenden und die Registry aktualisieren, um dieses Protokoll nutzen zu können.

- 1. Wenden Sie den für das Betriebssystem geeigneten Patch aus der Microsoft Knowledge Base auf dem Clientcomputer an: **<https://support.microsoft.com/en-us/kb/3140245>**
- 2. Befolgen Sie die Anweisungen im KB-Artikel, um die Registry zu aktualisieren, damit diese TLS v1.2 unterstützt. Der Wert von DefaultSecureProtocols muss mindestens 0x00000800 sein.
- 3. Starten Sie den Clientcomputer neu, nachdem Sie den Registrierungseintrag geändert haben.

# Begrenzen des Serververzeichniszugriffs

Wenn Benutzer Aufgaben ausführen, für die sie eine Datei auswählen müssen, können sie die Ordner des Spectrum™ Technology Platform-Servers durchsuchen. So können Benutzer beispielsweise den Server durchsuchen, wenn sie eine Eingabe- oder Ausgabedatei in einem Quelloder Datenladungsschritt im Enterprise Designer auswählen. Als Administrator möchten Sie eventuell den Zugriff beschränken, sodass empfindliche Teile des Servers nicht durchsucht oder geändert werden können.

Eine Möglichkeit, den gesamten Zugriff auf das Dateisystem des Servers zu unterbinden, ist, sicherzustellen, dass Benutzer nicht über die Plattform-Sicherheitsberechtigung **Sicherheit –** **Verzeichnispfade** verfügen. So verhindern Sie den Zugriff auf alle Ordner auf dem Server. Sie können außerdem den Zugriff auf einige Ordner auf dem Server verhindern, während Sie den Zugriff auf andere Ordner gewähren. Wenn Sie eingeschränkten Zugriff gewähren, werden die Ordner, auf die Sie Zugriff gewähren, in den obersten Ordnern in den Fenstern zum Durchsuchen der Dateien angezeigt. Wenn Sie Benutzern z. B. erlauben, nur auf einen Ordner auf dem Server "WestRegionCustomers" zuzugreifen, würden die Benutzer beim Durchsuchen des Servers nur diesen Ordner sehen, wie hier dargestellt:

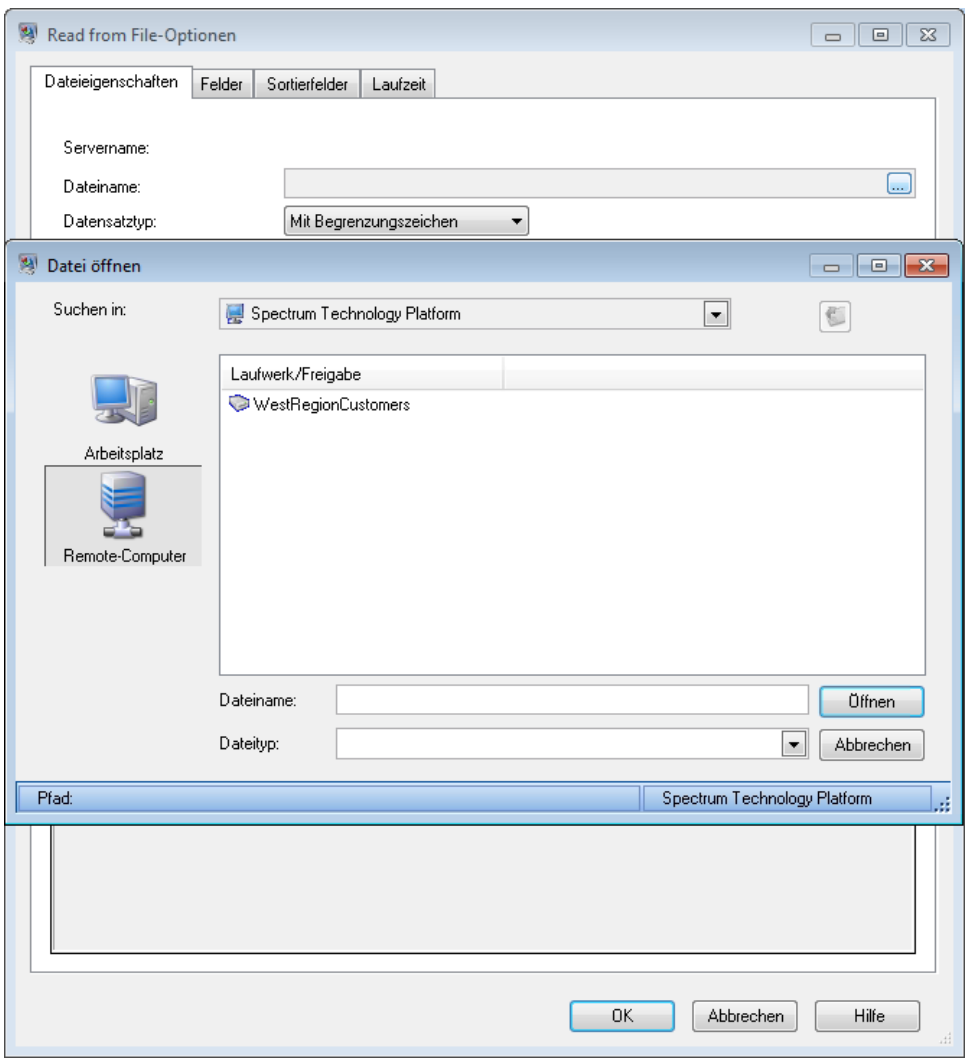

**Wichtig:** Es gibt zwei Situationen, bei denen Benutzer das gesamte Dateisystem des Server anzeigen können, auch wenn Sie nur eingeschränkten Zugriff gewährt haben:

- Benutzer durchsuchen den Server während der Erstellung einer Spectrum-Datenbank in der Management Console nach einer Datenbankdatei.
- Benutzer durchsuchen den Server während der Erstellung eines Treibers in der Management Console nach einer JDBC-Treiberdatei.

Um Benutzer daran zu hindern, das gesamte Dateisystem des Servers zu durchsuchen, verwenden Sie Rollen, um den Zugriff von Benutzern auf Spectrum-Datenbanken und JDBC-Treiber zu beschränken.

Um Zugriff auf einige Ordner auf dem Server zu gewähren und gleichzeitig den Zugriff auf andere einzuschränken, folgen Sie dieser Prozedur.

- 1. Öffnen Sie die Management Console.
- 2. Öffnen Sie **System** > **Sicherheit**.
- 3. Klicken Sie auf **Verzeichniszugriff**.
- 4. Stellen Sie den Schalter **Zugriff auf Serververzeichnisse beschränken** auf **Ein**.
- 5. Klicken Sie auf die Schaltfläche "Hinzufügen" $\pm$ .
- 6. Geben Sie in das Feld **Name** einen aussagekräftigen Namen für den Ordner ein, für den Sie den Zugriff gewähren.

Der hier angegebene Name wird Benutzern als Stammname des Verzeichnisses angezeigt, wenn sie den Server durchsuchen. Im Beispiel zu Beginn dieses Themas lautete der Name des zugänglichen Verzeichnisses "WestRegionCustomers".

- 7. Legen Sie im Feld **Pfad** den Ordner fest, auf den Sie den Zugriff gewähren möchten. Benutzer können dann auf alle Dateien und Unterordner im angegebenen Ordner zugreifen.
- 8. Klicken Sie auf **Speichern**.
- 9. Wenn Sie den Zugriff auf weitere Ordner gewähren möchten, wiederholen Sie die vorherigen Schritte nach Bedarf.

Benutzer haben nun nur Zugriff auf die von Ihnen angegebenen Ordner. Beachten Sie, dass Benutzer über die Plattform-Sicherheitsberechtigung **Sicherheit – Verzeichnispfade** verfügen müssen, um auf Serververzeichnisse zugreifen zu können.

**Anmerkung:** Wenn es Datenflüsse gibt, die zuvor auf Dateien zugegriffen haben, die aufgrund von Einschränkungen nicht mehr verfügbar sind, schlagen diese Datenflüsse fehl.

# Konfigurieren der HTTPS-Kommunikation

Standardmäßig verwendet der Spectrum™ Technology Platform-Server HTTP für die Kommunikation mit dem Enterprise Designer, Browseranwendungen wie die Management Console und Metadata Insights sowie für die Verarbeitung von Webservice-Anforderungen und API-Aufrufen und für die Remote-Serverkommunikation. Sie können Spectrum™ Technology Platform zur Verwendung von HTTPS konfigurieren, wenn Sie diese Netzwerkkommunikation schützen möchten.

**Anmerkung:** Spectrum™ Technology Platform verwendet TLS 1.2 zur Verschlüsselung der Kommunikation. Anwendungen, die auf Spectrum™ Technology Platform-Webservices oder die API zugreifen, müssen TLS 1.2 unterstützen, um eine Verbindung über HTTPS herzustellen.

In dieser Prozedur wird beschrieben, wie Sie die HTTPS-Kommunikation bei einer Einzelserverinstallation von Spectrum™ Technology Platform aktivieren. Wenn Sie HTTPS verwenden möchten und Spectrum™ Technology Platform in einem Cluster ausführen, führen Sie nicht diese Prozedur aus. Konfigurieren Sie stattdessen den Load Balancer, HTTPS für die Kommunikation mit Clients zu verwenden. Die Kommunikation zwischen dem Load Balancer und den Spectrum™ Technology Platform-Knoten sowie zwischen den Knoten untereinander erfolgt unverschlüsselt, da Spectrum™ Technology Platform-Clustering HTTPS nicht unterstützt. Der Load Balancer und die Spectrum™ Technology Platform-Server im Cluster müssen sich hinter einer Firewall befinden, um eine sichere Umgebung zu bieten.

So konfigurieren Sie die HTTPS-Kommunikation für eine Einzelserverinstallation von Spectrum™ Technology Platform:

- 1. Stoppen Sie den Spectrum™ Technology Platform-Server.
	- Klicken Sie dazu unter Windows auf das Spectrum™ Technology Platform-Symbol auf der Windows-Taskleiste und wählen Sie **Spectrum™ stoppen** aus. Wahlweise können Sie auch die Option "Dienste" in der Windows-Systemsteuerung verwenden und den Pitney Bowes Spectrum™ Technology Platform-Dienst stoppen.
	- Beziehen Sie unter Unix oder Linux das Skript *SpectrumLocation*/server/bin/setup und führen Sie dann das Skript *SpectrumLocation*/server/bin/server.stop aus.
- 2. Erstellen Sie ein durch eine vertrauenswürdige Zertifizierungsstelle (CA) signiertes Zertifikat.

**Anmerkung:** Das Zertifikat muss die Anforderungen für Verschlüsselung und Länge der von Spectrum™ Technology Platform verwendeten Java-Version erfüllen. Um die Java-Version herauszufinden, öffnen Sie die Management Console und navigieren Sie zu **System** > **Version**. Weitere Informationen finden Sie unter **[java.com/en/jre-jdk-cryptoroadmap.html](https://java.com/en/jre-jdk-cryptoroadmap.html)**.

3. Laden Sie das Zertifikat in einen JSSE-Schlüsselspeicher. Weitere Informationen finden Sie unter

**[www.eclipse.org/jetty/documentation/current/configuring-ssl.html#loading-keys-and-certificates](http://www.eclipse.org/jetty/documentation/current/configuring-ssl.html#loading-keys-and-certificates)**.

4. Erstellen Sie eine XML-Datei mit dem Namen spectrum-override-container-ssl.xml und folgendem Inhalt:

```
<beans xmlns="http://www.springframework.org/schema/beans"
    xmlns:xsi="http://www.w3.org/2001/XMLSchema-instance"
    xmlns:util="http://www.springframework.org/schema/util"
    xsi:schemaLocation="http://www.springframework.org/schema/beans
     http://www.springframework.org/schema/beans/spring-beans-3.0.xsd
       http://www.springframework.org/schema/util
```

```
http://www.springframework.org/schema/util/spring-util-3.0.xsd">
```

```
<bean id="defaultWebServerConnector"
class="org.eclipse.jetty.server.ServerConnector">
        <constructor-arg ref="webServer"/>
        <constructor-arg>
          <bean class="org.eclipse.jetty.util.ssl.SslContextFactory">
                <property name="keyStorePath"
value="/SpectrumKeystore"/>
              <property name="keyManagerPassword" value="password"/>
                <property name="keyStorePassword" value="password"/>
            </bean>
        </constructor-arg>
        <property name="host" value="${spectrum.bind.address}"/>
        <property name="port" value="${spectrum.http.port}"/>
        <property name="idleTimeout" value="-1"/>
    </bean>
</beans>
```
5. Ändern Sie die folgenden Zeilen nach Bedarf, damit sie Ihrer Umgebung entsprechen:

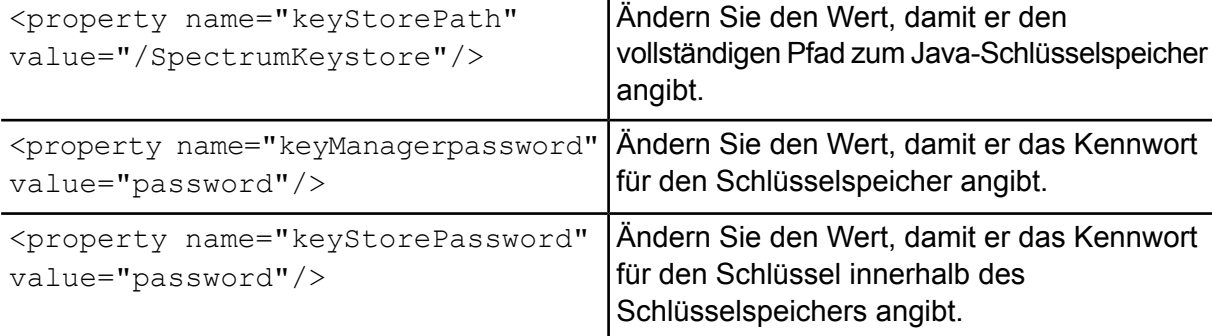

- 6. Speichern Sie die Datei spectrum-override-container-ssl.xml in *SpectrumLocation*/server/app/conf/spring.
- 7. Öffnen Sie in einem Texteditor die Datei spectrum-container.properties, die sich in *SpectrumLocation*/server/app/conf befindet. Entfernen Sie die Kommentarzeichen und legen Sie die folgenden Eigenschaften fest:

spectrum.http.port=*port* spectrum.runtime.port=*port* spectrum.runtime.hostname=*dnsname*

Dabei steht *port* für den Netzwerkport für die Kommunikation mit den Clients (z. B. 8443) und *dnsname* für den Hostnamen des Spectrum™ Technology Platform-Servers. Der angegebene Port muss für spectrum.http.port und spectrum.runtime.port identisch sein.

- 8. Wenn Sie HTTPS-Kommunikation für das Location Intelligence-Modul und die Spectrum-Geodatendienste konfigurieren, müssen Sie eine zusätzliche Konfiguration vornehmen, bevor Sie den Spectrum™ Technology Platform-Server neu starten.
	- a) Ändern Sie die Datei java.properties

(*SpectrumLocation*\server\modules\spatial), indem Sie alle Hostnamen und Ports ändern, sodass sie identisch mit den für den Spectrum™ Technology Platform-Server verwendeten sind. Der Hostname muss mit dem DNS-Namen des Servers und dem CN-Wert im Zertifikat übereinstimmen. Setzen Sie die Eigenschaft

repository.useSecureConnection auf true. Beispiel:

```
repository.host=www.spectrum.com
repository.port=8443
repository.useSecureConnection=true
```
- b) Ändern Sie in die URLs in diesen Dienstkonfigurationen, um HTTPS zu verwenden:
	- Mapping (nur erforderlich, wenn auf den Mapping-Dienst per SOAP zugegriffen wird und der ReturnImage-Parameter für eine RenderMap-Anforderung "false" ist)
	- WFS
	- WMS
	- WMTS

Weitere Informationen finden Sie im Spatial Manager-Handbuch im Abschnitt "Dienstprogramme" des *Spectrum Spatial-Handbuchs*.

- 9. Starten Sie den Spectrum™ Technology Platform-Server.
	- Klicken Sie dazu unter Windows auf das Spectrum™ Technology Platform-Symbol auf der Windows-Taskleiste und wählen Sie **Spectrum™ starten** aus. Wahlweise können Sie auch die Option "Dienste" in der Windows-Systemsteuerung verwenden und den Pitney Bowes Spectrum™ Technology Platform-Dienst starten.
	- Führen Sie unter Unix oder Linux das Skript *SpectrumLocation*/server/bin/server.start aus.
- <span id="page-60-0"></span>10. Wenn Sie HTTPS-Kommunikation für das Location Intelligence-Modul und die Spectrum-Geodatendienste konfigurieren, laden Sie die geänderten Dateien mit WebDAV in das Repository hoch (siehe dazu die Anleitung unter **Zugriff auf [Spectrum](#page-60-0) [Spatial-Datenbankressourcen](#page-60-0) mithilfe von WebFolders** auf Seite 61).

# Zugriff auf Spectrum Spatial-Datenbankressourcen mithilfe von WebFolders

Sie können eine benannte Ressource mithilfe eines WebDAV-Tools in die oder aus der Datenbank kopieren, um sie hinzuzufügen oder zu ändern. Anhand von WebFolders können Sie einfach auf die Spectrum Spatial-Datenbank und die darin enthaltenen Ressourcen zugreifen.

**Anmerkung:** Für den Zugriff auf die Datenbank müssen Sie sich an demselben Computer befinden, auf dem Spectrum™ Technology Platform und die Datenbank installiert sind.

So konfigurieren Sie einen WebFolder auf Windows 7:

- 1. Wählen Sie über den Windows Explorer den Eintrag Netzlaufwerk zuordnen... aus.
- 2. Klicken Sie im Popup-Fenster auf den Link Verbindung mit einer Website herstellen..., um den Assistenten "Netzwerkadresse hinzufügen" zu öffnen.
- 3. Klicken Sie auf Weiter, und wählen Sie Eine benutzerdefinierte Netzwerkressource auswählen aus. Klicken Sie auf Weiter.
- 4. Fügen Sie die Datenbank-URL im Feld Internet- oder Netzwerkadresse hinzu, z. B. http://<server>:<port>/RepositoryService/repository/default/. Klicken Sie auf Weiter.
- 5. Geben Sie Ihre Anmeldeinformationen (Benutzername und Kennwort) ein, wenn Sie dazu aufgefordert werden.
- 6. Geben Sie dieser Verbindung einen Namen, z. B. Spectrum Spatial-Datenbank. Klicken Sie auf Weiter.

Nachdem Sie den Vorgang abgeschlossen haben, steht Ihnen eine Ordnerverbindung zu den Inhalten der Datenbank unter Ihren Netzwerkadressen zur Verfügung.

Sie können die WebFolder-Verbindung mit der Datenbank wie jeden anderen Ordner in Windows Explorer verwenden.

**Anmerkung:** Hinweis: Wenn Sie anhand von WebDAV benannte Ressourcen oder Datensätze mit Metadatenressourcen ändern, sodass sich diese nicht mehr im selben Ordner befinden oder nicht denselben Basisnamen aufweisen, ändert Spatial Manager Metadaten-Datensätze nicht mehr entsprechend für auf einer Ressource vorgenommene Verschiebe-, Umbenennungs- oder Löschvorgänge.

# Webservice-Authentifizierung

Bei Spectrum™ Technology Platform-Webservices ist es erforderlich, dass der anfordernde Benutzer gültige Anmeldeinformationen angibt. Es sind zwei Methoden für die Authentifizierung vorhanden: Standardauthentifizierung und Token-Authentifizierung.

### *Standardauthentifizierung*

Bei der Standardauthentifizierung werden die Benutzerkennung und das Kennwort im HTTP-Header jeder Anforderung an den an den Webservice an Spectrum™ Technology Platform gesendet. Standardmäßig ist die Standardauthentifizierung aktiviert. Ihr Administrator deaktiviert die Standardauthentifizierung jedoch eventuell. Wenn die Standardauthentifizierung deaktiviert ist, müssen Sie per Token-Authentifizierung auf die Webservices zugreifen.

### *Token-Authentifizierung*

Bei der Token-Authentifizierung ruft der anfordernde Benutzer ein Token über den Spectrum™ Technology Platform-Server ab und verwendet das Token anschließend, wenn er eine Anforderung an den Webservice sendet. Statt Anmeldeinformationen in jeder Anforderung zu senden, wird das Token an den Server gesendet. Der Server ermittelt anschließend, ob es sich um ein gültiges Token handelt.

Im folgenden Diagramm wird der Prozess veranschaulicht:

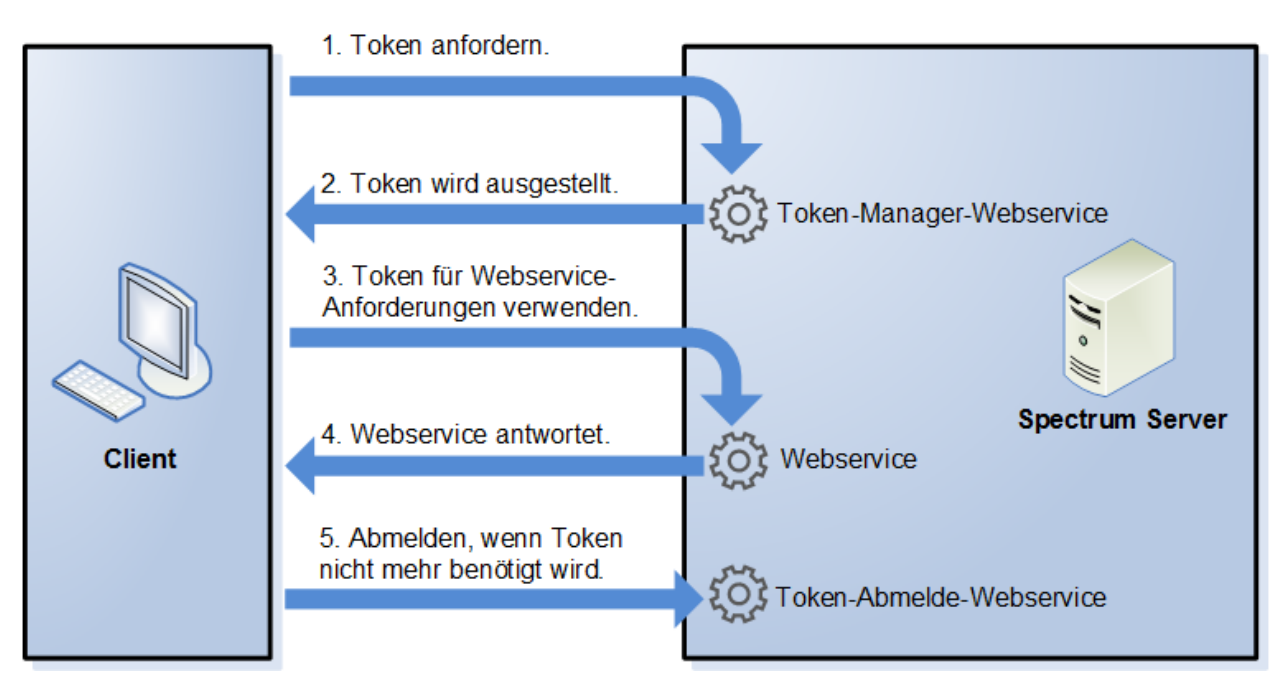

- 1. Rufen Sie ein Token über den Spectrum™ Technology Platform-Server ab, indem Sie eine Anforderung an den Token-Verwaltungsdienst senden.
- 2. Der Token-Verwaltungsdienst stellt ein Token aus. Wenn Sie ein Sitzungstoken angefordert haben, wird außerdem eine Sitzungskennung ausgestellt.
- 3. Senden Sie eine Anforderung an den gewünschten Webservice, und geben Sie das Token im HTTP-Header an. Geben Sie bei Sitzungstokens die Sitzungskennung im HTTP-Header an.
- 4. Der Webservice stellt eine Antwort aus. Mithilfe des Token können Sie weitere Webservice-Anforderungen entweder an denselben Webservice oder einen beliebigen anderen Webservice auf dem Spectrum™ Technology Platform-Server senden. Die Anzahl der Webservice-Anforderungen, die Sie mit einem Token senden können, unterliegt keinen Begrenzungen. Wenn das Token jedoch ein Ablauflimit (auch als Gültigkeitsdauer bezeichnet) hat, ist es nicht länger gültig, nachdem die Gültigkeitsdauer abgelaufen ist. Wenn es sich bei dem Token um ein Sitzungstoken handelt, wird es nach 30 Minuten der Inaktivität ungültig.
- 5. Wenn Sie das Token nicht mehr benötigen, sollten Sie sich abmelden, indem Sie eine Anforderung an den Abmeldungs-Webservice für Token senden. Dadurch wird das Token aus der Liste der gültigen Tokens auf dem Spectrum™ Technology Platform-Server entfernt.

# Deaktivierung der Standardauthentifizierung für Webservices

Spectrum™ Technology Platform unterstützt zwei Typen der Authentifizierung für Webservice-Anforderungen: Standardauthentifizierung und Token-Authentifizierung. Standardmäßig sind beide Methoden aktiviert. Wenn Webservice-Anforderungen die Token-Authentifizierung statt der Standardauthentifizierung verwenden sollen, können Sie die Standardauthentifizierung deaktivieren. Führen Sie dafür die folgenden Schritte aus.

**Anmerkung:** Beachten Sie, dass vorhandene Clients durch die Deaktivierung der Standardauthentifizierung fehlschlagen. WMS-, WMTS- und WFS-Clients erwarten beim Location Intelligence-Modul entweder die Standardauthentifizierung oder keine Authentifizierung. Wenn nur die Token-Authentifizierung aktiviert ist, schlagen diese Clients voraussichtlich fehl.

- 1. Stoppen Sie den Spectrum™ Technology Platform-Server.
- 2. Öffnen Sie die folgende Datei in einem Texteditor:

*SpectrumLocation*/server/app/conf/spectrum-container.properties

3. Setzen Sie die folgende Eigenschaft auf "False":

spectrum.security.authentication.webservice.basicauth.enabled=false

4. Starten Sie den Server.

# Deaktivierung der Authentifizierung für Webservices

Für alle von Spectrum™ Technology Platform verwendeten Dienste und für den Zugriff auf Ressourcen ist die Authentifizierung standardmäßig aktiviert.

Die Authentifizierung auf Dienstebene kann für alle SOAP- oder REST-Webservices (oder beide) deaktiviert werden. Dies ist nützlich, wenn in Ihrer Lösung eine hohe Authentifizierungsebene integriert ist, die beispielsweise die Dienste des Location Intelligence-Moduls verwendet.

So deaktivieren Sie die Authentifizierung für Spectrum™ Technology Platform-Webservices:

- 1. Stoppen Sie den Spectrum™ Technology Platform-Server.
- 2. Öffnen Sie die folgende Datei in einem Texteditor:

*SpectrumLocation*\server\app\conf\spectrum-container.properties

3. Ändern Sie den Wert jeder Eigenschaft nach Bedarf. So deaktivieren Sie beispielsweise die Authentifizierung für alle SOAP-Dienste:

spectrum.security.authentication.webservice.enabled.REST=true spectrum.security.authentication.webservice.enabled.SOAP=false

**Anmerkung:** Im Falle des Location Intelligence-Moduls umfassen REST-Dienste auch OGC-Webservices.

- 4. Speichern Sie die Eigenschaftsdatei und schließen Sie sie.
- 5. Starten Sie den Spectrum™ Technology Platform-Server.

Nach Abschluss des Vorgangs wird die Authentifizierung für den angegebenen Typ von Webservices deaktiviert.

### Aktivieren von CORS

Bei Cross-Origin Resource Sharing (CORS) handelt es sich um einen W3C-Standard, anhand dessen Sie Daten zwischen Domänen teilen können. Mithilfe von CORS können Webanwendungen, die in einer Domäne ausgeführt werden, auf Daten einer anderen Domäne zugreifen. Wenn Sie CORS auf Ihrem Spectrum™ Technology Platform-Server aktivieren, können Sie auf einer anderen Domäne gehosteten Webanwendungen erlauben, auf die Spectrum™ Technology Platform-Webservices zuzugreifen.

Nehmen wir beispielsweise an, dass Ihre Webanwendung über **webapp.example.com** gehostet wird. Diese Webanwendung enthält eine JavaScript-Funktion, die einen über **spectrum.example.com** gehosteten Spectrum™ Technology Platform-Webservice aufruft. Ohne CORS müssten Sie einen Proxyserver verwenden, um diese Anforderung zu ermöglichen. Somit würde Ihre Implementierung komplizierter werden. Die Verwendung eines Proxyservers ist mit CORS nicht erforderlich. Stattdessen können Sie webapp.example.com die Kennzeichnung "Zulässiger Ursprung" geben. Dementsprechend erlauben Sie Spectrum™ Technology Platform, auf Webservice-Anforderungen zu antworten, die über die Domäne **webapp.example.com** gesendet werden.

So aktivieren Sie CORS auf Ihrem Spectrum™ Technology Platform-Server:

- 1. Stoppen Sie den Spectrum™ Technology Platform-Server.
- 2. Öffnen Sie die folgende Datei in einem Texteditor:

*SpectrumLocation*/server/app/conf/spectrum-advanced.properties

3. Bearbeiten Sie die folgenden Parameter.

#### **spectrum.jetty.cors.enabled**

Setzen Sie diese Eigenschaft auf true, um CORS zu aktivieren. Der Standardwert ist false.

### **spectrum.jetty.cors.allowedOrigins**

Eine durch Kommas getrennte Liste der Ursprünge, die auf Ressourcen auf dem Spectrum™ Technology Platform-Server zugreifen können. Der Standardwert lautet http://localhost:8080,http://localhost:443. Hierüber wird der Zugriff auf Ressourcen über den HTTP-Standardport 8080 und den HTTPS-Standardport 443 gewährt.

Wenn ein zulässiger Ursprung ein oder mehrere Sternchen ("\*") enthält, z. B. http://\*.domain.com, werden Sternchen in .\* umgewandelt und Punktzeichen (".") werden in Escape-Zeichen "\." gesetzt. Der daraus folgende zulässige Ursprung wird als regulärer Ausdruck interpretiert. Zulässige Ursprünge können dementsprechend komplexere Ausdrücke wie https?://\*.domain.[a-z]{3} sein, die HTTP oder HTTPS, mehreren Unterdomänen und jeder dreistelligen Domäne der obersten Ebene (.com, .net, .org usw.) entsprechen.

#### **spectrum.jetty.cors.allowedMethods**

Eine durch Kommas getrennte Liste der HTTP-Methoden, die beim Zugriff auf Ressourcen auf dem Spectrum™ Technology Platform-Server verwendet werden können. Der Standardwert ist POST,GET,OPTIONS,PUT,DELETE,HEAD.

### **spectrum.jetty.cors.allowedHeaders**

Eine durch Kommas getrennte Liste der HTTP-Header, die beim Zugriff auf Ressourcen auf dem Spectrum™ Technology Platform-Server zugelassen sind. Der Standardwert ist X-PINGOTHER, Origin, X-Requested-With, Content-Type, Accept. Wenn der Wert ein einzelnes Sternchen ("\*") ist, werden alle Header zugelassen.

### **spectrum.jetty.cors.preflightMaxAge**

Die Anzahl an Sekunden, während der Preflight-Anforderungen durch den Client zwischengespeichert werden können. Der Standardwert beträgt 1800 Sekunden oder 30 Minuten.

#### **spectrum.jetty.cors.allowCredentials**

Gibt an, ob die Ressource Anforderungen mit Anmeldeinformationen zulässt. Der Standardwert ist true.

- 4. Speichern Sie die Datei und schließen Sie sie.
- 5. Starten Sie den Spectrum™ Technology Platform-Server.

## Deaktivieren von Host-Überprüfungen bei der Token-Authentifizierung

Bei der Token-Authentifizierung prüft der Spectrum™ Technology Platform-Server das vom Client bereitgestellte Token, bevor er auf die Anforderung antwortet. Der Server überprüft das Token, um festzustellen, ob es abgelaufen ist, ob es korrekt verschlüsselt wurde und ob es dem korrekten Host entstammt. Bei Sitzungstokens überprüft der Server zudem die Sitzungskennung. Wenn eine dieser Prüfungen fehlschlägt, wird das Token abgelehnt und der Server antwortet nicht auf die Anforderung.

In einer Cluster-Umgebung werden Anforderungen eventuell so weitergeleitet, dass die Anforderungen von einem anderen Host zu kommen scheinen als demjenigen, der im Token angegeben ist. Als Folge wird die Fehlermeldung "Ungültiges Token" angezeigt. Nehmen wir beispielsweise an, dass Ihnen ein Cluster mit zwei Knoten gemäß der folgenden Darstellung vorliegt:

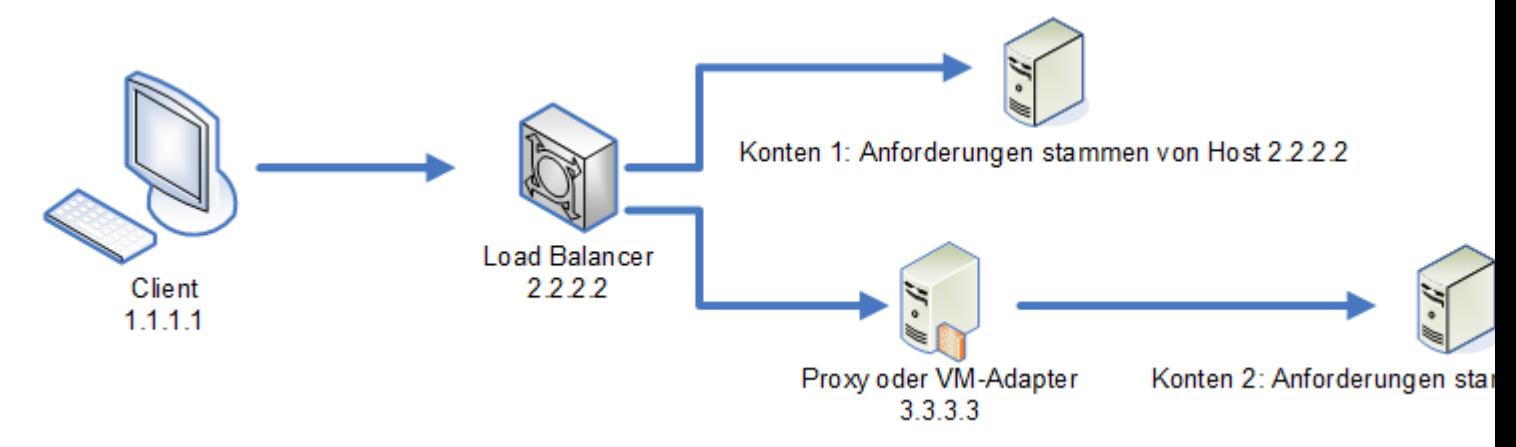

Nehmen wir weiterhin an, dass der Client eine Anforderung sendet und diese Anforderung an Knoten 1 geleitet wird. Ein Token wird erstellt und an den Host 2.2.2.2 (den Lastenausgleich) geknüpft, da die Anforderung für den Knoten aus dem Lastenausgleich gesendet wurde. Wenn die nächste Anforderung von dem Client zum Knoten 2 geleitet wird, bleibt das Token an den Host 2.2.2.2 geknüpft. Allerdings scheint die Anforderung dann von dem Proxyserver 3.3.3.3 gesendet worden zu sein. In diesem Fall lehnt der Knoten das Token ab, da es scheint, dass es nicht mit dem Host verknüpft ist, von dem die Anforderung gesendet wurde.

Konfigurieren Sie den Spectrum™ Technology Platform-Server dann entsprechend, damit er die im Token enthaltenen Hostinformationen ignoriert. Diese Konfiguration sollte nur dann vorgenommen werden, wenn Ihre Umgebung über unterschiedliche Netzwerkgeräte zwischen dem Lastenausgleich und den Knoten verfügt. Wenn alle Knoten demselben Netzwerkgerät angehören, muss die Hostüberprüfung nicht deaktiviert werden.

**Anmerkung:** Wenn Sie dieses Verfahren anwenden, werden Clienttokens zu Open-Tokens, da die Hostüberprüfung deaktiviert wird. Sitzungstokens sind weiterhin an eine spezifische Sitzungskennung geknüpft, jedoch an keinen spezifischen Host.

1. Öffnen Sie die folgende Eigenschaftsdatei auf dem Spectrum™ Technology Platform-Server:

*SpectrumLocation*/server/app/conf/spectrum-container.properties

2. Setzen Sie die folgende Eigenschaft auf false.

spectrum.security.authentication.token.remoteClientCheck.enabled=false

- 3. Speichern Sie die Eigenschaftsdatei und schließen Sie sie.
- 4. Wiederholen Sie diesen Vorgang auf allen Knoten im Cluster.

# Verwenden von LDAP oder Active Directory zur Authentifizierung

Sie können Spectrum™ Technology Platform konfigurieren, einen LDAP- oder Active Directory-Server zur Authentifizierung zu verwenden. Wenn sich ein Benutzer bei Spectrum™ Technology Platform anmeldet, werden die Anmeldeinformationen des Benutzers unter Verwendung von LDAP oder AD verifiziert. Das System überprüft dann, ob ein Spectrum™ Technology Platform-Benutzer mit demselben Namen vorhanden ist. Wenn das der Fall ist, wird der Benutzer angemeldet. Andernfalls wird automatisch ein Spectrum™ Technology Platform-Benutzerkonto für den Benutzer erstellt, dem dann die Rolle Benutzer zugewiesen wird.

Im folgenden Diagramm wird dieser Prozess veranschaulicht:

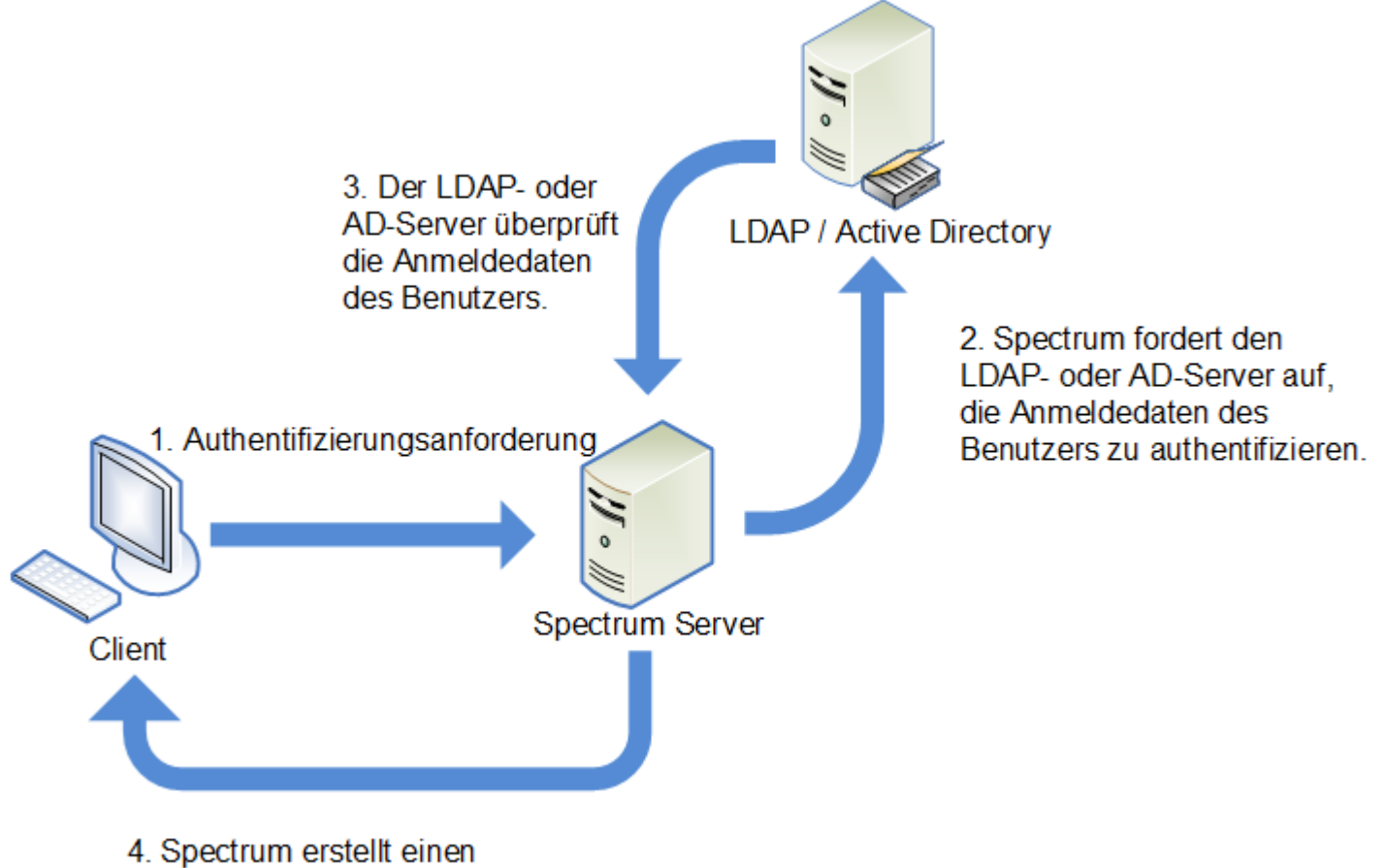

Sicherheitstoken und gewährt Zugang.

Bevor Sie Spectrum™ Technology Platform konfigurieren, einen Verzeichnisdienst zur Authentifizierung zu verwenden, vergewissern Sie sich, dass Ihr Verzeichnisdienst die folgenden Voraussetzungen erfüllt:

- Für LDAP muss der Verzeichnisserver mit LDAP Version 3 kompatibel sein.
- Für Active Directory-Server gibt es keine speziellen Voraussetzungen.

**Anmerkung:** Wir empfehlen Ihnen, den technischen Support oder Professional Services von Pitney Bowes zu kontaktieren, um Sie durch diesen Prozess zu leiten.

1. Wenn in der Management Console vorhandene Benutzer konfiguriert sind und Sie diese weiterverwenden möchten, nachdem Sie LDAP- oder Active Directory-Authentifizierung aktiviert haben, erstellen Sie diese Benutzer in Ihrem LDAP- oder Active Directory-System. Achten Sie darauf, denselben Benutzernamen wie in Spectrum™ Technology Platform zu verwenden.

> Anmerkung: Sie müssen den Benutzer "admin" nicht in LDAP oder Active Directory erstellen, da dieser Benutzer weiterhin Spectrum™ Technology Platform zur Authentifizierung verwenden wird, nachdem Sie LDAP- oder Active Directory-Authentifizierung aktiviert haben.

- 2. Stoppen Sie den Spectrum™ Technology Platform-Server.
- 3. Aktivieren Sie LDAP oder Active Directory-Authentifizierung:
	- a) Öffnen Sie folgende Konfigurationsdatei in einem Texteditor:

server\app\conf\spectrum-container.properties

b) Legen Sie die Eigenschaft

spectrum.security.authentication.basic.authenticator auf LDAP fest:

spectrum.security.authentication.basic.authenticator=LDAP

Die Einstellung LDAP wird verwendet, um sowohl Active Directory als auch LDAP zu aktivieren.

- c) Speichern Sie die Datei und schließen Sie sie.
- 4. Konfigurieren Sie die Verbindungseigenschaften:
	- a) Öffnen Sie folgende Konfigurationsdatei in einem Texteditor:

server\app\conf\spring\security\spectrum-config-ldap.properties

b) Ändern Sie diese Eigenschaften.

### **spectrum.ldap.url**

Dies ist die URL einschließlich Port des LDAP- oder Active Directory-Servers. Beispiel:

spectrum.ldap.url=ldap://ldapserver.example.com:389/

### **spectrum.ldap.dn.format**

Dies ist das Format, das zur Suche nach dem Benutzerkonto in LDAP oder Active Directory verwendet wird. Verwenden Sie die Variable %s für den Benutzernamen. Beispiel:

### LDAP:

spectrum.ldap.dn.format=uid=%s,ou=users,dc=example,dc=com

### Active Directory:

spectrum.ldap.dn.format=%s@example.com

### **spectrum.ldap.dn.base**

Dies ist der eindeutige Name (Distinguished Name, dn) über den in LDAP oder Active Directory nach Benutzerkonten gesucht wird. Beispiel:

### LDAP:

spectrum.ldap.dn.base=ou=users,dc=example,dc=com

Active Directory:

spectrum.ldap.dn.base=cn=Users,dc=example,dc=com

### **spectrum.ldap.search.filter**

Dies ist ein Suchfilter, der verwendet wird, wenn nach Attributen wie Rolle gesucht wird. Der Suchfilter kann die folgenden Variablen enthalten:

- {user} ist der Benutzername für die Anmeldung bei Spectrum™ Technology Platform.
- {dn} ist der eindeutige Name, der in spectrum.ldap.dn.base angegeben ist.

Beispiel:

LDAP:

spectrum.ldap.search.filter=uid={user}

#### Active Directory:

spectrum.ldap.search.filter=userPrincipalName={dn}

### **spectrum.ldap.attribute.roles**

Optional: Gibt das LDAP- oder Active Directory-Attribut an, das den Namen der Spectrum™ Technology Platform-Rolle für den Benutzer enthält. Der Rollenname, den Sie im LDAP- oder Active Directory-Attribut angeben, muss mit dem in Spectrum™ Technology Platform definierten Rollennamen übereinstimmen.

Um beispielsweise die im Attribut spectrumgecos definierten Rollen anzuwenden, müssen Sie Folgendes angeben:

spectrum.ldap.attribute.roles=spectrumroles

Wenn dieses Attribut eine Rolle namens Designer enthält, wird dem Benutzer die Rolle Designer zugewiesen.

Sie können nur ein Attribut spezifizieren, doch kann das Attribut mehrere Rollen enthalten. Wenn Sie mehrere Rollen in einem Attribut angeben möchten, trennen Sie diese durch ein Komma. Sie können außerdem ein Multiwertattribut spezifizieren, bei dem jede Instanz des Attributs eine andere Rolle enthält. Nur die in diesem einen Attribut spezifizierten Rollen werden in Spectrum™ Technology Platform verwendet. Andere LDAP- oder Active Directory-Attribute haben keine Auswirkungen auf Spectrum<sup>™</sup> Technology Platform-Rollen.

Wenn dem Benutzer in Spectrum™ Technology Platform Rollen zugewiesen sind, setzen sich die Berechtigungen des Benutzers aus den Rollen aus LDAP oder Active Directory und den Rollen aus Spectrum™ Technology Platform zusammen.

**Anmerkung:** Wenn sich ein Benutzer zum ersten Mal anmeldet und nicht nicht über ein Spectrum™ Technology Platform-Benutzerkonto verfügt, wird automatisch eins erstellt. Der Benutzer erhält die Rolle Benutzer. Die effektiven Berechtigungen des Benutzers setzen sich aus den Berechtigungen der Rolle Benutzer und denen der Rollen zusammen, die in den in der Eigenschaft spectrum.ldap.attribute.roles aufgelisteten Attributen spezifiziert sind.

**Anmerkung:** Wenn Sie die Rollen des Benutzers in der Management Console anzeigen, werden die Rollen, die dem Benutzer über die Eigenschaft spectrum.ldap.attribute.roles zugewiesen wurden, nicht angezeigt.

### **spectrum.ldap.pool.min**

Gibt die Mindestgröße des Verbindungspools für Verbindungen zum LDAP- oder Active Directory-Server.

### **spectrum.ldap.pool.max**

Gibt die maximale Anzahl der gleichzeitigen Verbindungen zum LDAP- oder Active Directory-Server.

### **spectrum.ldap.timeout.connect**

Gibt in Millisekunden an, wie lange auf die Verbindungsherstellung zum LDAP- oder Active Directory-Server zu warten ist. Der Standardwert ist 1000 Millisekunden.

#### **spectrum.ldap.timeout.response**

Gibt in Millisekunden an, wie lange auf eine Antwort vom LDAP- oder Active Directory-Server zu warten ist, nachdem die Verbindung hergestellt wurde. Der Standardwert ist 5000 Millisekunden.

### **spectrum.ldap.retry.count**

Die Anzahl an Versuchen, die der Spectrum™ Technology Platform-Server durchführen wird, um eine Verbindung zum LDAP- oder Active Directory-Server herzustellen, wenn der erste Verbindungsversuch fehlschlägt. Setzen Sie diesen Wert auf 0, wenn Sie nur einen Verbindungsversuch zulassen möchten.

**Tipp:** Wenn Ihre LDAP- oder Active Directory-Server geclustert sind, empfehlen wir, diesen Wert auf 1 oder höher festzulegen, damit die Verbindungsanforderung über den LDAP- oder Active Directory-Lastausgleich zu einem anderen Server umgeleitet werden kann, wenn der Server des ersten Verbindungsversuchs nicht verfügbar ist.

### **spectrum.ldap.retry.wait**

Die Anzahl an Millisekunden, die zwischen Verbindungsversuchen gewartet werden soll.

### **spectrum.ldap.retry.backoff**

Der Multiplikator, der verwendet wird, um die Wartezeit nach jedem fehlgeschlagenen Verbindungsversuch zu erhöhen.

Beispiel:

```
spectrum.ldap.timeout.connect=1000
...
spectrum.ldap.retry.count=5
spectrum.ldap.retry.wait=500
spectrum.ldap.backoff=2
```
In diesem Beispiel beträgt die Wartezeit für den ersten Verbindungsversuch 1.000 Millisekunden. Die Wartezeit für jeden der fünf nachfolgenden Verbindungsversuche wird um den Faktor 2 erhöht, woraus folgende Wartezeiten für die Verbindungsversuche resultieren:

Erneuter Verbindungsversuch 1: 500 Millisekunden Erneuter Verbindungsversuch 2: 1.000 Millisekunden Erneuter Verbindungsversuch 3: 2.000 Millisekunden Erneuter Verbindungsversuch 4: 4.000 Millisekunden Erneuter Verbindungsversuch 5: 8.000 Millisekunden

- c) Speichern Sie die Eigenschaftsdatei und schließen Sie sie.
- 5. Wenn Sie das Location Intelligence-Modul verwenden und planen, Rollen (wie in **[Zuordnen](#page-72-0) von [LDAP-Attributwerten](#page-72-0) zu Rollen** auf Seite 73 beschrieben) zuzuordnen, ist eine zusätzliche manuelle Konfiguration der Konfigurationsdatei von Jackrabbit (unter *SpectrumFolder*\server\modules\spatial\jackrabbit\workspaces\default\workspace.xml) erforderlich, damit Spectrum Spatial alle dynamisch zugewiesenen LDAP- oder Active Directory-Rollen erkennt. Fügen Sie den Parameter checkRoles hinzu, wie unten dargestellt:

```
<! --
Spectrum ACL provider.
-->
```
```
<WorkspaceSecurity>
<AccessControlProvider class="com.mapinfo.repository.jackrabbit.acl
 .AccessControlProviderImpl">
 <param name="checkRoles" value="true"/>
</AccessControlProvider>
</WorkspaceSecurity>
```
6. Starten Sie den Spectrum™ Technology Platform-Server.

Wenn Spectrum™ Technology Platform bei Ihnen in einem Cluster läuft, ändern Sie einfach die Dateien spectrum-container.properties und spectrum-config-ldap.properties auf jedem Server im Cluster. Beenden Sie den Server, bevor Sie die Dateien ändern, und starten Sie den Server anschließend wieder. Wenn Sie ein LDAP-Attribut einer Rolle zugeordnet haben, wird diese Zuordnung zu allen Knoten im Cluster repliziert. Sie müssen also die Zuordnungsprozedur in der JMX-Konsole nicht wiederholen.

# Zuordnen von LDAP-Attributwerten zu Rollen

Vor Ausführen dieser Prozedur müssen Sie die LDAP-Authentifizierung aktivieren. Wenn Sie das Location Intelligence-Modul verwenden, müssen Sie zudem die Konfigurationsdatei von Jackrabbit ändern. Weitere Informationen finden Sie unter **[Verwenden](#page-67-0) von LDAP oder Active Directory zur [Authentifizierung](#page-67-0)** auf Seite 68.

Wenn Sie Spectrum™ Technology Platform zur Verwendung von LDAP oder Active Directory für die Authentifizierung konfigurieren, spezifiziert eine der von Ihnen konfigurierten Konfigurationseigenschaften (die Eigenschaft spectrum.ldap.attribute.roles in der Datei spectrum-config-ldap.properties) ein LDAP-Attribut, dessen Wert die Rolle festlegt, die einem Benutzer gewährt wird. Standardmäßig müssen die Attributwerte genau mit dem Spectrum™ Technology Platform-Rollennamen übereinstimmen, damit die Rolle gewährt wird. Um beispielsweise die Rolle designer zu gewähren, muss das von Ihnen angegebene Attribut den Wert designer enthalten.

Wenn der LDAP-Attributwert, den Sie verwenden möchten, nicht mit dem Rollennamen in Spectrum™ Technology Platform übereinstimmt, können Sie den LDAP-Attributwert einem Rollennamen zuordnen. Sie können auch einen LDAP-Attributwert, der denselben Namen aufweist wie eine Spectrum™ Technology Platform-Rolle, einer anderen Rolle zuordnen. Beispielsweise ist designer eine der integrierten Rollen. Wenn Sie über einen LDAP-Attributwert namens designer verfügen, ihn aber einer anderen Rolle zuordnen möchten, können Sie eine Zuordnung erstellen.

1. Öffnen Sie einen Webbrowser, und rufen Sie Folgendes auf:http://*server*:*port*/jmx-console

Dabei gilt Folgendes:

*server* ist die IP-Adresse oder der Hostname Ihres Spectrum™ Technology Platform-Servers.

*port* ist der HTTP-Port, der von Spectrum™ Technology Platform verwendet wird. Der Standardwert ist 8080.

2. Klicken Sie auf folgende Eigenschaft:

com.pb.spectrum.platform.common.security.ldap:mappings

**Anmerkung:** Diese Eigenschaft ist nur sichtbar, wenn Sie LDAP-Authentifizierung aktiviert haben und der Server vollständig gestartet ist. Wenn Sie LDAP-Authentifizierung nicht aktiviert haben, lesen Sie weiter unter **[Verwenden](#page-67-0) von LDAP oder Active Directory zur [Authentifizierung](#page-67-0)** auf Seite 68.

- 3. Geben Sie im Bereich **addMapping** in das Feld **ldapValue** den LDAP-Attributwert ein, den Sie einer Spectrum™ Technology Platform-Rolle zuordnen möchten.
- 4. Geben Sie in das Feld **roleName** die Spectrum™ Technology Platform-Rolle ein, die Sie dem LDAP-Attributwert zuordnen möchten.
- 5. Klicken Sie auf **Invoke**.

Benutzern mit diesem LDAP-Attribut wird nun die von Ihnen angegebene Rolle gewährt, wenn sie sich in Spectrum™ Technology Platform anmelden.

Um die Zuordnung zu entfernen, geben Sie das LDAP-Attribut, für das Sie die Zuordnung aufheben möchten, in das Feld **ldapValue** im Bereich **removeMapping** ein.

#### **Beispiel**

Sie möchten beispielsweise einen Wert im Attribut gecos verwenden, um in Spectrum™ Technology Platform eine Rolle zuzuweisen. gecos enthält den Wert data-quality-user, doch möchten Sie, dass dem Benutzer die Rolle designer gewährt wird, wenn er sich in Spectrum™ Technology Platform anmeldet.

Dazu müssen Sie das Attribut gecos in der Datei

spectrum-config-ldap.properties als das Attribut angeben, das zur Zuweisung der Rollen verwendet wird:

spectrum.ldap.attribute.roles=gecos

Danach müssen Sie in der JMX-Konsole den Wert data-quality-user der Rolle designer zuordnen:

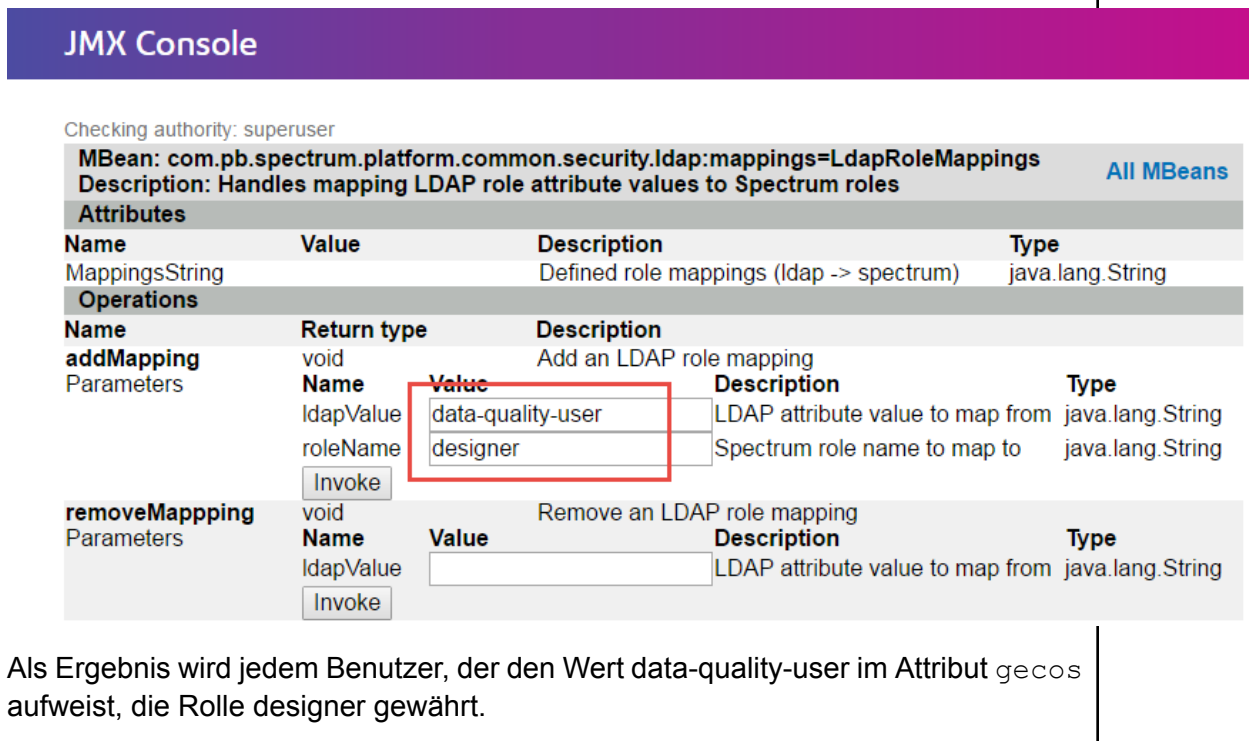

# Aktivieren der SSL-Kommunikation mit LDAP

Die Kommunikation zwischen Spectrum™ Technology Platform und einem LDAP- oder Active Directory-Server erfolgt standardmäßig über TCP. Sie können Spectrum™ Technology Platform konfigurieren, LDAP über SSL zu verwenden, wenn Sie die Kommunikation zwischen dem Spectrum™ Technology Platform-Server und dem LDAP- oder Active Directory-Server sicher machen möchten.

- 1. In folgenden Fällen müssen Sie möglicherweise das Zertifikat zum von Spectrum™ Technology Platform verwendeten Java TrustStore hinzufügen:
	- Der standardmäßige Java TrustStore enthält keinen Eintrag für die Zertifizierungsautorität, die Sie verwenden.
	- Sie verwenden ein selbstsigniertes Zertifikat. Beachten Sie bitte, dass die Verwendung eines selbstsignierten Zertifikats in einer Produktionsumgebung nicht empfohlen wird.

Falls einer dieser Fälle auf Sie zutrifft, fügen Sie das Zertifikat zum Java TrustStore hinzu, indem Sie die folgenden Schritte ausführen:

- a) Beschaffen Sie eine Kopie des Zertifikats. Sie können eine Kopie des Zertifikats von Ihrem LDAP-Administrator erhalten oder ein Tool wie LDAP Admin verwenden, um das Zertifikat anzeigen zu lassen und zu speichern.
- b) Fügen Sie das Zertifikat unter Verwendung des im JDK enthaltenen Dienstprogramms keytool zu einem neuen oder einem vorhandenen TrustStore hinzu.

Beispiel:

```
keytool -import -file X509_certificate_ldap.cer -alias
server.example.com -keystore ldapTrustStore
```
In der Dokumentation zu Java finden Sie weitere Informationen.

**Anmerkung:** Das Zertifikat muss die Anforderungen für Verschlüsselung und Länge der von Spectrum™ Technology Platform verwendeten Java-Version erfüllen. Um die Java-Version herauszufinden, öffnen Sie die Management Console und navigieren Sie zu **System** > **Version**. Weitere Informationen finden Sie unter **[java.com/en/jre-jdk-cryptoroadmap.html](https://java.com/en/jre-jdk-cryptoroadmap.html)**.

- 2. Stoppen Sie den Spectrum™ Technology Platform-Server.
	- Klicken Sie dazu unter Windows auf das Spectrum™ Technology Platform-Symbol auf der Windows-Taskleiste und wählen Sie **Spectrum™ stoppen** aus. Wahlweise können Sie auch die Option "Dienste" in der Windows-Systemsteuerung verwenden und den Pitney Bowes Spectrum™ Technology Platform-Dienst stoppen.
	- Beziehen Sie unter Unix oder Linux das Skript *SpectrumLocation*/server/bin/setup und führen Sie dann das Skript *SpectrumLocation*/server/bin/server.stop aus.
- 3. Öffnen Sie die folgende Datei in einem Texteditor:

*SpectrumLocation*\server\app\conf\spring\security\spectrum-config-ldap.properties

4. Konfigurieren Sie die folgenden Eigenschaften:

#### **spectrum.ldap.url**

Geben Sie die URL des LDAP-Servers an. Achten Sie darauf, die SSL-Portnummer anzugeben, die normalerweise 636 ist. Beispiel:

spectrum.ldap.url=ldap://server.example.com:636

**Anmerkung:** Sie dürfen am Ende der URL keinen Schrägstrich ( / ) angeben.

#### **spectrum.ldap.useSSL**

Geben Sie true an, um die SSL-Kommunikation mit LDAP zu aktivieren.

#### **spectrum.ldap.trustStore**

Geben Sie den Speicherort des TrustStore an, der das für die SSL-Kommunikation mit LDAP zu verwendende Zertifikat enthält. Unter Windows beispielsweise:

spectrum.ldap.trustStore=file:D:\\Certs\\MyTrustStore

Unter Linux und Unix:

spectrum.ldap.trustStore=file://Certs//MyTrustStore

#### **spectrum.ldap.trustStore.password**

Geben Sie das TrustStore-Kennwort an.

**Wichtig:** Wenn Spectrum™ Technology Platform bei Ihnen in einem Cluster läuft, wiederholen Sie diese Prozedur auf jedem Server im Cluster.

## Deaktivieren der SSL-Kommunikation mit LDAP

Wenn Sie Spectrum™ Technology Platform konfiguriert haben, SSL-Kommunikation mit LDAP oder Active Directory zu verwenden, und auf die Verwendung von TCP zurückwechseln müssen, gehen Sie wie folgt vor.

- 1. Stoppen Sie den Spectrum™ Technology Platform-Server.
	- Klicken Sie dazu unter Windows auf das Spectrum™ Technology Platform-Symbol auf der Windows-Taskleiste und wählen Sie **Spectrum™ stoppen** aus. Wahlweise können Sie auch die Option "Dienste" in der Windows-Systemsteuerung verwenden und den Pitney Bowes Spectrum™ Technology Platform-Dienst stoppen.
	- Beziehen Sie unter Unix oder Linux das Skript *SpectrumLocation*/server/bin/setup und führen Sie dann das Skript *SpectrumLocation*/server/bin/server.stop aus.
- 2. Öffnen Sie die folgende Datei in einem Texteditor:

*SpectrumLocation*\server\app\conf\spring\security\spectrum-config-ldap.properties

3. Konfigurieren Sie die folgenden Eigenschaften:

#### **spectrum.ldap.url**

Ändern Sie die URL des LDAP-Servers auf die Verwendung des TCP-Ports anstelle des SSL-Ports. Der Standardwert ist 389. Beispiel:

```
spectrum.ldap.url=ldap://ldapserver.example.com:389/
```
**Anmerkung:** Sie müssen am Ende der URL einen Schrägstrich ( / ) angeben.

#### **spectrum.ldap.useSSL**

Geben Sie false an, um die SSL-Kommunikation mit LDAP zu deaktivieren.

#### **spectrum.ldap.trustStore**

Kommentieren Sie diese Eigenschaft aus.

#### **spectrum.ldap.trustStore.password**

Kommentieren Sie diese Eigenschaft aus.

# 3 - Datenquellen

# In this section

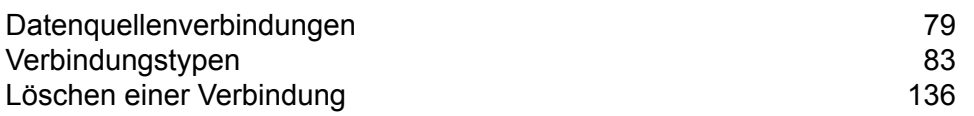

# <span id="page-78-0"></span>Datenquellenverbindungen

Eine Datenquelle ist eine Datenbank, ein Dateiserver, ein Cloud-Dienst oder eine andere Quelle von Daten, die Sie über Spectrum™ Technology Platform verarbeiten möchten. Spectrum™ Technology Platform kann eine Verbindung zu über 20 Datenquellentypen herstellen.

Um eine Verbindung zwischen Spectrum™ Technology Platform und einer Datenquelle herzustellen, verwenden Sie Management Console, um die Verbindung zu definieren. Wenn Sie beispielsweise Daten aus einer XML-Datei in einen Datenfluss lesen möchten und sich die XML-Datei auf einem Remote-Dateiserver befindet, müssen Sie eine Verbindung zum Dateiserver definieren, bevor Sie die Eingabe-XML-Datei in einem Datenfluss definieren können. Ähnlich müssen Sie zuerst die Datenbank als externe Ressource definieren, wenn Sie die Datenflussausgabe in eine Datenbank schreiben möchten.

**Anmerkung:** Wenn Sie Daten aus einer Datei lesen oder in eine Datei schreiben möchten, die sich auf dem Spectrum™ Technology Platform-Server selbst befindet, müssen Sie keine Verbindung definieren.

# Unterstützung von Komprimierung für Cloud-Dateiserver

Die Dateiserver Amazon S3, Google-Cloud-Speicher und MS Azure Blobstore unterstützen die komprimierten Formate gzip (.gz) und zip (.zip).

Spectrum™ Technology Platform übernimmt die Komprimierung und die Dekomprimierung von Daten, die auf die Dateiserver geschrieben und von ihnen gelesen werden.

**Anmerkung:** Sie können denselben Dateiserver verwenden, um normale Lese- und Schreibvorgänge von Dateien und auch die Komprimierung und die Dekomprimierung von Daten zu übernehmen.

#### *Datei in komprimiertem Format lesen*

Beim Lesen einer Datei vom Server wird ihr Komprimierungsformat aus der Metadaten-Schlüsseleigenschaft Content-Encoding, die vom Server abgerufen wird, abgeleitet.

#### *Datei in komprimiertem Format schreiben*

Beim Schreiben einer Daten auf einen Server wird das erforderliche Komprimierungsformat angegeben: .gz oder .zip. Die Datei wird basierend auf der angegebenen Komprimierungserweiterung komprimiert.

Die Metadaten-Schlüsseleigenschaft Content-Encoding wird auch entsprechend dem ausgewählten Komprimierungsformat festgelegt. Dieser Eigenschaftswert wird beim Schreiben der Datei an den Cloud-Dateiserver übergeben.

# Unterstützte Entitäten und Vorgänge

Spectrum™ Technology Platform unterstützt für jeden Verbindungstyp folgende Entitäten und Vorgänge:

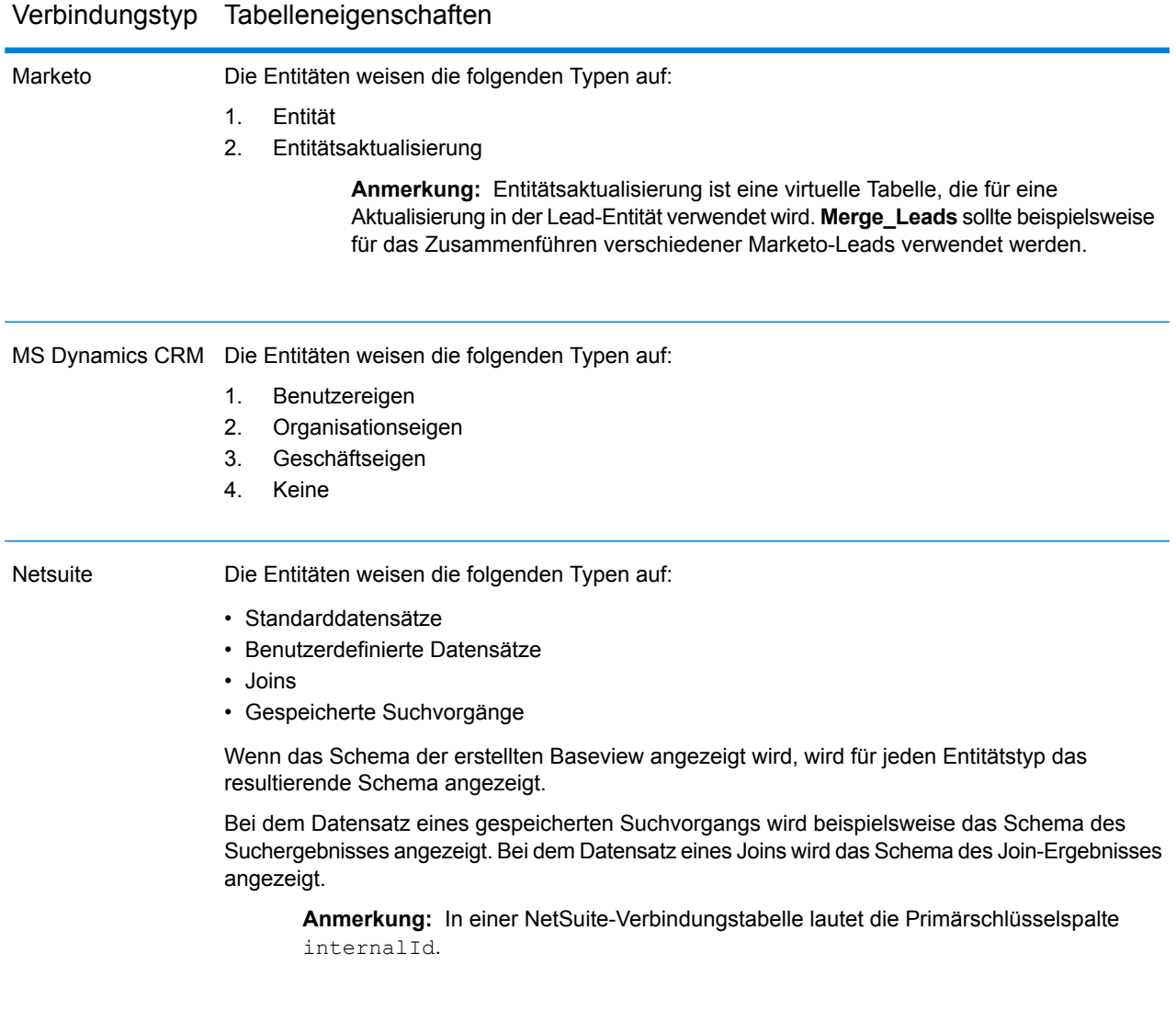

## Verbindungstyp Tabelleneigenschaften

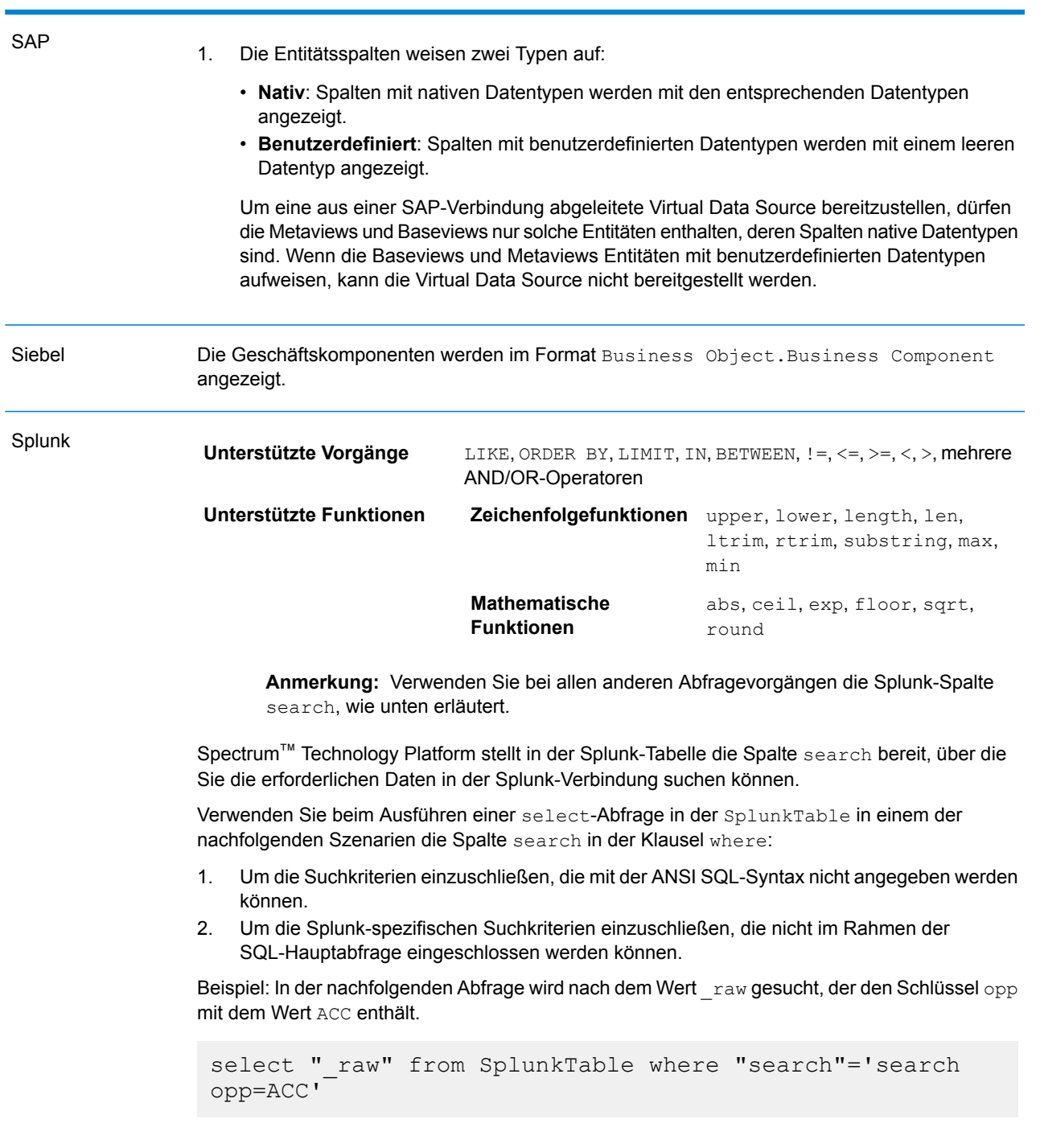

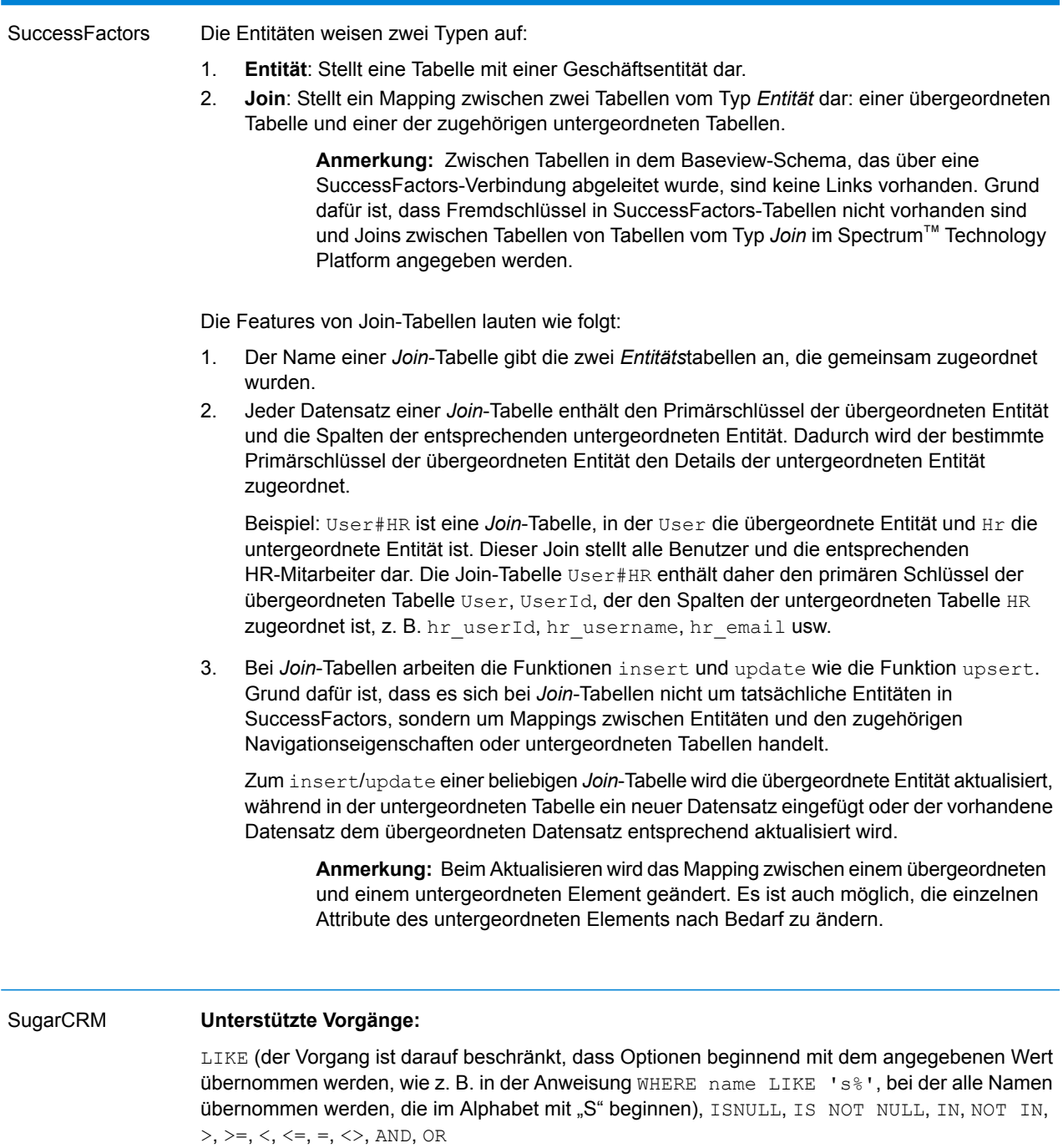

## Verbindungstyp Tabelleneigenschaften

#### Verbindungstyp Tabelleneigenschaften

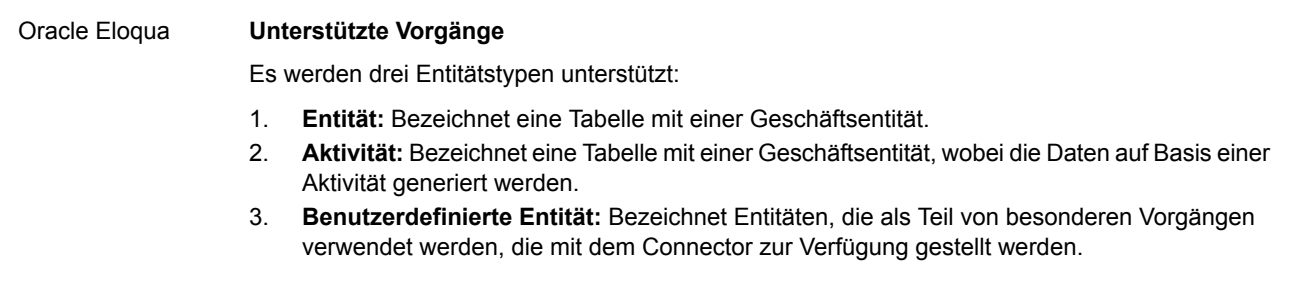

# <span id="page-82-0"></span>Verbindungstypen

# Verbinden mit Amazon

#### **Verbinden mit Amazon DynamoDB**

Damit Spectrum™ Technology Platform auf Daten in Amazon DynamoDB zugreifen kann, müssen Sie mithilfe der Management Console eine Verbindung zu Amazon DynamoDB definieren. Danach können Sie im Enterprise Designer Flüsse erstellen, die Daten von Amazon DynamoDB lesen und dorthin schreiben können.

**Anmerkung:** Diese Verbindung wird im Metadata Insights-Modul verwendet.

- 1. Öffnen Sie die Management Console.
- 2. Öffnen Sie **Ressourcen** > **Datenquellen**.
- 3. Klicken Sie auf die Schaltfläche "Hinzufügen" $\pm$ .
- 4. Geben Sie im Feld **Name** einen Namen für die Verbindung ein. Sie können den Namen frei wählen.

**Anmerkung:** Sobald Sie eine Verbindung gespeichert haben, können Sie den Namen nicht mehr ändern.

- 5. Wählen Sie im Feld **Typ Amazon DynamoDB** aus.
- 6. Geben Sie im Feld **Zugriffsschlüssel-ID** die 20-stellige alphanumerische Sequenz ein, die Ihnen für den Zugriff auf Ihr Amazon AWS-Konto bereitgestellt wurde.
- 7. Geben Sie den 40-stelligen Schlüssel, der für die Authentifizierung der Verbindung erforderlich ist, in das Feld **Geheimer Zugriffsschlüssel** ein.
- 8. Wählen Sie die Region des Amazon AWS-Kontos im Feld **Region** aus.
- 9. Um die Verbindung zu testen, klicken Sie auf **Testen**.
- 10. Klicken Sie auf **Speichern**.

#### *Einschränkungen von Amazon DynamoDB*

- 1. Hierarchische Datentypen wie Listen, Gruppen und Zuordnungen werden als String-Datentypen interpretiert. Grund dafür ist, dass diese Datentypen nicht unterstützt werden.
- 2. Nullwerte in einer DynamoDB-Datenquelle werden als leere Spaltenwerte interpretiert.
- 3. Die Aggregierungsfunktion count wird in Abfragen an den Modellspeicher nicht unterstützt.

#### **Verbinden mit Amazon S3**

Damit Spectrum™ Technology Platform auf Daten in Amazon S3 zugreifen kann, müssen Sie mithilfe der Management Console eine Verbindung zu Amazon S3 definieren. Danach können Sie im Enterprise Designer Flüsse erstellen, die Daten von Amazon S3 lesen und dorthin schreiben können.

- 1. Öffnen Sie die Management Console.
- 2. Öffnen Sie **Ressourcen** > **Datenquellen**.
- 3. Klicken Sie auf die Schaltfläche "Hinzufügen" $\pm$ .
- 4. Geben Sie im Feld **Name** einen Namen für die Verbindung ein. Sie können den Namen frei wählen.

**Anmerkung:** Sobald Sie eine Verbindung gespeichert haben, können Sie den Namen nicht mehr ändern.

- 5. Wählen Sie im Feld **Typ Cloud** aus.
- 6. Wählen Sie im Feld **Cloud-Dienste** die Option **Amazon S3** aus.
- 7. Geben Sie im Feld **Bucket-Name** den Bucket-Namen ein, wie er in Ihrem Amazon S3-Cloud-Dienst definiert ist. Dies ist der Bucket, in dem Spectrum™ Technology Platform Dateien liest und schreibt.
- 8. Geben Sie Ihren Zugriffsschlüssel und Ihren geheimen Schlüssel ein, die Ihnen von Amazon zugewiesen wurden.
- 9. Wählen Sie im Feld **Speichertyp** die Redundanzstufe aus, die Sie für die Speicherung von Daten zulassen möchten.
	- **Standard** Dies ist die Standardstufe von Amazon S3 für die Redundanz.

**Reduzierte Redundanz** Nicht kritische und einfach reproduzierbare Daten werden mit niedrigerer Redundanz gespeichert. Sie erhalten so angemessen zuverlässigen Speicher zu geringeren Kosten.

10. Wählen Sie im Abschnitt **Verschlüsselung** die Verschlüsselungsmethode für die Daten aus. Sie können serverseitige Verschlüsselung, clientseitige Verschlüsselung oder beides auswählen.

Serverseitiger Die Daten werden auf Serverseite ver- und entschlüsselt. Ihre Daten werden als Klartext an den Amazon-Cloud-Dienst übertragen, wo sie dann **Schlüssel** verschlüsselt und gespeichert werden. Beim Abruf werden die Daten vom Amazon-Cloud-Dienst entschlüsselt und dann als Klartext an Ihr System übertragen.

Sie haben zwei Möglichkeiten, den Schlüssel anzugeben:

- **Von AWS verwaltet**: Der Schlüssel wird automatisch vom Amazon S3-Cloud-Dienst generiert.
- **Vom Kunden bereitgestellt**: Geben Sie den Schlüssel ein, der vom Amazon S3-Cloud-Dienst verwendet werden soll, um die Daten serverseitig zu verund zu entschlüsseln.
- Die Daten werden auf Client-Seite ver- und entschlüsselt. Die Daten werden lokal auf Ihrem Client-System verschlüsselt und dann zum Amazon **Clientseitiger Schlüssel** S3-Cloud-Speicher übertragen. Beim Abruf werden die Daten in verschlüsseltem Format zurück zu Ihrem System übertragen und dann auf dem Client-System entschlüsselt.

**Clientseitiger Schlüssel**: Geben Sie den Schlüssel ein, der von Ihrem Client-System zum Ver- und Entschlüsseln von Daten verwendet werden soll.

Wenn Sie sowohl **Serverseitiger Schlüssel** als auch **Clientseitiger Schlüssel** auswählen, werden Verschlüsselung und Entschlüsselung auf Server- und auf Client-Seite durchgeführt. Die Daten werden zuerst mit Ihrem clientseitigen Schlüssel verschlüsselt und dann in verschlüsseltem Format zu Amazon übertragen, wo sie noch einmal mit dem serverseitigen Schlüssel verschlüsselt und dann gespeichert werden. Beim Abruf entschlüsselt Amazon zuerst die Daten mit dem serverseitigen Schlüssel, überträgt die Daten in verschlüsseltem Format zu Ihrem System, wo sie dann mit dem clientseitigen Schlüssel endgültig entschlüsselt werden.

**Anmerkung:** Um das Verschlüsselungsfeature der Amazon S3-Cloud zu verwenden, müssen Sie die Amazon S3-Sicherheits-JAR-Dateien installieren. Weitere Informationen finden Sie unter **Verwenden von Amazon [S3-Cloud-Verschlüsselung](#page-85-0)** auf Seite 86.

Weitere Informationen über die Verschlüsselungsfeatures von Amazon S3 finden Sie unter:

**[docs.aws.amazon.com/AmazonS3/latest/dev/UsingEncryption.html](http://docs.aws.amazon.com/AmazonS3/latest/dev/UsingEncryption.html)**

11. Wenn Sie Zugriffsberechtigungen festlegen möchten, klicken Sie im Abschnitt **Berechtigungen** auf  $\left[ \begin{array}{c} + \end{array} \right]$ 

Es gibt drei Empfängertypen:

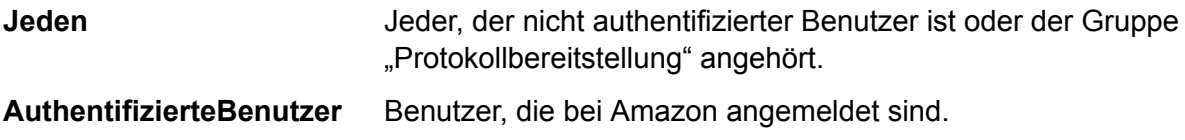

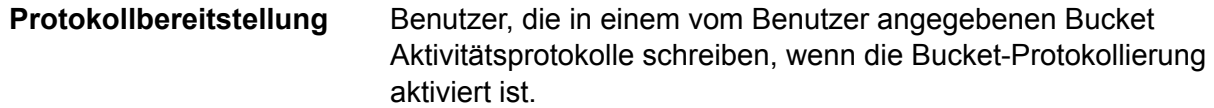

Wählen Sie für jeden Empfänger die gewünschten Berechtigungen aus:

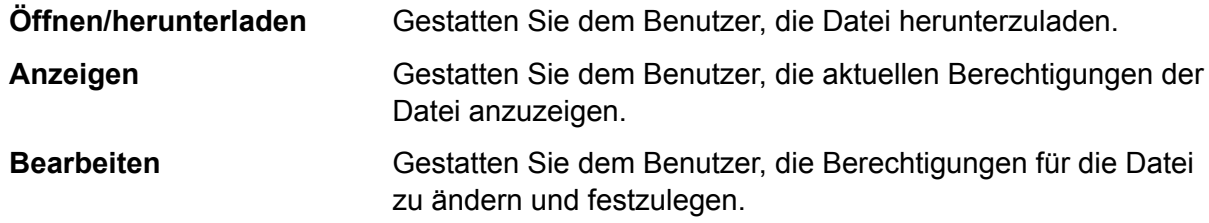

- 12. Um die Verbindung zu testen, klicken Sie auf **Testen**.
- <span id="page-85-0"></span>13. Klicken Sie auf **Speichern**.

#### *Verwenden von Amazon S3-Cloud-Verschlüsselung*

Um das Sicherheitsfeature Verschlüsselung des Amazon S3-Cloud-Dienstes zu verwenden, müssen Sie die Sicherheits-JAR-Dateien herunterladen und sie auf dem Spectrum™ Technology Platform-Server ablegen. Die Verwendung von Verschlüsselung ist optional.

1. Navigieren Sie zur Download-Seite.

Für Windows- und Linux-Plattformen, die Java 7 verwenden, können die JAR-Dateien heruntergeladen werden von:

**<http://www.oracle.com/technetwork/java/javase/downloads/jce-7-download-432124.html>**

Für AIX-Plattformen, die Java 7 verwenden, können die JAR-Dateien heruntergeladen werden von:

**<https://www14.software.ibm.com/webapp/iwm/web/preLogin.do?source=jcesdk>**

- 2. Laden Sie diese beiden JAR-Dateien herunter:
	- local policy.jar
	- US export policy.jar
- 3. Platzieren Sie die JAR-Dateien in folgendem Speicherort:

*SpectrumFolder*\Pitney Bowes\Spectrum\java64\jre\lib\security

4. Starten Sie den Server neu.

#### **Verbinden mit Amazon SimpleDB**

Damit Spectrum™ Technology Platform auf Daten in Amazon SimpleDB zugreifen kann, müssen Sie mithilfe der Management Console eine Verbindung zu Amazon SimpleDB definieren. Danach

können Sie im Enterprise Designer Flüsse erstellen, die Daten von Amazon SimpleDB lesen und dorthin schreiben können.

**Anmerkung:** Diese Verbindung wird im Metadata Insights-Modul verwendet.

- 1. Öffnen Sie die Management Console.
- 2. Öffnen Sie **Ressourcen** > **Datenquellen**.
- 3. Klicken Sie auf die Schaltfläche "Hinzufügen" $\pm$ .
- 4. Geben Sie im Feld **Name** einen Namen für die Verbindung ein. Sie können den Namen frei wählen.

**Anmerkung:** Sobald Sie eine Verbindung gespeichert haben, können Sie den Namen nicht mehr ändern.

- 5. Wählen Sie im Feld **Typ Amazon SimpleDB** aus.
- 6. Geben Sie im Feld **Zugriffsschlüssel-ID** die 20-stellige alphanumerische Sequenz ein, die Ihnen für den Zugriff auf Ihr Amazon AWS-Konto bereitgestellt wurde.
- 7. Geben Sie den 40-stelligen Schlüssel, der für die Authentifizierung der Verbindung erforderlich ist, in das Feld **Geheimer Zugriffsschlüssel** ein.
- 8. Um die Verbindung zu testen, klicken Sie auf **Testen**.
- 9. Klicken Sie auf **Speichern**.

#### *Amazon SimpleDB-Beschränkungen*

#### *Schreibbeschränkung*

Im "Write to DB"-Schritt ist der Schreibmodus **Aktualisieren** nicht verfügbar, wenn in eine Amazon SimpleDB-Tabelle geschrieben wird. Die Option **Einfügen** befasst sich mit Einfügungs- und Aktualisierungsvorgängen. Sie unterscheidet anhand des eindeutigen Wertes in der Spalte ItemName, die in allen Amazon SimpleDB-Tabellen enthalten ist, zwischen einer Einfügung und einer Aktualisierung.

Grund: Eine Aktualisierungsabfrage erfordert einen Primärschlüssel für jeden Datensatz in der zu aktualisierenden Tabelle, der nicht von Amazon SimpleDB-Datenbanken unterstützt wird.

#### *Lesebeschränkung*

Die Aggregierungsfunktionen SUM und AVG werden bei der Ausführung von Abfragen an den Modellspeicher nicht unterstützt.

# Verbinden mit Apache Cassandra

Damit Spectrum™ Technology Platform auf Daten in einer Cassandra-Datenbank zugreifen kann, müssen Sie mithilfe der Management Console eine Verbindung zur Cassandra-Datenbank definieren.

Danach können Sie im Enterprise Designer Flüsse erstellen, die Daten aus der Cassandra-Datenbank lesen und dorthin schreiben können.

**Anmerkung:** Diese Verbindung wird im Metadata Insights-Modul verwendet.

- 1. Öffnen Sie die Management Console.
- 2. Öffnen Sie **Ressourcen** > **Datenquellen**.
- 3. Klicken Sie auf die Schaltfläche "Hinzufügen" $\pm$ .
- 4. Geben Sie im Feld **Name** einen Namen für die Verbindung ein. Sie können den Namen frei wählen.

**Anmerkung:** Sobald Sie eine Verbindung gespeichert haben, können Sie den Namen nicht mehr ändern.

- 5. Wählen Sie im Feld **Typ Apache Cassandra** aus.
- 6. Geben Sie den Rechnernamen oder die IP-Adresse, unter der die Apache Cassandra-Datenbank installiert ist, in das Feld **Host** ein.
- 7. Geben Sie den Namen des Keyspace des Rechenzentrums, auf das Sie zugreifen möchten, in das Feld **Keyspace** ein.
- 8. Geben Sie den Port, unter der die Apache Cassandra-Datenbank konfiguriert ist, in das Feld **Port** ein.
- 9. Geben Sie den Benutzernamen und das Kennwort ein, die für die Authentifizierung an der Cassandra-Datenbank verwendet werden.
- 10. Wählen Sie im Feld **Konsistenzgrad** aus, wie konsistent Datenzeilen über Replikatknoten hinweg sein müssen, um eine Datentransaktion als erfolgreich zu werten. Dabei kann es sich um mindestens einen, alle oder eine Kombination aus verfügbaren Knoten handeln.
- 11. Geben Sie die Anzahl an Resultset-Zeilen, die Sie bei jeder Read-Transaktion abrufen möchten, unter **Abrufgröße** ein.
- 12. Um die Verbindung zu testen, klicken Sie auf **Testen**.
- 13. Klicken Sie auf **Speichern**.

#### **Apache Cassandra-Einschränkung**

Die Aggregierungsfunktion count wird in Abfragen an den Modellspeicher nicht unterstützt.

# Verbinden mit Azure Cloud

Damit Spectrum™ Technology Platform auf Daten in Microsoft Azure, zugreifen kann, müssen Sie mithilfe der Management Console eine Verbindung zu Microsoft Azure definieren. Danach können Sie im Enterprise Designer Flüsse erstellen, die Daten von Microsoft Azure lesen und dorthin schreiben können.

- 1. Öffnen Sie die Management Console.
- 2. Öffnen Sie **Ressourcen** > **Datenquellen**.
- 3. Klicken Sie auf die Schaltfläche "Hinzufügen" $\pm$ .
- 4. Geben Sie im Feld **Name** einen Namen für die Verbindung ein. Sie können den Namen frei wählen.

**Anmerkung:** Sobald Sie eine Verbindung gespeichert haben, können Sie den Namen nicht mehr ändern.

- 5. Wählen Sie im Feld **Typ Cloud** aus.
- 6. Wählen Sie im Feld **Cloud-Dienst** die Option **AzureBlobStorage** aus.
- 7. Geben Sie im Feld **Protokoll** an, ob die Verbindung zwischen Azure und Spectrum™ Technology Platform HTTP oder HTTPS verwenden soll.
- 8. Geben Sie im Feld **Kontoname** den Namen Ihres Azure-Speicherkontos ein.
- 9. Geben Sie im Feld **Zugriffsschlüssel** den Zugriffsschlüssel für Ihr Azure-Konto ein.
- 10. Klicken Sie zum Prüfen der Cloud-Verbindung auf **Testen**.
- 11. Klicken Sie auf **Speichern**.

# Verbinden mit einer Flatfile

#### **Verbinden mit einem Flatfile mit Begrenzungszeichen**

Um eine neue Verbindung für Flatfiles mit Begrenzungszeichen hinzuzufügen, navigieren Sie zu **Verbindungen** > **Flatfile** und wählen Sie für den **Datensatztyp Mit Begrenzungszeichen** aus. Geben Sie die Zugangsdetails der Datei und die Inhaltstypdetails ein, damit das Data Federation-Modul diese korrekt lesen kann.

**Anmerkung:** Diese Verbindung wird im Metadata Insights-Modul verwendet.

- 1. Öffnen Sie **Verbindungen** > **Flatfile**.
- 2. Standardmäßig wird der Bildschirm im Erstellungsmodus geöffnet. Klicken Sie anderenfalls auf  $\pm$ , um eine neue Flatfile-Verbindung hinzuzufügen.
- 3. Geben Sie einen **Verbindungsnamen** für die Flatfile-Datenverbindung ein.
- 4. Geben Sie den **Dateipfad** ein, indem Sie auf **Durchsuchen** klicken und das Dateiverzeichnis auswählen.
- 5. Wählen Sie die **Zeichencodierung** des Flatfile aus der Dropdown-Liste aus.
- 6. Wählen Sie für den **Datensatztyp** die Option **Mit Begrenzungszeichen** aus.
- 7. Wählen Sie das erwartete Trennzeichen zwischen zwei beliebigen Feldern eines Dateidatensatzes unter **Feldtrennzeichen** aus.
- 8. Wählen Sie bei Bedarf das **Textbegrenzungszeichen (optional)** aus, das die Feldwerte eines Dateidatensatzes einschließt.
- 9. Unter **Zeilentrennzeichen** ist der Wert Standard ausgewählt und gibt an, dass das erwartete Zeilentrennzeichen davon abhängig ist, ob Spectrum™ Technology Platform auf einem Unixoder Windows-System ausgeführt wird.
- 10. Um anzugeben, ob es sich bei der ersten Zeile der Datei um eine Kopfzeile handelt, schieben Sie den Schieberegler **Erste Zeile als Kopfzeile** auf **Ja** oder **Nein**.
- 11. Um anzugeben, ob der Datentyp der verschiedenen Felder in einem beliebigen Datensatz der Datei automatisch erkannt werden soll, schieben Sie den Schieberegler **Datentyp anhand von Datei erkennen** auf **Ja** oder **Nein**.
- 12. Schieben Sie den Schieberegler **Falsch formatierte Datensätze überspringen** auf **An**.
- 13. Klicken Sie auf **Testen**. Eine Meldung bestätigt, dass der Verbindungstest erfolgreich war.
- 14. Klicken Sie auf **Speichern**. Eine Meldung bestätigt, dass die Verbindung erfolgreich hergestellt wurde.

Um einen Beispieldatensatz anzuzeigen, der über die erstellte Verbindung für Flatfiles mit Begrenzungszeichen abgerufen wurde, klicken Sie in der Kopfleiste auf **Vorschau**. Der Abruf von Dateidatensätzen und die Sortierung von Feldern erfolgt entsprechend der von Ihnen bereitgestellten Angaben.

#### **Verbinden mit einem Flatfile mit fester Breite**

Klicken Sie zum Hinzufügen einer Flatfile-Verbindung mit fester Breite auf **Verbindungen** > **Flatfile**, und wählen Sie für **Datensatztyp** den Wert **Feste Breite** aus. Geben Sie die Zugangsdetails der Datei und die Inhaltstypdetails ein, damit das Data Federation-Modul diese korrekt lesen kann.

**Anmerkung:** Diese Verbindung wird im Metadata Insights-Modul verwendet.

- 1. Öffnen Sie **Verbindungen** > **Flatfile**.
- 2. Standardmäßig wird der Bildschirm im Erstellungsmodus geöffnet. Klicken Sie anderenfalls auf  $\pm$ , um eine neue Flatfile-Verbindung hinzuzufügen.
- 3. Geben Sie einen **Verbindungsnamen** für die Flatfile-Datenverbindung ein.
- 4. Geben Sie den **Dateipfad** ein, indem Sie auf **Durchsuchen** klicken und das Dateiverzeichnis auswählen.
- 5. Wählen Sie die **Zeichencodierung** des Flatfile aus der Dropdown-Liste aus.
- 6. Wählen Sie für den **Datensatztyp** den Wert **Feste Breite** aus.
- 7. Geben Sie in das Feld **Datensatzlänge** die Gesamtzahl der Zeichen in einem Dateidatensatz ein.

Wiederholen Sie Schritt 8 bis 13, um die Details für alle in einem Dateidatensatz erwarteten Felder einzugeben.

8. Klicken Sie auf **Feld hinzufügen**, um eine Zeile für ein Feld in einem Dateidatensatz hinzuzufügen.

- 9. Geben Sie in die Spalte **Name** die Namen für den Feldwert ein.
- 10. Wählen Sie aus der Spalte **Typ** den Datentyp des Feldwertes aus.
- 11. Geben Sie in die Spalte **Startposition** die Position im Dateidatensatz ein, an der der Feldwert beginnt.

Beim ersten Feld in einem Dateidatensatz beginnt die **Startposition** mit dem Wert 1.

12. Geben Sie in das Feld **Länge** die Gesamtzahl der Zeichen ein, die das Feld abdeckt. Das Zeichen an der **Startposition** ist Teil davon.

Die Summe der Werte **Startposition** und **Länge** eines Feldes sollte kleiner oder gleich der **Datensatzlänge** sein.

Wenn der Dateidatensatz wie folgt lautet:

01234Rob Smith29PitneyBowes

**Datensatzlänge** = 27

Gilt für das Feld "Name":

**Startposition** = 6

#### **Länge** = 9

Name = Rob Smith

- 13. Aktivieren Sie das Kästchen **Kürzen**, wenn Sie Leerzeichen am Anfang und/oder Ende eines Feldwertes entfernen möchten.
- 14. Klicken Sie auf **Testen**.

Eine Meldung bestätigt, dass der Verbindungstest erfolgreich war.

15. Klicken Sie auf **Speichern**. Eine Meldung bestätigt, dass die Verbindung erfolgreich hergestellt wurde.

Klicken Sie in der Header-Leiste auf **Vorschau**, um einen Beispieldatensatz anzuzeigen, der mithilfe der erstellten Flatfile-Verbindung mit fester Breite abgerufen wurde. Der Abruf von Dateidatensätzen und die Sortierung von Feldern erfolgt entsprechend der von Ihnen bereitgestellten Angaben.

#### **Datums-/Uhrzeitformat in einer Dateiverbindung**

Beim Lesen von Datums- und Uhrzeitwerten aus Dateien mithilfe einer Dateiverbindung in Spectrum™ Technology Platform müssen die Werte bestimmten Datums-/Uhrzeitformaten entsprechen.

#### *Zulässige Datums-/Uhrzeitformate:*

- Datum: "yyyy-mm-dd"
- Datum/Uhrzeit: "yyyy-mm-dd HH:mm:ss"
- Zeit: "HH:mm:ss"

Dies sind standardmäßige Datums-/Uhrzeitschreibweisen.

#### *Dateien mit Begrenzungszeichen*

Wenn das Feature **Typ erkennen** während der Konfiguration der Verbindung für Dateien mit Begrenzungszeichen aktiviert ist, werden die Datums- und Uhrzeitwerte in den Dateidatensätzen, die den obigen Formaten entsprechen, automatisch als Typ "Date" erkannt.

Wenn ein Datums-/Uhrzeitwert nicht einem der zulässigen Formate entspricht, wird der Wert als ein Wert vom Typ "String" gelesen.

#### *Dateien mit fester Breite*

Bei Dateien mit fester Breite werden die Datentypwerte während der Erstellung der Verbindung für Dateien mit fester Breite konfiguriert. Folglich werden diese Werte als Werte vom Typ "Date" gelesen, ungeachtet davon, ob sie den zulässigen Formaten entsprechen oder nicht.

Wenn der Datums-/Uhrzeitwert in einer Datei mit fester Breite nicht den zulässigen Formaten entspricht, muss er mithilfe von **Transformationen** im Erstellungsschritt des logischen Modells bearbeitet werden, indem die untere Kategoriefunktion *Konvertierung* auf den Wert angewendet wird:

parsedate(String date, String format)

Darin ist *date* der aus der Datei empfangene Wert, während *format* das Datums-/Uhrzeitformat ist, in dem der Wert aus der Datei empfangen wurde. Dies hilft bei der korrekten Analyse des Datums-/Uhrzeitwertes.

Wenn das Datum z. B. 23-Feb-2008 lautet, ergibt sich das Format dd-MMM-yyyy.

#### *Resultierende Werteformate*

Während der Datenvorschau in einem Modellspeicher:

- Wenn der Wert als Datum/Uhrzeitwert gelesen wurde, wird er in einem der zulässigen Datums-/Uhrzeitformate in der Vorschau wiedergegeben.
- Wenn der Wert als String-Wert gelesen wurde, wird er, wie er ist, in der Vorschau wiedergegeben.

## Verbinden mit einem FTP-Server

Damit Spectrum™ Technology Platform auf Dateien auf einem FTP-Server zugreifen kann, müssen Sie mithilfe der Management Console eine Verbindung zum FTP-Server definieren. Danach können Sie im Enterprise Designer Datenflüsse erstellen, die Daten aus Dateien auf dem FTP-Server lesen und dorthin schreiben können.

Bevor Sie eine Verbindung zu einem FTP-Server herstellen, überprüfen Sie, ob die Timeout-Einstellungen auf dem FTP-Server für die Aufträge angemessen sind, für die diese Verbindung verwendet wird. Abhängig vom Design eines Auftrags können Zeiträume auftreten, in denen die Verbindung nicht genutzt wird, was ein Timeout auslösen kann. Sie könnten beispielsweise einen Datenfluss mit zwei "Read from File"Schritten haben, die mit einem "Import to Hub"-Schritt

verbunden sind. Während der "Import to Hub"-Schritt Datensätze aus einem "Read from File"-Schritt liest, ist der andere inaktiv, was dazu führen kann, dass seine Verbindung zum FTP-Server aufgrund eines Timeouts getrennt wird. Ziehen Sie in Betracht, den Timeout-Wert auf Ihrem FTP-Server auf 0 festzulegen, um Timeouts von Verbindungen zu vermeiden.

**Anmerkung:** Der FTP-Server muss in einem aktiven Verbindungsmodus ausgeführt werden. Der passive Verbindungsmodus wird nicht unterstützt.

- 1. Öffnen Sie die Management Console.
- 2. Öffnen Sie **Ressourcen** > **Datenquellen**.
- 3. Klicken Sie auf die Schaltfläche "Hinzufügen" $\boxed{+}$ .
- 4. Geben Sie im Feld **Name** einen Namen für die Verbindung ein. Sie können den Namen frei wählen.

**Anmerkung:** Sobald Sie eine Verbindung gespeichert haben, können Sie den Namen nicht mehr ändern.

- 5. Wählen Sie im Feld **Typ FTP** aus.
- 6. Geben Sie in den Feldern **Benutzername** und **Kennwort** die Anmeldeinformationen zur Authentifizierung am FTP-Server ein. Dies ist nur erforderlich, wenn der FTP-Server dies voraussetzt.
- 7. Geben Sie im Feld **Host** den Hostnamen oder die IP-Adresse des FTP-Servers ein.
- 8. Geben Sie im Feld **Port** die Netzwerkportnummer ein, die der Server für FTP verwendet.
- 9. Klicken Sie auf **Testen**, um zu überprüfen, ob der Spectrum™ Technology Platform-Server eine Verbindung zum FTP-Server herstellen kann.
- 10. Klicken Sie auf **Speichern**.

# Herstellen einer Verbindung zu Google-Cloud-Speicher

Damit Spectrum™ Technology Platform auf Daten in einem Google-Cloud-Speicher zugreifen kann, müssen Sie mithilfe der Management Console eine Verbindung zum Google-Cloud-Speicher definieren. Danach können Sie im Enterprise Designer Flüsse erstellen, die Daten aus dem Google-Cloud-Speicher lesen und dorthin schreiben können.

- 1. Öffnen Sie die Management Console.
- 2. Öffnen Sie **Ressourcen** > **Datenquellen**.
- 3. Klicken Sie auf die Schaltfläche "Hinzufügen" $\boxed{+}$ .
- 4. Geben Sie im Feld **Name** einen Namen für die Verbindung ein. Sie können den Namen frei wählen.

**Anmerkung:** Sobald Sie eine Verbindung gespeichert haben, können Sie den Namen nicht mehr ändern.

- 5. Wählen Sie im Feld **Typ Cloud** aus.
- 6. Wählen Sie im Feld **Cloud-Dienst** die Option **GoogleCloudStorage** aus.
- 7. Geben Sie im Feld **Bucket-Name** den Bucket-Namen gemäß der Definition in Ihrem Google Cloud-Dienst ein. Dies ist der Bucket, in dem Spectrum™ Technology Platform Dateien liest und schreibt.
- 8. Geben Sie Ihren Anwendungsnamen, das Dienstkonto und die private Schlüsseldatei an, die Sie von Google erhalten haben.

**Anmerkung:** Stellen Sie sicher, dass die private Schlüsseldatei auf dem Spectrum™ Technology Platform-Server vorhanden ist.

9. Sie können Zugriffsberechtigungen im Abschnitt **Berechtigungen** festlegen.

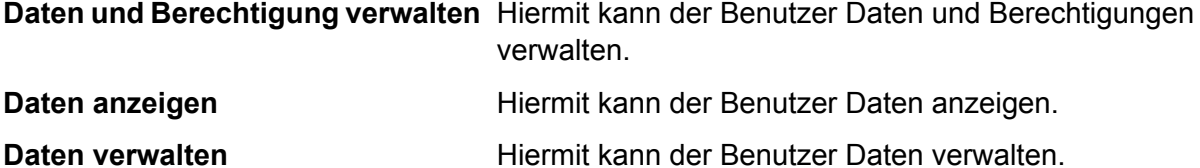

- 10. Um die Verbindung zu testen, klicken Sie auf **Testen**.
- 11. Klicken Sie auf **Speichern**.

Weitere Informationen finden Sie in der Dokumentation **[Dienstkonto-Authentifizierung](https://cloud.google.com/storage/docs/authentication#service_accounts)** von Google.

# Verbinden mit Hadoop

Damit Spectrum<sup>™</sup> Technology Platform auf Daten in Hadoop zugreifen kann, müssen Sie mithilfe der Management Console eine Verbindung zu Hadoop definieren. Danach können Sie im Enterprise Designer Flüsse erstellen, die Daten von Hadoop lesen und dorthin schreiben können.

**Achtung:** *Hadoop 2.x* für Kerberos auf Windows-Plattformen wird von Spectrum™ Technology Platform nicht unterstützt.

- 1. Öffnen Sie die Management Console.
- 2. Öffnen Sie **Ressourcen** > **Datenquellen**.
- 3. Klicken Sie auf die Schaltfläche "Hinzufügen" $[+]$ .
- 4. Geben Sie im Feld **Name** einen Namen für die Verbindung ein. Sie können den Namen frei wählen.

**Anmerkung:** Sobald Sie eine Verbindung gespeichert haben, können Sie den Namen nicht mehr ändern.

- 5. Wählen Sie im Feld **Typ HDFS** aus
- 6. Geben Sie im Feld **Host** den Hostnamen oder die IP-Adresse des Namensknotens im HDFS-Cluster ein.
- 7. Geben Sie im Feld **Port** die Netzwerkportnummer ein.
- 8. Wählen Sie unter **Benutzer** eine Option aus:

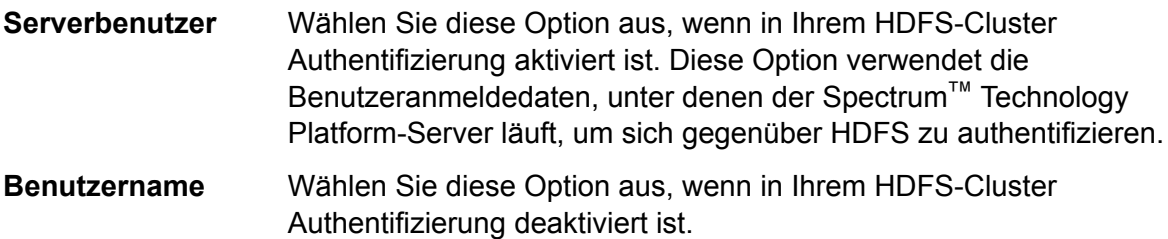

- 9. Aktivieren Sie **Kerberos**, wenn Sie das Feature Kerberos-Authentifizierung für diese HDFS-Dateiserververbindung aktivieren möchten.
- 10. Wenn Sie sich für die Aktivierung der **Kerberos**-Authentifizierung entschieden haben, geben Sie den Pfad zur Schlüsseltabellendatei im Feld **Schlüsseltabellen-Dateipfad** ein.

**Anmerkung:** Vergewissern Sie sich, dass sich die Schlüsseltabellendatei auf dem Spectrum™ Technology Platform-Server befindet.

- 11. Wählen Sie im Feld **Protokoll** eine der folgenden Optionen aus:
	- Wählen Sie diese Option aus, wenn auf dem HDFS-Cluster HDFS 1.0 oder höher läuft. Dieses Protokoll unterstützt sowohl Lese- als auch Schreibvorgänge. **WEBHDFS**
	- Wählen Sie diese Option aus, wenn auf dem HDFS-Cluster eine Version läuft, die älter ist als HDFS 1.0, oder wenn Ihre Organisation die Verwendung des **HFTP** WEBHDFS-Protokolls nicht zulässt. Dieses Protokoll unterstützt nur Lesevorgänge.
	- Wählen Sie diese Option aus, um auf Hadoop-Archivdateien zuzugreifen. Wenn Sie diese Option auswählen, geben Sie im Feld **Pfad** den Pfad zur Archivdatei an. Dieses Protokoll unterstützt nur Lesevorgänge. **HAR**
- 12. Erweitern Sie **Erweiterte Optionen**.
- 13. Wenn Sie das WEBHDFS-Protokoll ausgewählt haben, können Sie folgende erweiterte Optionen nach Bedarf festlegen:
	- Geben Sie hier an, zu wie vielen Datenknoten jeder Block repliziert werden soll. Die Standardeinstellung 3 repliziert beispielsweise jeden **Replikationsfaktor** Block zu drei verschiedenen Knoten im Cluster. Der maximale Replikationsfaktor ist 1024.
	- Geben Sie hier die Größe eines Blocks an. HDFS teilt eine Datei in Blöcke auf, die die von Ihnen hier angegebene Größe aufweisen. Wenn **Blockgröße** Sie beispielsweise den Standardwert 64 MB angeben, wird jede Datei in 64-MB-Blöcke aufgeteilt. Jeder Block wird dann zu der Anzahl von Knoten im Cluster repliziert, die im Feld **Replikationsfaktor** angegeben ist.

**Dateiberechtigungen** Legen Sie hier die Zugriffsstufe auf Dateien fest, die von Spectrum™ Technology Platform in das HDFS-Cluster geschrieben werden. Sie können Lese- und Schreibberechtigungen für jede der folgenden Optionen festlegen:

> **Anmerkung:** Die Berechtigung *Ausführen* ist bei Spectrum™ Technology Platform nicht anwendbar.

- Dies ist der oben angegebene Benutzer, entweder **Serverbenutzer** oder der im Feld **Benutzername** angegebene Benutzer. **Benutzer**
- Dies bezieht sich auf jede Gruppe, der der Benutzer angehört. Wenn beispielsweise der Benutzer john123 **Group** ist, dann gelten die Gruppenberechtigungen für alle Gruppen, denen john123 angehört.
- Dies bezieht sich auf alle anderen Benutzer und auf Gruppen, denen der angegebene Benutzer nicht angehört. **Andere**
- 14. Geben Sie im Raster unter der Tabelle **Dateiberechtigungen** die Servereigenschaften für Hadoop ein, um sicherzustellen, dass die Sortier- und Filterfeatures wie gewünscht arbeiten, wenn die Verbindung in einem Schritt oder einer Aktivität verwendet wird. Sie haben mehrere Möglichkeiten, Eigenschaften hinzuzufügen:
	- Klicken Sie auf  $\pm$ , und fügen Sie die Eigenschaften und die zugehörigen Werte in den Feldern **Eigenschaft** und **Wert** hinzu.
	- Klicken Sie auf  $\blacksquare$ , und laden Sie Ihre XML-Konfigurationsdatei hoch. Die XML-Datei sollte hdfs-site.xml, yarn-site.xml oder core-site.xml ähneln.

**Anmerkung:** Die Konfigurationsdatei muss auf dem Server platziert werden.

In der folgenden Tabelle werden die Eigenschaften und ihre Werte abhängig von dem Schritt oder der Aktivität, die die Hadoop-Verbindung verwenden wird, beschrieben. Die Eigenschaften hängen außerdem von der verwendeten Hadoop-Version ab (*Hadoop 1.x* oder *Hadoop 2.x*).

Schritt oder Aktivität mit Erforderliche Servereigenschaften

• Schritt **Read from Sequence File**

• Aktivität **Run Hadoop Pig**

*Parameter für Hadoop 1.x* **fs.default.name**

> Gibt den Knoten und den Port an, auf dem Hadoop läuft.

Beispiel: hdfs://152.144.226.224:9000

#### **mapred.job.tracker**

Gibt den Hostnamen oder die IP-Adresse und den Port an, auf dem MapReduce Job Tracker läuft. Wenn der Hostname als lokal eingegeben wird, werden die Aufträge als einzelne "Map and Reduce"-Aufgaben ausgeführt.

Beispiel: 152.144.226.224:9001

#### **dfs.namenode.name.dir**

Gibt an, wo ein DFS-Namensknoten die Namenstabelle auf dem lokalen Dateisystem speichern soll. Wenn dies eine durch Komma getrennte Liste von Verzeichnissen ist, wird die Namenstabelle aus Redundanzgründen zu allen Verzeichnissen repliziert.

Beispiel: file:/home/hduser/Data/namenode

#### **dfs.datanode.data.dir**

Gibt an, wo ein DFS-Datenknoten seine Blöcke auf dem lokalen Dateisystem speichern soll. Wenn dies eine durch Komma getrennte Liste von Verzeichnissen ist, werden Daten in allen aufgeführten Verzeichnissen gespeichert, die sich normalerweise auf unterschiedlichen Geräten befinden. Nicht vorhandene Verzeichnisse werden ignoriert.

#### Beispiel:

file:/home/hduser/Data/datanode

#### **hadoop.tmp.dir**

Schritt oder Aktivität mit Erforderliche Servereigenschaften

Gibt den Basisspeicherort für andere temporäre Verzeichnisse an.

Beispiel: /home/hduser/Data/tmp

*Parameter für Hadoop 2.x*

#### **fs.defaultFS**

Gibt den Knoten und den Port an, auf dem Hadoop läuft.

Beispiel: hdfs://152.144.226.224:9000.

#### **Anmerkung:** In

Spectrum-Version 11.0 und älter muss der Parametername fs.defaultfs verwendet werden. Beachten Sie, dass die Groß-/Kleinschreibung sich unterscheidet.

Ab Version 11 SP1 sind beide Namen, fs.defaultfs und fs.defaultFS, gültig. Wir empfehlen, ab Spectrum™ Technology Platform 11 SP1 den Parameternamen fs.defaultFS zu verwenden.

#### **yarn.resourcemanager.resource-tracker.address**

Gibt den Hostnamen oder die IP-Adresse des Ressourcenmanagers an.

Beispiel: 152.144.226.224:8025

#### **yarn.resourcemanager.scheduler.address**

Gibt die Adresse der Planerschnittstelle an.

Beispiel: 152.144.226.224:8030

#### **yarn.resourcemanager.address**

Gibt die Adresse der Schnittstelle des Anwendungsmanagers an, der im Ressourcenmanager enthalten ist.

Beispiel: 152.144.226.224:8041

#### **mapreduce.jobhistory.address**

Gibt den Hostnamen oder die IP-Adresse und den Port, auf dem MapReduce Job

History Server läuft.

Beispiel: 152.144.226.224:10020

#### **mapreduce.application.classpath**

Gibt den CLASSPATH für MapReduce-Anwendungen an. Dieser CLASSPATH legt den Speicherort fest, an dem sich die Klassen bezüglich MapReduce-Anwendungen befinden.

> **Anmerkung:** Die Einträge sollten durch Komma getrennt sein.

Zum Beispiel:

\$HADOOP CONF DIR, \$HADOOP\_COMMON\_HOME/share/hadoop/common/\*, \$HADOOP COMON HOME/share/hadoop/common/lib/\*, \$HADOOP\_HDFS\_HOME/share/hadoop/hdfs/\*, \$HADOOP\_HDFS\_HOME/share/hadoop/hdfs/lib/\*, \$HADOOP\_MAPRED\_HOME/share/hadoop/mapreduce/\*, \$HADOOP\_MAPRED\_HOME/share/hadoop/mapreduce/lib/\*, \$HADOOP\_YARN\_HOME/share/hadoop/yarn/\*, \$HADOOP\_YARN\_HOME/share/hadoop/yarn/lib/\*

Schritt oder Aktivität mit Erforderliche Servereigenschaften

#### **mapreduce.app-submission.cross-platform**

Dies verarbeitet verschiedene Plattformprobleme, die auftreten, wenn Ihr Spectrum-Server auf einem Windows-Computer läuft und Sie Cloudera darauf installieren. Wenn Ihr Spectrum-Server und Cloudera auf verschiedenen Betriebssystemen laufen, geben Sie für diesen Parameter den Wert wahr ein. Geben Sie anderenfalls falsch ein.

> **Anmerkung:** Cloudera unterstützt keine Windows-Clients. Die Konfiguration dieses Parameters umgeht das Problem und stellt keine Lösung für alle daraus resultierenden Plattformprobleme dar.

Wenn Sie oben das Kästchen **Kerberos** aktiviert haben, fügen Sie zusätzlich die unten aufgeführten Kerberos-Konfigurationseigenschaften hinzu:

#### **hadoop.security.authentication**

Gibt den verwendeten Authentifizierungssicherheitstyp an. Geben Sie den Wert kerberos ein.

#### **yarn.resourcemanager.principal**

Das Kerberos-Prinizip, das für den Ressourcenmanager für Ihren Hadoop YARN-Ressourcenvermittler verwendet wird.

Beispiel: yarn/\_HOST@HADOOP.COM

#### **dfs.namenode.kerberos.principal**

Das Kerberos-Prinzip, das für den Namensknoten Ihres Hadoop Distributed File System (HDFS) verwendet wird.

Beispiel: hdfs/\_HOST@HADOOP.COM

#### **dfs.datanode.kerberos.principal**

Das Kerberos-Prinzip, das für den Datenknoten Ihres Hadoop Distributed File System (HDFS) verwendet wird.

Beispiel: hdfs/\_HOST@HADOOP.COM

Schritt oder Aktivität mit Erforderliche Servereigenschaften

• Schritt **Read from File**

*Parameter für Hadoop 1.x* **fs.default.name**

- Schritt **Write to File**
- Schritt **Read from Hive ORC File**
- Schritt **Write to Hive ORC File**

Gibt den Knoten und den Port an, auf dem Hadoop läuft.

Beispiel: hdfs://152.144.226.224:9000

*Parameter für Hadoop 2.x*

#### **fs.defaultFS**

Gibt den Knoten und den Port an, auf dem Hadoop läuft.

Beispiel: hdfs://152.144.226.224:9000.

> **Anmerkung:** In Spectrum-Version 11.0 und älter muss der Parametername fs.defaultfs verwendet werden. Beachten Sie, dass die Groß-/Kleinschreibung sich unterscheidet.

> Ab Version 11 SP1 sind beide Namen, fs.defaultfs und fs.defaultFS, gültig. Wir empfehlen, ab Spectrum<sup>™</sup> Technology Platform 11 SP1 den Parameternamen fs.defaultFS zu verwenden.

- 15. Um die Verbindung zu testen, klicken Sie auf **Testen**.
- 16. Klicken Sie auf **Speichern**.

Nachdem Sie eine Verbindung zu einem HDFS-Cluster definiert haben, ist diese in Quell- und Datenladeschritten im Enterprise Designer wie "Read from File" und "Write to File" verfügbar. Sie können das HDFS-Cluster beim Definieren einer Datei in einem Quell- oder Datenladeschritt auswählen, indem Sie auf **Remote-Computer** klicken.

#### **Unterstützung von Komprimierung für Hadoop**

Spectrum<sup>™</sup> Technology Platform unterstützt auf Hadoop die komprimierten Formate  $qzip (.qz)$ und bzip2 (.bz2). Fügen Sie bei Verwendung der Schritte **Read from File** und **Write to File** mit einer HDFS-Verbindung im Feld **Dateiname** die Erweiterung an, die der erforderlichen Komprimierung entspricht: .gz oder .bz2. Die Datei wird entsprechend der angegebenen Komprimierungserweiterung komprimiert bzw. dekomprimiert. Spectrum™ Technology Platform übernimmt die Komprimierung und die Dekomprimierung der Dateien.

# Verbinden mit einer JDBC-Datenbank

Damit Spectrum™ Technology Platform auf Daten in einer JDBC-Datenbank zugreifen kann, müssen Sie mithilfe der Management Console eine Datenbank definieren. Danach können Sie im Enterprise Designer Flüsse erstellen, die Daten aus einer JDBC-Datenbank lesen und dorthin schreiben können.

- 1. Öffnen Sie die Management Console.
- 2. Öffnen Sie **Ressourcen** > **Datenquellen**.
- 3. Klicken Sie auf die Schaltfläche "Hinzufügen" $\boxed{+}$ .
- 4. Geben Sie im Feld **Name** einen Namen für die Verbindung ein. Sie können den Namen frei wählen.

**Anmerkung:** Sobald Sie eine Verbindung gespeichert haben, können Sie den Namen nicht mehr ändern.

5. Wählen Sie im Feld **Typ** den Datenbanktyp aus, zu dem Sie eine Verbindung herstellen möchten.

Das Spectrum™ Technology Platform Data Integration-Modul enthält JDBC-Treiber für SQL Server-, Oracle- und PostgreSQL-Datenbanken. Wenn Sie eine Verbindung zu einem anderen Datenbanktyp herstellen möchten, müssen Sie die JDBC-Treiber hinzufügen, bevor Sie eine Verbindung definieren.

6. Geben Sie im Feld **URL** die JDBC-Verbindungs-URL ein. Sie können diese URL von Ihrem Datenbankadministrator erhalten.

Um beispielsweise eine Verbindung zu einer MySQL-Datenbank namens "Beispieldatenbank" auf einem Server namens "MeinServer" herzustellen müssen Sie Folgendes eingeben:

jdbc:mysql://MeinServer/Beispieldatenbank

7. Abhängig vom JDBC-Treiber müssen Sie möglicherweise zusätzliche Felder ausfüllen. Die Felder repräsentieren die Eigenschaften in der Verbindungszeichenfolge für den JDBC-Treiber, den Sie im Feld **Typ** ausgewählt haben. Weitere Informationen zu den spezifischen Verbindungseigenschaften und den für den Verbindungstyp erforderlichen Werten finden Sie in der Anbieterdokumentation des JDBC-Treibers oder erhalten Sie von Ihrem Datenbankadministrator.

- 8. Klicken Sie auf **Speichern**.
- 9. Testen Sie die Verbindung, indem Sie das Kästchen neben der neuen Verbindung aktivieren und auf die Schaltfläche "Testen" A klicken.

#### <span id="page-105-1"></span>**Importieren eines JDBC-Treibers**

Spectrum<sup>™</sup> Technology Platform kann mithilfe eines JDBC-Treibers auf Daten einer beliebigen Datenbank zugreifen. Im Spectrum™ Technology Platform Data Integration-Modul sind Treiber für SQL, Oracle und PostgreSQL und andere Datenbanktypen enthalten. Wenn im Spectrum™ Technology Platform Data Integration-Modul kein Treiber für den von Ihnen benötigten Datenbanktyp enthalten ist, können Sie einen JDBC-Treiber hinzufügen.

Bei dieser Prozedur importieren Sie einen JDBC-Treiber, indem Sie die Treiberdateien auf den Spectrum™ Technology Platform-Server kopieren. Nach Abschluss dieser Prozedur steht der Treiber beim Definieren einer JDBC-Datenbankverbindung in der Management Console zur Verfügung.

**Anmerkung:** Die Prozedur funktioniert für JDBC 4.x-Treiber. Wenn der Treiber, den Sie hinzufügen möchten, eine ältere Version von JDBC verwendet, müssen Sie den Treiber manuell in der Management Console hinzufügen. Weitere Informationen finden Sie unter **Manuelles Hinzufügen eines [JDBC-Treibers](#page-105-0)** auf Seite 106.

1. Speichern Sie alle JDBC-Treiberdateien für die Datenbank in einem Ordner mit folgendem Namen:

*Name*.jdbc

Für *Name* können Sie einen beliebigen Namen eingeben. Der Ordnername muss mit .jdbc enden.

- 2. Melden Sie sich auf dem Server an, auf dem Spectrum™ Technology Platform ausgeführt wird.
- 3. Kopieren Sie den Ordner, der den Treiber enthält, in folgenden Ordner:

*Spectrum Location*\server\app\drivers

Der Treiber wird automatisch importiert.

4. Um zu überprüfen, ob der Treiber erfolgreich importiert wurde, melden Sie sich in der Management Console an und öffnen Sie **System** > **Treiber**. Der Treiber sollte in der Liste vorhanden sein.

<span id="page-105-0"></span>Wenn der Treiber nicht in der Liste vorhanden ist, öffnen Sie in der Management Console das Systemprotokoll und suchen Sie nach Fehlern bezüglich der Bereitstellung von JDBC-Treibern.

#### **Manuelles Hinzufügen eines JDBC-Treibers**

Spectrum™ Technology Platform kann mithilfe eines JDBC-Treibers auf Daten einer beliebigen Datenbank zugreifen. Im Spectrum™ Technology Platform Data Integration-Modul sind Treiber für SQL, Oracle und PostgreSQL und andere Datenbanktypen enthalten. Wenn im Spectrum™

Technology Platform Data Integration-Modul kein Treiber für den von Ihnen benötigten Datenbanktyp enthalten ist, können Sie einen JDBC-Treiber hinzufügen.

Mit dieser Prozedur fügen Sie JDBC-Treiberdateien zum Server hinzu und definieren dann manuell die Verbindungszeichenfolge und die Verbindungseigenschaften. Vergewissern Sie sich zu Anfang, dass Sie das Format der Verbindungszeichenfolge und die Eigenschaften, die für den Treiber erforderlich sind, kennen. Sie müssen diese genau definieren, damit der Treiber funktioniert. Normalerweise finden Sie Informationen zur Verbindungszeichenfolge und zu den Eigenschaften eines Treibers auf der Webseite des Treiberanbieters.

**Anmerkung:** Wir empfehlen, diese Prozedur nur zu nutzen, wenn Sie einen JDBC-Treiber hinzufügen, der JDBC 1.x, 2.x oder 3.x verwendet. Wenn der Treiber JDBC 4.x verwendet, empfehlen wir, den Treiber über die Importmethode hinzuzufügen. Weitere Informationen finden Sie unter **Importieren eines [JDBC-Treibers](#page-105-1)** auf Seite 106.

- 1. Öffnen Sie die Management Console.
- 2. Öffnen Sie **System** > **Treiber**.
- 3. Klicken Sie auf die Schaltfläche "Hinzufügen" $[+]$ .
- 4. Geben Sie im Feld **Name** einen Namen für den Treiber ein. Sie können den Namen frei wählen.
- 5. Geben Sie im Feld **Name der JDBC-Treiberklasse** den Java-Klassennamen des Treibers ein. Diesen Klassennamen finden Sie normalerweise in der Dokumentation Ihres JDBC-Treibers.

Zur Verwendung des Microsoft JDBC-Treibers könnten Sie beispielsweise Folgendes eingeben:

com.microsoft.sqlserver.jdbc.SQLServerDriver

6. Geben Sie im Feld **Verbindungszeichenfolgen-Vorlage** die JDBC-Verbindungs-URL ein, die zur Herstellung einer Verbindung zur Datenbank verwendet wird. Berücksichtigen Sie in der Verbindungszeichenfolge alle Eigenschaften, die Sie festlegen möchten. Verschiedene Datenbankanbieter verwenden unterschiedliche Verbindungszeichenfolgen. Konsultieren Sie daher die Dokumentation Ihrer Datenbank, um weitere Informationen zur Verbindungszeichenfolge zu erhalten.

Wenn der Treiber von mehr als einer Datenbankverbindung verwendet wird, ziehen Sie die Verwendung von Eigenschaftstoken in der Verbindungszeichenfolge in Betracht, anstatt Eigenschaftswerte fest zu kodieren, die sich möglicherweise je nach Verbindung unterscheiden. Wenn Sie beispielsweise möchten, dass für einige Verbindungen Verschlüsselung verwendet wird und für andere nicht, könnten Sie ein Eigenschaftstoken für die Eigenschaft Verschlüsselung definieren.

Um ein Eigenschaftstoken in der Verbindungszeichenfolge zu nutzen, verwenden Sie folgende Syntax:

\${*PropertyToken*}

Jedes Eigenschaftstoken, das Sie in der Verbindungszeichenfolgen-Vorlage verwenden, wird bei der Definition einer Datenbankverbindung zu einem Pflichtfeld.

**Anmerkung:** Verwenden Sie den Eigenschaftstokennamen \${password} für die Eigenschaft, die das Datenbankkennwort enthalten wird. Wenn Sie diesen Tokennamen verwenden, wird das Kennwort im Feld in der Management Console maskiert und in der Datenbank verschlüsselt werden.

Beispielsweise enthält folgende Verbindungszeichenfolge für SQL Eigenschaftstoken für Host, Port, Instanz und Verschlüsselung:

jdbc:sqlserver://\${host}:\${port};databaseName=\${instance};encrypt=\${encryption}; TrustServerCertificate=true

Diese Token sind bei der Definition einer Datenbankverbindung, die diesen Treiber verwendet, Pflichtfelder:
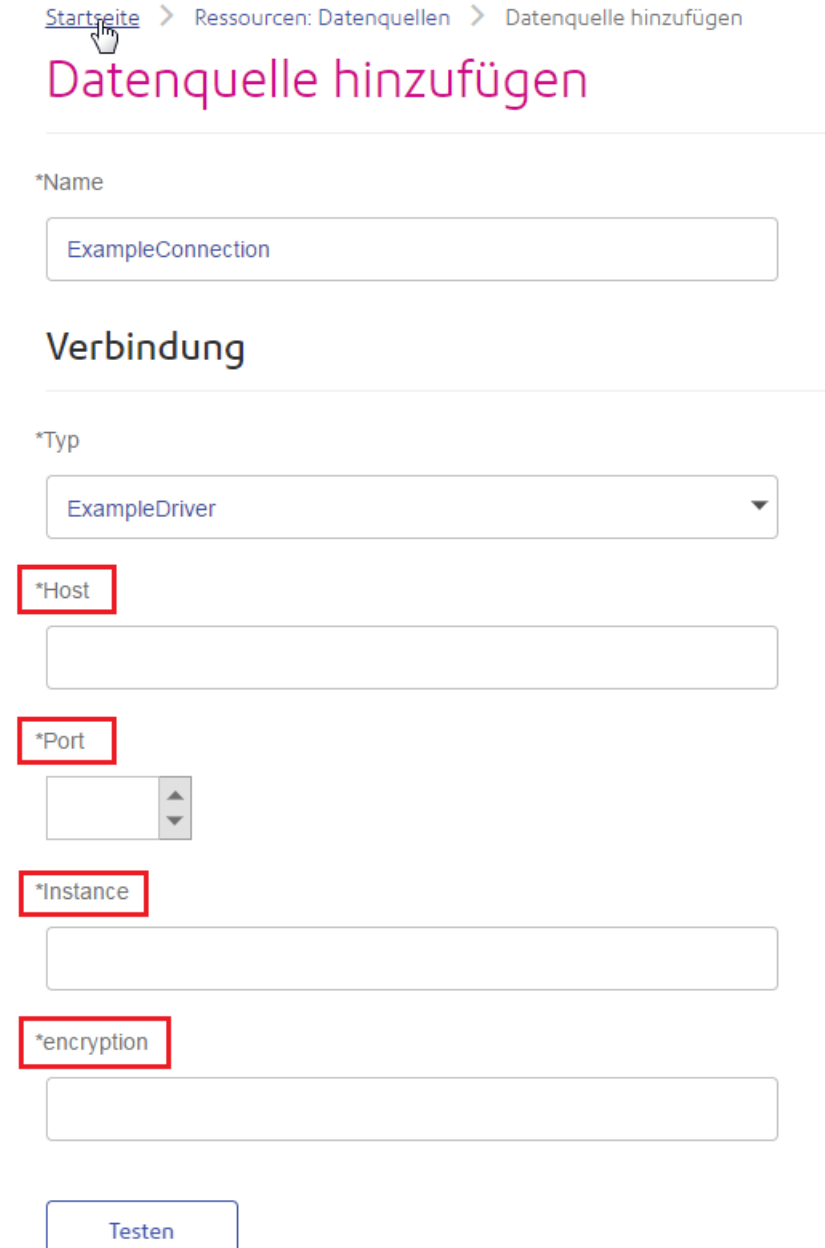

- 7. Wenn Eigenschaften vorhanden sind, die Sie als optional für Datenbankverbindungen definieren möchten, definieren Sie diese im Abschnitt **Verbindungseigenschaften**.
	- a) Klicken Sie im Abschnitt **Verbindungseigenschaften** auf die Schaltfläche "Hinzufügen" <sup>1</sup>.
	- b) Geben Sie im Feld **Beschriftung** eine benutzerfreundliche Beschreibung der Eigenschaft ein. Die Beschriftung, die Sie hier eingeben, wird als Feldbeschriftung im Verbindungsfenster verwendet, wenn eine Verbindung über diesen Treiber erstellt wird.

c) Geben Sie im Feld **Eigenschaftstoken** das Token für die optionale Eigenschaft ein. Schlagen Sie in der Dokumentation des Datenbanktreibers die Eigenschaften nach, die vom Treiber unterstützt werden.

**Anmerkung:** Verwenden Sie den Eigenschaftstokennamen password für die Eigenschaft, die das Datenbankkennwort enthalten wird. Wenn Sie diesen Tokennamen verwenden, wird das Kennwort im Feld in der Management Console maskiert und in der Datenbank verschlüsselt werden.

Wenn Sie beispielsweise für Datenbankverbindungen, die diesen Treiber verwenden, Verschlüsselung optional machen möchten, könnten Sie die Eigenschaft Verschlüsselung wie folgt definieren:

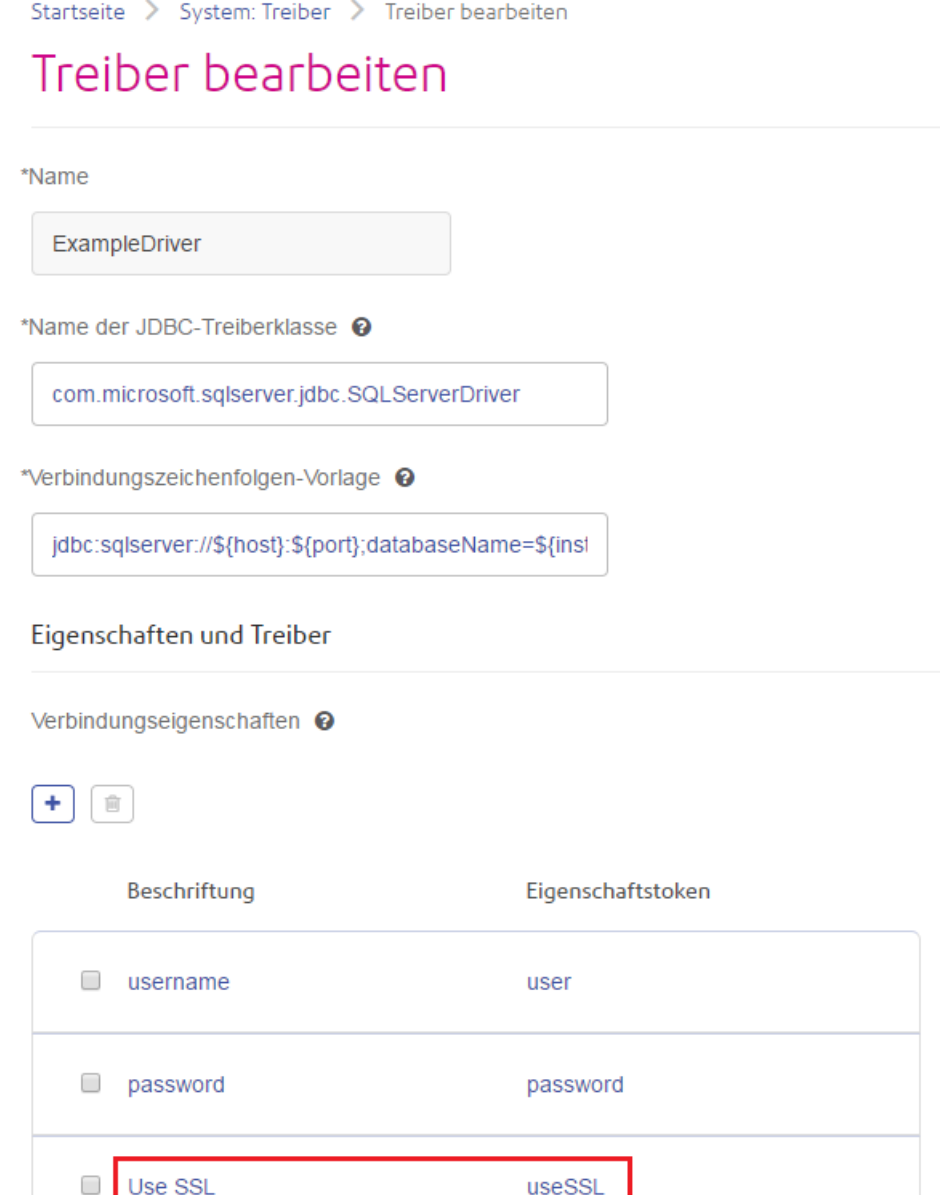

Wenn eine Datenbankverbindung diesen Treiber verwendet, würde die Eigenschaft Verschlüsselung als optionale Eigenschaft in der Datenbankverbindung angezeigt:

Startseite > Ressourcen: Datenquellen > Datenquelle hinzufügen

## Datenquelle hinzufügen

\*Name

## Verbindung

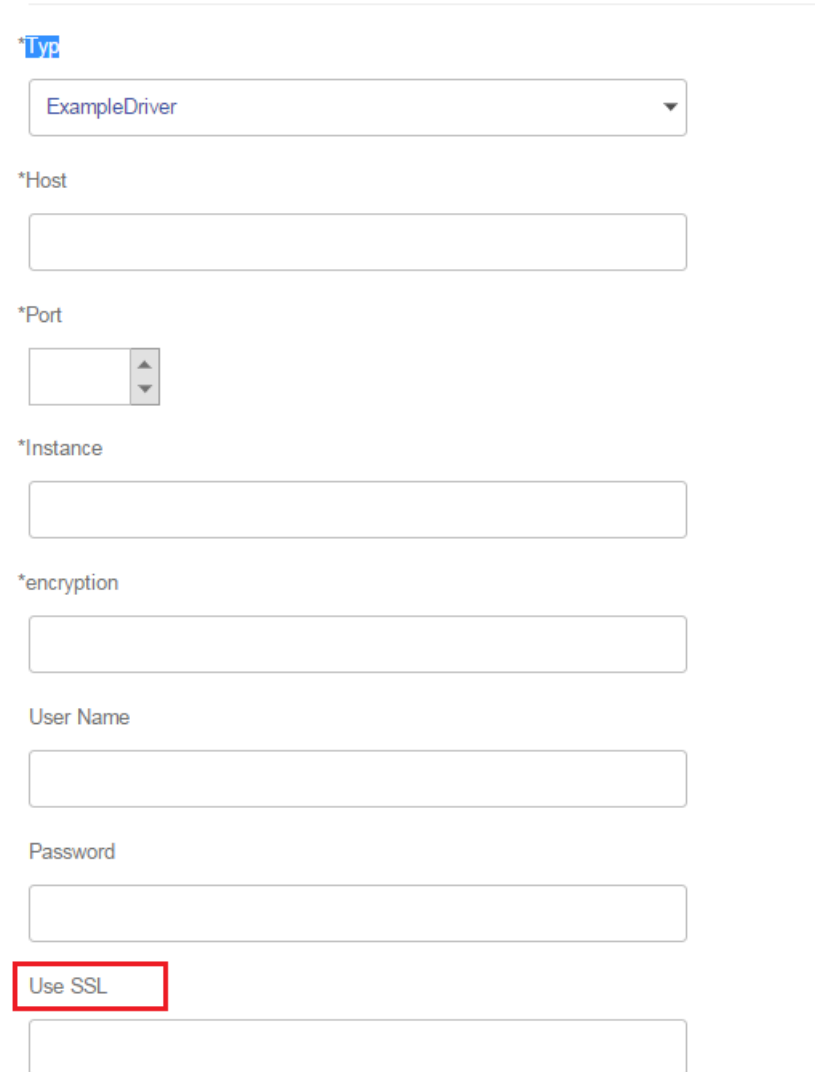

- 8. Melden Sie sich am Server an, auf dem Spectrum™ Technology Platform läuft, und platzieren Sie die Datenbanktreiberdatei in einem Ordner auf dem Server. Der Speicherort spielt keine Rolle.
- 9. Klicken Sie im Abschnitt **Treiberdateien** auf die Schaltfläche "Hinzufügen" <sup>1</sup>.
- 10. Geben Sie im Feld **Dateipfad** den Pfad zur Datenbanktreiberdatei auf dem Server an.

11. Klicken Sie auf **Speichern**.

## **Löschen eines importierten JDBC-Treibers**

Ein JDBC-Treiber kann nicht über Management Console gelöscht werden, wenn er in Spectrum™ Technology Platform importiert und nicht manuell über Management Console hinzugefügt wurde. Folgen Sie in dem Fall dieser Prozedur, um den Treiber zu löschen.

**Wichtig:** Vergewissern Sie sich vor dem Löschen eines Treibers, dass dieser nicht von einer Datenbankverbindung verwendet wird.

- 1. Stoppen Sie den Spectrum™ Technology Platform-Server.
- 2. Öffnen Sie den folgenden Ordner:

```
Spectrum Location\server\app\drivers
```
- 3. Löschen Sie im Ordner drivers den Ordner, der den Treiber enthält.
- 4. Starten Sie den Spectrum™ Technology Platform-Server.
- 5. Um zu überprüfen, ob der Treiber gelöscht wurde, melden Sie sich in der Management Console an, öffnen Sie **System** > **Treiber**, und vergewissern Sie sich, dass der Treiber nicht mehr aufgeführt wird.

#### **Unterstützte Datenbank-Datentypen**

Spectrum™ Technology Platform unterstützt folgende üblicherweise in Datenbanken verwendeten Datentypen:

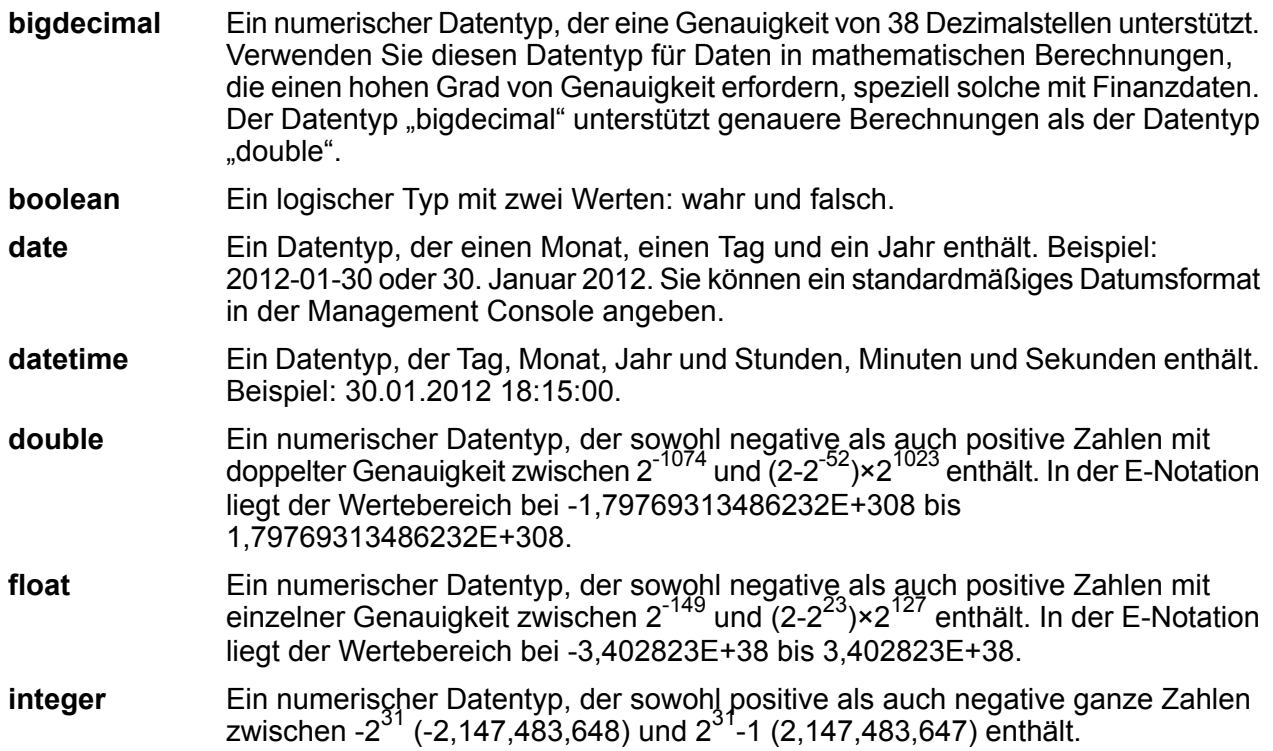

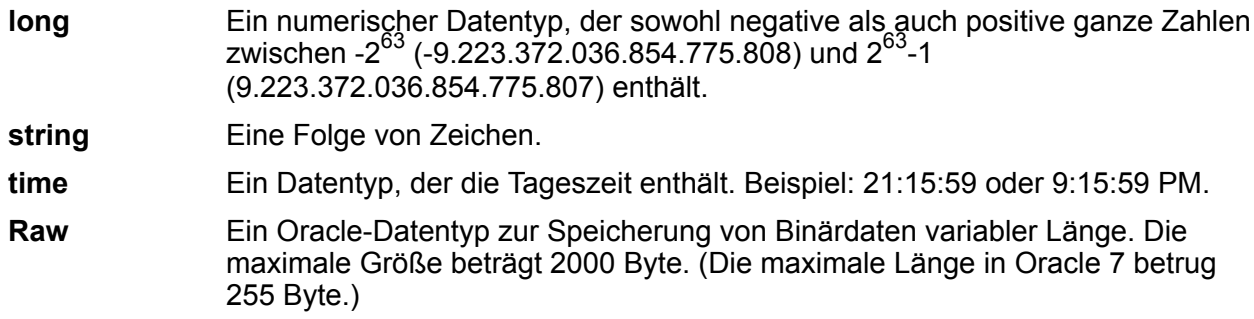

Andere Datenbank-Datentypen werden automatisch einem der unterstützte Datentypen wie folgt zugeordnet:

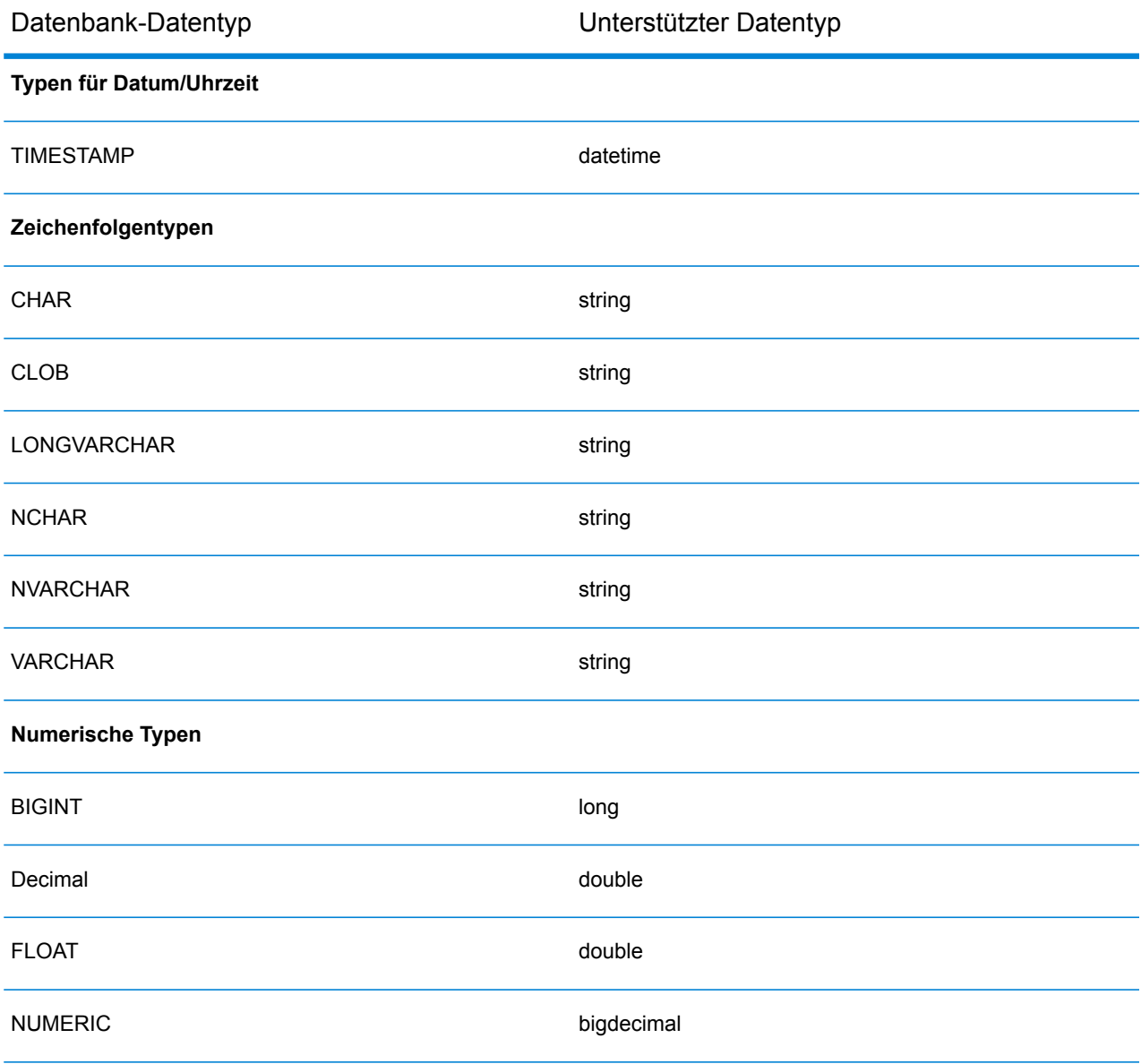

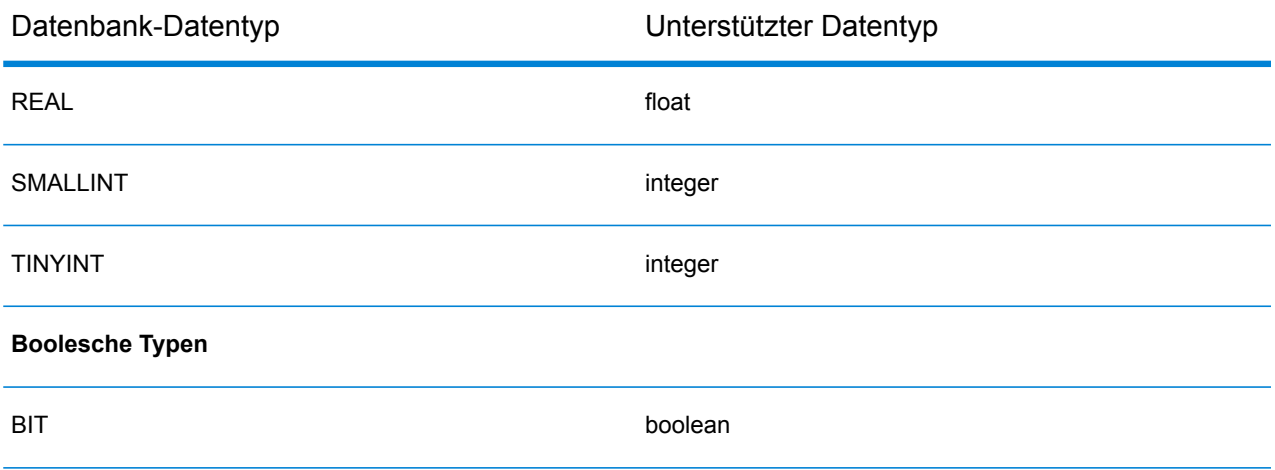

## **Unterstützte Datenbank-Datentypen des Location Intelligence-Moduls**

Diese Datenbank-Datentypen werden automatisch einem der unterstützte Datentypen des Location Intelligence-Moduls wie folgt zugeordnet.

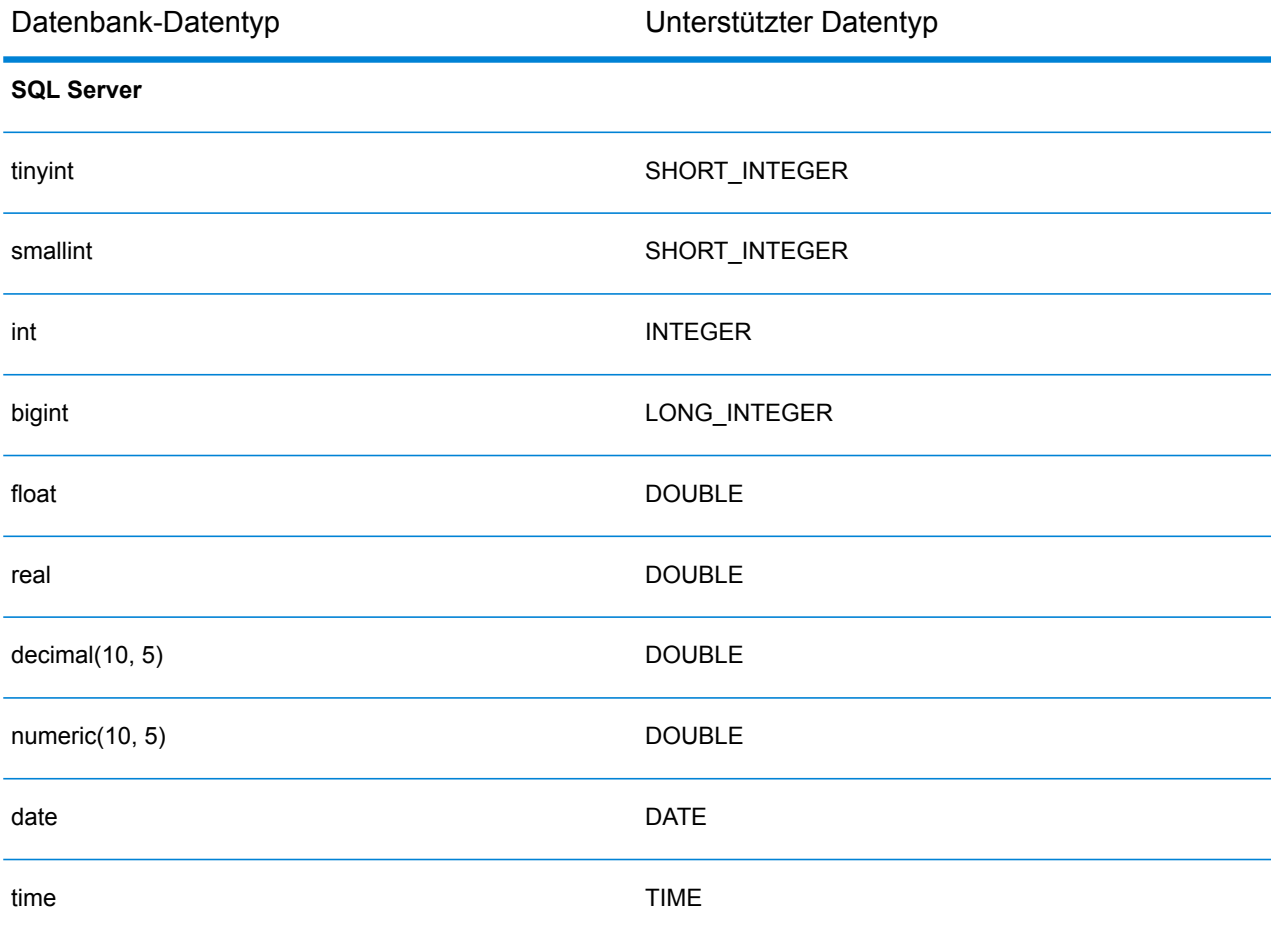

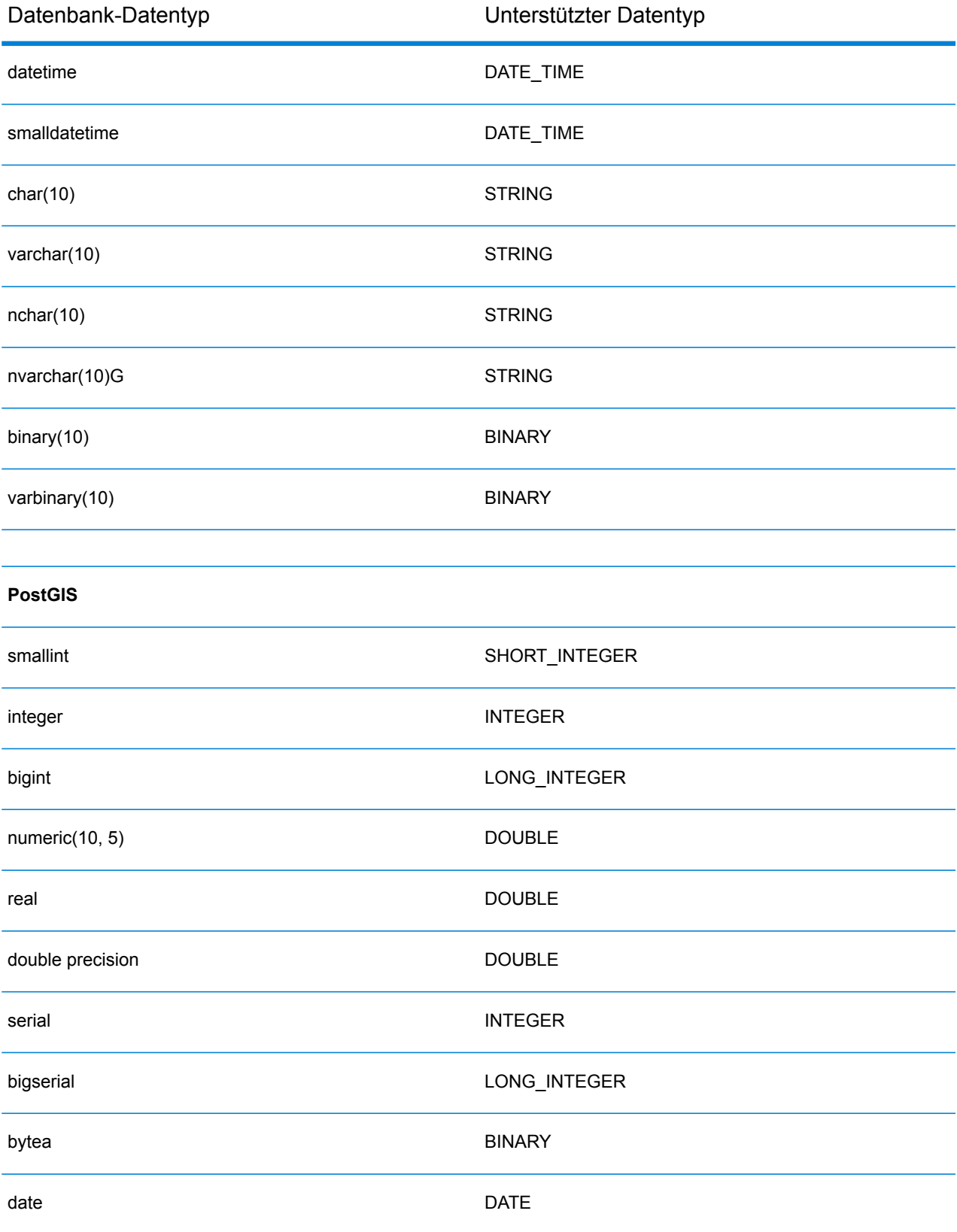

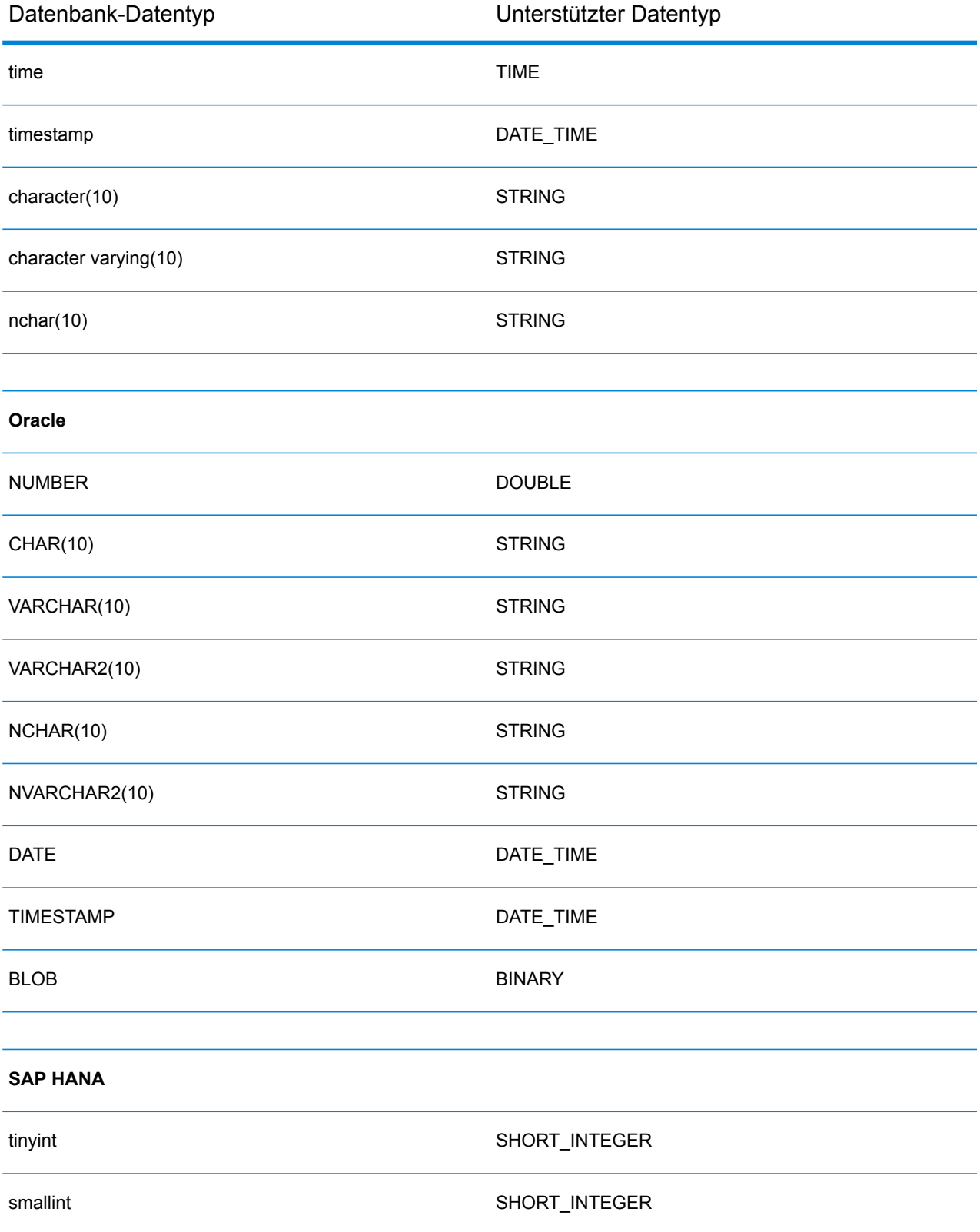

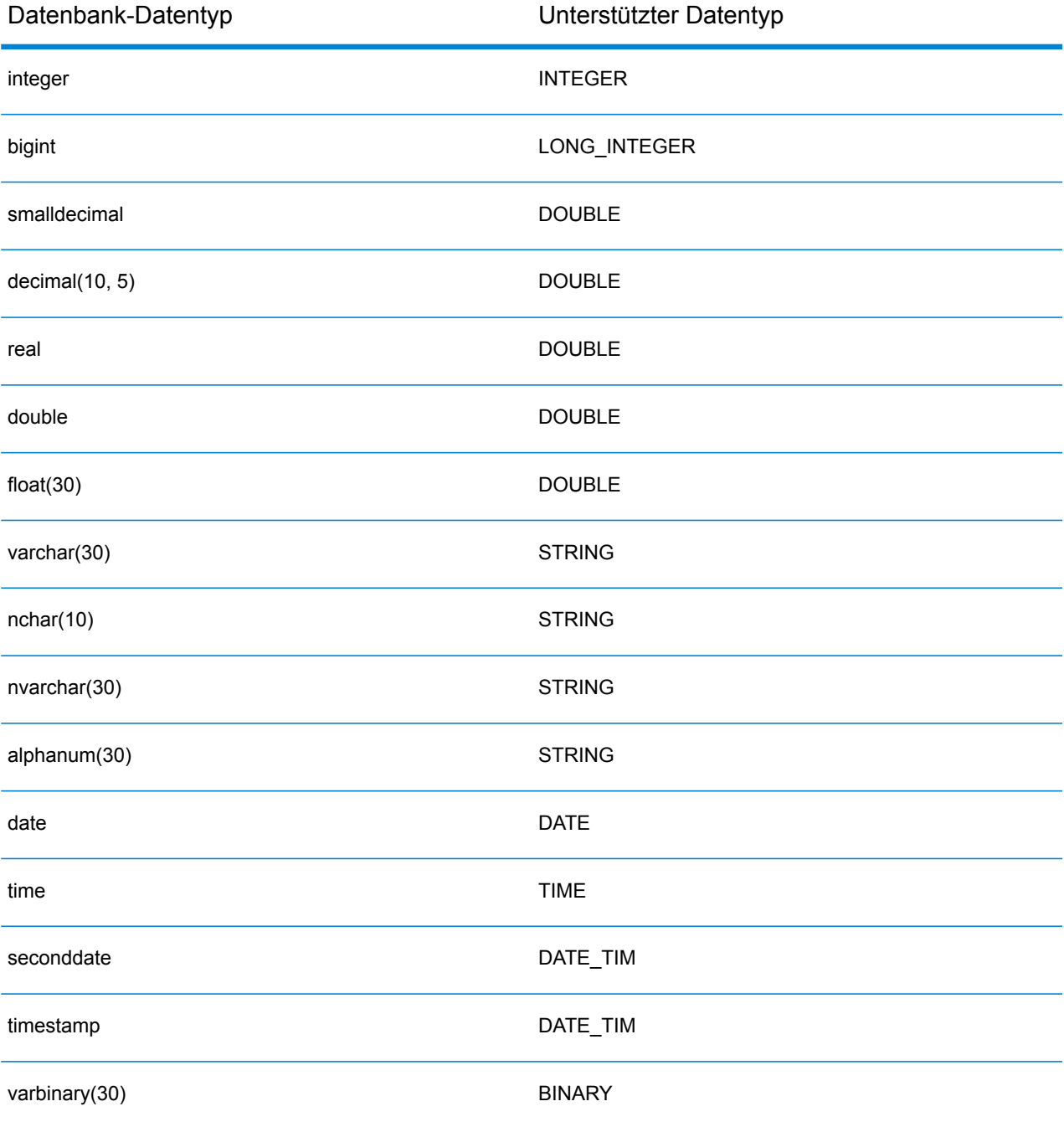

## **Einschränkungen**

- MongoDB/Cassansdra-Connectors über PrestoDB werden in Metadata Insights nicht unterstützt. Es gibt unterschiedliche Connectors für MongoDB und Cassandra.
- Write to Any DB über Presto wird von Presto DB nicht empfohlen und wird vom Presto JDBC-Connector nicht unterstützt.

## Verbindung zu Knox herstellen

Mit einem Apache Knox Gateway können Sie über den Knox-Sicherheitslayer auf einen Hadoop-Dienst zugreifen. Damit Spectrum™ Technology Platform über Knox auf Daten in Hadoop zugreifen kann, müssen Sie mithilfe der Management Console eine Verbindung zu Knox definieren. Danach können Sie im Enterprise Designer Flüsse erstellen, die Daten über Knox von Hadoop lesen und dorthin schreiben können.

- 1. Öffnen Sie die Management Console.
- 2. Öffnen Sie **Ressourcen** > **Datenquellen**.
- 3. Klicken Sie auf die Schaltfläche "Hinzufügen" $[+]$ .
- 4. Geben Sie im Feld **Name** einen Namen für die Verbindung ein. Sie können den Namen frei wählen.

**Anmerkung:** Sobald Sie eine Verbindung gespeichert haben, können Sie den Namen nicht mehr ändern.

- 5. Wählen Sie im Feld **Typ** Gateway aus.
- 6. Wählen Sie im Feld **Gatewaytyp** die Option **Knox** aus.
- 7. Geben Sie im Feld **Host** den Hostnamen oder die IP-Adresse des Knotens im HDFS-Cluster ein, auf dem das Gateway ausgeführt wird.
- 8. Geben Sie in das Feld **Port** die Portnummer für das Knox-Gateway ein.
- 9. Geben Sie in das Feld **Benutzername** den Benutzernamen für das Knox-Gateway ein.
- 10. Geben Sie das Feld **Kennwort** das Kennwort für Ihren Zugriff auf das Knox-Gateway ein.
- 11. Geben Sie in das Feld **Gatewayname** den Namen des Knox-Gateways ein, auf das Sie zugreifen möchten.
- 12. Geben Sie in das Feld **Clustername** den Namen des Hadoop-Clusters ein, auf das zugegriffen werden soll.
- 13. Wählen Sie im Feld **Protokoll** webhdfs aus.
- 14. Geben Sie in das Feld **Dienstname** den Namen des Hadoop-Dienstes ein, auf den zugegriffen werden soll.
- 15. Um die Verbindung zu testen, klicken Sie auf **Testen**.
- 16. Klicken Sie auf **Speichern**.

Nachdem Sie eine Knox-Verbindung zu einem HDFS-Cluster definiert haben, können Sie die Verbindung im Enterprise Designer in den Schritten **Read from File** und **Write to File** verwenden. Sie können das HDFS-Cluster beim Definieren einer Datei in einem Quell- oder Datenladeschritt auswählen, indem Sie auf **Remote-Computer** klicken.

## Verbindung mit Marketo

Damit Spectrum™ Technology Platform auf Daten in Marketo zugreifen kann, müssen Sie mithilfe der Management Console eine Verbindung zu Marketo definieren. Danach können Sie im Enterprise Designer Flüsse erstellen, die Daten von Marketo lesen und dorthin schreiben können.

**Anmerkung:** Diese Verbindung wird im Metadata Insights-Modul verwendet.

- 1. Öffnen Sie die Management Console.
- 2. Öffnen Sie **Ressourcen** > **Datenquellen**.
- 3. Klicken Sie auf die Schaltfläche "Hinzufügen" $\pm$ .
- 4. Geben Sie im Feld **Name** einen Namen für die Verbindung ein. Sie können den Namen frei wählen.

**Anmerkung:** Sobald Sie eine Verbindung gespeichert haben, können Sie den Namen nicht mehr ändern.

- 5. Wählen Sie im Feld **Typ Marketo** aus.
- 6. Geben Sie in das Feld **Endpunkt-URL** die Endpunkt-URL Ihres Marketo-Kontos ein.

Um Ihre Endpunkt-URL zu ermitteln, melden Sie sich an Ihrem Marketo-Konto an und navigieren Sie zu **Admin** > **Integration** > **Webservices**. Sie finden die Endpunkt-URL unter der Überschrift **REST-API** in folgendem Format:

https://*AccountID*.mktorest.com/rest

Kopieren Sie den Teil der URL vor /rest. Beispiel: https://*AccountID*.mktorest.com.

7. Geben Sie die Client-ID und den geheimen Schlüssel Ihres Marketo-Kontos ein.

Um Ihre Client-ID und den geheimen Schlüssel zu ermitteln, melden Sie sich an Ihrem Marketo-Konto an und navigieren Sie zu **Admin** > **Integration** > **LaunchPoint** > **API-REST** > **Details anzeigen**. Die Details werden in einem Popup-Fenster angezeigt.

- 8. Um die Verbindung zu testen, klicken Sie auf **Testen**.
- 9. Klicken Sie auf **Speichern**.

#### **Marketo-Beschränkungen**

.

1. Diese Abfrage gilt nur für List- und Activity type-Entitäten. Geben Sie für andere Entitäten den Filtertyp an.

Select \* from Marketo Table

2. Marketo unterstützt keine Joins, außer zwischen Lead- und Lead\_List-Entitäten. Die Join-Abfrage zwischen Lead und Lead List für eine List Id lautet wie folgt:

Select Lead.\* from Lead Inner Join Lead List On Lead.ID = Lead\_List.Lead\_ID And Lead List.List  $ID = <\text{List ID}$ 

## Verbinden mit Microsoft Dynamics 365

#### **Verbinden mit Microsoft Dynamics 365 Online**

Damit Spectrum™ Technology Platform auf Daten in Microsoft Dynamics 365 Online zugreifen kann, müssen Sie mithilfe der Management Console eine Verbindung zu Microsoft Dynamics 365 Online definieren. Danach können Sie im Enterprise Designer Flüsse erstellen, die Daten aus Microsoft Dynamics 365 Online lesen und dorthin schreiben können.

**Anmerkung:** Diese Verbindung wird im Metadata Insights-Modul verwendet.

Führen Sie die angegebenen Schritte aus, um eine Verbindung zu **Microsoft Dynamics 365 Online** zu definieren.

- 1. Öffnen Sie die Management Console.
- 2. Öffnen Sie **Ressourcen** > **Datenquellen**.
- 3. Klicken Sie auf die Schaltfläche "Hinzufügen" $\boxed{+}$ .
- 4. Geben Sie im Feld **Name** einen Namen für die Verbindung ein. Sie können den Namen frei wählen.

**Anmerkung:** Sobald Sie eine Verbindung gespeichert haben, können Sie den Namen nicht mehr ändern.

- 5. Wählen Sie im Feld **Typ Microsoft Dynamics 365** aus.
- 6. Wählen Sie im Feld **Entwicklungstyp** den Eintrag **Online** aus.
- 7. Geben Sie in das Feld **Benutzername** Ihren Benutzernamen für Microsoft Dynamics ein.
- 8. Geben Sie in das Feld **Kennwort** Ihr Kennwort für Microsoft Dynamics ein.
- 9. Geben Sie den eindeutigen Organisationsnamen, der Ihre CRM-Instanz identifiziert, in das Feld **Organisationsname** ein.

Um Ihren eindeutigen Organisationsnamen zu ermitteln, melden Sie sich in Microsoft Dynamics an und navigieren Sie zu **Einstellungen** > **Anpassung** > **Anpassungen** > **Entwicklerressourcen**. Ihr eindeutiger Organisationsname wird angezeigt.

- 10. Wählen Sie im Feld **Region** die geografische Region Ihres Microsoft Dynamics-Kontos aus.
- 11. Um die Verbindung zu testen, klicken Sie auf **Testen**.

#### 12. Klicken Sie auf **Speichern**.

#### **Verbinden mit Microsoft Dynamics 365 On Premises**

Derzeit unterstützt Spectrum anspruchsbasierte Authentifizierung für Microsoft Dynamics 365 On Premises.

#### *Voraussetzungen:*

**Importieren Sie das Zertifikat in die Keystore-Datei:** Um die Dynamics CRM Server-Zertifikate in den Keystore der Spectrum Java-Distribution zu kopieren, gehen Sie wie folgt vor:

- 1. Kopieren Sie die Serverzertifikate in einen lokalen Ordner.
- 2. Navigieren Sie zu folgendem Pfad für die Spectrum JAVA-Distribution: <SPECTRUM\_HOME>\java\jre\lib\security.
- 3. Führen Sie den folgenden Befehl aus, um die Zertifikate zu importieren: <codeph>keytool -importcert -alias <certificate

alias name> -file " <certificate path>\<certificate name>" -keystore keystore.jks</codeph> unter Windows und <codeph>keytool -import -alias <certificate alias name> -file "<certificate path>/<certificate name>" -keystore keystore.jks</codeph> unter UNIX.

## *Definieren einer Verbindung zu Microsoft Dynamics 365 On Premises*

Damit Spectrum™ Technology Platform auf Daten in Microsoft Dynamics 365 On Premises zugreifen kann, müssen Sie mithilfe der Management Console eine Verbindung zu Microsoft Dynamics 365 On Premises definieren. Nachdem Sie die Verbindung definiert haben, können Sie im Enterprise Designer Flüsse erstellen, die Daten aus Microsoft Dynamics 365 On Premises lesen und dorthin schreiben können.

**Anmerkung:** Diese Verbindung wird im Metadata Insights-Modul verwendet.

Definieren Sie eine Verbindung zu **Microsoft Dynamics 365 On Premises** wie folgt:

- 1. Öffnen Sie die Management Console.
- 2. Öffnen Sie **Ressourcen** > **Datenquellen**.
- 3. Klicken Sie auf die Schaltfläche "Hinzufügen" $\boxed{+}$ .
- 4. Geben Sie im Feld **Name** einen Namen für die Verbindung ein. Sie können den Namen frei wählen.

**Anmerkung:** Sobald Sie eine Verbindung gespeichert haben, können Sie den Namen nicht mehr ändern.

- 5. Wählen Sie unter **Typ** die Option **Microsoft Dynamics 365** aus.
- 6. Wählen Sie unter **Entwicklungstyp** die Option **On Premises** aus.
- 7. Geben Sie in das Feld **Benutzername** Ihren Microsoft Dynamics-Benutzernamen ein.
- 8. Geben Sie in das Feld **Kennwort** Ihr Microsoft Dynamics-Kennwort ein.
- 9. Geben Sie in das Feld **Hostname** den Namen des Hosts ein.
- 10. Geben Sie in das Feld **Portname** den Namen des Ports ein.
- 11. Geben Sie in das Feld **STS-URL** die URL des STS ein.
- 12. Klicken Sie auf **Testen**, um die Verbindung zu testen.
- 13. Klicken Sie auf **Speichern**.

## **Einschränkungen**

Folgende Einschränkungen bestehen:

1. **Erstellen/Aktualisieren:**Erstellen/Aktualisieren kann fehlgeschlagen, wenn eine Spalte eine Entität mehreren Referenzentitäten zugeordnet ist. Beispielsweise kann in "Kunde" die Spalte "ParentCustomerId" den Entitäten "Konto", "Lead" und anderen zugeordnet sein. Zur Lösung müssen die Daten dieser Spalten im Format "ReferenceEntityName:GUID" anstelle von "GUID" vorliegen.

## Herstellen einer Verbindung zu einem Modellspeicher

Stellen Sie eine Verbindung zu einem Modellspeicher her, um aus verschiedenen Quellen wie Datenbanken, Dateiservern und Cloud-Diensten zusammengefasste Daten zu verwenden. Nachdem Sie eine Verbindung definiert haben, können Sie die Daten aus logischen und physischen Modellen eines Modellspeichers in den Schritten **Read from DB** und **Write to DB** des Enterprise Designer verwenden.

- 1. Öffnen Sie die Management Console.
- 2. Öffnen Sie **Ressourcen** > **Datenquellen**.
- 3. Klicken Sie auf die Schaltfläche "Hinzufügen" $\boxed{+}$ .
- 4. Geben Sie im Feld **Name** einen Namen für die Verbindung ein. Sie können den Namen frei wählen.

**Anmerkung:** Sobald Sie eine Verbindung gespeichert haben, können Sie den Namen nicht mehr ändern.

- 5. Wählen Sie im Feld **Typ Modellspeicher** aus.
- 6. Geben Sie in das Feld **Modellspeicher** den Namen des Modellspeichers ein, zu dem Sie eine Verbindung herstellen.

Die Namen der verfügbaren Modellspeicher finden Sie in Metadata Insights unter "Modeling" auf der Registerkarte **Modellspeicher**.

- 7. Um die Verbindung zu testen, klicken Sie auf **Testen**.
- 8. Klicken Sie auf **Speichern**.

## Verbinden mit NetSuite

Damit Spectrum™ Technology Platform auf Daten in NetSuite zugreifen kann, müssen Sie mithilfe der Management Console eine Verbindung zu NetSuite definieren. Danach können Sie im Enterprise Designer Flüsse erstellen, die Daten von NetSuite lesen und dorthin schreiben können. Beim Lesen aus einer NetSuite-Verbindung und Schreiben in dieser Verbindung werden sowohl der interaktive Modus als auch der Batch-Modus unterstützt.

**Anmerkung:** Diese Verbindung wird im Metadata Insights-Modul verwendet.

Spectrum™ Technology Platform unterstützt die folgenden NetSuite-Entitätstypen:

- Standarddatensätze
- Benutzerdefinierte Datensätze
- Gespeicherte Suchvorgänge
- Joins zwischen Standarddatensätzen

So stellen Sie eine Verbindung mit NetSuite her:

- 1. Öffnen Sie die Management Console.
- 2. Öffnen Sie **Ressourcen** > **Datenquellen**.
- 3. Klicken Sie auf die Schaltfläche "Hinzufügen" $[+]$ .
- 4. Geben Sie im Feld **Name** einen Namen für die Verbindung ein. Sie können den Namen frei wählen.

**Anmerkung:** Sobald Sie eine Verbindung gespeichert haben, können Sie den Namen nicht mehr ändern.

- 5. Wählen Sie im Feld **Typ NetSuite** aus.
- 6. Geben Sie die E-Mail-Adresse, die mit dem für die Verbindung zu verwendenden NetSuite-Konto verknüpft ist, in das Feld **E-Mail** ein.
- 7. Geben Sie das Kennwort des NetSuite-Kontos in das Feld **Kennwort** ein.
- 8. Geben Sie den Benutzernamen für das NetSuite-Konto in das Feld **Konto** ein.
- 9. Wählen Sie die entsprechende Rolle für diese Verbindung aus den Rollen, die einem bestimmten NetSuite-Benutzerkonto zugeordnet sind, im Feld **Rolle** aus.

Das Feld **Rolle** ist optional. Wenn Sie das Feld **Rolle** leer lassen, wird die Standardrolle für die Anmeldung über die Verbindung verwendet.

**Achtung:** Nur Standardrollen werden unterstützt. Benutzerdefinierte Rollen werden nicht unterstützt.

- 10. Um die Verbindung zu testen, klicken Sie auf **Testen**.
- 11. Klicken Sie auf **Speichern**.

**Anmerkung:** Um einen INSERT-Vorgang für einen Datensatz mithilfe einer NetSuite-Verbindung durchzuführen, verwenden Sie eine UPSERT-Abfrage, bei der der Primärschlüssel (internalId) leer ist.

#### **NetSuite-Beschränkungen**

1. Wenn mithilfe von Joins eine Abfrage durchgeführt wird, müssen Sie bestimmte Spalten angeben. Beispielsweise wird die folgende Abfrage nicht unterstützt:

```
select * from CUSTOMER M
```
- 2. Gleichzeitige Verbindungen zu NetSuite werden nicht unterstützt, da NetSuite nur eine einzige Anmeldung pro Konto zulässt.
- 3. Sie können nur Standarddatensätze und benutzerdefinierte Datensätze schreiben.
- 4. Für UPDATE- und UPSERT-Abfragen wird ein UPSERT-Vorgang ausgeführt.
- 5. Im "Write to DB"-Schritt beträgt die maximal zulässige Batchgröße bei einem insert-Vorgang 200 und bei einem update-Vorgang 100.
- 6.

## Verbinden mit NoSQL

Damit Spectrum™ Technology Platform auf Daten in einer NoSQL-Datenbank zugreifen kann, müssen Sie mithilfe der Management Console eine Verbindung zur NoSQL-Datenbank definieren.

Folgende NoSQL-Datenbanktypen werden unterstützt:

- 1. Couchbase
- 2. MongoDB

Sobald Sie die gewünschte NoSQL-Verbindung definiert haben, können Sie im Enterprise Designer Flüsse erstellen, die Daten aus dieser Datenbank lesen und dorthin schreiben können.

- 1. Öffnen Sie die Management Console.
- 2. Öffnen Sie **Ressourcen** > **Datenquellen**.
- 3. Klicken Sie auf die Schaltfläche "Hinzufügen" $\boxed{+}$ .
- 4. Geben Sie im Feld **Name** einen Namen für die Verbindung ein. Sie können den Namen frei wählen.

**Anmerkung:** Sobald Sie eine Verbindung gespeichert haben, können Sie den Namen nicht mehr ändern.

- 5. Wählen Sie im Feld **Typ** eine der folgenden Optionen aus:
	- Couchbase
- MongoDB
- 6. Geben Sie **Host**, **Port**, **Datenbank**, **Benutzername** und **Kennwort** zu der spezifischen NoSQL-Datenbank an, auf die Sie zugreifen möchten.
- 7. Klicken Sie auf **Testen**, um zu überprüfen, ob die Verbindung zur Datenbank erfolgreich hergestellt wurde.
- 8. Klicken Sie auf **OK**.

## Verbinden mit Salesforce

Damit Spectrum™ Technology Platform auf Daten in Salesforce zugreifen kann, müssen Sie mithilfe der Management Console eine Verbindung zu Salesforce definieren. Danach können Sie im Enterprise Designer Flüsse erstellen, die Daten von Salesforce lesen und dorthin schreiben können.

**Anmerkung:** Diese Verbindung wird im Metadata Insights-Modul verwendet.

- 1. Öffnen Sie die Management Console.
- 2. Öffnen Sie **Ressourcen** > **Datenquellen**.
- 3. Klicken Sie auf die Schaltfläche "Hinzufügen" $+$ .
- 4. Geben Sie im Feld **Name** einen Namen für die Verbindung ein. Sie können den Namen frei wählen.

**Anmerkung:** Sobald Sie eine Verbindung gespeichert haben, können Sie den Namen nicht mehr ändern.

- 5. Wählen Sie im Feld **Typ Salesforce** aus.
- 6. Geben Sie die auf dem Salesforce-Datenspeicher registrierte E-Mail-ID in das Feld **Benutzername** ein.
- 7. Geben Sie eine Kombination aus dem Kennwort für das Salesforce-Portal und dem über das Salesforce-Portal generierten Sicherheits-Token in das Feld **Kennwort** ein.

Wenn Ihr Kennwort beispielsweise "Sales@Test" lautet und der von Salesforce für Sie bereitgestellte Sicherheits-Token 56709367 ist, würde das Kennwort zur Authentifizierung dieser Salesforce-Verbindung "Sales@Test56709367" lauten.

- 8. Um die Verbindung zu testen, klicken Sie auf **Testen**.
- 9. Klicken Sie auf **Speichern**.

**Anmerkung:** Prüfungsfelder sind standardmäßig auf allen Tabellen aktiviert. Die folgenden Prüffelder sind in Salesforce vorhanden:

- Erstellungsdatum
- Datum der letzten Änderung
- Erstellt von

• Zuletzt geändert von

**Achtung:** Physische Modelle, die in Spectrum™ Technology Platform Version 10 sowie in früheren Versionen mithilfe von Salesforce-Verbindungen erstellt wurden, müssen geöffnet und erneut gespeichert werden, um Prüfungsfelder auf ihren Tabellen zu aktivieren.

#### **Salesforce-Einschränkung**

Die Aggregierungsfunktionen werden bei der Ausführung von Abfragen an den Modellspeicher nicht unterstützt.

## Verbinden mit SAP NetWeaver

Durch die Erstellung einer SAP NetWeaver-Verbindung in der Management Console mithilfe der OData Services können Sie Ihre CRM- und ERP-Daten lesen, schreiben und synchronisieren. Während des Lesens aus und Schreibens in eine SAP-Verbindung werden sowohl interaktive als auch Batchmodi unterstützt.

**Anmerkung:** Diese Verbindung wird im Metadata Insights-Modul verwendet.

- 1. Öffnen Sie die Management Console.
- 2. Öffnen Sie **Ressourcen** > **Datenquellen**.
- 3. Klicken Sie auf die Schaltfläche "Hinzufügen" $\pm$ .
- 4. Geben Sie im Feld **Name** einen Namen für die Verbindung ein. Sie können den Namen frei wählen.

**Anmerkung:** Sobald Sie eine Verbindung gespeichert haben, können Sie den Namen nicht mehr ändern.

- 5. Wählen Sie im Feld **Typ SAP** aus.
- 6. Geben Sie den Benutzernamen für den Zugriff auf den SAP-Webservice in das Feld **Benutzername** ein.
- 7. Geben Sie das Kennwort des SAP-Webservices in das Feld **Kennwort** ein.
- 8. Geben Sie die Adressen des für diese Verbindung zu verwendenden Odata-Webservices in das Feld "OdataURL" ein.
- 9. Klicken Sie auf **Testen**. Eine Meldung bestätigt, dass der Verbindungstest erfolgreich war.
- 10. Klicken Sie auf **Speichern**. Eine Meldung bestätigt, dass die Verbindung erfolgreich hergestellt wurde.

**Anmerkung:** Um Abrufvorgänge durchzuführen, muss ein OData-Dienst die Vorgänge \$skip und \$top unterstützen. Wenn der Dienst diese Vorgänge nicht unterstützt, weisen die abgerufenen Datensätze Inkonsistenzen in der Vorschau für den Modellspeicher auf.

#### **SAP NetWeaver-Beschränkungen**

Für UPDATE- und UPSERT-Vorgänge wird ein UPDATE-Vorgang ausgeführt.

## Verbinden mit SharePoint

Damit Spectrum™ Technology Platform auf Daten in SharePoint zugreifen kann, müssen Sie mithilfe der Management Console eine Verbindung zu SharePoint definieren. Danach können Sie im Enterprise Designer Flüsse erstellen, die Daten von SharePoint lesen und dorthin schreiben können.

- 1. Öffnen Sie die Management Console.
- 2. Öffnen Sie **Ressourcen** > **Datenquellen**.
- 3. Klicken Sie auf die Schaltfläche "Hinzufügen" $[+]$ .
- 4. Geben Sie im Feld **Name** einen Namen für die Verbindung ein. Sie können den Namen frei wählen.

**Anmerkung:** Sobald Sie eine Verbindung gespeichert haben, können Sie den Namen nicht mehr ändern.

- 5. Wählen Sie im Feld **Typ Cloud** aus.
- 6. Wählen Sie im Feld **Cloud-Dienst** die Option **SharePoint** aus.
- 7. Wählen Sie im Feld **Version v2010** aus. Spectrum™ Technology Platform unterstützt derzeit SharePoint in der Version 2010.
- 8. Wählen Sie im Feld **Protokoll** das Protokoll aus, das zur Herstellung einer Verbindung mit SharePoint erforderlich ist.
- 9. Geben Sie in das Feld **Serveradresse** den Hostnamen oder die IP-Adresse des SharePoint-Servers ein, zu dem Sie eine Verbindung herstellen möchten.
- 10. Geben Sie den Benutzernamen und das Kennwort ein, die für die Authentifizierung in SharePoint verwendet werden.
- 11. Geben Sie im Feld **Projekt** das spezifische Projekt ein, auf dessen SharePoint-Speicherort Sie zugreifen möchten.
- 12. Um die Verbindung zu testen, klicken Sie auf **Testen**.
- 13. Klicken Sie auf **Speichern**.

## **Beispiel**

Beispiel: Sie möchten eine Verbindung zu folgender SharePoint-URL erstellen:

https://sharepoint.example.com/sites/myportal

Füllen Sie die Felder **Protokoll**, **Serveradresse** und **Projekt** wie folgt aus:

- **Protokoll**: https
- **Serveradresse**: sharepoint.example.com
- **Projekt**: myportal

## Verbinden mit Siebel

Damit Spectrum™ Technology Platform auf Daten in Siebel zugreifen kann, müssen Sie mithilfe der Management Console eine Verbindung zu Siebel definieren. Danach können Sie im Enterprise Designer Flüsse erstellen, die Daten von Siebel lesen und dorthin schreiben können.

**Anmerkung:** Diese Verbindung wird im Metadata Insights-Modul verwendet.

- 1. Öffnen Sie die Management Console.
- 2. Öffnen Sie **Ressourcen** > **Datenquellen**.
- 3. Klicken Sie auf die Schaltfläche "Hinzufügen" $[+]$ .
- 4. Geben Sie im Feld **Name** einen Namen für die Verbindung ein. Sie können den Namen frei wählen.

**Anmerkung:** Sobald Sie eine Verbindung gespeichert haben, können Sie den Namen nicht mehr ändern.

- 5. Wählen Sie im Feld **Typ Siebel** aus.
- 6. Geben Sie in das Feld **Host** den Hostnamen des Servers ein, auf dem Siebel installiert ist.
- 7. Geben Sie in das Feld **Port** die Nummer des Überwachungsports für die SCBroker-Komponente ein.

**Anmerkung:** Verwenden Sie 2321 für den SCB-Port.

- 8. Geben Sie in das Feld **Server** den Namen Ihres Siebel Enterprise Server ein.
- 9. Geben Sie in das Feld **Objekt-Manager** den Namen des Objekt-Managers ein.
- 10. Geben Sie den Benutzernamen und das Kennwort ein, die für die Authentifizierung in Siebel verwendet werden.
- 11. Wählen Sie im Feld **Gebietsschema** den Typ des Objekt-Managers und Sprachpakets für die Siebel Business-Anwendung aus.

**Anmerkung:** Für andere Gebietsschemas außer **Englisch** müssen Sie die spezifischen JAR-Dateien installieren. Weitere Informationen finden Sie unter **Erforderliche JAR-Dateien**.

- 12. Um die Verbindung zu testen, klicken Sie auf **Testen**.
- 13. Klicken Sie auf **Speichern**.

Innerhalb eines physischen Modells werden die Siebel Business Components im Format <Business Object>.<Business Component> angezeigt.

**Anmerkung:** Business Components, die nicht Teil eines Business Object sind, werden in einem physischen Modell nicht angezeigt.

#### **Siebel-Beschränkungen**

1. Siebel Business Components-Felder mit dem gleichen Namen, aber unterschiedlicher Schreibweise, werden verarbeitet, indem das erste Vorkommen unverändert bleibt und an alle nachfolgenden Vorkommen PB und ein ansteigender numerischer Wert angehängt werden.

Felder wie z. B. DeDup Token, Dedup Token und DEdup Token werden in einer Siebel Business Component in DeDup Token, Dedup Token PB 1 bzw. DEdup Token PB 2 umbenannt und verwendet.

- 2. Wenn ein Feldname in einem Siebel-Schema einen Punkt (.) enthält, werden die Punkte aus dem Feldnamen entfernt, damit er in Spectrum™ Technology Platform verwendet werden kann.
- 3. Während der Erstellung eines physischen Modells aus einer Siebel-Verbindung werden Links zwischen zwei Siebel Business Components nur angezeigt, wenn der Name eines Links mit dem Business Component-Namen im Siebel-Schema übereinstimmt.

Wenn z. B. in einem Siebel-Schema ein Link zwischen den Business Components Account und Contact definiert wird, während eine andere Business Component Contact Custom die Links von Custom verwendet, dann wird in dem für diese Siebel-Verbindung erstellten physischen Modell kein Link zwischen Account und Contact Custom angezeigt. Links werden nur zwischen Account und Contact angezeigt, da der ursprüngliche Link zwischen diesen beiden im Siebel-Schema besteht.

4. Felder einer Business Component, die im Siebel-Schema als inaktiv gekennzeichnet sind, werden nicht in physischen Modellen, logischen Modellen und dem Modellspeicher angezeigt.

## Verbinden mit Splunk

Damit Spectrum™ Technology Platform auf Daten in Splunk zugreifen kann, müssen Sie mithilfe der Management Console eine Verbindung zu Splunk definieren. Danach können Sie im Enterprise Designer Flüsse erstellen, die Daten von Splunk lesen und dorthin schreiben können.

**Anmerkung:** Diese Verbindung wird im Metadata Insights-Modul verwendet.

- 1. Öffnen Sie die Management Console.
- 2. Öffnen Sie **Ressourcen** > **Datenquellen**.
- 3. Klicken Sie auf die Schaltfläche "Hinzufügen" $\pm$ .
- 4. Geben Sie im Feld **Name** einen Namen für die Verbindung ein. Sie können den Namen frei wählen.

**Anmerkung:** Sobald Sie eine Verbindung gespeichert haben, können Sie den Namen nicht mehr ändern.

- 5. Wählen Sie im Feld **Typ Splunk** aus.
- 6. Geben Sie in das Feld **Benutzername** den Benutzernamen des Splunk-Kontos ein, um die Splunk-Instanz zu authentifizieren.
- 7. Geben Sie in das Feld **Kennwort** das Kennwert des Splunk-Kontos ein.
- 8. Geben Sie in das Feld **Hostname** die Adresse oder den Hostnamen des Servers ein, auf dem die Splunk-Datenquelle gehostet wird.
- 9. Geben Sie in das Feld **Port** die Portnummer der Splunk-Datenquelle ein.
- 10. Um die Verbindung zu testen, klicken Sie auf **Testen**.
- 11. Klicken Sie auf **Speichern**.

## **Splunk-Beschränkungen**

Diese Abfrage wird nicht unterstützt:

select count(\*) from SplunkTable

## Verbinden mit SuccessFactors

Damit Spectrum<sup>™</sup> Technology Platform auf Daten in SuccessFactors zugreifen kann, müssen Sie mithilfe der Management Console eine Verbindung zu SuccessFactors definieren. Danach können Sie im Enterprise Designer Flüsse erstellen, die Daten von SuccessFactors lesen und dorthin schreiben können.

**Anmerkung:** Diese Verbindung wird im Metadata Insights-Modul verwendet.

- 1. Öffnen Sie die Management Console.
- 2. Öffnen Sie **Ressourcen** > **Datenquellen**.
- 3. Klicken Sie auf die Schaltfläche "Hinzufügen" $\pm$ .
- 4. Geben Sie im Feld **Name** einen Namen für die Verbindung ein. Sie können den Namen frei wählen.

**Anmerkung:** Sobald Sie eine Verbindung gespeichert haben, können Sie den Namen nicht mehr ändern.

- 5. Wählen Sie im Feld **Typ SuccessFactors** aus.
- 6. Geben Sie in das Feld **Unternehmens-ID** Ihre Unternehmens-ID ein, die die eindeutige Instanz Ihres Unternehmens in einem bestimmten SuccessFactors-Rechenzentrum identifiziert.
- 7. Geben Sie in das Feld **Dienst-URL** die URL für den SuccessFactors-Server ein, zu dem Sie eine Verbindung herstellen möchten. Diese URL verweist auf das globale Rechenzentrum, dem Ihre Unternehmens-ID zugeordnet ist.
- 8. Geben Sie Ihren Benutzernamen und Ihr Kennwort für Ihre SuccessFactors-Client-Instanz ein.
- 9. Um die Verbindung zu testen, klicken Sie auf **Testen**.
- 10. Klicken Sie auf **Speichern**.

#### **SuccessFactors-Beschränkungen**

- 1. Batchvorgänge können nur mithilfe von upsert-Abfragen ausgeführt werden. Folglich werden insert- und update-Abfragen in Batchvorgängen ebenfalls als upsert-Abfragen ausgeführt.
- 2. Die Tabellen-/Spalteneigenschaften, wie sie im Schema des physischen Modells einer SuccessFactors-Verbindung angezeigt werden, könnten während der Verwendung des entsprechenden Vorgangs nicht wie erwartet funktionieren. Eine Spalte, die beispielsweise als aktualisierbar gekennzeichnet wurde, könnte eine Systemausnahme zurückgeben, wenn Sie versuchen, diese Spalte zu aktualisieren.

## Verbinden mit SugarCRM

Damit Spectrum™ Technology Platform auf Daten in SugarCRM zugreifen kann, müssen Sie mithilfe der Management Console eine Verbindung zu SugarCRM definieren. Danach können Sie im Enterprise Designer Flüsse erstellen, die Daten von SugarCRM lesen und dorthin schreiben können. Sowohl Online- als auch lokale Versionen von SugarCRM werden unterstützt.

**Anmerkung:** Diese Verbindung wird im Metadata Insights-Modul verwendet.

- 1. Öffnen Sie die Management Console.
- 2. Öffnen Sie **Ressourcen** > **Datenquellen**.
- 3. Klicken Sie auf die Schaltfläche "Hinzufügen" $\boxed{+}$ .
- 4. Geben Sie im Feld **Name** einen Namen für die Verbindung ein. Sie können den Namen frei wählen.

**Anmerkung:** Sobald Sie eine Verbindung gespeichert haben, können Sie den Namen nicht mehr ändern.

5. Wählen Sie im Feld **Typ SugarCRM** aus.

- 6. Geben Sie Ihren Benutzernamen und Ihr Kennwort für SugarCRM ein.
- 7. Geben Sie die URL des für diese Verbindung zu verwendenden SugarCRM-Kontos in das Feld **URL** ein.
- 8. Geben Sie die **Client-ID** und den **geheimen Clientschlüssel** Ihres SugarCRM-Kontos ein.
- 9. Um die Verbindung zu testen, klicken Sie auf **Testen**.
- 10. Klicken Sie auf **Speichern**.

## **SugarCRM-Beschränkungen**

- 1. Für UPDATE- und UPSERT-Abfragen wird ein UPSERT-Vorgang ausgeführt.
- 2. In den Spalten **Nullwerte zulassen** und **Aktualisierbar** der Tabelleneigenschaften, wie sie im **Schema des physischen Modells** der Verbindung angezeigt werden, wird möglicherweise nicht der richtige Vorgang dargestellt. Beispielsweise könnte eine Spalte, die nicht mit "Aktualisierbar" gekennzeichnet ist, eine Systemausnahme auslösen, wenn Sie versuchen, diese zu aktualisieren. Umgekehrt könnte eine Spalte, die mit "Nullwerte zulassen" gekennzeichnet ist, eine Aktualisierungsausnahme auslösen.
- 3. Bei der Abfrage mithilfe von Joins müssen Sie einen Alias verwenden.

## Verbinden mit Oracle Eloqua

Damit Spectrum™ Technology Platform auf Daten in Oracle Eloqua zugreifen kann, müssen Sie mithilfe der Management Console eine Verbindung zu Oracle Eloqua definieren.

. Danach können Sie im Enterprise Designer Flüsse erstellen, die Daten von Eloqua lesen und dorthin schreiben können.

**Anmerkung:** Diese Verbindung wird im Metadata Insights-Modul verwendet.

- 1. Öffnen Sie die Management Console.
- 2. Öffnen Sie **Ressourcen** > **Datenquellen**.
- 3. Klicken Sie auf die Schaltfläche "Hinzufügen" $\boxed{+}$ .
- 4. Geben Sie im Feld **Name** einen Namen für die Verbindung ein. Sie können den Namen frei wählen.

**Anmerkung:** Sobald Sie eine Verbindung gespeichert haben, können Sie den Namen nicht mehr ändern.

- 5. Wählen Sie im Feld **Typ Oracle Eloqua** aus.
- 6. Geben Sie den **Standortnamen** ein, der dem Unternehmensnamen entspricht.
- 7. Geben Sie in das Feld **Benutzername** den Benutzernamen ein.
- 8. Geben Sie in das Feld **Kennwort** das Kennwort ein.
- 9. Klicken Sie auf **Testen**, um die Verbindung zu testen.

## 10. Klicken Sie auf **Speichern**.

#### **Unterstützende Entitäten**

In der folgenden Tabelle werden unterstützende Entitäten und Vorgänge für Oracle Eloqua beschrieben.

#### **Tabelle 1:**

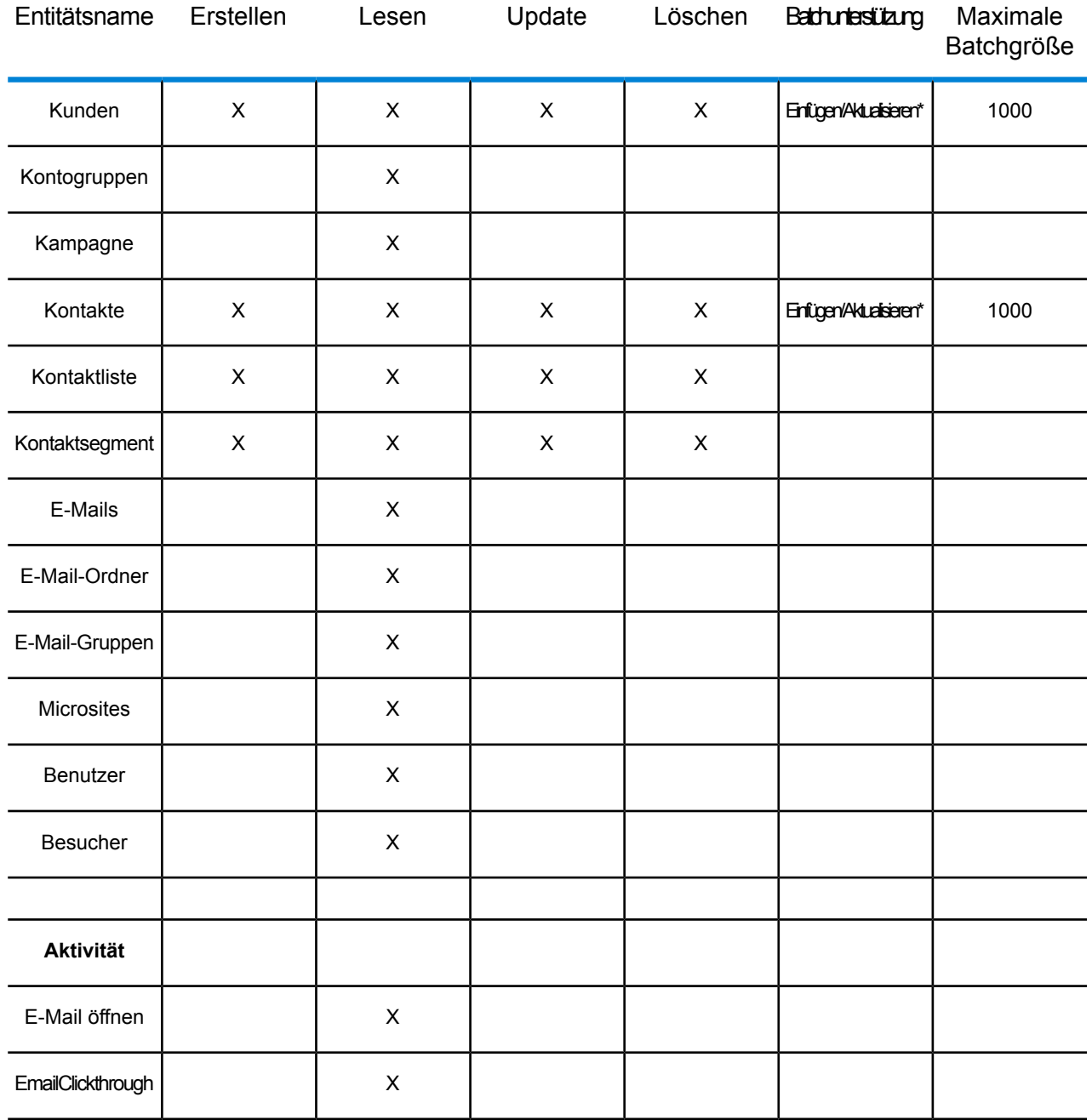

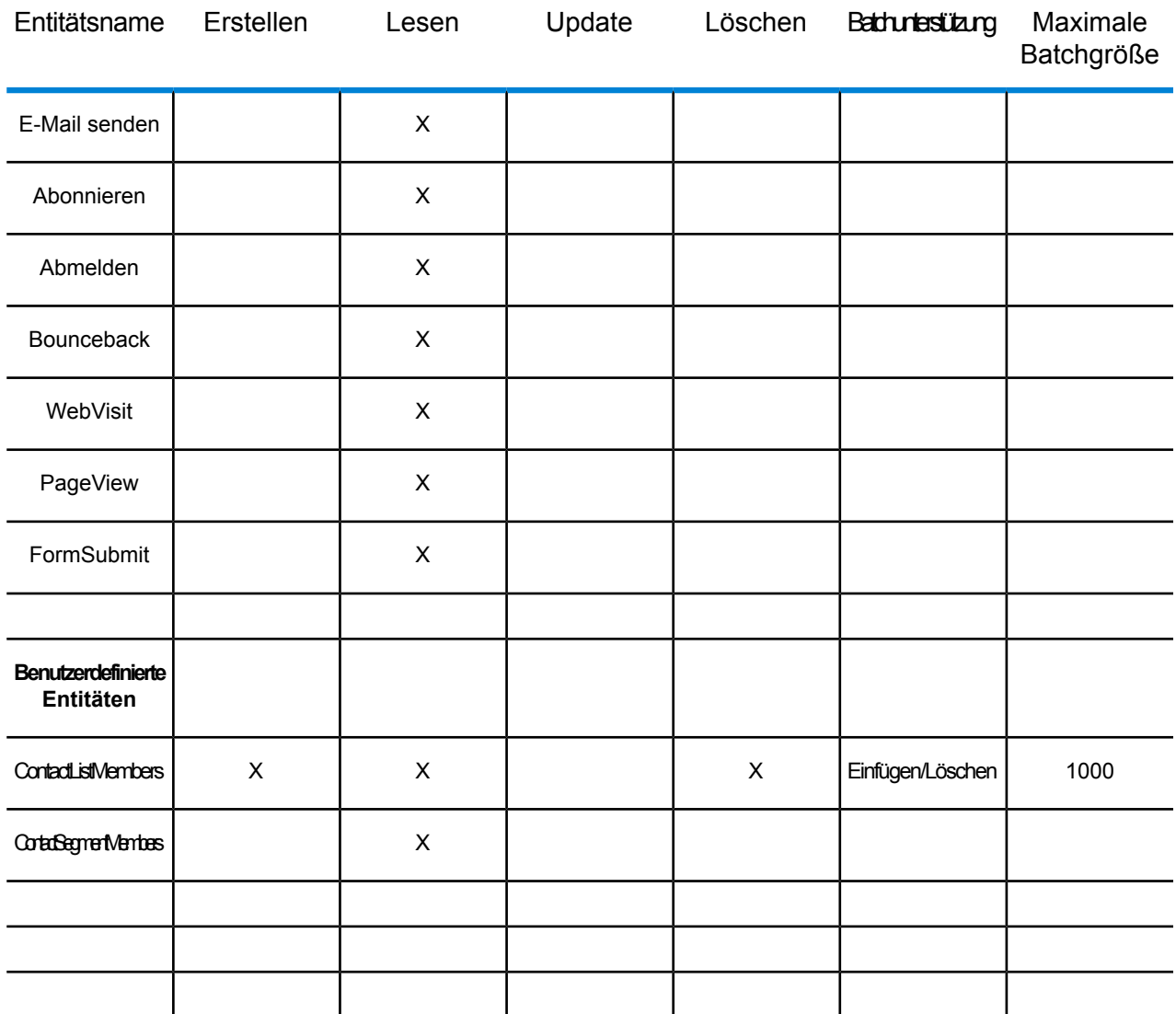

**\*** Aktualisierungsvorgang wird als Upsert ausgeführt.

## **Besondere Vorgänge**

1. Verwenden Sie die folgende Join-Abfrage, um Kontakte in einer Kontaktliste abzurufen:

```
select * from Contacts inner join ContactListMembers on
Contacts.Eloqua Contact ID = ContactListMembers.Contact Id where
ContactListMembers.ContactList Id = '<id>'
```
Verwenden Sie die folgende Join-Abfrage, um Kontakte in einem Kontaktsegment abzurufen:

```
select * from Contacts inner join ContactSegmentMembers on
Contacts.Eloqua_Contact_ID = ContactSegmentMembers.Contact_Id where
ContactSegmentMembers. Contactlist Id = '<id>'
```
2. Verwenden Sie die folgende Anweisung, um Kontakte in eine Kontaktliste einzufügen:

```
insert into ContactListMembers (ContactList_ID,Contact_ID) values
('<contactlist_id>','<contact_id>')
```
3. Verwenden Sie die folgende Anweisung, um Kontakte aus einer Kontaktliste zu löschen:

```
delete from ContactListMembers where ContactList ID =
'<contactlist_id>' and Contact_ID = '<contact id\bar{>}''
```
#### **Einschränkungen**

Folgende Einschränkungen bestehen:

- 1. **Erstellen/Aktualisieren:**
	- a. Einfügen/Upsert schlägt fehl, wenn keine Nicht-Null-Spalten vorhanden sind oder diese leer sind.
	- b. Einfügen/Upsert schlägt fehl, wenn Werte in eindeutigen Spalten für einen bestimmten Batch nicht eindeutig sind.
	- c. Um eine Rollback-Ausnahme zu vermeiden, lassen Sie den Wert von **Anzahl zu übergebender Batches** auf "1".
- 2. **Lesen:**
	- a. Bei benutzerdefinierten Entitäten kann der Vorgang Auswählen nur auf Join-Vorgänge mit Entitäten "Kontakt" angewendet werden.
- 3. **Filter:**
	- a. Folgende Filter werden unterstützt; =,  $!=, >, <, >=, <=$
	- b. Die Bedingungsoperatoren IN und NOT IN werden nicht unterstützt, wenn mehr als ein Wert angegeben wird.
	- c. Joins zwischen Entitäten werden nicht unterstützt.
	- d. Der Bedingungsoperator OR wird nur für die Entitäten "Konten" und "Kontakte" unterstützt.
	- e. Der Bedingungsoperator **AND** kann nur zwischen zwei Bedingungen verwendet werden.
	- f. Der Filter = funktioniert nicht immer bei Felder des Datentyps  $\text{Zeitstempel}$ .

# Löschen einer Verbindung

- 1. Öffnen Sie die Management Console.
- 2. Öffnen Sie **Ressourcen** > **Datenquellen**.

3. Aktivieren Sie das Kästchen neben der Verbindung, die Sie löschen möchten, und klicken Sie dann auf die Schaltfläche "Löschen"  $\Box$ .

# $4 -$ Spectrum-Datenbanken

## In this section

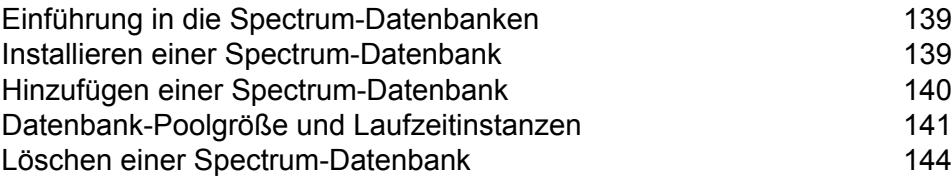

# <span id="page-138-0"></span>Einführung in die Spectrum-Datenbanken

Spectrum-Datenbanken enthalten Referenzdaten von vertrauenswürdigen Anbietern und werden verwendet, um Ihre Daten zu erweitern und zu überprüfen. Beispielsweise verwendet Spectrum™ Technology Platform zur Adressenüberprüfung offizielle Adressdaten der Postbehörde, um Ihre Adresse mit der offiziellen Adresse zu vergleichen. Zu weiteren Verarbeitungstypen, die Spectrum-Datenbanken verwenden, gehören Geocoding, Location Intelligence-Funktionen wie "Point In Polygon" oder "Get Travel Directions" und Steuerhoheitszuweisungen für eine angegebene Adresse.

Wir aktualisieren Spectrum-Datenbanken regelmäßig, um Ihnen die aktuellsten Daten von Drittdatenanbietern zu liefern. Datenbankaktualisierungen werden unabhängig von Software-Aktualisierungen durchgeführt. In einigen Fällen erfolgen die Aktualisierungen vierteljährlich oder monatlich. Wenn eine Datenbankaktualisierung verfügbar ist, erhalten Sie eine Benachrichtigung per E-Mail, in der ein Link bereitgestellt wird, um die aktualisierte Datenbank herunterzuladen. Sie sollten sie schnellstmöglich installieren, damit Sie die genausten Daten verwenden, die verfügbar sind.

Nur einige Module verwenden Spectrum-Datenbanken. Zu den Modulen, die Spectrum-Datenbanken verwenden, gehören das Enterprise Tax-Modul, das Enterprise Geocoding-Modul, das Global Sentry-Modul und das Universal Addressing-Modul. Um installierte Module anzuzeigen, die Spectrum-Datenbanken verwenden, öffnen Sie die Management Console und navigieren Sie zu **Ressourcen** > **Spectrum-Datenbanken**. Klicken Sie anschließend auf die Schaltfläche "Hinzufügen" +. Wenn Sie über Module verfügen, die Spectrum-Datenbanken verwenden, werden diese im Feld **Module** aufgelistet.

# <span id="page-138-1"></span>Installieren einer Spectrum-Datenbank

Spectrum-Datenbanken enthalten Referenzdaten von vertrauenswürdigen Anbietern und werden verwendet, um Ihre Daten zu erweitern und zu überprüfen. Beispielsweise verwendet Spectrum™ Technology Platform zur Adressenüberprüfung offizielle Adressdaten der Postbehörde, um Ihre Adresse mit der offiziellen Adresse zu vergleichen. Zu weiteren Verarbeitungstypen, die Spectrum-Datenbanken verwenden, gehören Geocoding, Location Intelligence-Funktionen wie "Point In Polygon" oder "Get Travel Directions" und Steuerhoheitszuweisungen für eine angegebene Adresse.

Wir aktualisieren Spectrum-Datenbanken regelmäßig, um Ihnen die aktuellsten Daten von Drittdatenanbietern zu liefern. Datenbankaktualisierungen werden unabhängig von Software-Aktualisierungen durchgeführt. In einigen Fällen erfolgen die Aktualisierungen vierteljährlich oder monatlich. Wenn eine Datenbankaktualisierung verfügbar ist, erhalten Sie eine Benachrichtigung

per E-Mail, in der ein Link bereitgestellt wird, um die aktualisierte Datenbank herunterzuladen. Sie sollten sie schnellstmöglich installieren, damit Sie die genausten Daten verwenden, die verfügbar sind.

In Spectrum™ Technology Platform-Version 12.1 wurden einige Datenbanken geändert, um einen einfacheren Installations- und Konfigurationsvorgang zu unterstützen. Dies schließt internationale Daten ein, die vom **Enterprise Geocoding-Modul**, **Global Geocoding-Modul** und **Global Address-Modul** benötigt werden. Weitere Informationen finden Sie in den entsprechenden Themen.

- 1. Laden Sie Ihre lizenzierten SPD-Dateien im Pitney Bowes eStore über den Link in der Release-Ankündigung oder der Begrüßungs-E-Mail herunter.
- 2. Speichern Sie die .spd-Dateien unter:

*SpectrumLocation*/server/app/dataimport

Die SPD-Datei wird automatisch extrahiert nach:

*SpectrumLocation*/server/app/repository/datastorage

Nachdem die Datenbank zum Ordner datastorage extrahiert wurde, ist sie installiert und Sie können sie in der Management Console oder der Administrationsumgebung als Datenbankressource definieren. Weitere Informationen zu diesen Tools finden Sie im Administratorhandbuch.

Sie können den Installationsprozess der Spectrum-Datenbank falls erforderlich ändern:

• Sie können den Speicherort des Datenimportverzeichnisses ändern, indem Sie die Eigenschaft **platform** in der Datei

<SpectrumLocation>/server/app/conf/dataimportdirectories.properties ändern.

- Sie können den Speicherort des Datenspeicherordners ändern, indem Sie die Eigenschaft **spectrum.data.manager.storage.directory** im Data Manager-Einstellungsabschnitt der Datei <SpectrumLocation>/server/app/conf/spectrum-container.properties ändern. Ziehen Sie in Betracht, einen Speicherordner außerhalb von Spectrum zu erstellen, damit dieser bei einer Deinstallation von Spectrum nicht gelöscht wird.
- Die SPD-Dateien werden standardmäßig nach dem Extrahieren der Dateien oder beim Deinstallieren von Spectrum gelöscht. Sie können SPD-Dateien allerdings archivieren, indem Sie die Eigenschaft **spectrum.data.manager.archive.data** im Data Manager-Einstellungsabschnitt der Datei <SpectrumLocation>/server/app/conf/spectrum-container.properties auf "true" setzen.
- <span id="page-139-0"></span>• Sie müssen bei jeder Änderung an den Eigenschaftsdateien den Spectrum-Server beenden und neu starten.

# Hinzufügen einer Spectrum-Datenbank

Eine Spectrum-Datenbank enthält Referenzdaten wie Adressdaten zur Adressenüberprüfung oder Geodaten, die für das Geocoding verwendet werden. Informationen zum Hinzufügen einer

Spectrum-Datenbankressource finden Sie in den Anleitungen des spezifischen Moduls, mit dem Sie arbeiten.

# <span id="page-140-0"></span>Datenbank-Poolgröße und Laufzeitinstanzen

In den meisten Spectrum™ Technology Platform-Umgebungen werden mehrere Flüsse zur selben Zeit ausgeführt, unabhängig davon, ob es sich dabei um Batchaufträge handelt oder um Dienste, die auf Werbservice- oder API-Anforderungen antworten. Um die gleichzeitige Verarbeitung zu optimieren, können Sie die Einstellung "Datenbank-Poolgröße" verwenden, die die Anzahl der gleichzeitigen Anforderungen, die eine Spectrum-Datenbank verarbeitet, begrenzt und die Einstellung "Laufzeitinstanzen", die die Anzahl der Instanzen eines Flussschritts steuert, die gleichzeitig ausgeführt werden. Diese beiden Einstellungen sollten gemeinsam optimiert werden, um eine optimale Leistung zu erreichen.

#### *Datenbank-Poolgröße*

Spectrum-Datenbanken enthalten Verweisdaten, die in bestimmten Schritten verwendet werden, wie postalische Daten zum Validieren von Adressen oder Geocoding-Daten zum geographischen Referenzieren von Adressen. Diese Datenbanken können konfiguriert werden, mehrere gleichzeitige Anforderungen aus Datenflussschritten oder Diensten, die diese verwenden, zu akzeptieren und dadurch die Leistung dieser Datenfluss- oder Dienstanforderungen zu verbessern. Die Datenbank-Poolgröße legt die maximale Anzahl an gleichzeitigen Anforderungen fest, die eine Spectrum-Datenbank verarbeitet. Standardmäßig haben Spectrum-Datenbanken eine Poolgröße von 4, was bedeutet, dass die Datenbank gleichzeitig vier Anfragen verarbeiten kann.

Die optimale Poolgröße ist je nach Modul unterschiedlich. Im Allgemeinen erzielen Sie die besten Ergebnisse, wenn Sie die Poolgröße auf einen Wert zwischen der Hälfte und der doppelten Anzahl der Server-CPUs festlegen. Für die meisten Module entspricht die optimale Poolgröße der Anzahl der CPUs. Wenn Ihr Server beispielsweise über vier CPUs verfügt, können Sie mit einer Poolgröße zwischen 2 (die Hälfte der vorhandenen CPUs) und 8 (das Doppelten der vorhandenen CPUs) experimentieren, wobei die optimale Größe möglicherweise bei 4 liegt (Anzahl der vorhandenen CPUs).

Beim Ändern der Poolgröße müssen Sie außerdem die Anzahl von Laufzeitinstanzen berücksichtigen, die im Datenfluss der Schritte, die auf die Datenbank zugreifen, angegeben ist. Betrachten Sie beispielsweise einen Datenfluss mit einem "Geocode US Address"-Schritt der zur Verwendung einer Laufzeitinstanz konfiguriert ist. Wenn Sie die Poolgröße für die Geocoding-Datenbank USA auf 4 festlegen, verbessert sich die Leistung nicht, da nur eine Laufzeitinstanz vorhanden ist und nur eine Anforderung gleichzeitig an die Datenbank gestellt wird. Wenn Sie jedoch die Anzahl der Laufzeitinstanzen von "Geocode US Address" auf 4 erhöhen würden, könnte sich die Leistung verbessern, da dann vier Instanzen von "Geocode US Address" gleichzeitig auf die Datenbank zugreifen und damit die volle Poolgröße nutzen würden.

## *Laufzeitinstanzen*

Jeder Schritt in einem Datenfluss läuft asynchron in seinem eigenen Thread und ist unabhängig von jedem anderen Schritt. Dies ermöglicht eine parallele Verarbeitung von Schritten in einem Datenfluss, wodurch Sie mehr als eine Laufzeitinstanz für einen Schritt nutzen können. Das ist in Datenflüssen hilfreich, bei denen einige Schritte die Daten schneller als andere verarbeiten. Dies kann zu einer unausgewogenen Arbeitsverteilung unter den Threads führen. Stellen Sie sich z. B. einen Datenfluss aus den folgenden Schritten vor:

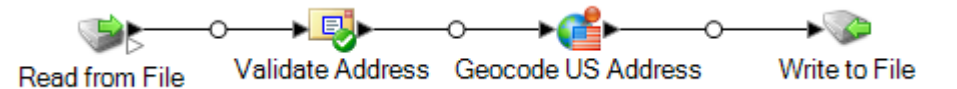

Je nach Konfiguration der Schritte könnte es sein, dass der "Validate Address"-Schritt Datensätze schneller als der "Geocode US Address"-Schritt verarbeitet. In diesem Fall werden an einem Punkt während der Datenflussausführung alle Datensätze durch "Validate Address" verarbeitet worden sein, aber "Geocode US Address" ist noch mitten in der Verarbeitung. Zur Verbesserung der Leistung dieses Datenflusses ist es notwendig, die Leistung des langsamsten Schrittes zu verbessern; in diesem Fall "Geocode US Address". Eine Möglichkeit wäre die Angabe von mehreren Laufzeitinstanzen des Schrittes. Die Einstellung der Anzahl von Laufzeitinstanzen auf zwei bedeutet, dass es zwei Instanzen dieses Schrittes gibt, von denen jede in ihrem eigenen Thread läuft und Datensätze verarbeitet.

Als allgemeine Regel gilt, dass die Anzahl der Laufzeitinstanzen mindestens der Anzahl der Instanzen der Remote-Komponente entsprechen sollte. Weitere Informationen zu Remote-Komponenten finden Sie im *Administratorhandbuch*. Obwohl das Festlegen von mehreren Laufzeitinstanzen die Leistung verbessern kann, kann eine zu hohe Einstellung die Systemressourcen überlasten, wodurch sich die Leistung wieder verringert.

**Anmerkung:** Die Verwendung mit mehreren Laufzeitinstanzen verbessert nur die Leistung beim Ausführen von Aufträgen oder beim Ausführen von Dienstanforderungen mit mehr als einem Datensatz.

## *Optimierungsverfahren*

Experimentieren Sie mit verschiedenen Einstellungen für "Datenbank-Poolgröße" und "Laufzeitinstanzen", um diejenigen zu finden, die die verfügbaren Serverressourcen maximieren, ohne die Ressourcen zu überladen und eine Leistungsverschlechterung zu verursachen.

**Anmerkung:** Sie sollten die Datenfluss-Poolgröße optimieren, bevor Sie die Datenbank-Poolgröße anpassen. Informationen zum Optimieren der Datenfluss-Poolgröße finden Sie unter **[Datenfluss-Poolgröße](#page-217-0)** auf Seite 218.

1. Beginnen Sie damit, Testdaten zu suchen, die Sie zum Testen der verschiedenen Einstellungen verwenden können. Das Test-Dataset sollte mindestens so groß sein, dass die Ausführungszeit gemessen werden kann und eine Überprüfung auf Konsistenz durchgeführt werden kann. Die Testdaten sollten außerdem für die tatsächlichen Daten, die Sie verarbeiten möchten, repräsentativ sein. Wenn Sie einen Leistungstest für das Geocoding durchführen, müssen Sie

sicherstellen, dass Ihre Testdaten für alle zu geocodierenden Länder eine übereinstimmende Anzahl von Datensätzen enthalten.

- 2. Wenn Sie einen Dienst oder Datenfluss testen, für den die Verwendung einer Datenbankressource erforderlich ist, z. B. Postdatenbanken oder Geocoding-Datenbanken, müssen Sie sicherstellen, dass Sie die aktuelle Version der Datenbank installiert haben.
- 3. Erstellen Sie aus den vorbereiteten Testdaten und den aktuell installierten Datenbankressourcen einen einfachen Datenfluss, der Daten aus einer Datei liest, sie in dem zu optimierenden Schritt verarbeitet und in eine Datei schreibt. Beispiel: Erstellen Sie zum Testen von Leistungseinstellungen für Validate Address einen aus "Read from File", "Validate Address" und "Write to File" bestehenden Datenfluss.
- 4. Legen Sie die Poolgröße der Datenbankressource auf 1 fest:
	- a. Öffnen Sie die Management Console.
	- b. Öffnen Sie **Ressourcen** > **Spectrum-Datenbanken**.
	- c. Wählen Sie die Datenbankressource aus, die Sie optimieren möchten, und klicken Sie auf die Schaltfläche "Ändern" <sup>1</sup>.
	- d. Geben Sie in das Feld **Poolgröße** 1 ein.
	- e. Klicken Sie auf **OK**.
- 5. Legen Sie die Schritt-Laufzeitinstanzen auf 1 fest:
	- a. Öffnen Sie den Datenfluss im Enterprise Designer.
	- b. Doppelklicken Sie auf den Schritt, für den Sie mehrere Laufzeitinstanzen einstellen möchten.
	- c. Klicken Sie auf **Laufzeit**.

**Anmerkung:** Nicht alle Schritte können mehrere Laufzeitinstanzen verwenden. Wenn die Schaltfläche **Laufzeit** nicht im unteren Bereich des Schrittfensters vorhanden ist, kann der Schritt nicht mehrere Laufzeitinstanzen verwenden.

- d. Wählen Sie **Lokal** aus und geben Sie 1 an.
- e. Klicken Sie auf **OK**, um das Fenster **Laufzeitleistung** zu schließen. Klicken Sie anschließend auf **OK**, um den Schritt zu schließen.
- 6. Berechnen Sie eine Basisleistung, indem Sie den Datenfluss mehrmals ausführen und die Durchschnittswerte aufzeichnen für:
	- Verstrichene Zeit
	- CPU-Auslastung
	- Speicherauslastung

**Tipp:** Sie können mit der JMX Console die Leistung überwachen. Weitere Informationen finden Sie unter **[Überwachen](#page-234-0) der Leistung mit der JMX Console** auf Seite 235.

7. Führen Sie bei einem zu unterstützenden Anwendungsfall mehrere Instanzen des Auftrags gleichzeitig aus. Zeichnen Sie die verstrichene Zeit, die CPU-Auslastung und die Speicherauslastung für die einzelnen Szenarien auf.

**Tipp:** Zur gleichzeitigen Ausführung mehrerer Instanzen eines Auftrags können Sie eine Dateiüberwachung verwenden. Weitere Informationen finden Sie unter **[Auslösen](#page-186-0) eines Flusses mit einer [Steuerungsdatei](#page-186-0)** auf Seite 187.

- 8. Erhöhen Sie die Einstellung für die Poolgröße der Datenbankressource und die Schritt-Laufzeitinstanzen.
- 9. Starten Sie den Server neu.
- 10. Führen Sie den Datenfluss erneut aus und zeichnen Sie dabei die verstrichene Zeit, die CPU-Auslastung und die Speicherauslastung auf.
- 11. Fahren Sie so lange mit der Erhöhung der Poolgröße der Datenbankressource und der Schritt-Laufzeitinstanzen fort, bis Sie eine Verringerung der Leistung feststellen können.
- 12. Wiederholen Sie beim Testen der Geocodingleistung diese Prozedur mit der Eingabe eines einzelnen Landes und mehrerer Länder.

# <span id="page-143-0"></span>Löschen einer Spectrum-Datenbank

Eine Spectrum-Datenbank enthält Referenzdaten wie Adressdaten zur Adressenüberprüfung oder Geodaten, die für das Geocoding verwendet werden. Sie können Spectrum-Datenbanken löschen, die nicht mehr auf Ihrem System verwendet werden. Sie sollten beispielsweise eine Spectrum-Datenbank löschen, nachdem Sie eine aktualisierte Version der Datenbank installiert haben.

**Wichtig:** Stellen Sie vor dem Löschen einer Ressource sicher, dass sie nicht von Aufträgen oder Diensten verwendet wird. Wenn eine Ressource gelöscht wird, die von Aufträgen oder Diensten referenziert wird, schlagen diese Aufträge oder Dienste fehl.

- 1. Öffnen Sie die Management Console.
- 2. Öffnen Sie **Ressourcen:** > **Spectrum-Datenbanken**.
- 3. Aktivieren Sie das Kästchen der zu löschenden Spectrum-Datenbank, und klicken Sie anschließend auf die Schaltfläche "Löschen" <sup>a.</sup>

Durch das Löschen einer Spectrum-Datenbankressource werden die Datenbankdateien selbst nicht gelöscht. Nachdem Sie die Ressource gelöscht haben, müssen Sie die Datenbankdateien löschen, wenn Sie Platz auf Ihrem System schaffen möchten.
# 5 - Dienste

## In this section

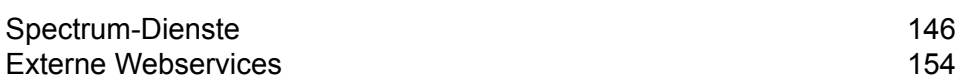

# <span id="page-145-0"></span>Spectrum-Dienste

Ein Dienst ist eine Verarbeitungsmöglichkeit, auf die Sie über die REST- oder SOAP-Webservice-Schnittstelle oder über die Spectrum™ Technology Platform-API zugreifen. Sie übergeben dem Dienst mindestens einen Datensatz und können optional die bei der Verarbeitung des Datensatzes zu verwendenden Optionen angeben. Der Dienst verarbeitet die Daten und gibt die Daten zurück.

Manche Dienste werden verfügbar, wenn Sie ein Modul installieren. Wenn Sie z. B. das Universal Addressing-Modul installieren, wird der Dienst "ValidateAddress" auf Ihrem System verfügbar. In anderen Fällen müssen Sie einen Dienst im Enterprise Designer erstellen und diesen dann auf Ihrem System als benutzerdefinierten Dienst verfügbar machen. Zum Beispiel sind die Schritte des Location Intelligence-Moduls nicht als Dienste verfügbar, sofern Sie nicht zuerst einen Dienst erstellen, der die Schritte des Moduls nutzt.

## Angeben von Standarddienstoptionen

Standarddienstoptionen steuern das Standardverhalten der einzelnen Dienste auf Ihrem System. Sie können für jede Option in einem Dienst einen Standardwert angeben. Die Standardoptionseinstellung wird wirksam, wenn in einem API-Aufruf oder einer Webservice-Anforderung ein Wert für eine bestimmte Option nicht explizit definiert ist. Standarddienstoptionen sind auch die Einstellungen, die standardmäßig verwendet werden, wenn Sie unter Verwendung dieses Dienstes einen Datenfluss im Enterprise Designer erstellen.

**Anmerkung:** Für einen Dienst können Sie die Standardwerte nur ändern, bevor der Dienst erstmals verfügbar gemacht wird. Nachdem der Dienst verfügbar gemacht wurde, können Sie die Standardwerte nicht mehr im Enterprise Designer ändern. Stattdessen müssen Sie die Management Console verwenden.

- 1. Öffnen Sie die Management Console.
- 2. Klicken Sie auf **Dienste**.
- 3. Aktivieren Sie das Kästchen neben dem gewünschten Dienst und klicken Sie anschließend auf die Schaltfläche "Bearbeiten" ...
- 4. Legen Sie die Optionen für den Dienst fest. Informationen zu den Optionen für den Dienst finden Sie im Lösungshandbuch für das Dienstmodul.
- 5. Klicken Sie auf **Speichern**.

## Anzeigen einer Vorschau für einen Dienst

Sie können für die Ergebnisse eines Dienstes in der Management Console über die Registerkarte "Vorschau" des Dienstes eine Vorschau anzeigen. Die Vorschau kann sich als nützliche Hilfe erweisen, wenn Sie entscheiden müssen, welche Optionen angezeigt werden sollen, da Sie direkt sehen können, welche Auswirkungen die verschiedenen Optionen auf die von dem Dienst zurückgegebenen Daten haben.

- 1. Öffnen Sie die Management Console.
- 2. Öffnen Sie das Menü **Dienste**, und wählen Sie den Dienst aus, für den Sie eine Vorschau anzeigen möchten.
- 3. Klicken Sie auf die Registerkarte **Vorschau**.
- 4. Geben Sie die Testdaten in die einzelnen Felder ein.

Im Folgenden finden Sie einige Tipps zur Verwendung der Vorschau:

- Sie müssen nicht in jedes Feld Daten eingeben. Wenn Sie ein Feld leer lassen, wird in der Vorschau eine leere Zeichenfolge verwendet.
- Klicken Sie neben dem Feld auf das Symbol "Deaktivieren", um eine Vorschau für den Effekt anzuzeigen, wenn ein Nullwert in einem Feld übergeben wird:

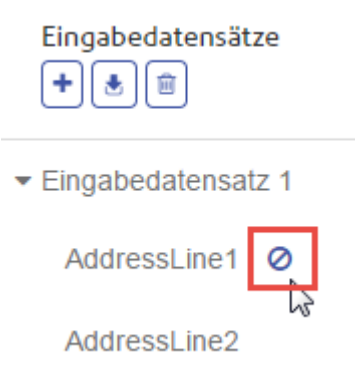

- Sie können eine Vorschau für mehrere Datensätze gleichzeitig anzeigen lassen. Um einen Datensatz hinzuzufügen, klicken Sie auf die Schaltfläche "Hinzufügen" $\boxed{+}$ .
- Sie können Testdaten aus einer Datei importieren. Um Daten zu importieren, klicken Sie auf die Schaltfläche "I^mportieren" [...]. Beachten Sie Folgendes:
	- Die erste Zeile der Datei muss ein Header-Datensatz sein. Die Feldnamen im Header müssen mit den Feldnamen übereinstimmen, die der Dienst erfordert.
	- Wenn in der Datei Leerzeichen als Feldtrennzeichen verwendet werden, müssen die Feldwerte in Anführungszeichen stehen. Im Folgenden finden Sie ein Beispiel einer Datei, in der ein Leerzeichen als Feldtrennzeichen verwendet wird:

```
AddressLine1 AddressLine2 City StateProvince PostalCode
"One Global View" "" "Troy" "NY" "12180"
```
"3001 Summer St" "" "Stamford" "CT" "06926" "224 N Michigan Ave" "Suite 300" "Chicago" "IL" ""

• Um alle Datensätze zu löschen, klicken Sie auf die Schaltfläche "Löschen" im oberen Bereich der Vorschau:

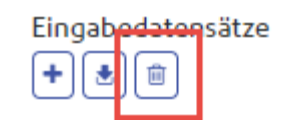

- ▶ Eingabedatensatz 1
- ▶ Eingabedatensatz 2
- ▶ Eingabedatensatz 3
- Um einen einzelnen Datensatz zu löschen, bewegen Sie den Mauszeiger über den Namen des Eingabedatensatzes (beispielsweise "Input Record 1") und klicken Sie auf die Schaltfläche "Löschen" neben dem Datensatznamen:

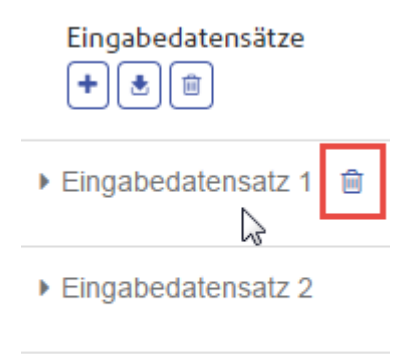

- $\blacktriangleright$  Eingabedatensatz 3
- Gehen Sie wie folgt vor, wenn der Dienst hierarchische Eingabedaten benötigt:
	- Um untergeordnete Datensätze hinzuzufügen, bewegen Sie den Mauszeiger über den übergeordneten Datensatz und klicken Sie auf die Schaltfläche "Hinzufügen".
	- Um alle untergeordneten Datensätze eines übergeordneten Datensatzes zu löschen, bewegen Sie den Mauszeiger über den übergeordneten Datensatz und klicken Sie auf die Schaltfläche "Löschen".
	- Um einzelne untergeordnete Datensätze zu löschen, bewegen Sie den Mauszeiger über den untergeordneten Datensatz und klicken Sie auf die Schaltfläche "Löschen".
- 5. Klicken Sie auf **Vorschau ausführen**.

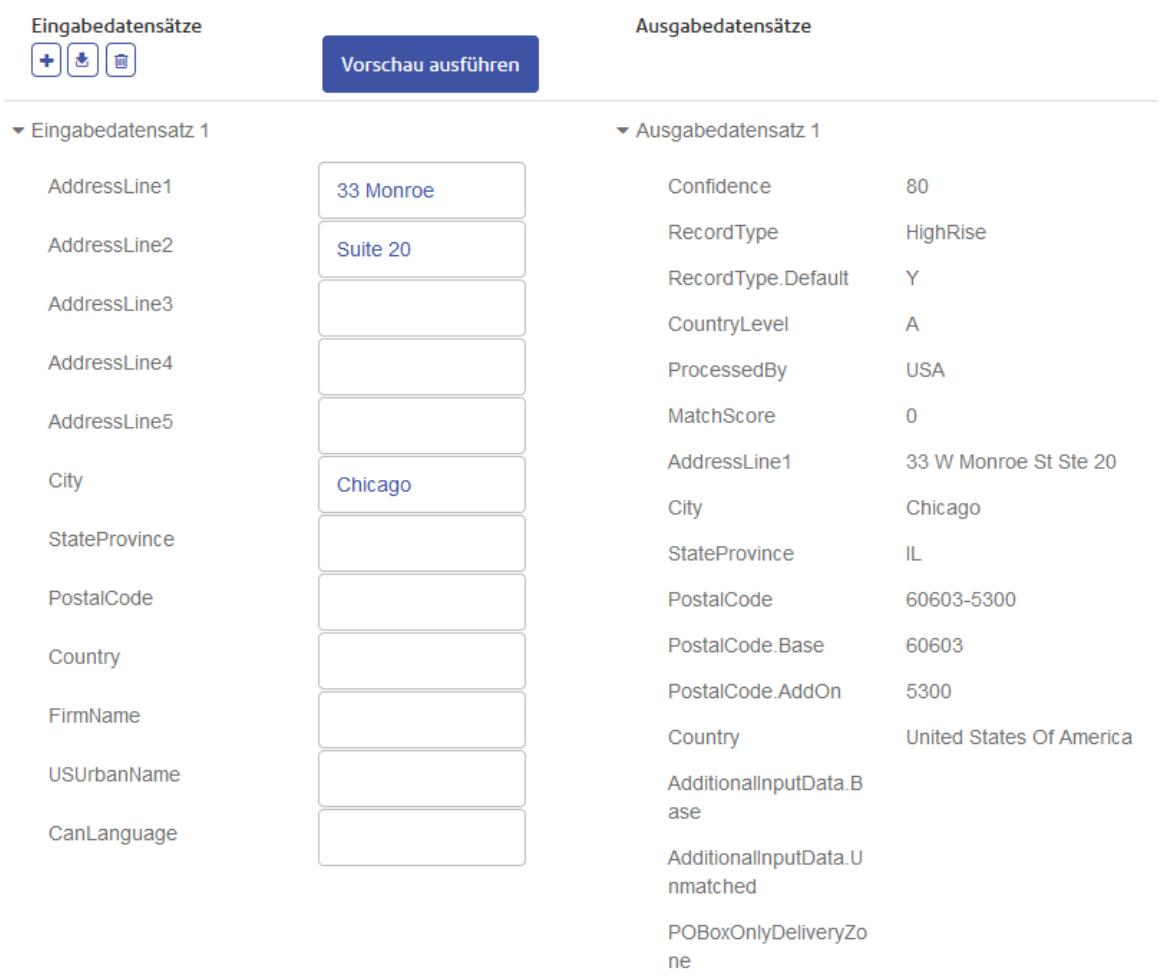

#### Der Dienst verarbeitet die Eingabedatensätze und zeigt die Ergebnisse an:

6. Überprüfen Sie Ihre Ausgabedaten und stellen Sie dabei sicher, dass die Ergebnisse dem entsprechen, was Sie von dem Dienst abrufen wollten. Bei Bedarf können Sie Änderungen an den Einstellungen des Dienstes vornehmen und erneut auf **Vorschau ausführen** klicken. (Sie müssen die Daten nicht erneut eingeben.)

## Optimierung von Diensten

Es sind mehrere unterschiedliche Methoden zum Aufrufen eines Spectrum™ Technology Platform-Dienstes vorhanden, von denen einige eine bessere Leistung als andere bieten. Die unterschiedlichen Methoden für den Aufruf von Spectrum™ Technology Platform-Diensten werden im Folgenden in der Reihenfolge ihrer Schnelligkeit (von der schnellsten zur langsamsten) aufgeführt:

- Client-API über SOCKET
- Client-API über HTTP
- Client-API über HTTPS
- XML über HTTP
- Webservices SOAP und REST über HTTP

Wenn Sie einen Dienst über die Client-API aufrufen, erhalten Sie in der Regel eine schnellere Leistung als durch den Aufruf des Webservices. Das Netzwerkprotokoll kann bedeutende Auswirkungen auf die Paketumlaufzeit des Dienstaufrufs haben. Wenn Sie beispielsweise die persistente SOCKET-Verbindung statt HTTP verwenden, können Sie die Antwortzeit um 30–50 % verbessern.

Die Leistung in einer Echtzeit-Anwendung, bei der Spectrum™ Technology Platform-Dienste aufgerufen werden, ist auch abhängig davon, ob es sich um eine Single-Thread- oder Multi-Thread-Anwendung handelt und ob dem Server die Ressourcen zur Erfüllung der Dienstanforderung zur Verfügung stehen. Bei einer Single-Thread-Clientanwendung gibt es nur geringfügige Auswirkungen auf die Antwortzeit, wenn Sie zusätzliche Instanzen der Remote-Komponente und/oder zusätzliche Laufzeitinstanzen eines Schrittes angeben. Für eine Multi-Thread-Clientanwendung ergeben sich im Allgemeinen Vorteile aus mehreren Instanzen von Remote-Komponenten sowie mehreren Laufzeitinstanzen. Hierbei ist eine Menge bis zur Anzahl an gleichzeitigen Threads möglich.

## Remoteserver

Ein Remoteserver ist ein separater Spectrum™ Technology Platform-Server, der die Verarbeitung eines bestimmten Service oder bestimmter Services übernimmt. Wenn Ihren Spectrum™ Technology Platform-Hauptserver eine Verarbeitungsanfrage erreicht, entweder über eine Services-Anfrage oder über die Ausführung eines Flusses, wird die Verarbeitung des Service an den Remoteserver weitergeleitet.

Remoteserver sind nützlich, wenn Sie viele Module lizenziert haben. Um Remoteserver zu verwenden, installieren Sie Spectrum™ Technology Platform auf mehreren verschiedenen Servern und installieren auf jedem Server verschiedene Module. Dann konfigurieren Sie die Ausführung individueller Dienste auf einem der Remoteserver. Dieser Ansatz verfügt über folgende Vorteile:

- Sie erhalten eine bessere Leistung, insbesondere bei Webdiensten und API-Aufrufen. Bei Aufträgen kann es zu Leistungsverbesserungen kommen, doch kann die Zeit, die benötigt wird, um Daten über das Netzwerk zu senden, die Leistungsgewinne wieder aufheben.
- Sie haben die Möglichkeit, Datenbankaktualisierungen bei einzelnen Modulen durchzuführen, ohne die Verfügbarkeit anderer Module zu beeinträchtigen. Wenn Sie beispielsweise eine Postdatenbank für das Universal Addressing-Modul aktualisieren müssen, könnten Sie die Aktualisierung installieren, indem Sie nur den Remoteserver mit dem Universal Addressing-Modul stoppen, während die anderen Module auf den anderen Remoteservern verfügbar bleiben.
- Die Startzeit kann verkürzt werden. Wenn sich alle Module auf einem Server befinden, kann es lange dauern, bis der Server gestartet ist. Wenn die Module auf separaten Servern installiert sind, starten die einzelnen Server schneller.

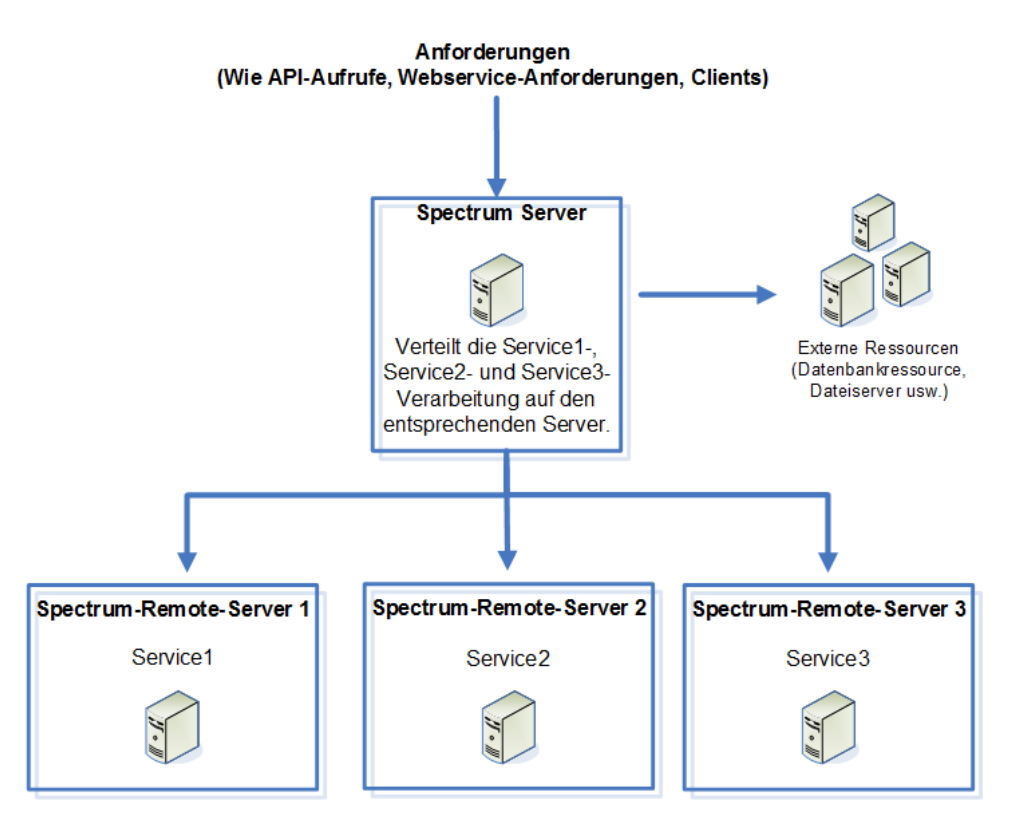

Um zu ermitteln, ob ein Service für die Weiterleitung an einen Remoteserver geeignet ist, müssen Sie die Management Console öffnen, auf diesen Service klicken und überprüfen, ob die Schaltfläche **Weiterleitung** im unteren Bereich der Registerkarte **Optionen** aktiviert ist.

Um eine Liste der Remoteserver anzuzeigen, öffnen Sie die Management Console und **Ressourcen** > **Remoteserver**.

Mit einem bestimmten Modul bereitgestellte Tools, z. B Datenbankressourcentools, sind nur auf Servern verfügbar, auf denen dieses Modul installiert ist. Beispiel: Wenn das Enterprise Geocoding-Modul nur auf einem Remoteserver installiert ist, sind die Tools, z. B. die Datenbankressourcentools, nur dann in der Management Console sichtbar, wenn Sie sich bei dem Remoteserver anmelden. Wenn Sie sich auf dem lokalen Server bei der Management Console anmelden, sind die Enterprise Geocoding-Tools nicht verfügbar.

## **Hinzufügen eines Remoteservers**

Führen Sie die Schritte unten aus, um einen Remoteserver hinzuzufügen.

- 1. Installieren Sie Spectrum™ Technology Platform auf einem anderen Server. Dies wird der Remoteserver sein. Eine Installationsanleitung finden Sie im *Spectrum™ Technology Platform-Installationshandbuch*.
- 2. Öffnen Sie die Management Console auf dem Hauptserver (und nicht auf dem neue Remoteserver, den Sie gerade installiert haben).
- 3. Öffnen Sie **Ressourcen** > **Remoteserver**.
- 4. Klicken Sie auf die Schaltfläche "Hinzufügen" $\pm$ .
- 5. Geben Sie in das Feld **Name** den Namen des Remoteservers ein.
- 6. Geben Sie in das Feld **Host** den Hostnamen oder die IP-Adresse des Remoteservers ein.
- 7. Geben Sie in das Feld **Port** den vom Spectrum™ Technology Platform-Remoteserver verwendeten HTTP-Port ein. Der Standardport ist 8080.
- 8. Geben Sie in die Felder **Benutzername** und **Kennwort** die Anmeldeinformationen zum Ausführen von Diensten auf dem Remoteserver ein.
- 9. Aktivieren Sie das Kästchen **Sichere Verbindung**, wenn der Remoteserver, zu dem Sie eine Verbindung herstellen, für HTTPS konfiguriert ist.
- 10. Wenn Sie die Verbindung testen möchten, klicken Sie auf **Testen**.

Wenn der Remoteservertest lange dauert (was darauf hindeutet, dass er wahrscheinlich fehlschlägt), können Sie den Test abbrechen. Klicken Sie dazu auf **Beenden**.

11. Geben Sie in das Feld **Microbatch-Größe** die Anzahl der dem Remoteserver in einem einzelnen Batch übergebenen Datensätze ein. Der Standardwert ist 50. Wenn Sie in dieses Feld einen höheren Wert eingeben, beschleunigt dies die Eingabe und Ausgabe, verlangsamt aber die Datenübertragung.

Um die optimale Microbatch-Größe für Ihre Umgebung zu bestimmen, erstellen Sie einen Testdatenfluss, der den Remoteserver in einem seiner Schritte verwendet. Führen Sie den Datenfluss mit der Microbatch-Größe 50 aus und erfassen Sie die Zeit, die es dauert, den Datenfluss auszuführen. Führen Sie dann einen Test mit der Microbatch-Größe 60 und einen weiteren mit der Microbatch-Größe 70 durch und beobachten Sie die Ergebnisse. Sie können auch Tests mit den Microbatch-Größen 40 und 30 durchführen, um zu sehen, wenn sich durch Verkleinern der Microbatch-Größe die Ausführungszeit verbessert. Setzen Sie die Tests mit unterschiedlichen Einstellungen fort, bis Sie die beste Einstellung für Ihre Umgebung ermittelt haben.

- 12. Geben Sie in das Feld **Timeout** die Anzahl von Sekunden ein, die das System auf eine Antwort vom Remoteserver warten soll, bevor die Verbindung aufgrund eines Timeouts getrennt wird. Der Standardwert ist 2 Sekunden.
- 13. Klicken Sie auf **Speichern**.

### **Weiterleiten eines Dienstes an einen Remoteserver**

Wenn Sie einen Dienst an einen Remoteserver weiterleiten, werden Anfragen zur Verarbeitung des Dienstes an einen anderen Spectrum™ Technology Platform-Server (den Remoteserver) weitergeleitet.

**Anmerkung:** Sie können die Remoteservereinstellung eines Dienstes im Enterprise Designer oder in der Spectrum™ Technology Platform-API überschreiben.

Gehen Sie wie folgt vor, um einen Dienst an einen Remoteserver weiterzuleiten:

- 1. Öffnen Sie die Management Console.
- 2. Fügen Sie den Remoteserver zur Management Console hinzu, wenn dies nicht bereits geschehen ist.
- 3. Wählen Sie den Dienst aus, den Sie an einen Remoteserver weiterleiten möchten.
- 4. Wählen Sie im Feld **Routing** den Remoteserver aus, an den die Dienstanfragen für diesen Dienst weitergeleitet werden sollen. Wenn das Feld **Routing** nicht sichtbar ist, sind für Ihr System keine konfigurierten Remoteserver vorhanden. Um einen Dienst an einen Remoteserver weiterzuleiten, müssen Sie zunächst in der Management Console einen Remoteserver konfigurieren.
- 5. Klicken Sie auf **Speichern**.

Wenn Sie einen Remoteserver mit Diensten hinzufügen, die nicht auf dem lokalen Server installiert sind, werden auch die Standardoptionen dieses Remoteservers hinzugefügt.

Wenn Sie an Diensten auf einem Remoteserver Änderungen vornehmen, werden diese Änderungen nicht auf dem lokalen Server widergespiegelt. Die lokale Management Console spiegelt die eigenen Standardoptionen wider.

### **Fehlerbehebung bei Remoteserverfehlern**

In diesem Abschnitt werden mögliche Fehler behandelt, die bei der Verwendung von Remoteservern auftreten können.

#### *Modul nicht lizenziert*

Der Remoteserver muss über die Lizenz für das Modul und den Ausführungsmodus verfügen, die Sie versuchen auszuführen (Batch oder Echtzeit). Die Lizenz auf dem Remoteserver kann von der Lizenz auf dem lokalen Server abweichen. Melden Sie sich über die Management Console bei dem Remoteserver an und überprüfen Sie, ob die richtige Lizenz installiert wurde. Sie müssen sich mit einem Konto mit Administratorberechtigungen anmelden, um Lizenzinformationen anzeigen zu können.

#### *Remoteserver nicht verfügbar*

Wenn der Remoteserver nicht ausgeführt wird oder aus einem anderen Grund nicht erreichbar ist, sind die Remote-Services im Enterprise Designer und der Management Console nicht mehr verfügbar. Im unteren Bereich des Bildschirms wird Ihnen in der Statusleiste ein gelbes Warnsymbol angezeigt:

## $\triangle$

Klicken Sie auf dieses Symbol, um eine Fehlermeldung anzuzeigen, die beschreibt, welche Server nicht verfügbar sind.

Zusätzlich werden im Enterprise Designer alle Schritte, in denen ein Remoteschritt verwendet wird, durch ein Symbol ersetzt, das Ihnen den nicht mehr zur Verfügung stehenden Schritt anzeigt:

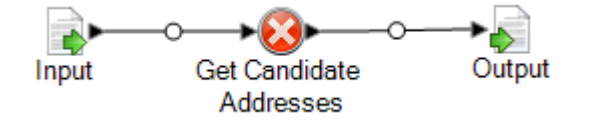

#### *Weiterleitung wurde geändert*

Wenn Sie einen Service löschen oder dessen Bereitstellung zurücknehmen, der lokal und remote installiert wurde und über einen Remoteserver weitergeleitet wurde, und anschließend in der Management Console auf diesen Dienst klicken, wird Ihnen neben der Schaltfläche "Weiterleitung" auf der Registerkarte "Optionen" dieses Services ein Indikator für Weiterleitungsänderungen angezeigt (ein blinkendes Ausrufezeichen). Dieser Indikator gibt an, dass die Weiterleitung bei diesem Service geändert wurde.

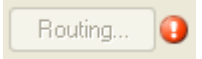

# <span id="page-153-0"></span>Externe Webservices

Externe Webservices sind Daten verarbeitende Dienste, die von einem Drittanbieter über das Internet angeboten werden. Sie können externe Webservices in der Management Console definieren und anschließend als Schritt in einem Datenfluss verwenden. So können Sie nahezu beliebige Verarbeitungsvorgänge in Ihre Spectrum™ Technology Platform-Umgebung integrieren. Im Internet steht eine Vielzahl von Webservices zur Verfügung.

Das folgende Diagramm veranschaulicht das Konzept externer Webservices. Dort wurde ein externer Webservice namens "Phone Number Lookup" zum Datenfluss hinzugefügt. Wenn der Datenfluss abläuft, sendet Spectrum™ Technology Platform jeden Datensatz zum externen Webservice. Der externe Webservice verarbeitet den Datensatz und gibt das Ergebnis an den Schritt zurück. Der aktualisierte Datensatz mit hinzugefügter Telefonnummer wird dem nächsten Schritt im Datenfluss übergeben, in diesem Beispiel an "Geocode US Address".

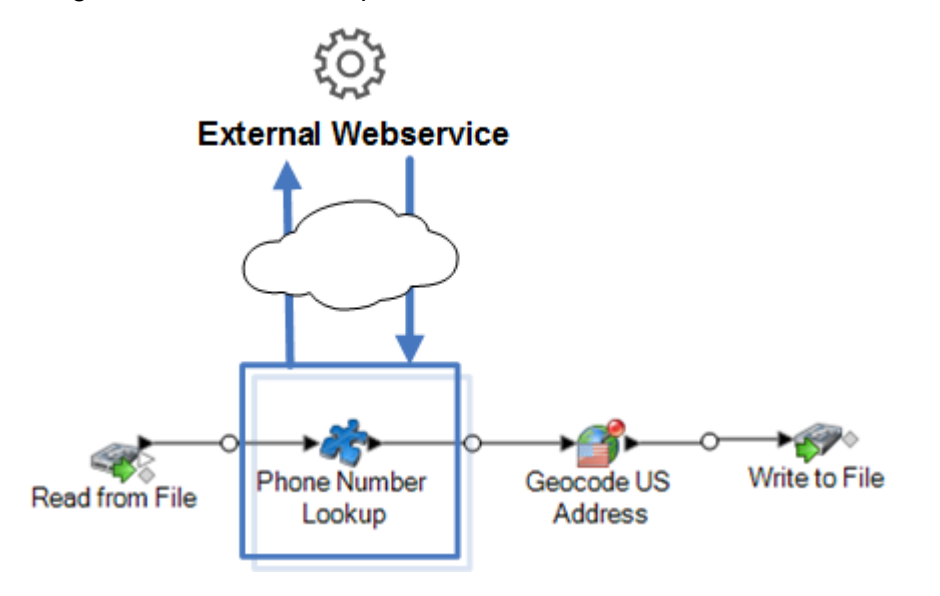

Externe Webservices sind im Enterprise Designer in der Palette enthalten. Sie können sie wie andere Schritte verwenden. Im Folgenden finden Sie ein Beispiel für zwei externe Webservices: CompanyReviewsWebService und TimeZoneLookupWebService.

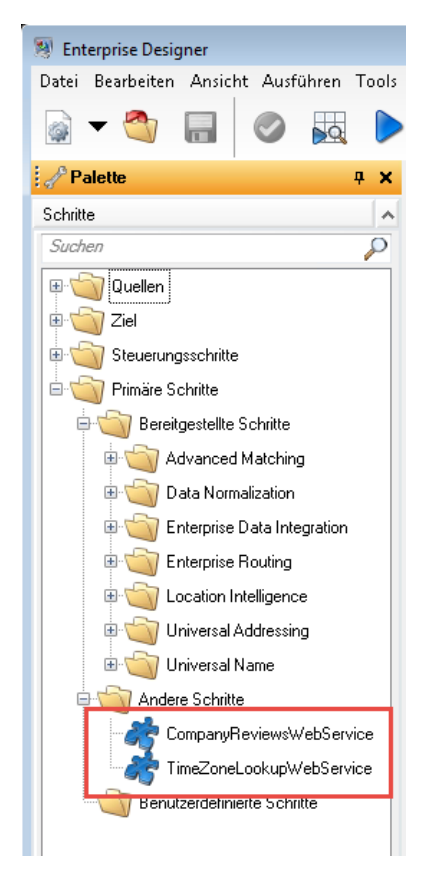

#### *Voraussetzungen und Einschränkungen*

Spectrum™ Technology Platform unterstützt externe Webservices, die REST-, SOAP 1.1- oder SOAP 1.2-Nachrichten verwenden, mit folgenden Einschränkungen:

- WADL-Anforderungen und -Antworten mit mehreren Darstellungen werden nicht unterstützt.
- Rekursive Schemas werden nicht unterstützt.

## Hinzufügen eines externen Webservices

Externe Webservices sind Daten verarbeitende Dienste, die von einem Drittanbieter über das Internet angeboten werden. Sie können einen externen Webservice als Schritt eines Flusses verwenden und so die Funktionen Ihres Spectrum™ Technology Platform-Servers erweitern.

Die Prozedur definiert eine Verbindung zwischen Ihrem Spectrum™ Technology Platform-Server und einem Webservice eines Drittanbieters. Nach Abschluss dieser Prozedur verfügen Sie im

Enterprise Designer über einen neuen Schritt, der den externen Webservice repräsentiert. Sie können den externen Webservice wie jeden anderen Schritt in einem Fluss verwenden.

- 1. Öffnen Sie die Management Console.
- 2. Öffnen Sie **Ressourcen** > **Externe Webdienste**.
- 3. Klicken Sie auf die Schaltfläche "Hinzufügen" $\boxed{+}$ .
- 4. Im Schritt **Deskriptor**:
	- a) Geben Sie die WSDL oder WADL des Webservices über eine der folgenden Methoden ein:

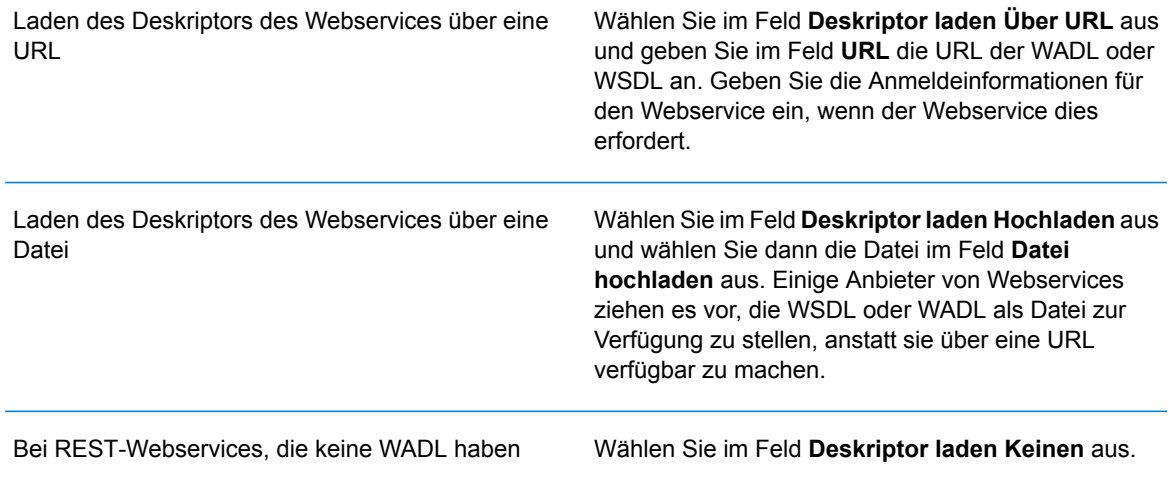

- b) Klicken Sie auf **Weiter**.
- 5. Im Schritt **Einstellungen**:
	- a) Geben Sie im Feld **Name** den Namen ein, über den Sie den externen Webdienst in Spectrum™ Technology Platform verfügbar machen möchten. Dies ist der Schrittname, der im Enterprise Designer angezeigt wird. Sie können einen beliebigen Namen angeben, doch darf dieser nicht bereits von einem anderen Webservice in Ihrem System verwendet werden.
	- b) Geben Sie im Feld **Timeout** die Anzahl an Sekunden ein, die verstreichen dürfen, bevor eine an den Webdienst gesendete Anforderung einem Timeout unterliegt.

**Anmerkung:** Der Timeout-Wert, den Sie hier angeben, gilt für alle an den Webservice gesendeten Anforderungen. Dies schließt nicht nur Transaktionen mit dem verfügbar gemachten Webservice ein, sondern auch Anforderungen im Rahmen der Konfiguration des Webservices. Solche Konfigurationsanforderungen werden durch die Auswahl eines neuen Elements auf der Seite **Anforderung** und beim Ausführen einer Vorschau aufgerufen. Bei jeder dieser Aktionen können Timeouts auftreten. Wenn Timeouts auftreten, kann ein Erhöhen des Wertes **Timeout** dabei helfen, diese zu vermeiden, vorausgesetzt der Webdienst läuft tatsächlich.

c) Wenn der externe Webdienst einen Benutzernamen und ein Kennwort erfordert, wählen Sie unter **Sicherheitseinstellungen** im Feld **Typ** aus, wie Benutzername und Kennwort vom Spectrum™ Technology Platform-Server an den externen Webdienst übertragen werden sollen.

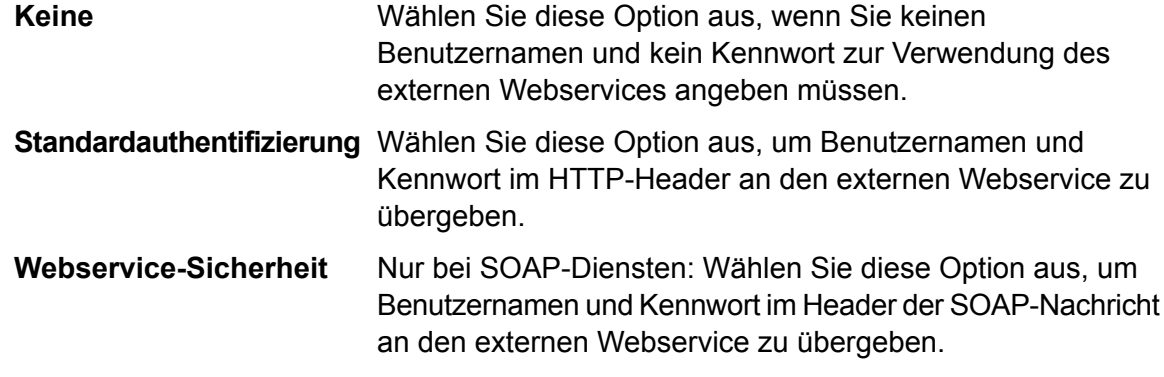

- d) Geben Sie einen Benutzernamen und ein Kennwort ein, wenn sie für den Zugriff auf den externen Webservice erforderlich sind.
- e) Klicken Sie auf **Weiter**.
- 6. Konfigurieren Sie im Schritt **Anforderung** die Parameter, die in die Anforderung an den externen Webservice eingeschlossen werden sollen.

#### **Für REST-Webservices:**

Wenn Sie im Schritt **Deskriptor** keine WADL angegeben haben, geben Sie eine Anforderungs-URL, die die Pfadparameter (falls vorhanden) und **URL** Abfrageparameter enthält, die Sie in die Anforderung einschließen möchten, als Beispiel ein. Beispiel:

http://beispiel.com/rest/kunden/{land}?alter=31

In diesem Beispiel ist ein Pfadparameter, {land}, und ein Abfrageparameter, alter, enthalten.

Wenn Sie im Schritt **Deskriptor** eine WADL angegeben haben, wird im Feld **URL** der Endpunkt basierend auf der von Ihnen angegebenen WADL angezeigt. Sie können den Endpunkt nicht bearbeiten.

Diese Einstellung ist nur sichtbar, wenn Sie im Schritt **Deskriptor** eine WADL angegeben haben. Wählen Sie die Webservice-Ressource aus, die Sie in Spectrum™ Technology Platform verfügbar machen möchten. **Resource**

> **Anmerkung:** Wenn Sie mehr als eine Ressource verfügbar machen möchten, müssen Sie für jede Ressource einen separaten externen Webservice definieren.

Wählen Sie die HTTP-Methode aus, die für die Anforderung an den externen Webservice verwendet werden soll. **Methode**

> Wenn Sie im Schritt **Deskriptor** eine WADL angegeben haben, werden nur die HTTP-Methoden aufgelistet, die vom externen Webdienst unterstützt werden.

Im Abschnitt **Pfadparameter** sind die Parameter aufgelistet, die Teil des URL-Pfads sind, wenn der externe Webdienst Pfadparameter verwendet. Diese URL enthält beispielsweise den Pfadparameter {  $land$  }: **Pfadparameter**

http://beispiel.com/rest/kunden/{land}?alter=31

Wenn Sie im Schritt **Deskriptor** eine WADL angegeben haben, werden die Pfadparameter des Webdienstes aufgelistet. Wenn Sie im Schritt **Deskriptor** keine WADL angegeben haben, wird die Liste der Pfadparameter aus dem Anforderungs-URL-Beispiel generiert, das Sie im Feld **URL** angegeben haben. Um einen Pfadparameter hinzuzufügen oder zu entfernen, fügen Sie ihn der URL hinzu oder entfernen Sie ihn aus ihr. Alles in der URL, was in geschweifte Klammern eingeschlossen ist, wird als Pfadparameter interpretiert.

Abfrageparameter Im Abschnitt Abfrageparameter sind die Parameter aufgelistet, die in der Anforderungs-URL nach dem "?" stehen. Diese URL enthält beispielsweise den Abfrageparameter alter:

http://beispiel.com/rest/kunden/{land}?alter=31

Wenn Sie im Schritt **Deskriptor** eine WADL angegeben haben, werden die Abfrageparameter des Webdienstes aufgelistet. Wenn Sie im Schritt **Deskriptor** keine WADL angegeben haben, wird die Liste der Abfrageparameter aus dem Anforderungs-URL-Beispiel generiert, das Sie im Feld **URL** angegeben haben. Um einen Abfrageparameter hinzuzufügen oder zu entfernen, fügen Sie ihn der URL hinzu oder entfernen Sie ihn aus ihr.

#### **Tabelle 2: Einstellungen für REST-Pfadparameter und -Abfrageparameter**

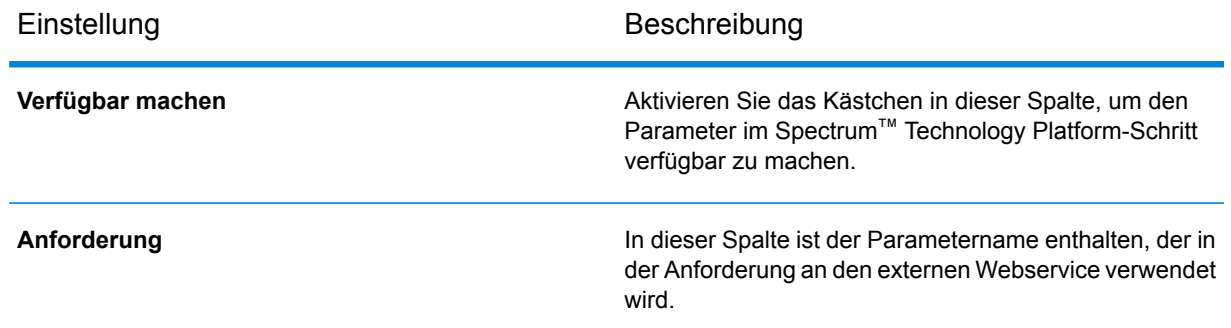

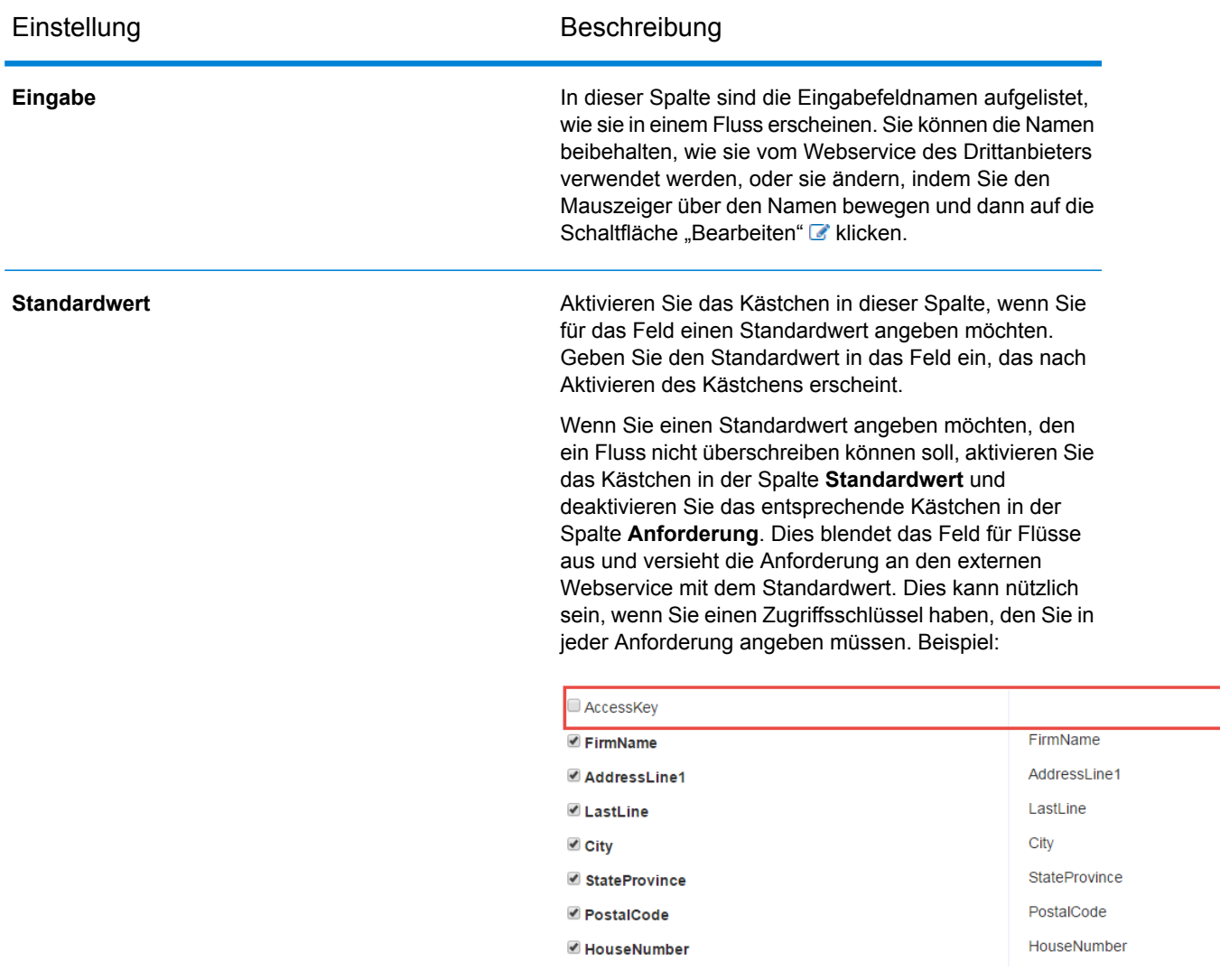

## **Für SOAP-Webservices:**

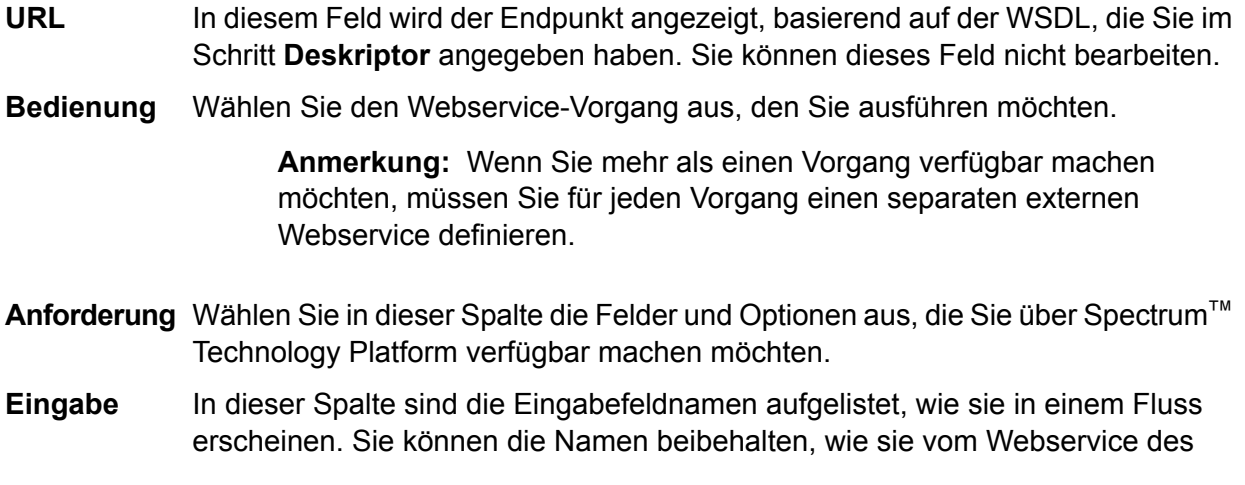

Drittanbieters verwendet werden, oder sie ändern, indem Sie den Mauszeiger über den Namen bewegen und dann auf die Schaltfläche "Bearbeiten" au klicken.

Standardwert Aktivieren Sie das Kästchen in dieser Spalte, wenn Sie für das Feld einen Standardwert angeben möchten. Geben Sie den Standardwert in das Feld ein, das nach Aktivieren des Kästchens erscheint.

> Wenn Sie einen Standardwert angeben möchten, den ein Fluss nicht überschreiben können soll, aktivieren Sie das Kästchen in der Spalte **Standardwert** und deaktivieren Sie das entsprechende Kästchen in der Spalte **Anforderung**. Dies blendet das Feld für Flüsse aus und versieht die Anforderung an den externen Webservice mit dem Standardwert. Dies kann nützlich sein, wenn Sie einen Zugriffsschlüssel haben, den Sie in jeder Anforderung angeben müssen. Beispiel:

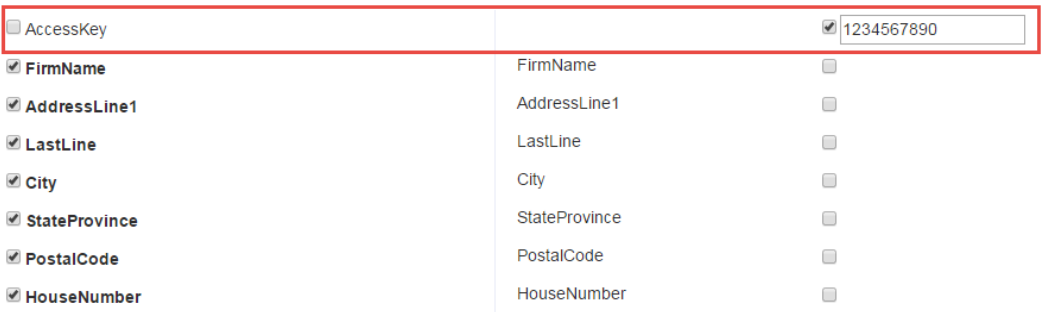

7. Wenn Sie im Feld **Methode** POST oder PUT ausgewählt haben, definieren Sie die Struktur der Daten, die Sie im POST- oder PUT-Vorgang an den Webdienst senden möchten. Klicken Sie dazu auf die Schaltfläche **Format** und wählen Sie eine der folgenden Optionen aus:

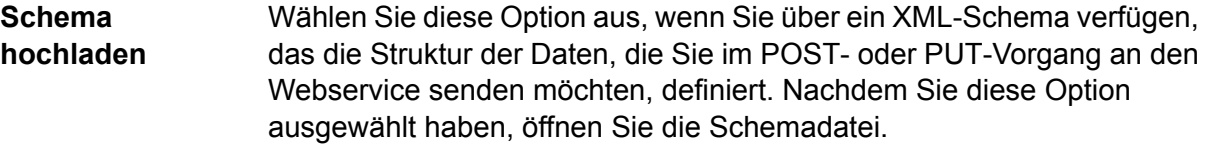

Wählen Sie diese Option aus, wenn Sie über ein Beispiel für die Daten verfügen, die Sie im POST- oder PUT-Vorgang an den Webservice senden **Beispiel bereitstellen** möchten. Nachdem Sie diese Option ausgewählt haben, können Sie das Beispiel von Hand eingeben oder in das Fenster einfügen.

Nachdem Sie ein Schema oder ein Beispiel angegeben haben, aktivieren Sie das Kästchen neben jedem Datenelement, das Sie im Flussschritt verfügbar machen möchten.

- 8. Klicken Sie auf **Weiter**.
- 9. Im Schritt **Header**:
	- a) Geben Sie unter **HTTP Header** für jeden Header den Wert an, der an den externen Webdienst übergeben werden soll. Die Werte, die Sie hier angeben, werden für alle Anforderungen von Spectrum™ Technology Platform an den externen Webservice verwendet. Wenn keine Header aufgelistet sind, erfordert der externe Webservice keine HTTP-Header.

b) Bei SOAP-Webdiensten: Wenn der externe Webdienst SOAP-Header unterstützt, können Sie die Header, die Sie verwenden möchten, unter **SOAP-Header** auswählen. Sie können für jeden SOAP-Header einen Standardwert festlegen. Der Standardwert kann in jeder Anforderung an Spectrum™ Technology Platform überschrieben werden. In der Spalte **Eingabe** wird der Name des Headers angezeigt, der in Anforderungen an Spectrum™ Technology Platform verwendet wird. Wenn Sie einen anderen Namen verwenden möchten, bewegen Sie den Mauszeiger über den Namen und klicken Sie auf die Schaltfläche "Bearbeiten" **Ø**.

Wenn ein Kästchen aktiviert und ausgegraut dargestellt wird, bedeutet dies, dass der Header erforderlich ist und Sie ihn nicht deaktivieren können.

- c) Klicken Sie auf **Weiter**.
- 10. Im Schritt **Antwort**:
	- a) Wenn Sie möchten, dass die Antwort vom externen Webdienst in einem einzelnen Feld zurückgegeben wird, aktivieren Sie das Kästchen **Nutzlast als Feld zurückgeben**. Alle Antwortelemente werden in einem einzelnen Feld platziert, statt in eigenen Feldern zurückgegeben zu werden. Bei REST-Webservices ist der Feldname "RestReponse", und bei SOAP-Webservices ist der Feldname "SoapResponse".
	- b) Wenn Sie einen REST-Webdienst konfigurieren, ist eine Schaltfläche **Format** vorhanden. Klicken Sie auf diese Schaltfläche, um auszuwählen, wie Sie die Struktur der von Spectrum™ Technology Platform zurückgegebenen Webservice-Antwort definieren möchten:

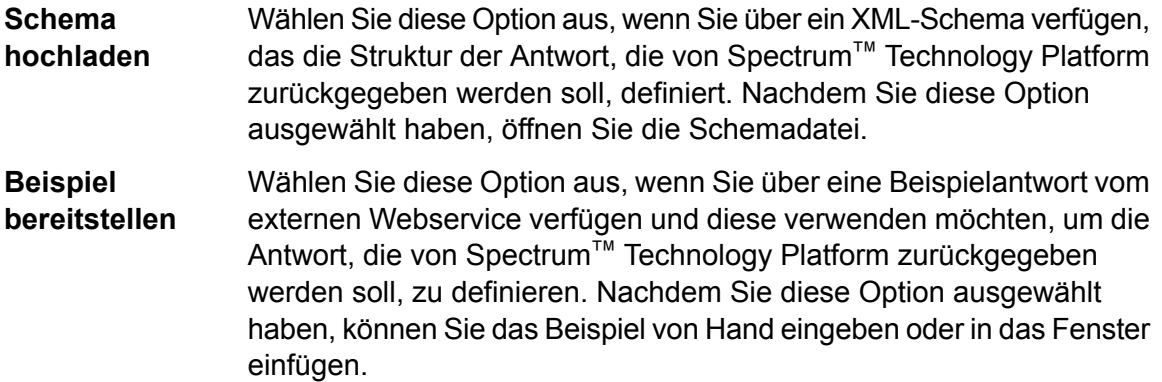

c) Wählen Sie in der Spalte **Antwort** die Felder aus, die Sie in Spectrum™ Technology Platform verfügbar machen möchten.

Das Symbol **E** zeigt an, dass ein Feld als *Listenfeld* zurückgegeben wird. Eine Liste ist ein Datentyp von Spectrum™ Technology Platform, der hierarchische Daten enthält, die sich wiederholen können. Ein Feld "PhoneNumbers" könnte beispielsweise mehrere Felder "Phone" enthalten:

```
<PhoneNumbers>
   <Phone>
<Type>Cell</Type>
<Number>312-123-4567</Number>
   </Phone>
```

```
<Phone>
<Type>Home</Type>
<Number>773-123-4567</Number>
   </Phone>
</PhoneNumbers>
```
In diesem Fall wäre das Feld "PhoneNumbers" ein Listenfeld, das eine Liste von Elementen "Phone" enthalten kann.

- d) In der Spalte **Ausgabe** sind die Ausgabefeldnamen aufgelistet, wie sie in einem Fluss erscheinen. Sie können die Namen beibehalten, wie sie vom Webservice des Drittanbieters verwendet werden, oder sie ändern, indem Sie den Mauszeiger über den Namen bewegen und dann auf die Schaltfläche "Bearbeiten" a klicken.
- e) Klicken Sie auf **Weiter**.
- 11. Im Schritt **Vorschau** können Sie den externen Webdienst testen, indem Sie Beispieldaten eingeben und dann auf **Vorschau ausführen** klicken. Dies ist optional.

Im Folgenden finden Sie einige Tipps zur Eingabe von Beispieldaten:

- Sie müssen nicht in jedes Feld Daten eingeben. Wenn Sie ein Feld leer lassen, wird in der Vorschau eine leere Zeichenfolge verwendet.
- Wenn Sie ausprobieren möchten, was passiert, wenn in einem Feld der Standardwert oder ein NULL-Wert übergeben wird, klicken Sie auf das Symbol neben dem Feld:

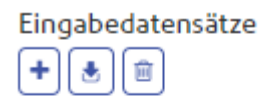

Eingabedatensatz 1

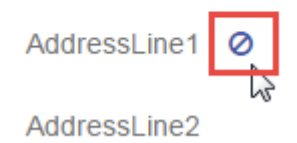

Wenn Sie auf der Registerkarte **Anforderung** für das Feld einen Standardwert definiert haben, wird der Standardwert verwendet. Wenn Sie keinen Standardwert definiert haben, wird ein NULL-Wert verwendet.

- Sie können eine Vorschau für mehrere Datensätze gleichzeitig anzeigen lassen. Um einen Datensatz hinzuzufügen, klicken Sie auf die Schaltfläche "Hinzufügen"  $\pm$ .
- Sie können Testdaten aus einer Datei importieren. Um Daten zu importieren, klicken Sie auf die Schaltfläche "I^mportieren" **\*** Beachten Sie Folgendes:
	- Die erste Zeile der Datei muss ein Header-Datensatz sein. Die Feldnamen im Header müssen mit den Feldnamen übereinstimmen, die der Dienst erfordert.
	- Es können maximal fünf Datensätze importiert werden.

• Wenn in der Datei Leerzeichen als Feldtrennzeichen verwendet werden, müssen die Feldwerte in Anführungszeichen stehen. Im Folgenden finden Sie ein Beispiel einer Datei, in der ein Leerzeichen als Feldtrennzeichen verwendet wird:

```
AddressLine1 AddressLine2 City StateProvince PostalCode
"One Global View" "" "Troy" "NY" "12180"
"3001 Summer St" "" "Stamford" "CT" "06926"
"224 N Michigan Ave" "Suite 300" "Chicago" "IL" ""
```
• Um alle Datensätze zu löschen, klicken Sie auf die Schaltfläche "Löschen" im oberen Bereich der Vorschau:

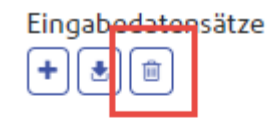

- ▶ Eingabedatensatz 1
- ▶ Eingabedatensatz 2
- ▶ Eingabedatensatz 3
- Um einen einzelnen Datensatz zu löschen, bewegen Sie den Mauszeiger über den Namen des Eingabedatensatzes (beispielsweise "Input Record 1") und klicken Sie auf die Schaltfläche "Löschen" neben dem Datensatznamen:

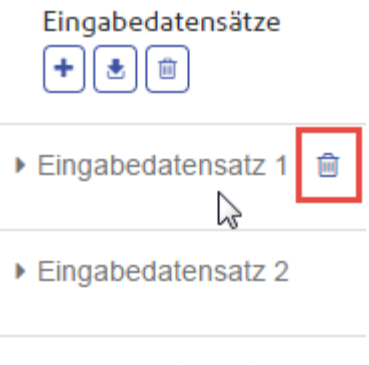

- ▶ Eingabedatensatz 3
- 12. Um den externen Webdienst zur Verwendung in Flüssen verfügbar zu machen, stellen Sie den Schalter **Aktiviert** auf **An**.
- 13. Klicken Sie auf **Speichern**.

Der externe Webservice ist jetzt definiert und zur Verwendung als Schritt in einem Fluss im Enterprise Designer verfügbar.

## Anzeigen der Vorschau für einen externen Webservice

Sie können eine Vorschau auf die Antwort von einem externen Webservice anzeigen, indem Sie eine Testanforderung senden. Sie können dies beim Hinzufügen eines neuen externen Webservices im letzten Schritt des Assistenten "Webservice hinzufügen" erledigen. Außerdem können Sie eine Vorschau auf die Antwort eines externen Webservices anzeigen, der Ihrem Spectrum™ Technology Platform-Server bereits hinzugefügt wurde. In diesem Thema wird beschrieben, wie Sie eine Vorschau eines externen Webservices anzeigen, der bereits hinzugefügt wurde.

**Anmerkung:** Um eine Vorschau eines externen Webdienstes anzeigen zu können, müssen Sie zusätzlich zu den Berechtigungen "Anzeigen" und "Ändern" für **Externe Webdienste – Verbindung** über die Berechtigungen "Anzeigen" und "Ausführen" für Plattform - Dienste verfügen.

- 1. Klicken Sie in der Management Console auf **Dienste** > **Externe Webdienste**.
- 2. Klicken Sie auf den externen Webservice, für den Sie eine Vorschau anzeigen möchten.
- 3. Geben Sie die Beispieldaten ein, die Sie in der Testanforderung für den externen Webservice verwenden möchten.

Im Folgenden finden Sie einige Tipps zur Eingabe von Beispieldaten:

- Sie müssen nicht in jedes Feld Daten eingeben. Wenn Sie ein Feld leer lassen, wird in der Vorschau eine leere Zeichenfolge verwendet.
- Wenn Sie ausprobieren möchten, was passiert, wenn in einem Feld der Standardwert oder ein NULL-Wert übergeben wird, klicken Sie auf das Symbol neben dem Feld:

Eingabedatensätze

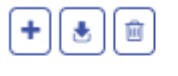

▼ Eingabedatensatz 1

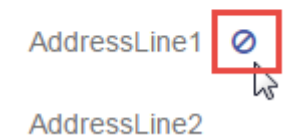

Wenn Sie auf der Registerkarte **Anforderung** für das Feld einen Standardwert definiert haben, wird der Standardwert verwendet. Wenn Sie keinen Standardwert definiert haben, wird ein NULL-Wert verwendet.

- Sie können eine Vorschau für mehrere Datensätze gleichzeitig anzeigen lassen. Um einen Datensatz hinzuzufügen, klicken Sie auf die Schaltfläche "Hinzufügen"  $\pm$ .
- Sie können Testdaten aus einer Datei importieren. Um Daten zu importieren, klicken Sie auf die Schaltfläche "I^mportieren" . Beachten Sie Folgendes:
- Die erste Zeile der Datei muss ein Header-Datensatz sein. Die Feldnamen im Header müssen mit den Feldnamen übereinstimmen, die der Dienst erfordert.
- Es können maximal fünf Datensätze importiert werden.
- Wenn in der Datei Leerzeichen als Feldtrennzeichen verwendet werden, müssen die Feldwerte in Anführungszeichen stehen. Im Folgenden finden Sie ein Beispiel einer Datei, in der ein Leerzeichen als Feldtrennzeichen verwendet wird:

```
AddressLine1 AddressLine2 City StateProvince PostalCode
"One Global View" "" "Troy" "NY" "12180"
"3001 Summer St" "" "Stamford" "CT" "06926"
"224 N Michigan Ave" "Suite 300" "Chicago" "IL" ""
```
• Um alle Datensätze zu löschen, klicken Sie auf die Schaltfläche "Löschen" im oberen Bereich der Vorschau:

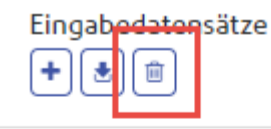

- ▶ Eingabedatensatz 1
- ▶ Eingabedatensatz 2

```
▶ Eingabedatensatz 3
```
• Um einen einzelnen Datensatz zu löschen, bewegen Sie den Mauszeiger über den Namen des Eingabedatensatzes (beispielsweise "Input Record 1") und klicken Sie auf die Schaltfläche "Löschen" neben dem Datensatznamen:

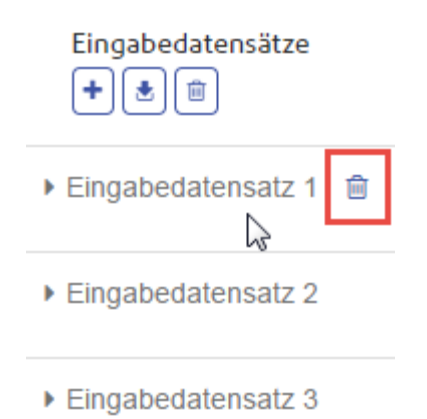

4. Klicken Sie auf **Vorschau ausführen**.

Die Ergebnisse vom externen Webservice werden rechts von den Eingabedaten angezeigt.

## Exportieren der Definition eines externen Webservices

Die Definition eines externen Webservices enthält die Verbindungseigenschaften, durch die Spectrum™ Technology Platform über das Internet auf einen Webservice eines Drittanbieters zugreifen kann. Die Verbindungseigenschaften enthalten Informationen wie die URL des externen Webservices und Ihre Anmeldeinformationen. Sie können diese Informationen in eine Datei speichern, damit Sie den externen Webservice einfach zu einem anderen Spectrum™ Technology Platform-Server hinzufügen können.

- 1. Öffnen Sie die Management Console.
- 2. Öffnen Sie **Ressourcen** > **Externe Webdienste**.
- 3. Aktivieren Sie das Kästchen neben der Definition des externen Webservices, die Sie exportieren möchten, und klicken Sie dann auf die Schaltfläche "Exportieren" ...
- 4. Wählen Sie einen Speicherort für die Datei aus.

Die Definition des externen Webdienstes wird als Datei mit der Dateierweiterung. ews gespeichert.

## Importieren der Definition eines externen Webservices

Die Definition eines externen Webservices enthält die Verbindungseigenschaften, durch die Spectrum™ Technology Platform über das Internet auf einen Webservice eines Drittanbieters zugreifen kann. Die Verbindungseigenschaften enthalten Informationen wie die URL des externen Webservices und Ihre Anmeldeinformationen. Sie können eine Definitionsdatei eines externen Webservices importieren. So können Sie eine Definition eines externen Webservices von einem Spectrum™ Technology Platform-Server in einen anderen Server implementieren.

- 1. Melden Sie sich auf dem Server, in den Sie die Webservice-Definition importieren möchten, bei Management Console an.
- 2. Öffnen Sie **Ressourcen** > **Externe Webdienste**.
- 3. Klicken Sie auf die Schaltfläche "Importieren" ...
- 4. Wählen Sie die Definitionsdatei des externen Webservices aus, die Sie importieren möchten. Die Definitionsdatei des externen Webdienstes hat die Dateierweiterung . ews.
- 5. Klicken Sie auf **OK**.

## Löschen eines externen Webservices

Wenn Sie einen externen Webservice löschen, werden vorhandene Flüsse ungültig, die auf diesen externen Webservice verweisen. Wenn keine Flüsse auf den externen Webservice verweisen, können Sie ihn gefahrlos löschen.

- 1. Klicken Sie in der Management Console auf **Ressourcen** > **Externe Webdienste**.
- 2. Aktivieren Sie das Kästchen neben dem Webservice, den Sie löschen möchten, und klicken Sie dann auf die Schaltfläche "Löschen" <sup>...</sup>
- 3. Klicken Sie zur Bestätigung auf **OK**.

# 6 - Flüsse

## In this section

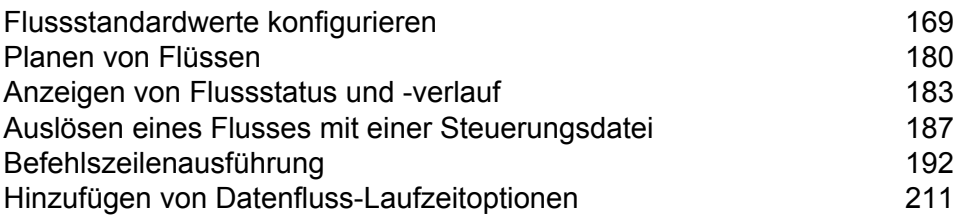

# <span id="page-168-0"></span>Flussstandardwerte konfigurieren

## Standardeinstellungen für die Datentypkonvertierung festlegen

Die Datentypkonvertierung erfolgt, wenn ein Datenfluss automatisch ein Feld in den für einen Schritt erforderlichen Datentyp konvertiert. Die Datentypkonvertierung erfolgt ebenfalls innerhalb einiger Schritte. Im "Read from DB"-Schritt können Sie z. B. auswählen, dass ein Feld den Zeichenfolgendatentyp verwendet, obwohl die Quelldaten einen numerischen Datentyp ausweisen. Die Daten werden in das Zeichenfolgenformat konvertiert, wenn sie in den Datenfluss eingelesen werden.

Es gibt zwei Einstellungen, mit denen Sie die Datentypkonvertierungen steuern können. Zunächst gibt es Einstellungen, die bestimmen, wie die in eine Zeichenfolge konvertierten numerischen, Datums- und Zeitdaten formatiert werden. So können Sie z. B. Datumsangaben, die in eine Zeichenfolge konvertiert wurden, im Format mm/tt/jjjj anstatt tt/mm/jjjj darstellen. Die andere Einstellung steuert, was passieren soll, wenn das System ein Feld nicht von einem Datentyp in den anderen konvertieren kann.

Sie können die Standardeinstellungen für die Datentypkonvertierung für Ihr System in der Management Console festlegen. Sie können die Standardformate für einzelne Datenflüsse im Enterprise Designer überschreiben.

Um die Standardoptionen für die Datentypkonvertierung für Ihr System festzulegen, führen Sie diese Schritte aus.

- 1. Öffnen Sie die Management Console.
- 2. Öffnen Sie **Flüsse** > **Standardwerte**.
- 3. Klicken Sie auf **Datentypkonvertierung**.
- 4. Geben Sie die Formate an, die Sie für Datums- und Zeitdaten verwenden möchten, die in eine Zeichenfolge konvertiert werden. Wenn das Datum oder die Zeit in eine Zeichenfolge konvertiert wird, hat die Zeichenfolge das von Ihnen hier festgelegte Format.
	- a) Wählen Sie im Feld **Gebietsschema** das Land aus, dessen Format Sie für Datumsangaben verwenden möchten, die in eine Zeichenfolge konvertiert werden. Ihre Auswahl bestimmt die Standardwerte in den Feldern **Datum**, **Zeit**, und **DateTime**. Ihre Auswahl bestimmt außerdem die verwendete Sprache, wenn ein Monat ausgeschrieben wird. Wenn Sie beispielsweise "Englisch" auswählen, wäre der erste Monat des Jahres "January", wenn Sie aber "Französisch" angeben, wäre es "Janvier".
	- b) Wählen Sie im Feld **Datum** das Format für Datumsangaben aus, wenn diese in eine Zeichenfolge konvertiert werden. Es wird eine Liste der am häufigsten verwendeten Formate für das ausgewählte Gebietsschema bereitgestellt.

Wenn Sie das Format M/D/YY auswählen, und ein Datumsfeld den Wert "2012-3-2" enthält, würden diese Datumsangaben in die folgende Zeichenfolge konvertiert werden: 3/2/12.

c) Wählen Sie im Feld **Zeit** das Format für Zeitangaben aus, wenn diese in eine Zeichenfolge konvertiert werden. Es wird eine Liste der am häufigsten verwendeten Formate für das ausgewählte Gebietsschema bereitgestellt.

Wenn Sie das Format **h:mm a** auswählen, und ein Datumsfeld den Wert "23:00" enthält, würden diese Zeitangaben in die folgende Zeichenfolge konvertiert werden: 11:00 PM.

d) Wählen Sie im Feld **DateTime** das Format für die Felder mit DateTime-Datentyp aus, wenn diese in eine Zeichenfolge konvertiert werden. Es wird eine Liste der am häufigsten verwendeten Formate für das ausgewählte Gebietsschema bereitgestellt.

Wenn Sie das Format **M/d/yy h:mm a** auswählen, und ein DateTime-Feld den Wert "2012-3-2 23:00" enthält, würden diese DateiTime-Angaben in die folgende Zeichenfolge konvertiert werden: 3/2/12 11:00 PM.

e) Wählen Sie im Feld **Ganze Zahlen** die Formatierung aus, die Sie für ganze Zahlen (floatund double.Datentypen) verwenden möchten.

Wenn Sie beispielsweise das Format **#.###** auswählen, wird die Zahl 4324 wie folgt formatiert:4.324.

**Anmerkung:** Wenn Sie dieses Feld leer lassen, werden die Zahlen so wie in Spectrum™ Technology Platform 8.0 oder früher formatiert. Es wird insbesondere kein Tausendertrennzeichen verwendet. Der Punkt (".") wird als Dezimalzeichen verwendet. Zahlen, die kleiner als 10<sup>-3</sup> oder größer gleich 10<sup>7</sup> sind, werden in wissenschaftlicher Schreibweise angezeigt. Negative Zahlen tragen ein vorangestellte Minus ("-"). Beachten Sie auch, dass wenn Sie das Feld leer lassen, Zahlen mit dem bigdecimal-Datentyp immer das Format #,###.000 aufweisen.

f) Wählen Sie im Feld **Dezimalzahlen** die Formatierung für Zahlen aus, die einen Dezimalwert enthalten (integer- und long-Datentypen).

Wenn Sie beispielsweise das Format **#.##0,0#** auswählen, wird die Zahl 4324,25 wie folgt formatiert:4.324,25.

**Anmerkung:** Wenn Sie dieses Feld leer lassen, werden die Zahlen so wie in Spectrum™ Technology Platform 8.0 oder früher formatiert. Es wird insbesondere kein Tausendertrennzeichen verwendet. Der Punkt (".") wird als Dezimalzeichen verwendet. Zahlen, die kleiner als 10<sup>-3</sup> oder größer gleich 10<sup>7</sup> sind, werden in wissenschaftlicher Schreibweise angezeigt. Negative Zahlen tragen ein vorangestellte Minus ("-"). Beachten Sie auch, dass wenn Sie das Feld leer lassen, Zahlen mit dem bigdecimal-Datentyp immer das Format #,###.000 aufweisen.

Sie können außerdem Ihre eigenen Datums-, Zeit- und Zahlenformate festlegen, wenn die verfügbare Auswahl nicht Ihren Anforderungen entspricht. Geben Sie zur Festlegung eines eigenen Datums- oder Zeitformats das Format mithilfe der unter **Datums- und [Zeitmuster](#page-170-0)** auf Seite 171 erläuterten Schreibweise in das Feld ein. Geben Sie zur Festlegung eines eigenen Zahlenformats das Format mithilfe der unter **[Zahlenmuster](#page-173-0)** auf Seite 174 erläuterten Schreibweise in das Feld ein.

5. Wählen Sie unter **NULL-Behandlung**, ob eine Typkonvertierung ausgeführt werden soll, wenn ein Feld einen Nullwert enthält. Wenn Sie eine der folgenden Optionen auswählen, schlägt entweder der Datenfluss oder der Datensatz mit dem Nullwert fehl, je nach Ihrer Auswahl im Feld **Fehlerbehandlung**.

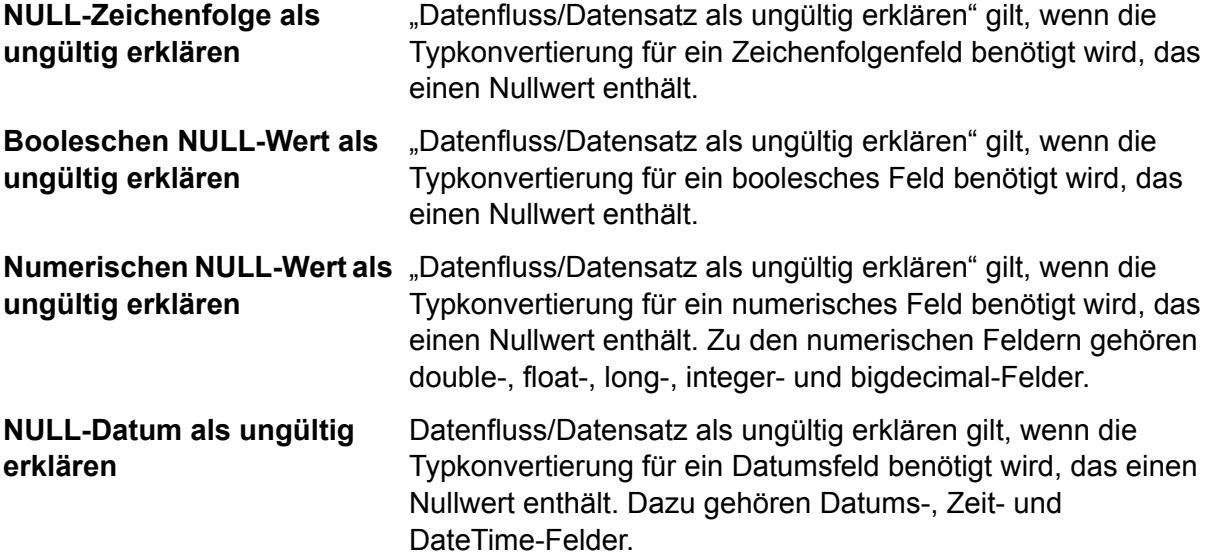

6. Geben Sie im Feld **Fehlerbehandlung** ein, was zu tun ist, wenn ein Feldwert nicht automatisch in den von einem Schritt erforderlichen Datentyp konvertiert werden kann.

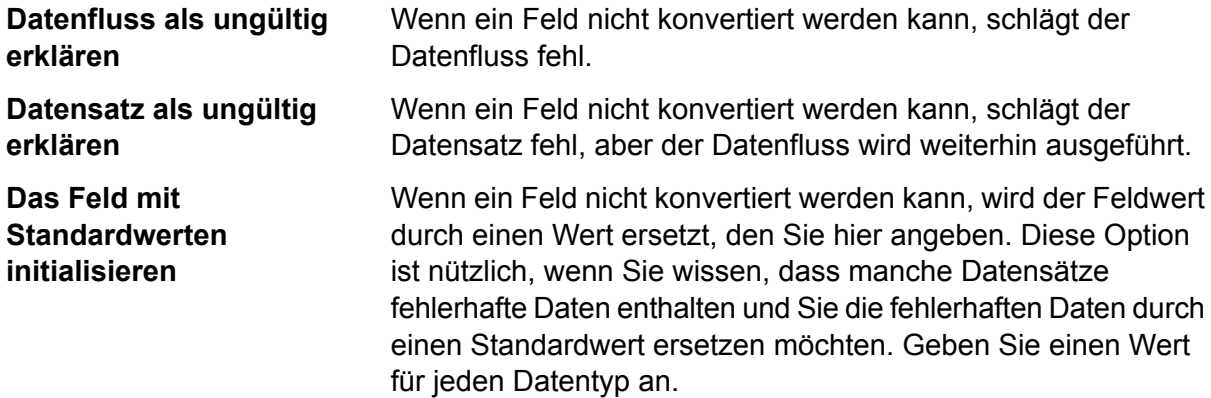

### <span id="page-170-0"></span>**Datums- und Zeitmuster**

Beim Definieren von Datentypoptionen für Datums- und Zeitdaten können Sie Ihr eigenes benutzerdefiniertes Datums- und Zeitmuster erstellen, falls die vordefinierten Muster nicht Ihren Anforderungen entsprechen. Verwenden Sie zum Erstellen eines Datums- oder Zeitmusters das in der folgenden Tabelle beschriebene Format. Das Beispielmuster:

## dd MMMM yyyy

Würde ein Datum in der folgenden Schreibweise zurückgeben:

14 Dezember 2012

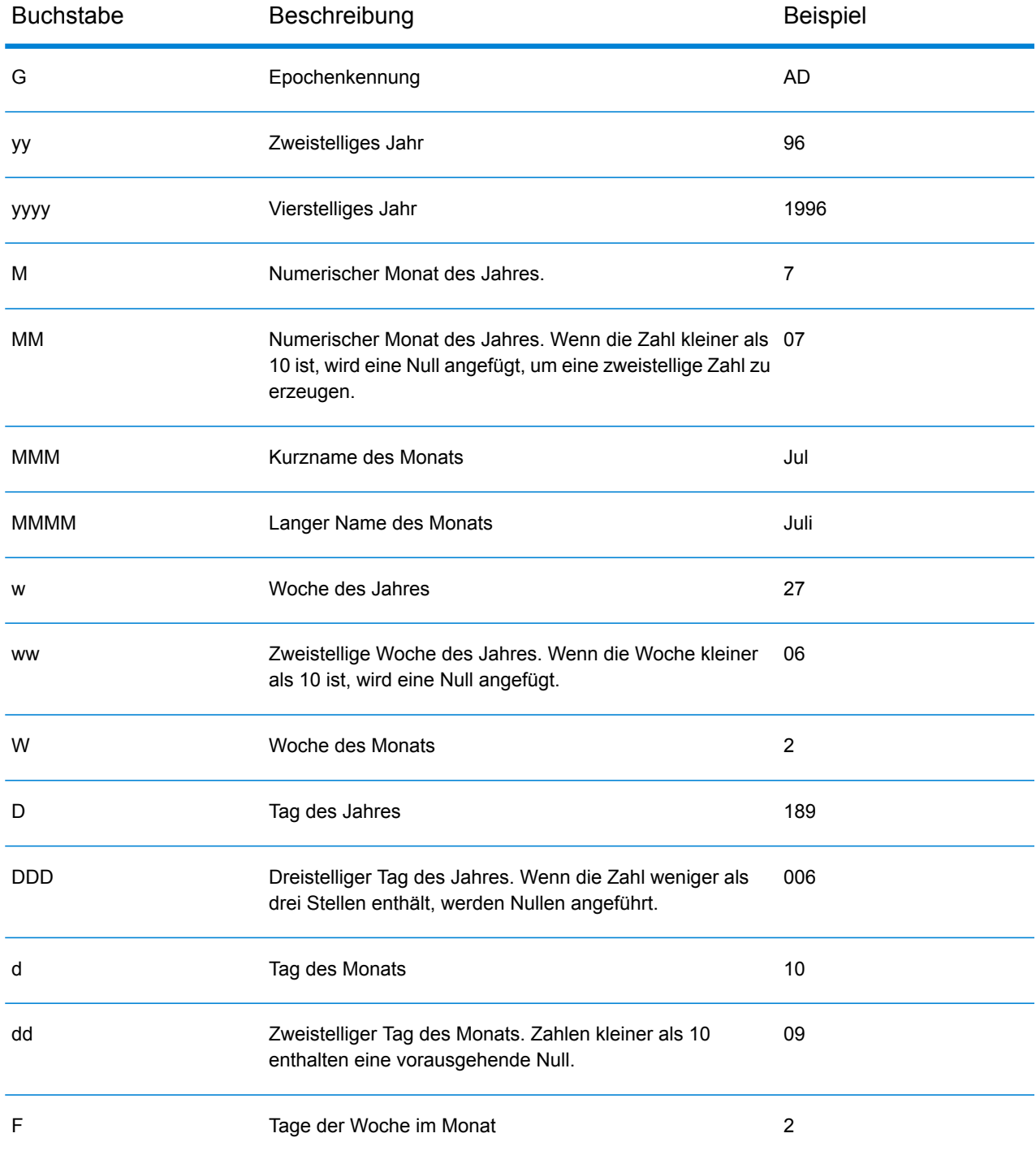

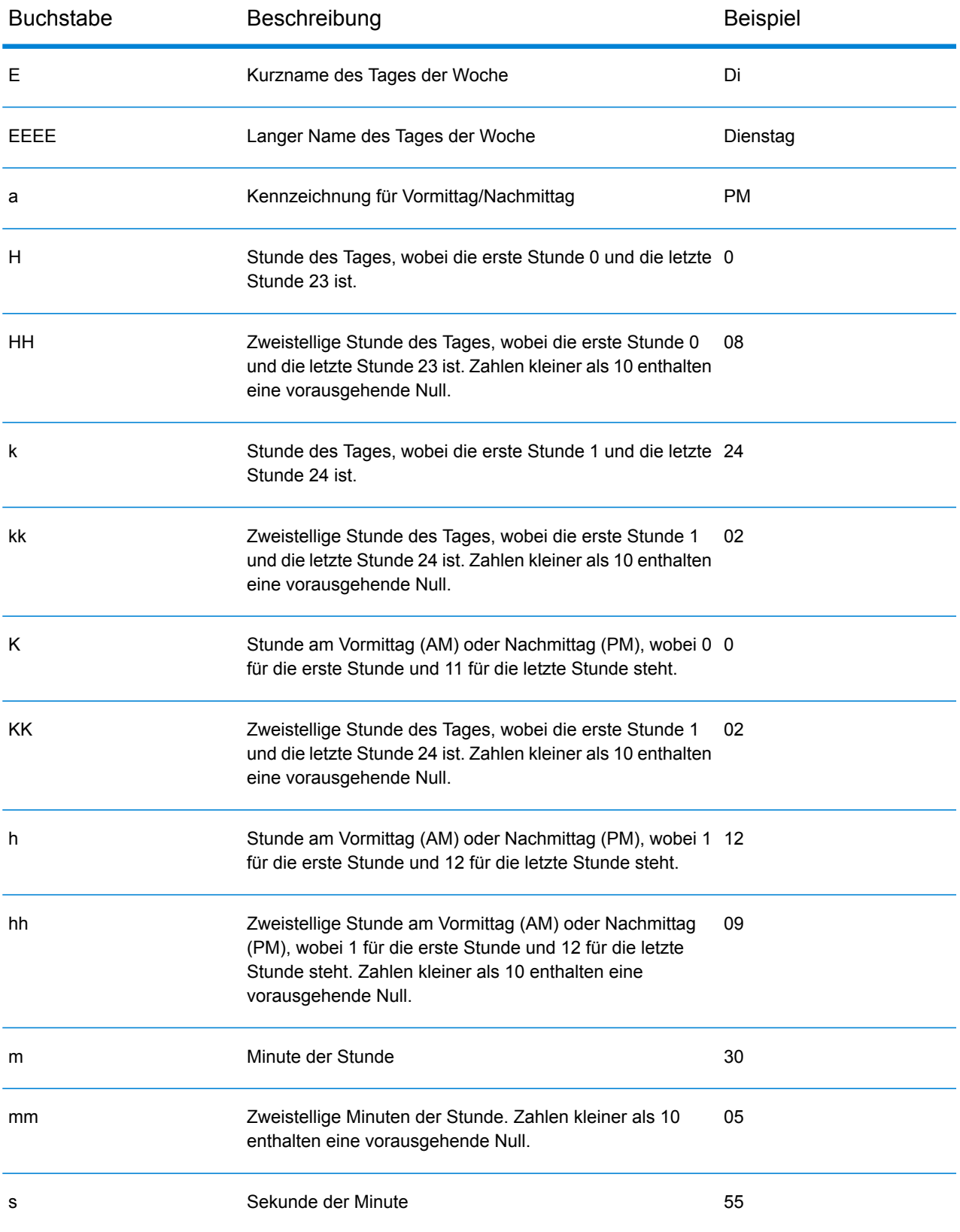

#### Flüsse

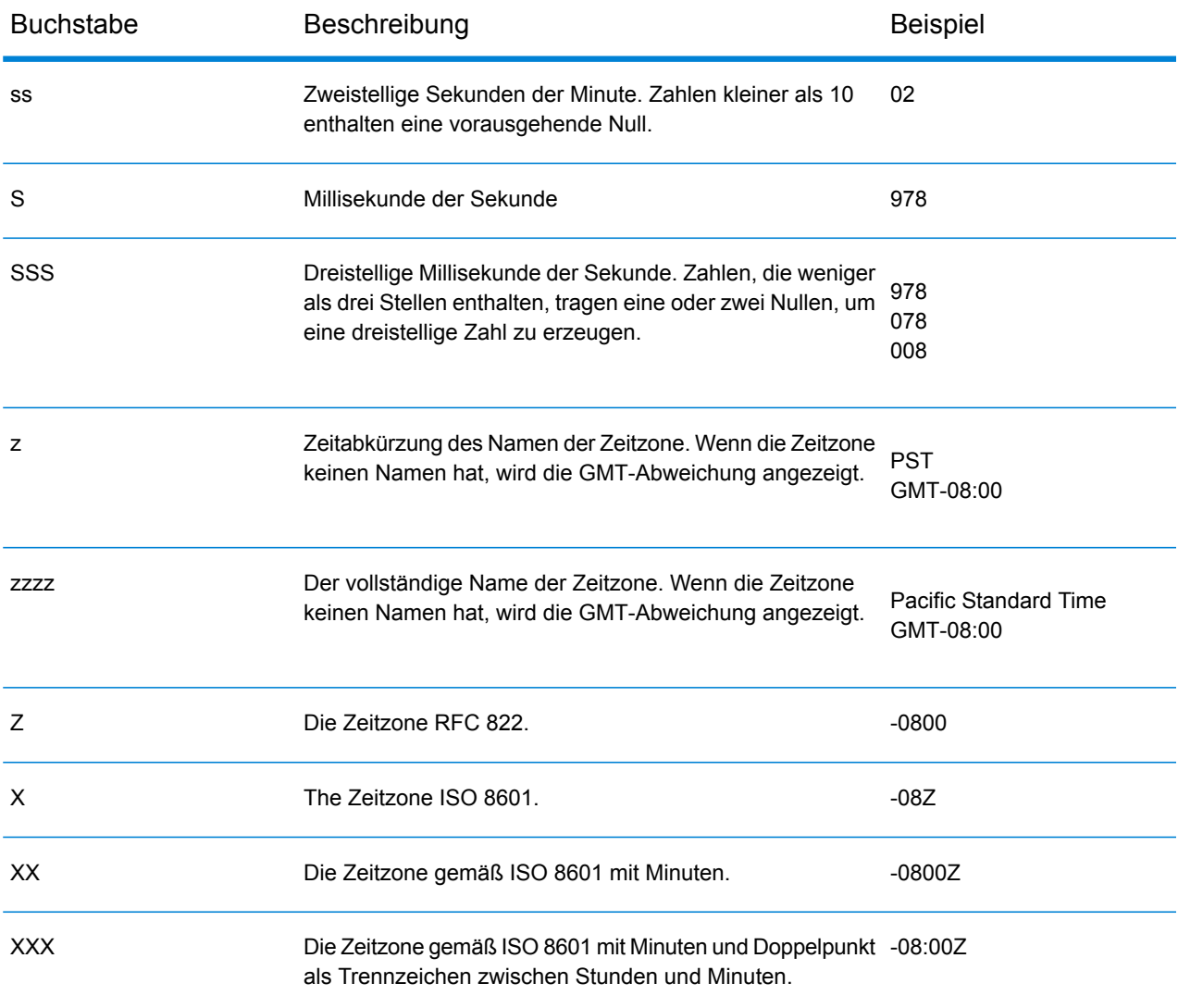

#### <span id="page-173-0"></span>**Zahlenmuster**

Beim Definieren von Datentypoptionen für numerische Daten können Sie Ihr eigenes benutzerdefiniertes numerisches Muster erstellen, falls die vordefinierten Muster nicht Ihren Anforderungen entsprechen. Ein grundlegendes Zahlenmuster besteht aus den folgenden Elementen:

- Ein Präfix wie ein Währungssymbol (optional)
- Ein Muster aus Zahlen mit einem optionalen Gruppierungszeichen (z. B. ein Punkt als Tausendertrennzeichen)
- Ein Suffix (optional)

Das Beispielmuster:

###.###,00 €

würde eine Zahl erzeugen, die wie folgt formatiert ist (beachten Sie die Verwendung des Tausendertrennzeichens nach den ersten drei Stellen):

<span id="page-174-1"></span>232.998,60 €

## *Muster für negative Zahlen*

Negative Zahlen werden standardmäßig so formatiert wie positive Zahlen, nur das ihnen ein Negativzeichen als Präfix hinzugefügt wird. Das als Zahlenzeichen verwendete Zeichen basiert auf dem Gebietsschema. In den meisten Gebietsschemata ist das Negativzeichen ein Minus ("-"). Wenn Sie z. B. das folgende Zahlenmuster festlegen:

0.00

wird die Zahl "Minus Zehn" in den meisten Gebietsschemata wie folgt formatiert:

#### -10.00

Wenn Sie jedoch ein anderes Präfix oder Suffix für negative Zahlen definieren möchten, geben Sie ein zweites Muster an, das durch ein Semikolon (";") vom ersten Muster abgetrennt ist. Beispiel:

0.00;(0.00)

<span id="page-174-0"></span>In diesem Muster stehen negative Zahlen in Klammern:

(10.00)

### *Wissenschaftliche Schreibweise*

Wenn Sie eine Zahl in wissenschaftlicher Schreibweise formatieren möchten, verwenden Sie das Zeichen E gefolgt von der minimalen Anzahl von Stellen, die Sie in den Exponent einbeziehen möchten. Zum Beispiel dieses Muster:

 $0. # ##E0$ 

Die Zahl 1234 würde wie folgt formatiert werden:

1.234E3

Mit anderen Worten: 1.234 x 10 $^3$ .

Beachten Sie Folgendes:

- Die Anzahl der Stellen nach dem Exponentenzeichen gibt die minimale Anzahl der Exponentenstellen an. Es gibt kein Maximum.
- Negative Exponenten werden mithilfe des lokalisierten Minuszeichens formatiert. Es wird kein Präfix oder Suffix aus dem Muster verwendet.
- Muster mit wissenschaftlicher Schreibweise dürfen keine Gruppierungstrennzeichen (z. B. ein Tausendertrennzeichen) enthalten.

### *Sonderzeichen für Zahlenmuster*

Die folgenden Zeichen werden zur Erzeugung anderer Zeichen verwenden, d. h. sie werden nicht buchstaben- oder zahlengetreu in der resultierenden Zahl dargestellt. Wenn Sie eines dieser

Sonderzeichen buchstaben- oder zahlengetreu im Präfix oder Suffix Ihres Zahlenmusters verwenden möchten, schließen Sie es in gerade Anführungszeichen ein.

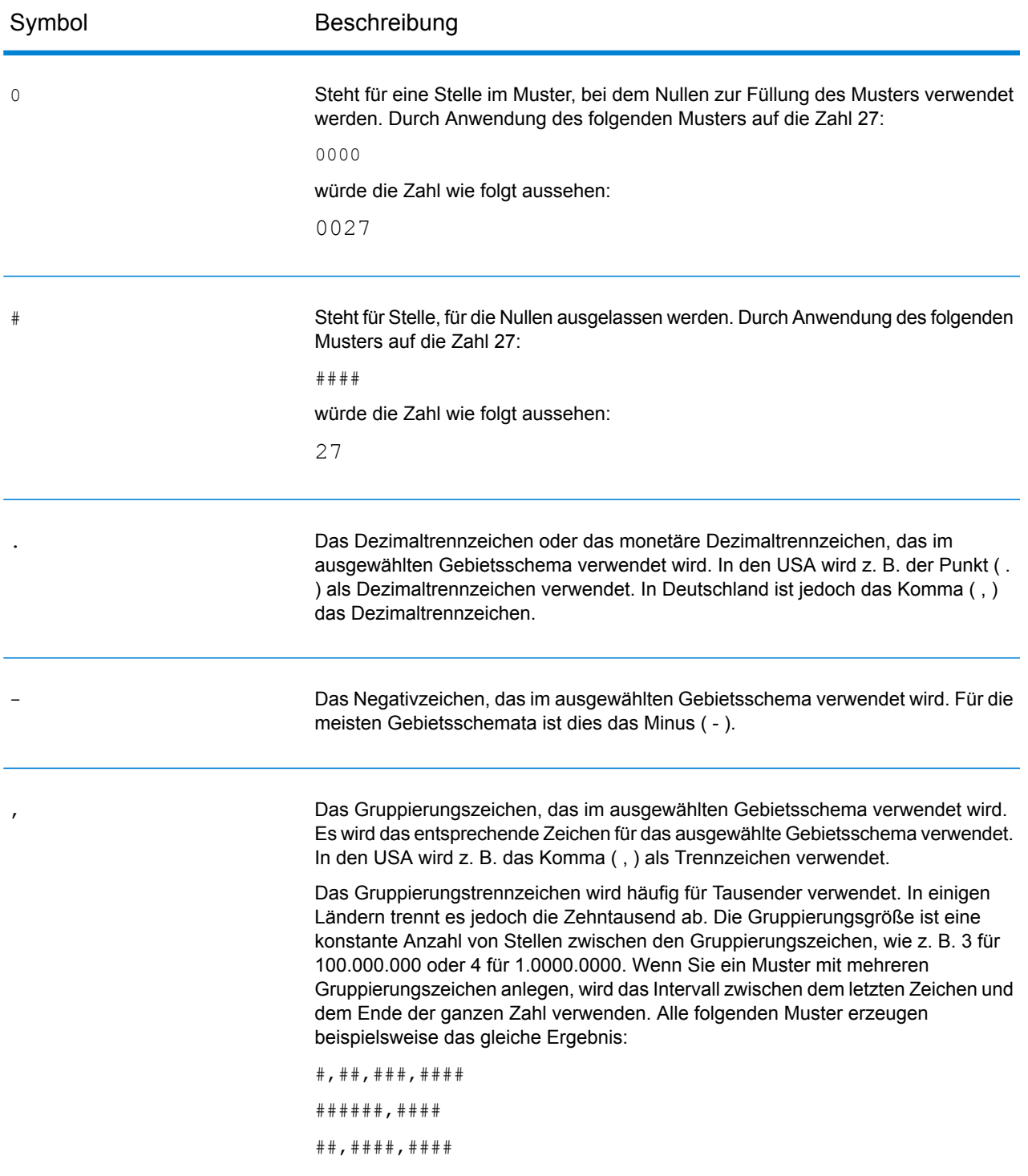

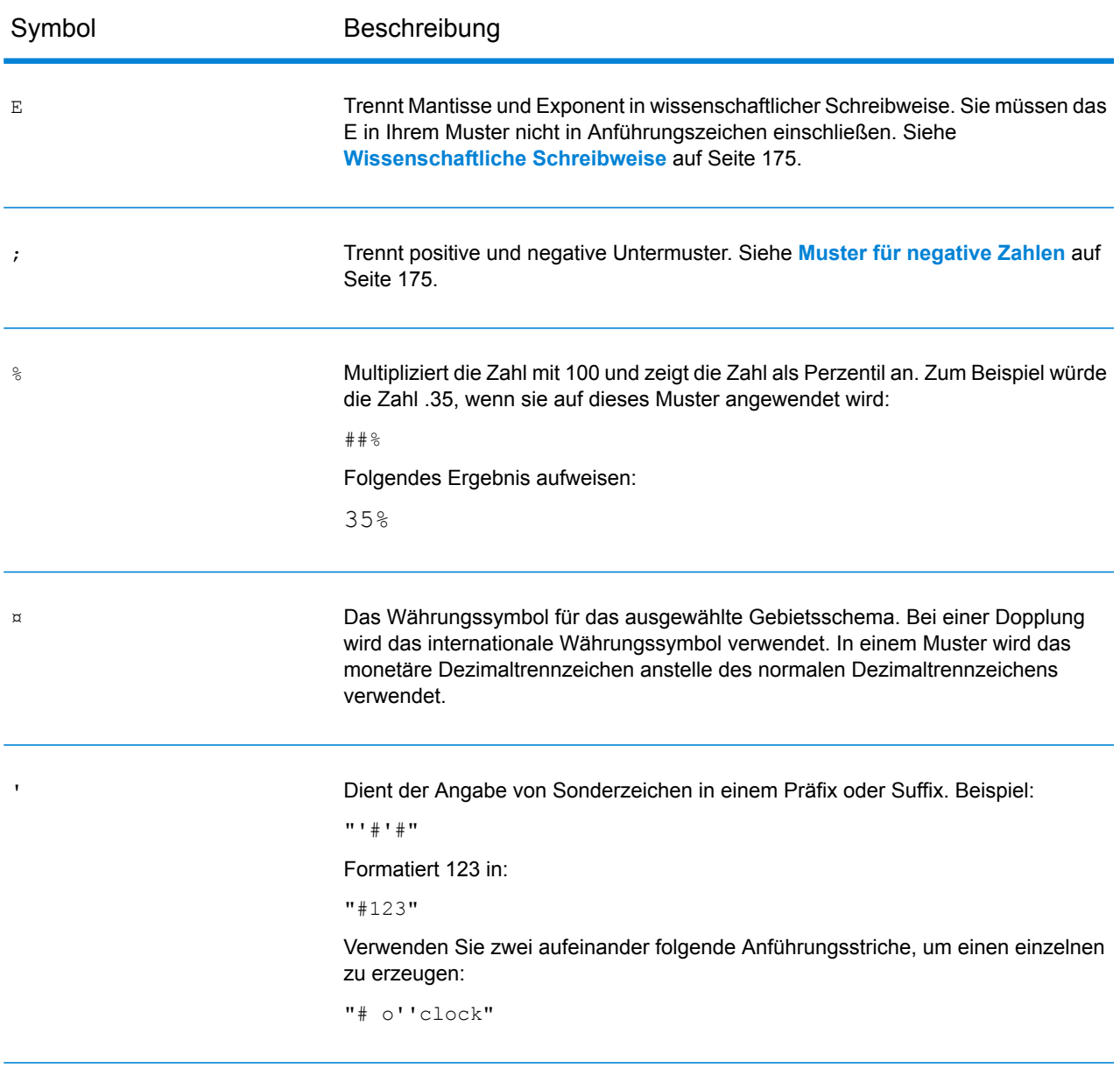

## Festlegen eines Standards für falsch formatierte Datensätze

Ein falsch formatierter Datensatz ist ein Eingabedatensatz, der von Spectrum™ Technology Platform nicht geparst werden kann. Wenn die Eingabedaten für einen Auftrag einen falsch formatierten Datensatz enthalten, wird der Auftrag standardmäßig beendet. Sie können diese Einstellung ändern, um weitere falsch formatierte Datensätze oder sogar eine unbegrenzte Anzahl falsch formatierter Datensätze zuzulassen. In dieser Prozedur wird beschrieben, wie ein Standardschwellenwert für falsch formatierte Datensätze für Aufträge in Ihrem System festgelegt wird.

**Anmerkung:** Sie können den Standardschwellenwert für falsch formatierte Datensätze überschreiben, indem Sie den Auftrag im Enterprise Designer öffnen und zu **Bearbeiten** > **Auftragsoptionen** navigieren.

- 1. Öffnen Sie die Management Console.
- 2. Öffnen Sie **Flüsse** > **Standardwerte**.
- 3. Klicken Sie auf **Falsch formatierte Datensätze**.
- 4. Wählen Sie eine der folgenden Optionen aus:

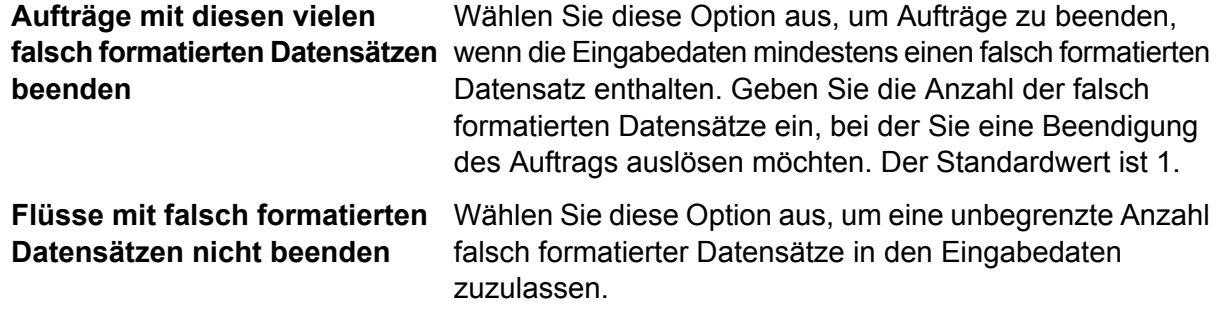

## Festlegen von Standardwerten für Berichte

Berichte werden nach Aufträgen generiert, die einen Berichtsschritt enthalten. Berichte können Verarbeitungszusammenfassungen beinhalten, z. B. zu der Anzahl der im Auftrag verarbeiteten Datensätze oder zu postüblichen Formularen wie dem Formular USPS CASS 3553. Einige Module enthalten vordefinierte Berichte. Sie können auch benutzerdefinierte Berichte erstellen. Durch das Festlegen von Standardwerten für Berichte werden die Standardeinstellungen zum Speichern von Berichten erstellt. Die Standardeinstellungen können für einen Auftrag oder für einen bestimmten Bericht mit einem Auftrag mit dem Enterprise Designer überschrieben werden.

In dieser Prozedur wird beschrieben, wie die Standardoptionen für die Berichterstellung für Ihr System festgelegt werden.

- 1. Öffnen Sie die Management Console.
- 2. Öffnen Sie **Flüsse** > **Standardwerte**.
- 3. Klicken Sie auf **Berichte**.
- 4. Wählen Sie das Format aus, in dem Berichte gespeichert werden sollen. Berichte können als HTML, PDF oder Text gespeichert werden.
- 5. Wählen Sie den Speicherort für die Berichte aus.

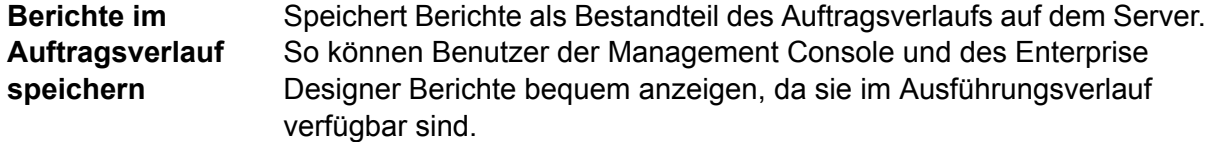

- Speichert Berichte in einer Datei an einem von Ihnen angegebenen Speicherort. Dies ist hilfreich, wenn Sie Berichte für Personen freigeben **Berichte in Datei speichern** möchten, die keine Benutzer von Spectrum™ Technology Platform sind. Dies ist auch hilfreich, wenn Sie an einem anderen Speicherort ein Berichtsarchiv erstellen möchten. Zum Anzeigen von Berichten, die auf diese Art gespeichert wurden, können Sie ein beliebiges Tool verwenden, mit dem der Bericht in dem entsprechenden Format geöffnet werden kann, z. B. einen PDF-Viewer für PDF-Berichte oder einen Webbrowser für HTML-Berichte.
- 6. Wenn Sie **Berichte in Datei speichern** ausgewählt haben, füllen Sie die folgenden Felder aus.

**Berichtsspeicherort** Der Ordner, in dem Berichte gespeichert werden sollen.

**An Berichtsnamen** Gibt Variableninformationen an, die in den Dateinamen einbezogen werden sollen. Sie können mindestens eine der folgenden Variablen auswählen: **anfügen**

- Auftrags-ID Eine eindeutige ID, die einer Auftragsausführung zugewiesen ist. Bei der ersten Ausführung eines Auftrags in Ihrem System hat der Auftrag die ID 1. Bei der zweiten Ausführung eines Auftrags, entweder desselben Auftrags oder eines anderen Auftrags, hat der Auftrag die ID 2 usw.
- Der im Berichtsschritt im Enterprise Designer angegebene Name des Schrittes, der Daten zum Bericht beigetragen hat. **Schritt**
- Das Datum, der Monat und das Jahr, an bzw. in dem der Bericht erstellt wurde. **Date**
- Ersetzt vorherige Berichte, die den gleichen Dateinamen haben, durch den neuen Bericht. Wenn Sie diese Option nicht auswählen und ein **Vorhandene Berichte überschreiben** Bericht vorhanden ist, der den gleichen Namen hat wie der neue Bericht, wird der Auftrag erfolgreich ausgeführt, der neue Bericht wird jedoch nicht gespeichert. Im Ausführungsverlauf wird ein Kommentar angezeigt, der angibt, dass der Bericht nicht gespeichert wurde.

# <span id="page-179-0"></span>Planen von Flüssen

## Planen eines Flusses

Durch das Planen eines Flusses kann ein Auftrag oder ein Datenfluss automatisch zu einer angegebenen Zeit bzw. zu angegebenen Zeiten ausgeführt werden. In der Management Console können Sie die Ausführung eines Flusses planen:

- An einem bestimmten Datum und zu einer bestimmten Uhrzeit
- Auf wiederkehrender Basis an einem angegebenen Datum und zu einer angegebenen Uhrzeit

**Anmerkung:** Um einen Zeitplan erstellen, bearbeiten oder anzeigen zu können, müssen Sie für den gesicherten Entitätstyp, der geplant wird (**Datenflüsse** oder **Prozessflüsse**) über eine Berechtigung zum Anzeigen verfügen.

1. Machen Sie den Fluss verfügbar, wenn dies nicht bereits geschehen ist.

Sie können einen Fluss verfügbar machen, indem Sie ihn im Enterprise Designer öffnen und **Datei** > **Verfügbar machen/Verfügbarkeit aufheben und speichern** auswählen.

- 2. Öffnen Sie die Management Console.
- 3. Öffnen Sie **Flüsse** > **Zeitpläne**.
- 4. Klicken Sie auf die Schaltfläche "Hinzufügen" ...
- 5. Geben Sie im Feld **Name** den Namen ein, den Sie diesem Zeitplan geben möchten. Dies ist der Name, der in der Auflistung der Zeitpläne angezeigt wird.
- 6. Geben Sie im Feld **Fluss** den Auftrag oder den Prozessfluss ein, die Sie ausführen möchten. Hier sind nur Aufträge und Prozessflüsse verfügbar, die gespeichert und verfügbar gemacht wurden.
- 7. Nach der Angabe eines Flusses werden unter dem Feld **Fluss** zusätzliche Felder angezeigt, und zwar ein Feld für jeden Quellschritt des Flusses (z. B. "Read from File") und jeden Datenladeschritt (z. B. "Write to File"). In diesen Feldern werden die Dateien angezeigt, die bei der Ausführung des Flusses durch diesen Zeitplan verwendet werden. Der Fluss verwendet standardmäßig die in den Flussquellen und -datenladungen angegebenen Dateien. Sie können verschiedene Dateien angeben, die bei der Ausführung dieses Zeitplans verwendet werden sollen, indem Sie den Dateipfad durch den Pfad zu einer anderen Datei ersetzen. Wenn Ihr Fluss beispielsweise den Schritt "Read from File" enthält, die Daten aus C: \FlowInput\Customers.csv einliest, Sie bei der Ausführung dieses Zeitplans aber Daten aus C:\FlowInput\UpdatedCustomers.csv verwenden möchten, würden Sie C:\FlowInput\UpdatedCustomers.csv im Feld "Read from File" angeben.
**Anmerkung:** Um die Dateien in den Quell- und Datenladeschritten zu ändern, müssen Sie für den gesicherten Entitätstyp **Ressourcen – Dateiserver** über eine Berechtigung zum Lesen verfügen.

Beachten Sie, dass sich die Dateien bei der Auslösung eines Flusses durch einen Zeitplan auf dem Spectrum™ Technology Platform-Server oder auf einem Dateiserver befinden müssen, der in der Management Console als externe Ressource definiert ist. Dies gilt sowohl für Aufträge als auch für Auftragsaktivitäten innerhalb eines Prozessflusses. Gehen Sie wie folgt vor, wenn in einem Quell- oder Datenladeschritt auf eine Datei auf einem Client-Computer verwiesen wird:

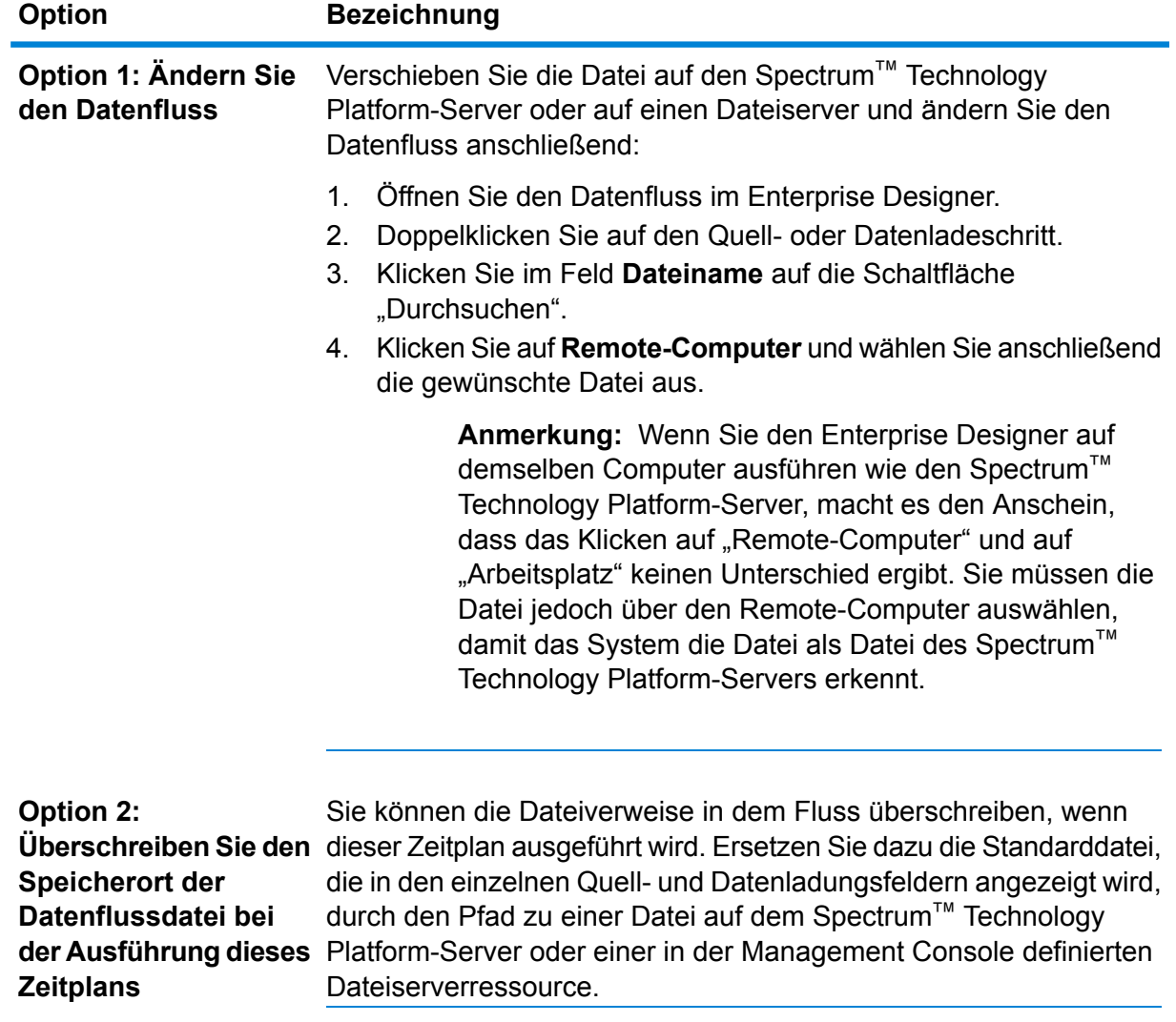

8. Wählen Sie im Feld **Auslöser** eine der folgenden Optionen aus:

#### **Datum/Uhrzeit**

Führen Sie den Fluss einmal an einem bestimmten Datum und zu einer bestimmten Uhrzeit aus.

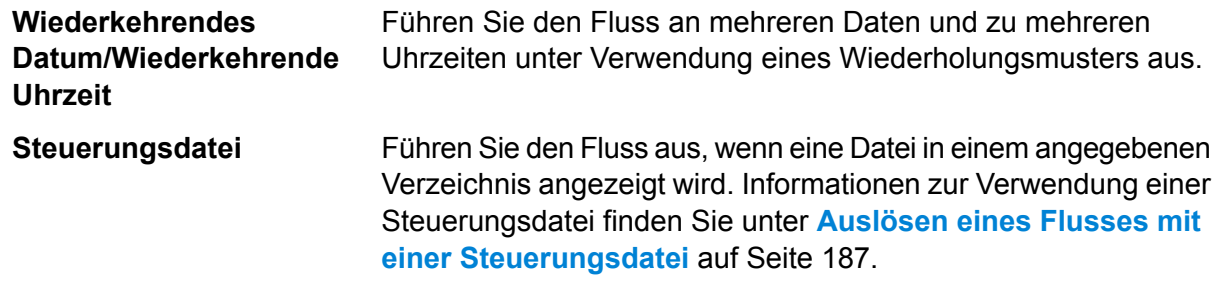

9. Geben Sie das Datum und die Uhrzeit oder das Wiederholungsintervall für die Ausführung des Flusses an.

> **Anmerkung:** Wenn Sie **Wiederkehrendes Datum/Wiederkehrende Uhrzeit** im Feld **Auslöser** ausgewählt haben, müssen Sie sicherstellen, dass Sie ein Startdatum auswählen, das dem Wiederholungsmuster entspricht. Wenn Sie beispielsweise ausgewählt haben, dass der Fluss am ersten Montag des Monats ausgeführt werden soll, müssen Sie sicherstellen, dass Sie ein Datum auswählen, das dem ersten Montag des Monats entspricht. Wenn Sie ein Datum auswählen, das dem Wiederholungsmuster nicht entspricht, wird der Fluss möglicherweise zu einem unerwarteten Zeitpunkt ausgeführt. Auch die Auswahl eines Startdatums, das in der Vergangenheit liegt, kann dazu führen, dass der Fluss zu einem unerwarteten Zeitpunkt ausgeführt wird.

- 10. Wenn der Fluss so konfiguriert wurde, dass E-Mail-Benachrichtigungen gesendet werden, können Sie zusätzliche Empfänger für die Benachrichtigungen angeben, die bei der Ausführung dieses Zeitplans gesendet werden. Die hier von Ihnen angegebenen Empfänger erhalten zusätzlich zu den in den Benachrichtigungseinstellungen des Flusses angegebenen Empfängern Benachrichtigungen. Um einen Fluss so zu konfigurieren, dass Benachrichtigungen gesendet werden, müssen Sie den Fluss im Enterprise Designer öffnen und zu **Bearbeiten** > **Benachrichtigungen** navigieren.
- 11. Klicken Sie auf **Speichern**.

## Anzeigen von Zeitplänen

Ein Flusszeitplan definiert, wann ein Auftrags- oder Prozessfluss ausgeführt wird. Sie können die Flusszeitpläne sowie die Ergebnisse der einzelnen Ausführungen auf Ihrem System anzeigen.

- 1. Öffnen Sie die Management Console.
- 2. Öffnen Sie **Flüsse** > **Zeitpläne**.

Eine Liste der Flusszeitpläne wird angezeigt. Klicken Sie auf die Spaltenüberschrift, um die Liste der Zeitpläne zu sortieren. Sie können die Liste filtern, indem Sie Schlüsselwörter in das Feld **Filter** eingeben. Beachten Sie, dass im Feld "Filter" nur nach den Spalten **Zeitplanname, Benutzer**, **Nächste Ausführung** und **Letzte Ausführung** gefiltert werden kann.

### Löschen eines Zeitplans

Ein geplanter Fluss wird automatisch zu einer festgelegten Zeit oder in einem sich wiederholenden Zeitplan ausgeführt. Wenn ein Fluss nicht mehr in einem Zeitplan ausgeführt werden soll, können Sie den Zeitplan löschen. Durch das Löschen eines Zeitplans wird nicht der Fluss selbst gelöscht.

Gehen Sie wie folgt vor, um einen Zeitplan zu löschen:

- 1. Öffnen Sie die Management Console.
- 2. Öffnen Sie **Flüsse** > **Zeitpläne**.
- 3. Aktivieren Sie das Kästchen neben dem zu löschenden Zeitplan und klicken Sie anschließend auf die Schaltfläche "Löschen"  $\boxed{\bullet}$ .

# Anzeigen von Flussstatus und -verlauf

Sie können in der Management Console und im Enterprise Designer den Verlauf eines Auftrags, eines Prozessflusses und einer Dienstausführung anzeigen.

#### *In der Management Console*

Um den Flussstatus und -verlauf in der Management Console anzuzeigen, öffnen Sie **Flüsse** > **Verlauf**. Auf der Registerkarte **Flüsse** wird der Verlauf von Aufträgen und Prozessflüssen und auf der Registerkarte **Transaktionen** der Verlauf von Diensten angezeigt.

**Anmerkung:** Beim Flussverlauf spiegelt die Anzahl der Datensätze, die angezeigt wird, wenn Sie den Mauszeiger über die Spalte **Ergebnisse** bewegen, die Gesamtzahl der Datensätze wider, die von allen Datenflussdatenladungen ausgegeben wurden. Diese Anzahl kann sich von der Anzahl der Eingabedatensätze unterscheiden, wenn im Datenfluss Datensätze kombiniert, Datensätze aufgeteilt oder neue Datensätze erstellt werden.

Der Transaktionsverlauf ist standardmäßig deaktiviert, da eine Aktivierung des Transaktionsverlaufs negative Auswirkungen auf die Leistung haben kann. Wenn Sie den Transaktionsverlauf sehen möchten, müssen Sie die Protokollierung des Transaktionsverlaufs aktivieren, indem Sie auf den Schalter **Transaktionsprotokollierung** klicken. Zum Anzeigen der Benutzeraktivität sollten Sie das Prüfprotokoll verwenden, auf das Sie über **System** > **Protokolle** zugreifen können.

Die Liste des Flussverlaufs wird automatisch alle 30 Sekunden aktualisiert. Wenn sie eher aktualisiert werden soll, klicken Sie auf die Schaltfläche "Aktualisieren"  $\boxed{\circ}$ .

#### *Im Enterprise Designer*

Um den Flussstatus und -verlauf im Enterprise Designer anzuzeigen, öffnen Sie **Anzeigen** > **Ausführungsverlauf**.

Die Liste des Flussverlaufs wird automatisch alle 30 Sekunden aktualisiert. Wenn Sie beim Anzeigen des Ausführungsverlaufs eine Verlangsamung feststellen, deaktivieren Sie das Kästchen **Automatische Aktualisierung**.

Über die Registerkarte **Aufträge** wird der Auftragsstatus überwacht. Zudem werden aktive Aufträge angehalten, fortgesetzt oder abgebrochen und abgeschlossene Aufträge gelöscht.

**Anmerkung:** Die auf der Registerkarte **Aufträge** angezeigte Anzahl der Datensätze spiegelt die Gesamtzahl der Datensätze wider, die von allen Datenflussdatenladungen ausgegeben wurden. Diese Anzahl kann sich von der Anzahl der Eingabedatensätze unterscheiden, wenn im Datenfluss Datensätze kombiniert, Datensätze aufgeteilt oder neue Datensätze erstellt werden.

- In der Spalte "**Erfolgreich**" wird die Gesamtzahl der Datensätze angezeigt, die von allen Datenflussdatenladungen ausgegeben wurden und im Feld "Status" einen leeren Wert aufweisen.
- In der Spalte "**Fehlgeschlagen**" wird die Gesamtzahl der Datensätze angezeigt, die von den Datenflussdatenladungen ausgegeben wurden und im Feld "Status" den Wert "F" aufweisen.
- In der Spalte "**Falsch formatiert**" wird die Gesamtzahl der Datensätze angezeigt, die aus allen Fehlerports des Quellenschrittes stammen.

Die Registerkarte **Prozessflüsse** dient zum Überwachen des Prozessfluss-Status und zum Abbrechen aktiver Prozessflüsse sowie zum Löschen abgeschlossener Prozessflüsse. Wenn Sie auf das Pluszeichen neben einem bestimmten Prozessfluss klicken, werden Ihnen Informationen zum Aktivitätsstatus des Prozessflusses angezeigt. In diesem Bereich sind folgende Informationen enthalten:

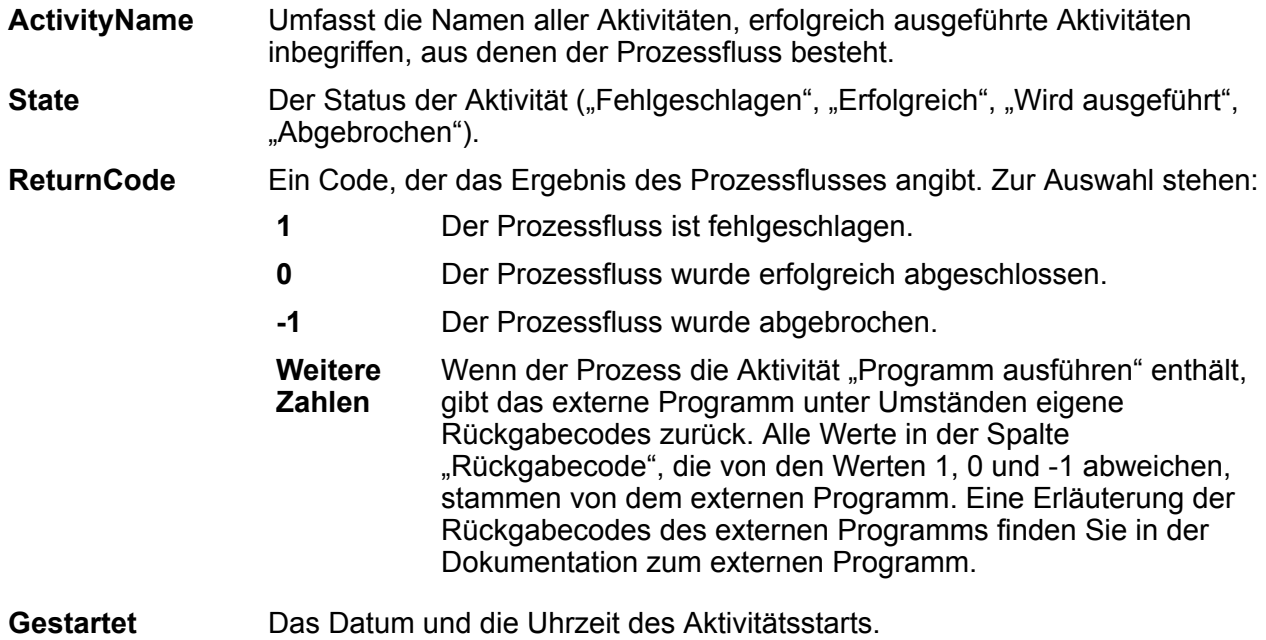

**Finished** Das Datum und die Uhrzeit des Aktivitätsabschlusses.

**Kommentar** Alle der Aktivität zugeordneten Kommentare.

## Herunterladen des Flussverlaufs

Sie können die auf der Seite "Verlauf" in der Management Console angezeigten Informationen in eine Microsoft Excel-Datei herunterladen.

- 1. Öffnen Sie die Management Console.
- 2. Öffnen Sie **Flüsse** > **Verlauf**.
- 3. Klicken Sie auf **Transaktionsverlauf**, um Verlaufsinformationen für Dienste herunterzuladen. Zeigen Sie die Registerkarte **Flüsse** weiter an, um den Verlauf für Aufträge und Prozessflüsse herunterzuladen.
- 4. Klicken Sie auf die Schaltfläche "Herunterladen" [10].

**Tipp:** Wenn Sie nur bestimmte Einträge aus der Verlaufsliste herunterladen möchten, ändern Sie die Filtereinstellungen so, dass nur der gewünschte Verlauf heruntergeladen wird.

## Bereinigen des Ausführungsverlaufs

Wenn Sie über viele Flüsse verfügen oder über häufig verwendete Dienste, kann der Ausführungsverlauf in der Management Console ziemlich groß werden. Diese Prozedur beschreibt, wie Sie alte Datensätze aus dem Ausführungsverlauf entfernen können. Sie möchten vielleicht alte Datensätze entfernen, um die Größe der Konfigurationsdatenbank zu verringern. Wenn Sie Datensätze vor einem Upgrade auf eine neue Version löschen, kann dies helfen, die erforderliche Zeit für das Upgrade von Spectrum™ Technology Platform zu verkürzen.

1. Öffnen Sie einen Webbrowser, und rufen Sie Folgendes auf:http://*server*:*port*/jmx-console

Dabei gilt Folgendes:

*server* ist die IP-Adresse oder der Hostname Ihres Spectrum™ Technology Platform-Servers.

*port* ist der HTTP-Port, der von Spectrum™ Technology Platform verwendet wird. Der Standardwert ist 8080.

- 2. Klicken Sie unter **Domain: com.pb.spectrum.platform.config** auf **com.pb.spectrum.platform.config:manager=ArchiveTransactionManager**.
- 3. (Optional) Wenn Sie ein Archiv des zu bereinigenden Verlaufs speichern möchten, müssen Sie den Pfad angeben, unter dem das Archiv im Feld **ArchiveDirectory** gespeichert werden soll, und anschließend auf **set** klicken. Legen Sie anschließend **ArchiveEnabled** auf **true** fest, und klicken Sie auf **set**.
- 4. Geben Sie im Feld **ArchiveRetain** an, von wie vielen Tagen Sie die Datensätze im Verlauf aufbewahren möchten, und klicken Sie anschließend auf **set**. Beispiel: Wenn Sie 45 eingeben, werden Verlaufsdatensätze aufbewahrt, die bis zu 45 Tage alt sind. Datensätze, die älter als 46 Tage sind, werden bereinigt. Überprüfen Sie den Auftrags- und Prozessflussverlauf im Enterprise Designer und ermitteln Sie den Zeitpunkt, zu dem die Anzahl der Datensätze 100.000 überschreitet, um zu bestimmen, von wie vielen Tagen Sie die Datensätze aufbewahren können.
- 5. (Optional) Wenn Sie eine regelmäßige Bereinigung planen möchten, geben Sie den Zeitplan unter Verwendung eines Cron-Ausdrucks in das Feld **CronExpression** ein.

Ein Cron-Ausdruck besteht aus sechs durch Leerzeichen getrennte Werte mit einem optionalen siebten Wert:

Sekunden Minuten Stunden Tag des Monats Monat Tag der Woche Jahr (optional)

Dieser Ausdruck würde beispielsweise den Fluss- und Transaktionsverlauf jeden Sonntag um Mitternacht bereinigen:

#### 0 0 0 ? \* SUN

Weitere Informationen zu Cron-Ausdrücken finden Sie unter **[quartz-scheduler.org/documentation](http://quartz-scheduler.org/documentation)**.

Nachdem Sie einen Cron-Ausdruck angegeben haben, klicken Sie auf die Schaltfläche **set** neben dem Feld **CronExpression**, legen Sie **PurgeEnabled** auf **true** fest und klicken Sie auf die Schaltfläche **set** neben dem Feld **PurgeEnabled**.

**Anmerkung:** Sie müssen keinen Zeitplan für Bereinigungen erstellen, wenn Sie den Verlauf nur einmalig bereinigen möchten, um den Upgrade-Prozess zu beschleunigen.

6. (Optional) Wenn Sie eine maximale Anzahl von Datensätzen festlegen möchten, die nach der Bereinigung im Verlauf verbleibt, geben Sie die maximale Anzahl der Datensätze im Feld **MaxHistoryRecordCount** an. Diese ist nützlich, wenn Sie jeden Tag eine große Anzahl an Verlaufsdatensätzen erhalten und der Ausführungsverlauf auch nach Bereinigung alter Datensätze auf Basis des Werts im Feld **ArchiveRetain** immer noch größer ist, als gewünscht. Nach dem Entfernen der alten Datensätze auf Basis des Werts im Feld **ArchiveRetain** werden zusätzliche Datensätze entfernt, bis die Anzahl der verbleibenden Datensätze der Anzahl im Feld **MaxHistoryRecordCount** entspricht. Wenn Sie keine maximale Anzahl von Verlaufsdatensätzen spezifizieren möchten, geben Sie -1 an.

> **Anmerkung:** Die Begrenzung, die Sie in **MaxHistoryRecordCount** spezifizieren, legt die Begrenzungen für Prozessflüsse und Aufträge separat fest. Wenn Sie beispielsweise 5000 angeben, beträgt die maximale Anzahl an Verlaufsdatensätzen von Prozessflüssen

5.000 und die maximale Anzahl an Verlaufsdatensätzen für Aufträge beträgt auch 5.000, was zusammen eine maximale Gesamtzahl von 10.000 Datensätzen ergibt.

- 7. Lassen Sie den Wert im Feld **PurgeOperation** auf ALL festgelegt.
- 8. Klicken Sie zum Ausführen der Bereinigung auf **Invoke**.

Sie haben den Fluss- und den Ausführungsverlauf bereinigt und verfügen nun über eine kleinere Konfigurationsdatenbank.

# <span id="page-186-0"></span>Auslösen eines Flusses mit einer Steuerungsdatei

Ein Fluss kann automatisch ausgeführt werden, wenn in einem überwachten Verzeichnis eine Steuerungsdatei erkannt wird. Dieses Feature ist in Situationen hilfreich, in denen ein anderer Prozess abgeschlossen werden muss, bevor der Fluss ausgeführt werden kann. Beispiel: Sie verfügen über einen Fluss, für den in einem anderen Geschäftsprozess eine Eingabedatei generiert werden muss. Sie können den anderen Prozess so einrichten, dass eine Steuerungsdatei in einem Ordner platziert wird, und Spectrum™ Technology Platform so konfigurieren, dass ein Fluss ausgeführt wird, wenn diese Steuerungsdatei angezeigt wird.

**Anmerkung:** Stellen Sie sicher, dass die Steuerungsdatei erst dann in dem überwachten Ordner platziert wird, wenn alle für den Fluss erforderlichen Dateien vorhanden sind und verarbeitet werden können.

1. Machen Sie den Fluss verfügbar, wenn dies nicht bereits geschehen ist.

Sie können einen Fluss verfügbar machen, indem Sie ihn im Enterprise Designer öffnen und **Datei** > **Verfügbar machen/Verfügbarkeit aufheben und speichern** auswählen.

- 2. Öffnen Sie die Management Console.
- 3. Öffnen Sie **Flüsse** > **Zeitpläne**.
- 4. Klicken Sie auf die Schaltfläche "Hinzufügen" $\boxed{+}$ .
- 5. Geben Sie im Feld **Name** den Namen ein, den Sie diesem Zeitplan geben möchten. Dies ist der Name, der in der Auflistung der Zeitpläne angezeigt wird.
- 6. Geben Sie im Feld **Fluss** den Auftrag oder den Prozessfluss ein, die Sie ausführen möchten. Hier sind nur Aufträge und Prozessflüsse verfügbar, die gespeichert und verfügbar gemacht wurden.
- 7. Nach der Angabe eines Flusses werden unter dem Feld **Fluss** zusätzliche Felder angezeigt, und zwar ein Feld für jeden Quellschritt des Flusses (z. B. "Read from File") und jeden Datenladeschritt (z. B., Write to File"). In diesen Feldern werden die Dateien angezeigt, die bei der Ausführung des Flusses durch diesen Zeitplan verwendet werden. Der Fluss verwendet standardmäßig die in den Flussquellen und -datenladungen angegebenen Dateien. Sie können verschiedene Dateien angeben, die bei der Ausführung dieses Zeitplans verwendet werden

sollen, indem Sie den Dateipfad durch den Pfad zu einer anderen Datei ersetzen. Wenn Ihr Fluss beispielsweise den Schritt "Read from File" enthält, die Daten aus C:\FlowInput\Customers.csv einliest, Sie bei der Ausführung dieses Zeitplans aber Daten aus C:\FlowInput\UpdatedCustomers.csv verwenden möchten, würden Sie C:\FlowInput\UpdatedCustomers.csv im Feld "Read from File" angeben.

**Anmerkung:** Um die Dateien in den Quell- und Datenladeschritten zu ändern, müssen Sie für den gesicherten Entitätstyp **Ressourcen – Dateiserver** über eine Berechtigung zum Lesen verfügen.

Beachten Sie, dass sich die Dateien bei der Auslösung eines Flusses durch einen Zeitplan auf dem Spectrum™ Technology Platform-Server oder auf einem Dateiserver befinden müssen, der in der Management Console als externe Ressource definiert ist. Dies gilt sowohl für Aufträge als auch für Auftragsaktivitäten innerhalb eines Prozessflusses. Gehen Sie wie folgt vor, wenn in einem Quell- oder Datenladeschritt auf eine Datei auf einem Client-Computer verwiesen wird:

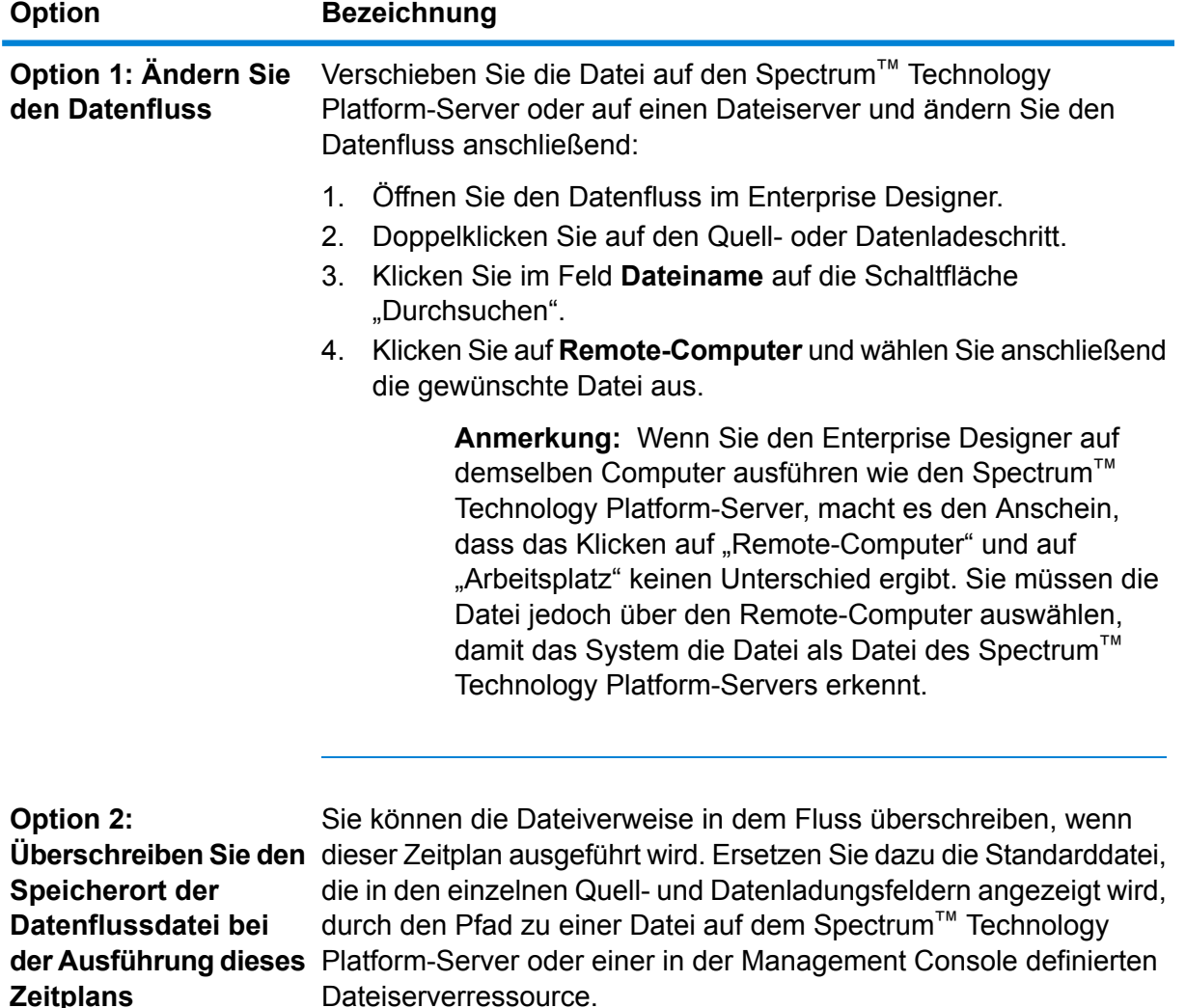

- 8. Wählen Sie im Feld **Auslöser** die Option **Steuerungsdatei** aus.
- 9. Geben Sie im Feld **Steuerungsdatei** den vollständigen Pfad und den Namen der Steuerungsdatei an, die den Fluss auslöst. Sie können entweder einen genauen Dateinamen angeben oder das Sternchen (\*) als Platzhalter verwenden. \*, trg würde beispielsweise den Fluss auslösen, wenn eine Datei mit einer .trg-Erweiterung im Ordner erscheint.

Die Anwesenheit einer Steuerungsdatei gibt an, dass alle für den Fluss erforderlichen Dateien vorhanden sind und im Fluss verwendet werden können.

Bei der Steuerungsdatei kann es sich um eine leere Datei handeln. Bei Aufträgen kann die Steuerungsdatei Überschreibungen von Dateipfaden angeben, die in den Schritten "Write to File" oder "Read from File" konfiguriert wurden. Um mithilfe einer Steuerungsdatei die Dateipfade zu überschreiben, geben Sie den Namen des "Read from File"- oder "Write from File"-Schrittes zusammen mit der Eingabe- oder Ausgabedatei als letzte Argumente wie folgt an:

stagename=filename

Beispiel:

```
Read\ from\ File=file:C:/myfile_input.txt
Write\ to\ File=file:C:/myfile_output.txt
```
Der in der Steuerungsdatei angegebene Schrittname muss mit der Schrittbeschriftung übereinstimmen, die unter dem Symbol des Schrittes im Datenfluss angezeigt wird. Wenn der Eingabeschritt beispielsweise mit "Read From File" beschriftet ist, würden Sie Folgendes angeben:

```
Read\ From\ File=file:C:/inputfile.txt
```
Wenn der Eingabeschritt mit "Illinois Customers" beschriftet ist, würden Sie Folgendes angeben:

Illinois\ Customers=file:C:/inputfile.txt

Stellen Sie beim Überschreiben eines Speicherorts des "Read from File"- oder "Write to File"-Schrittes sicher, dass folgende Richtlinien befolgt werden:

- Starten Sie den Pfad mit dem Protokoll "file:". Geben Sie beispielsweise unter Windows "file:C:/myfile.txt" und unter Unix oder Linux ""file:/testfiles/myfile.txt"" an.
- Bei den Inhalten der Datei muss eine ASCII-basierte Zeichencodierung verwendet werden, die mit ISO-8559-1 (Latin-1) kompatibel ist.
- Sie müssen in Dateipfaden Schrägstriche (/) angeben, keine umgekehrten Schrägstriche.
- Leerzeichen in Schrittnamen müssen mit einem umgekehrten Schrägstrich geschützt werden.
- Bei Schrittnamen muss die Groß-/Kleinschreibung beachtet werden.

**Anmerkung:** Wenn in mehreren Zeitplänen ein Steuerungsdateiauslöser verwendet wird, ist es wichtig, dass in den einzelnen Zeitpläne unterschiedliche Steuerungsdateien überwacht werden. Andernfalls könnte dieselbe Steuerungsdatei mehrere Aufträge oder

Prozessflüsse auslösen und zu unerwartetem Verhalten führen. Zu Organisationszwecken wird empfohlen, alle erforderlichen Dateien und die Steuerungsdatei in ein dediziertes Verzeichnis einzureihen.

10. Geben Sie im Feld **Abfrageintervall** an, wie häufig geprüft werden soll, ob eine Steuerungsdatei vorhanden ist. Wenn Sie beispielsweise 10 angeben, wird bei der Überwachung alle 10 Sekunden geprüft, ob sich die Steuerungsdatei im überwachten Ordner befindet.

Der Standardwert beträgt 60 Sekunden.

- 11. Geben Sie im Feld "**Arbeitsordner**" einen Ordner an, in dem sich die Steuerungsdatei temporär während der Ausführung des Flusses befindet. Spectrum™ Technology Platform kopiert die Datei vor dem Ausführen des Flusses aus dem überwachten Ordner in den Arbeitsordner. Dadurch wird der überwachte Ordner gelöscht und verhindert, dass der Fluss erneut von derselben Steuerungsdatei gestartet wird.
- 12. Geben Sie im Feld **Arbeitsordneroptionen** an, was mit den Dateien im Arbeitsordner geschehen soll, wenn die Ausführung des Flusses abgeschlossen ist.
	- Die Dateien werden mit ihrem aktuellen Namen an ihrem aktuellen Speicherort beibehalten. Wenn Sie diese Option auswählen, werden die Dateien im Arbeitsordner bei jeder Ausführung des Zeitplans überschrieben. **Beibehalten**
	- Verschiebt die Dateien aus dem Arbeitsordner in einen von Ihnen angegebenen Ordner. Dadurch können Sie die Dateien, die im Arbeitsordner **Verschieben nach** enthalten waren, beibehalten, indem Sie sie an einen anderen Speicherort verschieben, sodass sie bei der nächsten Ausführung der Dateiüberwachung nicht überschrieben werden. Sie können die Dateien über diese Option auch in einen anderen überwachten Ordner verschieben, um einen nachgelagerten Prozess auszulösen, z. B. einen anderen Datenfluss oder einen anderen Prozess.
	- Fügt einen Zeitstempel zu dem Dateinamen im Arbeitsordner hinzu. Dadurch können Sie eine Kopie der Dateien im Arbeitsordner beibehalten, da die **Mit Zeitstempel umbenennen** umbenannte Datei einen eindeutigen Namen haben wird und folglich nicht überschrieben wird, wenn das nächste Mal bei der Überwachung ein Datenfluss ausgeführt wird.
	- Löscht die Dateien aus dem Arbeitsordner, nachdem die Ausführung des Flusses abgeschlossen wurde. **Löschen**
- 13. Wenn der Fluss so konfiguriert wurde, dass E-Mail-Benachrichtigungen gesendet werden, können Sie zusätzliche Empfänger für die Benachrichtigungen angeben, die bei der Ausführung dieses Zeitplans gesendet werden. Die hier von Ihnen angegebenen Empfänger erhalten zusätzlich zu den in den Benachrichtigungseinstellungen des Flusses angegebenen Empfängern Benachrichtigungen. Um einen Fluss so zu konfigurieren, dass Benachrichtigungen gesendet werden, müssen Sie den Fluss im Enterprise Designer öffnen und zu **Bearbeiten** > **Benachrichtigungen** navigieren.
- 14. Klicken Sie auf **Speichern**.

#### **Beispiel: überwachter Ordner und Arbeitsordner**

Angenommen, Sie betreiben eine Autowerkstatt. Sie möchten den Kunden des vorherigen Tages jeden Tag per E-Mail einen Gutschein mit einem Rabatt für künftige Leistungen schicken. Hierfür verfügen Sie über einen Datenfluss, der die Liste der Kunden des Tages enthält, sicherstellt, dass die Namen in der richtigen Groß-/Kleinschreibung eingegeben wurden, und die Adressen überprüft. Die Liste der Kunden wird jeden Abend von einem anderen System generiert. Dieses andere System generiert eine Datei mit der Kundenliste. Diese Datei wird dann von Ihnen als Eingabe für den Datenfluss verwendet.

Das System, das die Kundenliste generiert, platziert diese in einem Ordner mit dem Namen DailyCustomerReport. Zudem platziert es, wenn es fertig ist, eine leere Auslöserdatei in dem Ordner. Sie konfigurieren Spectrum™ Technology Platform für die Überwachung dieses Ordners und geben dabei folgende Datei als Auslöserdatei an:

#### C:\DailyCustomerReport\\*.trg

Dadurch weiß Spectrum™ Technology Platform, dass der Datenfluss immer dann ausgeführt werden soll, wenn eine Datei mit einer .trg-Erweiterung in diesem Ordner angezeigt wird. Sie könnten auch einen bestimmten Dateinamen angeben, in diesem Beispiel verwenden wir jedoch einen Platzhalter.

Wenn im Ordner DailyCustomerReport eine .trg-Datei erkannt wird, muss Spectrum™ Technology Platform diese vor der Ausführung des Datenflusses in einen anderen Ordner verschieben. Die Datei muss verschoben werden, da sie andernfalls im nächsten Abfrageintervall erneut erkannt würde und dies dazu führen würde, dass der Datenfluss erneut ausgeführt wird. Die Datei wird also in einen "Arbeitsordner" verschoben, in dem sie während der Ausführung des Datenflusses bleibt. Sie wählen als Arbeitsordner C: \SpectrumWorkingFolder aus.

Nachdem der Datenfluss die Kundenliste fertig verarbeitet hat, möchten Sie die Auslöserdatei an einen anderen Speicherort verschieben, an dem sie einen anderen Prozess für die Abfrage auslöst. Sie wählen also die Option **Verschieben nach** aus und wählen einen Ordner mit dem Namen C: \DailyBilling aus.

In diesem Beispiel wird die Auslöserdatei in C:\DailyCustomerReport gestartet und anschließend in den Arbeitsordner C:\SpectrumWorkingFolder verschoben. Nachdem die Ausführung des Datenflusses abgeschlossen ist, wird die Auslöserdatei zum Einleiten des Abrechnungsprozesses nach C: \DailyBilling verschoben.

# Befehlszeilenausführung

## Ausführen eines Auftrags über die Befehlszeile

Bevor Sie einen Auftrag über die Befehlszeile ausführen können, muss er verfügbar gemacht werden. Öffnen Sie dazu den Auftrag im Enterprise Designer und wählen Sie **Datei** > **Verfügbar machen/Verfügbarkeit aufheben und speichern** aus.

Um einen Auftrag über die Befehlszeile auszuführen, müssen Sie das Dienstprogramm "Job Executor" auf dem System installieren, auf dem Sie den Auftrag ausführen möchten. Job Executor ist über die Spectrum™ Technology Platform-Begrüßungsseite auf dem Spectrum™ Technology Platform-Server verfügbar (z. B. http://MeinServer:8080).

#### *Usage*

```
java -jar jobexecutor.jar -u Benutzer-ID -p Kennwort -j Auftrag [Optionale
Argumente]
```
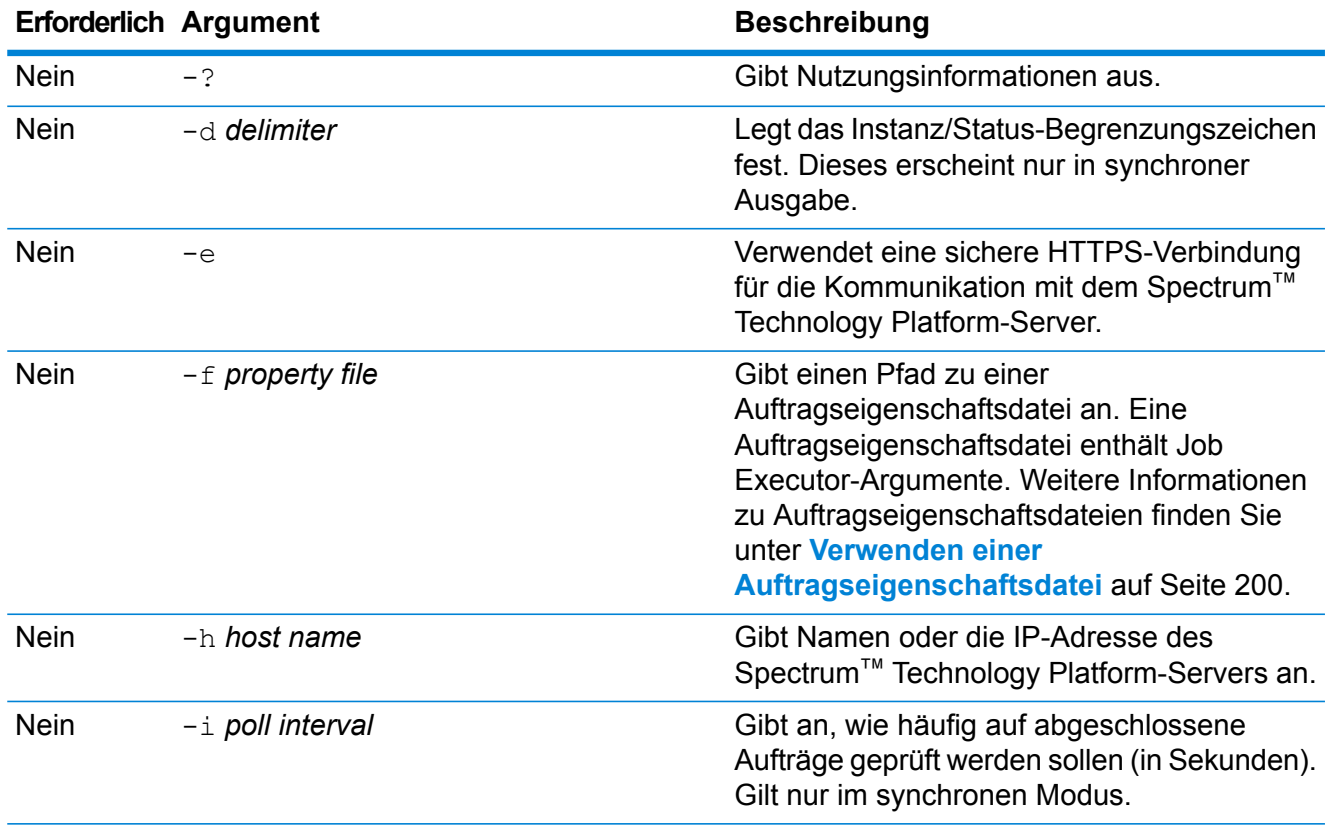

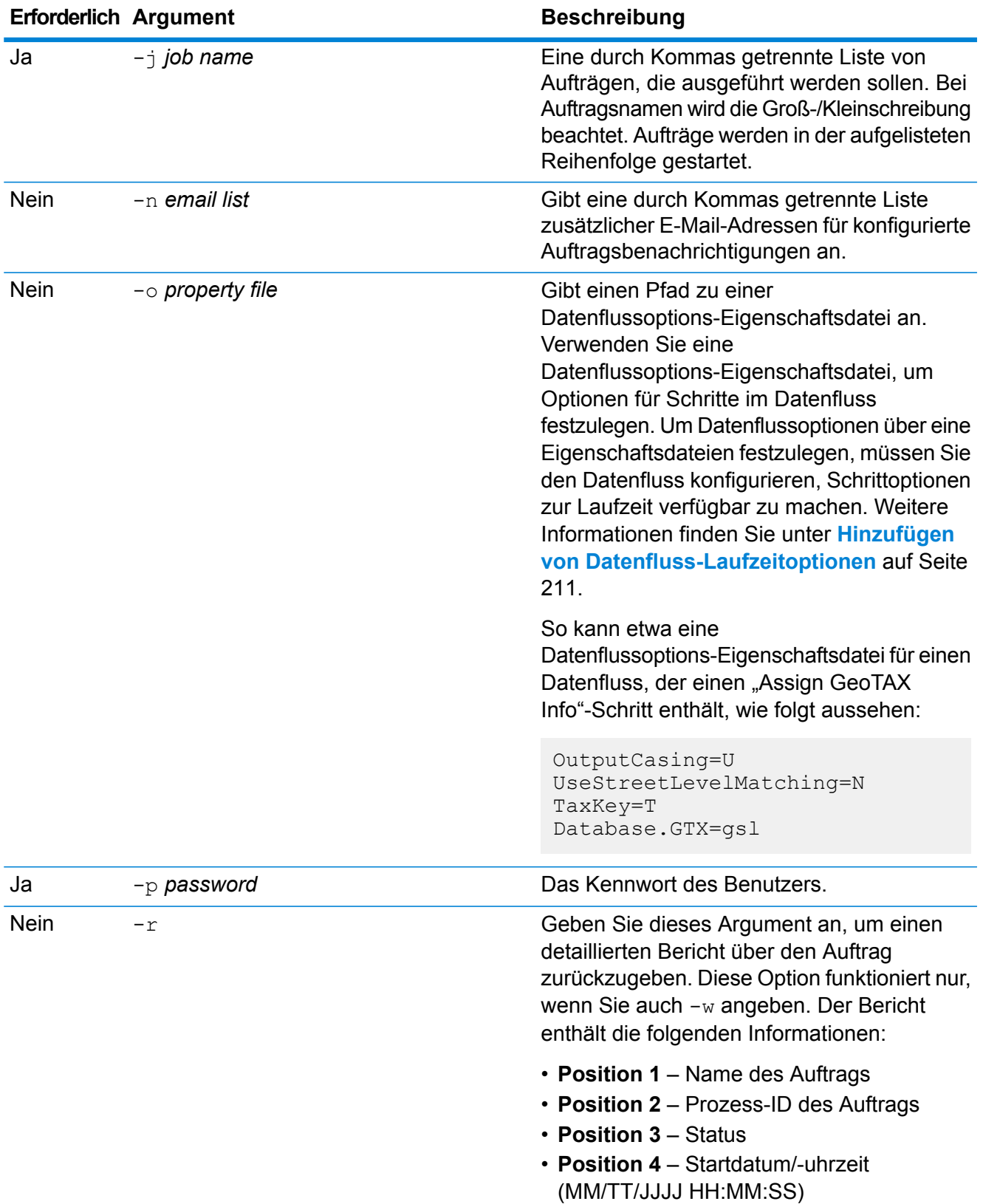

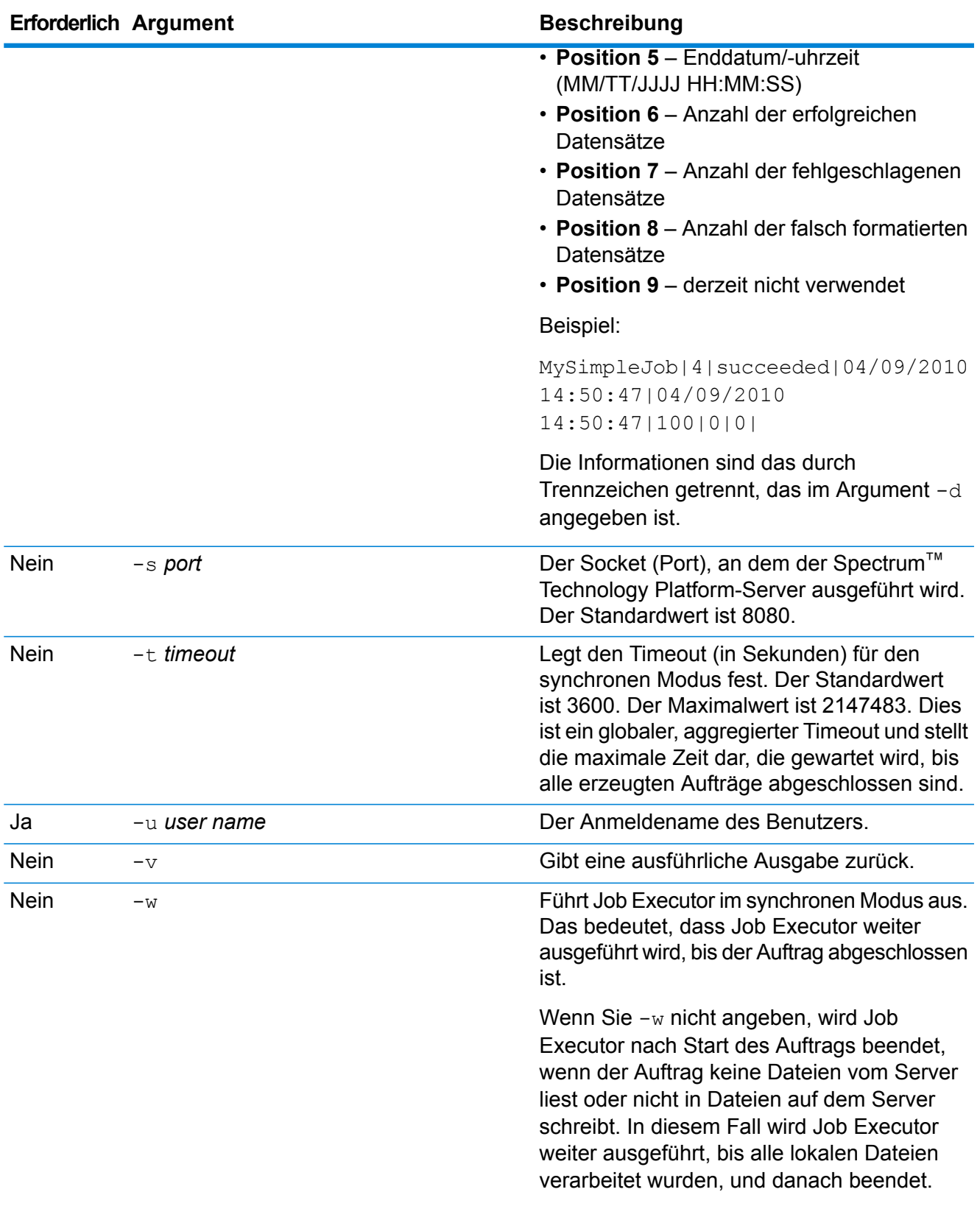

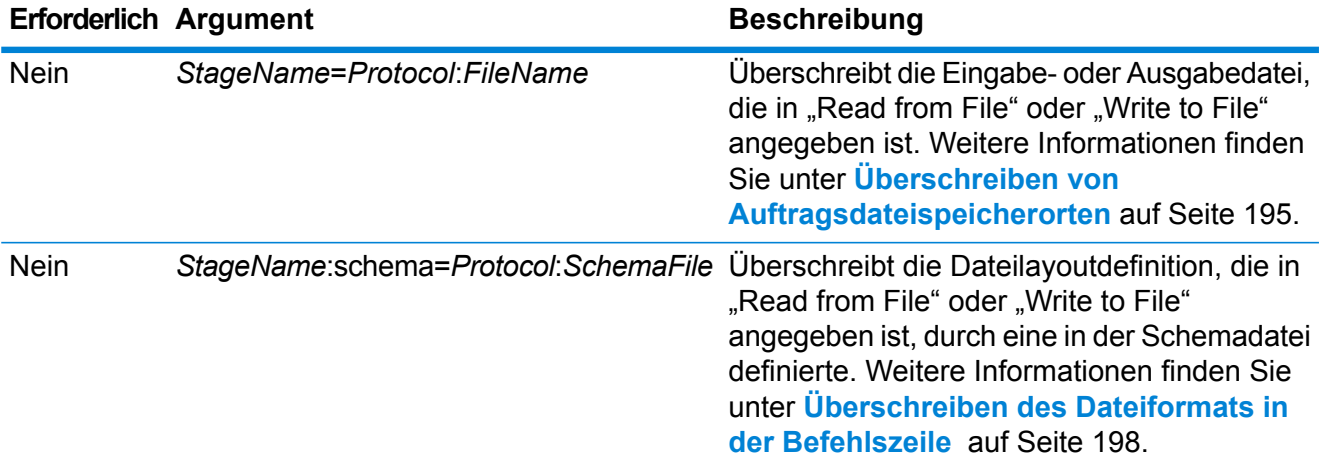

#### **Anwendungsbeispiel für Job Executor**

Das folgende Beispiel zeigt Befehlszeilenaufruf und -ausgabe:

```
D:\spectrum\job-executor>java -jar jobexecutor.jar -u user123
-p "MeinKennwort" -j validateAddressJob1 -h
spectrum.beispiel.com -s 8888 -w -d "%" -i 1 -t 9999
```
validateAddressJob1%105%succeeded

In diesem Beispiel gibt die Ausgabe an, dass der Auftrag mit Namen "validateAddressJob1" (mit Bezeichner 105) ohne Fehler ausgeführt wurde. Andere mögliche Ergebnisse sind "fehlgeschlagen" oder "wird ausgeführt".

#### <span id="page-194-0"></span>**Überschreiben von Auftragsdateispeicherorten**

Wenn Sie einen Auftrag in der Befehlszeile mit Job Executor oder mit der Administrationsumgebung ausführen, können Sie die im Quellschritt des Datenflusses (wie "Read from File") angegebene Eingabedatei sowie die in der Datenladung des Datenflusses (wie "Write to File") angegebene Ausgabedatei überschreiben.

Um dies im Job Executor zu tun, geben Sie Folgendes am Ende des Befehlszeilenbefehls des Job Executor an:

*StageName*=*Protocol*:*Dateiname*

Verwenden Sie in der Administrationsumgebung das Argument --1 im Befehl job execute:

--l *StageName*=*Protocol*:*Dateiname*

Dabei gilt Folgendes:

#### *StageName*

Die Schrittbeschriftung unter dem Symbol des Schrittes im Datenfluss im Enterprise Designer. Hat der Schritt beispielsweise die Beschriftung "Read from File", würden Sie Read from File als Schrittnamen angeben.

Um einen Schritt innerhalb eines eingebetteten Datenflusses oder Unterflusses anzugeben, stellen Sie dem Schrittnamen als Präfix den Namen des eingebetteten Datenflusses oder Unterflusses voran, gefolgt von einem Punkt und schließlich dem Schrittnamen:

*EmbeddedOrSubflowName*.*StageName*

Beispiel: Um einen Schritt mit Namen "Write to File" in einem Unterfluss mit Namen "Unterfluss1" anzugeben, würden Sie Folgendes angeben:

Unterfluss1.Write to File

Um einen Schritt in einem eingebetteten Datenfluss anzugeben, der sich innerhalb eines anderen eingebetteten Datenflusses befindet, fügen Sie den übergeordneten Datenfluss hinzu und verwenden Sie jeweils einen Punkt als Trennzeichen. Beispiel: Wenn sich "Eingebetteter Datenfluss 2" innerhalb von "Eingebetteter Datenfluss 1" befindet und Sie den "Write to File"-Schritt im "Eingebetteten Datenfluss 2" angeben möchten, würden Sie Folgendes angeben:

Eingebetteter Datenfluss 1.Eingebetteter Datenfluss 2.Write to File

#### *Protokoll*

Ein Kommunikationsprotokoll. Zur Auswahl stehen:

Verwendet das Protokoll file, wenn die Datei auf demselben Computer ist wie der Spectrum™ Technology Platform-Server. Geben Sie beispielsweise unter Windows Folgendes an: **file**

"file:C:/MeineDatei.txt"

Geben Sie unter UNIX oder Linux Folgendes an:

"file:/testfiles/MeineDatei.txt"

esclient Verwendet das Protokoll "esclient", wenn sich die Datei auf dem Computer befindet, auf dem Sie den Auftrag ausführen, wenn es sich dabei um einen anderen Computer handelt als den, auf dem der Spectrum™ Technology Platform-Server ausgeführt wird. Verwenden Sie das folgende Format:

esclient:*Computername*/*Pad zur Datei*

Beispiel:

esclient:MeinComputer/Testdateien/MeineDatei.txt

**Anmerkung:** Wenn Sie den Auftrag auf dem Server selbst ausführen, können Sie entweder das Protokoll file oder esclient verwenden, erzielen aber wahrscheinlich mit file eine bessere Leistung.

Falls der Hostname des Spectrum™ Technology Platform-Servers nicht aufgelöst werden kann, können Sie den Fehler "Fehler beim Zugriff auf Datei" erhalten. Um dieses Problem zu beheben, öffnen Sie diese Datei auf dem Server: *SpectrumLocation*/server/app/conf/spectrum-container.properties. Legen Sie für die Eigenschaft spectrum.runtime.hostname die IP-Adresse des Servers fest.

Verwenden Sie das Protokoll "esfile", wenn sich die Datei auf einem Dateiserver befindet. Der Dateiserver muss in der Management Console als Ressource definiert sein. Verwenden Sie das folgende Format: **esfile**

esfile://*Dateiserver*/*Pfad zur Datei*

Beispiel:

esfile://MeinServer/Testdateien/MeineDatei.txt

Dabei ist "MeinServer" eine in der Management Console definierte FTP-Dateiserverressource.

webhdfs Verwenden Sie das Protokoll "webhdfs", wenn sich die Datei auf einem Hadoop Distributed File Server befindet. Der HDFS-Dateiserver muss in der Management Console als Ressource definiert sein. Verwenden Sie das folgende Format:

webhdfs://*Dateiserver*/*Pfad zur Datei*

Beispiel:

webhdfs://MeinServer/Testdateien/MeineDatei.txt

Dabei ist "MeinServer" eine in der Management Console definierte HDFS-Dateiserverressource.

#### *Dateiname*

Der vollständige Pfad zu der Datei, die Sie als Eingabe oder Ausgabe verwenden möchten.

**Anmerkung:** Sie müssen in Dateipfaden Schrägstriche (/) angeben, keine umgekehrten Schrägstriche.

Um mehrere Überschreibungen anzugeben, trennen Sie jede Überschreibung durch ein Komma.

#### **Beispiel für das Überschreiben einer Datei**

Der folgende Job Executor-Befehl würde die Datei C:/myfile\_input.txt als Eingabedatei für den Schritt "Read from File" verwenden und die Datei  $C:$  /myfile output.txt als Ausgabedatei für den Schritt "Write to File".

```
java -jar jobexecutor.jar -j Job1 -u Bob1234 -p "" "Read from
File"="file:C:/myfile_input.txt" "Write to
File"="file:C:/myfile_output.txt"
```
#### <span id="page-197-0"></span>**Überschreiben des Dateiformats in der Befehlszeile**

Wenn Sie einen Auftrag mit dem Job Executor oder der Administrationsumgebung ausführen, können Sie das Dateilayout (bzw. das Schema) der Datei überschreiben, die im "Read from File"und "Write to File"-Schritt des Datenflusses angegeben ist.

Um dies im Job Executor zu tun, geben Sie Folgendes am Ende des Befehlszeilenbefehls des Job Executor an:

*StageName*:schema=*Protocol*:*Schemadatei*

Verwenden Sie in der Administrationsumgebung das Argument  $-\frac{1}{1}$  im Befehl job execute:

–-l*StageName*:schema=*Protocol*:*Schemadatei*

Dabei gilt Folgendes:

#### *StageName*

Die Schrittbeschriftung unter dem Symbol des Schrittes im Datenfluss im Enterprise Designer. Hat der Schritt beispielsweise die Beschriftung "Read from File", würden Sie Read from File als Schrittnamen angeben.

Um einen Schritt innerhalb eines eingebetteten Datenflusses oder Unterflusses anzugeben, stellen Sie dem Schrittnamen als Präfix den Namen des eingebetteten Datenflusses oder Unterflusses voran, gefolgt von einem Punkt und schließlich dem Schrittnamen:

*EmbeddedOrSubflowName*.*StageName*

Beispiel: Um einen Schritt mit Namen "Write to File" in einem Unterfluss mit Namen "Unterfluss1" anzugeben, würden Sie Folgendes angeben:

```
Unterfluss1.Write to File
```
Um einen Schritt in einem eingebetteten Datenfluss anzugeben, der sich innerhalb eines anderen eingebetteten Datenflusses befindet, fügen Sie den übergeordneten Datenfluss hinzu und verwenden Sie jeweils einen Punkt als Trennzeichen. Beispiel: Wenn sich "Eingebetteter Datenfluss 2" innerhalb von "Eingebetteter Datenfluss 1" befindet und Sie den "Write to File"-Schritt im "Eingebetteten Datenfluss 2" angeben möchten, würden Sie Folgendes angeben:

```
Eingebetteter Datenfluss 1.Eingebetteter Datenfluss 2.Write to
File
```
#### *Protokoll*

Ein Kommunikationsprotokoll. Zur Auswahl stehen:

Verwendet das Protokoll file, wenn die Datei auf demselben Computer ist wie der Spectrum™ Technology Platform-Server. Geben Sie beispielsweise unter Windows Folgendes an: **file**

"file:C:/MeineDatei.txt"

Geben Sie unter UNIX oder Linux Folgendes an:

"file:/testfiles/MeineDatei.txt"

esclient Verwendet das Protokoll "esclient", wenn sich die Datei auf dem Computer befindet, auf dem Sie den Auftrag ausführen, wenn es sich dabei um einen anderen Computer handelt als den, auf dem der Spectrum™ Technology Platform-Server ausgeführt wird. Verwenden Sie das folgende Format:

esclient:*Computername*/*Pad zur Datei*

Beispiel:

esclient:MeinComputer/Testdateien/MeineDatei.txt

**Anmerkung:** Wenn Sie den Auftrag auf dem Server selbst ausführen, können Sie entweder das Protokoll file oder esclient verwenden, erzielen aber wahrscheinlich mit file eine bessere Leistung.

Falls der Hostname des Spectrum™ Technology Platform-Servers nicht aufgelöst werden kann, können Sie den Fehler "Fehler beim Zugriff auf Datei" erhalten. Um dieses Problem zu beheben, öffnen Sie diese Datei auf dem Server: *SpectrumLocation*/server/app/conf/spectrum-container.properties. Legen Sie für die Eigenschaft spectrum.runtime.hostname die IP-Adresse des Servers fest.

Verwenden Sie das Protokoll "esfile", wenn sich die Datei auf einem Dateiserver befindet. Der Dateiserver muss in der Management Console als Ressource definiert sein. Verwenden Sie das folgende Format: **esfile**

esfile://*Dateiserver*/*Pfad zur Datei*

Beispiel:

esfile://MeinServer/Testdateien/MeineDatei.txt

Dabei ist "MeinServer" eine in der Management Console definierte FTP-Dateiserverressource.

webhdfs Verwenden Sie das Protokoll "webhdfs", wenn sich die Datei auf einem Hadoop Distributed File Server befindet. Der HDFS-Dateiserver muss in der Management Console als Ressource definiert sein. Verwenden Sie das folgende Format:

webhdfs://*Dateiserver*/*Pfad zur Datei*

Beispiel:

webhdfs://MeinServer/Testdateien/MeineDatei.txt

Dabei ist "MeinServer" eine in der Management Console definierte HDFS-Dateiserverressource.

#### *SchemaFile*

Der vollständige Pfad zu der Datei, die das gewünschte Layout definiert.

**Anmerkung:** Sie müssen in Dateipfaden Schrägstriche (/) angeben, keine umgekehrten Schrägstriche.

Um eine Schemadatei zu erstellen, definieren Sie das in "Read from File" oder "Write to File" gewünschte Layout und klicken Sie dann auf die Schaltfläche **Exportieren**, um eine XML-Datei zu erstellen, die das Layout definiert.

**Anmerkung:** Sie dürfen den Datentyp eines Feldes in einer Schemadatei nicht überschreiben, wenn Sie den Job Executor verwenden. Der Wert im Element <Typ>, das ein untergeordnetes Element des Elementes <Feldschema> ist, muss dem im "Read from File"- oder "Write to File"-Schritt des Datenflusses angegebenen Typ des Feldes entsprechen.

#### **Beispiel für das Überschreiben eines Dateiformats**

Der folgende Job Executor-Befehl würde die Datei C:/myschema.xml als Layoutdefinition für die durch den "Read from File"-Schritt gelesene Datei verwenden.

```
java -jar jobexecutor.jar -j Job1 -u Bob1234 -p "" "Read from
File":schema="file:C:/myschema.xml"
```
#### <span id="page-199-0"></span>**Verwenden einer Auftragseigenschaftsdatei**

Eine Auftragseigenschaftsdatei enthält Argumente, die die Ausführung von Aufträgen steuern, wenn Sie Job Executor oder die Administrationsumgebung verwenden, um einen Auftrag auszuführen. Verwenden Sie eine Auftragseigenschaftsdatei, wenn Sie Argumente wiederverwenden möchten, indem Sie ein einzelnes Argument in der Befehlszeile angeben (-f), statt jedes Argument einzeln in der Befehlszeile anzugeben.

Um eine Eigenschaftsdatei zu erstellen, erstellen Sie eine Textdatei mit einem Argument pro Zeile. Beispiel:

```
d \nlessh spectrum.mydomain.com
i 30
j validateAddressJob1
u user
p password
s 8888
t 9999
w true
```
Die Auftragseigenschaftsdatei kann diese Argumente enthalten:

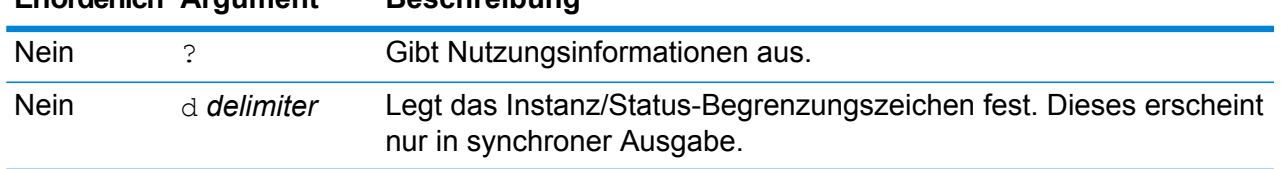

#### **Erforderlich Argument Beschreibung**

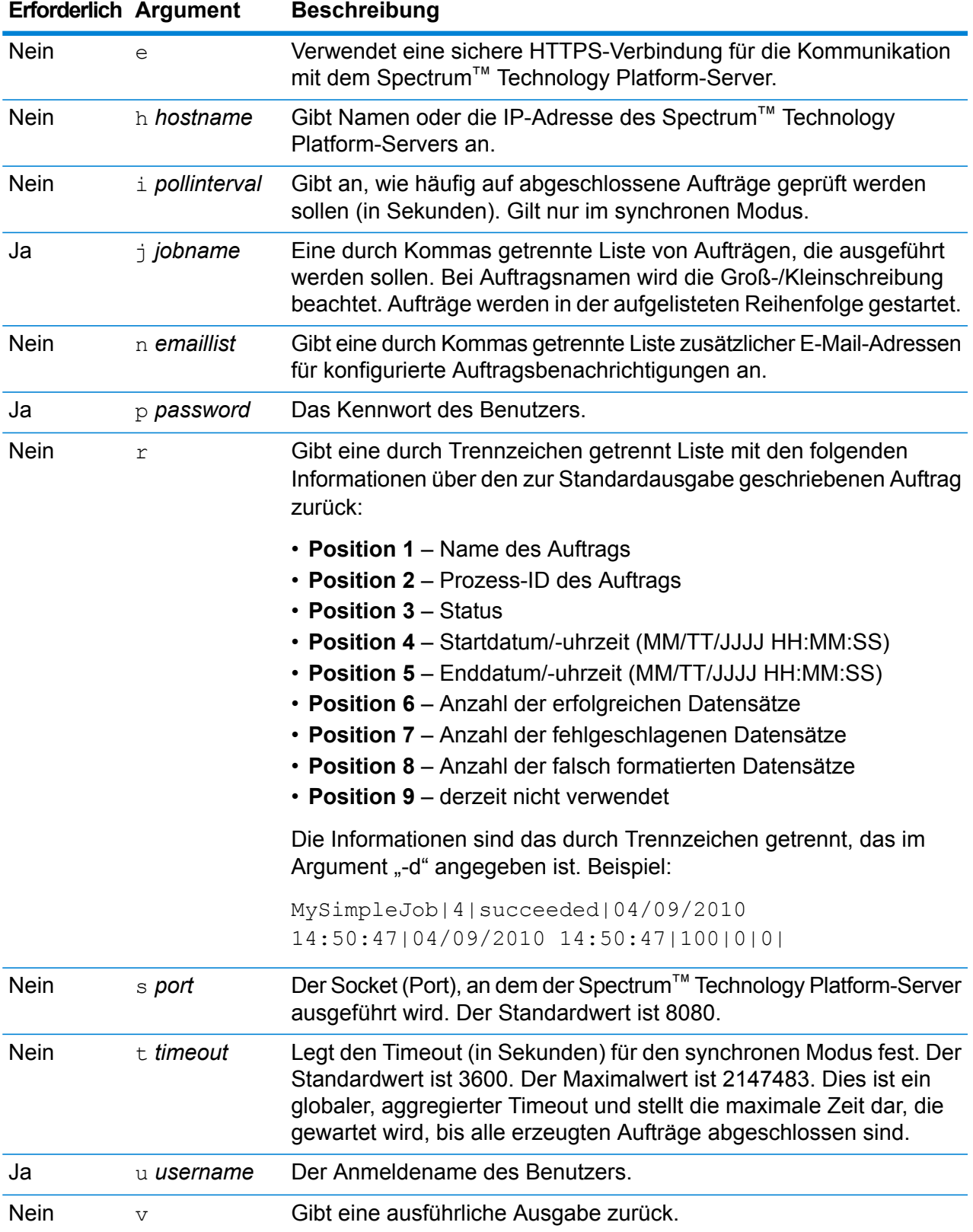

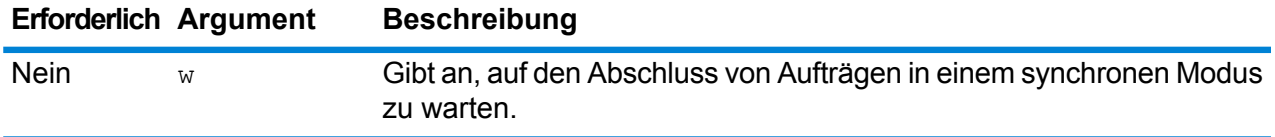

*Sowohl Befehlszeilenargumente als auch Eigenschaftsdatei verwenden*

Eine Kombination des Befehlszeileneintrags mit dem Eigenschaftsdateieintrag ist ebenfalls gültig. Beispiel:

java -jar jobexecutor.jar -f /dcg/job.properties -j job1

In diesem Fall haben Befehlszeilenparameter vor den in der Eigenschaftsdatei angegebenen Argumenten Vorrang. Im obigen Beispiel hätte der Auftrag "job1" Vorrang vor einem in der Eigenschaftsdatei angegebenen Auftrag.

#### *Überschreiben der Eingabe- und Ausgabedateien mithilfe einer Auftragseigenschaftsdatei*

Sie können die im Quellschritt des Datenflusses (wie "Read from File") angegebene Eingabedatei sowie die im Datenladeschritt des Datenflusses (wie "Write to File") angegebene Ausgabedatei in einer Eigenschaftsdatei des Job Executor überschreiben. Geben Sie dazu Folgendes in der Eigenschaftsdatei an:

```
StageName\:file=Protocol:FileName
```
Dabei gilt Folgendes:

#### *StageName*

Die Schrittbeschriftung unter dem Symbol des Schrittes im Datenfluss im Enterprise Designer. Verwenden Sie einen umgekehrten Schrägstrich vor Leerzeichen, Doppelpunkten oder Gleichheitszeichen im Schrittnamen. Hat der Schritt beispielsweise die Beschriftung "Read from File", würden Sie Read\ from\ File als Schrittnamen angeben.

```
Eingebetteter\ Datenfluss\ 1.Eingebetteter\ Datenfluss \2.Write\
to\ File
```
Um einen Schritt innerhalb eines eingebetteten Datenflusses oder Unterflusses anzugeben, stellen Sie dem Schrittnamen als Präfix den Namen des eingebetteten Datenflusses oder Unterflusses voran, gefolgt von einem Punkt und schließlich dem Schrittnamen:

*EmbeddedOrSubflowName*.*StageName*

Beispiel: Um einen Schritt mit Namen "Write to File" in einem Unterfluss mit Namen "Unterfluss1" anzugeben, würden Sie Folgendes angeben:

Unterfluss1.Write\ to\ File

Um einen Schritt in einem eingebetteten Datenfluss anzugeben, der sich innerhalb eines anderen eingebetteten Datenflusses befindet, fügen Sie den übergeordneten Datenfluss hinzu und verwenden Sie jeweils einen Punkt als Trennzeichen. Beispiel: Wenn sich "Eingebetteter Datenfluss 2" innerhalb von "Eingebetteter Datenfluss 1" befindet und Sie den "Write to File"-Schritt im "Eingebetteten Datenfluss 2" angeben möchten, würden Sie Folgendes angeben:

Eingebetteter\ Datenfluss\ 1.Eingebetteter\ Datenfluss \2.Write\ to\ File

**Anmerkung:** Sie müssen :file nach dem Schrittnamen angeben. Beispiel: Read\ from\ File: file. Dies ist eine andere Syntax als die zum Überschreiben von Dateien in der Befehlszeile, wo :file nicht nach dem Schrittnamen angegeben wird.

#### *Protokoll*

Ein Kommunikationsprotokoll. Zur Auswahl stehen:

Verwendet das Protokoll file, wenn die Datei auf demselben Computer ist wie der Spectrum™ Technology Platform-Server. Geben Sie beispielsweise unter Windows Folgendes an: **file**

"file:C:/MeineDatei.txt"

Geben Sie unter UNIX oder Linux Folgendes an:

"file:/testfiles/MeineDatei.txt"

esclient Verwendet das Protokoll "esclient", wenn sich die Datei auf dem Computer befindet, auf dem Sie den Auftrag ausführen, wenn es sich dabei um einen anderen Computer handelt als den, auf dem der Spectrum™ Technology Platform-Server ausgeführt wird. Verwenden Sie das folgende Format:

esclient:*Computername*/*Pad zur Datei*

Beispiel:

esclient:MeinComputer/Testdateien/MeineDatei.txt

**Anmerkung:** Wenn Sie den Auftrag auf dem Server selbst ausführen, können Sie entweder das Protokoll file oder esclient verwenden, erzielen aber wahrscheinlich mit file eine bessere Leistung.

Falls der Hostname des Spectrum™ Technology Platform-Servers nicht aufgelöst werden kann, können Sie den Fehler "Fehler beim Zugriff auf Datei" erhalten. Um dieses Problem zu beheben, öffnen Sie diese Datei auf dem Server: *SpectrumLocation*/server/app/conf/spectrum-container.properties. Legen Sie für die Eigenschaft spectrum.runtime.hostname die IP-Adresse des Servers fest.

Verwenden Sie das Protokoll "esfile", wenn sich die Datei auf einem Dateiserver befindet. Der Dateiserver muss in der Management Console als Ressource definiert sein. Verwenden Sie das folgende Format: **esfile**

esfile://*Dateiserver*/*Pfad zur Datei*

Beispiel:

esfile://MeinServer/Testdateien/MeineDatei.txt

Dabei ist "MeinServer" eine in der Management Console definierte FTP-Dateiserverressource.

webhdfs Verwenden Sie das Protokoll "webhdfs", wenn sich die Datei auf einem Hadoop Distributed File Server befindet. Der HDFS-Dateiserver muss in der Management Console als Ressource definiert sein. Verwenden Sie das folgende Format:

webhdfs://*Dateiserver*/*Pfad zur Datei*

Beispiel:

webhdfs://MeinServer/Testdateien/MeineDatei.txt

Dabei ist "MeinServer" eine in der Management Console definierte HDFS-Dateiserverressource.

#### **Beispiel**

Die letzten zwei Zeilen der folgenden Eigenschaftsdatei geben die Dateien für den "Read from File"-Schritt und den "Write to File"-Schritt an.

```
j=testJob
h=myspectrumserver.example.com
s=8080
u=david1234
p=mypassword1234
Read\ from\ File\:file=file:C:/myfile_input.txt
Write\ to\ File\:file=file:C:/myfile_output.txt
```
*Überschreiben des Dateiformats mithilfe einer Auftragseigenschaftsdatei*

Sie können eine Eigenschaftsdatei verwenden, um den Dateiaufbau (bzw. das Schema) der im "Read from File"-Schritt und "Write to File"-Schritt des Datenflusses angegebenen Datei zu überschreiben. Geben Sie dazu Folgendes in der Eigenschaftsdatei an:

*StageName*\:schema=*Protocol*:*SchemaFile*

Dabei gilt Folgendes:

#### *StageName*

Die Schrittbeschriftung unter dem Symbol des Schrittes im Datenfluss im Enterprise Designer. Verwenden Sie einen umgekehrten Schrägstrich vor Leerzeichen, Doppelpunkten oder Gleichheitszeichen im Schrittnamen. Hat der Schritt beispielsweise die Beschriftung "Read from File", würden Sie Read\ from\ File als Schrittnamen angeben.

```
Eingebetteter\ Datenfluss\ 1.Eingebetteter\ Datenfluss \2.Write\
to\ File
```
Um einen Schritt innerhalb eines eingebetteten Datenflusses oder Unterflusses anzugeben, stellen Sie dem Schrittnamen als Präfix den Namen des eingebetteten Datenflusses oder Unterflusses voran, gefolgt von einem Punkt und schließlich dem Schrittnamen:

*EmbeddedOrSubflowName*.*StageName*

Beispiel: Um einen Schritt mit Namen "Write to File" in einem Unterfluss mit Namen "Unterfluss1" anzugeben, würden Sie Folgendes angeben:

```
Unterfluss1.Write\ to\ File
```
Um einen Schritt in einem eingebetteten Datenfluss anzugeben, der sich innerhalb eines anderen eingebetteten Datenflusses befindet, fügen Sie den übergeordneten Datenfluss hinzu und verwenden Sie jeweils einen Punkt als Trennzeichen. Beispiel: Wenn sich "Eingebetteter Datenfluss 2" innerhalb von "Eingebetteter Datenfluss 1" befindet und Sie den "Write to File"-Schritt im "Eingebetteten Datenfluss 2" angeben möchten, würden Sie Folgendes angeben:

```
Eingebetteter\ Datenfluss\ 1.Eingebetteter\ Datenfluss \2.Write\
to\ File
```
**Anmerkung:** Sie müssen :file nach dem Schrittnamen angeben. Beispiel: Read\ from\ File:file. Dies ist eine andere Syntax als die zum Überschreiben von Dateien in der Befehlszeile, wo :file nicht nach dem Schrittnamen angegeben wird.

#### *Protokoll*

Ein Kommunikationsprotokoll. Zur Auswahl stehen:

Verwendet das Protokoll file, wenn die Datei auf demselben Computer ist wie der Spectrum™ Technology Platform-Server. Geben Sie beispielsweise unter Windows Folgendes an: **file**

"file:C:/MeineDatei.txt"

Geben Sie unter UNIX oder Linux Folgendes an:

"file:/testfiles/MeineDatei.txt"

esclient Verwendet das Protokoll "esclient", wenn sich die Datei auf dem Computer befindet, auf dem Sie den Auftrag ausführen, wenn es sich dabei um einen anderen Computer handelt als den, auf dem der Spectrum™ Technology Platform-Server ausgeführt wird. Verwenden Sie das folgende Format:

esclient:*Computername*/*Pad zur Datei*

Beispiel:

esclient:MeinComputer/Testdateien/MeineDatei.txt

**Anmerkung:** Wenn Sie den Auftrag auf dem Server selbst ausführen, können Sie entweder das Protokoll file oder esclient verwenden, erzielen aber wahrscheinlich mit file eine bessere Leistung.

Falls der Hostname des Spectrum™ Technology Platform-Servers nicht aufgelöst werden kann, können Sie den Fehler "Fehler beim Zugriff auf Datei" erhalten. Um dieses Problem zu beheben, öffnen Sie diese Datei auf dem Server: *SpectrumLocation*/server/app/conf/spectrum-container.properties. Legen Sie für die Eigenschaft spectrum.runtime.hostname die IP-Adresse des Servers fest.

Verwenden Sie das Protokoll "esfile", wenn sich die Datei auf einem Dateiserver befindet. Der Dateiserver muss in der Management Console als Ressource definiert sein. Verwenden Sie das folgende Format: **esfile**

esfile://*Dateiserver*/*Pfad zur Datei*

Beispiel:

esfile://MeinServer/Testdateien/MeineDatei.txt

Dabei ist "MeinServer" eine in der Management Console definierte FTP-Dateiserverressource.

webhdfs Verwenden Sie das Protokoll "webhdfs", wenn sich die Datei auf einem Hadoop Distributed File Server befindet. Der HDFS-Dateiserver muss in der Management Console als Ressource definiert sein. Verwenden Sie das folgende Format:

webhdfs://*Dateiserver*/*Pfad zur Datei*

Beispiel:

webhdfs://MeinServer/Testdateien/MeineDatei.txt

Dabei ist "MeinServer" eine in der Management Console definierte HDFS-Dateiserverressource.

#### *SchemaFile*

Der vollständige Pfad zu der Datei, die das gewünschte Layout definiert.

**Anmerkung:** Sie müssen in Dateipfaden Schrägstriche (/) angeben, keine umgekehrten Schrägstriche.

Um eine Schemadatei zu erstellen, definieren Sie das in "Read from File" oder "Write to File" gewünschte Layout und klicken Sie dann auf die Schaltfläche **Exportieren**, um eine XML-Datei zu erstellen, die das Layout definiert.

**Anmerkung:** Sie dürfen den Datentyp eines Feldes in einer Schemadatei nicht überschreiben, wenn Sie den Job Executor verwenden. Der Wert im Element <Typ>, das ein untergeordnetes Element des Elementes <Feldschema> ist, muss dem im "Read from File"- oder "Write to File"-Schritt des Datenflusses angegebenen Typ des Feldes entsprechen.

#### **Beispiel**

In der folgenden Beispieleigenschaftsdatei überschreibt die letzte Zeile den im "Read from File"-Schritt definierten Dateiaufbau durch den in der Datei inputSchema.xml definierten Aufbau. Ein umgekehrter Schrägstrich wird vor den Leerzeichen im Namen des Schrittes verwendet.

```
j=testJob
h=myspectrumserver.example.com
s=8080
u=david1234
p=mypassword1234
Read\ from\ File\:file=esclient:c:/MyData/testInput.txt
Read\ from\ File\:schema=esclient:c:/MyData/inputSchema.xml
```
## <span id="page-206-0"></span>Ausführen eines Prozessflusses über die Befehlszeile

Verwenden Sie den Process Flow Executor für die Ausführung eines Prozesses über die Befehlszeile. Sie können den Process Flow Executor über die Spectrum™ Technology Platform-Begrüßungsseite (zum Beispiel http://myserver:8080) installieren.

**Anmerkung:** Zudem können Sie die Administrationsumgebung verwenden, um Prozessflüsse über die Befehlszeile auszuführen.

#### *Verwendung*

```
java -jar pflowexecutor.jar -rProzessflussname -u Benutzer-ID-p Kennwort [Optionale
Argumente]
```
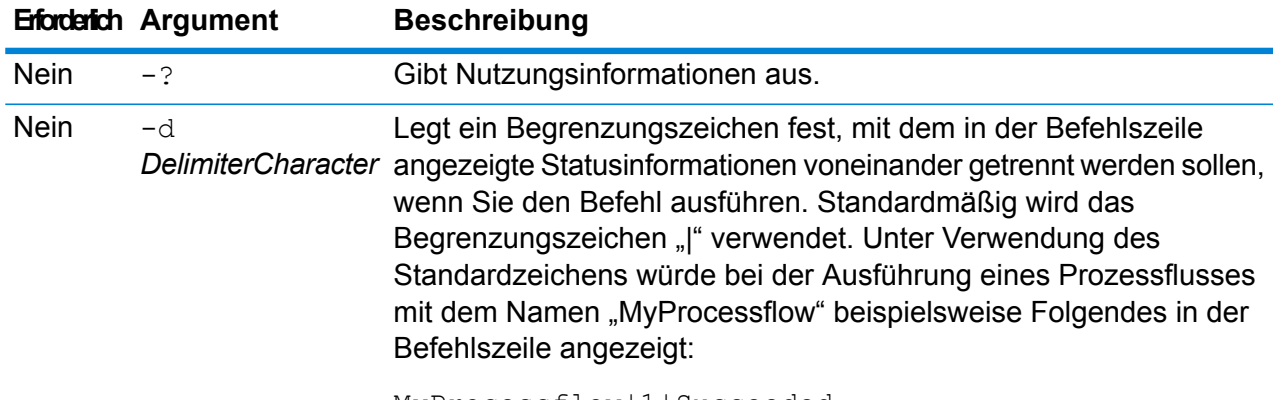

MyProcessflow|1|Succeeded

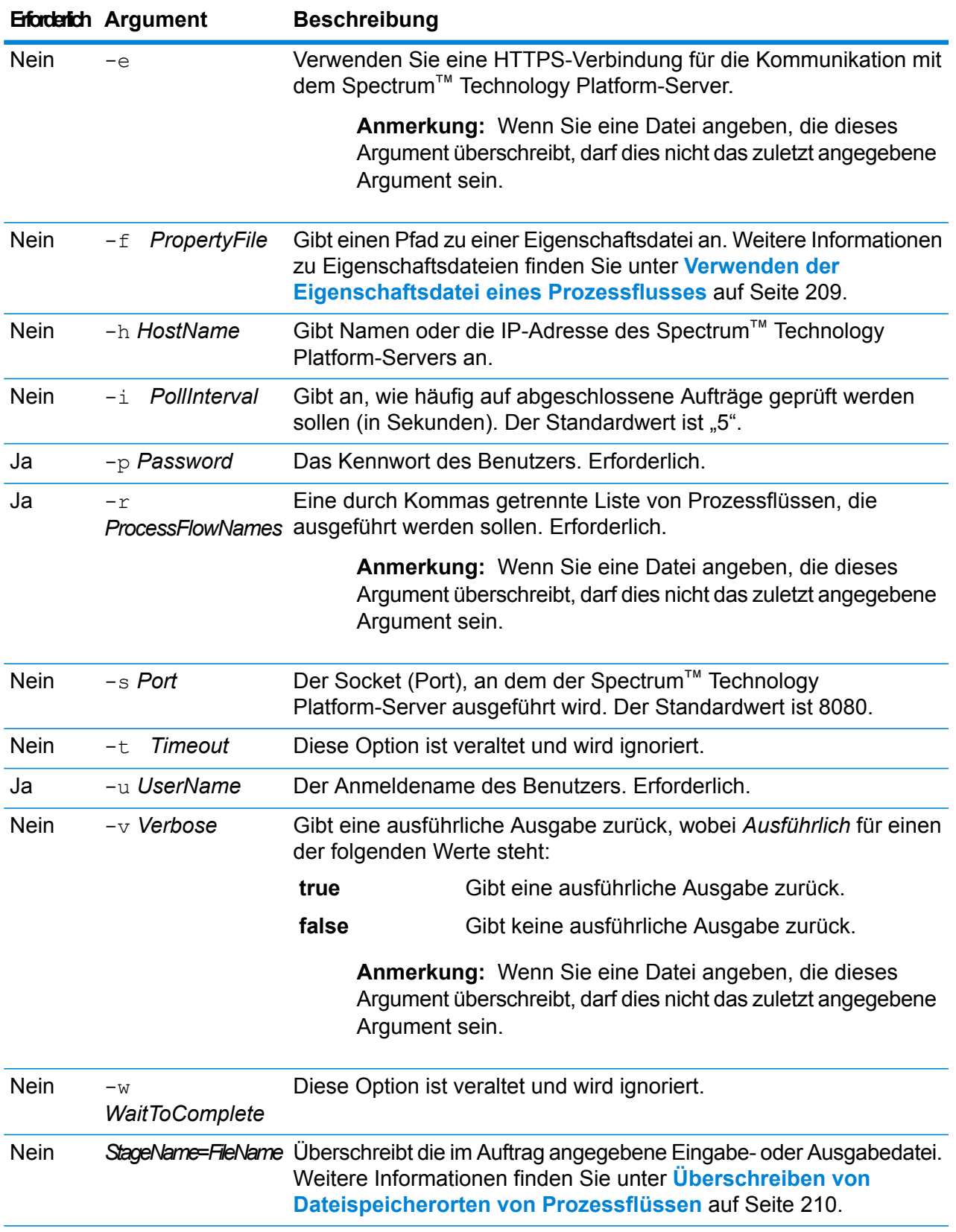

#### **Beispiele**

Im Folgenden wird ein Standardeintrag in einer Befehlszeile dargestellt, mit Prozessflussnamen, Benutzer-ID und Kennwort:

```
java -jar pflowexecutor.jar -r MyFlow1 -u Bob1234 -p
"mypassword1"
```
In dem folgenden Beispiel werden die gleichen Informationen wie oben dargestellt, jedoch mit zusätzlichen Argumenten:

```
java -jar pflowexecutor.jar -r Flow1 -u Bob1234 -p
"mypassword1" -h spectrum.example.com -s 8888 -w -d "%" -i
1 -t 9999
```
In dem folgenden Beispiel werden der Aufruf und die Ausgabe der Befehlszeile dargestellt.

```
D:\spectrum\pflow-executor>java -jar pflowexecutor.jar -u
Bob1234 -p "mypassword1" -r
validateAddressFlow1 -h spectrum.example.com -s 8888 -w -d
"%" -i1 -t 9999
validateAddressJob1%111%succeeded
```
In diesem Beispiel wurde der Prozessfluss mit dem Namen "validateAddressFlow1" ausgeführt (mit dem Bezeichner 111). Es sind keine Fehler aufgetreten. Andere mögliche Ergebnisse sind "fehlgeschlagen" oder "wird ausgeführt".

#### <span id="page-208-0"></span>**Verwenden der Eigenschaftsdatei eines Prozessflusses**

Eine Eigenschaftsdatei enthält Argumente, die Sie bei der Angabe des Pfades zur Eigenschaftsdatei mit dem Argument -f im Process Flow Executor wiederverwenden können. Die Eigenschaftsdatei muss mindestens den Prozessfluss ( $r$ ), die Benutzer-ID ( $u$ ) und das Kennwort ( $p$ ) enthalten.

- 1. Öffnen Sie einen Texteditor.
- 2. Geben Sie in jeder Zeile ein Argument an, wie im folgenden Beispiel dargestellt. Eine Liste der Argumente finden Sie unter **Ausführen eines [Prozessflusses](#page-206-0) über die Befehlszeile** auf Seite 207.

**Anmerkung:** Sie können mit einer Eigenschaftsdatei keine Eingabe- oder Ausgabedateien überschreiben. Eingabe- und Ausgabedateien können nur mit Befehlszeilenargumenten überschrieben werden.

```
d = \frac{6}{6}h=myserver.mydomain.com
i=30u=user
```
p=password r=MyFlow1 s=8888

- 3. Speichern Sie die Datei mit der Dateierweiterung .properties (zum Beispiel "Beispiel.properties").
- 4. Geben Sie bei der Ausführung des Process Flow Executor den Pfad zur Eigenschaftsdatei mit dem Argument -f an. Eine Kombination des Befehlszeileneintrags mit dem Eigenschaftsdateieintrag ist ebenfalls gültig. Befehlszeilenargumente haben Vorrang vor den in der Eigenschaftsdatei angegebenen Argumenten. java -jar pflowexecutor.jar -f /dcg/flow.properties -r MyFlow2

Im obigen Beispiel hätte der Prozessfluss "MyFlow2" Vorrang vor einem in der Eigenschaftsdatei angegebenen Prozessfluss.

#### <span id="page-209-0"></span>**Überschreiben von Dateispeicherorten von Prozessflüssen**

Wenn Sie einen Prozessfluss mit dem Befehlszeilentool Process Flow Executor ausführen, können Sie angeben, dass der Prozessfluss andere Eingabe- und Ausgabedateien als der im Auftrag angegebenen verwenden soll, auf den im Prozessfluss verwiesen wird. Geben Sie hierfür den Namen des "Read from File"- oder "Write from File"-Schrittes zusammen mit der Eingabe- oder Ausgabedatei als letzte Argumente wie folgt an:

```
"<jobname>|<stagename>"="<filename>"
```
Dabei gilt Folgendes:

#### *JobName*

Dies ist der Name eines im Prozessfluss referenzierten Auftrags.

#### *StageName*

Dies ist der Name eines "Read from File"- oder "Write to File"-Schrittes im Auftrag, wie er in der Schrittbeschriftung unter dem Symbol des Schrittes im Datenfluss angezeigt wird. Wenn der Eingabeschritt beispielsweise mit "Read From File" beschriftet ist, würden Sie Folgendes angeben:

"Job1|Read From File"="file:C:/inputfile.txt"

Wenn der Eingabeschritt mit "Illinois Customers" beschriftet ist, würden Sie Folgendes angeben:

"Job1|Illinois Customers"="file:C:/inputfile.txt"

*Datei*

Dies gibt das Protokoll und den vollständigen Pfad zur Datei an. Sie müssen in Dateipfaden Schrägstriche (/) angeben, keine umgekehrten Schrägstriche. Wählen Sie als Protokoll eines der folgenden aus: **file:**

Wenn sich die Datei auf demselben Computer wie der Spectrum™ Technology Platform-Server befindet, beginnen Sie den Pfad mit dem Protokoll "file:". Geben Sie beispielsweise unter Windows file:C:/myfile.txt und unter Unix oder Linux file:/testfiles/myfile.txt an.

**Anmerkung:** Wenn der Client und der Server auf demselben Computer laufen, können Sie entweder das Protokoll "file:" oder "esclient:" verwenden. Sie erreichen aber wahrscheinlich eine bessere Leistung mit dem Protokoll "file:".

#### **esclient:**

Wenn sich die Datei auf demselben Computer wie Process Flow Executor befindet, beginnen Sie den Pfad mit dem Protokoll "esclient:". Geben Sie beispielsweise unter Windows esclient:C:/myfile.txt und unter Unix oder Linux esclient:/testfiles/myfile.txt an.

**Anmerkung:** Wenn der Computer, auf dem Process Flow Executor läuft, den Hostnamen des Spectrum™ Technology Platform-Servers nicht auflösen kann, erhalten Sie möglicherweise den Fehler "Fehler beim Zugriff auf Datei". Um dieses Problem zu beheben, öffnen Sie diese Datei auf dem Server:

*SpectrumLocation*/server/app/conf/spectrum-container.properties. Legen Sie für die Eigenschaft spectrum.runtime.hostname die IP-Adresse des Servers fest.

#### **ftp:**

Um einen Dateiserver zu verwenden, der in der Management Console definiert wurde, verwenden Sie das folgende Format: ftp:*NameOfFileServer*/*PathToFile*. Geben Sie beispielsweise ftp://FS/testfiles/myfile.txt ein, wobei "FS" eine Dateiserverressource ist, die in der Management Console definiert wurde.

#### Beispiel:

```
java -jar pflowexecutor.jar -r Flow1 -u Bob1234 -p "mypassword1" -h
spectrum.example.com -s 8888 -w -d "%" -i 1 -t 9999 "Job1|Read from
File"="file:C:/myfile_input.txt" "Job1|Write to
File"="file:C:/myfile_output.txt"
```
# Hinzufügen von Datenfluss-Laufzeitoptionen

Über Datenfluss-Laufzeitoptionen können Sie das Verhalten von Schritten steuern, wenn Sie den Datenfluss ausführen. Dies ist nützlich, wenn Sie die Möglichkeit haben möchten, das Verhalten des Datenflusses zu ändern, während er ausgeführt wird. Sie können beispielsweise während der Ausführung des Datenflusses eine Quelldatenbank für einen "Read from DB"-Schritt angeben, die anstelle der im "Read from DB"-Schritt im Datenfluss angegebenen Datenbank verwendet werden soll.

Diese Prozedur beschreibt, wie Sie Optionen verfügbar machen können, die zur Laufzeit festgelegt werden können. Nach Durchführen dieser Prozedur können Sie mithilfe folgender Techniken Datenflussoptionen zur Laufzeit festlegen:

- Bei Aufträgen können Sie Laufzeitoptionen angeben, indem Sie eine Eigenschaftsdatei für Datenflussoptionen und das Argument  $-\circ$  vom Job Executor verwenden.
- Bei Diensten können Sie Laufzeitoptionen als API-Optionen angeben.
- Bei Diensten, die als Webservice verfügbar gemacht sind, können Sie Laufzeitoptionen als Parameter in der Anforderung angeben.
- Bei Unterflüssen werden die Laufzeitoptionen vom übergeordneten Datenfluss übernommen und mit einem der oben genannten Mittel verfügbar gemacht, je nach Typ des übergeordneten Datenflusses (Auftrag, Dienst oder als Webservice verfügbar gemachter Dienst).

Sie können Laufzeitoptionen wie folgt zu einem Datenfluss hinzufügen:

- 1. Öffnen Sie den Datenfluss im Enterprise Designer.
- 2. Wenn Sie Laufzeitoptionen für einen Schritt in einem eingebetteten Datenfluss konfigurieren möchten, öffnen Sie den eingebetteten Datenfluss.
- 3. Klicken Sie in der Symbolleiste auf das Symbol "Datenflussoptionen" oder klicken Sie auf **Bearbeiten** > **Datenflussoptionen**. Das Dialogfeld **Datenflussoptionen** wird angezeigt.
- 4. Klicken Sie auf **Add** (Hinzufügen). Das Dialogfeld **Datenflussoptionen definieren** wird angezeigt.
- 5. Geben Sie im Feld **Optionsname** den Namen ein, den Sie für diese Option verwenden möchten. Dies ist der Optionsname, der zur Laufzeit angegeben werden muss, um diese Option festzulegen.
- 6. Im Feld **Beschriftung** können Sie eine andere Beschriftung angeben oder den Optionsnamen als Beschriftung beibehalten.
- 7. Geben Sie eine Beschreibung der Option in das Feld **Beschreibung** ein.
- 8. Wählen Sie im Feld **Ziel**, ob diese Option auf alle Schritte im Datenfluss oder nur auf bestimmte Schritte angewendet werden soll.

#### **Ausgewählte(r) Schritt/e**

Wählen Sie diese Option aus, wenn die Option nur auf die angegebenen Schritte angewendet werden soll.

#### **Alle Schritte**

Wählen Sie diese Option aus, wenn die Option auf alle Schritte im Datenfluss angewendet werden soll.

#### **Enthält Transformationen**

Wählen Sie diese Option aus, wenn die Laufzeitoption allen benutzerdefinierten Transformationen in Transformer-Schritten im Datenfluss zur Verfügung gestellt werden soll. Wenn Sie diese Option wählen, können Sie mit folgender Syntax auf den zur Laufzeit im Groovy-Skript einer benutzerdefinierten Transformation angegebenen Wert zugreifen:

```
options.get("optionName")
```
Wenn Sie etwa auf eine Option namens casing zugreifen wollten, würden Sie im benutzerdefinierten Transformationsskript Folgendes angeben:

```
options.get("casing")
```
9. Wenn Sie im Feld **Ziel** die Option **Ausgewählte(r) Schritt/e** auswählen, zeigt die Tabelle **Datenflussoptionen zu Schritten zuordnen** eine Liste der Schritte im Datenfluss. Wählen Sie die Option aus, die Sie als Datenflussoption verfügbar machen möchten. Sie sehen, wie die Felder **Standardwert** und **Zulässige Werte** mit Daten ausgefüllt werden, wenn Sie das erste Element auswählen.

> **Anmerkung:** Sie können mehrere Optionen auswählen, sodass die Datenflussoption mehrere Schrittoptionen steuern kann. Wenn Sie das tun, muss jede der ausgewählten Schrittoptionen zulässige Werte gemeinsam haben. Beispiel: Eine Option hat die Werte Y und N. Jede der zusätzlichen Optionen muss entweder Y oder N in ihrer Wertegruppe enthalten, und Sie können nur den gemeinsamen Wert zur Laufzeit zur Verfügung stellen. Wenn Sie also eine Option mit den Werten Y und N auswählen, können Sie keine Option mit den Werten E, T, M und L auswählen, eine Option mit den Werten P, S und N hingegen schon, weil beide Optionen "N" als Wert gemeinsam haben. Allerdings wäre dann nur N ein verfügbarer Wert für diese Option, nicht aber Y, P oder S.

- 10. Wenn Sie die Werte beschränken möchten, die sich zur Laufzeit angeben lassen, bearbeiten Sie die Optionen im Feld **Zulässige Werte**. Klicken Sie dazu auf das Symbol rechts neben dem Feld.
- 11. Wenn Sie den Standardwert ändern möchten, geben Sie im Feld **Standardwert** einen anderen Wert an.

**Anmerkung:** Für einen Dienst können Sie die Standardwerte nur ändern, bevor der Dienst erstmals verfügbar gemacht wird. Nachdem der Dienst verfügbar gemacht wurde, können Sie die Standardwerte nicht mehr im Enterprise Designer ändern. Stattdessen müssen Sie die Management Console verwenden. Weitere Informationen finden Sie unter **Angeben von [Standarddienstoptionen](#page-145-0)** auf Seite 146.

- 12. Klicken Sie auf **OK**.
- 13. Fügen Sie auf Wunsch weitere Optionen hinzu.
- 14. Klicken Sie im Dialogfeld **Datenflussoptionen** auf **OK**, sobald Sie damit fertig sind.
- 15. Wenn Sie eine Laufzeitoption zu einem eingebetteten Datenfluss hinzugefügt haben, müssen Sie die Laufzeitoption im übergeordneten Datenfluss sowie in allen vorherigen Datenflüssen definieren, um die Optionen zur Laufzeit zur Verfügung zu stellen. Öffnen Sie dazu den Datenfluss, der den eingebetteten Datenfluss enthält, und machen Sie die gerade erstellte Option verfügbar. Öffnen Sie ggf. den diesem Datenfluss übergeordneten Datenfluss und

definieren Sie die Option auch dort usw., bis die Datenflussoption in allen vorherigen Datenflüssen definiert ist.

Angenommen, Datenfluss A enthält einen eingebetteten Datenfluss B. Dieser wiederum enthält einen eingebetteten Datenfluss C. Daraus ergäbe sich folgende eingebettete Datenflusshierarchie: A > B > C. Wenn Sie eine Option namens "Groß-/Kleinschreibung" in einem Schritt im eingebetteten Datenfluss "C" verfügbar machen wollten, würden Sie den eingebetteten Datenfluss "C" öffnen und sie dort definieren. Dann würden Sie den eingebetteten Datenfluss B öffnen und die Option dort definieren. Schließlich würden Sie Datenfluss A öffnen und die Option dort definieren und sie so zur Laufzeit verfügbar machen.

Der Datenfluss ist jetzt so konfiguriert, dass Optionen zur Laufzeit angegeben werden dürfen.

# 7 - Leistung

# In this section

Checkliste für [Leistungsoptimierung](#page-215-0) 216 [Überwachen](#page-231-0) der Leistung 232

# <span id="page-215-0"></span>Checkliste für Leistungsoptimierung

Diese Checkliste beschreibt den von uns empfohlenen Ansatz, Ihre Spectrum™ Technology Platform-Umgebung mit optimaler Leistung auszuführen. Die Methoden sind nach ihrem Grad der Auswirkung auf die Leistung aufgeführt, beginnend vom höchsten bis zum niedrigsten Wirkungsgrad.

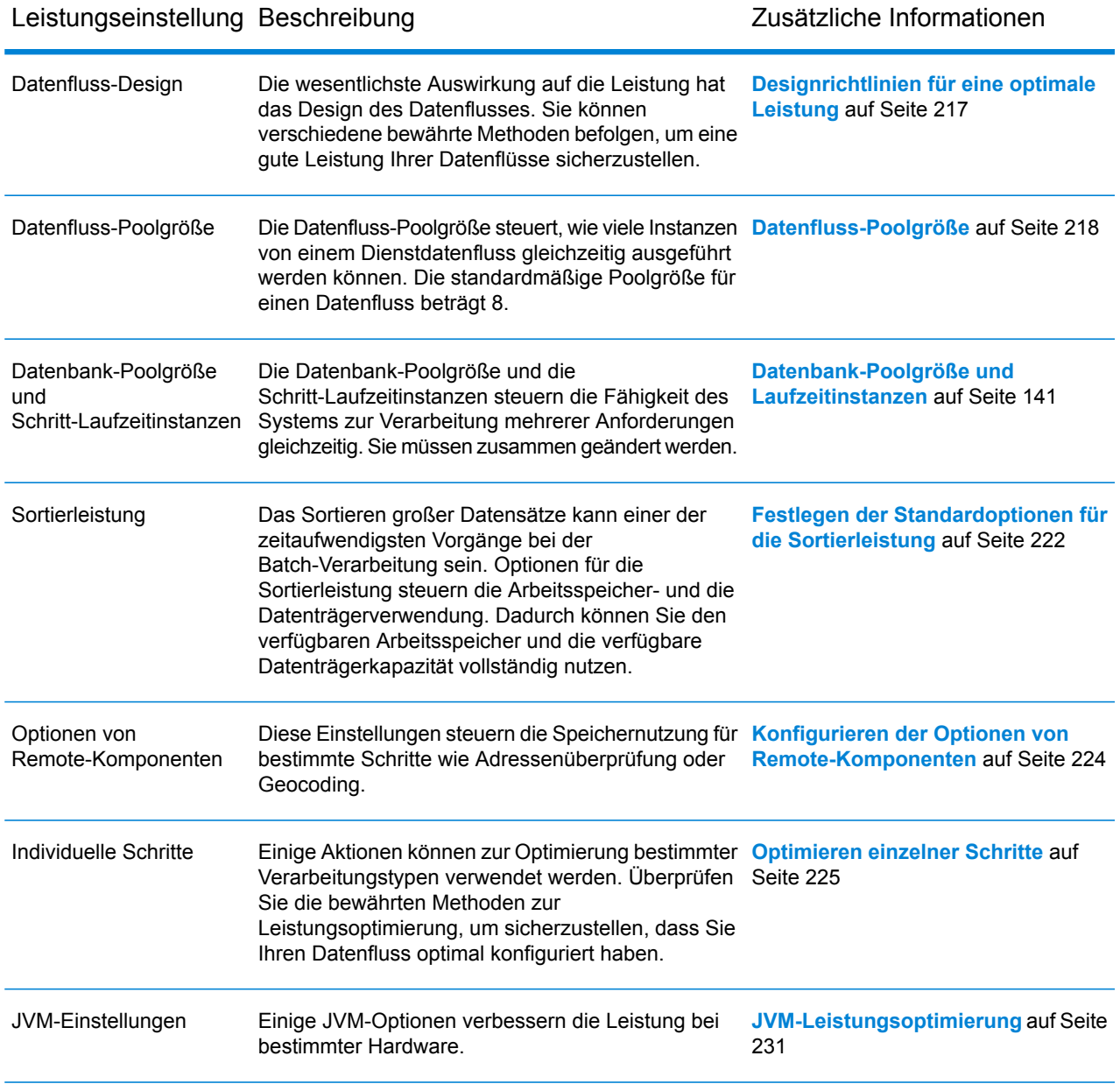
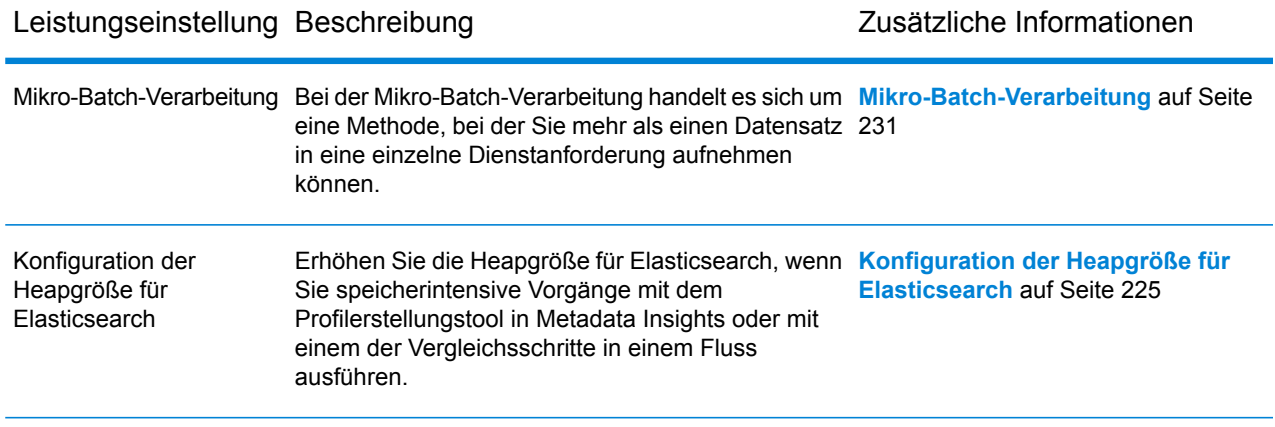

# Designrichtlinien für eine optimale Leistung

Das sorgfältige Designen Ihrer Datenflüsse zur Leistungsoptimierung ist das Wichtigste, um eine gute Leistung von Spectrum™ Technology Platform zu erreichen. Diese Richtlinien beschreiben die Techniken, die Sie zur Optimierung der Datenflussleistung anwenden können.

### *Minimieren der Schrittanzahl*

Spectrum™ Technology Platform erreicht durch eine parallele Verarbeitung eine hohe Leistung. Jeder Schritt in einem Fluss wird asynchron in einem eigenen Thread ausgeführt. Es ist jedoch möglich, die Prozessoren bei der Ausführung von bestimmten Datenflusstypen zu überlasten. Wenn dies passiert, verbringt das System mehr Zeit mit der Verwaltung der Threads als mit der eigentlichen Arbeit. Wir haben Datenflüsse mit 130 einzelnen Schritten gesehen, die sehr schlecht auf kleineren Servern mit einem oder zwei Prozessoren ausgeführt werden.

Die erste Überlegung beim Designen von Datenflüssen ist also eine gute Leistung, um so viele Schritte wie nötig aber so wenig Schritte wie möglich zu verwenden. Einige Beispiele zur Verwendung von mehr Schritten als nötig sind:

- Die Verwendung von mehreren Conditional Routers, wenn einer ausreichend wäre
- Die Definition von mehreren Transformer-Schritten anstelle der Kombination von Transformationen in einem einzelnen Schritt

Glücklicherweise ist es in der Regel möglich, diese Datenflüsse neu zu designen, um redundante oder nicht benötigte Schritte zu entfernen und die Leistung zu verbessern.

Ziehen Sie bei komplexen Flüssen die Verwendung von eingebetteten Flüssen oder Unterflüssen in Betracht, um die Elemente auf der Arbeitsfläche zu verringern und so die Ansicht und auch die Navigation durch den Fluss zu vereinfachen. Die Verwendung von eingebetteten Flüssen hat keine Auswirkung auf die Laufzeitleistung. Jedoch wird die Arbeit mit Flüssen im Enterprise Designer vereinfacht. Die Verwendung von Unterflüssen zur Vereinfachung komplexer Flüsse kann die Leistung vom Enterprise Designer beim Bearbeiten von Flüssen verbessern.

# *Verringern der Datensatzlänge*

Da Daten zwischen gleichzeitig ausgeführten Schritten übermittelt werden, ist die Länge der Eingabedatensätze eine weitere Überlegung. Im Allgemeinen dauert die Eingabe mit einer großen Datensatzlänge länger als bei einer Eingabe mit einer kürzeren Datensatzlänge, da einfach mehr Daten gelesen, geschrieben und sortiert werden müssen. Datenflüsse mit mehreren Sortiervorgängen profitieren besonders von einer kürzeren Datensatzlänge. Bei sehr großen Datensatzlängen kann es besser sein, unnötige Felder aus der Eingabe zu entfernen, bevor der Spectrum™ Technology Platform-Auftrag ausgeführt wird, anstatt sie an die resultierende Ausgabedatei anzuhängen.

### *Verwenden einer angemessenen Sortierung*

Eine weitere Überlegung ist die Minimierung der Sortiervorgänge. Die Sortierung ist oftmals zeitaufwendiger als andere Vorgänge und kann zu einem Problem werden, wenn die Anzahl und Größe der Eingabedatensätze zunimmt. Viele Spectrum™ Technology Platform-Schritte erfordern oder bevorzugen jedoch sortierte Eingabedaten. Das Universal Addressing-Modul und Enterprise Geocoding-Modul werden z. B. ausgeführt, wenn die Eingabe nach Land und Postleitzahl sortiert ist. Schritte wie "Intraflow Match" und "Interflow Match" erfordern eine sortierte Eingabe nach dem Feld "Gruppieren nach". In manchen Fällen können Sie eine externe Sortieranwendung nutzen, um Eingabedaten vorzusortieren. Dies kann schneller als die Sortierung im Spectrum™ Technology Platform-Datenfluss sein.

# <span id="page-217-0"></span>Datenfluss-Poolgröße

Die Datenfluss-Poolgröße steuert, wie viele Instanzen von jedem Dienstdatenfluss gleichzeitig ausgeführt werden können. Sie können die Poolgröße erhöhen, um die Leistung bis zu einem gewissen Punkt zu verbessern, doch kann eine erhöhte Poolgröße zu geringerer Leistung führen, wenn der Server nicht über ausreichende Prozessor- oder Arbeitsspeicherressourcen verfügt, um mehrere Instanzen jedes ausgeführten Dienstdatenflusses gleichzeitig zu verarbeiten. Wenn die Prozessor- und Arbeitsspeicherressourcen bis an ihre Grenzen ausgeschöpft sind, stellen Sie möglicherweise fest, dass eine Verringerung der Poolgröße, die die Anzahl gleichzeitiger Instanzen der einzelnen Dienstdatenflüsse begrenzt, eine insgesamt annehmbarere Leistung bietet.

Wenn Sie nach der richtigen Poolgröße für Ihr System suchen, denken Sie daran, dass die Datenfluss-Poolgröße die Anzahl der Instanzen der einzelnen Dienstdatenflüsse begrenzt, nicht die Gesamtzahl gleichzeitiger Dienstdatenflüsse. Beispielsweise können mit der Standardeinstellung 8 gleichzeitig acht Instanzen jedes Dienstdatenflusses ausgeführt werden. Wenn Sie über zwei Datenflüsse verfügen, die das Maximum von acht gleichzeitigen Instanzen nutzen, werden auf Ihrem System insgesamt 16 Instanzen von Dienstdatenflüssen gleichzeitig ausgeführt.

**Anmerkung:** Die Datenfluss-Poolgröße wirkt sich nur auf die Leistung von Diensten aus, aber nicht auf die von Aufträgen.

Konfigurieren der Datenfluss-Poolgröße:

- 1. Aktivieren Sie die Leistungsüberwachung von JMX Console. Weitere Informationen finden Sie unter **[Überwachen](#page-234-0) der Leistung mit der JMX Console** auf Seite 235.
- 2. Senden Sie über Webservices oder die API mehrere gleichzeitige Anforderungen an den Dienst.
- 3. Achten Sie in der JMX-Konsole auf die Zeit, die unter **ServiceRuntimeManager.borrow.***DataflowName* angezeigt wird. Hier wird die Zeitspanne angezeigt, die die Dienstanforderung auf einen Platz im Pool wartet, bevor sie ausgeführt wird. Die Zeit wird in Millisekunden angezeigt.
- 4. Öffnen Sie diese Datei:

*SpectrumLocation*\server\app\conf\dataflowpool-pool-sizes.properties

- 5. Erhöhen oder verringern Sie die Poolgröße, je nachdem, was Ihrer Meinung nach zu einer verbesserten Leistung führen wird. Die standardmäßige Poolgröße 8.
	- Wenn die unter **ServiceRuntimeManager.borrow.***DataflowName* angezeigte Wartezeit hoch war, ziehen Sie in Betracht, die Datenfluss-Poolgröße zu erhöhen, um die Zeit, die Dienstanforderungen auf die Ausführung warten, zu verkürzen. Sie könnten allerdings auch eine hohe Wartezeit bevorzugen, um die Anforderungen zurückzuhalten und die Serverressourcen nicht zu überlasten.
	- Wenn die unter **ServiceRuntimeManager.borrow.***DataflowName* angezeigte Wartezeit nicht hoch war und eine schlechte Leistung vorliegt, kann dies ein Hinweis darauf sein, dass Ihr Server nicht über ausreichende Prozessor- oder Arbeitsspeicherressourcen verfügt, um viele gleichzeitige Dienstdatenflüsse zu verarbeiten. Ziehen Sie in Betracht, die Datenfluss-Poolgröße zu verringern, um Anforderungen zurückzuhalten.
- 6. Speichern Sie die Datei und schließen Sie sie.
- 7. Senden Sie erneut mehrere gleichzeitige Anforderungen und beobachten Sie in der JMX-Konsole unter **ServiceRuntimeManager.borrow.***DataflowName* die angezeigte Wartezeit.
- 8. Probieren Sie weitere Poolgrößen aus, bis Sie die optimale Einstellung gefunden haben.

# Datenbank-Poolgröße und Laufzeitinstanzen

In den meisten Spectrum™ Technology Platform-Umgebungen werden mehrere Flüsse zur selben Zeit ausgeführt, unabhängig davon, ob es sich dabei um Batchaufträge handelt oder um Dienste, die auf Werbservice- oder API-Anforderungen antworten. Um die gleichzeitige Verarbeitung zu optimieren, können Sie die Einstellung "Datenbank-Poolgröße" verwenden, die die Anzahl der gleichzeitigen Anforderungen, die eine Spectrum-Datenbank verarbeitet, begrenzt und die Einstellung "Laufzeitinstanzen", die die Anzahl der Instanzen eines Flussschritts steuert, die gleichzeitig ausgeführt werden. Diese beiden Einstellungen sollten gemeinsam optimiert werden, um eine optimale Leistung zu erreichen.

# *Datenbank-Poolgröße*

Spectrum-Datenbanken enthalten Verweisdaten, die in bestimmten Schritten verwendet werden, wie postalische Daten zum Validieren von Adressen oder Geocoding-Daten zum geographischen Referenzieren von Adressen. Diese Datenbanken können konfiguriert werden, mehrere gleichzeitige Anforderungen aus Datenflussschritten oder Diensten, die diese verwenden, zu akzeptieren und dadurch die Leistung dieser Datenfluss- oder Dienstanforderungen zu verbessern. Die Datenbank-Poolgröße legt die maximale Anzahl an gleichzeitigen Anforderungen fest, die eine Spectrum-Datenbank verarbeitet. Standardmäßig haben Spectrum-Datenbanken eine Poolgröße von 4, was bedeutet, dass die Datenbank gleichzeitig vier Anfragen verarbeiten kann.

Die optimale Poolgröße ist je nach Modul unterschiedlich. Im Allgemeinen erzielen Sie die besten Ergebnisse, wenn Sie die Poolgröße auf einen Wert zwischen der Hälfte und der doppelten Anzahl der Server-CPUs festlegen. Für die meisten Module entspricht die optimale Poolgröße der Anzahl der CPUs. Wenn Ihr Server beispielsweise über vier CPUs verfügt, können Sie mit einer Poolgröße zwischen 2 (die Hälfte der vorhandenen CPUs) und 8 (das Doppelten der vorhandenen CPUs) experimentieren, wobei die optimale Größe möglicherweise bei 4 liegt (Anzahl der vorhandenen CPUs).

Beim Ändern der Poolgröße müssen Sie außerdem die Anzahl von Laufzeitinstanzen berücksichtigen, die im Datenfluss der Schritte, die auf die Datenbank zugreifen, angegeben ist. Betrachten Sie beispielsweise einen Datenfluss mit einem "Geocode US Address"-Schritt der zur Verwendung einer Laufzeitinstanz konfiguriert ist. Wenn Sie die Poolgröße für die Geocoding-Datenbank USA auf 4 festlegen, verbessert sich die Leistung nicht, da nur eine Laufzeitinstanz vorhanden ist und nur eine Anforderung gleichzeitig an die Datenbank gestellt wird. Wenn Sie jedoch die Anzahl der Laufzeitinstanzen von "Geocode US Address" auf 4 erhöhen würden, könnte sich die Leistung verbessern, da dann vier Instanzen von "Geocode US Address" gleichzeitig auf die Datenbank zugreifen und damit die volle Poolgröße nutzen würden.

## *Laufzeitinstanzen*

Jeder Schritt in einem Datenfluss läuft asynchron in seinem eigenen Thread und ist unabhängig von jedem anderen Schritt. Dies ermöglicht eine parallele Verarbeitung von Schritten in einem Datenfluss, wodurch Sie mehr als eine Laufzeitinstanz für einen Schritt nutzen können. Das ist in Datenflüssen hilfreich, bei denen einige Schritte die Daten schneller als andere verarbeiten. Dies kann zu einer unausgewogenen Arbeitsverteilung unter den Threads führen. Stellen Sie sich z. B. einen Datenfluss aus den folgenden Schritten vor:

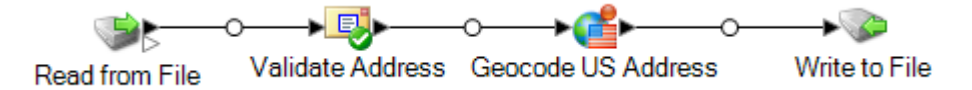

Je nach Konfiguration der Schritte könnte es sein, dass der "Validate Address"-Schritt Datensätze schneller als der "Geocode US Address"-Schritt verarbeitet. In diesem Fall werden an einem Punkt während der Datenflussausführung alle Datensätze durch "Validate Address" verarbeitet worden sein, aber "Geocode US Address" ist noch mitten in der Verarbeitung. Zur Verbesserung der Leistung dieses Datenflusses ist es notwendig, die Leistung des langsamsten Schrittes zu verbessern; in diesem Fall "Geocode US Address". Eine Möglichkeit wäre die Angabe von mehreren

Laufzeitinstanzen des Schrittes. Die Einstellung der Anzahl von Laufzeitinstanzen auf zwei bedeutet, dass es zwei Instanzen dieses Schrittes gibt, von denen jede in ihrem eigenen Thread läuft und Datensätze verarbeitet.

Als allgemeine Regel gilt, dass die Anzahl der Laufzeitinstanzen mindestens der Anzahl der Instanzen der Remote-Komponente entsprechen sollte. Weitere Informationen zu Remote-Komponenten finden Sie im *Administratorhandbuch*. Obwohl das Festlegen von mehreren Laufzeitinstanzen die Leistung verbessern kann, kann eine zu hohe Einstellung die Systemressourcen überlasten, wodurch sich die Leistung wieder verringert.

**Anmerkung:** Die Verwendung mit mehreren Laufzeitinstanzen verbessert nur die Leistung beim Ausführen von Aufträgen oder beim Ausführen von Dienstanforderungen mit mehr als einem Datensatz.

# *Optimierungsverfahren*

Experimentieren Sie mit verschiedenen Einstellungen für "Datenbank-Poolgröße" und "Laufzeitinstanzen", um diejenigen zu finden, die die verfügbaren Serverressourcen maximieren, ohne die Ressourcen zu überladen und eine Leistungsverschlechterung zu verursachen.

**Anmerkung:** Sie sollten die Datenfluss-Poolgröße optimieren, bevor Sie die Datenbank-Poolgröße anpassen. Informationen zum Optimieren der Datenfluss-Poolgröße finden Sie unter **[Datenfluss-Poolgröße](#page-217-0)** auf Seite 218.

- 1. Beginnen Sie damit, Testdaten zu suchen, die Sie zum Testen der verschiedenen Einstellungen verwenden können. Das Test-Dataset sollte mindestens so groß sein, dass die Ausführungszeit gemessen werden kann und eine Überprüfung auf Konsistenz durchgeführt werden kann. Die Testdaten sollten außerdem für die tatsächlichen Daten, die Sie verarbeiten möchten, repräsentativ sein. Wenn Sie einen Leistungstest für das Geocoding durchführen, müssen Sie sicherstellen, dass Ihre Testdaten für alle zu geocodierenden Länder eine übereinstimmende Anzahl von Datensätzen enthalten.
- 2. Wenn Sie einen Dienst oder Datenfluss testen, für den die Verwendung einer Datenbankressource erforderlich ist, z. B. Postdatenbanken oder Geocoding-Datenbanken, müssen Sie sicherstellen, dass Sie die aktuelle Version der Datenbank installiert haben.
- 3. Erstellen Sie aus den vorbereiteten Testdaten und den aktuell installierten Datenbankressourcen einen einfachen Datenfluss, der Daten aus einer Datei liest, sie in dem zu optimierenden Schritt verarbeitet und in eine Datei schreibt. Beispiel: Erstellen Sie zum Testen von Leistungseinstellungen für Validate Address einen aus "Read from File", "Validate Address" und "Write to File" bestehenden Datenfluss.
- 4. Legen Sie die Poolgröße der Datenbankressource auf 1 fest:
	- a. Öffnen Sie die Management Console.
	- b. Öffnen Sie **Ressourcen** > **Spectrum-Datenbanken**.
	- c. Wählen Sie die Datenbankressource aus, die Sie optimieren möchten, und klicken Sie auf die Schaltfläche "Ändern" ...
	- d. Geben Sie in das Feld **Poolgröße** 1 ein.
	- e. Klicken Sie auf **OK**.
- 5. Legen Sie die Schritt-Laufzeitinstanzen auf 1 fest:
	- a. Öffnen Sie den Datenfluss im Enterprise Designer.
	- b. Doppelklicken Sie auf den Schritt, für den Sie mehrere Laufzeitinstanzen einstellen möchten.
	- c. Klicken Sie auf **Laufzeit**.

**Anmerkung:** Nicht alle Schritte können mehrere Laufzeitinstanzen verwenden. Wenn die Schaltfläche **Laufzeit** nicht im unteren Bereich des Schrittfensters vorhanden ist, kann der Schritt nicht mehrere Laufzeitinstanzen verwenden.

- d. Wählen Sie **Lokal** aus und geben Sie 1 an.
- e. Klicken Sie auf **OK**, um das Fenster **Laufzeitleistung** zu schließen. Klicken Sie anschließend auf **OK**, um den Schritt zu schließen.
- 6. Berechnen Sie eine Basisleistung, indem Sie den Datenfluss mehrmals ausführen und die Durchschnittswerte aufzeichnen für:
	- Verstrichene Zeit
	- CPU-Auslastung
	- Speicherauslastung

**Tipp:** Sie können mit der JMX Console die Leistung überwachen. Weitere Informationen finden Sie unter **[Überwachen](#page-234-0) der Leistung mit der JMX Console** auf Seite 235.

7. Führen Sie bei einem zu unterstützenden Anwendungsfall mehrere Instanzen des Auftrags gleichzeitig aus. Zeichnen Sie die verstrichene Zeit, die CPU-Auslastung und die Speicherauslastung für die einzelnen Szenarien auf.

**Tipp:** Zur gleichzeitigen Ausführung mehrerer Instanzen eines Auftrags können Sie eine Dateiüberwachung verwenden. Weitere Informationen finden Sie unter **[Auslösen](#page-186-0) eines Flusses mit einer [Steuerungsdatei](#page-186-0)** auf Seite 187.

- 8. Erhöhen Sie die Einstellung für die Poolgröße der Datenbankressource und die Schritt-Laufzeitinstanzen.
- 9. Starten Sie den Server neu.
- 10. Führen Sie den Datenfluss erneut aus und zeichnen Sie dabei die verstrichene Zeit, die CPU-Auslastung und die Speicherauslastung auf.
- 11. Fahren Sie so lange mit der Erhöhung der Poolgröße der Datenbankressource und der Schritt-Laufzeitinstanzen fort, bis Sie eine Verringerung der Leistung feststellen können.
- 12. Wiederholen Sie beim Testen der Geocodingleistung diese Prozedur mit der Eingabe eines einzelnen Landes und mehrerer Länder.

# Festlegen der Standardoptionen für die Sortierleistung

Das Sortieren umfangreicher Datasets kann bei der Batchverarbeitung einer der zeitaufwändigsten Vorgänge sein. Das Festlegen entsprechender Optionen für die Sortierleistung kann sich daher

signifikant auf die Leistung Ihrer Aufträge auswirken. Optionen für die Sortierleistung steuern die Arbeitsspeicher- und die Datenträgerverwendung. Dadurch können Sie den verfügbaren Arbeitsspeicher und die verfügbare Datenträgerkapazität vollständig nutzen.

Es gibt zwei Orte, an denen Sie Einstellungen für die Sortierleistung konfigurieren können. Der erste Ort ist die Management Console. Dort können Sie für Ihr System Standardoptionen für die Sortierleistung angeben. Der zweite Ort sind Datenflussschritte, in denen eine Sortierung durchgeführt wird. Die Schritte "Sorter", "Read from File", "Write to File" und alle anderen Schritte, die eine Sortieroperation beinhalten, umfassen Optionen für die Sortierleistung. Wenn Sie in einem Schritt eine Option für die Sortierleistung angeben, überschreiben Sie die Standardoptionen für die Sortierleistung und wählen dabei andere Einstellungen aus, die auf einzelne Schritte in einem Datenfluss angewendet werden sollen.

In dieser Prozedur wird beschrieben, wie die Standardoptionen für die Sortierleistung für Aufträge festgelegt werden, die auf Ihrem Spectrum™ Technology Platform-Server ausgeführt werden.

- 1. Öffnen Sie die Management Console.
- 2. Öffnen Sie **Flüsse** > **Standardwerte**.
- 3. Verwenden Sie die folgenden Einstellungen zum Steuern der Sortierleistung:

Gibt die maximale Anzahl von Datenzeilen an, die ein Sorter im Arbeitsspeicher belässt, bevor er sie auf die Festplatte auslagert. **Beschränkung für Datensätze im** Standardmäßig erfolgt eine Sortierung von bis zu 10.000 Datensätze in **Arbeitsspeicher** einem Arbeitsspeicher und eine Sortierung von mehr als 10.000 Datensätzen auf einem Datenträger. Der maximale Wert umfasst 100.000 Datensätze. In der Regel erfolgt eine Sortierung im Arbeitsspeicher deutlich schneller als auf einem Datenträger. Daher sollte hierfür ein Wert festgelegt werden, der hoch genug ist, damit ein Großteil der Sortierungen im Arbeitsspeicher erfolgen kann und nur umfangreiche Datasets auf einen Datenträger geschrieben werden.

> **Anmerkung:** Vorsicht bei Umgebungen, in denen Aufträge gleichzeitig ausgeführt werden: Durch das Erhöhen der Einstellung **Beschränkung für Datensätze im Arbeitsspeicher** wird die Wahrscheinlichkeit erhöht, dass nicht mehr genügend Arbeitsspeicher verfügbar ist.

**Maximale Anzahl** Gibt die maximale Anzahl temporärer Dateien an, die von einem Sortiervorgang verwendet werden können. Die Verwendung einer größeren **temporärer Dateien** Anzahl temporärer Dateien kann zu einer besseren Leistung führen. Die optimale Anzahl hängt jedoch stark von der Konfiguration des Servers ab, auf dem Spectrum™ Technology Platform ausgeführt wird. Sie sollten mit verschiedenen Einstellungen experimentieren und dabei die Auswirkungen auf die Leistung beobachten, wenn mehr oder weniger temporäre Dateien

verwendet werden. Verwenden Sie für die Berechnung der ungefähren Anzahl temporärer Dateien die folgende Gleichung:

```
(NumberOfRecords × 2) ÷ InMemoryRecordLimit =
NumberOfTempFiles
```
Beachten Sie, dass die maximale Anzahl der temporären Dateien 1.000 nicht überschreiten darf.

Gibt an, dass temporäre Dateien komprimiert werden, wenn sie auf die Festplatte geschrieben werden. **Komprimierung aktivieren**

**Anmerkung:** Welche Einstellungen für die Sortierleistung optimal sind, hängt von der Hardwarekonfiguration Ihres Servers ab. Dennoch wird mit der folgenden Gleichung im Allgemeinen eine gute Sortierleistung erzielt:

```
(InMemoryRecordLimit × MaxNumberOfTempFiles ÷ 2) >=
TotalNumberOfRecords
```
# Konfigurieren der Optionen von Remote-Komponenten

Eine Remote-Komponente stellt eine zugrunde liegende Engine dar, die eine spezifische Verarbeitungsfunktion wie Adressenüberprüfung, Geocoding oder Zuweisung von Steuerhoheit ausführt. Einige Remote-Komponenten können konfiguriert werden, um maximale Leistung zu erreichen. Beispielsweise könnte eine Remote-Komponente über Optionen verfügen, die steuern, wie viele Referenzdaten im Arbeitsspeicher zwischengespeichert werden oder wie eingehende Daten mit den Referenzdaten verglichen werden.

Jede Remote-Komponente wird in einer eigenen JVM bereitgestellt. Das bedeutet, dass die JVM-Konfiguration unabhängig vom Server auf die Remote-Komponente abgestimmt werden kann. Dies ermöglicht eine flexible Arbeitsspeicherzuordnung und das Optimieren der Leistung anhand der charakteristischen Merkmale der Remote-Komponente.

Optionen einer Remote-Komponente wirken sich auf alle Instanzen der Komponente und auf alle diese Komponente verwendenden Schritte aus. Dies unterscheidet sie von Schrittoptionen, die beim Entwerfen und zur Laufzeit geändert werden können.

#### *Konfiguration der Komponenten des Universal Addressing-Moduls*

Bei US-amerikanischen Adressen gibt es bei der Verarbeitung mehrere Optionen, die steuern, welche Referenzdaten im Arbeitsspeicher zwischengespeichert werden. Diese Optionen werden in der folgenden Konfigurationsdatei festgelegt: server/modules/c1p/java.properties.

- DpvMemoryModel: Steuert, welche DPV-Dateien sich im Arbeitsspeicher befinden.
- LacsLinkMemoryModel: Steuert, welche LACS<sup>Link</sup>-Dateien sich im Arbeitsspeicher befinden.
- SuiteLinkMemoryModel: Steuert, welche Suite<sup>Link</sup>-Dateien sich im Arbeitsspeicher befinden.

In der Konfigurationsdatei java.properties finden Sie Einzelheiten zu den verschiedenen Werten für diese Optionen.

# *Konfiguration der Komponenten des Enterprise Geocoding-Moduls*

Das Enterprise Geocoding-Modul verfügt über mehrere Optionen, die sich auf die Leistung von Geocoding von Adressen in den USA auswirken können. Diese Optionen werden in der folgenden Konfigurationsdatei festgelegt: server/modules/geostan/java.properties. Folgende Optionen sind von besonderem Interesse:

- egm.us.multimatch.max.records: Gibt die maximale Anzahl zurückzugebender möglicher Übereinstimmungen an. Eine kleinere Zahl führt zu besserer Leistung auf Kosten von Übereinstimmungen.
- egm.us.multimatch.max.processing: Gibt die Anzahl der durchzuführenden Suchvorgänge an. Eine kleinere Zahl führt zu besserer Leistung auf Kosten von Übereinstimmungen.
- FileMemoryLimit: Steuert, in welchem Umfang zu Beginn Referenzdaten in den Arbeitsspeicher geladen werden.

# <span id="page-224-0"></span>Konfiguration der Heapgröße für Elasticsearch

Bei Elasticsearch handelt es sich um eine Suchtechnologie, die bei der Datenprofilerstellung in Metadata Insights und beim Durchführen von Vergleichen anhand der Vergleichsschritte im Enterprise Designer verwendet wird. Erhöhen Sie eventuell die Heapgröße von Elasticsearch in den folgenden Situationen:

- Sie führen mehrere Profile gleichzeitig oder ein Profil mit mehreren Tabellen in Metadata Insights aus.
- Ihnen liegen Flüsse vor, die mehrere Suchindexabfragen parallel ausführen, wobei jede mindestens 1.000 Kandidaten zurückgibt.

Öffnen Sie die folgende Datei in einem Texteditor, um die Heapgröße von Elasticsearch zu erhöhen:

*SpectrumLocation*\index\spectrum.vmargs

Erhöhen Sie den Wert in der Eigenschaft -Xmx. Die standardmäßige Heapgröße ist -Xmx2048m.

# Optimieren einzelner Schritte

## **Optimieren von Vergleichen**

Vergleichen ist typischerweise einer der am zeitaufwändigsten Vorgänge in jeder Implementierung von Datenqualität. Deshalb ist es wichtig sicherzustellen, dass Vergleichen so effizient wie möglich abläuft. Es gibt immer ein Gleichgewicht zwischen Übereinstimmungen und Leistung. Wenn jeder Datensatz in einer Datei mit jedem anderen Datensatz verglichen wird, können Sie ziemlich sicher sein, dass alle Übereinstimmungen identifiziert werden. Dieser Ansatz ist jedoch untragbar, da das Datenvolumens immens anwächst. Zum Beispiel würde bei einer Eingabedatei mit 1 Million Datensätzen das Vergleichen von jedem Datensatz mit jedem anderen Datensatz nahezu 1 Billion Vergleiche erfordern, um jede Vergleichsregel zu berücksichtigen.

Da die meisten Datensätze in einer Datei keine Übereinstimmung ergeben, liegt der allgemeine Ansatz zur Lösung dieses Problems darin, einen Vergleichsschlüssel zu definieren und nur die Datensätze zu vergleichen, die über denselben Vergleichsschlüssel verfügen. Die angemessene Definition eines Vergleichsschlüssels ist die entscheidendste Variable, die sich auf die Leistung der Vergleichs-Engine auswirkt. Sie müssen die Arbeitsweise der Vergleichs-Engine und die verfügbaren Optionen verstehen, um einen angemessenen Vergleichsschlüssel zu definieren.

Die Standardvergleichsmethode führt einen vollständigen Vergleich des Datensatzes in einer Vergleichswarteschlange durch, um die maximale Anzahl von Übereinstimmungen zu identifizieren. Daher ist dies oft die zeitaufwändigste Methode, einen Vergleich durchzuführen. Bei der Standardvergleichsmethode wird der erste Datensatz in der Vergleichswarteschlange zum Kopfdubletten-Datensatz. Der nächste Datensatz wird damit verglichen und bei einer Übereinstimmung als Dublette ausgegeben. Wenn keine Übereinstimmung vorliegt, wird der Datensatz als Kopfdublette hinzugefügt und der nächste Datensatz wird mit den beiden aktiven Kopfdubletten verglichen. Betrachten Sie die folgende Vergleichswarteschlange:

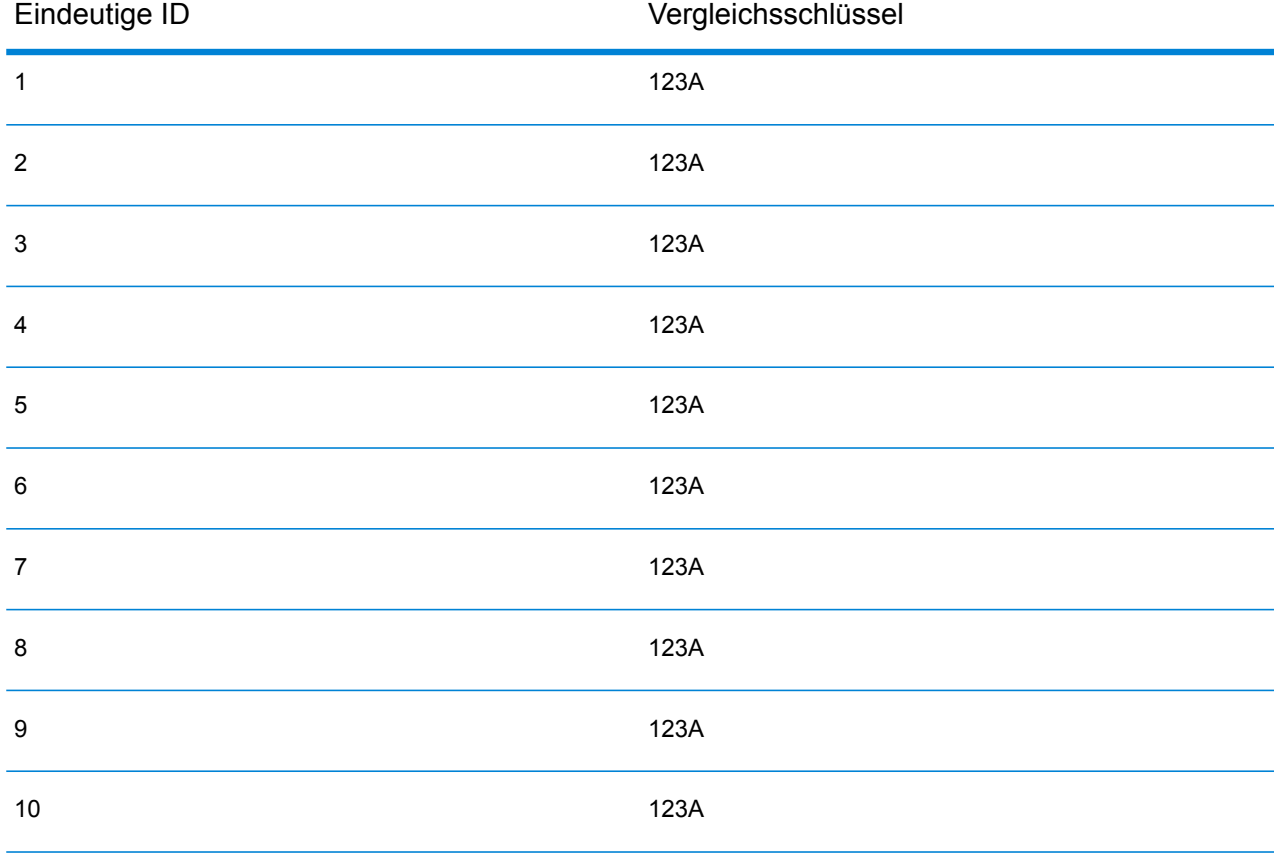

Als Erstes würde Datensatz 2 mit Datensatz 1 verglichen werden. Angenommen, es besteht keine Übereinstimmung, dann würde Datensatz 2 als Kopfdublette hinzugefügt werden. Als Nächstes würde Datensatz 3 mit den Datensätzen 1 und 2 verglichen werden und so weiter. Wenn keine übereinstimmenden Datensätze gefunden werden, beträgt die Gesamtzahl der Vergleiche 45. Wenn einige Datensätze übereinstimmen, ist die Anzahl der Vergleiche geringer. Bei einer Vergleichswarteschlange mit gegebener Größe N beträgt die maximale Anzahl an Vergleichen N×(N-1)÷2. Bei einer kleinen Warteschlange sind keine Auswirkungen auf die Leistung festzustellen, doch werden sie bei zunehmender Warteschlangengröße deutlich größer. Eine Warteschlangengröße von 100 könnte beispielsweise 4.450 Vergleiche nach sich ziehen, und eine Warteschlangengröße von 500 könnte zu 124.750 Vergleichen führen.

### *Definieren eines angemessenen Vergleichsschlüssels*

Berücksichtigen Sie beim Definieren eines angemessenen Vergleichsschlüssels Folgendes:

- Es ist am wichtigsten, nicht zu vergessen, dass die meisten Datensätze keine Übereinstimmung aufweisen. Daher sollten Sie nur Datensätze vergleichen, bei denen wahrscheinlich eine Übereinstimmung vorliegt.
- Nur Datensätze mit demselben Vergleichsschlüssel werden verglichen.
- Es ist wichtig, die Leistung zu berücksichtigen:
	- Der Vergleichsschlüssel legt die Größe der Vergleichswarteschlange fest.
	- Bei einer gegebenen Anzahl von Datensätzen verdoppelt sich die Ausführungszeit, wenn sich die Größe der Vergleichswarteschlange verdoppelt.
	- Ein "enger" Vergleichsschlüssel führt zu höherer Leistung. Ein "enger" Vergleichsschlüssel ist spezifisch und enthält mehr Zeichen aus möglicherweise mehr Feldern.
	- Ein "lockerer" Vergleichsschlüssel führt möglicherweise zu mehr Übereinstimmungen. Ein "lockerer" Vergleichsschlüssel ist weniger spezifisch und enthält weniger Zeichen aus möglicherweise weniger Feldern.

## *Finden eines Gleichgewichts zwischen Leistung und Vergleichsergebnissen*

Berücksichtigen Sie die Vergleichsregel und die Datendichte, um ein gutes Gleichgewicht zwischen Leistung und Ergebnissen zu finden.

- Berücksichtigen Sie die Vergleichsregeln:
	- Sie könnten Felder, die eine genaue Übereinstimmung erfordern, in den Vergleichsschlüssel einschließen.
	- Erstellen Sie einen angemessenen Schlüssel für die Vergleichsregel. Beispielsweise ist für eine phonetische Vergleichsregel ein phonetischer Vergleichsschlüssel wahrscheinlich angemessen.
	- Ein Vergleichsschlüssel besteht oft aus Teilen aller zu vergleichenden Felder.
	- Seien Sie sich der Auswirkungen fehlender Daten bewusst.
- Berücksichtigen Sie die Datendichte:
- Beispielsweise wäre bei einem Adressenvergleich der Vergleichsschlüssel wahrscheinlich enger, wenn alle Datensätze sich ein einer einzelnen Stadt anstatt in einem nationalen Dataset befinden würden.
- Berücksichtigen Sie die größte Vergleichswarteschlange, nicht nur eine mittlere. Überprüfen Sie den Zusammenfassungsbericht der Vergleiche, um die größte Vergleichswarteschlange herauszufinden.
- Bei der Verwendung von Transactional Match gelten dieselben Überlegungen für die SELECT-Anweisung in Candidate Finder.

# *Schnellvergleichsschlüssel*

In einer typischen Datei stimmen die meisten Datensatzdubletten genau oder fast genau überein. Wenn Sie einen Schnellvergleichsschlüssel definieren, kann die Vergleichen-Engine zu Beginn einen Vergleich der Schnellvergleichsschlüssel durchführen, um festzustellen, dass zwei Datensätze Dubletten sind. Dies kann die Leistung deutlich erhöhen, da nicht alle Vergleichsregeln auf Feldebene ausgewertet werden müssen.

# *Methoden von Intraflow Match*

Die standardmäßige Vergleichsmethode von Intraflow Match vergleicht alle Datensätze, die denselben Vergleichsschlüssel aufweisen. Bei einer Vergleichswarteschlangengröße von N führt die Standardmethode N-1 bis N×(N-1) Vergleiche durch. Wenn alle Datensätze übereinstimmen, ist die Anzahl der Vergleiche N-1. Wenn keine Datensätze übereinstimmen, ist die Anzahl der Vergleiche N×(N-1). Üblicherweise liegt die Anzahl der Vergleiche irgendwo im oberen Teil dieses Bereichs.

Ziehen Sie in Betracht, die Vergleichsmethode "Gleitendes Fenster" statt der Standardmethode zu verwenden, wenn Ihre Priorität auf Leistung liegt. Die Vergleichsmethode "Gleitendes Fenster" vergleicht jeden Datensatz mit den nächsten F Datensätzen, wobei "F" für die Fenstergröße steht. Bei einer gegebenen Dateigröße N führt die Methode "Gleitendes Fenster" nicht mehr als N×F Vergleiche durch. Dies kann zu höherer Leistung führen, jedoch könnten einige Übereinstimmungen nicht gefunden werden.

# **OpOptimieren von Candidate Finder**

Candidate Finder wählt Kandidatendatensätze aus einer Datenbank aus, um sie einem Vergleich über Transactional Match zur Verfügung zu stellen. Da Transactional Match den Kopfdubletten-Datensatz mit allen Kandidatendatensätzen, die von Candidate Finder zurückgegeben wurden, vergleicht, verhält sich die Leistung von Transactional Match proportional zur Anzahl der Vergleiche.

Sie können die Leistung von Candidate Finder jedoch auf verschiedene Weisen verbessern. Ein Datenbankadministrator oder ein Entwickler mit umfassenden Kenntnissen zum Datenbankschema und zu den Indizes sollte die SQL SELECT-Anweisung in Candidate Finder optimieren, um eine maximale Leistung von Candidate Finder zu erhalten. Eines der häufigsten Leistungsprobleme liegt in einer Abfrage mit einem JOIN, die einen vollständigen Tabellenscan erfordert. Ziehen Sie in diesem Fall in Betracht, einen Index hinzuzufügen oder anstelle eines JOIN ein UNION zu verwenden.

Als allgemeine Regel sollten SQL-Abfragen von qualifizierten Personen untersucht und optimiert werden.

# **Optimieren von Transformationen**

Der Transformer-Schritt bietet eine Reihe von vordefinierten Vorgängen, die für Eingabedaten ausgeführt werden können. Im Allgemeinen werden diese vordefinierten Transformationen schneller als benutzerdefinierte Transformationen ausgeführt, da sie bereits kompiliert sind. Bei der Definition einer großen Anzahl von Transformationen wird eine benutzerdefinierte Transformation häufig schneller ausgeführt. Zum Kürzen einer Anzahl von Feldern wird die folgende benutzerdefinierte Transformation beispielsweise schneller ausgeführt als neun separate Kürzungstransformationen.

```
data['AddressLine1'] = (data['AddressLine1'] != null) ?
data['AddressLine1'].trim() : null;
data['AddressLine2'] = (data['AddressLine2'] != null) ?
data['AddressLine2'].trim() : null;
data['AddressLine3'] = (data['AddressLine3'] != null) ?
data['AddressLine3'].trim() : null;
data['AddressLine4'] = (data['AddressLine4'] != null) ?
data['AddressLine4'].trim() : null;
data['City'] = (data['City'] != null) ? data['City'].trim() : null;
data['StateProvince'] = (data['StateProvince'] != null) ?
data['StateProvince'].trim() : null;
data['PostalCode'] = (data['PostalCode'] != null) ?
data['PostalCode'].trim() : null;
data['LastName'] = (data['LastName'] != null) ? data['LastName'].trim()
 : null;
data['FirstName'] = (data['FirstName'] != null) ?
data['FirstName'].trim() : null;
```
## **Optimieren von "Write to DB"**

Der "Write to DB"-Schritt wird standardmäßig übergeben, nachdem jede Zeile in die Tabelle eingefügt wurde. Aktiveren Sie jedoch zur Verbesserung der Leistung die Option **Übergabe als Batch**. Durch Aktivierung dieser Option erfolgt die Übergabe nach der angegebenen Anzahl von Datensätzen. Je nach Datenbank kann dies die Schreibleistung wesentlich verbessern.

Berücksichtigen Sie bei der Auswahl einer Batch-Größe Folgendes:

- **Dateneingangsrate für Schritt "Write to DB":** Wenn Daten mit einer geringeren Rate eingehen, als die Datenbank verarbeiten kann, erzielen Sie durch Ändern der Batchgröße keine Verbesserung der Datenflussgesamtleistung. So profitieren beispielsweise Datenflüsse mit Adressenüberprüfung oder Geocoding nicht von größeren Batches.
- **Netzwerkverkehr:** Bei langsamen Netzwerken bewirkt eine Erhöhung der Batchgröße auf eine mittlere Größe (1.000 bis 10.000) eine bessere Leistung.
- **Lade- und/oder Verarbeitungsgeschwindigkeit der Datenbank:** Bei Datenbanken mit hoher Verarbeitungsleistung sorgen größere Batches für bessere Leistung.
- Mehrere Laufzeitinstanzen: Wenn Sie mehrere Laufzeitinstanzen des Schrittes "Write to DB" verwenden, verursachen große Batches einen hohen Speicherverbrauch. Verwenden Sie daher eine kleine oder mittlere Batchgröße (100 bis 10.000).
- **Datenbank-Rollbacks:** Immer, wenn eine Anweisung fehlschlägt, wird der vollständige Batch rückgängig gemacht. Je größer der Batch, desto länger dauert es, die Rollback-Operation auszuführen.

# **Optimieren der Adressenüberprüfung**

"Validate Address" bietet die beste Leistung, wenn die Eingabedatensätze nach Postleitzahl sortiert sind. Das liegt daran, wie die Referenzdaten in den Arbeitsspeicher geladen werden. Bei einer sortierten Eingabe läuft die Verarbeitung um ein Vielfaches schneller als bei einer unsortierten Eingabe. Da nicht alle Datensätze immer über Daten im Postleitzahlfeld verfügen, ist die folgende Sortierung zu empfehlen:

- 1. Country (nur bei der Verarbeitung von Datensätzen mehrerer Länder erforderlich)
- 2. PostalCode
- 3. StateProvince
- 4. City

# **Optimieren von Geocoding**

Geocoding-Schritte bieten die beste Leistung, wenn die Eingabedatensätze nach Postleitzahl sortiert sind. Das liegt daran, wie die Referenzdaten in den Arbeitsspeicher geladen werden. Bei einer sortierten Eingabe läuft die Verarbeitung um ein Vielfaches schneller als bei einer unsortierten Eingabe. Da nicht alle Datensätze immer über Daten im Postleitzahlfeld verfügen, ist die folgende Sortierung zu empfehlen:

- 1. PostalCode
- 2. StateProvince
- 3. City

Sie können Geocoding-Schritte zudem optimieren, indem Sie mit verschiedenen Vergleichsmodi experimentieren. Der Vergleichsmodus steuert, wie der Geocoding-Schritt feststellt, ob es sich bei einem Geocoding-Ergebnis um eine hohe Übereinstimmung handelt. Ziehen Sie in Betracht, die Einstellung für den Vergleichsmodus auf **Unscharf** festzulegen. Prüfen Sie anschließend, ob die Ergebnisse Ihren Anforderungen entsprechen. Der Modus **Unscharf** weist im Allgemeinen eine bessere Leistung auf als andere Vergleichsmodi.

## *Optimieren von Geocode US Address*

Der "Geocode US Address"-Schritt verfügt über diverse Optionen, die sich auf die Leistung auswirken. Diese Optionen werden in der folgenden Datei festgelegt:

*SpectrumLocation*\server\modules\geostan\java.properties

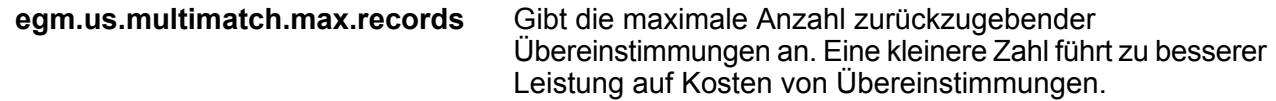

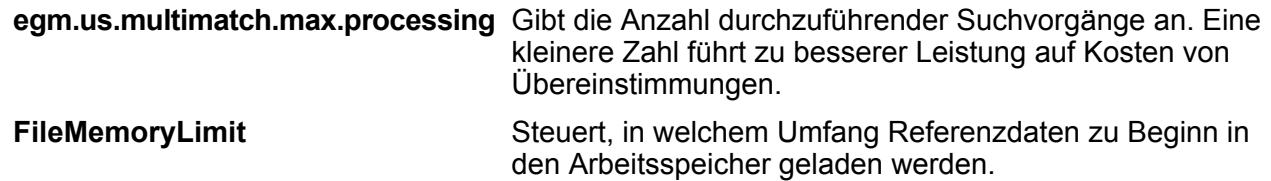

# JVM-Leistungsoptimierung

Einige JVM-Optionen verbessern die Leistung bei bestimmter Hardware. Es handelt sich dabei um erweiterte Optionen, die unerwartetes Verhalten verursachen können, wenn sie nicht korrekt verwendet werden (möglicherweise sogar Abstürze der JVM). Wir empfehlen, den technischen Support zu kontaktieren, wenn Sie mehr darüber erfahren möchten, wie Sie die Leistung durch Optimierung der JVM verbessern.

- Bei Computern mit mehreren CPUs kann die Option -XX: +UseParallelGC hinzugefügt werden, um die GC-Verarbeitung zu verbessern.
- Auch wir haben Leistungssteigerungen durch Hinzufügen dieser Optionen verzeichnet, auch wenn bekannt ist, dass sie auf bestimmter Hardware für Abstürze der JVM sorgen.
	- $\cdot$  -Xmn512m
	- -XX:+AggressiveOpts

# <span id="page-230-0"></span>Mikro-Batch-Verarbeitung

Bei der Mikro-Batch-Verarbeitung handelt es sich um eine Methode, bei der Sie mehr als einen Datensatz in eine einzelne Dienstanforderung aufnehmen können. Wenn Sie eine umfangreiche Sammlung an Datensätzen über einen Dienst verarbeiten, können Sie die Leistung bedeutend verbessern, indem Sie mehrere Datensätze in eine Anforderung aufnehmen, statt separate Anforderungen für jeden Datensatz auszustellen. Spectrum™ Technology Platform unterstützt die Mikro-Batch-Verarbeitung für REST- und SOAP-Webservices sowie für das Client-SDK.

## *Mikro-Batchgröße*

Die Anzahl der in eine Anforderung aufzunehmenden Datensätze ist unbegrenzt. Im Allgemeinen erhalten Sie die beste Leistung, wenn Sie zwischen 50 und 100 Datensätze in einem Mikro-Batch senden. Wir empfehlen, Mikro-Batches unterschiedlicher Größen zu testen, um die optimale Mikro-Batchgröße für Ihre Umgebung zu ermitteln. Hinweis: In einigen Fällen erhalten Sie eventuell mehrere Datensätze in der Antwort für jeden Eingabedatensatz. Wenn Sie beispielsweise eine Adressenüberprüfung durchführen und 10 Adressen in den Mikro-Batch aufnehmen, wobei jede Adresse mit zwei möglichen überprüften Adressen übereinstimmt, würden Sie 20 Datensätze statt nur 10 in der Antwort erhalten.

Gehen Sie vorsichtig vor, wenn Sie Mikro-Batches und mehrere Threads für Anforderungen an Spectrum™ Technology Platform verwenden. Mehrere Threads überfordern das System eventuell, wenn die Mikro-Batchgröße jedes Threads zu groß ist.

### *Verwenden einer Datensatz-ID*

Es ist eventuell hilfreich, jedem Datensatz in einem Mikro-Batch eine ID zuzuweisen, sodass Sie die Datensätze in der Anforderung mit den in der Antwort zurückgegebenen Datensätzen in Beziehung setzen können. Führen Sie dies anhand von Benutzerfeldern durch.

# Überwachen der Leistung

Durch die Überwachung der Leistung Ihrer Datenflüsse können Sie die Leistung optimieren, indem Sie Leistungsengpässe angeben. Es gibt zwei Möglichkeiten, um die Leistung zu überwachen: die Administrationsumgebung und die JMX Console.

Die Administrationsumgebung ist ein Befehlszeilentool, das Zugriff auf viele administrative Funktionen, einschließlich einer Leistungsüberwachung, bietet. Bei aktivierter Leistungsüberwachung werden bei jeder Ausführung eines Datenflusses Leistungsdaten in eine Protokolldatei geschrieben und für jeden Schritt im Datenfluss Leistungsdaten eingeschlossen.

Bei der JMX Console handelt es sich um ein browserbasiertes Tool, das ein Tool für die Leistungsüberwachung bereitstellt. Dieses Tool zeichnet für jeden Schritt in einem Datenfluss Leistungsstatistiken auf.

# Überwachung der Leistung mit der Administrationsumgebung

Die Administrationsumgebung ist ein Befehlszeilentool, das Zugriff auf viele administrative Funktionen, einschließlich einer Leistungsüberwachung, bietet. Bei aktivierter Leistungsüberwachung werden bei jeder Ausführung eines Datenflusses Leistungsdaten in eine Protokolldatei geschrieben und für jeden Schritt im Datenfluss Leistungsdaten eingeschlossen.

- 1. Öffnen Sie die Administrationsumgebung.
- 2. Geben Sie den folgenden Befehl ein:

performancemonitor enabled set --e True --d *DataflowName*

Dabei ist *DataflowName* der Name des Auftrags oder des Dienstes, den Sie überwachen möchten.

Die Leistungsüberwachung ist jetzt für den von Ihnen angegebenen Datenfluss aktiviert. Wenn der Datenfluss ausgeführt wird, werden Leistungsdaten in das Leistungsprotokoll geschrieben.

# **Das Leistungsprotokoll**

Das Leistungsprotokoll enthält Details dazu, wie lange die Ausführung eines Auftrags oder Dienstes dauert. Es enthält auch allgemeine Leistungsinformationen zum Auftrag oder Dienst sowie Leistungsinformationen zu jedem Schritt im Datenfluss des Auftrags oder Dienstes. Mithilfe dieser Informationen können Sie Engpässe in Ihrem Datenfluss identifizieren, indem Sie sich Ausführungszeit und Verarbeitungszeit jedes Schrittes ansehen. Ein großer Unterschied zwischen Ausführungszeit und Verarbeitungszeit bedeutet, dass der Schritt einige Zeit auf Daten von vorher auszuführenden Schritten wartet. Dies kann darauf hinweisen, dass ein Schritt, der vorher auszuführen ist, einen Engpass im Datenfluss darstellt. Beachten Sie, dass bei Datenladungen ein großer Unterschied zwischen Ausführungszeit und Verarbeitungszeit nicht notwendigerweise ein Leistungsproblem anzeigt, da Datenladungen typischerweise auf die ersten Datensätze vom Rest des Datenflusses warten müssen.

Um Leistungsüberwachung für einen Auftrag oder Dienst zu aktivieren, verwenden Sie den Befehl performancemonitor enabled set in der Administrationsumgebung.

Das Leistungsprotokoll befindet sich auf Ihrem Spectrum™ Technology Platform-Server an folgendem Speicherort:

*SpectrumLocation*\server\app\repository\logs\performance.log

Das Leistungsprotokoll enthält eine Zeile für jede Ausführung eines überwachten Auftrags oder Dienstes. Es handelt sich um ein rotierendes Protokoll mit maximal fünf Dateien. Jede Datei ist auf eine Größe von 10 MB begrenzt. Sobald dieses Limit erreicht ist, werden die ältesten Leistungsdaten gelöscht, wenn neue Leistungsdaten protokolliert werden.

Jeder Eintrag im Leistungsprotokoll enthält folgende Informationen.

**Anmerkung:** Um hier das Lesen zu erleichtern, wurden Zeilenumbrüche und Einzüge eingefügt. Im tatsächlichen Protokoll erstreckt sich der Eintrag über eine Zeile.

```
Date Time [performance]
{
     "username":"UserName",
     "dataflowId":"DataflowName",
     "runMode":"BatchOrRealTime",
     "remote":TrueOrFalse,
     "elapsedTime":Nanoseconds,
     "stageInfo":[
          {
               "stageName":"Name",
               "stageLabel":"Label",
               "options":{
                     OptionsList
               },
               "recordsRead":Count,
               "recordsWritten":Count,
               "executionTime":Nanoseconds,
               "processingTime":Nanoseconds
```
} ] }

#### Dabei gilt Folgendes:

#### **username**

Dies ist der Benutzer, der den Auftrag oder Dienst ausgeführt hat.

#### **dataflowID**

Dies ist der Name des Dienstes oder Auftrags, wie er im Enterprise Designer definiert ist.

#### **runMode**

Dies zeigt an, ob sich der Eintrag auf einen Auftrag oder einen Dienst bezieht. Zur Auswahl stehen:

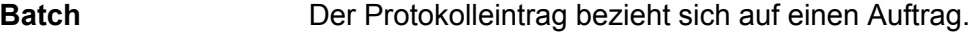

**RealTime** Der Protokolleintrag bezieht sich auf einen Dienst.

#### **remote**

Dies zeigt an, ob der Auftrag oder Dienst auf dem lokalen Server oder auf einer Remoteserver ausgeführt wurde. Bei Aufträgen mit einem oder mehreren Schritten, die auf einem Remoteserver laufen, zeigt das Leistungsprotokoll auf dem ausführenden Servers, dass der Auftrag nicht dezentral ausgeführt wurde (Wert "falsch"). Dahingegen zeigt das Leistungsprotokoll auf dem Remoteserver, der einen oder mehrere Schritte des Auftrags ausführt, dass der Auftrag dezentral ausgeführt wurde (Wert "wahr"). Zur Auswahl stehen:

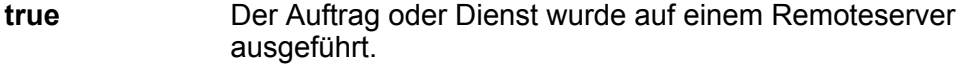

**false** Der Auftrag oder Dienst wurde auf dem lokalen Server ausgeführt.

#### **elapsedTime**

Dies ist die Zeit in Nanosekunden, die die Ausführung des Auftrags oder der Dienstanforderung gedauert hat.

#### **stageInfo**

Dies listet Ausführungsinformationen für jeden Schritt im Datenfluss auf. Für jeden Schritt werden folgende Informationen aufgeführt:

# **stageName**

Dies ist der permanente Name des Schrittes.

#### **stageLabel**

Dies ist der benutzerdefinierte Name des Schrittes. Die Schrittbeschriftung wird auf der Arbeitsfläche im Enterprise Designer angezeigt.

#### **options**

Wenn zur Laufzeit irgendwelche Optionen angegeben wurden, werden die Optionen und ihre Einstellungen hier aufgelistet.

#### **recordsRead**

Dies ist die Gesamtzahl an Datensätzen, die über alle Eingabeports des Schrittes in den Schritt weitergeleitet wurden.

#### **recordsWritten**

Dies ist die Gesamtzahl an Datensätzen, die den Schritt an alle seine Ausgabeports geschrieben hat.

#### **executiontime**

Dies ist die Zeitspanne von der Verarbeitung des ersten Datensatzes bis zu Verarbeitung des letzten Datensatzes durch den Schritt. Hier ist auch die Zeit enthalten, die der Schritt inaktiv war, während er auf Daten von andern Schritten im Datenfluss gewartet hat.

#### **processingtime**

Dies ist die Zeitspanne, in der der Schritt Datensätze aktiv verarbeitet hat. Die Zeit, in der er inaktiv war und auf Daten von anderen Schritten im Datenfluss gewartet hat, ist nicht enthalten.

# <span id="page-234-0"></span>Überwachen der Leistung mit der JMX Console

Bei der JMX Console handelt es sich um ein browserbasiertes Tool, das ein Tool für die Leistungsüberwachung bereitstellt. Dieses Tool zeichnet für jeden Schritt in einem Datenfluss Leistungsstatistiken auf.

1. Öffnen Sie einen Webbrowser, und rufen Sie Folgendes auf:http://*server*:*port*/jmx-console

Dabei gilt Folgendes:

*server* ist die IP-Adresse oder der Hostname Ihres Spectrum™ Technology Platform-Servers.

*port* ist der HTTP-Port, der von Spectrum™ Technology Platform verwendet wird. Der Standardwert ist 8080.

- 2. Melden Sie sich mit dem Administratorkonto an.
- 3. Klicken Sie unter "Domäne: com.pb.spectrum.platform.performance" auf **com.pb.spectrum.platform.performance:service=PerformanceMonitorManager**.
- 4. Klicken Sie neben **aktivieren** auf die Schaltfläche **Aufrufen**.
- 5. Klicken Sie auf Zurück zur MBean-Ansicht, um zum Bildschirm "PerformanceMonitorManager" zurückzukehren.

Die Leistungsüberwachung ist jetzt aktiviert. Wenn ein Datenfluss ausgeführt wird, wird die Leistungsstatistik oben auf dem Bildschirm "PerformanceMonitorManager" angezeigt. Beachten Sie Folgendes:

- Sie müssen den Bildschirm aktualisieren, um die Aktualisierungen zu sehen.
- Klicken Sie neben **zurücksetzen** auf die Schaltfläche **Aufrufen**, um die Statistik zurückzusetzen.
- Wenn Sie den Spectrum™ Technology Platform-Server beenden, wird die Leistungsüberwachung ausgeschaltet. Sie müssen Sie wieder einschalten, wenn Sie den Server erneut starten.

### **Statistiken über die JMX-Leistungsüberwachung**

Der Performance Monitor Manager der JMX Console zeigt Statistiken über die Leistung verschiedener Teile einer Datenflussausführung an, einschließlich der gesamten Ausführungszeit, dem Durchsatz und der Ausführungszeit der einzelnen Schritte. Die Statistiken werden in einem durch Semikolon getrennten Format angezeigt:

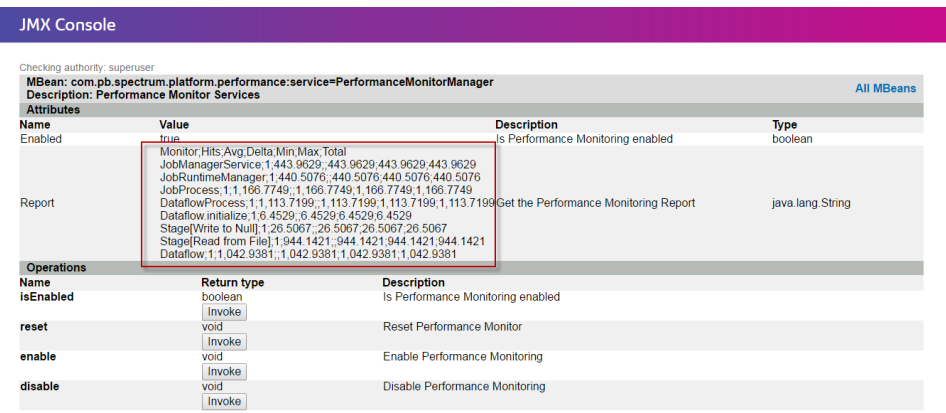

**Tipp:** Fügen Sie die Daten zur besseren Darstellung in eine Arbeitsmappe ein.

Bei der ersten Zeile handelt es sich um einen Kopfzeilendatensatz, der folgende Spalten umfasst:

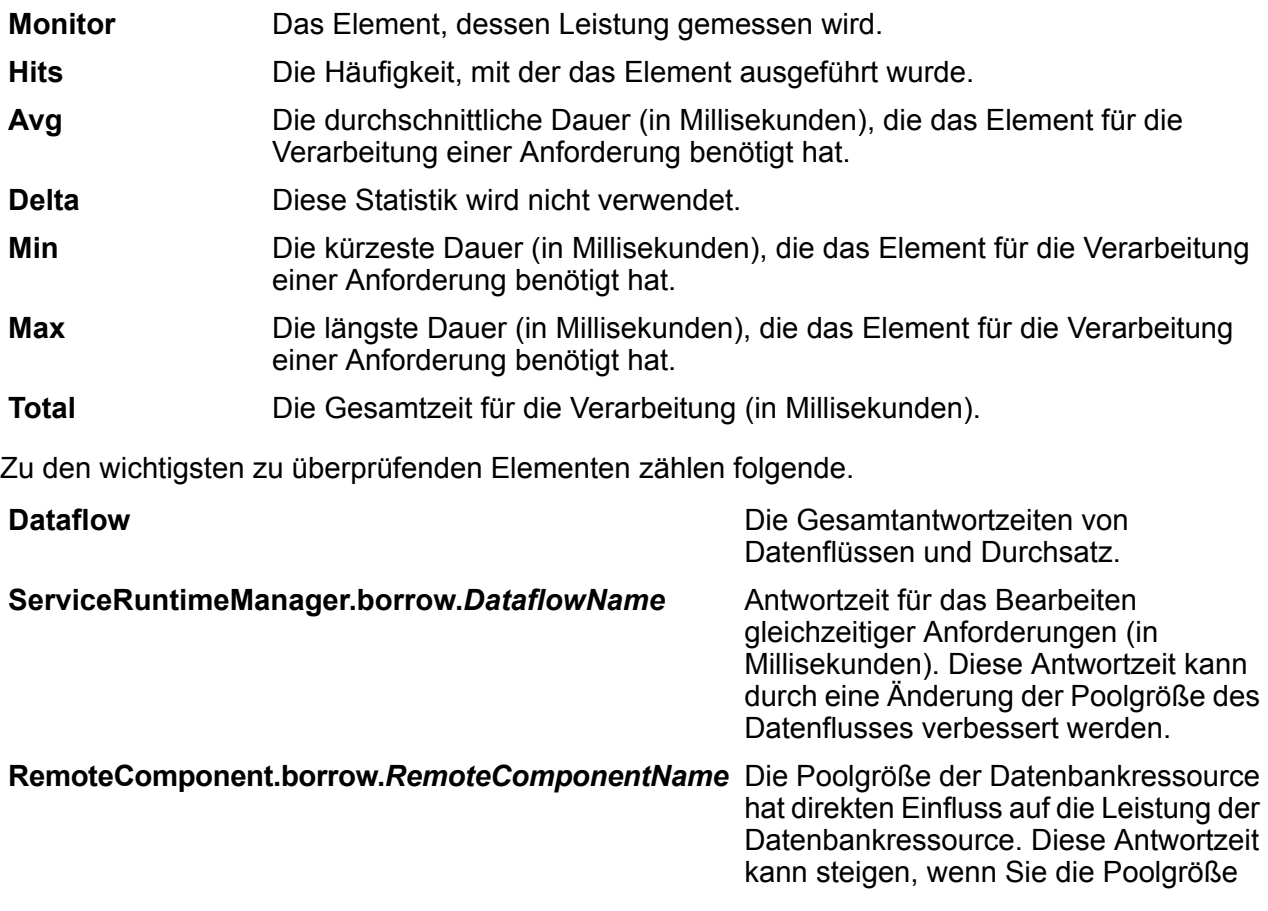

Ihres Datenflusses erhöhen. Erhöhen Sie die Poolgröße der Datenbankressource, wenn sich die Zahl auf einen signifikanten Wert wie eine halbe Millisekunde erhöht.

Die Antwortzeiten für die einzelnen Schritte. Dies kann Ihnen beim Identifizieren von Schritten helfen, die einen Engpass darstellen und deren Verarbeitung deutlich länger dauert als die Verarbeitung anderer Schritte. Engpassschritte können potenziell adressiert werden, indem geändert wird, wie die Funktion in dem vorhandenen Schritt implementiert wurde und/oder indem die Laufzeitinstanzen für diesen Schritt erhöht werden.

# **Stage[***StageName***]**

# 8 - Überwachen

# In this section

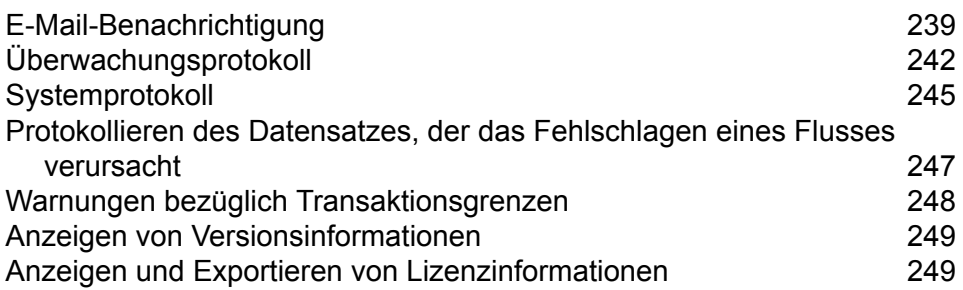

# <span id="page-238-0"></span>E-Mail-Benachrichtigung

# Konfigurieren eines Mailservers

Spectrum™ Technology Platform Kann E-Mail-Warnungen senden, um Sie über wichtige Ereignisse zu informieren. E-Mail-Benachrichtigungen können aufgrund von Bedingungen in Datenflüssen und Prozessflüssen gesendet werden und wenn der Ablauf zeitbasierter Lizenzen, Datenbanken und anderer zeitbasierter Elemente bevorsteht.

Spectrum™ Technology Platform verfügt über keinen integrierten Mailserver. Zur Aktivierung von E-Mail-Benachrichtigungen müssen Sie so konfigurieren, dass ein externer SMTP-Server verwendet wird.

- 1. Öffnen Sie die Management Console.
- 2. Öffnen Sie **System** > **Mailserver**.
- 3. Geben Sie im Feld **Host** den Hostnamen oder die IP-Adresse des SMTP-Servers ein, den Sie zum Senden der E-Mail-Benachrichtigungen verwenden möchten.
- 4. Geben Sie im Feld **Port** eine Portnummer oder einen Bereich ein, die bzw. der für die Netzkommunikation zwischen dem Spectrum™ Technology Platform-Server und dem SMTP-Server verwendet werden soll.

Der Standardort ist 25.

- 5. Geben Sie in den Feldern **Benutzername** und **Kennwort** die Anmeldeinformationen ein, die der Spectrum™ Technology Platform-Server für die Authentifizierung am SMTP-Server verwenden sollte.
- 6. Geben Sie im Feld **Absenderadresse** die E-Mail-Adresse ein, von der aus die Benachrichtigungs-E-Mail gesendet wird.
- 7. Um sicherzustellen, dass Sie einen Mailserver ordnungsgemäß konfiguriert haben, können Sie eine Test-E-Mail senden. Geben Sie im Feld **Testadresse** die E-Mail-Adresse ein, an die die Test-E-Mail gesendet werden soll, und klicken Sie anschließend auf **Testen**.
- 8. Klicken Sie auf **Speichern**.

Der Spectrum™ Technology Platform-Server ist jetzt mit einem SMTP-Server verbunden und kann über diesen Server Benachrichtigungs-E-Mails senden.

## **Beispiel: Konfigurieren eines Mailservers**

Sie verfügen über einen SMTP-Server mit dem Namen mail.beispiel.com. Sie möchten diesen Mailserver verwenden, um vom Spectrum™ Technology Platform-Server gesendete E-Mail-Benachrichtigungen zu verarbeiten. Sie haben auf dem

SMTP-Server ein Konto mit dem Namen "Spectrum123" und dem Kennwort "Beispiel123" erstellt, und die E-Mail-Adresse für dieses Konto lautet spectrum.notification@beispiel.com.

Um eine Benachrichtigung mit diesen Informationen zu konfigurieren, müssen Sie die Felder wie folgt ausfüllen:

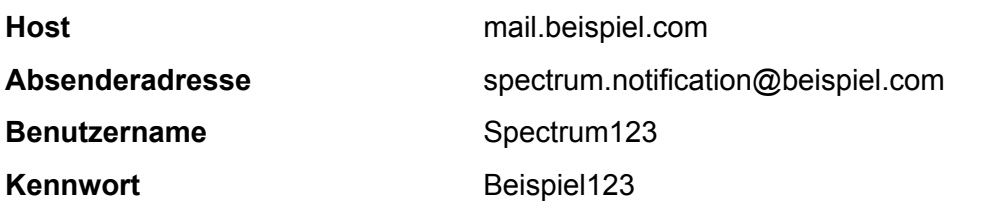

# Konfigurieren der Ablaufbenachrichtigung

Spectrum™ Technology Platform Kann eine E-Mail-Benachrichtigung senden, wenn eine Lizenz, Datenbank oder Softwarekomponente bald abläuft. Dadurch können Sie die notwendigen Maßnahmen ergreifen, um sicherzustellen, dass Ihre Geschäftsprozesse nicht durch einen Ablauf unterbrochen werden. Zu den Komponenten mit Ablaufdatum zählen folgende:

• Lizenzen

**Anmerkung:** Für transaktionsbasierte Lizenzen sind keine E-Mail-Benachrichtigungen verfügbar. Wenn Sie sich der maximalen Anzahl von Transaktionen für eine Lizenz nähern, wird im Systemprotokoll in der Management Console eine Nachricht angezeigt.

- Datenbanken, wie z. B. postalische US-Datenbanken, die für die CASS-Verarbeitung verwendet werden
- Bestimmte Softwarekomponenten, wie z. B. das für die Validierung von US-Adressen Im Universal Addressing-Modul verwendete Modul

**Tipp:** Um die Elemente mit Ablaufdatum anzuzeigen, öffnen Sie die Management Console und **System** > **Lizenzierung und Ablauf**.

In dieser Prozedur wird beschrieben, wie angegeben wird, wann Ablaufbenachrichtigungen gesendet werden sollen und an wen die Benachrichtigungs-E-Mails gesendet werden sollen.

- 1. Öffnen Sie die Management Console.
- 2. Öffnen Sie **System** > **Lizenzierung und Ablauf**.
- 3. Klicken Sie auf **Benachrichtigung konfigurieren**.
- 4. Aktivieren Sie das Kästchen **Benachrichtigung senden**.
- 5. Geben Sie im Feld **Tage bis Ablauf** die Anzahl der Tage an, die Sie über einen bevorstehenden Lizenz-, Software- oder Datenablauf im Voraus informiert werden möchten. Dies ist der

Standardwert. Sie können für jedes Lizenzelement auf der Seite **System** > **Lizenzierung und Ablauf** einen anderen Benachrichtigungszeitraum angeben.

Geben Sie beispielsweise 30 an, wenn Sie 30 Tage vor Ablauf eines Elements benachrichtigt werden möchten.

- 6. Klicken Sie unter "**Empfänger**" auf die Schaltfläche "Hinzufügen"  $\pm$  und geben Sie die E-Mail-Adresse ein, unter der Sie die Ablaufbenachrichtigungs-E-Mail empfangen möchten. Sie können bei Bedarf mehrere E-Mail-Adressen eingeben.
- 7. Klicken Sie auf **Speichern**.

Sie haben jetzt angegeben, wer die Empfänger der Benachrichtigungen sein sollen und wie weit im Voraus die Ablaufbenachrichtigungs-E-Mail gesendet werden soll. Sie müssen einen Mailserver für das Senden der E-Mails konfigurieren, sofern dies nicht bereits geschehen ist. Benachrichtigungen werden erst dann gesendet, wenn ein Mailserver konfiguriert worden ist.

**Anmerkung:** Das System sendet standardmäßig für alle ablaufenden Elemente (Lizenzen, Datenbanken, Softwarekomponenten usw.) Ablaufbenachrichtigungen. Sie können Ablaufbenachrichtigungen für bestimmte Elemente deaktivieren, indem Sie zu **System** > **Lizenzierung und Ablauf** navigieren.

# Auswählen von Elementen für Ablaufbenachrichtigungen

Spectrum™ Technology Platform Kann eine E-Mail-Benachrichtigung senden, wenn eine Lizenz, Datenbank oder Softwarekomponente bald abläuft. Dadurch können Sie die notwendigen Maßnahmen ergreifen, um sicherzustellen, dass Ihre Geschäftsprozesse nicht durch einen Ablauf unterbrochen werden. Zu den Komponenten mit Ablaufdatum zählen folgende:

• Lizenzen

**Anmerkung:** Für transaktionsbasierte Lizenzen sind keine E-Mail-Benachrichtigungen verfügbar. Wenn Sie sich der maximalen Anzahl von Transaktionen für eine Lizenz nähern, wird im Systemprotokoll in der Management Console eine Nachricht angezeigt.

- Datenbanken, wie z. B. postalische US-Datenbanken, die für die CASS-Verarbeitung verwendet werden
- Bestimmte Softwarekomponenten, wie z. B. das für die Validierung von US-Adressen Im Universal Addressing-Modul verwendete Modul

**Tipp:** Um die Elemente mit Ablaufdatum anzuzeigen, öffnen Sie die Management Console und **System** > **Lizenzierung und Ablauf**.

Sie können auswählen, zu welchen Elementen Sie Benachrichtigungen erhalten möchten, damit Sie nur zu den für Sie relevanten Elemente Benachrichtigungen erhalten.

1. Öffnen Sie die Management Console.

- 2. Öffnen Sie **System** > **Lizenzierung und Ablauf**.
- 3. Aktivieren Sie das Kästchen in der Spalte **Benachrichtigung senden**, um eine Ablaufbenachrichtigungs-E-Mail zu einem Element zu erhalten. Geben Sie die Anzahl der Tage an, die Sie vor dem Ablauf benachrichtigt werden möchten, wenn Sie früher oder später als standardmäßig festgelegt benachrichtigt werden möchten.

# <span id="page-241-0"></span>Überwachungsprotokoll

# Anzeigen des Überwachungsprotokolls

Das Überwachungsprotokoll zeichnet die Aktivitäten von Benutzern auf. Es zeichnet Ereignisse auf, die auftreten, wenn Benutzer Objekte in Ihrem System erstellen und ändern, sowie Ereignisse, die auftreten, wenn Benutzer Aufträge ausführen oder über die API oder Webservices auf Dienste zugreifen. Zu den Beispielen für im Überwachungsprotokoll aufgezeichnete Ereignisse zählt das Erstellen eines Datenflusses, das Ändern einer Datenbankverbindung oder das Ausführen eines Auftrags.

- 1. Öffnen Sie die Management Console.
- 2. Öffnen Sie **System** > **Protokolle**.
- 3. Klicken Sie auf **Überwachungsprotokoll**.

Im Überwachungsprotokoll werden folgende Informationen aufgeführt.

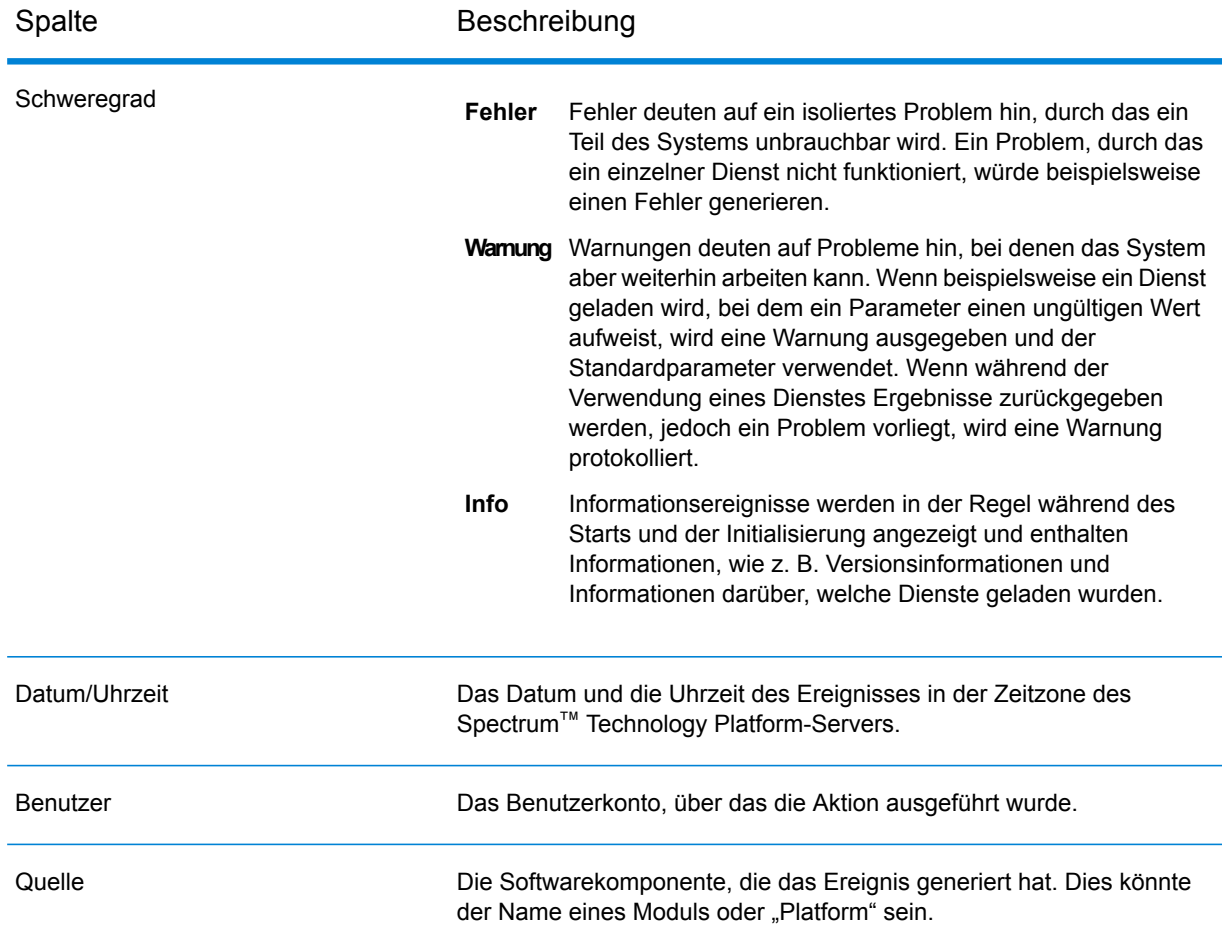

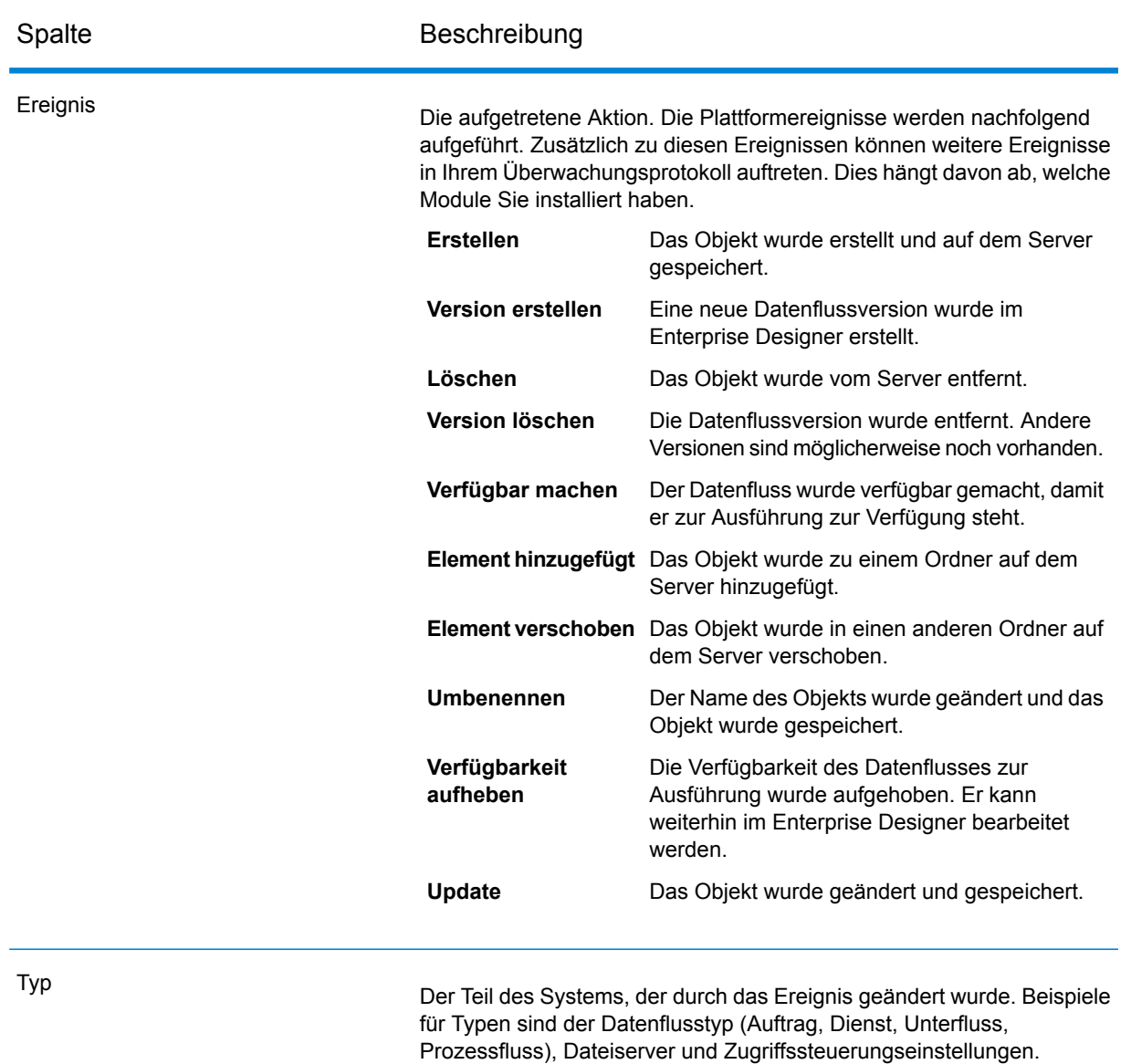

In einigen Fällen wird ein Objekt mit dem gleichen Namen möglicherweise mehrmals mit unterschiedlichen Werten in der Spalte **Typ** angezeigt. Grund dafür ist, dass durch eine Benutzeraktion mehrere Ereignisse im System generiert werden können. Wenn Sie beispielsweise im Enterprise Designer einen Auftrag erstellen, wird Ihnen im Überwachungsprotokoll für den Auftrag das Ereignis "Erstellen" und für den Typ "FolderItem", der den gleichen Namen wie der Auftrag hat, das Ereignis "Element hinzugefügt" angezeigt. Dies bedeutet, dass der Auftrag gespeichert und in einem Ordner des Systems platziert wurde. Das Speichern des Auftrags und das Platzieren des Auftrags in einem Ordner werden als zwei separate Systemereignisse behandelt.

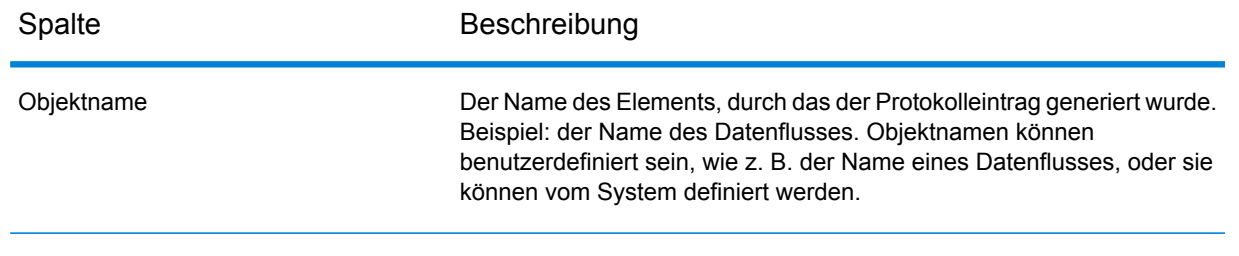

# Archivierung von Überwachungsprotokollen

Überwachungsprotokoll-Ereignisse werden monatlich archiviert, damit das Überwachungsprotokoll nicht zu umfangreich wird. Jeden Monat werden Ereignisse, die sechs Monate alt oder älter sind, in eine komprimierte Datei im folgenden Ordner verschoben:

*Spectrum Location*\server\app\repository\store\archive

<span id="page-244-0"></span>Sie können die komprimierte Datei zur dauerhaften Archivierung bei Bedarf an einen anderen Speicherort verschieben.

# Systemprotokoll

# Anzeigen von Systemereignissen

Das Systemprotokoll zeigt Nachrichten aus dem Wrapper-Protokoll des Spectrum™ Technology Platform-Servers an. Diese Nachrichten umfassen Informationen zu Servervorgängen und zu Anforderungen an Dienste, die über die API oder über Webservices erstellt wurden. Zeigen Sie das Systemprotokoll an, wenn Probleme auftreten und Sie nach Informationen zu möglichen Ursachen suchen.

Wenn Sie Spectrum™ Technology Platform in einem Cluster ausführen, stammt das von Ihnen abgerufene Systemprotokoll aus dem Knoten, mit dem Sie verbunden sind. Sie können das Systemprotokoll für einen bestimmten Knoten anzeigen, indem Sie die folgende Datei mit einem Texteditor in dem gewünschten Knoten öffnen:

*ServerLocation*\server\app\repository\logs\wrapper.log.

- 1. Öffnen Sie die Management Console.
- 2. Öffnen Sie **System** > **Protokolle**.
- 3. Klicken Sie auf das Symbol "Herunterladen" [Letter Michael Systemprotokolldatei herunterzuladen.

4. Öffnen Sie die heruntergeladene Datei in einem Texteditor.

# Festlegen von Protokollierungsebenen für Dienste

Sie können die Standardprotokollierungsebene und Protokollierungsebenen für die einzelnen Dienste in Ihrem System angeben. Wenn Sie Protokollierungsebenen ändern, spiegelt sich diese Änderung nicht in den Protokolleinträgen wider, die vor der Änderung gemacht wurden.

**Anmerkung:** Die von Ihnen angegebenen Protokollierungsebenen für Dienste haben keine Auswirkungen auf das Überwachungsprotokoll. Sie steuern nur die Protokollierungsebene für das Ereignisprotokoll, das Sie in der Management Console anzeigen können. Zu diesem Zeitpunkt können Sie das Ereignisprotokoll in der Webversion der Management Console nicht anzeigen.

- 1. Öffnen Sie die Management Console.
- 2. Öffnen Sie **System** > **Protokolle**.
- 3. Wählen Sie im Feld **Standardprotokollierungsebene des Systems** eine Standardereignisprotokollierungsebene für Dienste in Ihrem System aus.
	- **Deaktiviert** Es ist keine Ereignisprotokollierung aktiviert.
	- Schwerwiegend Minimale Protokollierung. Nur schwerwiegende Fehler werden protokolliert. Schwerwiegende Fehler sind Fehler, durch die das System unbrauchbar gemacht wird.
	- Fehler und schwerwiegende Fehler werden protokolliert. Fehler deuten auf ein isoliertes Problem hin, durch das ein Teil des Systems unbrauchbar wird. **Fehler** Ein Problem, durch das ein einzelner Dienst nicht funktioniert, würde beispielsweise einen Fehler generieren.
	- Ereigniswarnungen, Fehler und schwerwiegende Fehler werden protokolliert. Warnungen deuten auf Probleme hin, bei denen das System aber weiterhin **Warnen** arbeiten kann. Wenn beispielsweise ein Dienst geladen wird, bei dem ein Parameter einen ungültigen Wert aufweist, wird eine Warnung ausgegeben und der Standardparameter verwendet. Wenn während der Verwendung eines Dienstes Ergebnisse zurückgegeben werden, jedoch ein Problem vorliegt, wird eine Warnung protokolliert.
	- Systeminformationen der obersten Ebene werden protokolliert. Dies ist die detaillierteste, für die Produktion geeignete Protokollierungsebene. **Info** Informationsereignisse werden in der Regel während des Starts und der Initialisierung angezeigt und enthalten Informationen, wie z. B. Versionsinformationen und Informationen darüber, welche Dienste geladen wurden.
	- Eine sehr detaillierte Protokollierungsebene, die für Fehlerbehebungsprobleme mit dem System geeignet ist. **Debuggen**

#### Die detaillierteste Protokollierungsebene, auf der die Programmausführung nachverfolgt wird (Methodeneingabe und Beenden). Sie enthält zur Fehlerbehebung detaillierte Informationen zum Programmfluss. **Ablauf verfolgen**

Jede Protokollierungsebene beinhaltet die in der Liste darüber aufgeführten Ebenen. Anders ausgedrückt: Wenn "Warnung" als Protokollierungsebene ausgewählt wird, werden auch Fehler und schwerwiegende Fehler protokolliert. Wenn "Info" ausgewählt wird, werden Informationsmeldungen, Warnungen, Fehler und schwerwiegende Fehler protokolliert.

**Anmerkung:** Eine Auswahl der intensivsten Protokollierungsebene kann die Systemleistung beeinträchtigen. Daher sollten Sie die am wenigsten intensive Einstellung auswählen, die Ihre bestimmten Protokollierungsanforderungen erfüllt.

4. Wenn Sie für jeden Dienst eine andere Protokollierungsebene angeben möchten, wählen Sie die gewünschte Protokollierungsebene aus.

# <span id="page-246-0"></span>Protokollieren des Datensatzes, der das Fehlschlagen eines Flusses verursacht

Bei der Ursachenermittlung für das Fehlschlagen eines Flusses kann es hilfreich sein, den Datensatz zu prüfen, der das Fehlschlagen verursacht hat. Datensätze mit fehlgeschlagenen Flüssen werden in eine Protokolldatei auf dem Spectrum™ Technology Platform-Server geschrieben. Die Protokolldatei enthält Datensätze, die das Fehlschlagen eines Schrittes innerhalb des Flusses verursachen. Das Protokoll erfasst keine Datensätze, wenn die Ursache für das Fehlschlagen eines Flusses eine andere ist, wie z. B. falsch formatierte Eingabedatensätze oder abgelaufene Lizenzen.

Gehen Sie wie folgt vor, um die Protokollierung von Datensätzen zu aktivieren, die das Fehlschlagen eines Flusses verursachen:

1. Öffnen Sie einen Webbrowser, und rufen Sie Folgendes auf:http://*server*:*port*/jmx-console

Dabei gilt Folgendes:

*server* ist die IP-Adresse oder der Hostname Ihres Spectrum™ Technology Platform-Servers.

*port* ist der HTTP-Port, der von Spectrum™ Technology Platform verwendet wird. Der Standardwert ist 8080.

- 2. Melden Sie sich mit dem Administratorkonto an.
- 3. Scrollen Sie nach unten zu diesem Eintrag und klicken Sie darauf:

## **com.pb.spectrum.platform.config:manager=LoggingConfigurationManager**

4. Legen Sie das Attribut **LogLastRecordReadOnError** auf **true** fest und klicken Sie anschließend auf **set**.

Datensätze, die das Fehlschlagen eines Flusses verursachen, werden jetzt in einer neuen Protokolldatei auf dem Server protokolliert:

*SpectrumLocation*/server/app/repository/logs/error\_records.log

**Anmerkung:** Da dieses Protokoll möglicherweise vertrauliche Daten enthält, sollten Sie in Erwägung ziehen, die Protokolldatei nach der Ursachenermittlung zu löschen.

# <span id="page-247-0"></span>Warnungen bezüglich Transaktionsgrenzen

Durch transaktionsbasierte Lizenzen wird die Anzahl der Transaktionen begrenzt, die durchgeführt werden können, bevor Sie die Lizenz erneuern müssen. Wenn noch etwa 10 % bis zu Ihrer Transaktionsgrenze übrig sind, werden im Ereignisprotokoll in der Management Console erste Warnmeldungen angezeigt. Wenn Sie beispielsweise über eine Lizenz verfügen, die für den Dienst "Validate Address" im Universal Addressing-Modul 1.000.000 Transaktionen zulässt und Sie 900.000 Transaktionen durchgeführt haben, werden Ihnen im Ereignisprotokoll erste Meldungen wie die folgende angezeigt:

```
WARN [ValidateAddress] license for feature(s): UNC/USA/RealTime has
100,000 transactions remaining
```
Wenn Sie den Grenzwert erreichen, wird das Feature deaktiviert und Ihnen werden im Ereignisprotokoll Meldungen wie die folgende angezeigt:

ERROR [ValidateAddress] Usage limit exceeded for feature(s): UNC/USA/RealTime

**Anmerkung:** Das System berechnet alle paar Minuten die verbleibenden Transaktionen und protokolliert bei Bedarf die Warnmeldungen. Wenn ein Auftrag oder eine große Anzahl von Transaktionen auftritt und die letzten 10 % der verbleibenden Transaktionen auf einmal aufgebraucht werden, geschieht dies möglicherweise, bevor das System die Warnmeldung anzeigen kann. In diesem Fall wird die Warnmeldung erst angezeigt, wenn das Feature deaktiviert wurde.

Um die Anzahl der verbleibenden Transaktionen in Ihrer Lizenz anzuzeigen, öffnen Sie die Management Console, erweitern Sie **System**, klicken Sie auf **Lizenzierung und Ablauf** und klicken Sie anschließend auf die Registerkarte **Lizenzinformationen**.

Wenden Sie sich an Ihren Pitney Bowes-Kundenbetreuer, wenn Sie Ihre Lizenz erneuern möchten.

# <span id="page-248-0"></span>Anzeigen von Versionsinformationen

1. Öffnen Sie die folgende URL in einem Webbrowser:

http://*server*:*port*/managementconsole

Dabei steht *Server* für den Servernamen oder die IP-Adresse Ihres Spectrum™ Technology Platform-Servers, und *Port* ist der HTTP-Port, der von Spectrum™ Technology Platform verwendet wird. Der HTTP-Port ist standardmäßig auf 8080 eingestellt.

2. Klicken Sie auf **System** > **Version**.

# <span id="page-248-1"></span>Anzeigen und Exportieren von Lizenzinformationen

Sie können Informationen zu Ihrer Lizenz in eine XML-Datei exportieren. Dies kann erforderlich sein, wenn Lizenzprobleme mit dem technischen Support gelöst werden sollen.

1. Öffnen Sie die folgende URL in einem Webbrowser:

http://*server*:*port*/managementconsole

Dabei steht *Server* für den Servernamen oder die IP-Adresse Ihres Spectrum™ Technology Platform-Servers, und *Port* ist der HTTP-Port, der von Spectrum™ Technology Platform verwendet wird. Der HTTP-Port ist standardmäßig auf 8080 eingestellt.

- 2. Klicken Sie auf **System** > **Lizenzierung und Ablauf**.
- 3. Klicken Sie auf das Exportsymbol.

Ihre Lizenzinformationen werden in einer XML-Datei mit der Erweiterung .lic gespeichert.

# 9 - Sichern und wiederherstellen

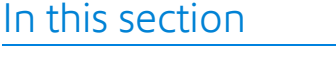

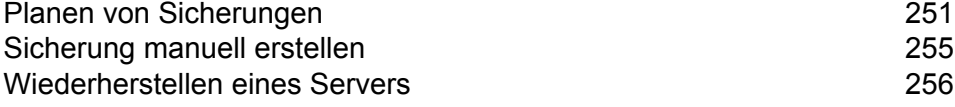

# <span id="page-250-0"></span>Planen von Sicherungen

Um Ihren Spectrum™ Technology Platform-Server zu sichern, müssen Sie eine Sicherungskopie der Konfigurationsdatenbank des Servers erstellen. Die Konfigurationsdatenbank enthält Ihre Sicherheitseinstellungen, Datenflüsse, Dienstoptionen, Definitionen für Datenquellen und andere Konfigurationseinstellungen. Wenn Sie Ihren Server aufgrund eines schweren Systemausfalls oder eines anderen Unglücksfalls verlieren, können Sie die Sicherung der Konfigurationsdatenbank verwenden, um Ihre Konfiguration auf einem anderen Spectrum™ Technology Platform-Server wiederherzustellen.

Die folgende Prozedur beschreibt, wie Sie Spectrum™ Technology Platform konfigurieren müssen, um regelmäßig eine Sicherung erstellen zu lassen.

**Wichtig:** Planen Sie Sicherungen für Zeiträume, in denen nur wenig oder keine Aktivität auf Ihrem Spectrum™ Technology Platform-Server stattfindet. Solange die Sicherung läuft, können möglicherweise Dienstaufrufe einem Timeout unterliegen und Aufträge nicht erfolgreich ausgeführt werden.

1. Stoppen Sie den Spectrum™ Technology Platform-Server.

**Anmerkung:** Wenn Spectrum™ Technology Platform bei Ihnen in einer geclusterten Umgebung läuft, wählen Sie einen Knoten aus, auf dem Sie geplante Sicherungen konfigurieren möchten, und beenden Sie den Server auf diesem Knoten. Sie müssen diesen Knoten für geplante Sicherungen konfigurieren und die Konfiguration dann auf die anderen Knoten anwenden.

2. Öffnen Sie die folgende Datei in einem Texteditor:

*SpectrumLocation*\server\app\conf\spectrum-container.properties

3. Geben Sie folgende Parameter an:

```
spectrum.backup.enabled=true
spectrum.backup.cron=Interval
spectrum.backup.directory=Destination
```
#### Wo:

### *Intervall*

Dies ist ein Cron-Ausdruck, der angibt, wie oft die Sicherungsdatenbank erstellt werden soll. Ein Cron-Ausdruck besteht aus sechs durch Leerzeichen getrennte Werte mit einem optionalen siebten Wert:

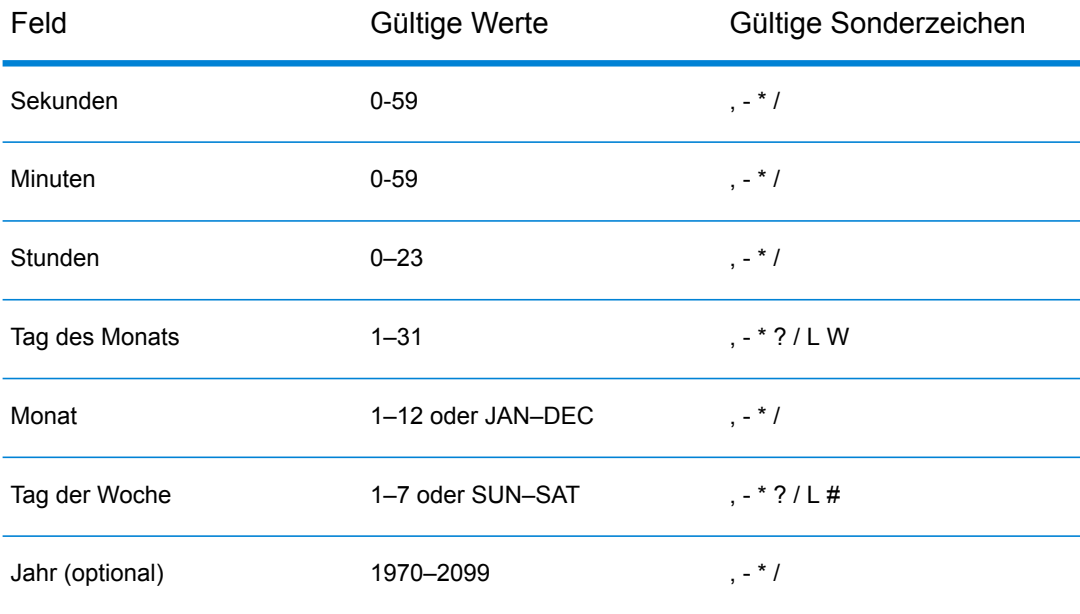

Der folgende Ausdruck würde beispielsweise jeden Tag um 10:00 Uhr eine Sicherung der Konfigurationsdatenbank erstellen:

```
spectrum.backup.cron=0 0 10 * * ?
```
Dieser Ausdruck würde die Konfigurationsdatenbank am ersten Tag des Monats um 02:00 Uhr sichern:

```
spectrum.backup.cron=0 0 2 1 * ?
```
Folgende Sonderzeichen sind zulässig:

**\***

Spezifiziert alle Werte. Wenn Sie beispielsweise im Feld "Tag des Monats" \* verwenden, bedeutet dies, alle Tage des Monats.

**?**

Spezifiziert keinen bestimmten Wert. Dies wird in Kombination mit anderen Feldern verwendet. Wenn Sie beispielsweise ein Backup am ersten Tag des Monats ausführen möchten, Ihnen aber egal ist, um welchen Wochentag es sich dabei handelt, geben Sie im Feld "Tage der Woche" ? und im Feld "Tag des Monats" 1 an.

**-**

Spezifiziert einen Wertebereich. Beispielweise bedeutet SAT-SUN Samstag bis Sonntag.

**,**

Trennt mehrere Werte. Beispielsweise steht 15,30 im Feld "Tag des Monats" für den 15. Tag des Monats und den 30. Tag des Monats.
### **/**

Spezifiziert Schrittweiten. Beispielsweise bedeutet  $0/3$  im Feld "Stunde", dass das Backup um Mitternacht und dann alle drei Stunden ausgeführt wird.

**L**

Spezifiziert "last" (Letzte(r)), was je nach Feld, indem es verwendet wird, eine andere Bedeutung haben kann. Wenn es im Feld "Tag des Monats" verwendet wird, ist der letzte Tag des Monats gemeint. Alleine im Feld "Tage der Woche" verwendet, bedeutet es Samstag. Wenn es im Feld "Tag der Woche" allerdings kombiniert mit einem Tag verwendet wird, ist der letzte Tag der Woche im Monat gemeint. Mit 6L ist beispielsweise der letzte Freitag im Monat gemeint.

### **W**

Verwenden Sie diesen Wert im Feld "Tag des Monats", um den Werktag anzugeben, der einem angegebenen Tag am nächsten liegt. Mit 15W ist beispielsweise der Werktag gemeint, der dem 15. Tag des Monats am nächsten liegt.

Weitere Informationen zu Cron-Ausdrücken und Beispiele finden Sie unter **[quartz-scheduler.org](http://www.quartz-scheduler.org/documentation/quartz-2.x/tutorials/crontrigger.html#format)**.

### *Ziel*

Das Verzeichnis, in dem Sie die Sicherungsdatenbank speichern möchten. Beispiel:

spectrum.orientdb.backup.directory\\\\exampleserver1\\Shared\\Backup

Wenn Sie einen umgekehrten Schrägstrich im Pfad angeben, müssen Sie das Escape-Zeichen "\" verwenden.

**Anmerkung:** Wenn Sie Spectrum™ Technology Platform in einer geclusterten Umgebung verwenden, sollten Sie einen zentralen Speicherort als Sicherungsziel angeben. Dies ist zu empfehlen, da geplante Sicherungen in einer geclusterten Umgebung auf einem zufälligen Knoten im Cluster erstellt werden. Wenn Sie einen zentralen Speicherort angeben, wird es für Sie einfacher, die letzte Sicherung aus dem Cluster abzurufen.

4. Wenn Sie die Konfigurationsdatenbank auf einem anderen Server als dem Spectrum™ Technology Platform-Server ausführen, konfigurieren Sie diese Eigenschaften. Behalten Sie andernfalls die Standardwerte bei.

```
spectrum.backup.databaseURL=Host
spectrum.backup.http.port=Port
```
Wo:

*Host*

Der Hostname oder die IP-Adresse von einer der Konfigurationsdatenbanken. Typischerweise wird die Konfigurationsdatenbank in einem Cluster ausgeführt. Sie können einen beliebigen Knoten im Cluster als Quelle für die Sicherung verwenden.

#### *Port*

Der HTTP-Datenbanksicherungsport, der in Ihrer Datenbank konfiguriert ist.

- 5. Speichern Sie die Eigenschaftsdatei und schließen Sie sie.
- 6. Starten Sie den Spectrum™ Technology Platform-Server.
- 7. Optional: Wenn Sie Spectrum™ Technology Platform in einer geclusterten Umgebung verwenden, wiederholen Sie diese Prozedur für jeden Knoten im Cluster.

**Anmerkung:** Sie müssen für spectrum.backup.cron und spectrum.backup.directory auf allen Knoten im Cluster identische Werte angeben.

8. Einige Module speichern zusätzliche Daten, die nicht als Teil des geplanten Spectrum™ Technology Platform-Sicherungsprozesses gesichert werden. Sie müssen diese Daten manuell sichern oder einen separaten Prozess zur Sicherung dieser Daten erstellen.

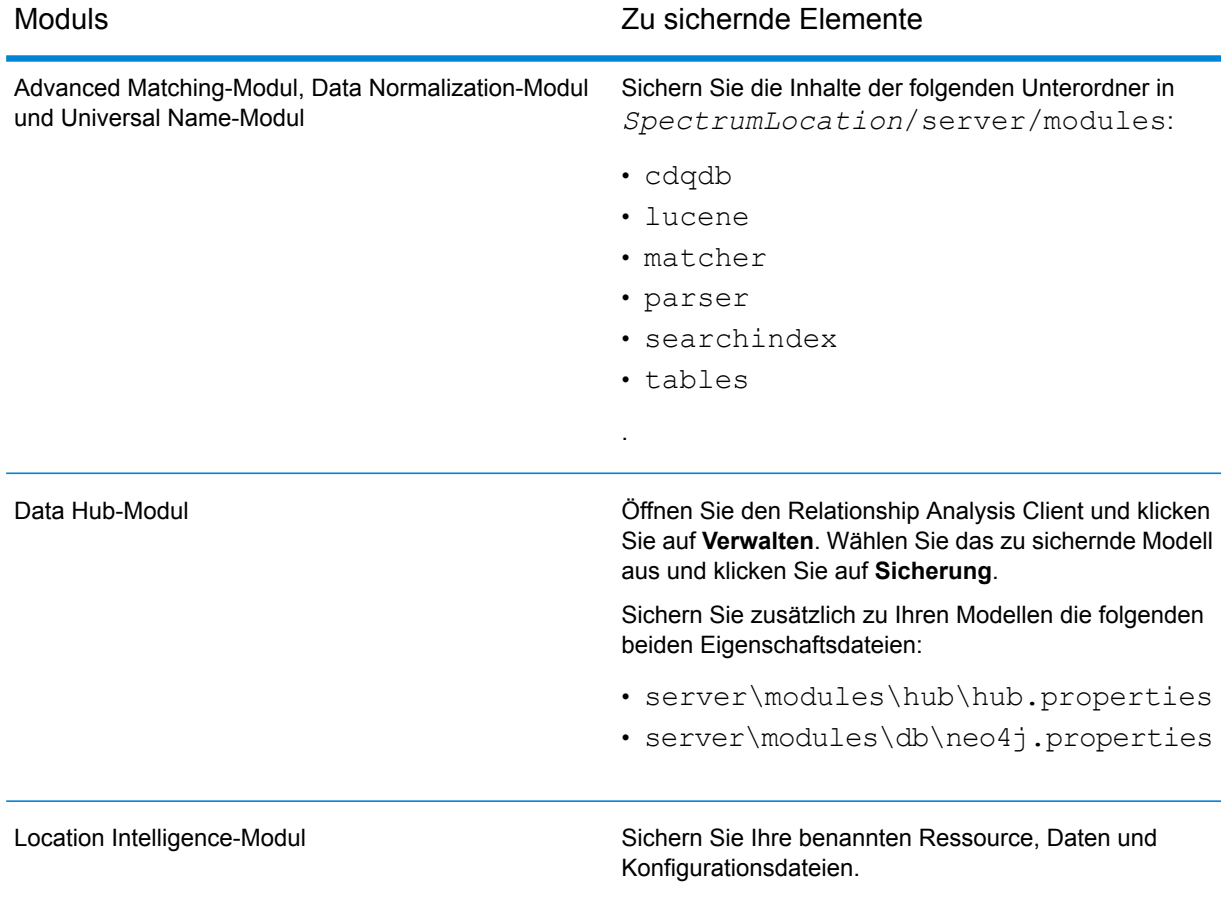

# Sicherung manuell erstellen

Um Ihren Spectrum™ Technology Platform-Server zu sichern, müssen Sie eine Sicherungskopie der Konfigurationsdatenbank des Servers erstellen. Die Konfigurationsdatenbank enthält Ihre Sicherheitseinstellungen, Datenflüsse, Dienstoptionen, Definitionen für Datenquellen und andere Konfigurationseinstellungen. Wenn Sie Ihren Server aufgrund eines schweren Systemausfalls oder eines anderen Unglücksfalls verlieren, können Sie die Sicherung der Konfigurationsdatenbank verwenden, um Ihre Konfiguration auf einem anderen Spectrum™ Technology Platform-Server wiederherzustellen.

Um manuell eine Sicherung der Spectrum™ Technology Platform-Konfigurationsdatenbank zu erstellen, verwenden Sie den Befehl server backup in der Administrationsumgebung. Weitere Informationen finden Sie unter **server [backup](#page-428-0)** auf Seite 429.

Zusätzlich verfügen einige Module über Daten, die nicht im Sicherungsvorgang in der Administrationsumgebung eingeschlossen sind. Sie müssen diese Daten separat sichern:

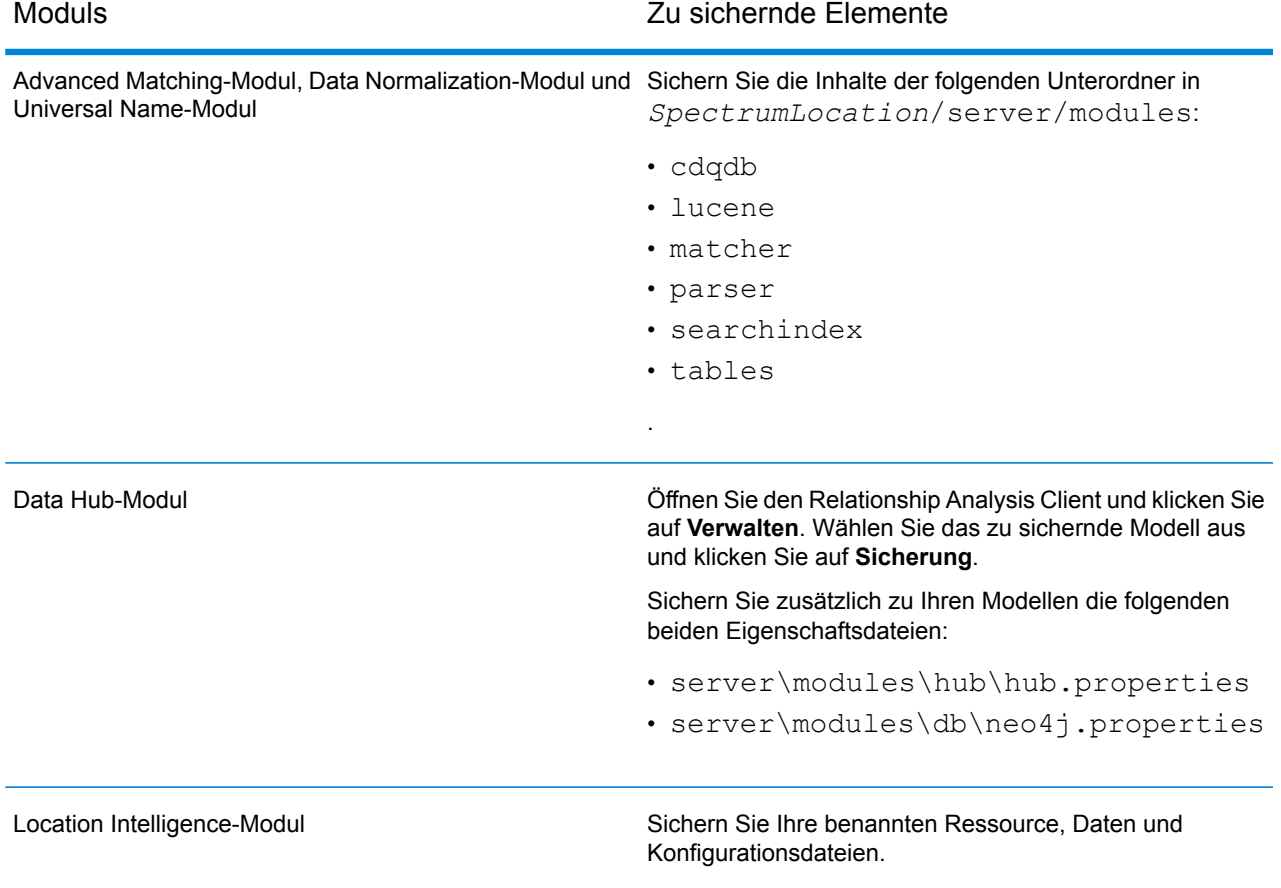

# Wiederherstellen eines Servers

Wenn Sie Ihren Server durch einen schweren Systemausfall oder einen anderen Unglücksfall verlieren, können Sie ihn mithilfe einer Sicherung der Konfigurationsdatenbank wiederherstellen. Um über eine Sicherung zu verfügen, müssen Sie entweder eine Sicherung manuell erstellt haben oder Spectrum™ Technology Platform konfiguriert haben, regelmäßig Sicherungen zu erstellen. Standardmäßig erstellt Spectrum™ Technology Platform keine Sicherungen der Konfigurationsdatenbank.

**Anmerkung:** Diese Prozedur ist auf Szenarien anwendbar, in denen ein einzelner Spectrum™ Technology Platform-Server verwendet wird. Wenn Sie über ein Cluster von Spectrum™ Technology Platform-Servern verfügen und einen einzelnen Knoten wiederherstellen müssen, installieren Sie einen neuen Server und fügen Sie ihn zum Knoten hinzu. Die Konfiguration des Clusters wird automatisch auf den neuen Knoten angewendet, was diesen wiederherstellt. Das einzige Szenario, in dem Sie in einer geclusterten Umgebung aus einer Sicherung wiederherstellen müssten, wäre ein Komplettverlust aller Knoten im Cluster.

- 1. Installieren Sie einen neuen Spectrum™ Technology Platform-Server. Weitere Informationen finden Sie im *Installationshandbuch*.
- 2. Beenden Sie den Server, wenn er ausgeführt wird.
- 3. Extrahieren Sie die ZIP-Datei der Sicherung in den folgenden Speicherort, und überschreiben Sie dabei die vorhandenen Dateien:

*SpectrumLocation*\repository\data\databases

Dabei wird der vorhandene Ordner graph.db ersetzt.

4. Stellen Sie die modulspezifischen Daten aller installierten Module wiederher.

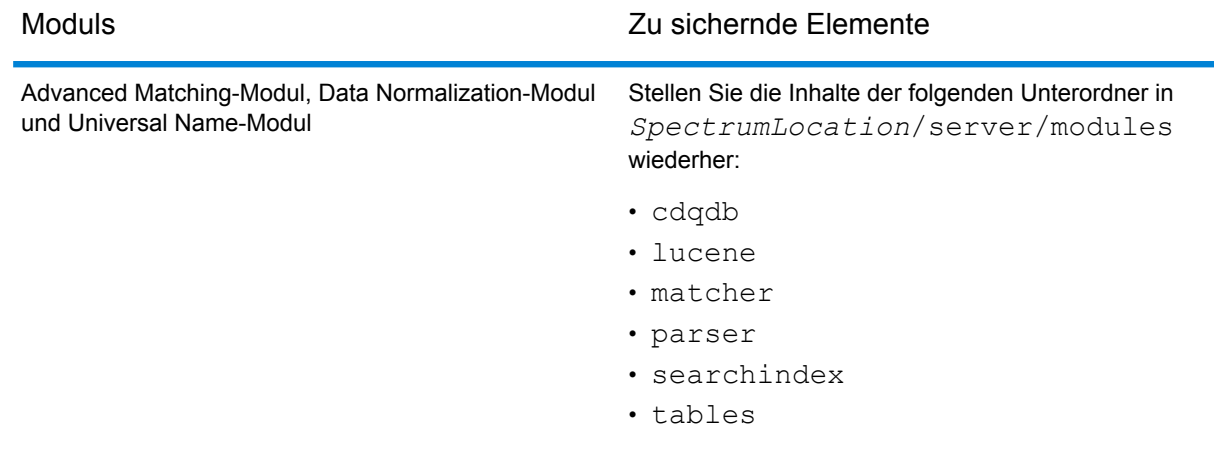

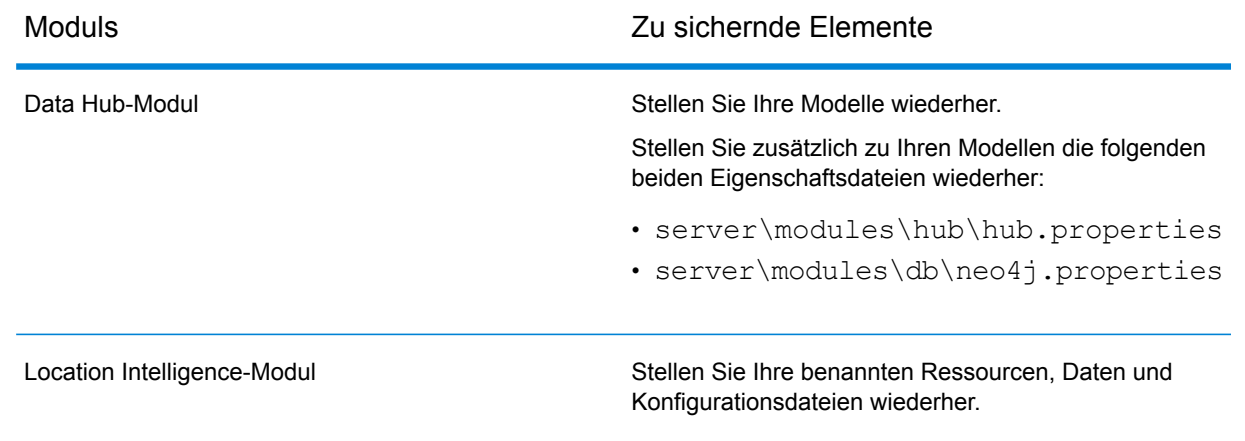

- 5. Starten Sie den Server.
- 6. Warten Sie, bis der Server vollständig gestartet wurde.
- 7. Stoppen Sie den Server.
- 8. Wenden Sie alle Aktualisierungen für die Plattform und sämtliche installierten Module an. Eine Liste der Aktualisierungen finden Sie unter **[Update-Zusammenfassung](http://support.pb.com/help/spectrum/ProductUpdateSummary/index.html)** auf der Support-Website von Pitney Bowes.

# 10 - Administrationsumgebung

### In this section

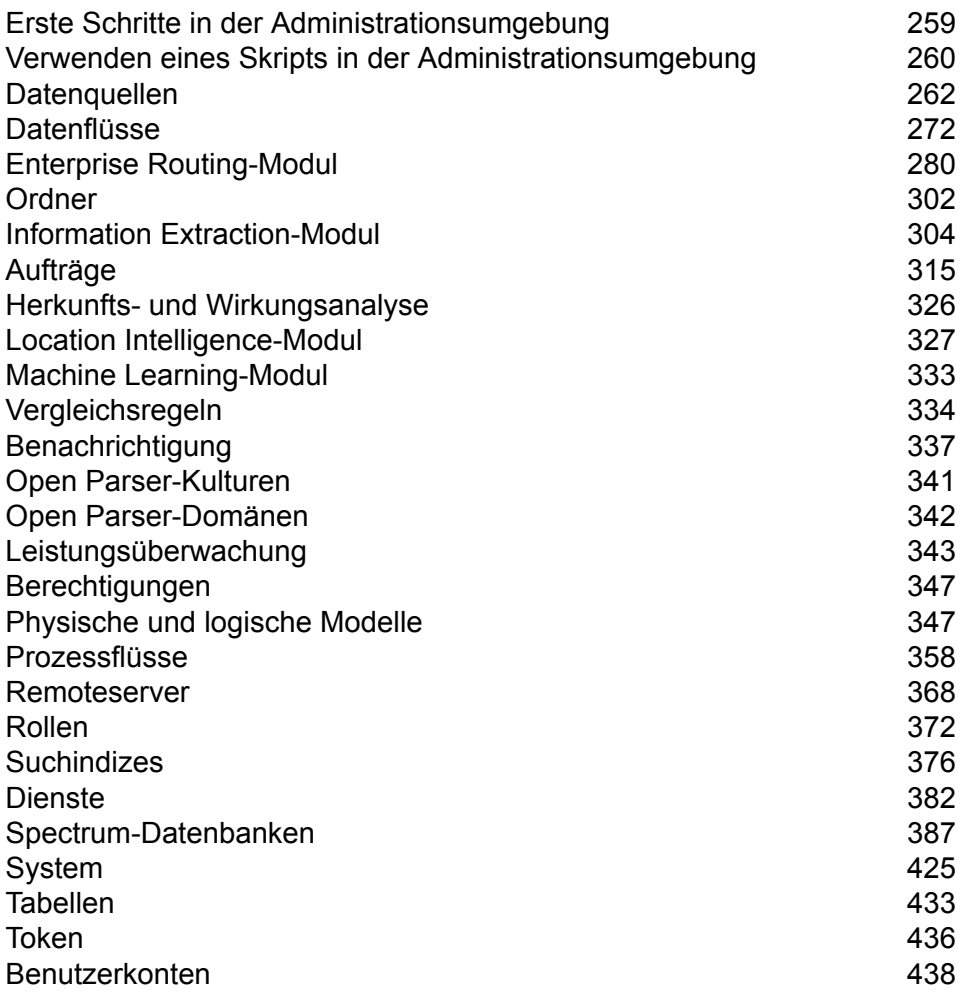

# <span id="page-258-0"></span>Erste Schritte in der Administrationsumgebung

Die Administrationsumgebung bietet über die Befehlszeile Zugriff auf administrative Funktionen. Sie können diese in einem Skript verwenden und so bestimmte administrative Aufgaben automatisieren. Sie können sie auch interaktiv verwenden. In der Administrationsumgebung stehen nicht alle administrativen Features zur Verfügung. Verwenden Sie Management Console, um auf die Features zuzugreifen, die nicht in der Administrationsumgebung verfügbar sind.

**Anmerkung:** Für die Administrationsumgebung ist Java 8 oder höher erforderlich. Vergewissern Sie sich, dass sich Java 8 im Systempfad befindet, bevor Sie die Administrationsumgebung ausführen.

1. Öffnen Sie einen Webbrowser und navigieren Sie zur Spectrum™ Technology Platform-Begrüßungsseite unter:

http://<servername>:<port>

Wenn Sie beispielsweise Spectrum™ Technology Platform auf einem Computer mit dem Namen "myspectrumplatform" installiert haben und dieser den HTTP-Standardport 8080 verwendet, navigieren Sie zu:

http://myspectrumplatform:8080

- 2. Klicken Sie auf **Platform-Clienttools**.
- 3. Klicken Sie auf **Befehlszeilen-Clients**.
- 4. Klicken Sie unter **Administrationsumgebung** auf **Herunterladen** und laden Sie die ZIP-Datei auf den Computer herunter, auf dem Sie die Administrationsumgebung verwenden möchten.
- 5. Extrahieren Sie den Inhalt der ZIP-Datei.
- 6. Starten Sie die Befehlszeilenschnittstelle über eine der folgenden Optionen:
	- Wenn der Server auf einem Unix- oder Linux-System läuft, führen Sie cli.sh aus.
	- Wenn der Server auf einem Windows-System läuft, führen Sie  $cli$ . cmd aus.

**Anmerkung:** Passen Sie bei Bedarf in der . sh- oder . cmd-Datei den Pfad zu Ihrer Java-Installation an.

7. Stellen Sie eine Verbindung zum Spectrum™ Technology Platform-Server her, indem Sie folgenden Befehl eingeben:

connect --h *servername*:*port* --u *username* --p *password* --s *SSLTrueOrFalse*

Beispiel:

connect --h myserver:8080 --u admin --p myPassword1--s true

8. Sobald die Verbindung hergestellt ist, können Sie Befehle ausführen. Einige Tipps:

- Sie erhalten eine Liste der verfügbaren Befehle, indem Sie help eingeben oder die Tabulatortaste drücken.
- Wenn Sie die ersten Buchstaben eines Befehls eingeben und dann die Tabulatortaste drücken, wird der Befehl automatisch vervollständigt. Wenn Sie beispielsweise us eingeben und dann die Tabulatortaste drücken, wird Ihre Eingabe automatisch zum Befehl user vervollständigt. Wenn Sie die Tabulatortaste erneut drücken, wird eine Liste aller Befehle zu user angezeigt.
- Wenn Sie einen Optionswert angeben, der ein Leerzeichen enthält, schließen Sie den Wert in doppelten Anführungszeichen ein.
- 9. Wenn Sie fertig sind, geben Sie  $ext{exit}$  ein, um die Administrationsumgebung zu verlassen.

# <span id="page-259-0"></span>Verwenden eines Skripts in der Administrationsumgebung

In der Administrationsumgebung können mehrere Befehle über eine Skriptdatei ausgeführt werden. Das ist nützlich, wenn Sie administrative Aktionen automatisieren oder standardisieren möchten. Verwenden Sie in dem Fall ein Skript, anstatt die Befehle in der Administrationsumgebung oder über Management Console manuell auszuführen.

1. Verwenden Sie einen Texteditor, um eine Skriptdatei zu erstellen. Eine Skriptdatei enthält die Befehle, die Sie ausführen möchten.

Um einen Befehl zu einer Skriptdatei hinzuzufügen, geben Sie den Befehl und die erforderlichen Parameter ein, als würden Sie den Befehl in der Eingabeaufforderung eingeben. Geben Sie einen Befehl pro Zeile ein.

Verwendet Sie folgende Syntax, um in einer Skriptdatei Kommentare einzufügen:

- **/\*** Dies zeigt den Start eines Kommentarblocks an.
- **\*/** Dies zeigt das Ende eines Kommentarblocks an.
- Dies zeigt einen Inline-Kommentar an. Verwenden Sie dies nur am Anfang einer Zeile. **//**
- Dies zeigt einen Inline-Kommentar an. Verwenden Sie dies nur am Anfang einer Zeile. **;**
- 2. Speichern Sie das Skript entweder auf dem Computer, auf dem die Administrationsumgebung läuft, oder an einem Speicherort, auf den vom Computer, auf dem die Administrationsumgebung läuft, zugegriffen werden kann. Sie können einen beliebigen Dateinamen und eine beliebige Dateierweiterung verwenden. Die empfohlene Dateierweiterung lautet .cli.
- 3. Zum Ausführen des Skripts stehen Ihnen folgende Optionen zur Verfügung:

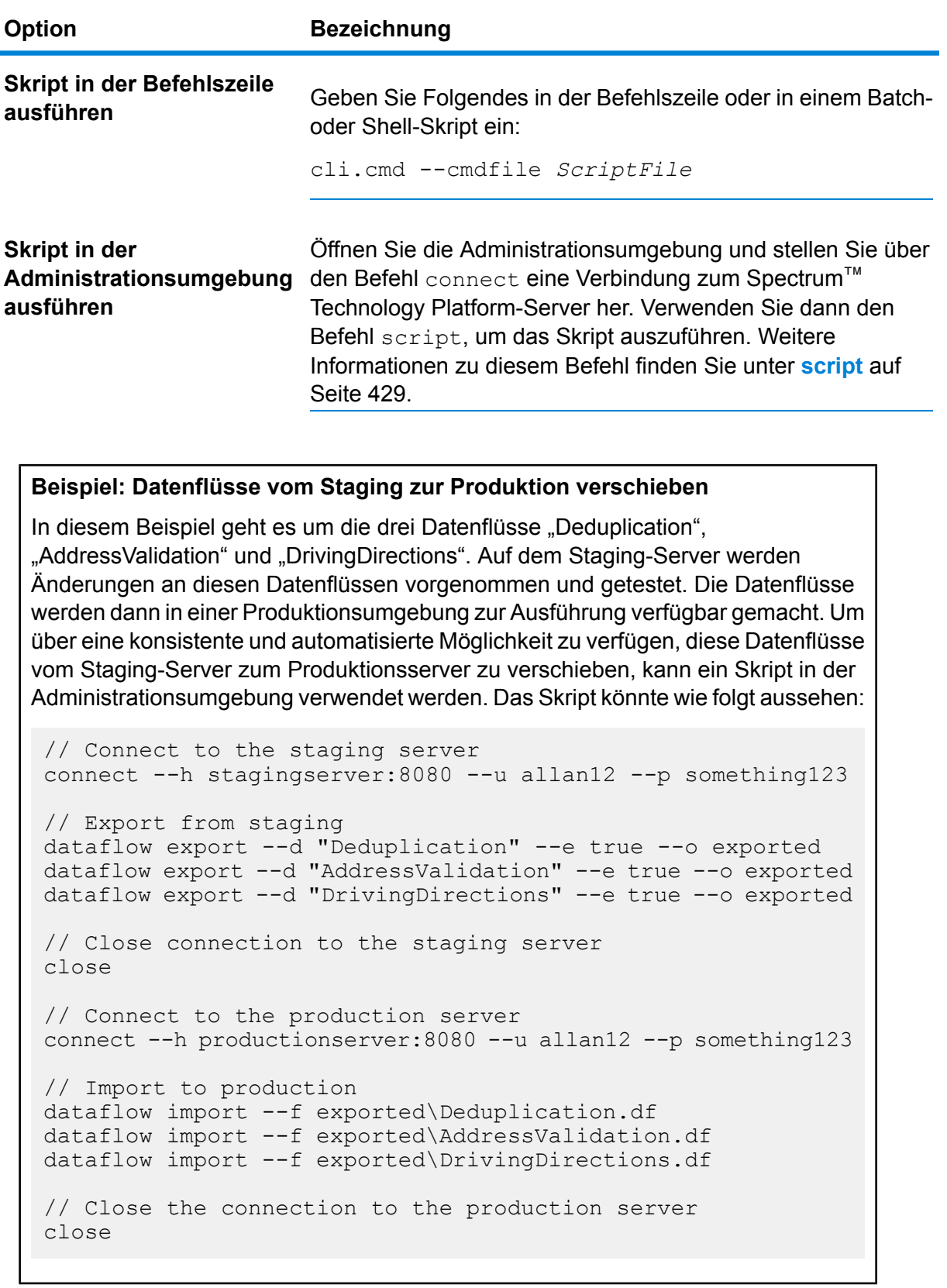

# <span id="page-261-0"></span>**Datenquellen**

### FTP

### **data source ftp add**

Über den Befehl data source ftp add wird eine Verbindung zwischen Spectrum™ Technology Platform und einem FTP-Server hergestellt.

### *Verwendung*

data source ftp add--n *Verbindungsname* --h*Host* --o *Port*--u *Benutzername* --p*Kennwort*

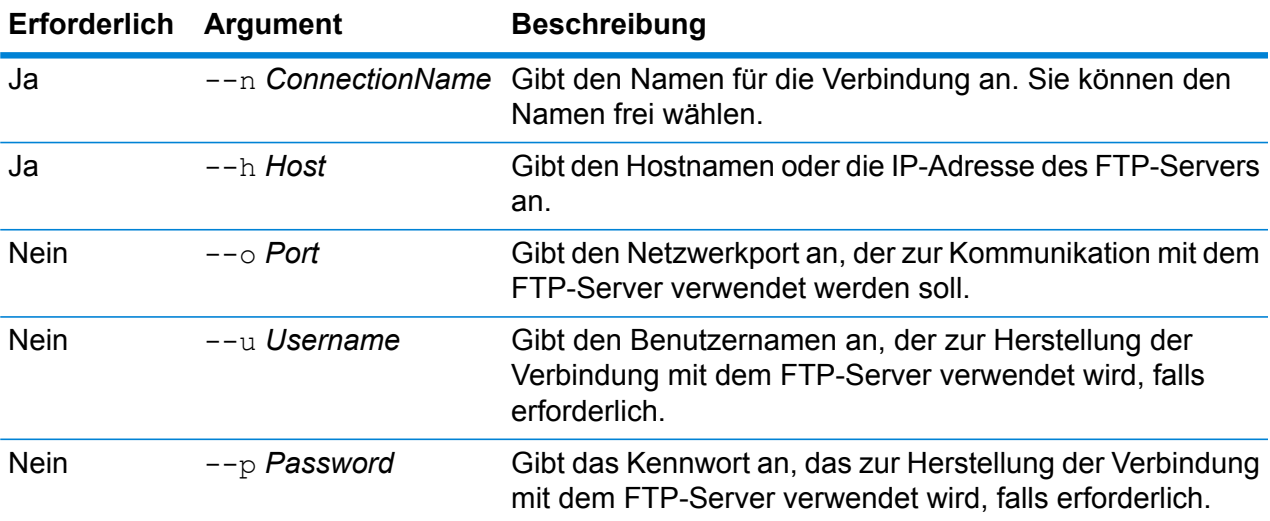

### **Beispiel**

In diesem Beispiel wird eine Verbindung mit dem FTP-Server "MeinFTPServer" hergestellt.

```
data source ftp add --n KundenNordregion --h MeinFTPServer --u
BeispielBenutzername--p Beispiel123
```
### **data source ftp delete**

Über den Befehl data source ftp delete wird eine Verbindung zwischen Spectrum™ Technology Platform und einem FTP-Server gelöscht.

### *Verwendung*

data source ftp delete--n *Verbindungsname*

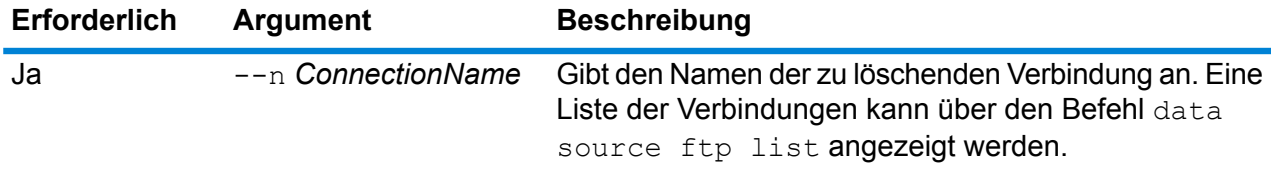

### **Beispiel**

In diesem Beispiel wird eine Verbindung mit der Bezeichnung KundenNordregion gelöscht

data source ftp delete --n KundenNordregion

### **data source ftp list**

Der Befehl data source ftp list gibt eine Liste von FTP-Verbindungen zurück, die am Spectrum™ Technology Platform-Server definiert sind.

#### *Verwendung*

data source ftp list

### **data source ftp test**

Mit dem Befehl data source ftp test können Sie eine Verbindung zwischen Spectrum™ Technology Platform und einem FTP-Server testen.

#### *Verwendung*

data source ftp test--n *Verbindungsname*

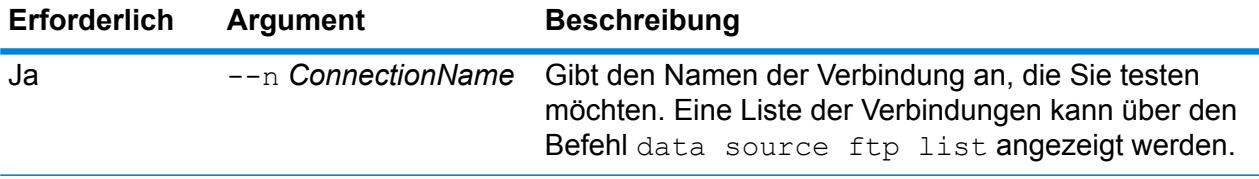

#### **Beispiel**

In diesem Beispiel wird die Verbindung NorthernRegionCustomers getestet.

data source ftp test --n NorthernRegionCustomers

### **data source ftp update**

Mit dem Befehl data source ftp update können Sie eine Verbindung zwischen Spectrum™ Technology Platform und einem FTP-Server ändern.

### *Usage*

data source ftp update --n *Verbindungsname* --h *Host* --o *Port* --u *Benutzername* --p *Kennwort*

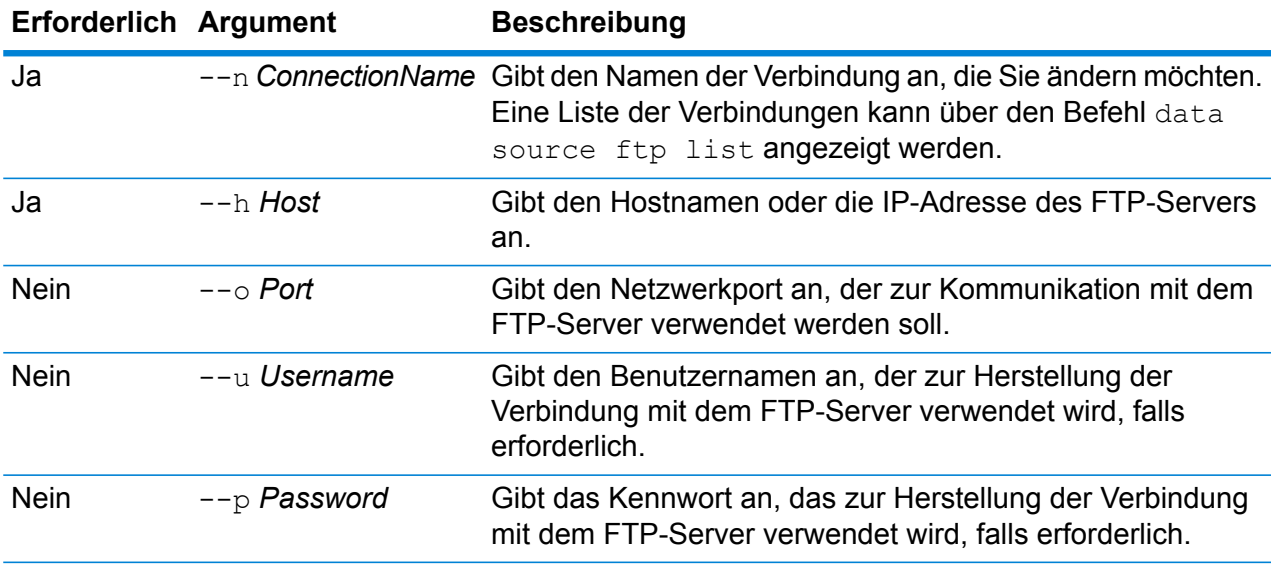

### **Beispiel**

In diesem Beispiel wird eine FTP-Verbindung namens "NorthernRegionCustomers" geändert. Der Host wird zu MyFTPServer2 geändert.

data source ftp update --n NorthernRegionCustomers --h MyFTPServer2

### JDBC-Datenbank

### **Verbindungen**

#### *dbconnection add*

Mit dem Befehl dbconnection add können Sie eine Verbindung zwischen Spectrum™ Technology Platform und einer Datenbank erstellen.

### *Verwendung*

dbconnection add --n *Verbindungsname* --d *Treiber*--h *Host* --o *Port* --i *Instanz*--u *Benutzername* --p*Kennwort* --l "*Eigenschaft*:*Wert*"

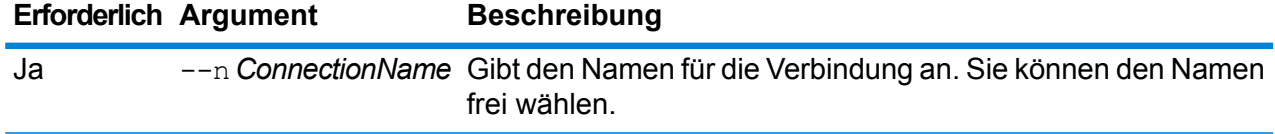

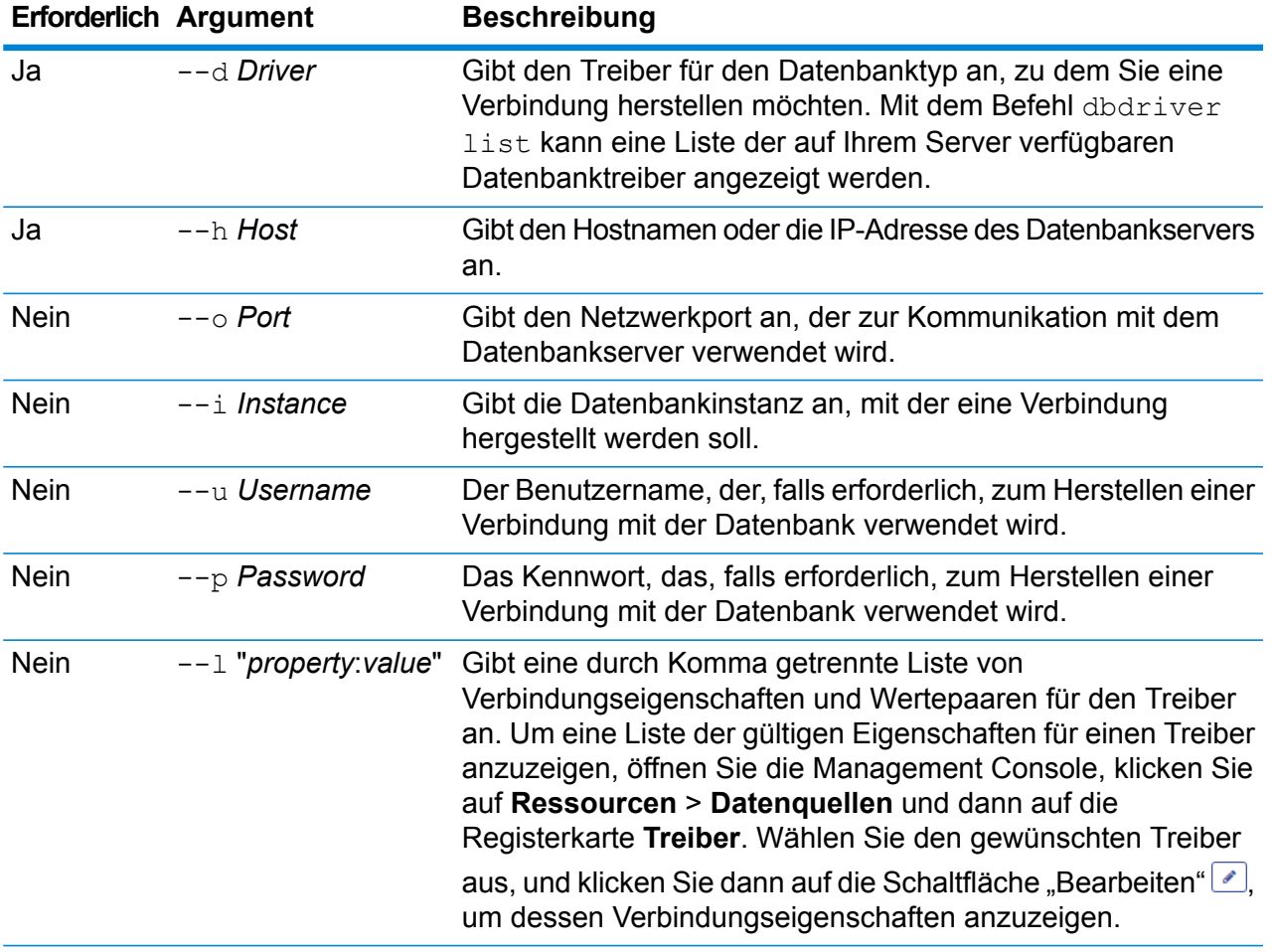

In diesem Beispiel wird eine Verbindung zu einer Datenbank hergestellt, die sich auf dem Host "MeinServer" befindet. Der Name der Verbindung ist dann NorthernRegionCustomers. Dabei wird der Treiber "BeispielSQLDriver" verwendet, der zwei Verbindungseigenschaften erfordert: "BeispielProp1" erhält hier einen Wert von 123, und "BeispielProp2" erhält hier einen Wert von 456.

dbconnection add --n NorthernRegionCustomers --d BeispielSQLDriver --h MeinServer --l "BeispielProp1:123,BeispielProp2:456"

### *dbconnection delete*

Mit dem Befehl dbconnection delete können Sie eine Verbindung zwischen Spectrum™ Technology Platform und einer Datenbank löschen.

### *Verwendung*

dbconnection delete --n*Verbindungsname*

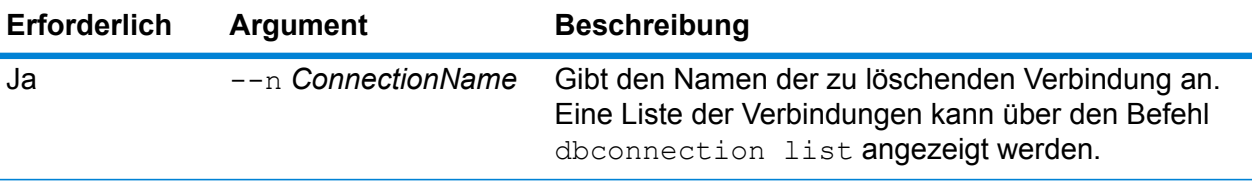

In diesem Beispiel wird eine Verbindung mit der Bezeichnung KundenNordregion gelöscht

```
dbconnection delete --n KundenNordregion
```
#### *dbconnection export*

Der Befehl dbconnection export exportiert eine Datenbankverbindungsdefinition in eine JSON-Datei.

#### *Verwendung*

dbconnection export --n *Verbindungsname* --o *Ausgabeverzeichnis*

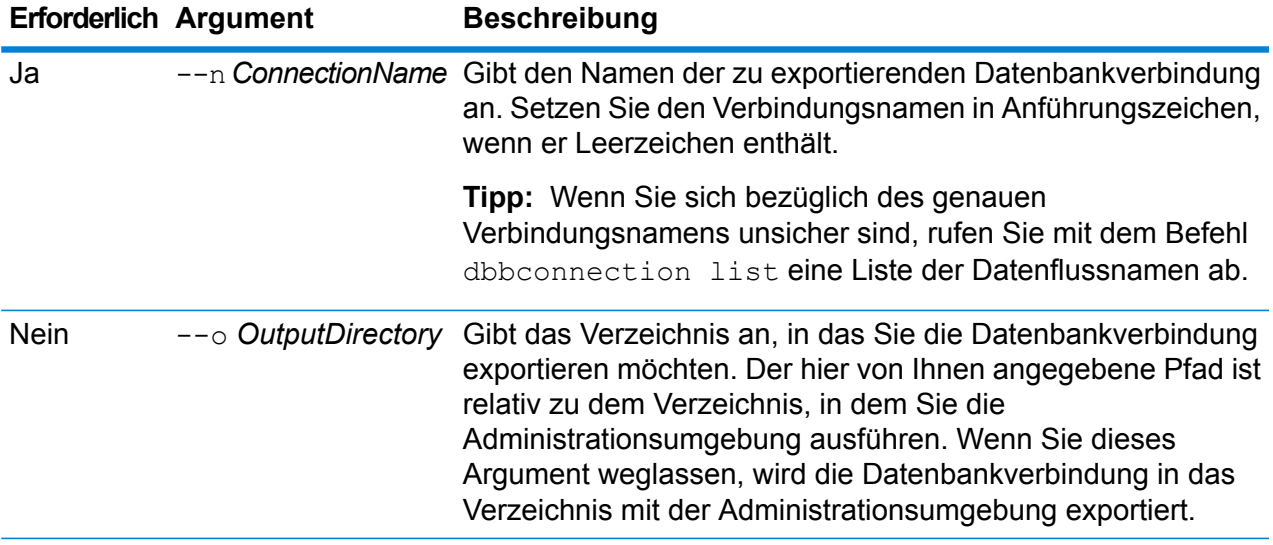

### **Beispiel**

In diesem Beispiel wird die Datenbankverbindung mit dem Namen "Meine Verbindung" in den Ordner exported exportiert. Dies ist ein Unterordner an dem Speicherort, an dem Sie die Administrationsumgebung installiert haben.

dbconnection export --n "Meine Verbindung" --o exported

#### *dbconnection import*

Der Befehl dbconnection import importiert eine Definitionsdatei für eine Datenbankverbindung auf den Server. Definitionsdateien für Datenbankverbindungen werden durch Exportieren einer

Datenbankverbindung vom Server mit dem Befehl dbconnection export erstellt. Sie können nur Datenbankverbindungen importieren, die von derselben Version von Spectrum™ Technology Platform exportiert wurden.

#### *Verwendung*

dbconnection import --f *Datenbankverbindungsdatei* --u *WahrOderFalsch*

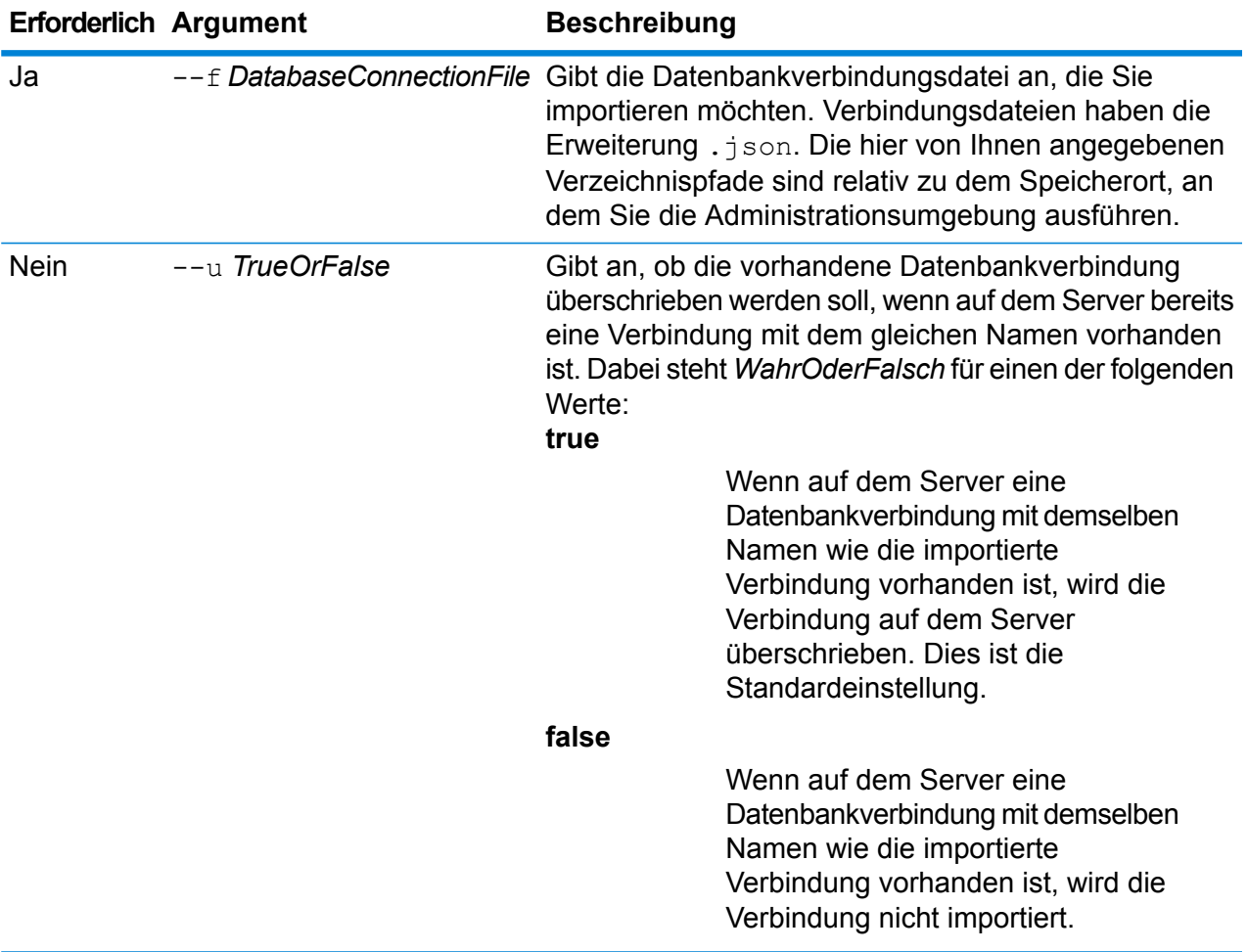

### **Beispiel**

In dem folgenden Beispiel wird die Datenbankverbindungsdefinition mit dem Namen MyDatabaseConnection.json, die sich in dem Unterordner exported befindet, an den Speicherort importiert, an dem Sie die Administrationsumgebung ausführen.

dbconnection import --f exported\MyDatabaseConnection.json

### *dbconnection list*

Der Befehl dbconnection list gibt eine Liste von Datenbankverbindungen zurück, die auf dem Spectrum™ Technology Platform-Server definiert sind.

### *Verwendung* dbconnection list

### *dbconnection test*

Mit dem Befehl dbconnection test können Sie eine Verbindung zwischen Spectrum™ Technology Platform und einer Datenbank testen.

#### *Verwendung*

dbconnection test --n*Verbindungsname*

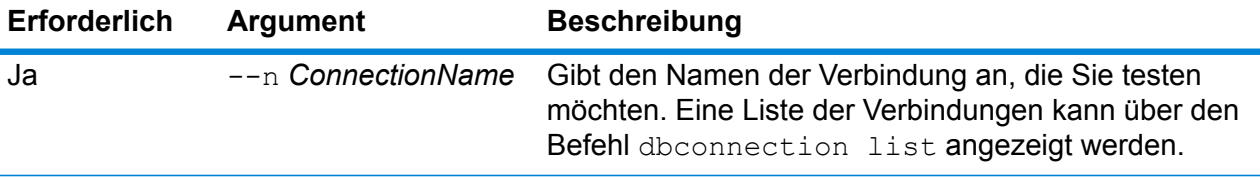

#### **Beispiel**

In diesem Beispiel wird die Verbindung NorthernRegionCustomers getestet.

dbconnection test --n NorthernRegionCustomers

#### *dbconnection update*

Mit dem Befehl dbconnection update können Sie eine Verbindung zwischen Spectrum™ Technology Platform und einer Datenbank ändern.

### *Verwendung*

dbconnection update --n *Verbindungsname* --d *Treiber*--h *Host* --o *Port* --i *Instanz*--u *Benutzername* --p*Kennwort* --l "*Eigenschaft*:*Wert*"

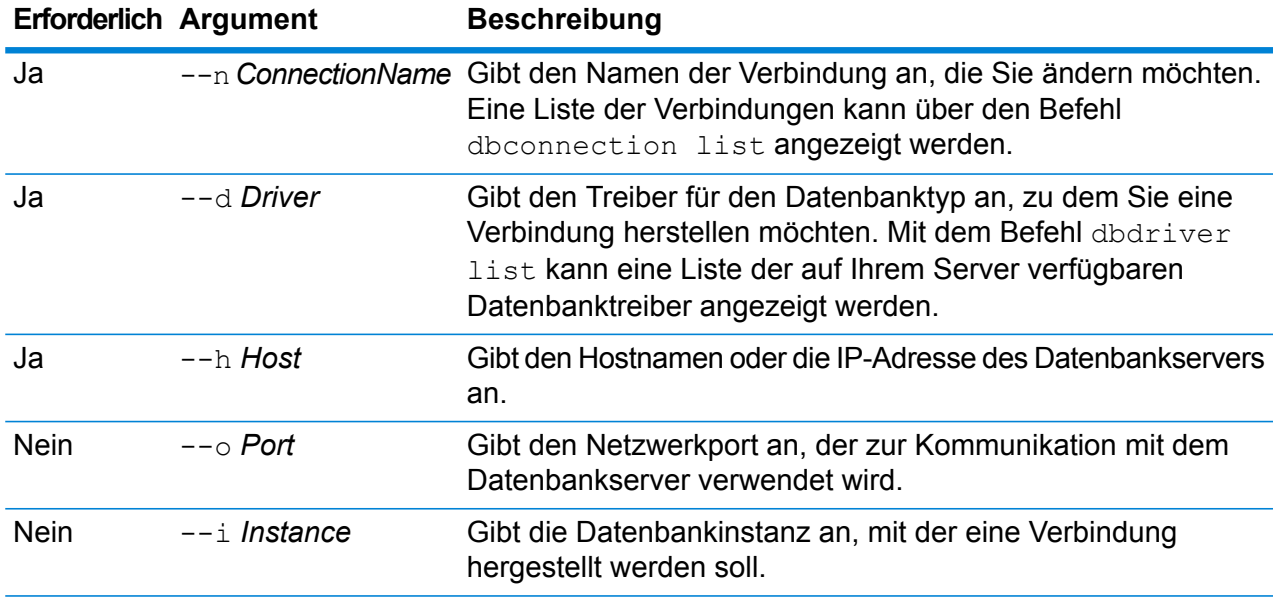

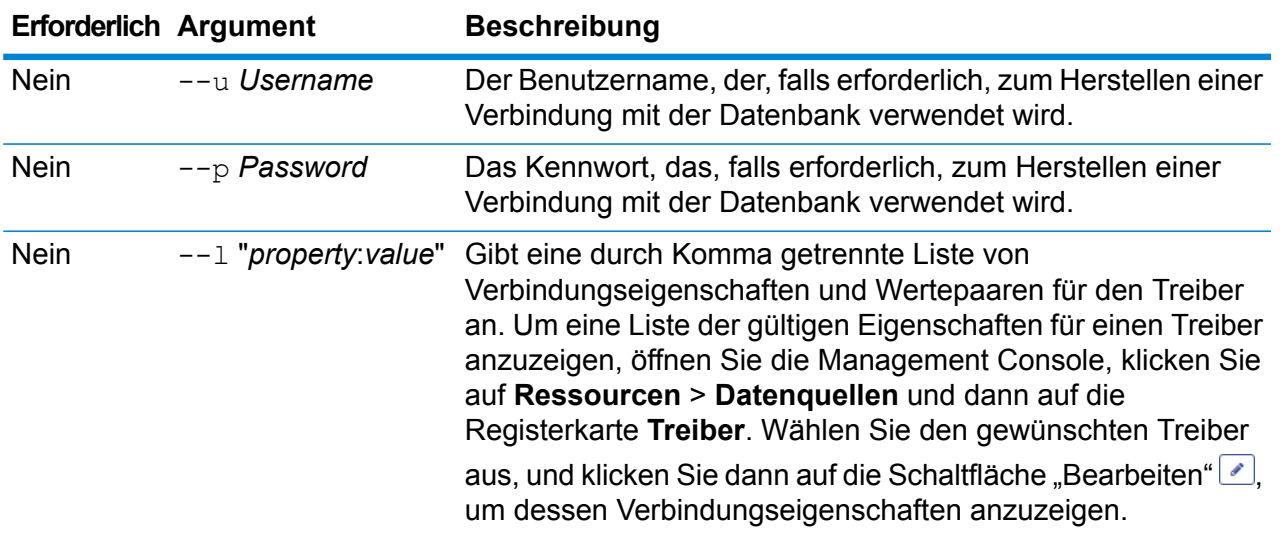

In dem folgenden Beispiel wird eine Datenbankverbindung mit dem Namen "NorthernRegionCustomers" geändert. Dabei wird der Treiber in MSSQLServer2 geändert, der Host in MyServer2 und die Instanz in MyInstance2.

dbconnection update --n NorthernRegionCustomers --d MSSQLServer2 --h MyServer2 --i MyInstance2

### **Treiber**

#### *dbdriver delete*

Mit dem Befehl dbdriver delete wird die Definition eines JDBC-Treibers gelöscht. Es werden keine Treiberdateien gelöscht, sondern nur die in der Management Console erstellte Definition.

#### *Verwendung*

dbdriver delete --n *Treibername*

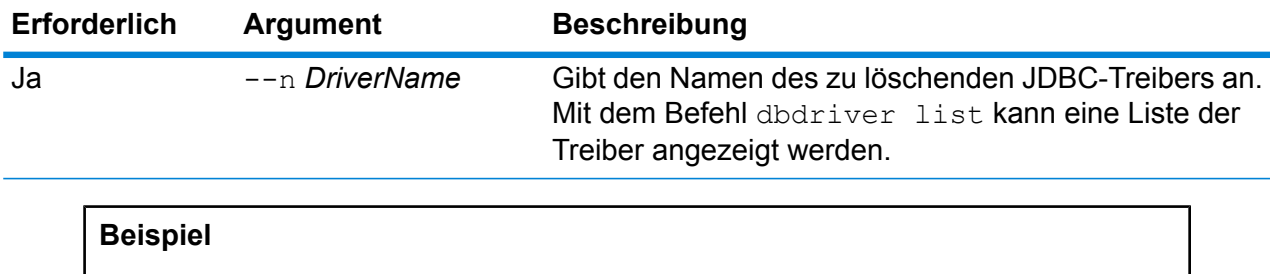

In dem folgenden Beispiel wird ein JDBC-Treiber mit dem Namen MeinTreiber gelöscht.

dbconnection delete --n MeinTreiber

#### *dbdriver export*

Mit dem Befehl dbdriver export wird eine JDBC-Treiberdefinition in eine JSON-Datei exportiert. Es werden keine Treiberdateien exportiert, sondern nur die in der Management Console erstellte Treiberdefinition.

#### *Verwendung*

dbdriver export --n *Treibername* --o *Ausgabeverzeichnis*

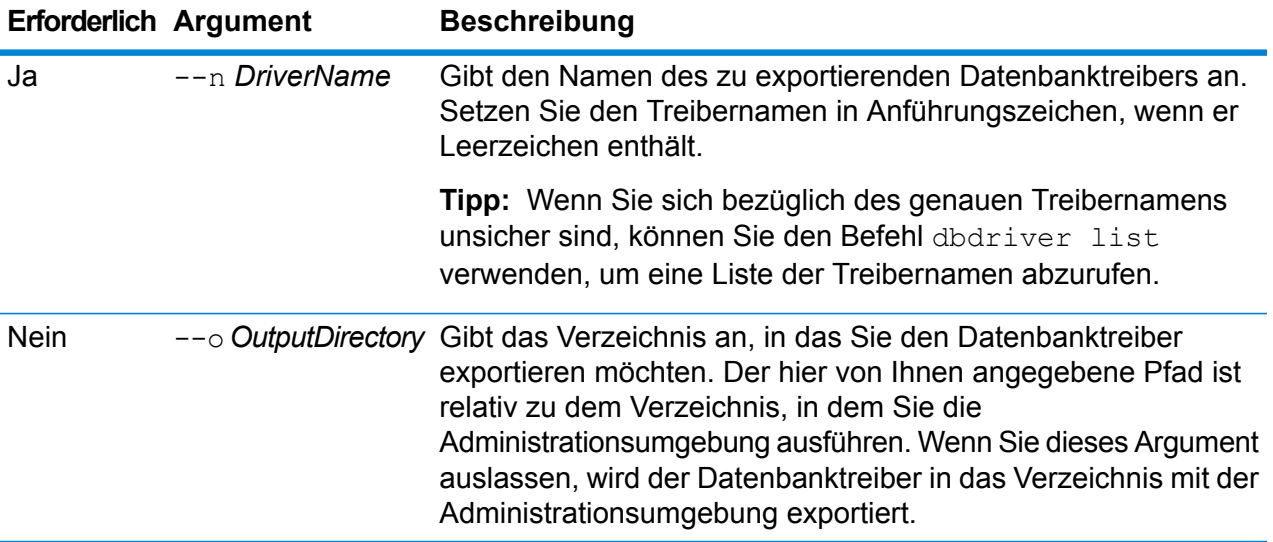

### **Beispiel**

In dem folgenden Beispiel wird der Datenbanktreiber mit dem Namen "Mein Treiber" in den Ordner exported exportiert. Dies ist ein Unterordner an dem Speicherort, an dem Sie die Administrationsumgebung installiert haben.

dbdriver export --n "Mein Treiber" --o exported

#### *dbdriver import*

Mit dem Befehl dbdriver import wird die Datei mit JDBC-Datenbanktreiberdefinitionen auf den Server importiert. Dateien mit Datenbanktreiberdefinitionen werden durch Exportieren einer Datenbanktreiberdefinition vom Server mithilfe des Befehls dbdriver export erstellt. Sie können nur Datenbanktreiberdefinitionen importieren, die von derselben Spectrum™ Technology Platform-Version exportiert wurden.

### *Verwendung*

dbdriver import --f*Treiberdefinitionsdatei* --u*WahrOderFalsch*

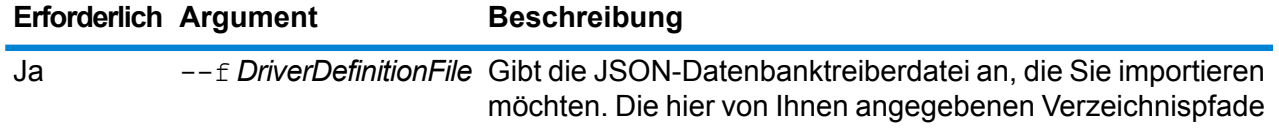

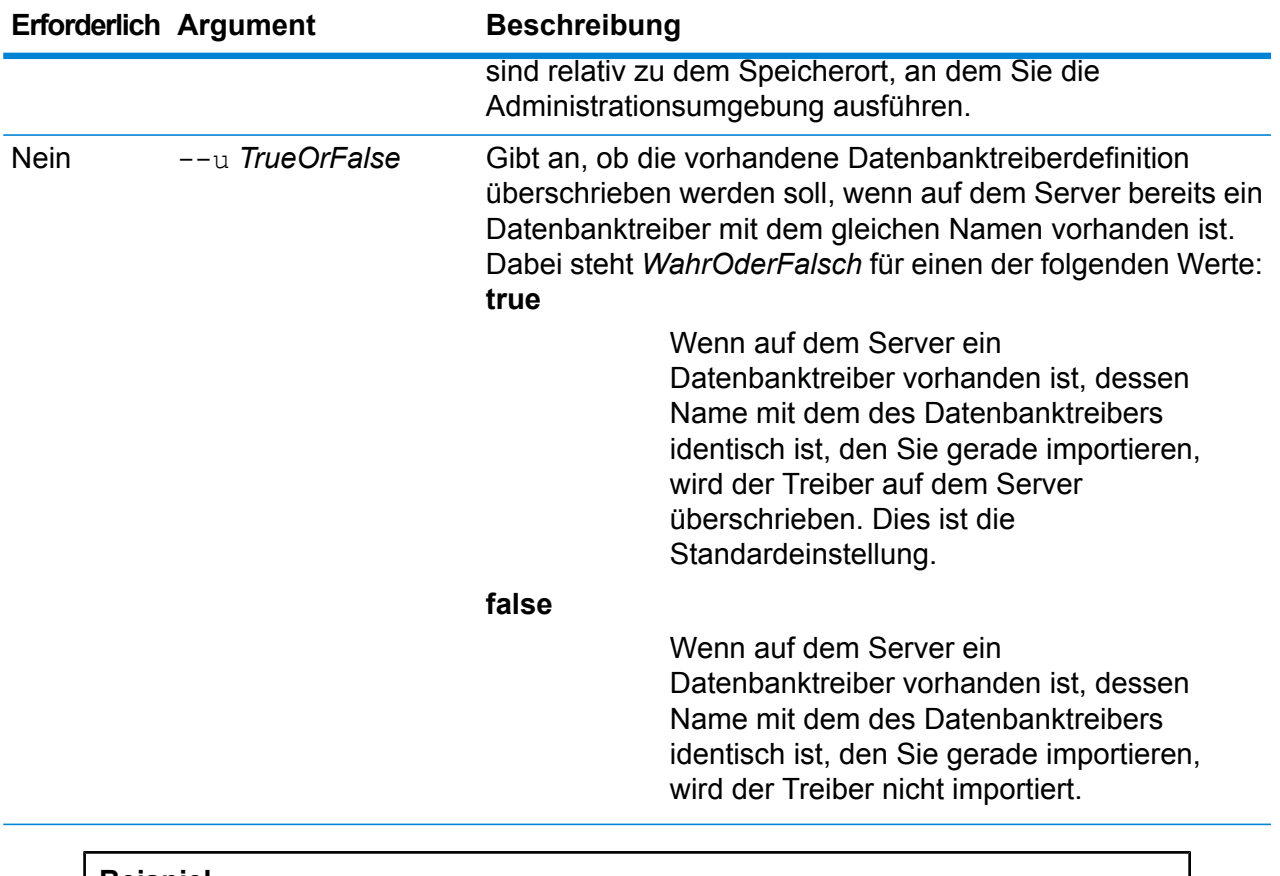

In dem folgenden Beispiel wird die Datenbanktreiberdefinition mit dem Namen MyDatabaseDriver.json, die sich in dem Unterordner exported befindet, an den Speicherort importiert, an dem Sie die Administrationsumgebung ausführen.

dbdriver import --f exported\MyDatabaseDriver.json

#### *dbdriver list*

Der Befehl dbdriver list gibt eine Liste der auf dem Spectrum™ Technology Platform-Server definierten Datenbanktreiber zurück.

### *Verwendung* dbdriver list

# <span id="page-271-0"></span>Datenflüsse

### dataflow delete

Der Befehl dataflow delete entfernt einen Datenfluss von Ihrem System.

### *Verwendung*

dataflow delete --d*Datenflussname*

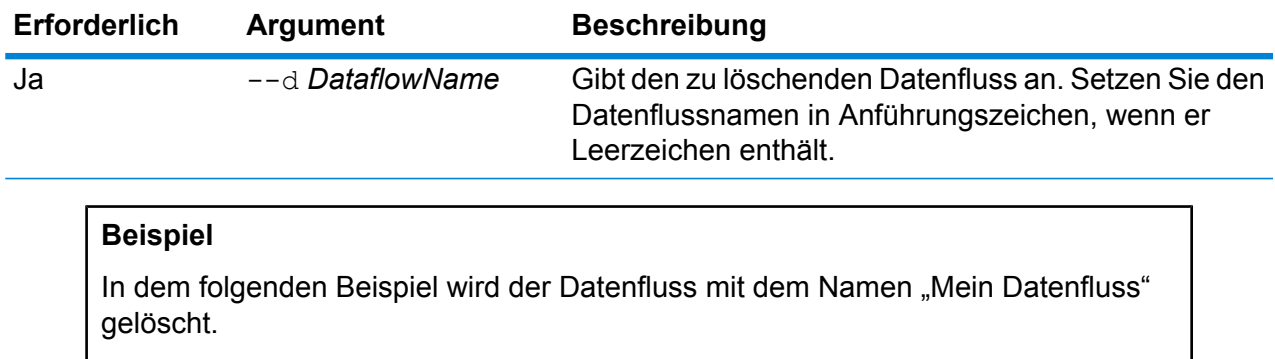

dataflow delete --d "Mein Datenfluss"

### dataflow export

Der Befehl dataflow export exportiert einen Datenfluss vom Server in eine .df-Datei. Der Datenfluss kann dann auf einem anderen Server importiert werden.

**Anmerkung:** Datenflüsse können nur zwischen identischen Versionen von Spectrum™ Technology Platform ausgetauscht werden.

### *Verwendung*

dataflow export --d*Datenflussname* --e *WahrOderFalsch*--o *Ausgabeverzeichnis*

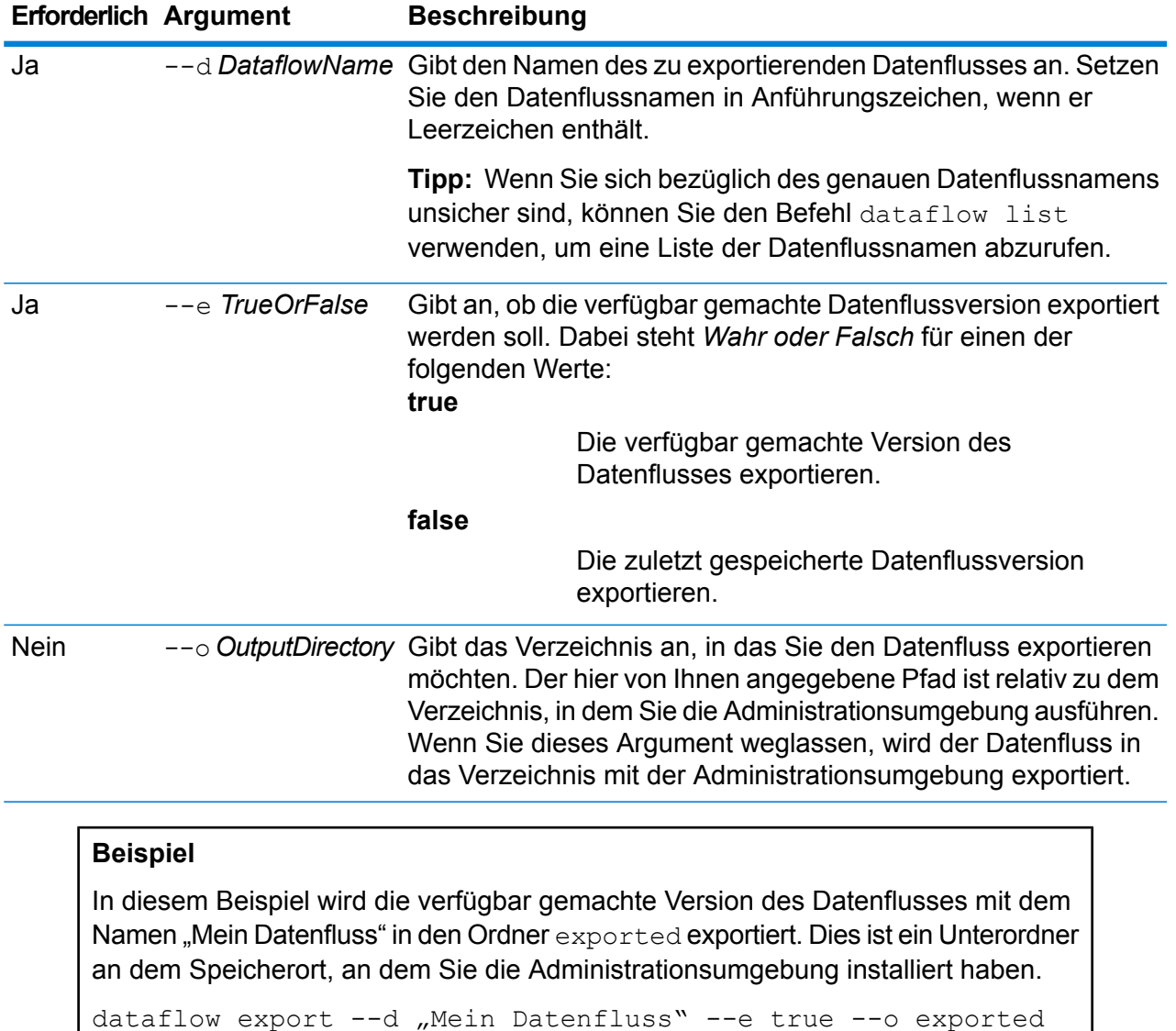

### dataflow expose

Der Befehl dataflow expose macht den Datenfluss für die Ausnahme verfügbar. Bei Dienstdatenflüssen wird durch das Zurverfügungstellen des Datenflusses der Dienst für Webservice-Anforderungen und API-Aufrufe verfügbar gemacht. Zudem wird er für das Festlegen von Protokollierungsebenen verfügbar gemacht. Bei Unterflüssen wird durch das Zurverfügungstellen des Datenflusses der Unterfluss für die Verwendung in einem Datenfluss verfügbar gemacht. Bei Auftragsdatenflüssen kann der Auftrag durch das Zurverfügungstellen des Datenflusses über das Befehlszeilentool des Job Executor ausgeführt werden. Verwenden Sie den Befehl processflow expose, um einen Prozessfluss verfügbar zu machen.

**Anmerkung:** Wenn Sie Datenflussvisioning im Enterprise Designer verwenden, macht der Befehl dataflow expose die zuletzt gespeicherte Version des Datenflusses verfügbar.

### *Verwendung*

dataflow expose --d*Datenflussname*

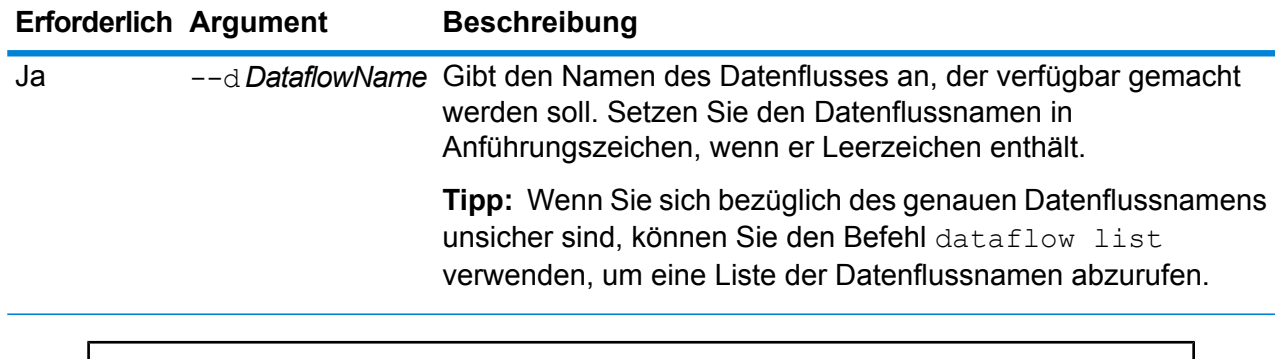

### **Beispiel**

In dem folgenden Beispiel wird der Datenfluss mit dem Namen "Mein Datenfluss" verfügbar gemacht.

dataflow expose --d "Mein Datenfluss"

### dataflow import

Der Befehl dataflow import importiert eine Datenflussdatei (eine .df-Datei) auf den Server. Datenflussdateien werden durch Exportieren eines Datenflusses von dem Server mit dem Befehl dataflow export erstellt.

### *Usage*

dataflow import --f *Datenflussdatei* --u *WahrOderFalsch*--p *Pfad*--c *WahrOderFalsch*

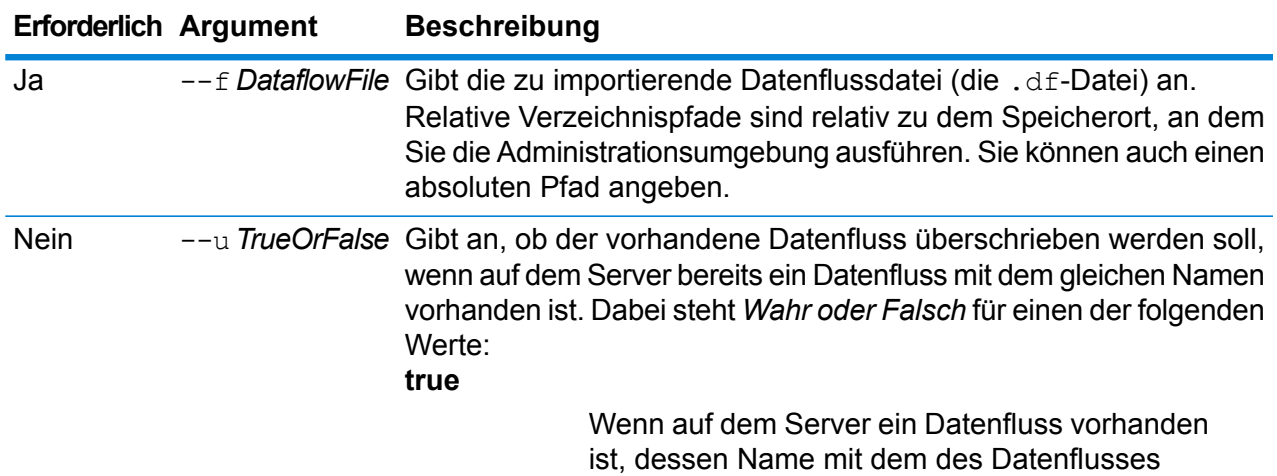

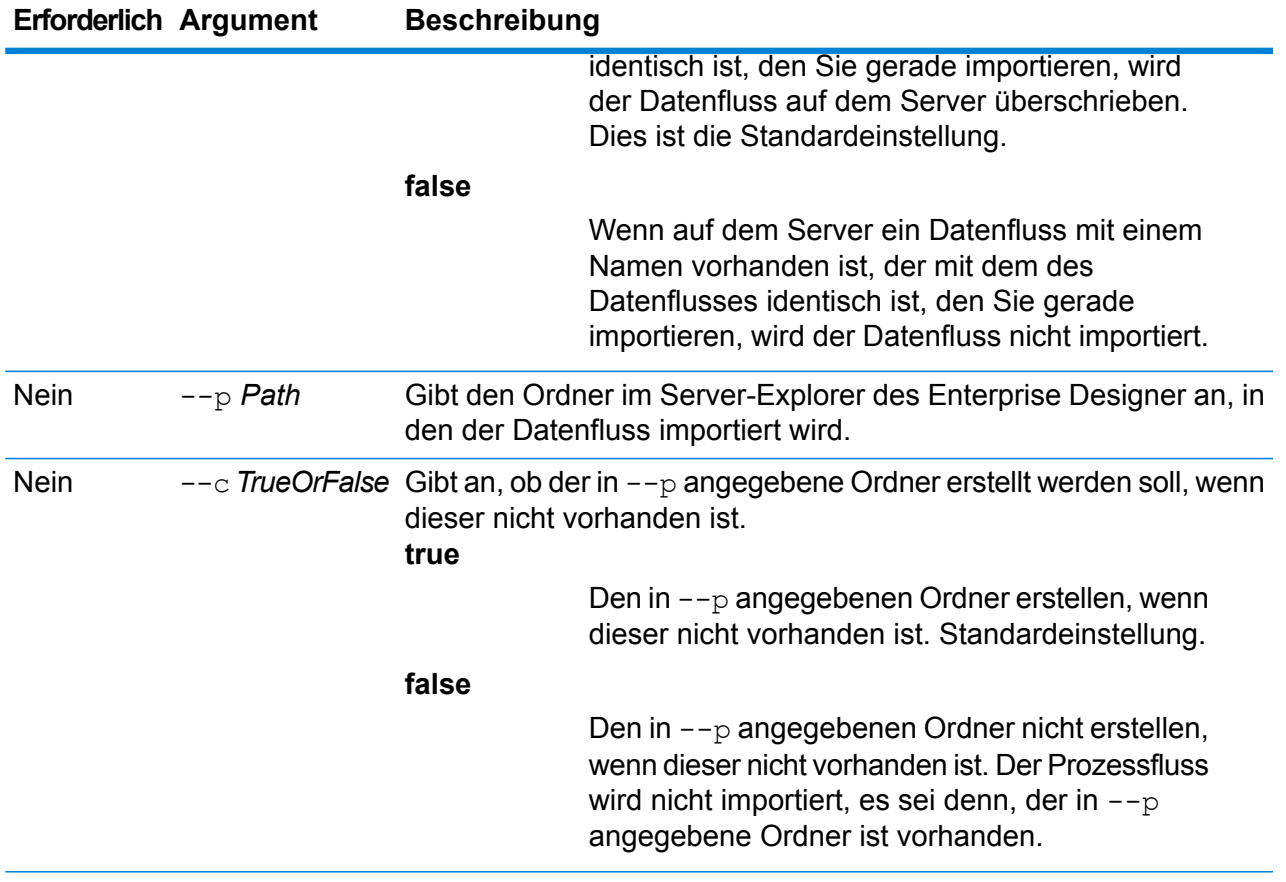

In dem folgenden Beispiel wird der Datenfluss mit dem Namen MyDataflow.df, der sich in dem Unterordner exported befindet, an den Speicherort importiert, an dem Sie die Administrationsumgebung ausführen. Der Datenfluss wird in den Ordner Samples im Enterprise Designer importiert.

dataflow import --f exported\MyDataflow.df --p Samples

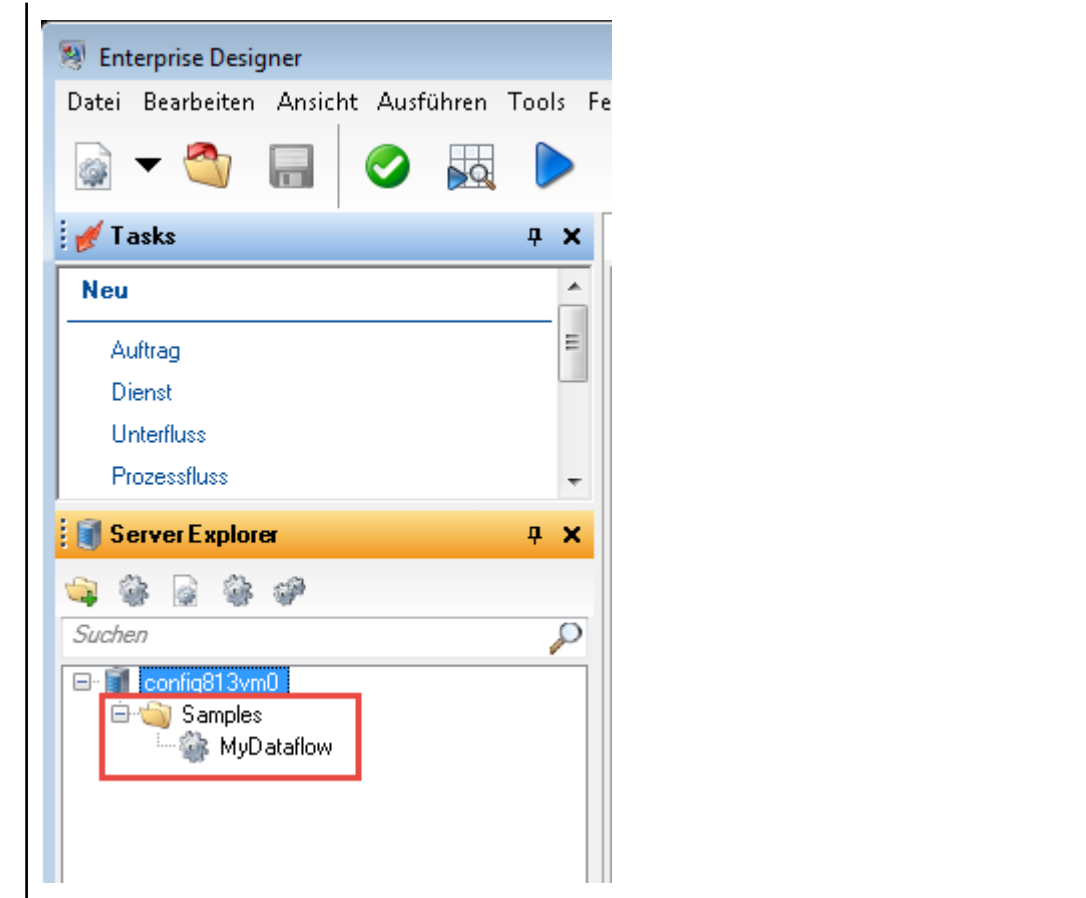

### dataflow list

Der Befehl dataflow list führt alle Datenflüsse auf dem Server auf. Für die einzelnen Datenflüsse werden folgende Informationen angezeigt: der Datenflussname, der Datenflusstyp (Auftrag, Dienst oder Unterfluss) und ob der Datenfluss verfügbar gemacht wurde.

*Verwendung* dataflow list

### dataflow lock list

Der Befehl dataflow lock list listet die Datenflüsse auf, die von einem Benutzer zur Bearbeitung gesperrt wurden. Datenflüsse werden gesperrt, wenn ein Benutzer den Datenfluss im Enterprise Designer öffnet, und entsperrt, wenn der Benutzer den Datenfluss im Enterprise Designer schließt.

*Usage*

dataflow lock list

### dataflow sourcesink list

Der Befehl dataflow sourcesink list listet die Schritte in einem Datenfluss auf, die die Eingabe für den Datenfluss angeben, und die Schritte, die die Ausgabe aus dem Datenfluss angeben.

### *Verwendung*

dataflow sourcesink list--d *Datenflussname* --e*WahrOderFalsch* --o*WahrOderFalsch*

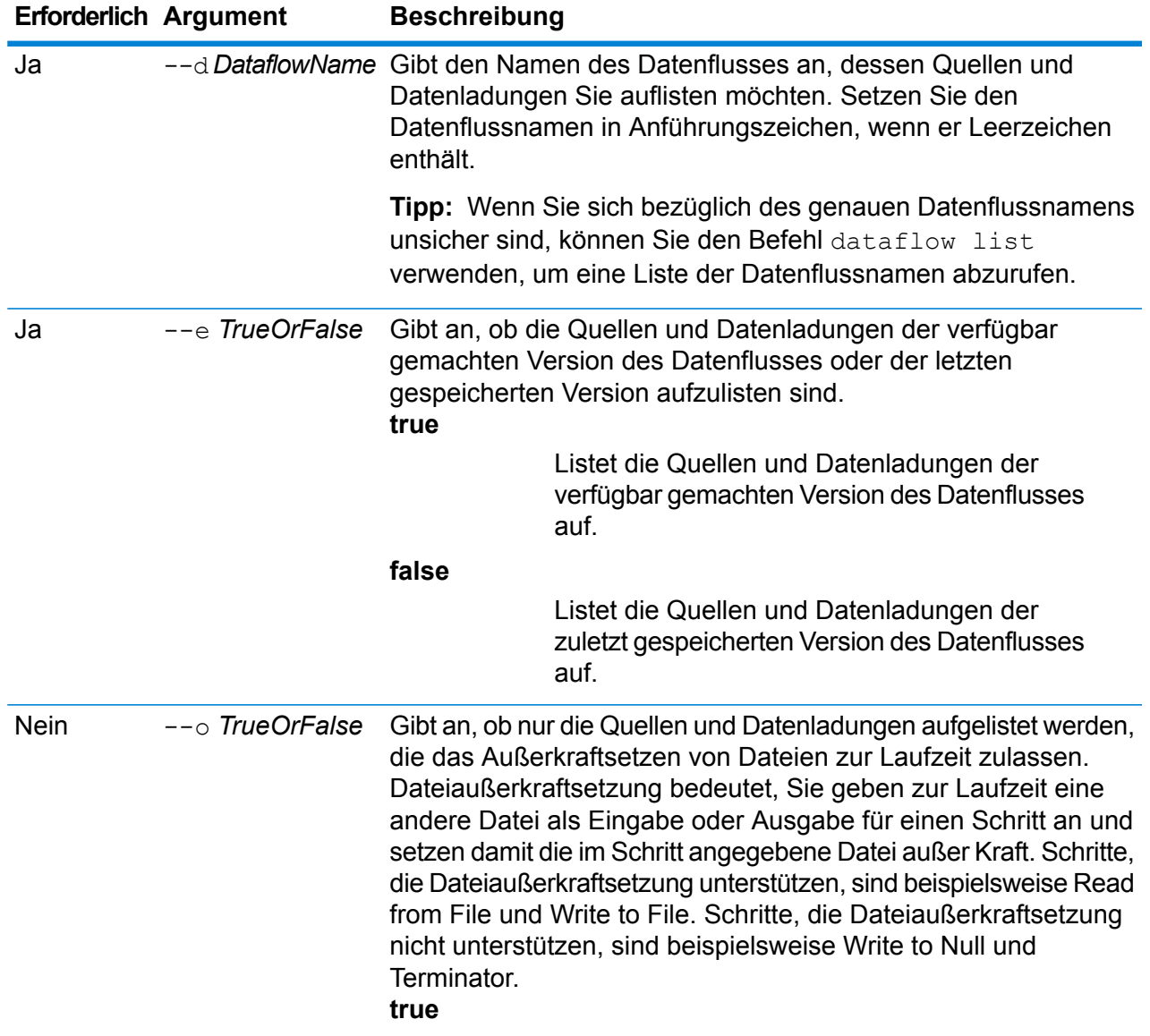

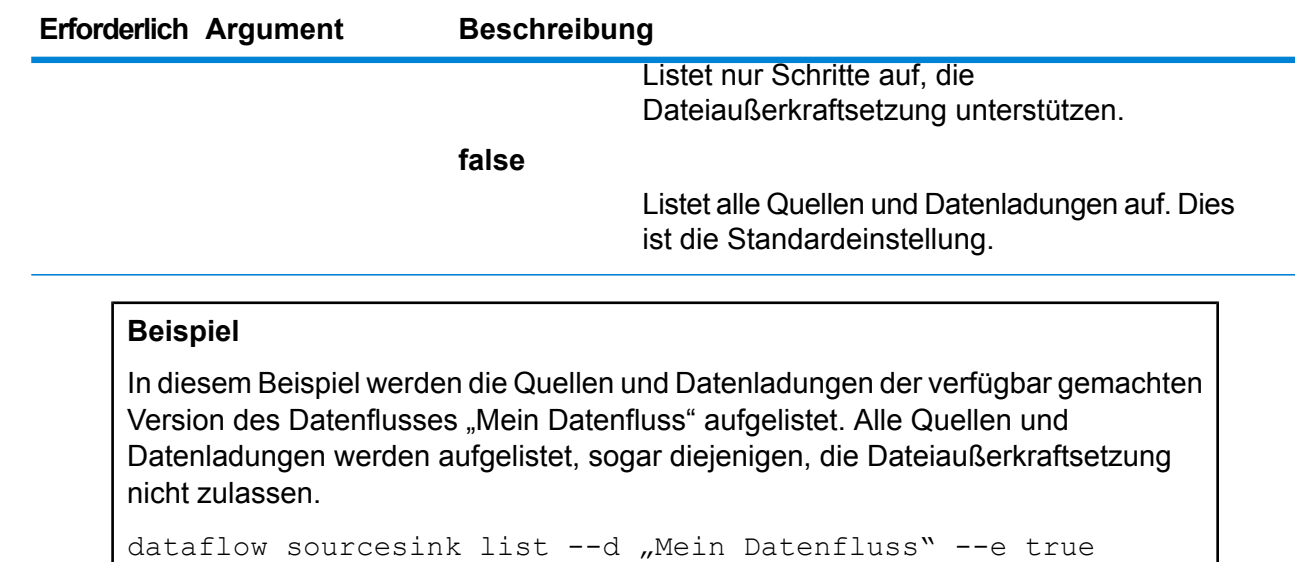

### dataflow unexpose

Über den Befehl dataflow unexpose kann ein Datenfluss als unverfügbar für die Ausführung als Dienst oder Auftrag eingestellt werden.

### *Verwendung*

dataflow unexpose --d*Datenflussname*

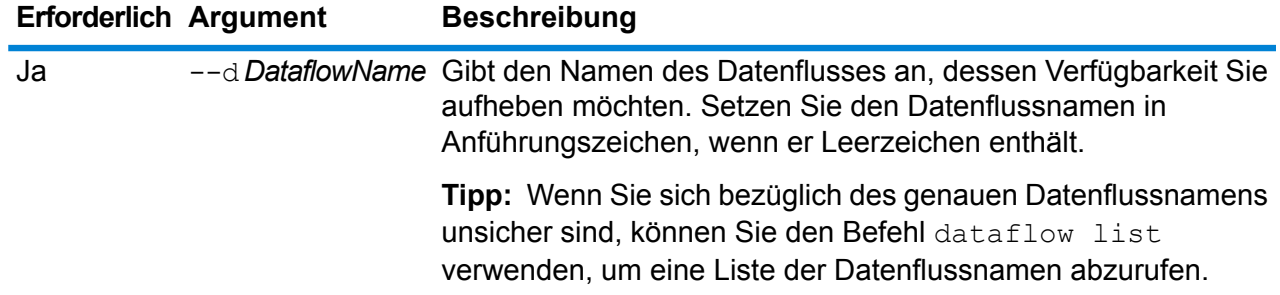

### **Beispiel**

In dem folgenden Beispiel wird die Verfügbarkeit des Datenflusses mit dem Namen "Mein Datenfluss" aufgehoben.

dataflow unexpose --d "Mein Datenfluss"

### dataflow unlock

Der Befehl dataflow unlock entsperrt einen Datenfluss, sodass andere Benutzer ihn im Enterprise Designer bearbeiten können. Bei normaler Verwendung wird ein Datenfluss automatisch entsperrt, wenn ein Benutzer diesen im Enterprise Designer schließt. In einigen Situationen kann es erforderlich sein, dass ein Administrator einen Datenfluss unter Verwendung des Befehls dataflow unlock entsperrt. Wenn ein Benutzer beispielsweise einen Datenfluss im Enterprise Designer öffnet und Feierabend macht, bleibt der Datenfluss gesperrt, sodass andere Benutzer ihn nicht bearbeiten können. In diesem Fall können Sie den Befehl dataflow unlock verwenden, um den Datenfluss zu entsperren. Nachdem der Datenfluss entsperrt wurde, müssen Benutzer den Datenfluss im Enterprise Designer schließen und erneut öffnen, um ihn speichern zu können.

Um den Befehl dataflow unlock verwenden zu können, müssen Sie über die Berechtigung **Datenflüsse – Entsperren** verfügen.

**Warnung:** Wenn ein Datenfluss entsperrt wird, kann der Benutzer, der den Datenfluss gesperrt hat, keine nicht gespeicherten Änderungen speichern.

### *Usage*

dataflow unlock --d *Datenflussname*

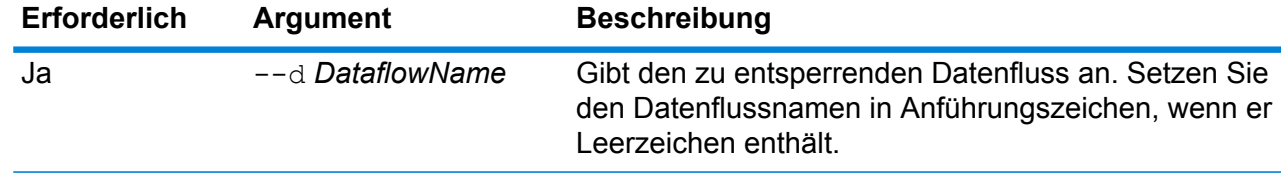

### dataflow version list

Der Befehl dataflow version list listet alle verfügbaren Versionen eines bestimmten Datenflusses auf. Geben Sie den Datenflussnamen über den Befehlsparameter --n an. Wenn Sie Datenflüsse erstellen, speichert Spectrum die Datenflüsse, bis Sie sie löschen, und vergibt für jeden eine Sicherungsversion (1.0.0, 1.0.1 usw.).

### *Verwendung*

dataflow version list --n *Datenflussname*

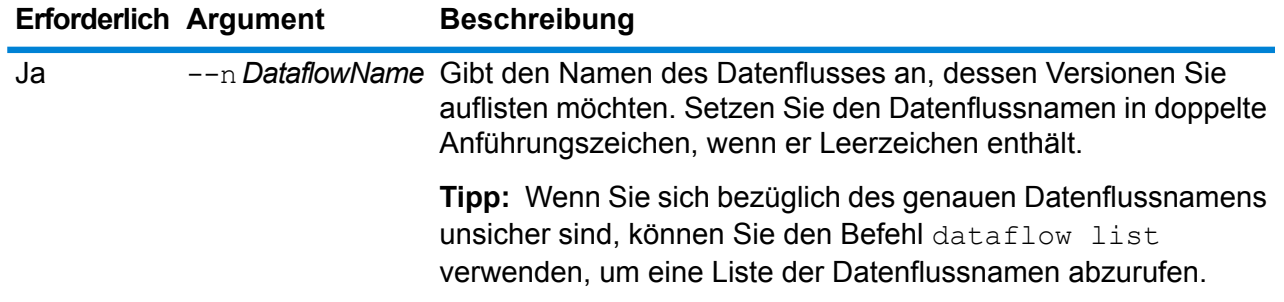

# <span id="page-279-0"></span>Enterprise Routing-Modul

### ermdb list

**Anmerkung:** Anweisungen zur Installation und Ausführung der Administrationsumgebung finden Sie unter **Erste Schritte in der [Administrationsumgebung](#page-258-0)** auf Seite 259.

Der Befehl ermdb list ruft alle auf dem Server vorhandenen Routenführungs-Datenbankressourcen ab. Zur Verwendung dieses Befehls muss das Enterprise Routing-Modul installiert sein.

### *Verwendung*

ermdb list

### **Beispiel**

In diesem Beispiel werden alle Datenbankressourcen des Servers zurückgegeben.

ermdb list

### ermdb get

**Anmerkung:** Anweisungen zur Installation und Ausführung der Administrationsumgebung finden Sie unter **Erste Schritte in der [Administrationsumgebung](#page-258-0)** auf Seite 259.

Der Befehl ermdb get ermöglicht die Rückgabe von Informationen über die auf dem Server konfigurierte Routenführungs-Datenbanken. Die zurückgegebenen Informationen sind der Name der Datenbank, der Speicherort der Datenbank im Dateisystem (Pfad) und die für die Datenbank konfigurierte Poolgröße. Zur Verwendung dieses Befehls muss das Enterprise Routing-Modul installiert sein.

### *Verwendung*

ermdb get --name *Datenbankname*

**Anmerkung:** Geben Sie zur Anzeige einer Parameterliste help ermdb get ein.

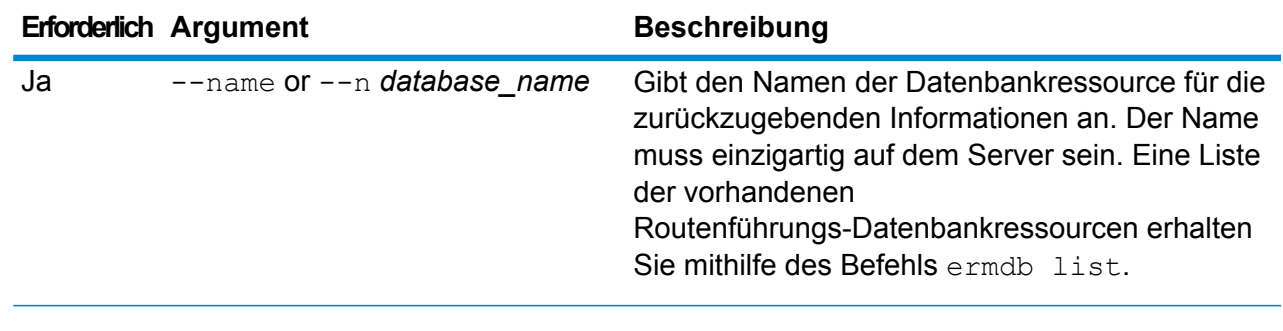

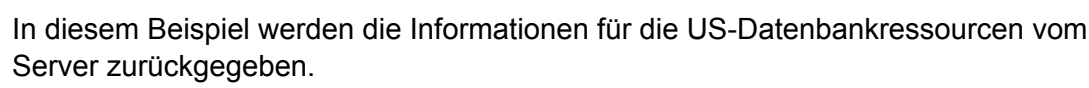

ermdb get --name US

**Beispiel**

### ermdb add

**Anmerkung:** Anweisungen zur Installation und Ausführung der Administrationsumgebung finden Sie unter **Erste Schritte in der [Administrationsumgebung](#page-258-0)** auf Seite 259.

Der Befehl ermdb add erstellt eine neue Routenführungs-Datenbankressource auf dem Server. Zur Verwendung dieses Befehls muss das Enterprise Routing-Modul installiert sein.

**Anmerkung:** Der Befehl ermdb add erfordert einen einzigartigen Namen für jede der hinzugefügten Datenbanken.

### *Verwendung*

ermdb add --name *Datenbankname* --poolsize *Poolgröße* --path *Datenbankpfad*

**Anmerkung:** Geben Sie zur Anzeige einer Parameterliste help ermdb add ein.

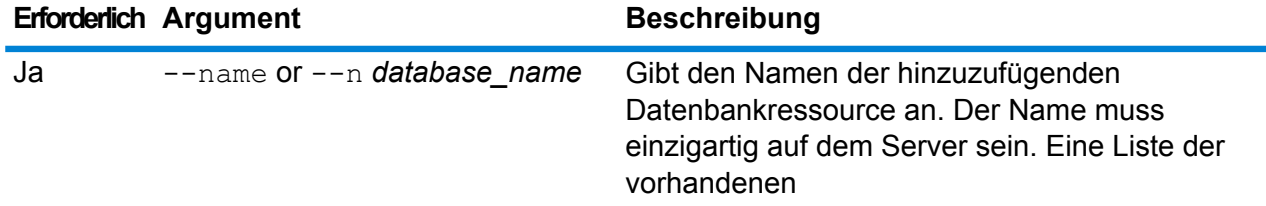

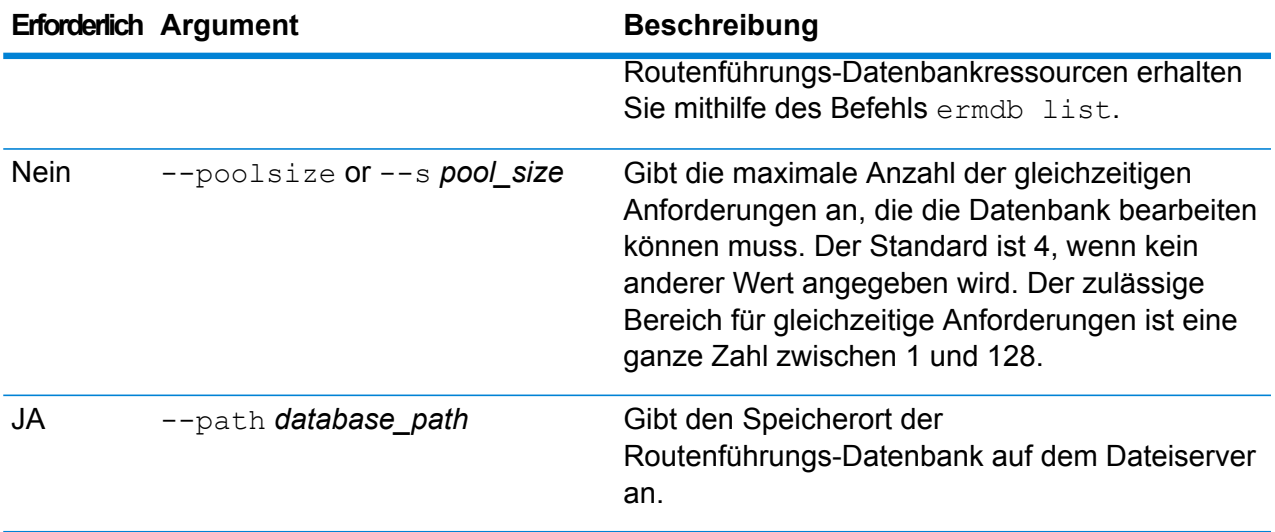

In diesem Beispiel werden die US-Datenbankressourcen von E: /ERM-US/2014.09/driving/south auf dem Server hinzugefügt.

```
ermdb add --name US --poolsize 10 --path
E:/ERM-US/2014.09/driving/south
```
### ermdb delete

**Anmerkung:** Anweisungen zur Installation und Ausführung der Administrationsumgebung finden Sie unter **Erste Schritte in der [Administrationsumgebung](#page-258-0)** auf Seite 259.

Der Befehl ermdb delete entfernt eine vorhandene Routenführungs-Datenbankressource vom Server. Zur Verwendung dieses Befehls muss das Enterprise Routing-Modul installiert sein.

### *Verwendung*

ermdb delete --name *Datenbankname*

**Anmerkung:** Geben Sie zur Auflistung der Parameter help ermdb delete ein.

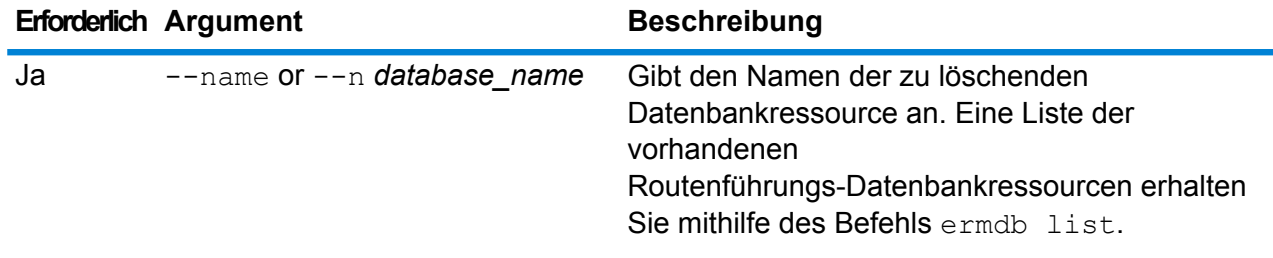

In diesem Beispiel werden die US-Datenbankressourcen vom Server entfernt.

ermdb delete --name US

### ermdb modify

**Anmerkung:** Anweisungen zur Installation und Ausführung der Administrationsumgebung finden Sie unter **Erste Schritte in der [Administrationsumgebung](#page-258-0)** auf Seite 259.

Der Befehl ermdb modify ändert eine vorhandene Routenführungs-Datenbankressource auf dem Server. Zur Verwendung dieses Befehls muss das Enterprise Routing-Modul installiert sein.

#### *Verwendung*

ermdb modify --name *Datenbankname* --poolsize *Poolgröße* --path *Datenbankpfad*

**Anmerkung:** Geben Sie zur Anzeige einer Parameterliste help ermdb modify ein.

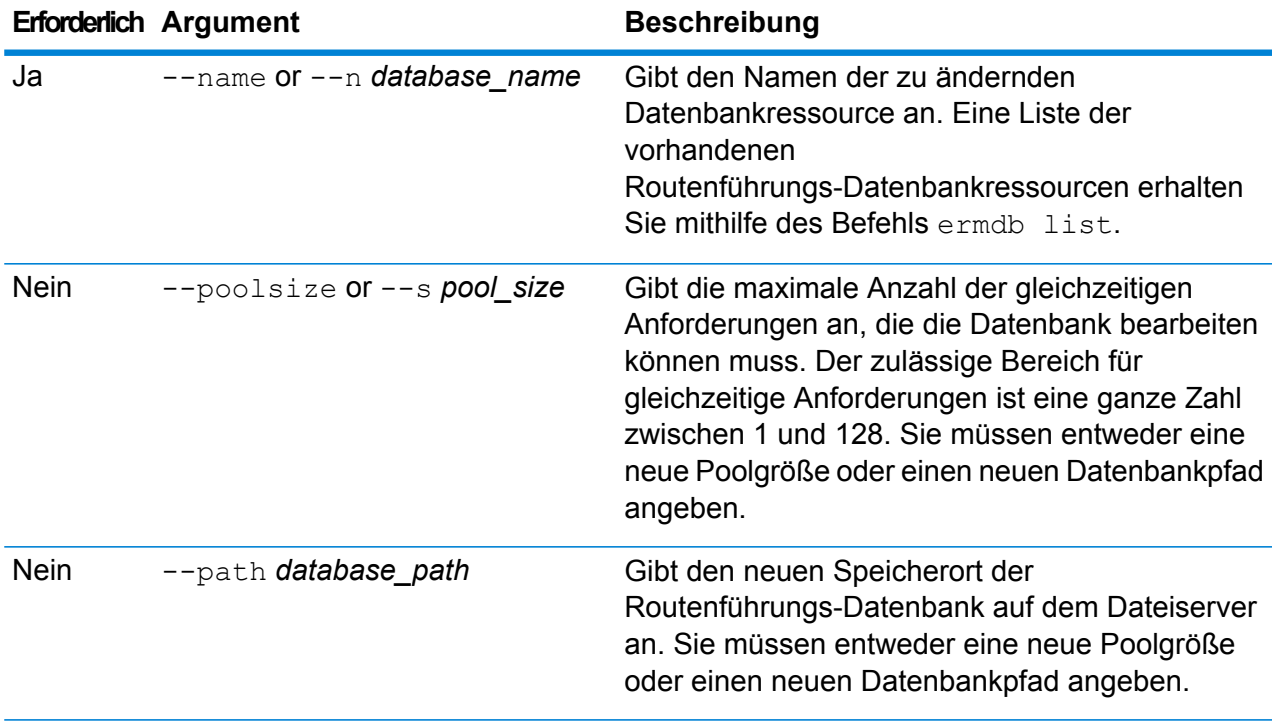

### **Beispiel**

In diesem Beispiel werden sowohl die Poolgröße als auch der Datenbankpfad für ein neues Jahr geändert.

```
ermdb modify --name US --poolsize 20 --path
E:/ERM-US/2015.03/driving/south
```
### ermdb import

**Anmerkung:** Anweisungen zur Installation und Ausführung der Administrationsumgebung finden Sie unter **Erste Schritte in der [Administrationsumgebung](#page-258-0)** auf Seite 259.

Der Befehl ermdb import ermöglicht den Import einer Datei mit

Routenführungs-Datenbankkonfigurationen und erstellt die Datenbankressourcen auf dem Server. Sie können entweder die Importdatei erstellen oder die durch den Befehl ermdb export erstellte Datei verwenden. Zur Verwendung dieses Befehls muss das Enterprise Routing-Modul installiert sein.

Das Format der Importdatei lautet wie folgt:

[ { "product": "Spatial", "module": "routing", "name": "US", "maxActive": 4, "properties": { "DatasetPaths": "E:/ERM-US/2014.09/driving/northeast" } } ]

Dabei muss für product und module die Option "spatial" (räumlich) oder "routing" (Routenführung) eingestellt sein. Name ist der Name der Datenbank, und maxActive ist die maximale Anzahl der gleichzeitigen Anforderungen, die diese Datenbank verarbeiten soll (oder Poolgröße). DatasetPaths ist der Pfad zu den Datensätzen für die Datenbankressource.

Sie können mehrere Datenbanken in einer Importdatei hinzufügen (obiges Beispiel duplizieren) und mehrere Datensätze für jede Datenbankressource hinzufügen, indem Sie sie durch Semikola voneinander trennen.

**Anmerkung:** Wenn Sie UTF-8-Zeichen in der Importdatei verwenden möchten, müssen Sie die JVM-Parameterdateiverschlüsselung zum Wert "UTF-8" in den Start der CLI-Eingabeaufforderung hinzufügen. Beispiel: -Dfile.encoding=UTF-8

### *Verwendung*

ermdb import --file *Dateiname*

**Anmerkung:** Geben Sie zur Anzeige einer Parameterliste help ermdb import ein.

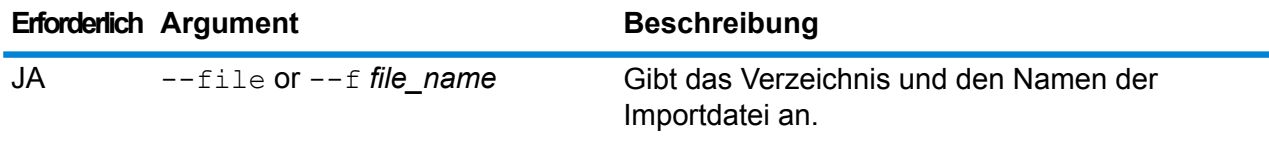

In diesem Beispiel werden die zwei Datenbanken US1 und US2 importiert, die beide mehrere Datensätze enthalten.

ermdb import --file E:/ERM-US/export/ermDbResource.txt

Die Eingabedatei wird wie folgt definiert:

[ { "product": "Spatial", "module": "routing", "name": "US1", "maxActive": 4, "properties": { "DatasetPaths":

"E:/ERM-US/2014.09/driving/northeast;E:/ERM-US/2014.09/driving/south" } }, { "product": "Spatial", "module": "routing", "name": "US2", "maxActive": 4, "properties": { "DatasetPaths":

"E:/ERM-US/2014.09/driving/northwest;E:/ERM-US/2014.09/driving/central" } } ]

### ermdb export

**Anmerkung:** Anweisungen zur Installation und Ausführung der Administrationsumgebung finden Sie unter **Erste Schritte in der [Administrationsumgebung](#page-258-0)** auf Seite 259.

Der Befehl ermdb export ermöglicht den Export von auf dem Server konfigurierten Routenführungs-Datenbanken in eine Datei. Diese Datei kann anschließend für den Import in eine andere Instanz mithilfe des Befehls ermdb import entweder als Sicherung oder für die Migration von einer Instanz zur anderen verwendet werden. Zur Verwendung dieses Befehls muss das Enterprise Routing-Modul installiert sein.

**Anmerkung:** Der Befehl ermdb export erstellt immer eine Exportdatei mit dem Namen ermDbResource.txt

### *Verwendung*

ermdb export --directory *Verzeichnisname*

**Anmerkung:** Geben Sie zur Anzeige einer Parameterliste help ermdb export ein.

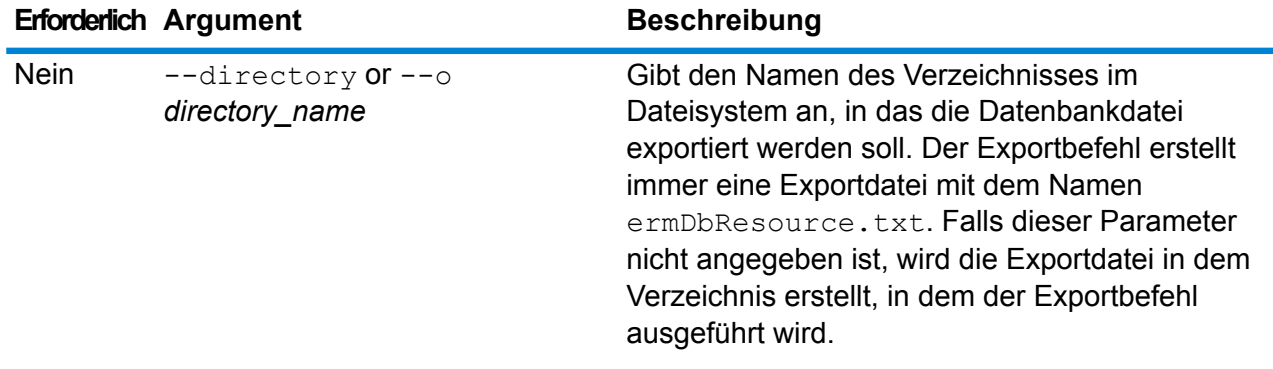

### **Beispiel** In diesem Beispiel wird eine Datenbankexportdatei im Verzeichnis E:/ERM-US/export erstellt. ermdb export --directory E:/ERM-US/export

### erm getpointdata

**Anmerkung:** Anweisungen zur Installation und Ausführung der Administrationsumgebung finden Sie unter **Erste Schritte in der [Administrationsumgebung](#page-258-0)** auf Seite 259.

Der Befehl erm getpointdata gibt die Segmentinformationen für einen Punkt zurück. Die nächstgelegensten Segmente werden an den angegebenen Punkt zurückgegeben. Die zurückgegebenen Informationstypen sind: Segment-ID, Straßentyp, Länge, Geschwindigkeit, Richtung, Zeit, Straßenname usw. Sie müssen das Enterprise Routing-Modul installiert haben, um diesen Befehl nutzen zu können.

### *Verwendung*

erm getpointdata --datasource *Datenbankressource* --point *"X,Y,Koordinatensys"*

**Anmerkung:** Geben Sie zur Anzeige einer Parameterliste help erm getpointdata ein.

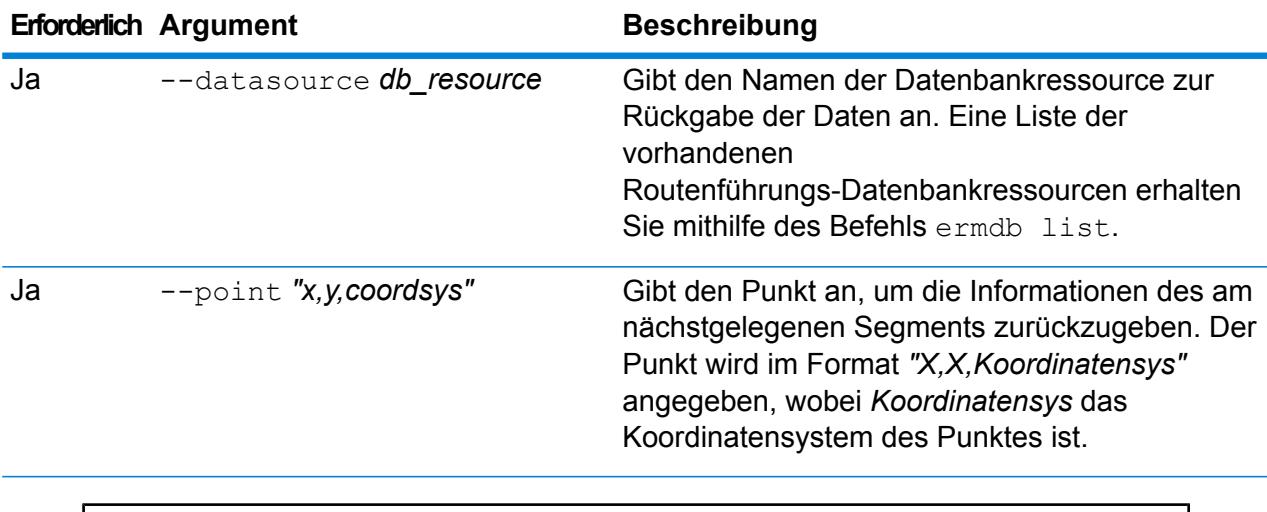

### **Beispiel**

In diesem Beispiel werden die nächstgelegensten Segmentdaten aus den auf dem Server konfigurierten US-NE-Datenbankressourcen zum angegebenen Punkt zurückgegeben.

erm getpointdata --datasource US NE --point "-72,40,epsg:4326"

### erm getsegmentdata

**Anmerkung:** Anweisungen zur Installation und Ausführung der Administrationsumgebung finden Sie unter **Erste Schritte in der [Administrationsumgebung](#page-258-0)** auf Seite 259.

Der Befehl erm getsegmentdata gibt die Segmentinformationen für eine gegebene Segment-ID zurück. Die zurückgegebenen Informationstypen sind: Segment-ID, Straßentyp, Länge, Geschwindigkeit, Richtung, Zeit, Straßenname usw. Sie müssen das Enterprise Routing-Modul installiert haben, um diesen Befehl nutzen zu können.

#### *Verwendung*

erm getsegmentdata --datasource Datenbankressource --segmentid "Segment-ID"

**Anmerkung:** Geben Sie zur Anzeige einer Parameterliste help erm getsegmentdata ein.

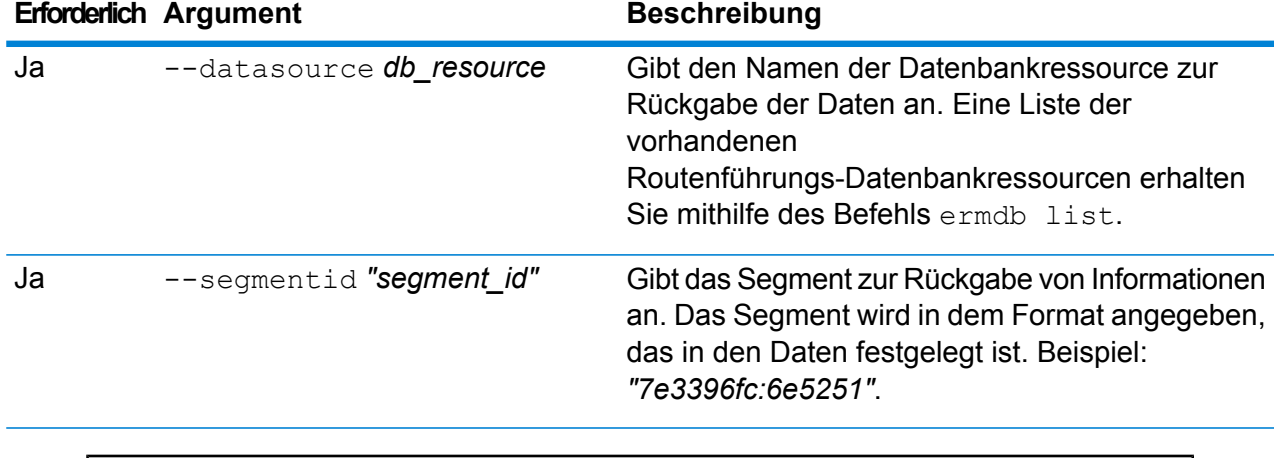

### **Beispiel**

In diesem Beispiel werden die Daten für das angegebene Segment aus den auf dem Server konfigurierten US-NE-Datenbankressourcen zurückgegeben.

```
erm getpointdata --datasource US NE --segmentid
"7e3396fc:6e5251"
```
### erm createpointupdate

**Anmerkung:** Anweisungen zur Installation und Ausführung der Administrationsumgebung finden Sie unter **Erste Schritte in der [Administrationsumgebung](#page-258-0)** auf Seite 259.

Der Befehl erm createpointupdate setzt die Routenführungsdaten des am nächstgelegenen Segments für einen gegebenen Punkt außer Kraft. Mit diesem Befehl können Sie die Geschwindigkeit festlegen oder ändern oder einen Abschnitt der Route ausschließen. Zur Verwendung dieses Befehls muss das Enterprise Routing-Modul installiert sein.

**Anmerkung:** Der Typ des persistenten Updates gilt nur für die angegebene Datenressource und könnte nach einem Daten-Update nicht mehr gültig sein.

### *Verwendung*

erm createpointupdate --datasource *Datenbankressource* --point *"X,Y,Koordinatensys"* --exclude --velocity *Geschwindigkeitswert* --velocityunit *Geschwindigkeitseinheit* --velocityadjustment *Wert der Geschwindigkeitsanpassung* --velocitypercentage *Wert des Geschwindigkeitsprozentsatzes*

**Anmerkung:** Geben Sie zur Anzeige einer Parameterliste help erm createpointupdate ein.

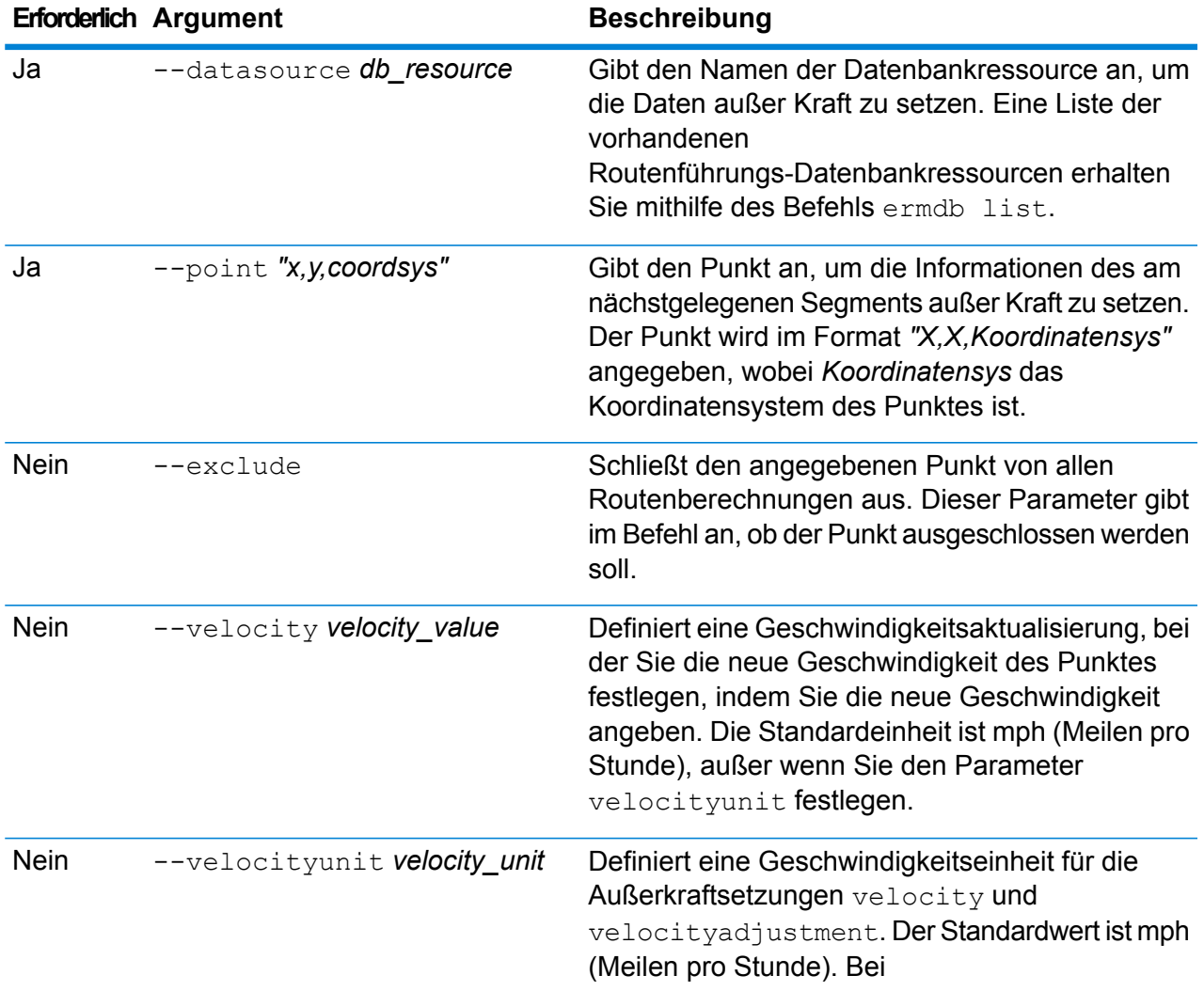
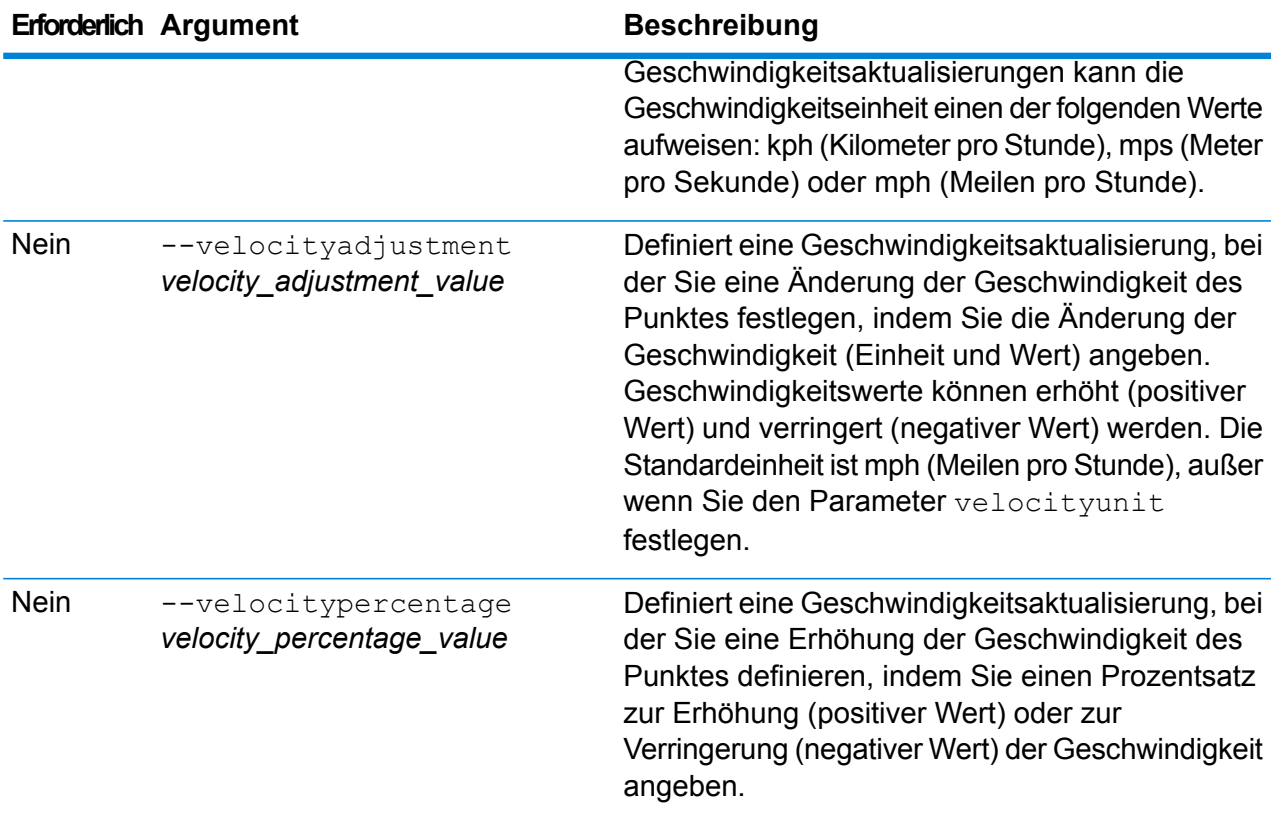

In diesem Beispiel wird die Geschwindigkeit des Punktes von 15 mph aus den auf dem Server konfigurierten US-NE-Datenbankressourcen außer Kraft gesetzt.

```
erm createpointupdate --datasource US_NE --point
"-72,40,epsg:4326" --velocity 15 --velocityunit mph
```
In diesem Beispiel wird der angegebene Punkt aus den auf dem Server konfigurierten US-NE-Datenbankressourcen ausgeschlossen.

```
erm createpointupdate --datasource US NE --point
"-72,40,epsg:4326" --exclude
```
In diesem Beispiel wird die Geschwindigkeit des Punktes durch Erhöhung um 45 kph aus den auf dem Server konfigurierten US-NE-Datenbankressourcen außer Kraft gesetzt.

```
erm createpointupdate --datasource US NE --point
"-72,40,epsg:4326" --velocityadjustment 45 velocityunit kph
```
In diesem Beispiel wird die Geschwindigkeit des Punktes durch Verringerung um 60 Prozent aus den auf dem Server konfigurierten US-NE-Datenbankressourcen außer Kraft gesetzt.

```
erm createpointupdate --datasource US_NE --point
"-72,40,epsg:4326" --velocitypercentage -60
```
## erm resetpointupdate

**Anmerkung:** Anweisungen zur Installation und Ausführung der Administrationsumgebung finden Sie unter **Erste Schritte in der [Administrationsumgebung](#page-258-0)** auf Seite 259.

Der Befehl erm resetpointupdate setzt mögliche Außerkraftsetzungen in den ursprünglichen Zustand der Daten zurück. Zur Verwendung dieses Befehls muss das Enterprise Routing-Modul installiert sein.

#### *Verwendung*

erm resetpointupdate --datasource *Datenbankressource* --point *"X,Y,Koordinatensys"* --resettype *Rücksetzungstyp*

**Anmerkung:** Geben Sie zur Anzeige einer Parameterliste help erm resetpointupdate ein.

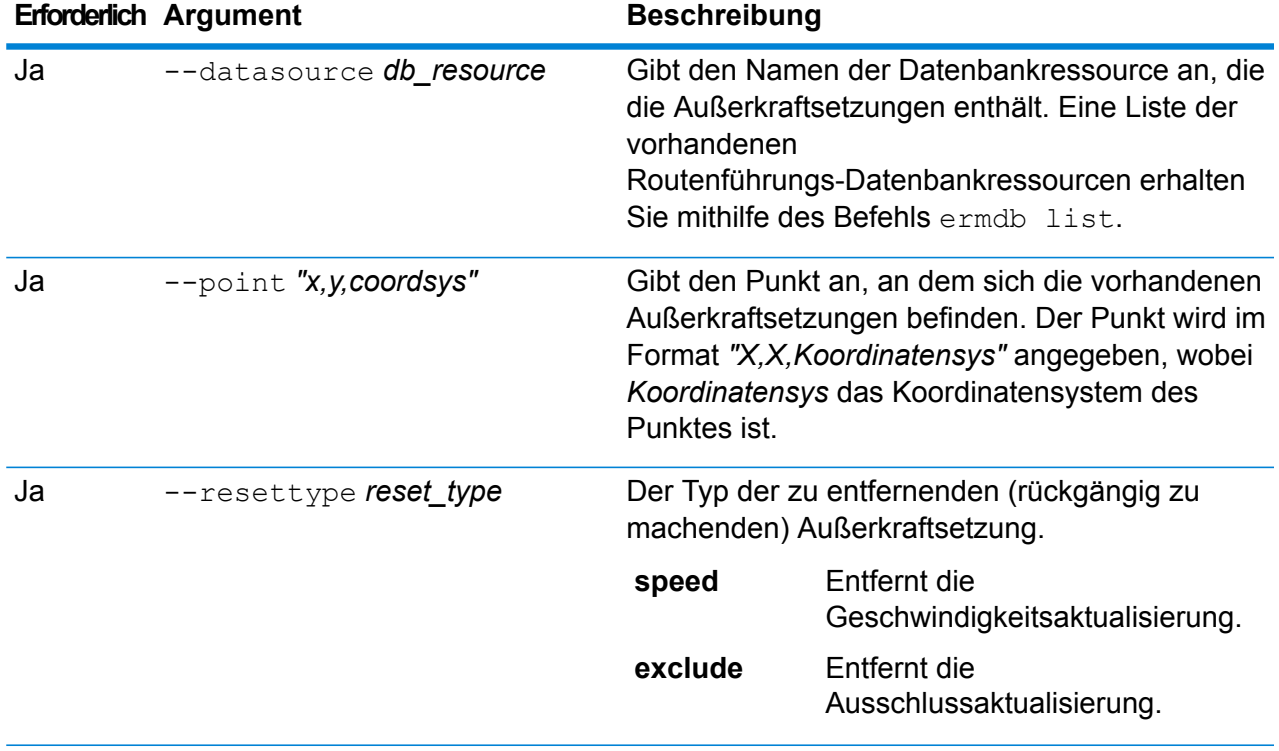

In diesem Beispiel werden vorhandene Außerkraftsetzungen von Ausschlüssen für den angegebenen Punkt aus den US\_NE-Datenbankressourcen zurückgegeben, die auf dem Server konfiguriert sind.

```
erm resetpointupdate --datasource US_NE --point
"-72,40,epsg:4326" --resettype exclude
```
## erm createsegmentupdate

**Anmerkung:** Anweisungen zur Installation und Ausführung der Administrationsumgebung finden Sie unter **Erste Schritte in der [Administrationsumgebung](#page-258-0)** auf Seite 259.

Der Befehl erm createsegmentupdate setzt die Routenführungsdaten des angegebenen Segments außer Kraft. Mit diesem Befehl können Sie die Geschwindigkeit festlegen oder ändern, einen Abschnitt der Route ausschließen oder den Straßentyp ändern. Zur Verwendung dieses Befehls muss das Enterprise Routing-Modul installiert sein.

**Anmerkung:** Der Typ des persistenten Updates gilt nur für die angegebene Datenressource und könnte nach einem Daten-Update nicht mehr gültig sein.

#### *Verwendung*

erm createsegmentupdate --datasource *Datenbankressource* --segmentid *"Segment-ID"* --exclude --velocity *Geschwindigkeitswert* --velocityunit *Geschwindigkeitseinheit* --velocityadjustment *Wert der Geschwindigkeitsanpassung* --velocitypercentage *Wert des Geschwindigkeitsprozentsatzes* --roadtype *Straßentyp*

**Anmerkung:** Geben Sie zur Anzeige einer Parameterliste help erm createsegmentupdate ein.

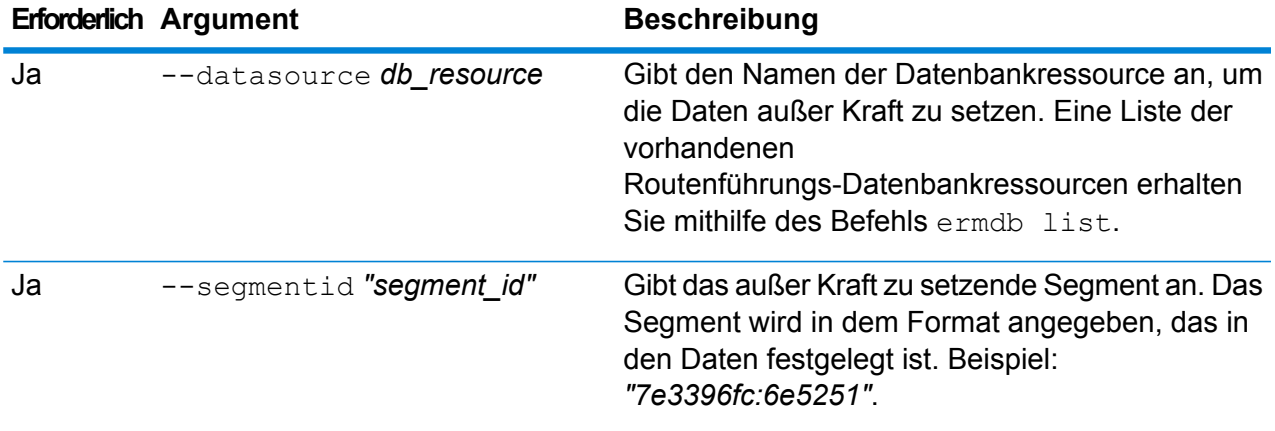

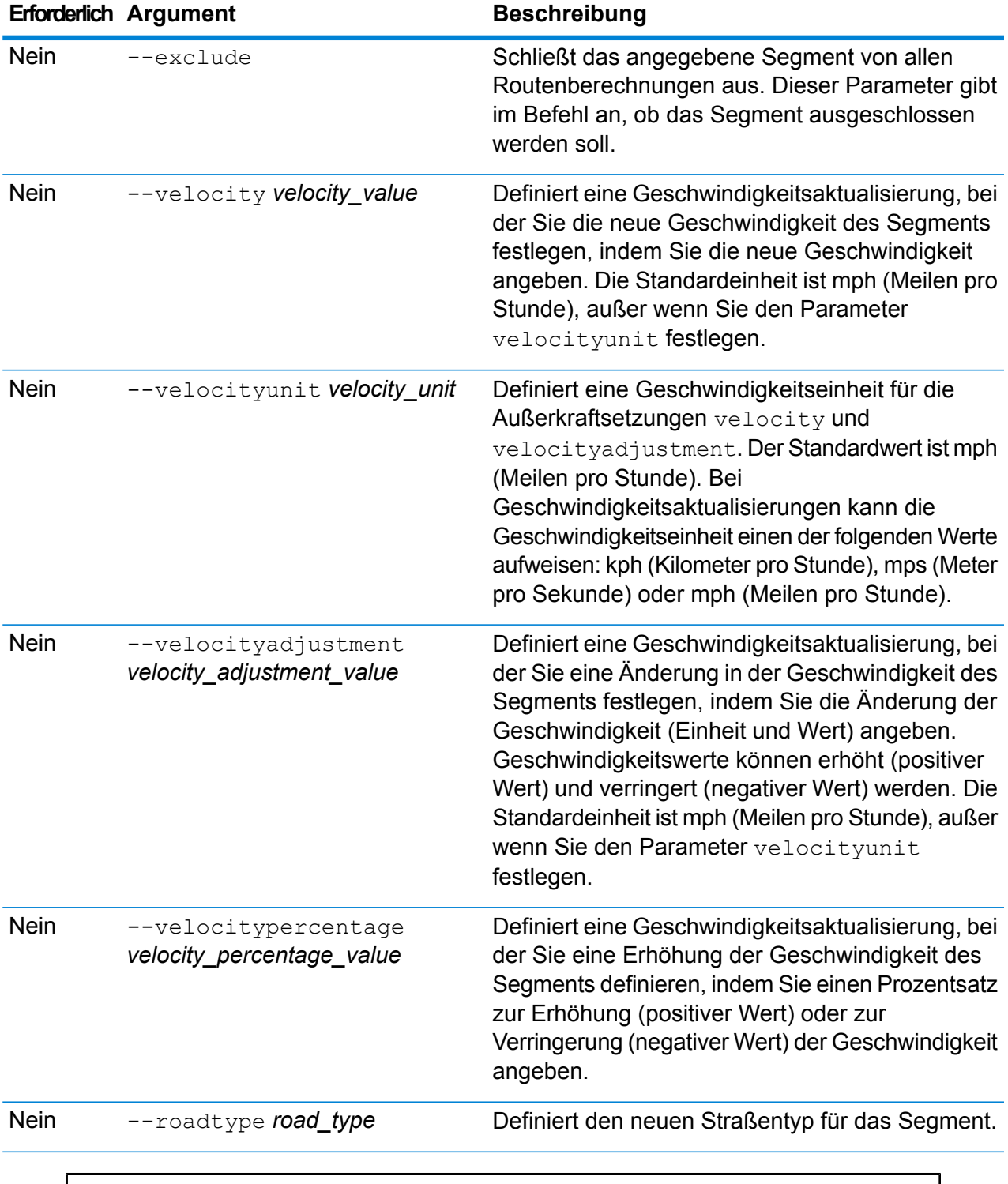

In diesem Beispiel wird die Geschwindigkeit des Segments von 15 mph aus den auf dem Server konfigurierten US-NE-Datenbankressourcen außer Kraft gesetzt.

```
erm createsegmentupdate --datasource US NE --segmentid
"7e3396fc:6e5251" --velocity 15 --velocityunit mph
```
In diesem Beispiel wird das angegebene Segment aus den auf dem Server konfigurierten US-NE-Datenbankressourcen ausgeschlossen.

```
erm createsegmentupdate --datasource US NE --segmentid
"7e3396fc:6e5251" --exclude
```
In diesem Beispiel wird die Geschwindigkeit des Segments durch Erhöhung um 45 kph aus den auf dem Server konfigurierten US-NE-Datenbankressourcen außer Kraft gesetzt.

```
erm createsegmentupdate --datasource US_NE --segmentid
"7e3396fc:6e5251" --velocityadjustment 45 velocityunit kph
```
In diesem Beispiel wird die Geschwindigkeit des Segments durch Verringerung um 60 Prozent aus den auf dem Server konfigurierten US-NE-Datenbankressourcen außer Kraft gesetzt.

```
erm createsegmentupdate --datasource US NE --segmentid
"7e3396fc:6e5251" --velocitypercentage -60
```
In diesem Beispiel wird der Straßentyp des Segments zur Fähre aus den auf dem Server konfigurierten US-NE-Datenbankressourcen außer Kraft gesetzt.

```
erm createsegmentupdate --datasource US NE --segmentid
"7e3396fc:6e5251" --roadtype Fähre
```
## erm resetsegmentupdate

**Anmerkung:** Anweisungen zur Installation und Ausführung der Administrationsumgebung finden Sie unter **Erste Schritte in der [Administrationsumgebung](#page-258-0)** auf Seite 259.

Der Befehl erm resetsegmentupdate setzt mögliche Außerkraftsetzungen in den ursprünglichen Zustand der Daten zurück. Zur Verwendung dieses Befehls muss das Enterprise Routing-Modul installiert sein.

#### *Verwendung*

erm resetsegmentupdate --datasource *Datenbankressource* --segmentid *"Segment-ID"* --resettype *Rücksetzungstyp*

**Anmerkung:** Geben Sie zur Anzeige einer Parameterliste help erm resetsegmentupdate ein.

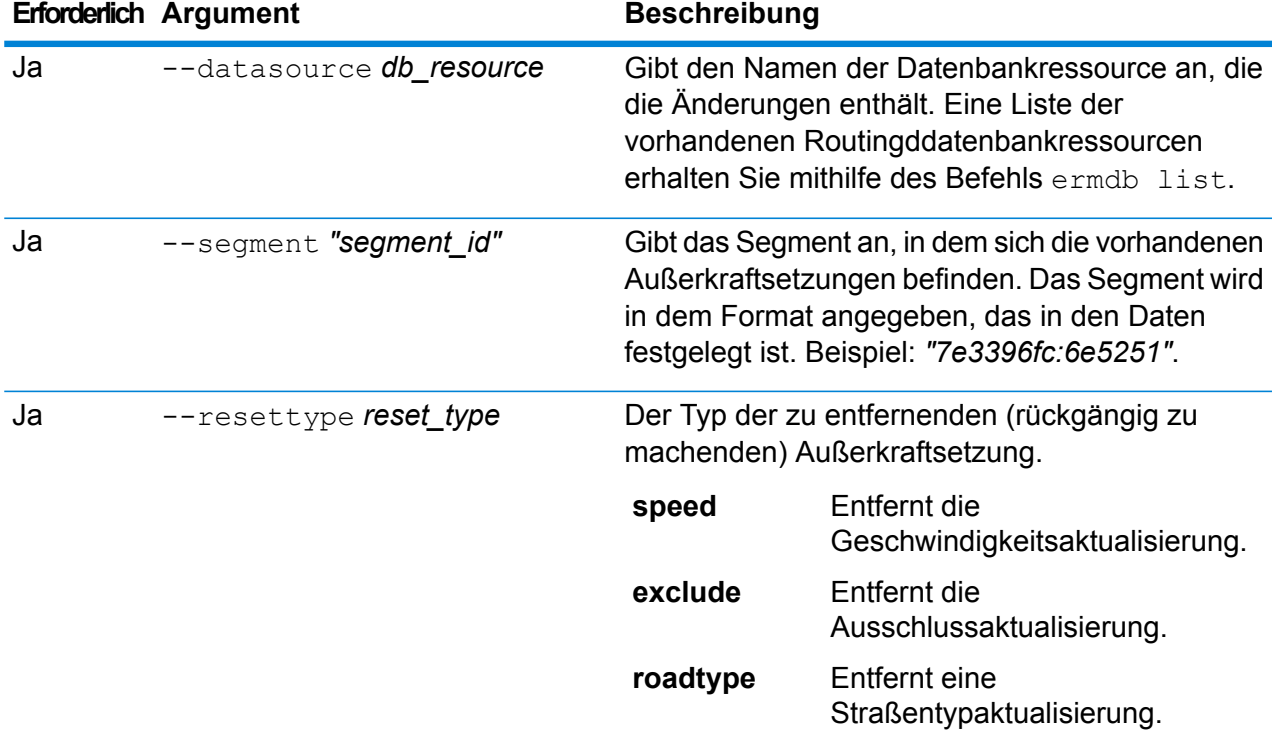

In diesem Beispiel werden vorhandene Außerkraftsetzungen von Straßentypen für das angegebene Segment aus den US\_NE-Datenbankressourcen zurückgegeben, die auf dem Server konfiguriert sind.

```
erm resetsegmentupdate --datasource US NE --point
"7e3396fc:6e5251" --resettype Straßentyp
```
## erm getsegmentupdates

**Anmerkung:** Anweisungen zur Installation und Ausführung der Administrationsumgebung finden Sie unter **Erste Schritte in der [Administrationsumgebung](#page-258-0)** auf Seite 259.

Der Befehl erm getsegmentupdates gibt für die angegebenen Segmente eine Liste von Änderungen in den Routingdaten zurück. Zur Verwendung dieses Befehls muss das Enterprise Routing-Modul installiert sein.

**Anmerkung:** segmentids ist ein optionaler Parameter. Wenn keine Segment-IDs angegeben werden, werden die Änderungen für alle verfügbaren Segmente zurückgegeben.

#### *Usage*

erm getsegmentupdates --datasource *Datenbankressource* --segmentids *"Segment-IDs"* --velocityunit *Geschwindigkeitseinheit*

**Anmerkung:** Geben Sie zur Anzeige einer Parameterliste help erm getsegmentupdates ein.

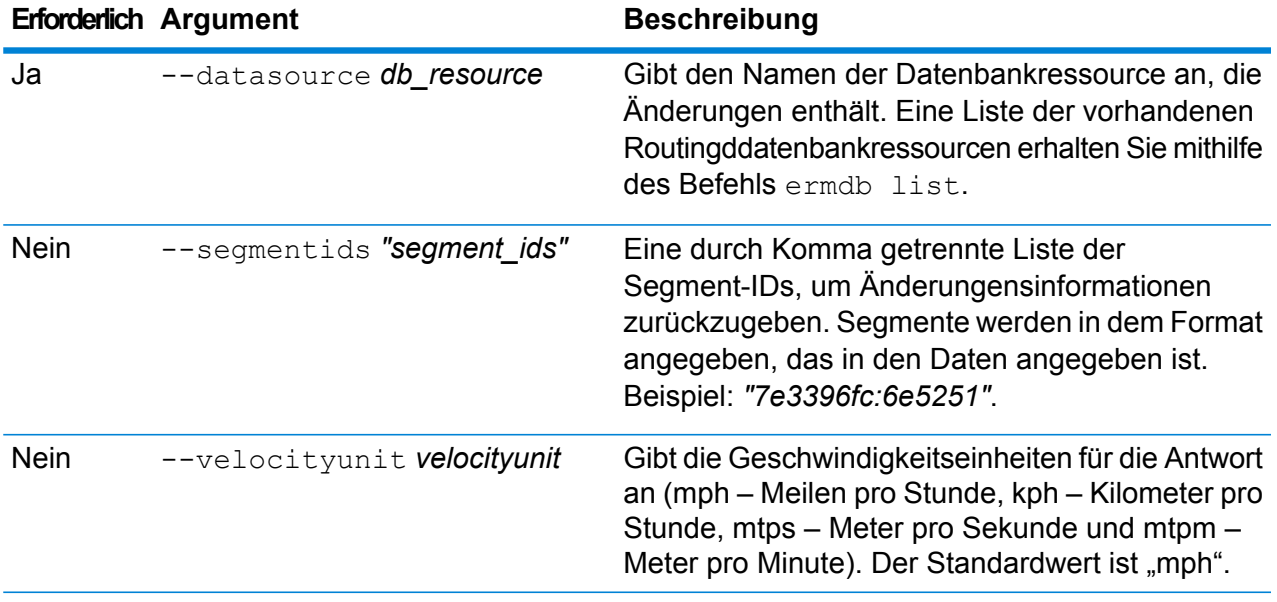

#### **Beispiel**

In diesem Beispiel werden alle Änderungen für ein Segment aus den US\_NE-Datenbankressourcen zurückgegeben, die auf dem Server konfiguriert sind.

```
erm getsegmentupdates --datasource US NE --segmentids
"7e3396fc:6e5251" --velocityunit kph
```
## <span id="page-294-0"></span>erm createroadtypeupdate

**Anmerkung:** Anweisungen zur Installation und Ausführung der Administrationsumgebung finden Sie unter **Erste Schritte in der [Administrationsumgebung](#page-258-0)** auf Seite 259.

Der Befehl erm createroadtypeupdate setzt die Routenführungsdaten des angegebenen Straßentyps außer Kraft. Mit diesem Befehl können Sie die Geschwindigkeit der Route für den jeweiligen Straßentyp festlegen oder ändern. Zur Verwendung dieses Befehls muss das Enterprise Routing-Modul installiert sein.

**Anmerkung:** Der Typ des persistenten Updates gilt nur für die angegebene Datenressource und könnte nach einem Daten-Update nicht mehr gültig sein.

#### *Verwendung*

erm createroadtypeupdate --datasource *Datenbankressource* --roadtype *"Straßentyp"* --velocity *Geschwindigkeitswert* --velocityunit *Geschwindigkeitseinheit* --velocityadjustment *Wert der Geschwindigkeitsanpassung* --velocitypercentage *Wert des Geschwindigkeitsprozentsatzes* --roadtype *Straßentyp*

**Anmerkung:** Geben Sie zur Anzeige einer Parameterliste help erm createroadtypeupdate ein.

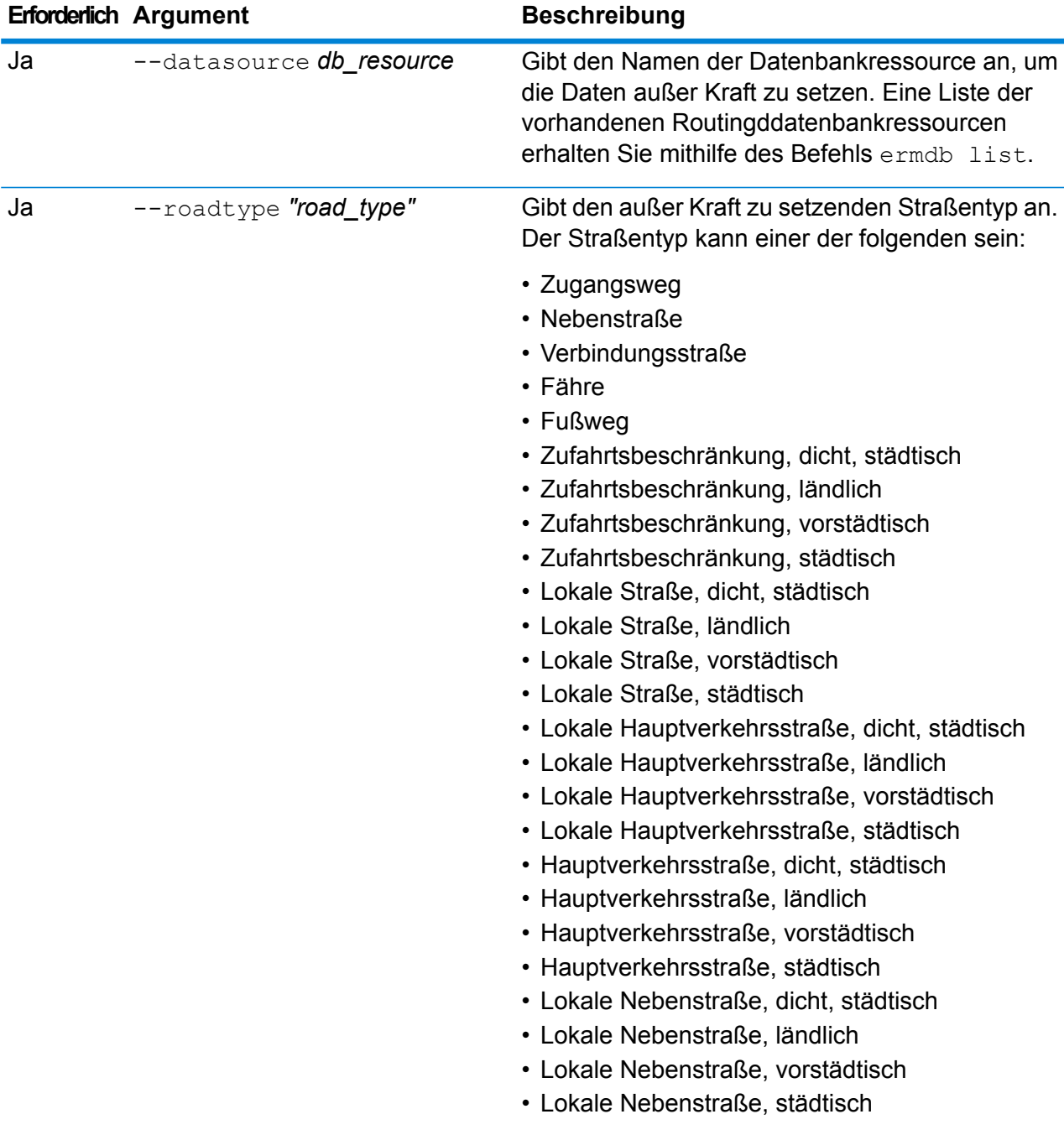

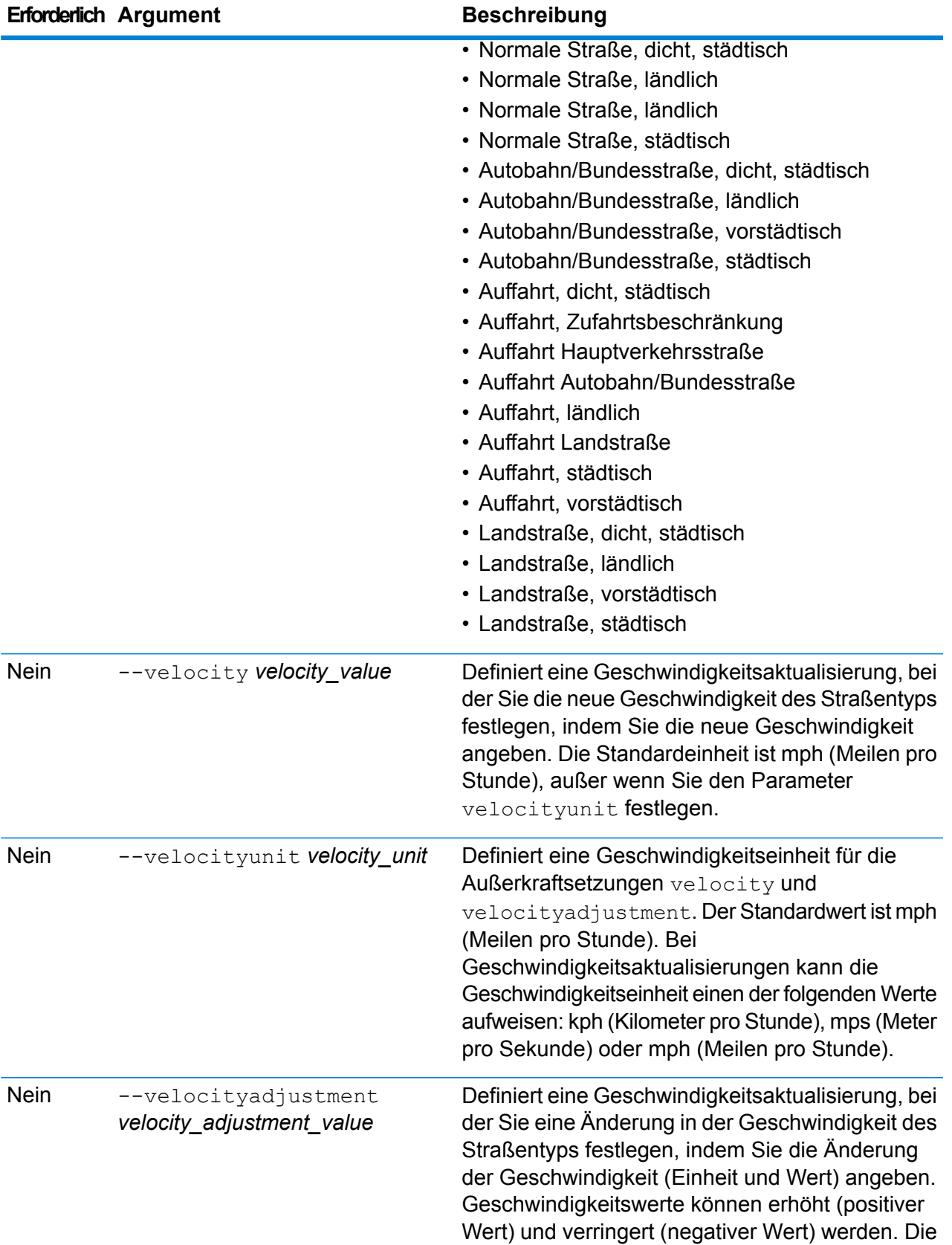

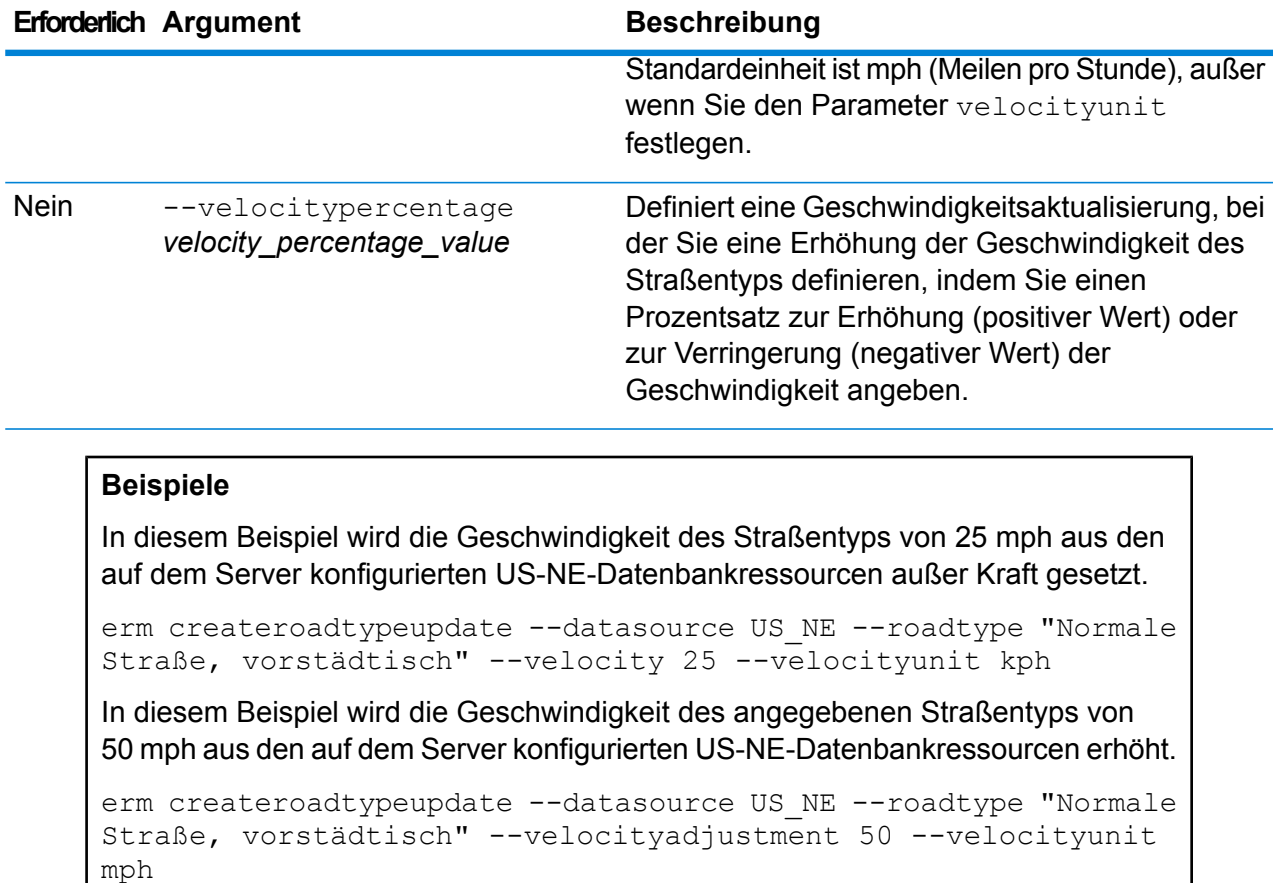

In diesem Beispiel wird die Geschwindigkeit des Straßentyps durch Verringerung um 65 Prozent aus den auf dem Server konfigurierten US-NE-Datenbankressourcen außer Kraft gesetzt.

```
erm createroadtypeupdate --datasource US_NE --roadtype "Normale
Straße, vorstädtisch" --velocitypercentage -65
```
## erm resetroadtypeupdate

**Anmerkung:** Anweisungen zur Installation und Ausführung der Administrationsumgebung finden Sie unter **Erste Schritte in der [Administrationsumgebung](#page-258-0)** auf Seite 259.

Der Befehl erm resetroadtypeupdate setzt mögliche Außerkraftsetzungen in den ursprünglichen Zustand der Daten zurück. Zur Verwendung dieses Befehls muss das Enterprise Routing-Modul installiert sein.

#### *Verwendung*

erm resetroadtypeupdate --datasource *Datenbankressource* --roadtype *"Straßentyp"*

**Anmerkung:** Geben Sie zur Anzeige einer Parameterliste help erm resetroadtypeupdate ein.

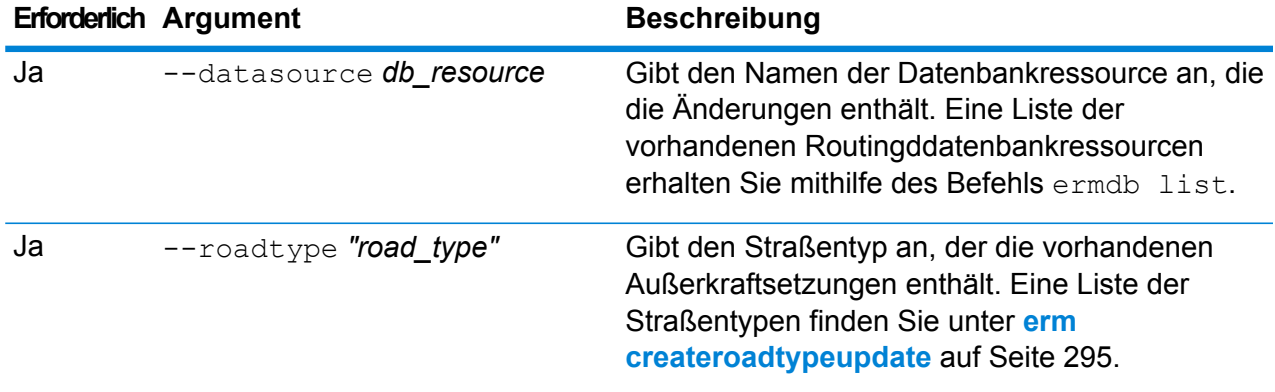

#### **Beispiel**

In diesem Beispiel wird die Außerkraftsetzung des Straßentyps "Normale Straße, städtisch" aus den auf dem Server konfigurierten US\_NE-Datenbankressourcen zurückgesetzt.

```
erm resetroadtypeupdate --datasource US_NE --roadtype "Normale
Straße, vorstädtisch"
```
## erm getroadtypeupdates

**Anmerkung:** Anweisungen zur Installation und Ausführung der Administrationsumgebung finden Sie unter **Erste Schritte in der [Administrationsumgebung](#page-258-0)** auf Seite 259.

Der Befehl erm getroadtypeupdates gibt für die angegebenen Straßentypen eine Liste von Änderungen in den Routingdaten zurück. Zur Verwendung dieses Befehls muss das Enterprise Routing-Modul installiert sein.

**Anmerkung:** roadtypes ist ein optionaler Parameter. Wenn keine Straßentypen angegeben werden, werden die Änderungen für alle verfügbaren Straßentypen zurückgegeben.

#### *Usage*

erm getroadtypeupdates --datasource *Datenbankressource* --roadtypes *"Straßentypen"* --velocityunit *Geschwindigkeitseinheit*

**Anmerkung:** Geben Sie zur Anzeige einer Parameterliste help erm getroadtypeupdates ein.

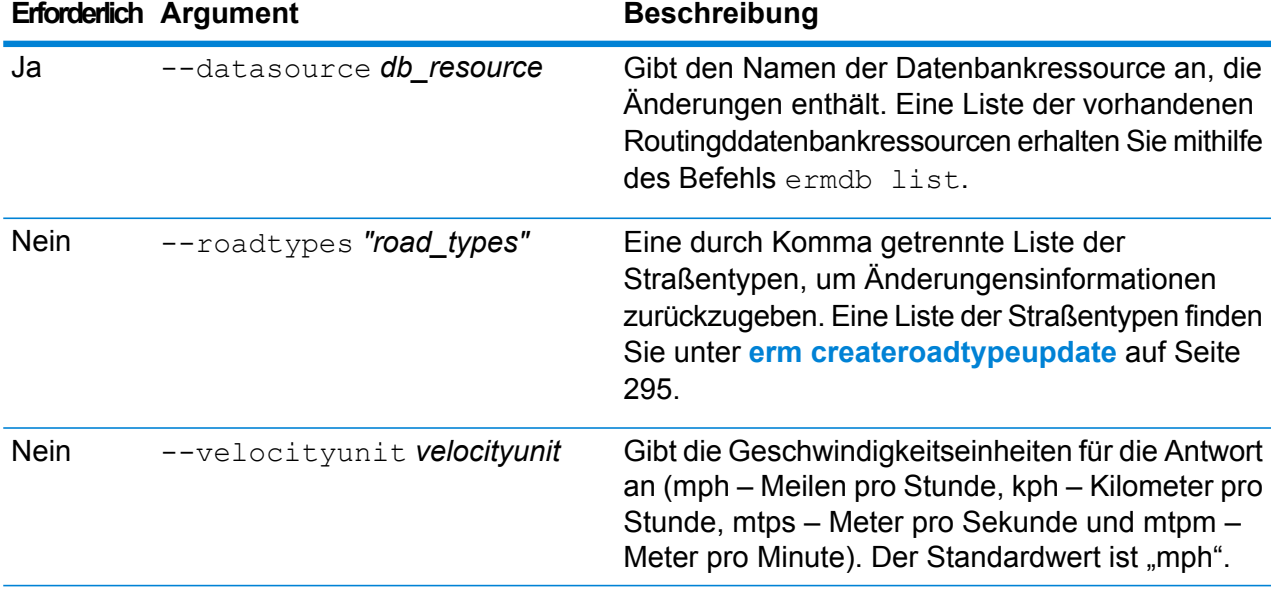

In diesem Beispiel werden alle Änderungen für den Straßentyp "Normale Straße, städtisch" aus den US\_NE-Datenbankressourcen zurückgegeben, die auf dem Server konfiguriert sind.

erm getroadtypeupdates --datasource US\_NE --roadtypes "Normale Straße, städtisch" --velocityunit kph

## erm getallupdates

**Anmerkung:** Anweisungen zur Installation und Ausführung der Administrationsumgebung finden Sie unter **Erste Schritte in der [Administrationsumgebung](#page-258-0)** auf Seite 259.

Der Befehl erm getallupdates gibt eine Liste aller Änderungen für eine bestimmte Routingdatenbankressource zurück. Zur Verwendung dieses Befehls muss das Enterprise Routing-Modul installiert sein.

#### *Usage*

erm getallupdates --datasource Datenbankressource "Segment-IDs"--velocityunit *Geschwindigkeitseinheit*

**Anmerkung:** Geben Sie zur Anzeige einer Parameterliste help erm getallupdates ein.

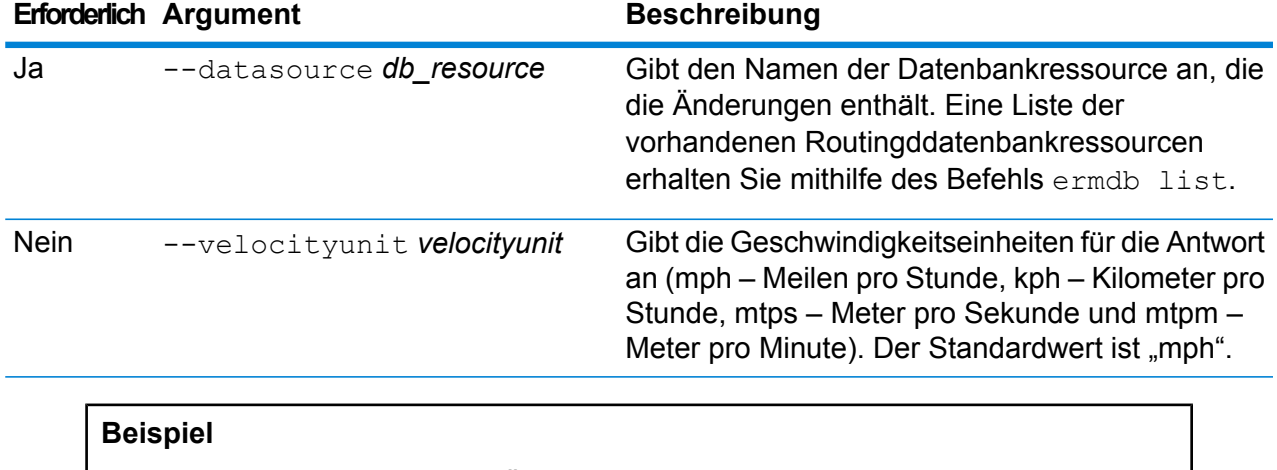

In diesem Beispiel werden alle Änderungen aus den US\_NE-Datenbankressourcen zurückgegeben, die auf dem Server konfiguriert sind.

erm getallupdates --datasource US NE --velocityunit kph

## erm resetallupdates

**Anmerkung:** Anweisungen zur Installation und Ausführung der Administrationsumgebung finden Sie unter **Erste Schritte in der [Administrationsumgebung](#page-258-0)** auf Seite 259.

Der Befehl erm resetallupdates setzt alle Außerkraftsetzungen in den ursprünglichen Zustand der Daten zurück. Zur Verwendung dieses Befehls muss das Enterprise Routing-Modul installiert sein.

#### *Verwendung*

erm resetallupdates --datasource *Datenbankressource*

**Anmerkung:** Geben Sie zur Auflistung der Parameter help erm resetallupdates ein.

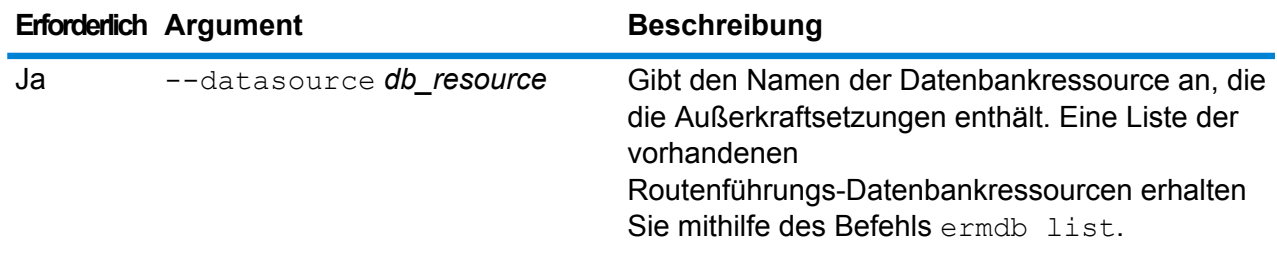

In diesem Beispiel werden alle Außerkraftsetzungen aus den US\_NE-Datenbankressourcen zurückgesetzt, die auf dem Server konfiguriert sind.

erm resetallupdates --datasource US\_NE

# Ordner

## folder browse

Der Befehl folder browse listet den Inhalt eines Server Explorer-Ordners auf.

#### *Verwendung*

folder browse --p*Pfad*

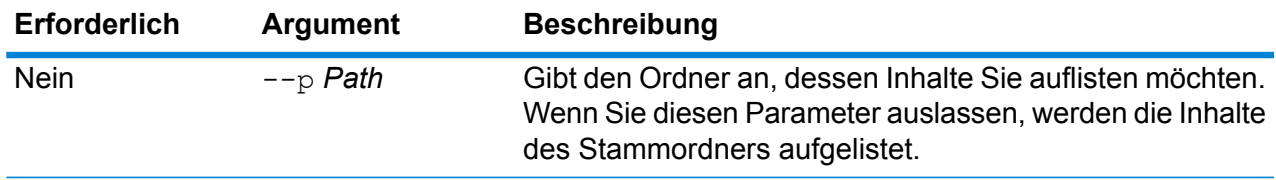

## folder create

Der Befehl folder create erstellt einen Ordner im Server Explorer.

#### *Verwendung*

folder create --p*Pfad*

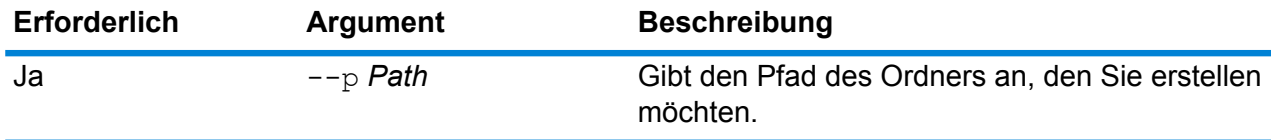

### **Beispiel**

In diesem Beispiel wird ein Ordner mit dem Namen Example123 im Ordner ExampleABC erstellt.

folder create --p ExampleABC/Example123

## folder delete

Der Befehl folder delete löscht einen Ordner aus dem Server Explorer.

#### *Verwendung*

folder delete --p*Pfad* --r *WahrFalsch*

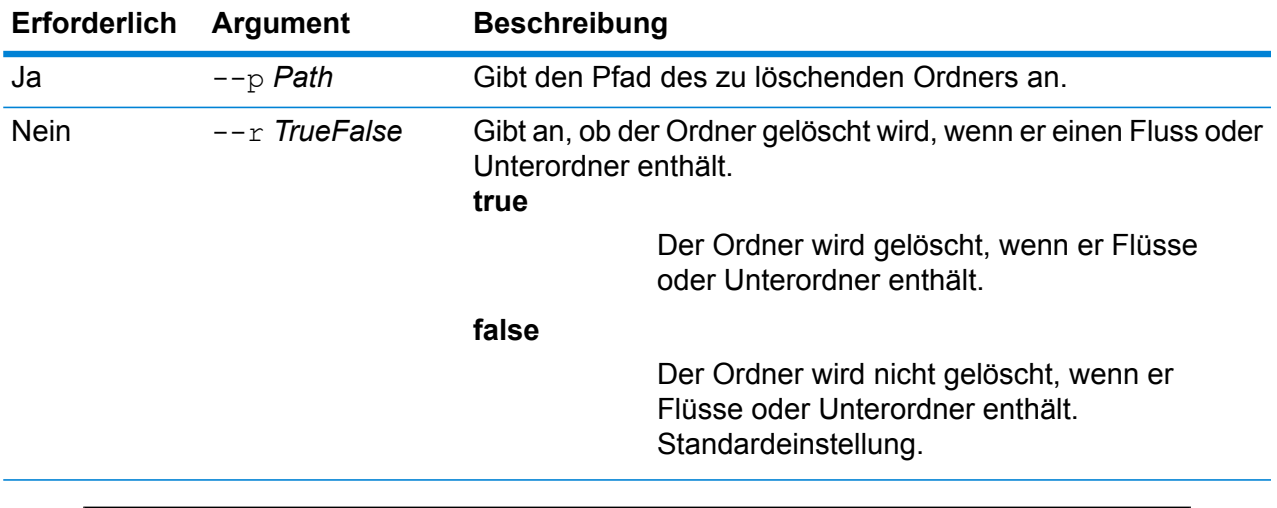

#### **Beispiel**

In diesem Beispiel wird ein Ordner mit dem Namen Example123 gelöscht. Der Ordner wird sogar gelöscht, wenn er Flüsse oder Unterordner enthält.

folder delete --p ExampleABC/Example123 --r true

## folder move

Der Befehl folder move verschiebt einen Ordner im Server Explorer zu einem anderen Speicherort.

#### *Verwendung*

folder move --p*Pfad* --t *Ziel*

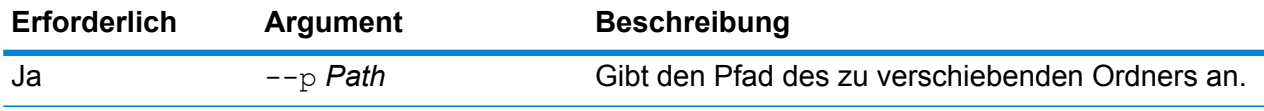

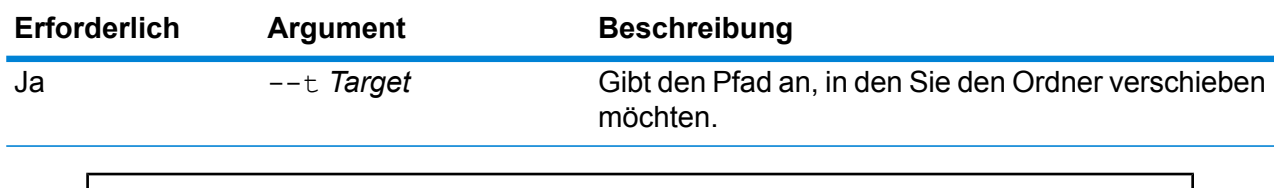

In diesem Beispiel wird ein Ordner namens ExampleABC in den Ordner Example123 verschoben.

```
folder move --p ExampleABC --t Example123
```
## folder rename

Der Befehl folder rename ändert den Namen eines Ordners im Server Explorer.

#### *Verwendung*

folder rename --p*Pfad* --n *NeuerName*

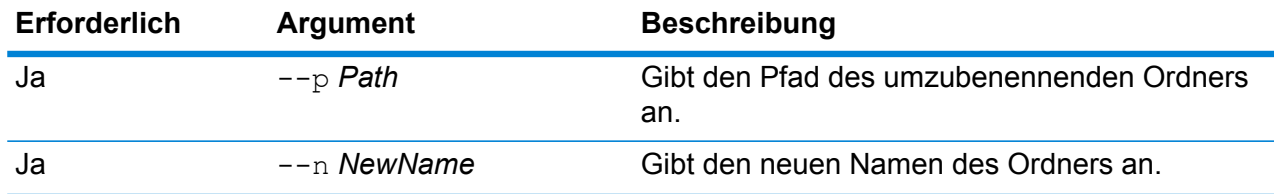

# Information Extraction-Modul

## iemodel delete

Der Befehl iemodel delete gibt eine Liste aller Modelle des Information Extraction-Moduls zurück.

#### *Usage*

iemodel delete --n *Modellname*

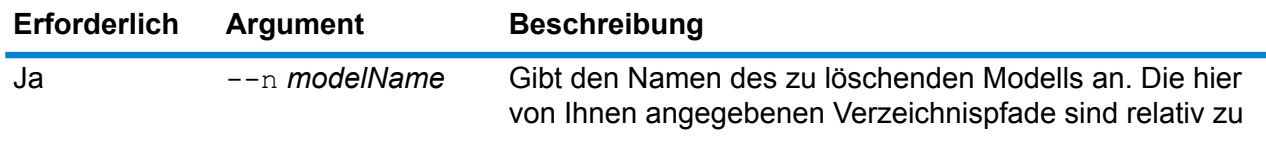

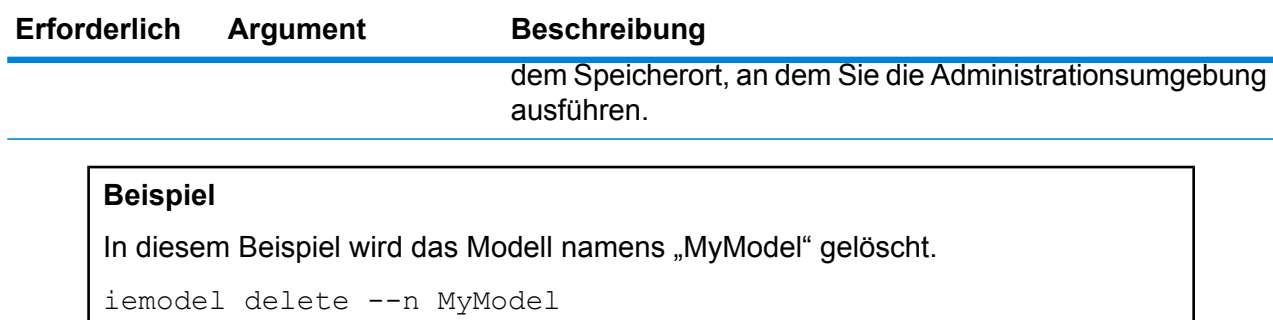

## iemodel evaluate model

Der Befehl iemodel evaluate wertet ein Modell des Information Extraction-Moduls aus, das zuvor trainiert wurde.

#### *Verwendung*

iemodel evaluate model --n *Modellname* --t *Testdateiname* --o *Ausgabedateiname* --c *Kategorieanzahl* --d *WahrOderFalsch*

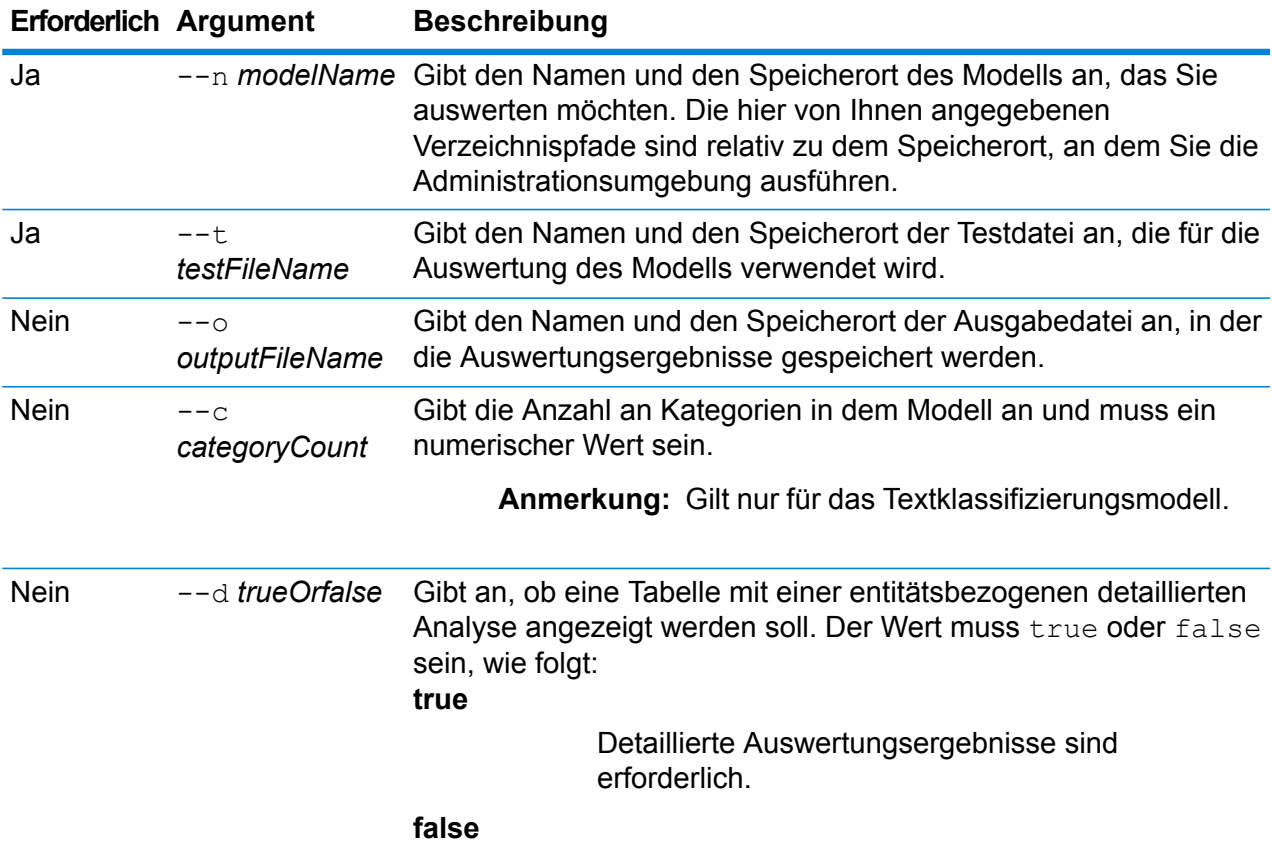

#### **Erforderlich Argument Beschreibung**

Detaillierte Auswertungsergebnisse sind nicht erforderlich.

Der Standardwert ist false.

In der Tabelle *Ergebnisse der Modellauswertung* und der *Konfusionsmatrix* mit den zugehörigen Spalten wird die Anzahl pro Entität angezeigt.

**Anmerkung:** Wenn der Befehl ohne dieses Argument oder mit dem Argumentwert false ausgeführt wird, werden die Tabelle *Ergebnisse der Modellauswertung* und die *Konfusionsmatrix* nicht angezeigt. Nur die *Statistik der Modellauswertung* wird angezeigt.

#### *Ausgabe*

#### **Statistik der Modellauswertung**

Nach Ausführen dieses Befehls wird diese Auswertungsstatistik in tabellarischem Format angezeigt:

- **Genauigkeit**: Dies ist eine Maßeinheit für Genauigkeit. Die Genauigkeit definiert das Verhältnis ordnungsgemäß identifizierter Tupel.
- **Wiederaufruf**: Dies ist eine Maßeinheit für die Vollständigkeit der Ergebnisse. Der Wiederaufruf kann als Anteil relevanter Instanzen definiert werden, die abgerufen werden.
- **F1-Wert**: Dies ist die Maßeinheit für die Genauigkeit eines Tests. Bei der Berechnung des F1-Wertes werden die Genauigkeit und der Wiederaufruf des Tests berücksichtigt. Sie kann als gewichteter Mittelwert von der Genauigkeit und dem Wiederaufruf interpretiert werden, wobei das beste Ergebnis des F1-Wertes der Wert 1 und das schlechteste der Wert 0 ist.
- **Genauigkeit**: Misst bei den Ergebnissen den Grad der Korrektheit. Sie definiert die Nähe des gemessenen Wertes zu dem bekannten Wert.

#### **Ergebnisse der Modellauswertung**

Wenn der Befehl mit dem Argument --d true ausgeführt wird, werden die Übereinstimmungsanzahlen aller Entitäten in tabellarischem Format angezeigt. Die Tabelle enthält folgende Spalten:

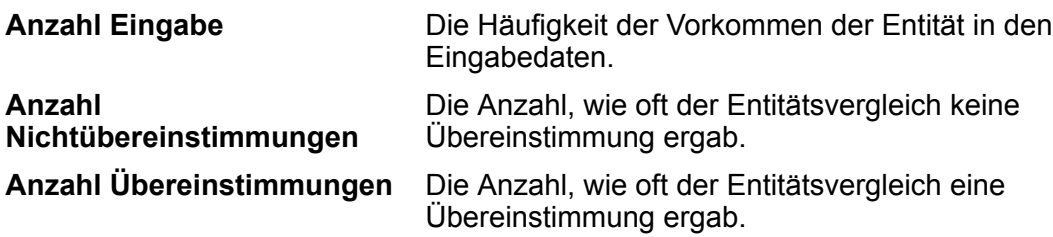

#### **Konfusionsmatrix**

Mit der *Konfusionsmatrix* (unten dargestellt) kann visualisiert werden, wie ein Algorithmus ausgeführt wird. Sie veranschaulicht die Leistung eines Klassifizierungsmodells.

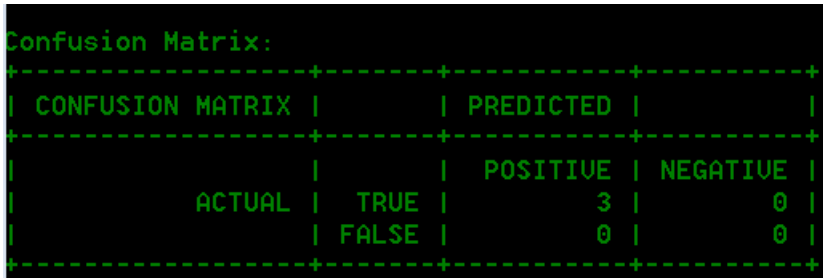

In der Spalte werden die Instanzen einer vorhergesagten Klasse dargestellt, während in der Zeile die Instanzen einer tatsächlichen Klasse dargestellt werden. Einige der Begriffe, die der Konfusionsmatrix zugeordnet sind, lauten wie folgt:

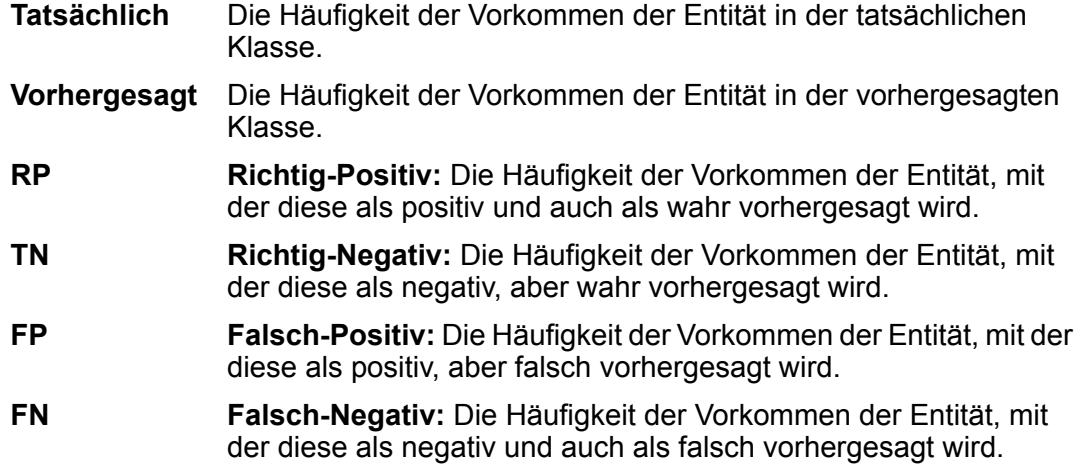

#### **Beispiel**

Beispiel:

- Wertet das Modell namens "MyModel" aus
- Verwendet eine Testdatei namens "ModelTestFile" am selben Speicherort
- Speichert die Ausgabe der Auswertung in einer Datei namens "MyModelTestOutput"
- Gibt eine Kategorieanzahl von 4 an
- Gibt an, dass eine detaillierte Analyse der Auswertung erforderlich ist

```
iemodel evaluate model --n MyModel --t
C:\Spectrum\IEModels\ModelTestFile --o
C:\Spectrum\IEModels\MyModelTestOutput --c 4 --d true
```
## iemodel evaluate train\_model

Der Befehl iemodel evaluate train\_model wertet das vorhandene **Information Extraction-Modul** aus und trainiert es. Diese Funktion kann nicht mit einem neuen Modell ausgeführt werden.

**Anmerkung:** Verwenden Sie folgenden Befehl, um bessere Ergebnisse bei der Auswertung und dem Training des vorhandenen **Information Extraction-Moduls** zu erzielen: iemodel trainAndevaluate model. Weitere Einzelheiten finden Sie unter **[iemodel](#page-311-0) [trainAndevaluate](#page-311-0) model** auf Seite 312.

#### *Usage*

iemodel evaluate train\_model --f *Trainingsoptionendatei* --u *WahrOderFalsch* --o *Ausgabedateiname* --c *Kategorieanzahl* --d *WahrOderFalsch*

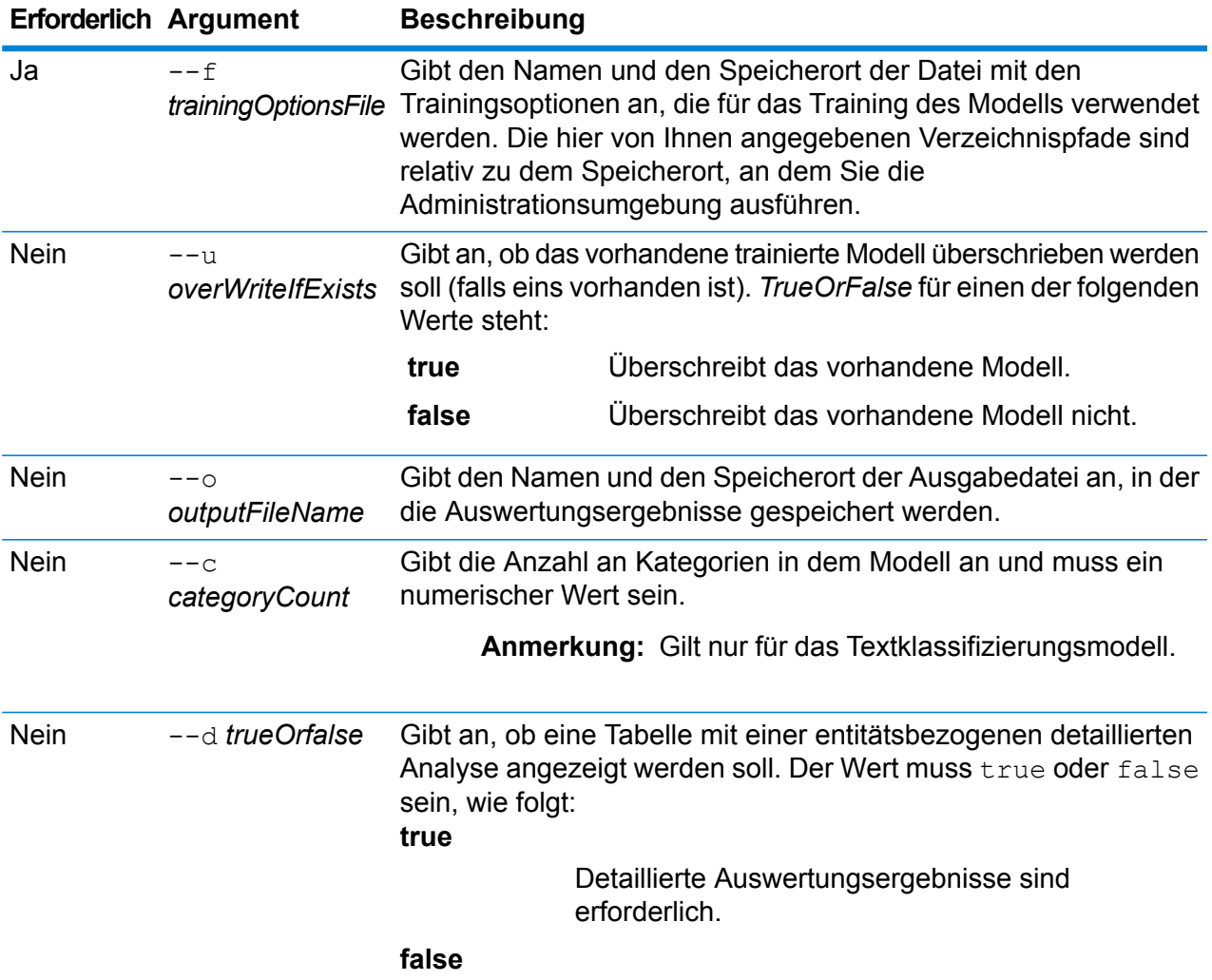

#### **Erforderlich Argument Beschreibung**

Detaillierte Auswertungsergebnisse sind nicht erforderlich.

Der Standardwert ist false.

Die Tabelle mit den *Auswertungsergebnissen des Modells* mit den unten beschriebenen Spalten listet die Anzahl pro Entität auf.

> **Anmerkung:** Wenn der Befehl ohne dieses Argument oder mit dem Argumentwert false ausgeführt wird, wird die Ergebnistabelle zur Modellauswertung nicht angezeigt. Nur die Statistik der Modellauswertung wird angezeigt.

#### *Ausgabe*

#### **Statistik der Modellauswertung**

Nach Ausführen dieses Befehls wird diese Auswertungsstatistik in tabellarischem Format angezeigt:

- Genauigkeit
- Trefferquote
- F1-Wert

#### **Ergebnisse der Modellauswertung**

Wenn der Befehl mit dem Argument --d true ausgeführt wird, werden die Übereinstimmungsanzahlen aller Entitäten in tabellarischem Format angezeigt. Die Tabelle enthält folgende Spalten:

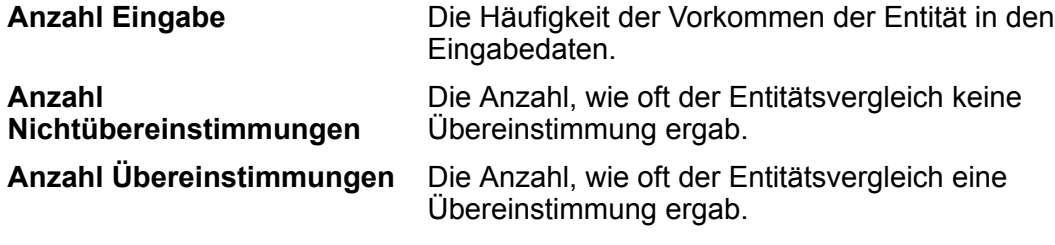

#### **Beispiel**

Beispiel:

- Verwendet eine Datei mit Trainingsoptionen namens "ModelTrainingFile", die sich in "C:\Spectrum\IEModels" befindet
- Überschreibt eine vorhandene Ausgabedatei mit demselben Namen
- Speichert die Ausgabe der Auswertung in einer Datei namens "MyModelTestOutput"
- Gibt eine Kategorieanzahl von 4 an
- Gibt an, dass eine detaillierte Analyse der Auswertung erforderlich ist

```
iemodel evaluate train model --f
C:\Spectrum\IEModels\ModelTrainingFile --u true --o
C:\Spectrum\IEModels\MyModelTestOutput --c 4 --d true
```
## iemodel export

Der Befehl iemodel export exportiert ein Modell des Information Extraction-Moduls und dessen Metadaten.

#### *Verwendung*

iemodel export --n *Modellname* --o *Ausgabeverzeichnis*

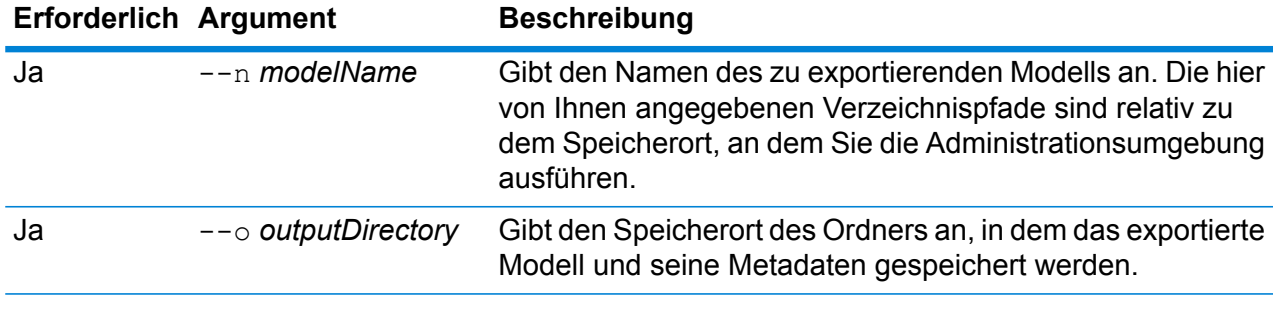

#### **Beispiel**

In diesem Beispiel wird ein Modell namens MyModel exportiert und in einem Ordner namens "MyModelExport" unter "C:\Spectrum\IEModels\MyModelExport" platziert.

```
iemodel export --n MyModel --o
C:\Spectrum\IEModels\MyModelExport
```
## iemodel import

Der Befehl iemodel import importiert ein Modell des Information Extraction-Moduls und dessen Metadaten.

#### *Usage*

iemodel import --n *Modellname* --o *Eingabeverzeichnis* --u *WahrOderFalsch*

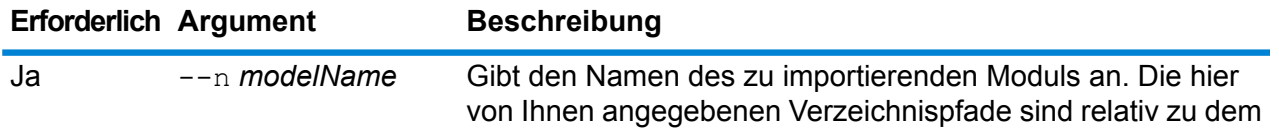

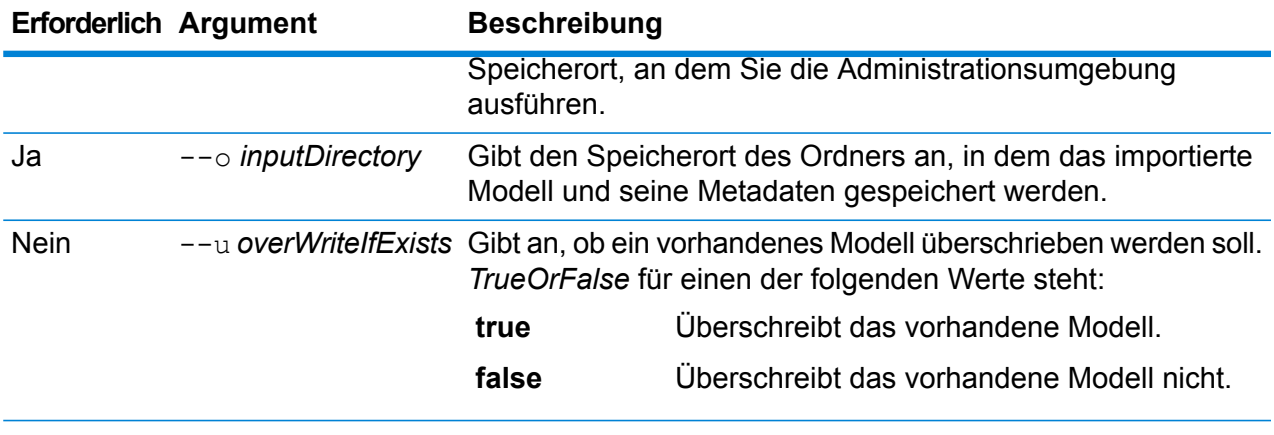

In diesem Beispiel wird ein Modell namens MyModel in einen Ordner namens "MyModelExport" unter "C:\Spectrum\IEModels\MyModelExport" importiert. Wenn ein Modell mit demselben Namen vorhanden ist, wird dies überschrieben.

iemodel import --n MyModel --o C:\Spectrum\IEModels\MyModelExport --u true

## iemodel list

Der Befehl iemodel list gibt eine Liste aller Modelle des Information Extraction-Moduls zurück.

#### *Verwendung* iemodel list

#### **Beispiel**

In diesem Beispiel werden alle Modelle aufgelistet.

iemodel list

## iemodel train

Der Befehl iemodel train trainiert ein Modell des Information Extraction-Moduls. Er ruft Ihre Datei mit Trainingsoptionen auf, in der auf Ihre Eingabedatei verwiesen wird, und wendet die von Ihnen angegebenen Optionen an.

#### *Usage*

iemodel train --f *Trainingsoptionendatei* --u *WahrOderFalsch*

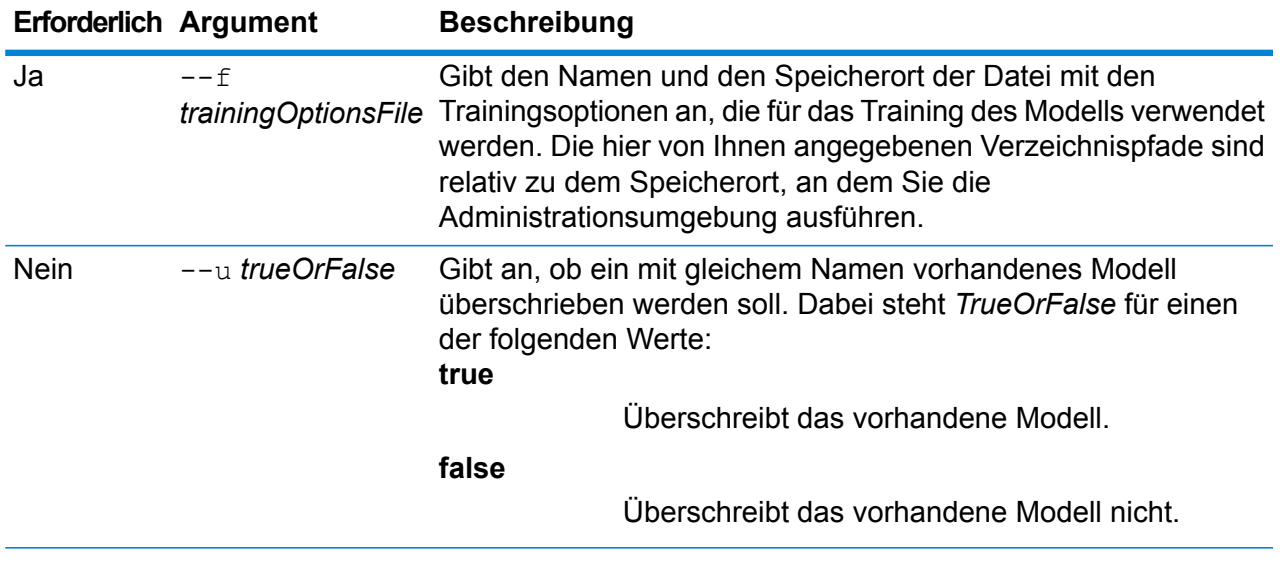

In diesem Beispiel wird ein Modell trainiert, das in der auf dem Laufwerk C: gespeicherten Datei *TrainingOptions.xml* aufgelistet ist. Wenn ein Modell mit gleichem Namen vorhanden ist, wird dies überschrieben.

iemodel train --f c:/TrainingOptions.xml --u true

## <span id="page-311-0"></span>iemodel trainAndevaluate model

Der Befehl iemodel trainAndevaluate model wertet ein neues sowie ein vorhandenes Modell aus und trainiert dieses. Sie müssen ein vorhandenes Modell mit dem neu trainierten Modell überschreiben, indem Sie im Befehl "--u" das Argument "true" verwenden.

Dieser Befehl ruft Ihre Datei mit Trainingsoptionen auf und erstellt eine optionale Ausgabedatei mit Auswertungsergebnissen, sollten Sie sich für diese Option entscheiden.

#### *Usage*

iemodel trainAndevaluate model --f *Trainingsoptionendatei* --u *WahrOderFalsch* --o *Ausgabedateiname* --c *Kategorieanzahl* --d *WahrOderFalsch*

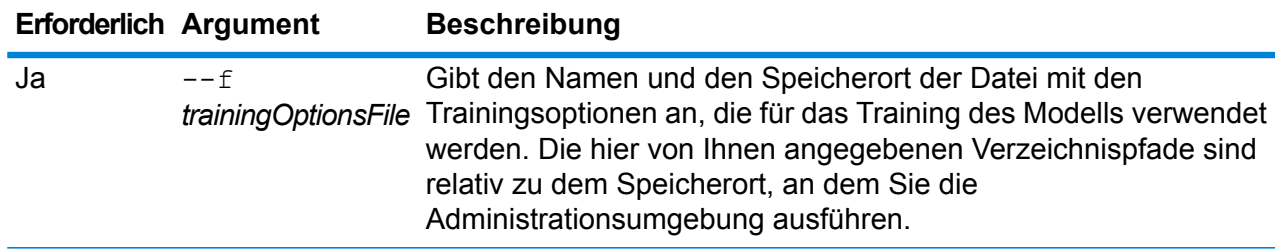

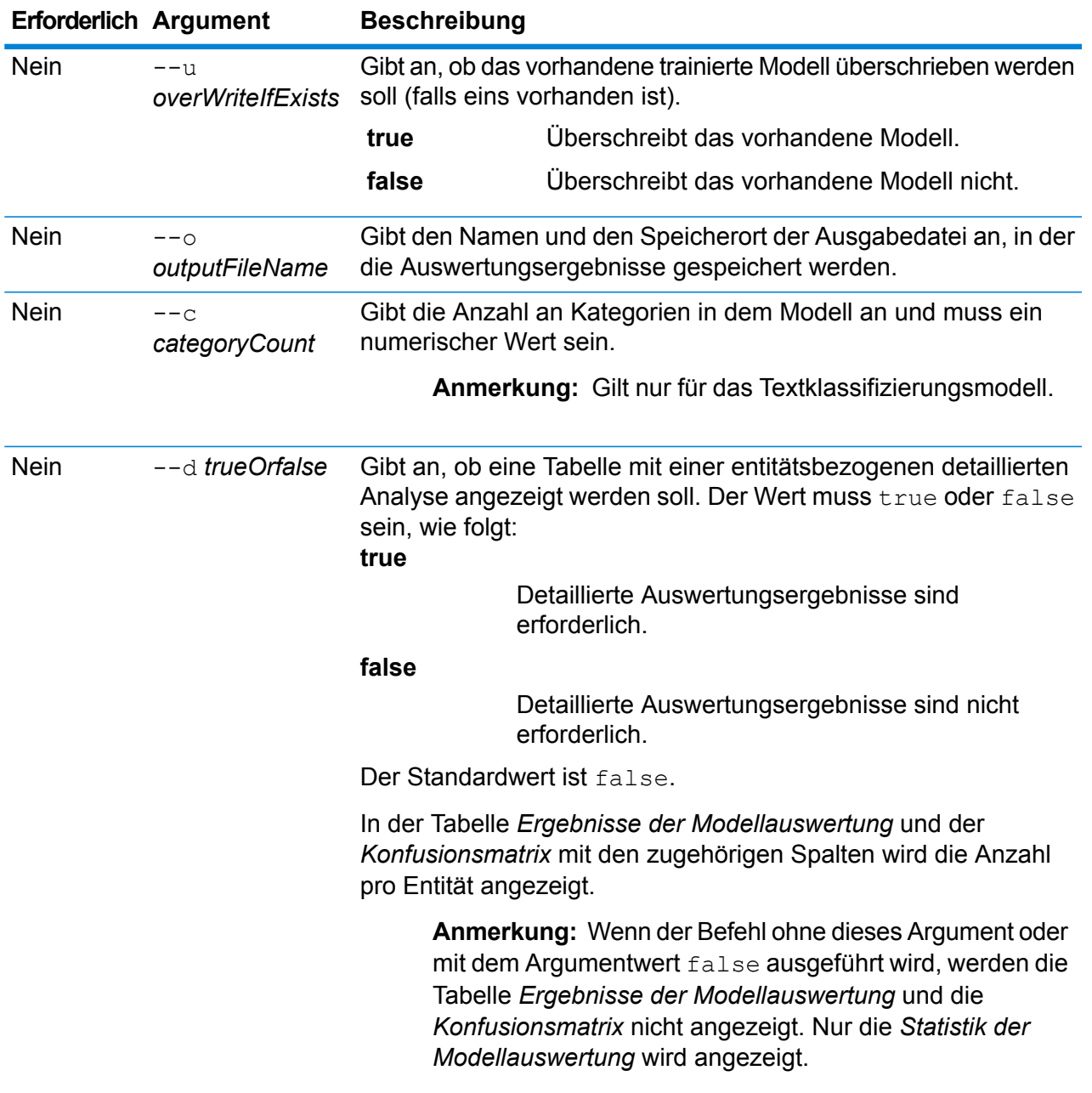

### *Ausgabe*

#### **Statistik der Modellauswertung**

Nach Ausführen dieses Befehls wird diese Auswertungsstatistik in tabellarischem Format angezeigt:

- **Genauigkeit**: Dies ist eine Maßeinheit für Genauigkeit. Die Genauigkeit definiert das Verhältnis ordnungsgemäß identifizierter Tupel.
- **Wiederaufruf**: Dies ist eine Maßeinheit für die Vollständigkeit der Ergebnisse. Der Wiederaufruf kann als Anteil relevanter Instanzen definiert werden, die abgerufen werden.
- **F1-Wert**: Dies ist die Maßeinheit für die Genauigkeit eines Tests. Bei der Berechnung des F1-Wertes werden die Genauigkeit und der Wiederaufruf des Tests berücksichtigt. Sie kann als gewichteter Mittelwert von der Genauigkeit und dem Wiederaufruf interpretiert werden, wobei das beste Ergebnis des F1-Wertes der Wert 1 und das schlechteste der Wert 0 ist.
- **Genauigkeit**: Misst bei den Ergebnissen den Grad der Korrektheit. Sie definiert die Nähe des gemessenen Wertes zu dem bekannten Wert.

#### **Ergebnisse der Modellauswertung**

Wenn der Befehl mit dem Argument -- dtrue ausgeführt wird, werden die Übereinstimmungsanzahlen aller Entitäten in tabellarischem Format angezeigt. Die Tabelle enthält folgende Spalten:

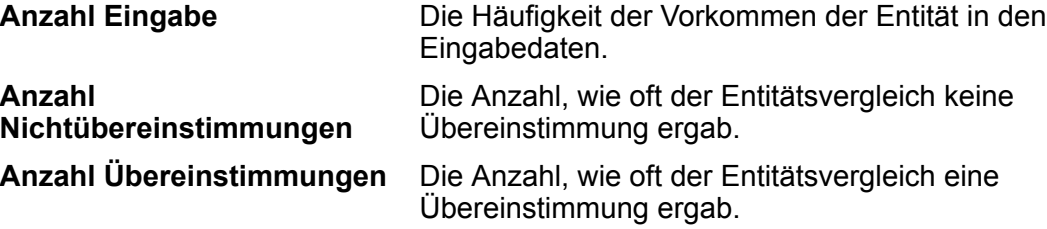

#### **Konfusionsmatrix**

Mit der *Konfusionsmatrix* (unten dargestellt) kann visualisiert werden, wie ein Algorithmus ausgeführt wird. Sie veranschaulicht die Leistung eines Klassifizierungsmodells.

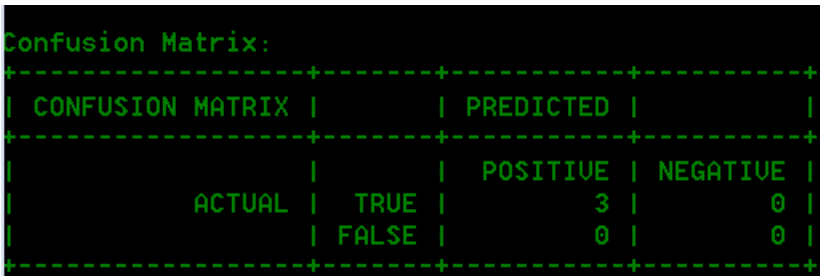

In der Spalte werden die Instanzen einer vorhergesagten Klasse dargestellt, während in der Zeile die Instanzen einer tatsächlichen Klasse dargestellt werden. Einige der Begriffe, die der Konfusionsmatrix zugeordnet sind, lauten wie folgt:

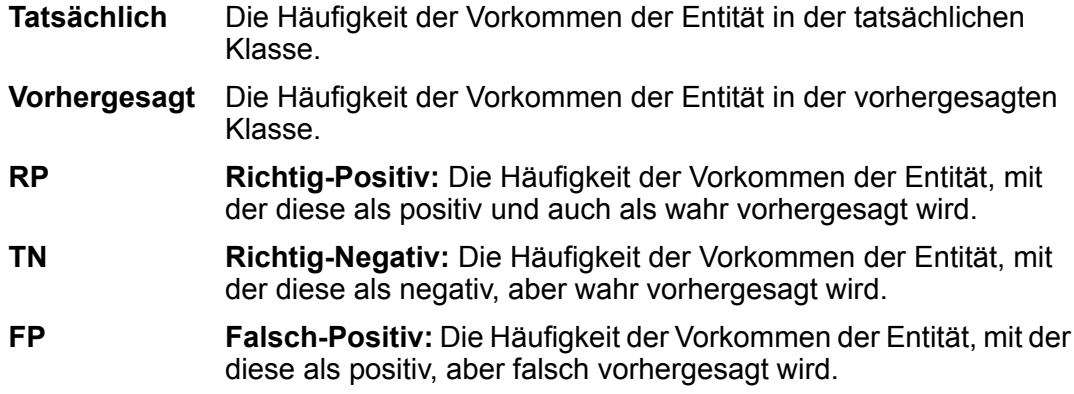

**Falsch-Negativ:** Die Häufigkeit der Vorkommen der Entität, mit der diese als negativ und auch als falsch vorhergesagt wird. **FN**

#### **Beispiel**

Beispiel:

- Verwendet eine Datei mit Trainingsoptionen namens "ModelTrainingFile", die sich in "C:\Spectrum\IEModels" befindet
- Überschreibt eine vorhandene Ausgabedatei mit demselben Namen
- Speichert die Ausgabe der Auswertung in einer Datei namens "MyModelTestOutput"
- Gibt eine Kategorieanzahl von 4 an
- Gibt an, dass eine detaillierte Analyse der Auswertung erforderlich ist

```
iemodel evaluate train model --f
C:\Spectrum\IEModels\ModelTrainingFile --u true --o
C:\Spectrum\IEModels\MyModelTestOutput --c 4 --d true
```
# Aufträge

## job history list

Der Befehl job history list zeigt den Ausführungsverlauf zu einem Auftrag.

#### *Verwendung*

job status list --j*Auftragsname*--f*VonDatumUhrzeit*--t*BisDatumUhrzeit*

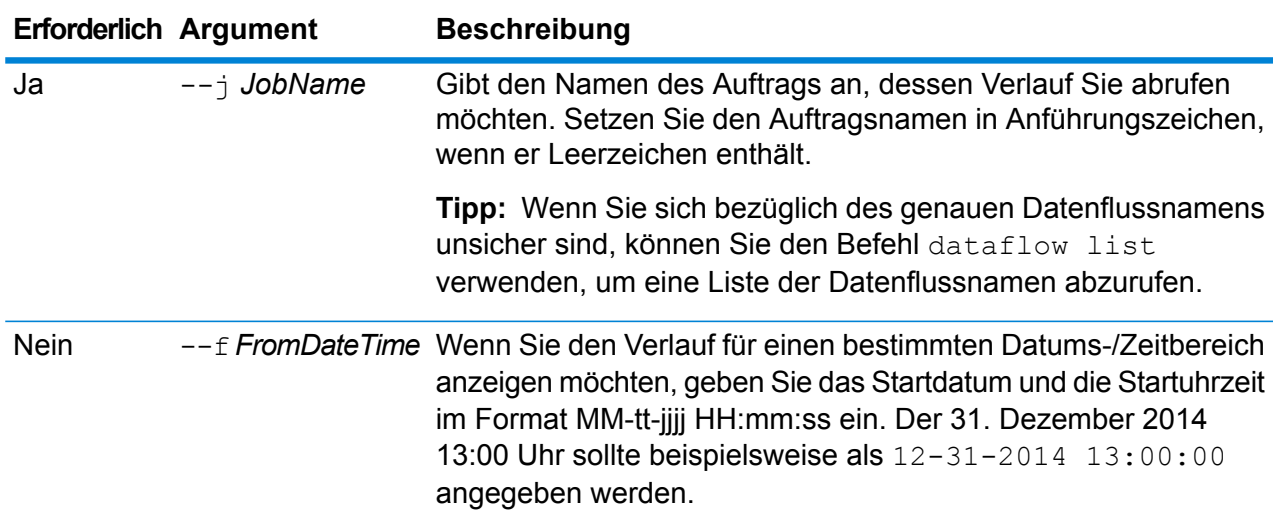

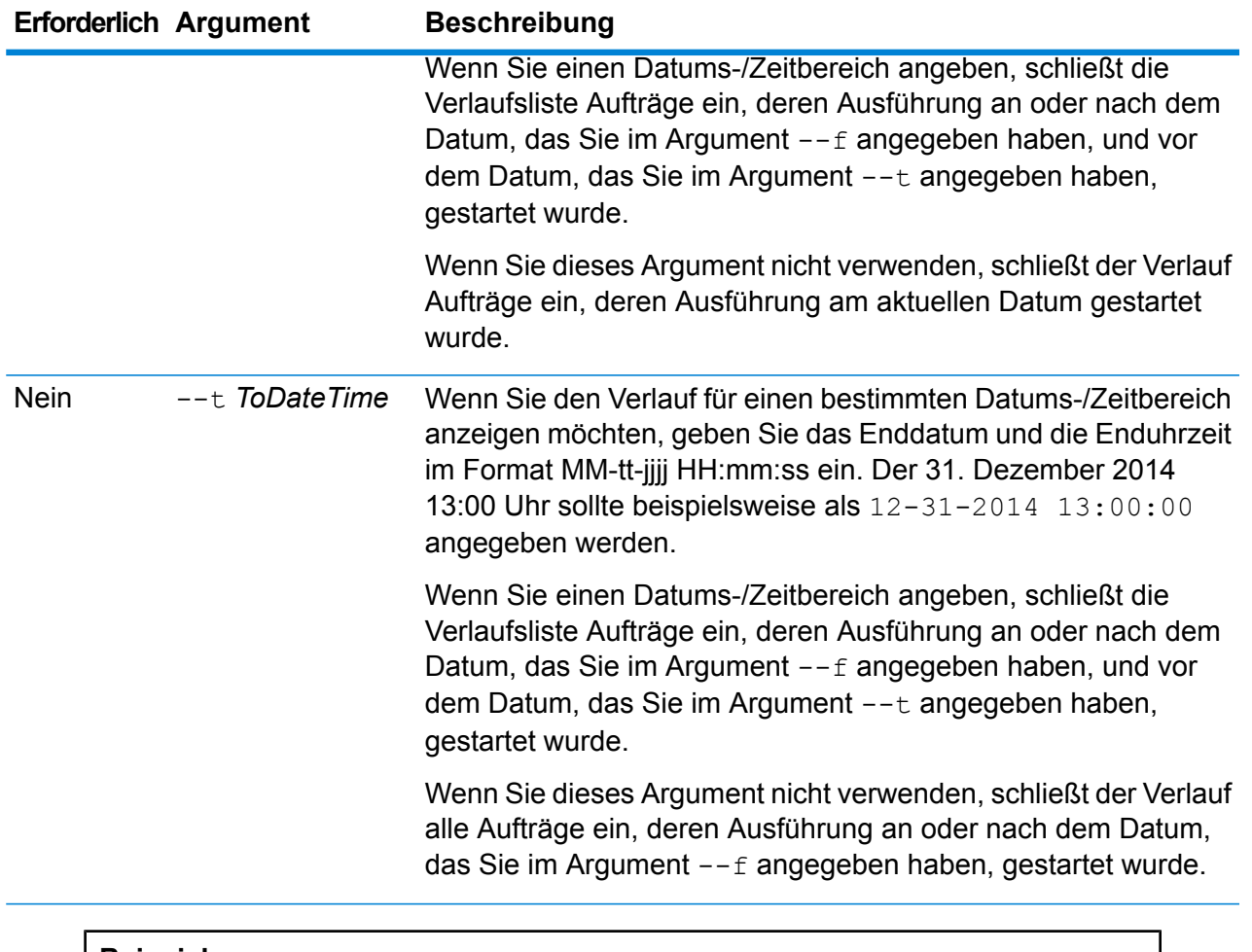

In diesem Beispiel wird der Status des Auftrags "Mein Auftrag" abgerufen.

job history list --j "Mein Auftrag"

## job execute

Der Befehl job execute startet einen oder mehrere Aufträge. Nachdem der Auftrag gestartet wurde, werden Auftragsname und Auftrags-ID in folgendem Format zurückgegeben:

<*Auftragsname*=*Auftrags-ID*>

#### *Verwendung*

#### job execute

--j*Auftragsnamen*--f*Auftragseigenschaftsdatei*--i*Poll-Intervall*--d*Begrenzungszeichen für* Batt-rBraddigugBM44dssen-Opbragensdastei-rBadtM4rOdeFalsh-tTmeat-wM4erM4rOdeFalsh-1Deidersdatungen-vAusthtW4rOdeFalsh

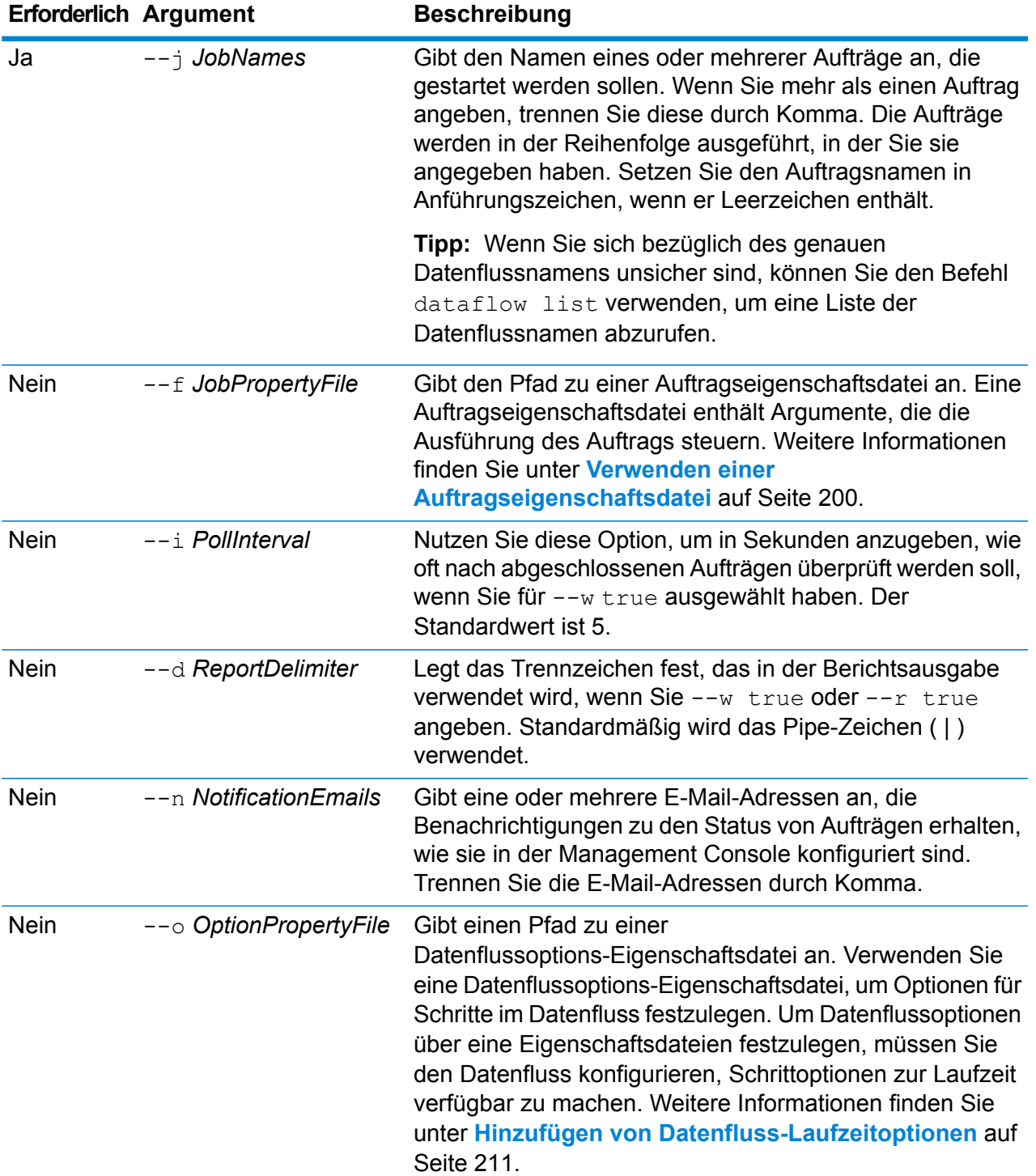

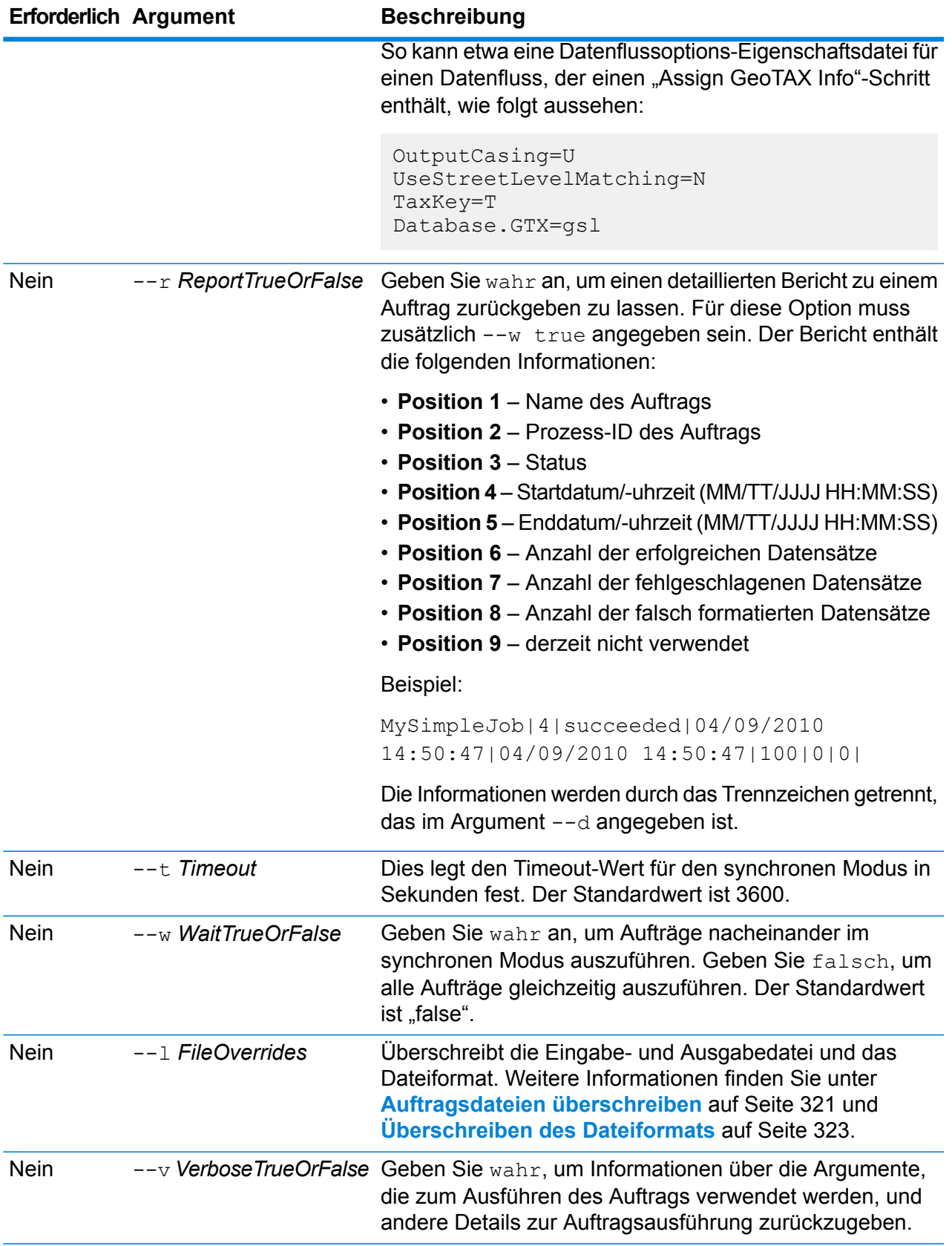

Dieses Beispiel führt einen Auftrag namens "Beispiel1" aus. Der Auftrag gibt einen Bericht mit Trennzeichen Komma zurück. Beachten Sie, dass --w true angegeben ist, da dies erforderlich ist, um einen Bericht zurückzugeben, auch wenn nur ein Auftrag ausgeführt wird. Die im "Read from File"-Schritt angegebene Eingabedatei wird zu einer anderen Datei namens CandidateHomes2.csv geändert. Zudem ist die ausführliche Ausgabe angegeben.

```
job execute --j Beispiel1 --w true --d "," --r true --l "Read
from
File"="file://e:/SampleDataflows/DataFiles/DataFiles/CandidateHomes2.csv"
--v true
```
#### **Verwenden einer Auftragseigenschaftsdatei**

Eine Auftragseigenschaftsdatei enthält Argumente, die die Ausführung von Aufträgen steuern, wenn Sie Job Executor oder die Administrationsumgebung verwenden, um einen Auftrag auszuführen. Verwenden Sie eine Auftragseigenschaftsdatei, wenn Sie Argumente wiederverwenden möchten, indem Sie ein einzelnes Argument in der Befehlszeile angeben (-f), statt jedes Argument einzeln in der Befehlszeile anzugeben.

Um eine Eigenschaftsdatei zu erstellen, erstellen Sie eine Textdatei mit einem Argument pro Zeile. Beispiel:

```
d %
h spectrum.mydomain.com
i 30
j validateAddressJob1
u user
p password
s 8888
t 9999
w true
```
Die Auftragseigenschaftsdatei kann diese Argumente enthalten:

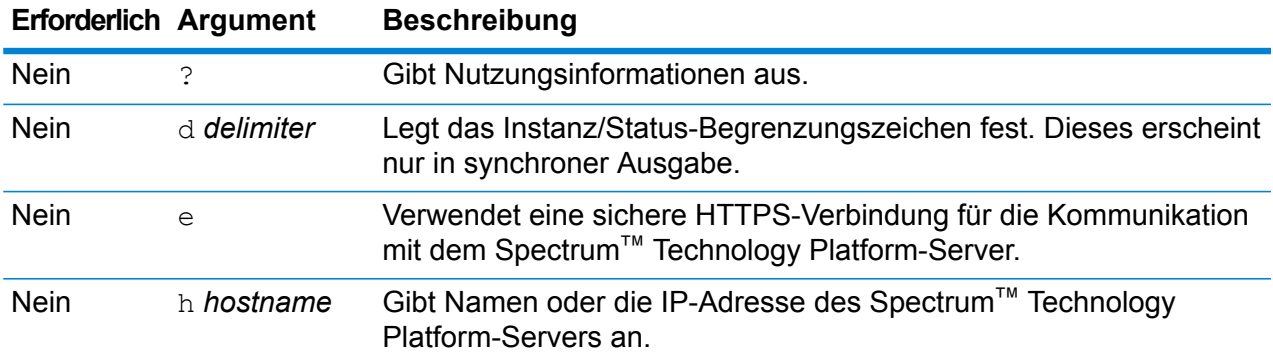

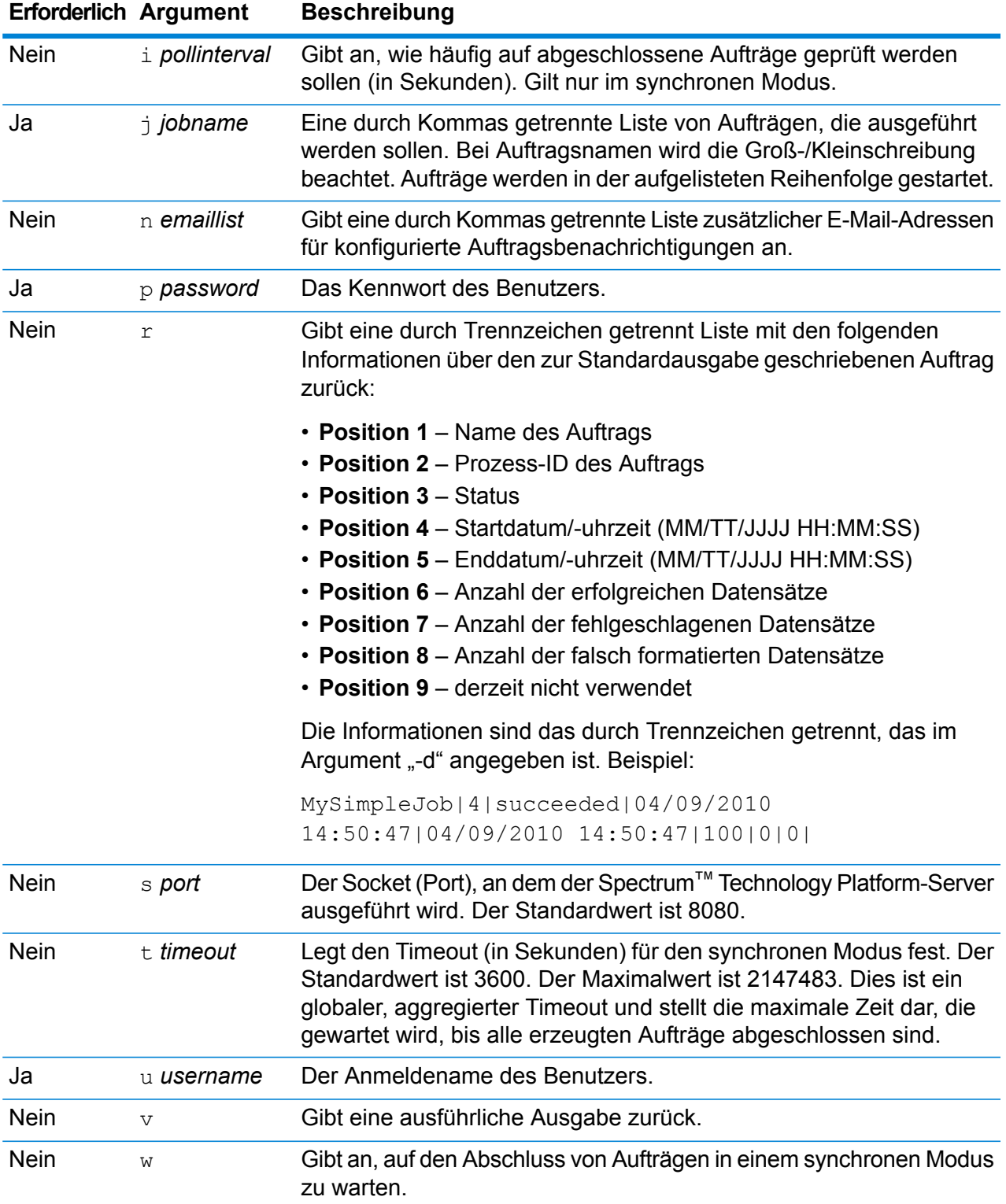

#### *Sowohl Befehlszeilenargumente als auch Eigenschaftsdatei verwenden*

Eine Kombination des Befehlszeileneintrags mit dem Eigenschaftsdateieintrag ist ebenfalls gültig. Beispiel:

java -jar jobexecutor.jar -f /dcg/job.properties -j job1

In diesem Fall haben Befehlszeilenparameter vor den in der Eigenschaftsdatei angegebenen Argumenten Vorrang. Im obigen Beispiel hätte der Auftrag "job1" Vorrang vor einem in der Eigenschaftsdatei angegebenen Auftrag.

#### <span id="page-320-0"></span>**Auftragsdateien überschreiben**

Wenn Sie einen Auftrag in der Befehlszeile mit Job Executor oder mit der Administrationsumgebung ausführen, können Sie die im Quellschritt des Datenflusses (wie "Read from File") angegebene Eingabedatei sowie die in der Datenladung des Datenflusses (wie "Write to File") angegebene Ausgabedatei überschreiben.

Um dies im Job Executor zu tun, geben Sie Folgendes am Ende des Befehlszeilenbefehls des Job Executor an:

#### *StageName*=*Protocol*:*Dateiname*

Verwenden Sie in der Administrationsumgebung das Argument --l im Befehl job execute:

--l *StageName*=*Protocol*:*Dateiname*

Dabei gilt Folgendes:

#### *StageName*

Die Schrittbeschriftung unter dem Symbol des Schrittes im Datenfluss im Enterprise Designer. Hat der Schritt beispielsweise die Beschriftung "Read from File", würden Sie Read from File als Schrittnamen angeben.

Um einen Schritt innerhalb eines eingebetteten Datenflusses oder Unterflusses anzugeben, stellen Sie dem Schrittnamen als Präfix den Namen des eingebetteten Datenflusses oder Unterflusses voran, gefolgt von einem Punkt und schließlich dem Schrittnamen:

*EmbeddedOrSubflowName*.*StageName*

Beispiel: Um einen Schritt mit Namen "Write to File" in einem Unterfluss mit Namen "Unterfluss1" anzugeben, würden Sie Folgendes angeben:

Unterfluss1.Write to File

Um einen Schritt in einem eingebetteten Datenfluss anzugeben, der sich innerhalb eines anderen eingebetteten Datenflusses befindet, fügen Sie den übergeordneten Datenfluss hinzu und verwenden Sie jeweils einen Punkt als Trennzeichen. Beispiel: Wenn sich "Eingebetteter Datenfluss 2" innerhalb von "Eingebetteter Datenfluss 1" befindet und Sie den "Write to File"-Schritt im "Eingebetteten Datenfluss 2" angeben möchten, würden Sie Folgendes angeben:

```
Eingebetteter Datenfluss 1.Eingebetteter Datenfluss 2.Write to
File
```
#### *Protokoll*

Ein Kommunikationsprotokoll. Zur Auswahl stehen:

Verwendet das Protokoll file, wenn die Datei auf demselben Computer ist wie der Spectrum™ Technology Platform-Server. Geben Sie beispielsweise unter Windows Folgendes an: **file**

"file:C:/MeineDatei.txt"

Geben Sie unter UNIX oder Linux Folgendes an:

"file:/testfiles/MeineDatei.txt"

esclient Verwendet das Protokoll "esclient", wenn sich die Datei auf dem Computer befindet, auf dem Sie den Auftrag ausführen, wenn es sich dabei um einen anderen Computer handelt als den, auf dem der Spectrum™ Technology Platform-Server ausgeführt wird. Verwenden Sie das folgende Format:

esclient:*Computername*/*Pad zur Datei*

Beispiel:

esclient:MeinComputer/Testdateien/MeineDatei.txt

**Anmerkung:** Wenn Sie den Auftrag auf dem Server selbst ausführen, können Sie entweder das Protokoll file oder esclient verwenden, erzielen aber wahrscheinlich mit file eine bessere Leistung.

Falls der Hostname des Spectrum™ Technology Platform-Servers nicht aufgelöst werden kann, können Sie den Fehler "Fehler beim Zugriff auf Datei" erhalten. Um dieses Problem zu beheben, öffnen Sie diese Datei auf dem Server: *SpectrumLocation*/server/app/conf/spectrum-container.properties. Legen Sie für die Eigenschaft spectrum.runtime.hostname die IP-Adresse des Servers fest.

Verwenden Sie das Protokoll "esfile", wenn sich die Datei auf einem Dateiserver befindet. Der Dateiserver muss in der Management Console als Ressource definiert sein. Verwenden Sie das folgende Format: **esfile**

esfile://*Dateiserver*/*Pfad zur Datei*

Beispiel:

esfile://MeinServer/Testdateien/MeineDatei.txt

Dabei ist "MeinServer" eine in der Management Console definierte FTP-Dateiserverressource.

webhdfs Verwenden Sie das Protokoll "webhdfs", wenn sich die Datei auf einem Hadoop Distributed File Server befindet. Der HDFS-Dateiserver muss in der Management Console als Ressource definiert sein. Verwenden Sie das folgende Format:

webhdfs://*Dateiserver*/*Pfad zur Datei*

Beispiel:

webhdfs://MeinServer/Testdateien/MeineDatei.txt

Dabei ist "MeinServer" eine in der Management Console definierte HDFS-Dateiserverressource.

#### *Dateiname*

Der vollständige Pfad zu der Datei, die Sie als Eingabe oder Ausgabe verwenden möchten.

**Anmerkung:** Sie müssen in Dateipfaden Schrägstriche (/) angeben, keine umgekehrten Schrägstriche.

Um mehrere Überschreibungen anzugeben, trennen Sie jede Überschreibung durch ein Komma.

#### **Beispiel für das Überschreiben einer Datei**

In diesem Beispiel wird ein Auftrag namens "TestJob" ausgeführt. Anstatt die Ausgabe in die Datei zu schreiben, die im "Write to File"-Schritt angegeben ist, wird sie in die Datei outputoverride.txt geschrieben.

```
job execute --j TestJob --l "Write to
File=file:/Users/me/outputoverride.txt"
```
#### **Überschreiben des Dateiformats**

Wenn Sie einen Auftrag mit dem Job Executor oder der Administrationsumgebung ausführen, können Sie das Dateilayout (bzw. das Schema) der Datei überschreiben, die im "Read from File"und "Write to File"-Schritt des Datenflusses angegeben ist.

Um dies im Job Executor zu tun, geben Sie Folgendes am Ende des Befehlszeilenbefehls des Job Executor an:

*StageName*:schema=*Protocol*:*Schemadatei*

Verwenden Sie in der Administrationsumgebung das Argument  $-\frac{1}{1}$  im Befehl job execute:

–-l*StageName*:schema=*Protocol*:*Schemadatei*

Dabei gilt Folgendes:

#### *StageName*

Die Schrittbeschriftung unter dem Symbol des Schrittes im Datenfluss im Enterprise Designer. Hat der Schritt beispielsweise die Beschriftung "Read from File", würden Sie Read from File als Schrittnamen angeben.

Um einen Schritt innerhalb eines eingebetteten Datenflusses oder Unterflusses anzugeben, stellen Sie dem Schrittnamen als Präfix den Namen des eingebetteten Datenflusses oder Unterflusses voran, gefolgt von einem Punkt und schließlich dem Schrittnamen:

*EmbeddedOrSubflowName*.*StageName*

Beispiel: Um einen Schritt mit Namen "Write to File" in einem Unterfluss mit Namen "Unterfluss1" anzugeben, würden Sie Folgendes angeben:

Unterfluss1.Write to File

Um einen Schritt in einem eingebetteten Datenfluss anzugeben, der sich innerhalb eines anderen eingebetteten Datenflusses befindet, fügen Sie den übergeordneten Datenfluss hinzu und verwenden Sie jeweils einen Punkt als Trennzeichen. Beispiel: Wenn sich "Eingebetteter Datenfluss 2" innerhalb von "Eingebetteter Datenfluss 1" befindet und Sie den "Write to File"-Schritt im "Eingebetteten Datenfluss 2" angeben möchten, würden Sie Folgendes angeben:

Eingebetteter Datenfluss 1.Eingebetteter Datenfluss 2.Write to File

#### *Protokoll*

Ein Kommunikationsprotokoll. Zur Auswahl stehen:

Verwendet das Protokoll file, wenn die Datei auf demselben Computer ist wie der Spectrum™ Technology Platform-Server. Geben Sie beispielsweise unter Windows Folgendes an: **file**

"file:C:/MeineDatei.txt"

Geben Sie unter UNIX oder Linux Folgendes an:

"file:/testfiles/MeineDatei.txt"

esclient Verwendet das Protokoll "esclient", wenn sich die Datei auf dem Computer befindet, auf dem Sie den Auftrag ausführen, wenn es sich dabei um einen anderen Computer handelt als den, auf dem der Spectrum™ Technology Platform-Server ausgeführt wird. Verwenden Sie das folgende Format:

esclient:*Computername*/*Pad zur Datei*

Beispiel:

esclient:MeinComputer/Testdateien/MeineDatei.txt

**Anmerkung:** Wenn Sie den Auftrag auf dem Server selbst ausführen, können Sie entweder das Protokoll file oder esclient verwenden, erzielen aber wahrscheinlich mit file eine bessere Leistung.
Falls der Hostname des Spectrum™ Technology Platform-Servers nicht aufgelöst werden kann, können Sie den Fehler "Fehler beim Zugriff auf Datei" erhalten. Um dieses Problem zu beheben, öffnen Sie diese Datei auf dem Server: *SpectrumLocation*/server/app/conf/spectrum-container.properties. Legen Sie für die Eigenschaft spectrum.runtime.hostname die IP-Adresse des Servers fest.

Verwenden Sie das Protokoll "esfile", wenn sich die Datei auf einem Dateiserver befindet. Der Dateiserver muss in der Management Console als Ressource definiert sein. Verwenden Sie das folgende Format: **esfile**

esfile://*Dateiserver*/*Pfad zur Datei*

Beispiel:

esfile://MeinServer/Testdateien/MeineDatei.txt

Dabei ist "MeinServer" eine in der Management Console definierte FTP-Dateiserverressource.

webhdfs Verwenden Sie das Protokoll "webhdfs", wenn sich die Datei auf einem Hadoop Distributed File Server befindet. Der HDFS-Dateiserver muss in der Management Console als Ressource definiert sein. Verwenden Sie das folgende Format:

webhdfs://*Dateiserver*/*Pfad zur Datei*

Beispiel:

webhdfs://MeinServer/Testdateien/MeineDatei.txt

Dabei ist "MeinServer" eine in der Management Console definierte HDFS-Dateiserverressource.

#### *SchemaFile*

Der vollständige Pfad zu der Datei, die das gewünschte Layout definiert.

**Anmerkung:** Sie müssen in Dateipfaden Schrägstriche (/) angeben, keine umgekehrten Schrägstriche.

Um eine Schemadatei zu erstellen, definieren Sie das in "Read from File" oder "Write to File" gewünschte Layout und klicken Sie dann auf die Schaltfläche **Exportieren**, um eine XML-Datei zu erstellen, die das Layout definiert.

**Anmerkung:** Sie dürfen den Datentyp eines Feldes in einer Schemadatei nicht überschreiben, wenn Sie den Job Executor verwenden. Der Wert im Element <Typ>, das ein untergeordnetes Element des Elementes <Feldschema> ist, muss dem im "Read from File"- oder "Write to File"-Schritt des Datenflusses angegebenen Typ des Feldes entsprechen.

#### **Beispiel für das Überschreiben eines Dateiformats**

In diesem Beispiel wird ein Auftrag namens "TestJob" ausgeführt. Anstatt die Ausgabe in die Datei zu schreiben, die im "Write to File"-Schritt angegeben ist, wird sie in die

Datei outputoverride.txt geschrieben. Anstelle des Dateischemas, das im "Write to File"-Schritt im Fluss angegeben ist, wird im Auftrag das in output-data.xml angegebene Schema verwendet.

```
job execute --j TestJob --l "Write to
File=file:/Users/me/outputoverride.txt,Write to
File:schema=file:/Users/me/output-data.xml"
```
# Herkunfts- und Wirkungsanalyse

### notes export

Der Befehl notes export exportiert Entitätsnotizen zur Herkunfts- und Wirkungsanalyse in eine JSON-Datei. Entitätsnotizen sind die von Benutzern erstellten Notizen im Fenster "Eigenschaften" einer Entität auf der Arbeitsfläche "Herkunfts- und Wirkungsanalyse".

#### *Usage*

notes export --o *Ausgabeverzeichnis*

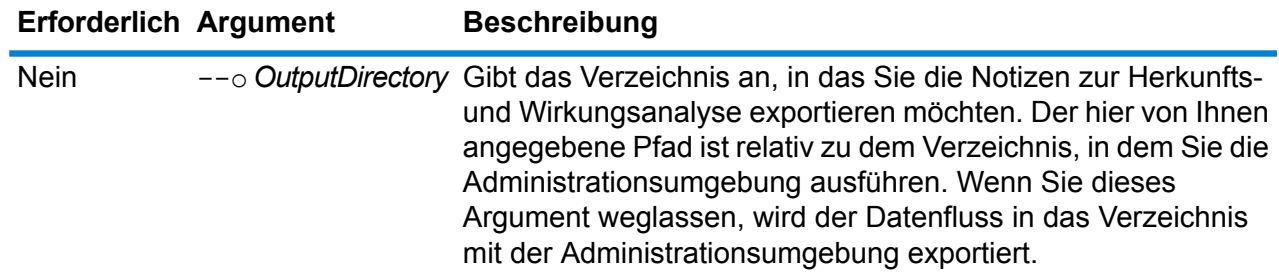

### notes import

Der Befehl notes import importiert Entitätsnotizen der Herkunfts- und Wirkungsanalyse aus einer Datei, die mit dem Befehl notes export erstellt wurde. Vorhandene Notizen werden überschrieben.

#### *Usage*

notes import --f *Notizendatei*

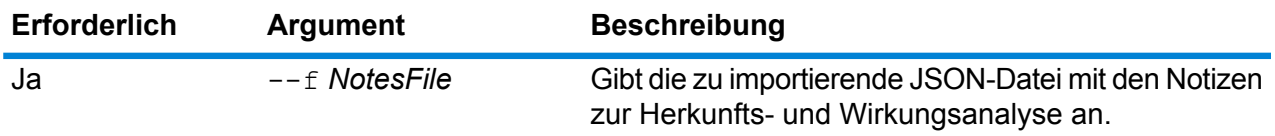

# Location Intelligence-Modul

# limrepo export

**Anmerkung:** Anweisungen zur Installation und Ausführung der Administrationsumgebung finden Sie unter **Erste Schritte in der [Administrationsumgebung](#page-258-0)** auf Seite 259.

Der Befehl limrepo export exportiert benannte Ressourcen (wie z. B. benannte Tabellen) aus dem Spectrum Spatial Repository in ein lokales Dateisystem. Zur Verwendung dieses Befehls muss das Location Intelligence-Modul installiert sein.

Die Ressourcen werden mit vollständigem Datenbankpfad in den Zielordner exportiert. Wenn Sie beispielsweise limrepo export --s /Samples/NamedTables --o C:\export ausführen, erstellt das Tool C:\export\Samples\NamedTables\WorldTable usw. für jede benannte Tabelle im Ordner oder Verzeichnis "NamedTables".

**Anmerkung:** Der Befehl limrepo export exportiert immer alle Ordner einschließlich leerer Ordner rekursiv.

#### *Verwendung*

limrepo export --s*Quelldatenbankpfad* --o*Ausgabedateipfad*

**Anmerkung:** Geben Sie zur Anzeige einer Parameterliste help limrepo export ein.

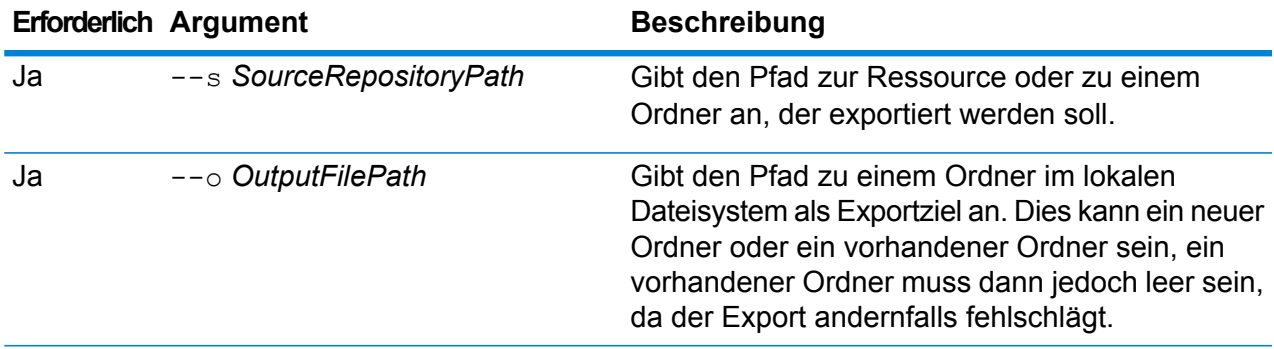

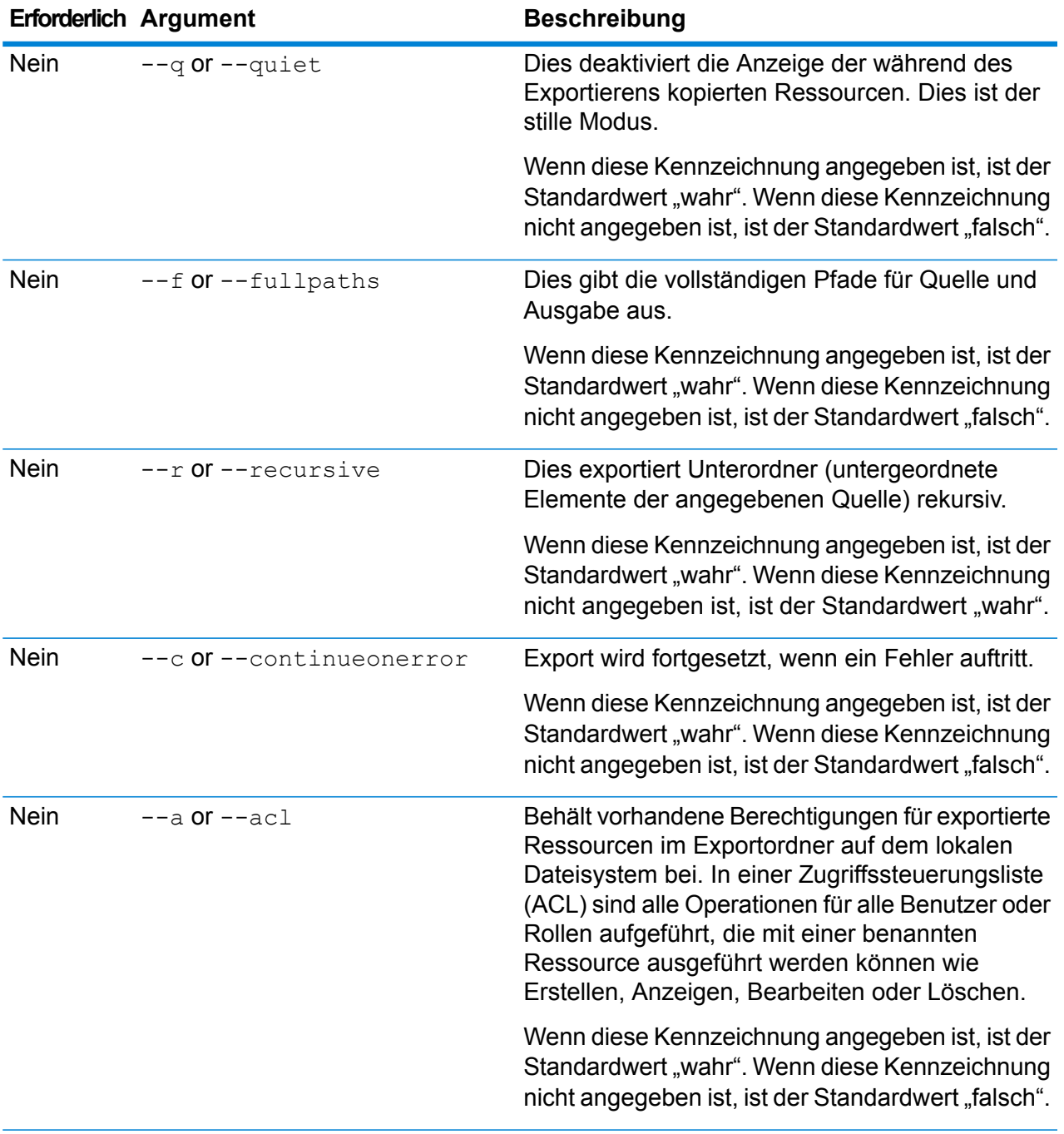

In diesem Beispiel werden die benannten Ressourcen im Ordner "\Samples" der Datenbank in Ihr lokales Dateisystem in den Ordner "C:\myrepository\samples" exportiert.

limrepo export --s /Samples --o C:\myrepository\samples

# limrepo import

**Anmerkung:** Anweisungen zur Installation und Ausführung der Administrationsumgebung finden Sie unter **Erste Schritte in der [Administrationsumgebung](#page-258-0)** auf Seite 259.

Der Befehl limrepo import importiert benannte Ressourcen (wie z. B. benannte Tabellen) aus einem lokalen Dateisystem in das Spectrum Spatial Repository. Zur Verwendung dieses Befehls muss das Location Intelligence-Modul installiert sein.

Beim Importieren müssen Sie denselben Ordner oder dasselbe Verzeichnis angeben, in den Sie vorher exportiert haben. Wenn Sie beispielsweise limrepo export --s /Samples/NamedTables --o C:\export ausführen, erstellt das Tool C:\export\Samples\NamedTables\WorldTable usw. für jede benannte Tabelle im Ordner oder Verzeichnis "NamedTables". Die Ressourcen werden mit vollständigem Datenbankpfad in den Zielordner exportiert. Wenn Sie dann limrepo import --s C:\export ausführen, wird "WorldTable" zurück in /Samples/NamedTables/WorldTable importiert.

**Anmerkung:** Der Befehl limrepo import importiert immer alle Ordner einschließlich leerer Ordner rekursiv.

Nach dem Importieren müssen Sie in vielen Fällen die benannten Verbindungen über Spatial Manager anpassen, sodass sie auf ihren neuen Pfad verweisen. Wenn beispielsweise Ihre nativen TAB-Dateien in "C:\myfiles" in Ihrer Testinstanz installiert waren und dieselben Dateien in "E:\ApplicationData\Spectrum\Spatial\Spring2016" installiert sind, müssen Sie diese Verbindung nach dem Importieren mithilfe von Spatial Manager korrigieren. Im Abschnitt "Dienstprogramme" im *Spectrum Spatial-Handbuch* finden Sie Anweisungen, wie Sie Spatial Manager verwenden können, um eine benannte Verbindung zu bearbeiten.

**Anmerkung:** Wenn Sie limrepo import verwenden, um Dienstkonfigurationsdateien wiederherzustellen, die Sie aus einer Version vor Version 12.0 von Spectrum™ Technology Platform exportiert haben, werden die Dateien automatisch geändert, um mit Version 12.0 und höher konform zu sein. (Beispielsweise werden die Datenbank-URLs entfernt.)

#### *Verwendung*

limrepo import --s*Quelldateipfad*

**Anmerkung:** Geben Sie zur Anzeige einer Parameterliste help limrepo import ein.

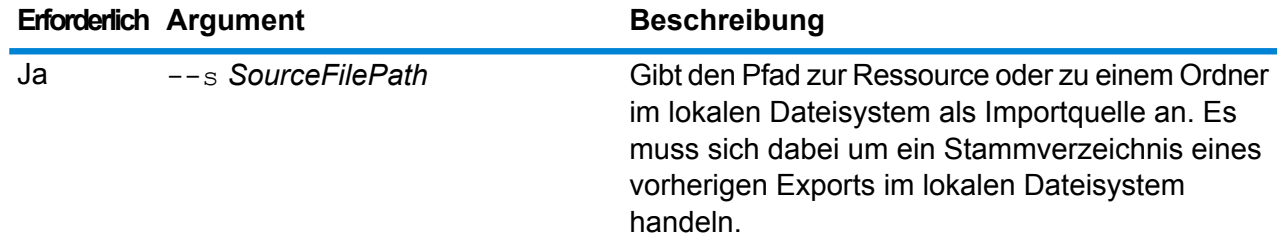

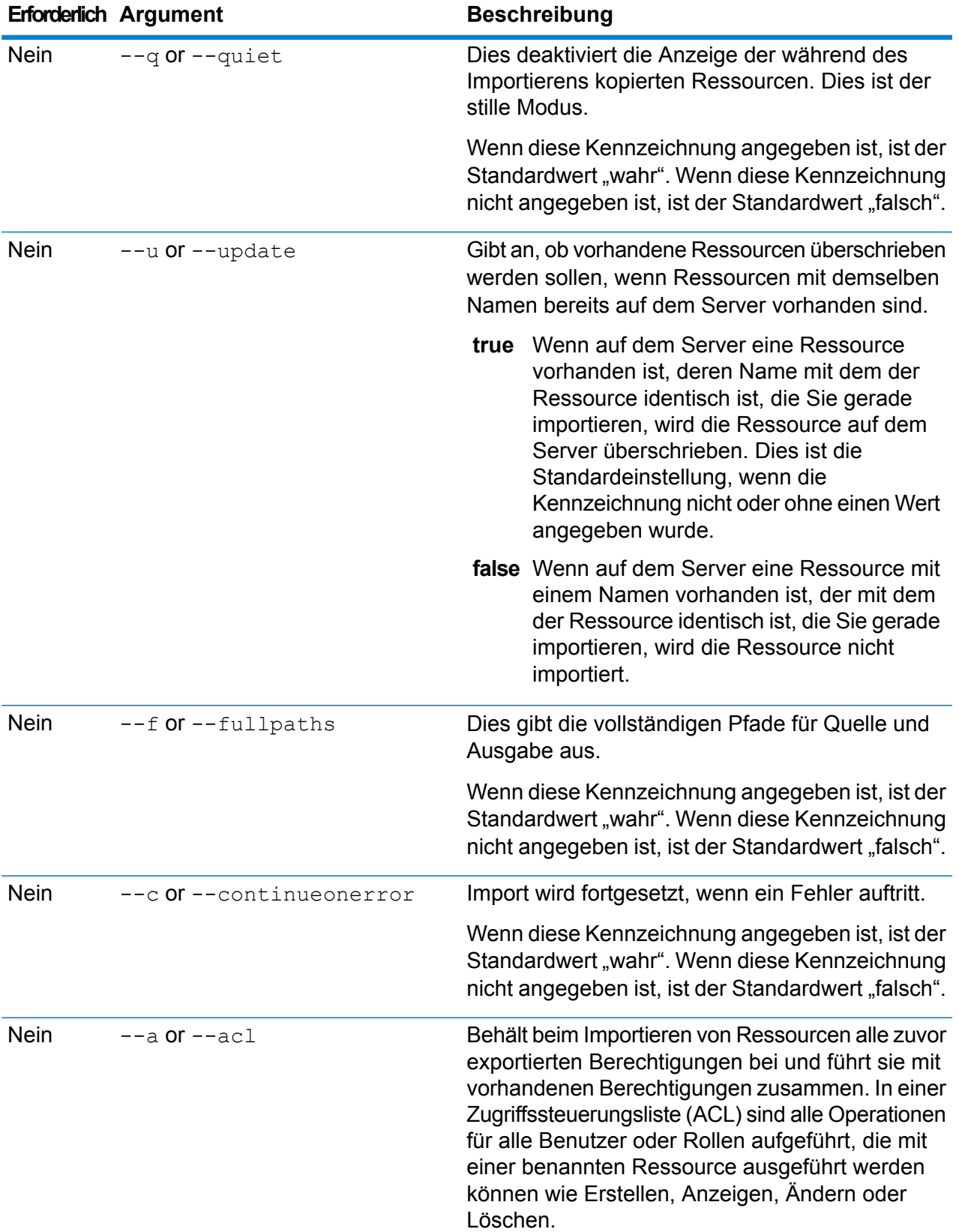

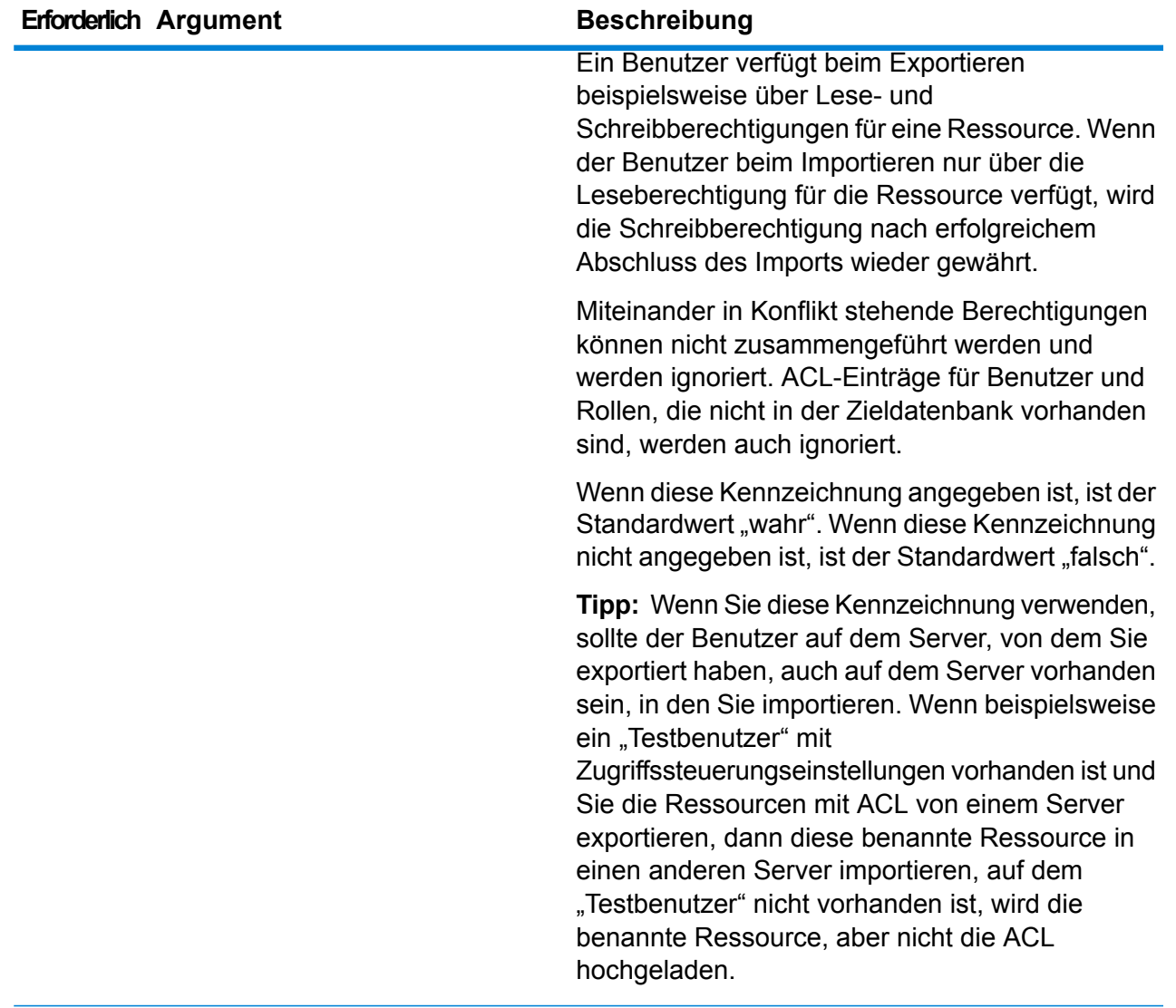

In diesem Beispiel werden die benannten Ressourcen aus "C:\myrepository\samples" in Ihr lokales Dateisystem importiert.

```
limrepo import --s C:\myrepository\samples
```
## limrepo mwsimport

**Anmerkung:** Anweisungen zur Installation und Ausführung der Administrationsumgebung finden Sie unter **Erste Schritte in der [Administrationsumgebung](#page-258-0)** auf Seite 259.

Über den Befehl limrepo mwsimport in der Spectrum™ Technology

Platform-Administrationsumgebung können Sie eine Karte aus einer MWS-Datei (MapInfo Workspace) bereitstellen, die entweder über MapInfo Pro oder MapXtreme Workspace Manager im Spectrum Spatial Repository erstellt wurde. Beim Importieren werden die benannte Karte und alle abhängigen Ressourcen (Layers, Tabellen und Verbindungen) erstellt. Der Verbindungsname wird durch Anhängen von "Connection" an den Kartennamen erzeugt. Die benannten Tabellen und benannten Layer werden in Unterordnern (NamedTables bzw. NamedLayers) erstellt.

Zur Verwendung dieses Befehls muss das Location Intelligence-Modul installiert sein.

#### *Verwendung*

limrepo mwsimport --s *MWS-Dateipfad* --o *Ausgabe* --p *Serverpfad*

**Anmerkung:** Geben Sie zur Anzeige einer Parameterliste help limrepo mwsimport ein.

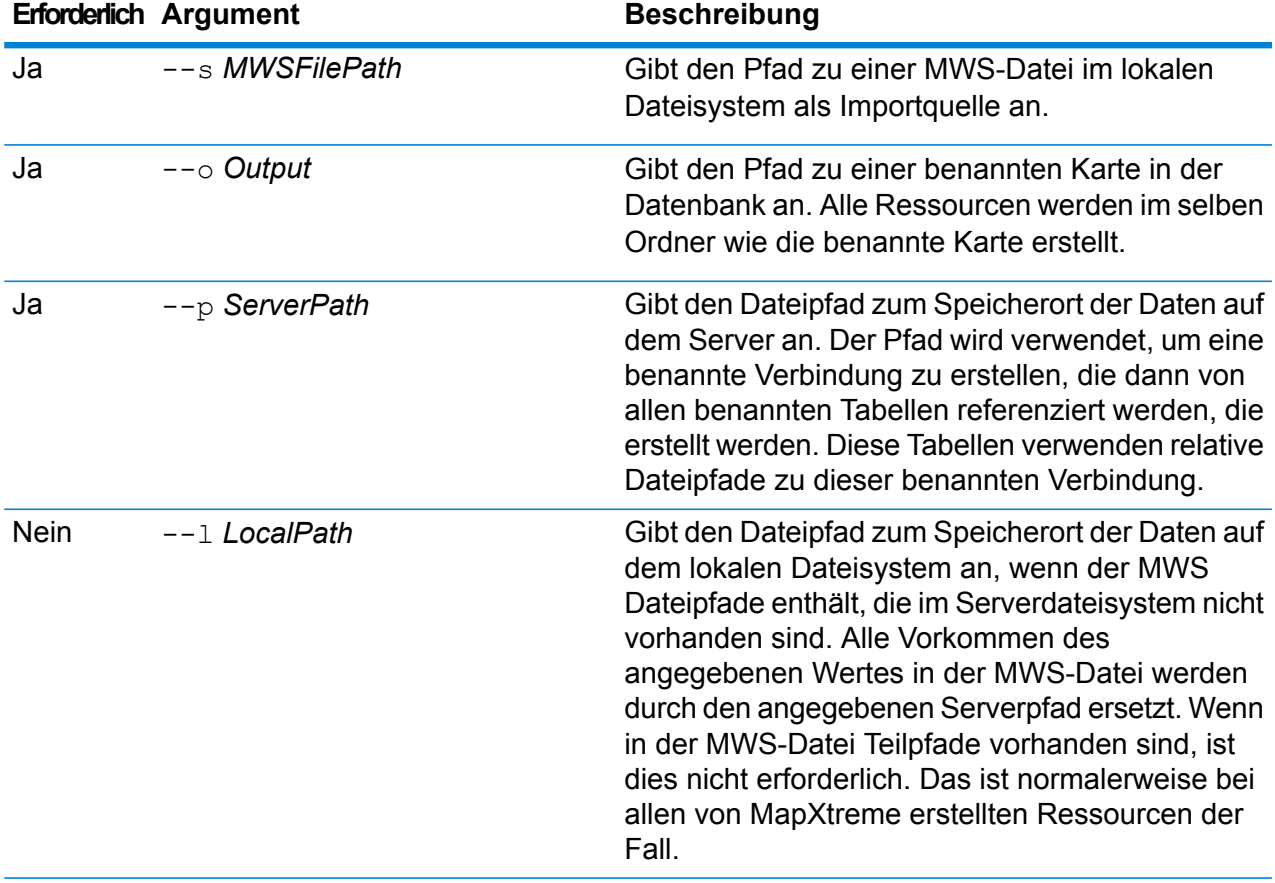

#### **Beispiel**

In diesem Beispiel wird eine MWS-Datei in das Laufwerk D: importiert (wobei sich die Daten auf dem Server unter "C:\mydata" befinden). Die benannten Ressourcen werden dabei in der Datenbank unter "/Europe/Countries" bereitgestellt.

limrepo mwsimport --s D:\europe.mws --o /Europe/Countries --p C:\mydata **Ergebnis** Folgende benannte Ressourcen werden erstellt: /Europe/Countries/Europe *(benannte Karte)* /Europe/Countries/EuropeConnection *(benannte Verbindung)* /Europe/Countries/NamedTables/austria *(benannte Tabelle)* /Europe/Countries/NamedTables/belgium *(benannte Tabelle)* . /Europe/Countries/NamedLayers/austria *(benannter Layer)* /Europe/Countries/NamedLayers/belgium *(benannter Layer)* ..

# Machine Learning-Modul

# binning list

Der Befehl binning list zeigt eine Liste aller Binnings auf dem Server in alphabetischer Reihenfolge an.

*Verwendung* binning list

# binning delete

Der Befehl binning delete löscht ein Binning vom Server.

#### *Verwendung*

binning delete --binningname "*Binning-Name*"

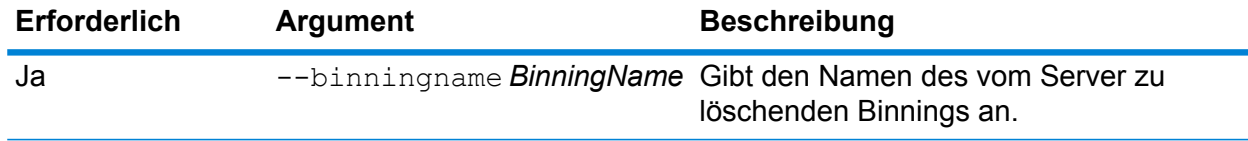

**Beispiel** In diesem Beispiel wird das Binning namens "Home Sequence" gelöscht. binning delete --binningname "Home Sequence"

# Vergleichsregeln

### matchrule delete

Der Befehl matchrule delete entfernt eine Vergleichsregel von Ihrem System. Weitere Informationen finden Sie im Abschnitt "Vergleichen" im *Data Quality-Handbuch*.

#### *Verwendung*

matchrule delete*matchRuleName*

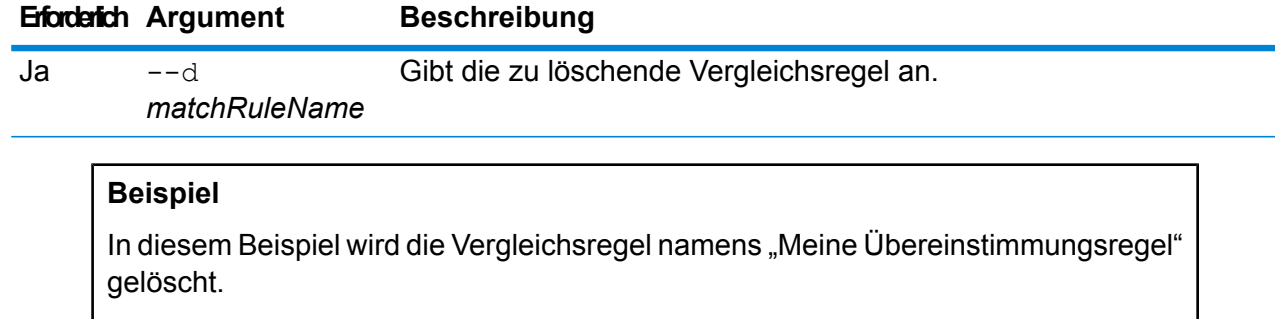

matchrule delete Meine Übereinstimmungsregel

### matchrule export

Der Befehl matchrule export exportiert eine Vergleichsregel, die mithilfe eines der Vergleichsschrittes (Interflow Match, Intraflow Match, Transactional Match) im Enterprise Designer erstellt wurde. Die Vergleichsregel kann dann auf einem anderen Server importiert werden. Sie können die Vergleichsregel als .mr- oder .json-Dateien exportieren.

Weitere Informationen finden Sie im Abschnitt "Vergleichen" im *Data Quality-Handbuch*.

#### *Verwendung*

matchrule export *Vergleichsregelname*--o *Ausgabeverzeichnis*

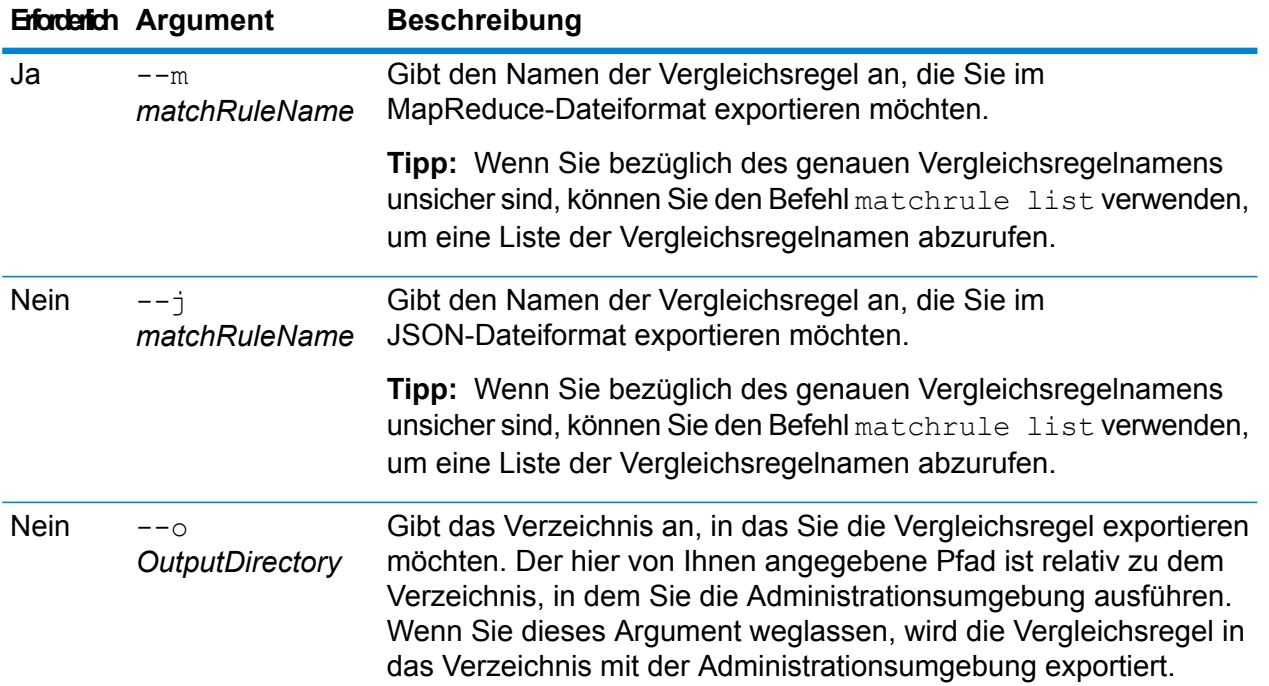

#### **Beispiel: Vergleichsregel-Export im MapReduce-Format**

In diesem Beispiel wird eine Vergleichsregel namens "Meine Übereinstimmungsregel" im MapReduce-Format in einen Unterordner namens export an den Speicherort, wo bei Ihnen die Administrationsumgebung läuft, exportiert.

matchrule export Meine Übereinstimmungsregel --o export

#### **Beispiel: Vergleichsregel-Export im JSON-Format**

In diesem Beispiel wird eine Vergleichsregel namens "Meine Übereinstimmungsregel" im JSON-Format in das Verzeichnis, das die Administrationsumgebung enthält, exportiert.

matchrule export Meine Übereinstimmungsregel --j

### matchrule import

Der Befehl matchrule import importiert eine Vergleichsregeldatei auf den Server. Vergleichsregeln werden mithilfe eines der Vergleichsschritte (Interflow Match, Intraflow Match, Transactional Match) im Enterprise Designer erstellt. Weitere Informationen finden Sie im Abschnitt "Vergleichen" im Data *Quality-Handbuch*.

#### *Verwendung*

matchrule import *MatchRule*--u *WahrOderFalsch*

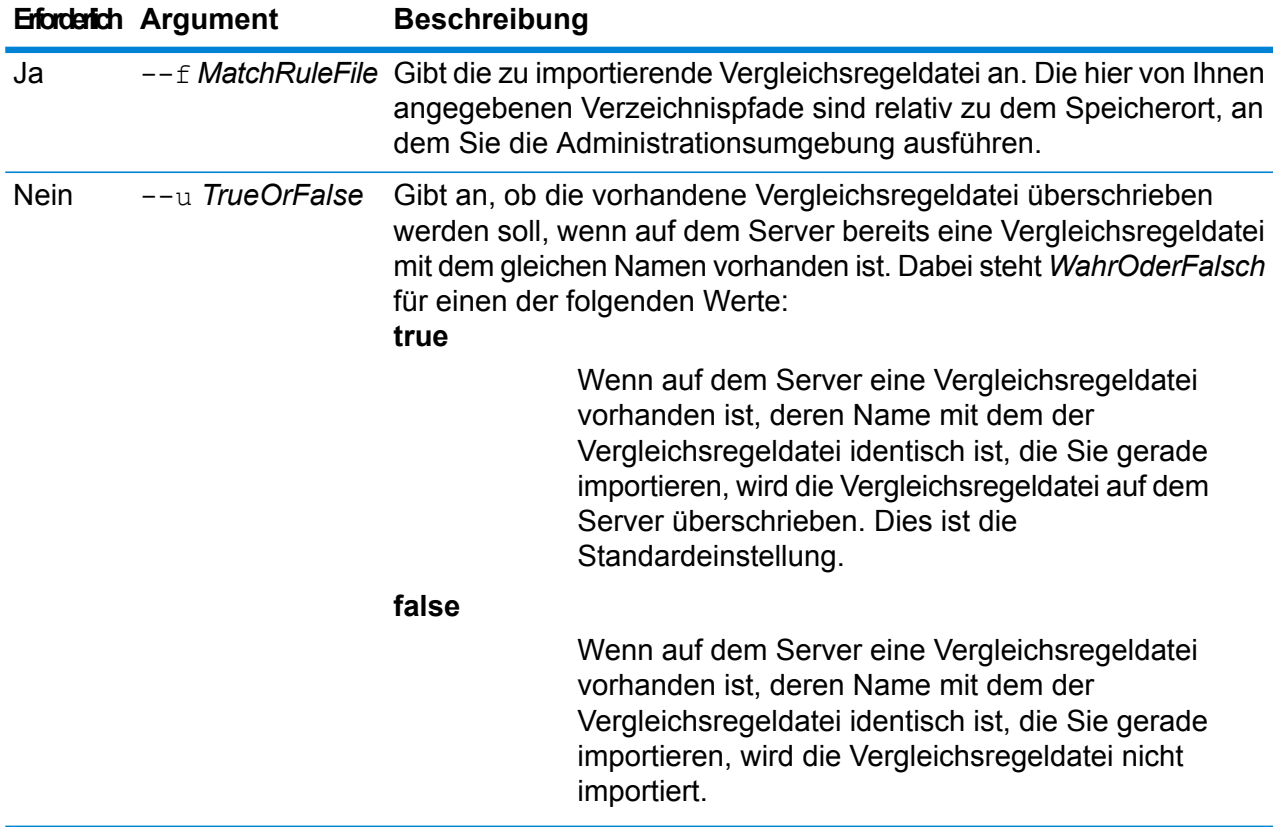

In dem folgenden Beispiel wird die Vergleichsregel mit dem Namen MyMatchRule.mr, die sich in dem Unterordner exported befindet, an den Speicherort importiert, an dem Sie die Administrationsumgebung ausführen. Da kein Befehl "--u" angegeben wurde, wird jede mit demselben Namen auf dem Server vorhandene Vergleichsregeldatei überschrieben.

matchrule import exported\MyMatchRule.mr

### matchrule list

Der Befehl matchrule list führt alle Vergleichsregeln auf dem Server auf. Für jede Vergleichsregel werden folgende Informationen angezeigt: der Name der Vergleichsregel und ob die Vergleichsregel verfügbar gemacht wurde. Weitere Informationen finden Sie im Abschnitt "Vergleichen" im *Data Quality-Handbuch*.

*Verwendung* matchrule list

# Benachrichtigung

### notification daystoexpire set

Über den Befehl notification daystoexpire set geben Sie die Anzahl von Tagen an, die Sie im Falle eines bevorstehenden Lizenz- oder Datenablaufs im Voraus benachrichtigt werden möchten.

#### *Verwendung*

notification daystoexpire set--d *Days*

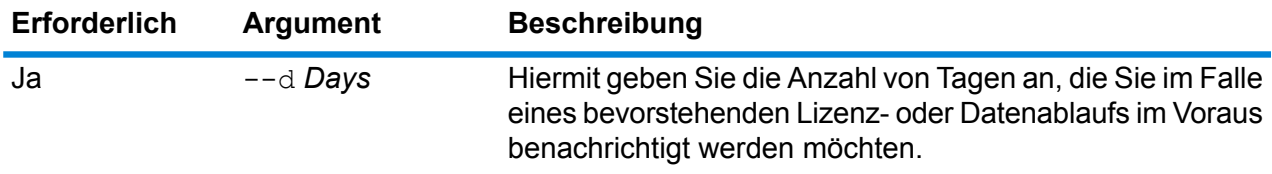

#### **Beispiel**

In diesem Beispiel wird festgelegt, dass Benachrichtigungen 30 Tage vor Ablauf einer Lizenz oder von Daten versendet werden.

```
notification daystoexpire set --d 30
```
### notification enabled set

Der Befehl notification enabled set aktiviert oder deaktiviert Benachrichtigungen zu bevorstehendem Lizenz- oder Datenablauf.

#### *Verwendung*

notification enabled set --e*WahrOderFalsch*

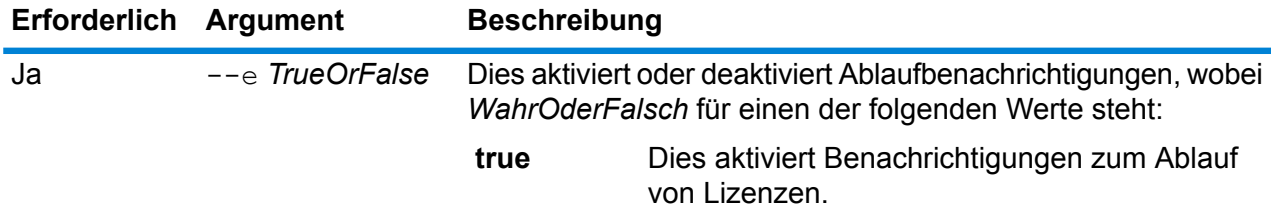

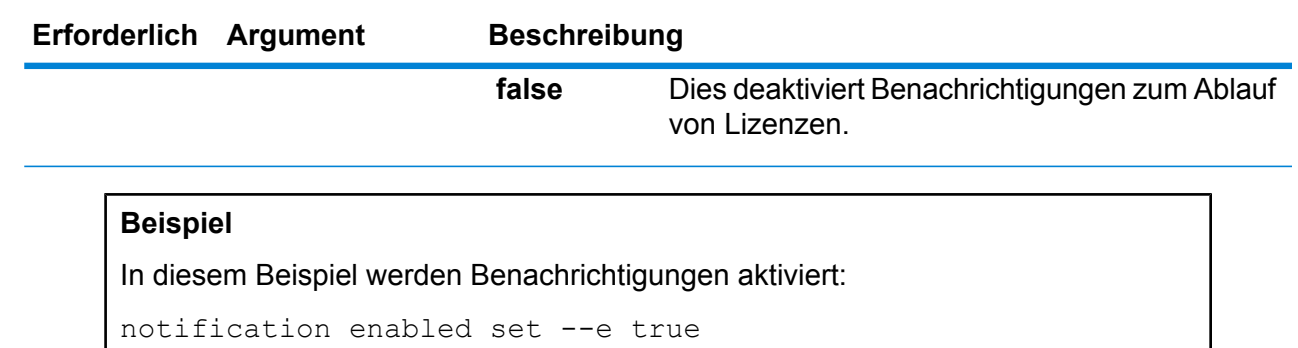

# notification expirationsettings list

Der Befehl notification expirationsettings list zeigt die Einstellungen für Ablaufbenachrichtigungen an, die bei Ihrem System gelten. Der Befehl zeigt an, wie viele Tage vor Ablauf Benachrichtigungen versendet werden, welche Benutzer Benachrichtigungen abonniert haben und ob Benachrichtigungen aktiviert oder deaktiviert sind.

*Verwendung* notification expirationsettings list

# notification smtp get

Der Befehl notification smtp get zeigt die E-Mail-Einstellungen an, die verwendet werden, um Benachrichtigungen zu ablaufenden Lizenzen zu versenden.

*Verwendung* notification smtp get

### notification smtp set

Der Befehl notification smtp set gibt die E-Mail-Einstellungen an, die verwendet werden, um Benachrichtigungs-E-Mails zu ablaufenden Lizenzen zu versenden.

#### *Verwendung*

notification smtp set --h*Host* --o *Port*--u*Benutzername* --p*Kennwort* --e*Absender-E-Mail*

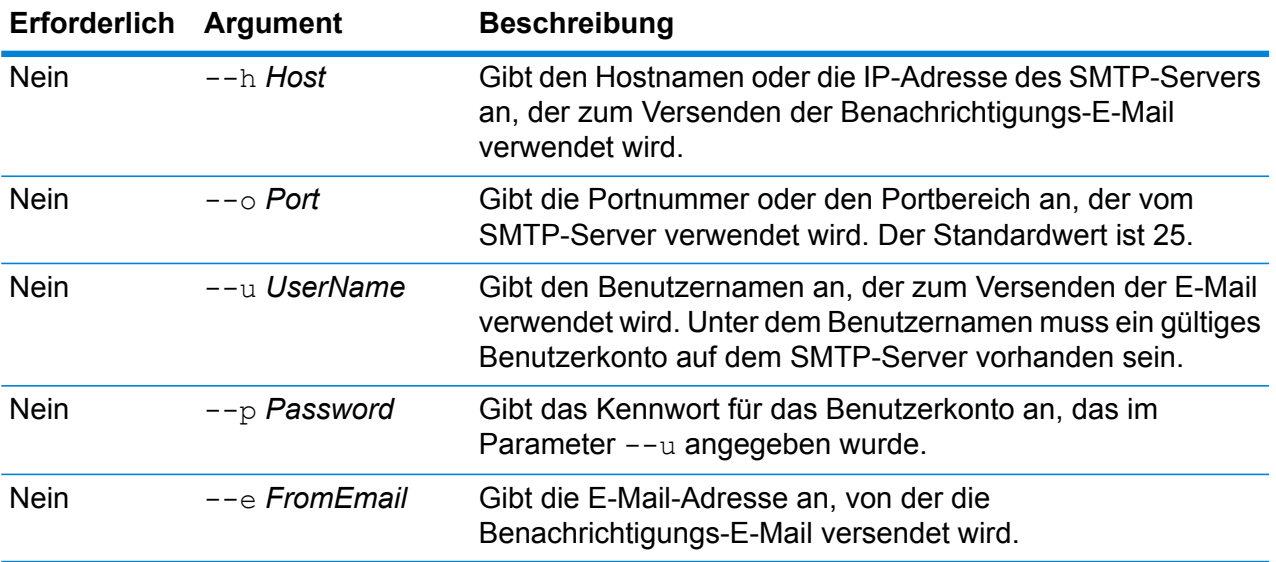

In diesem Beispiel werden die SMTP-Einstellungen für E-Mail-Benachrichtigungen festgelegt.

```
notification smtp set --h mail.beispiel.com --o 25 --u me123
--p MeinKennwort --e spectrum@beispiel.com
```
### notification smtp test

Der Befehl notification smtp test sendet eine Test-E-Mail an eine von Ihnen angegebene E-Mail-Adresse. Verwenden Sie diesen Befehl, um die SMTP-Einstellungen zu überprüfen, die Sie für Benachrichtigungen zum Lizenzanlauf verwenden.

#### *Verwendung*

notification smtp test --e*Empfänger-E-Mail-Adresse*

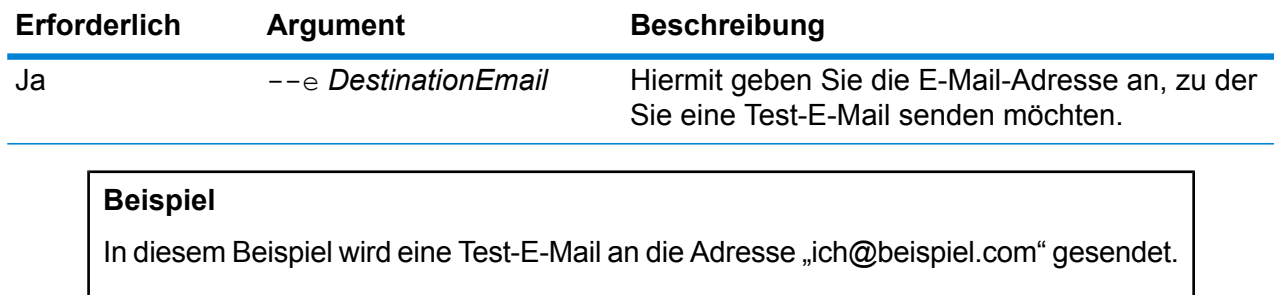

notification smtp test --e "ich@beispiel.com"

### notification subscriber add

Der Befehl notification subscriber add fügt der Empfängerliste für Benachrichtigungen zum Lizenzablauf eine E-Mail-Adresse hinzu.

#### *Verwendung*

notification subscriber add--e *E-Mail*

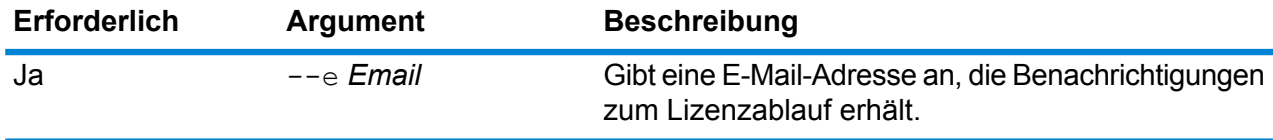

#### **Beispiel**

In diesem Beispiel wird der Empfängerliste für Benachrichtigungen zum Lizenzablauf die E-Mail-Adresse "ich@beispiel.com" hinzugefügt.

notification subscriber add --e ich@beispiel.com

### notification subscriber delete

Der Befehl notification subscriber delete entfernt eine E-Mail-Adresse aus der Liste der Empfänger, die Benachrichtigungen zum Lizenzablauf erhalten.

#### *Verwendung*

notification subscriber delete--e *E-Mail*

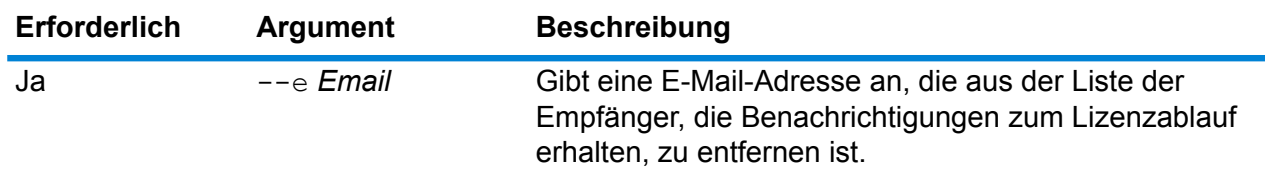

#### **Beispiel**

In diesem Beispiel wird die E-Mail-Adresse "ich@beispiel.com" aus der Liste der Empfänger, die Benachrichtigungen zum Lizenzablauf erhalten, entfernt.

notification subscriber delete --e ich@beispiel.com

# Open Parser-Kulturen

### openparser culture export

Der Befehl openparser culture export exportiert alle Open Parser-Kulturen. Die Kulturen können dann auf einem anderen Server importiert werden. Weitere Informationen finden Sie im Abschnitt "Parsen" im *Data Quality-Handbuch*.

#### *Verwendung*

openparser culture export*OutputFile*

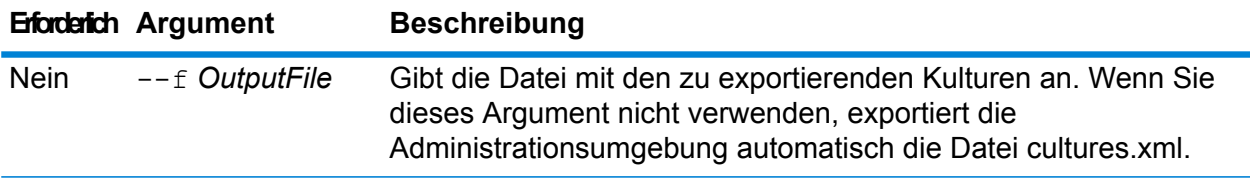

#### **Beispiel**

In diesem Beispiel wird die Datei "culturesFR.xml" exportiert.

openparser culture export culturesFR.xml

# openparser culture import

Der Befehl openparser culture import importiert eine Datei mit einer Open Parser-Kultur auf den Server. Weitere Informationen finden Sie im Abschnitt "Parsen" im Data Quality-Handbuch.

#### *Verwendung*

openparser culture import*CultureFileName*

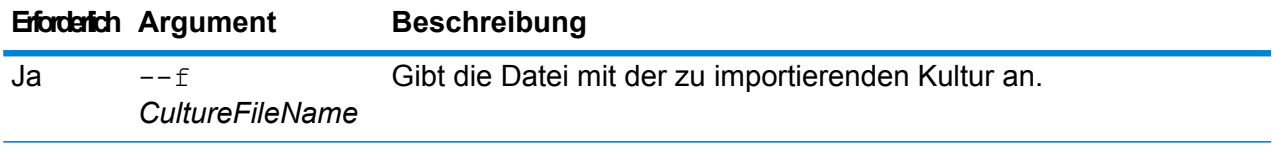

#### **Beispiel**

In diesem Beispiel wird die Datei namens MyCulture.xml importiert.

openparser culture import MyCulture.xml

# Open Parser-Domänen

### openparser domain export

Der Befehl openparser domain export exportiert eine Open Parser-Domäne. Die Domäne kann dann auf einem anderen Server importiert werden. Weitere Informationen finden Sie im Abschnitt "Parsen" im *Data Quality-Handbuch*.

#### *Verwendung*

openparser domain export*Domänenname* --o*Ausgabeverzeichnis*

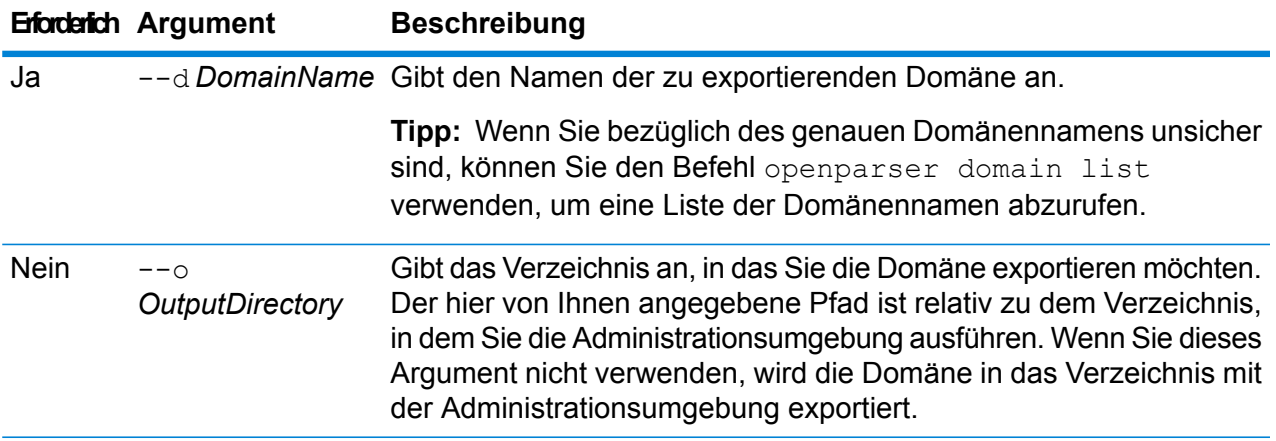

#### **Beispiel**

In diesem Beispiel wird der Domänenname mit dem Namen "MyDomain" in den Ordner exported exportiert. Dies ist ein Unterordner an dem Speicherort, an dem Sie die Administrationsumgebung installiert haben.

openparser domain export MyDomain --o exported

### openparser domain import

Der Befehl openparser domain import importiert eine Open Parser-Domäne auf den Server. Weitere Informationen finden Sie im Abschnitt "Parsen" im *Data Quality-Handbuch*.

#### *Verwendung*

openparser domain import*DomainFileName*

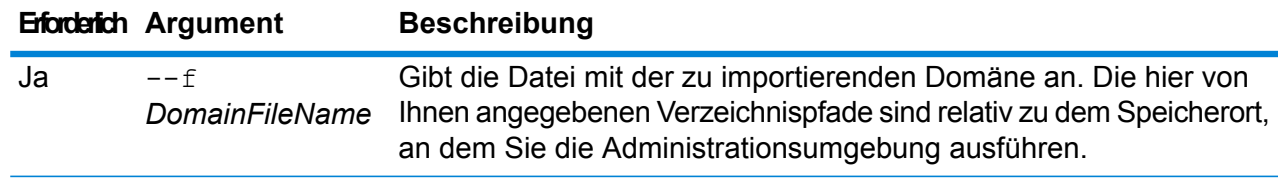

#### **Beispiel**

In dem folgenden Beispiel wird die Datei mit dem Namen MyDomain.xml, die sich in dem Unterordner exported befindet, an den Speicherort importiert, an dem Sie die Administrationsumgebung ausführen.

openparser domain import exported\MyDomain.xml

### openparser domain list

Der Befehl openparser domain list führt alle Open Parser-Domänen auf dem Server auf. Für jede Domäne werden folgende Informationen angezeigt: der Domänenname und ob die Domäne verfügbar gemacht wurde.

*Verwendung* openparser domain list

# Leistungsüberwachung

### performancemonitor enabled get

Der Befehl performancemonitor enabled get zeigt die Aufträge und Dienste an, für die Leistungsüberwachung aktiv ist.

#### *Verwendung*

performancemonitor enabled get

## performancemonitor enabled set

Der Befehl performancemonitor enabled set aktiviert und deaktiviert Leistungsüberwachung für einen Auftrag oder Dienst. Wenn Leistungsüberwachung aktiviert ist, werden die Leistungsinformationen zum Auftrag oder Dienst in das Leistungsprotokoll geschrieben. Das Leistungsprotokoll enthält auch allgemeine Leistungsinformationen zum Auftrag oder Dienst sowie Leistungsinformationen zu jedem Schritt im Datenfluss des Auftrags oder Dienstes.

#### *Verwendung*

performancemonitor enabled set--e *WahrOderFalsch* --d*Datenflussname*

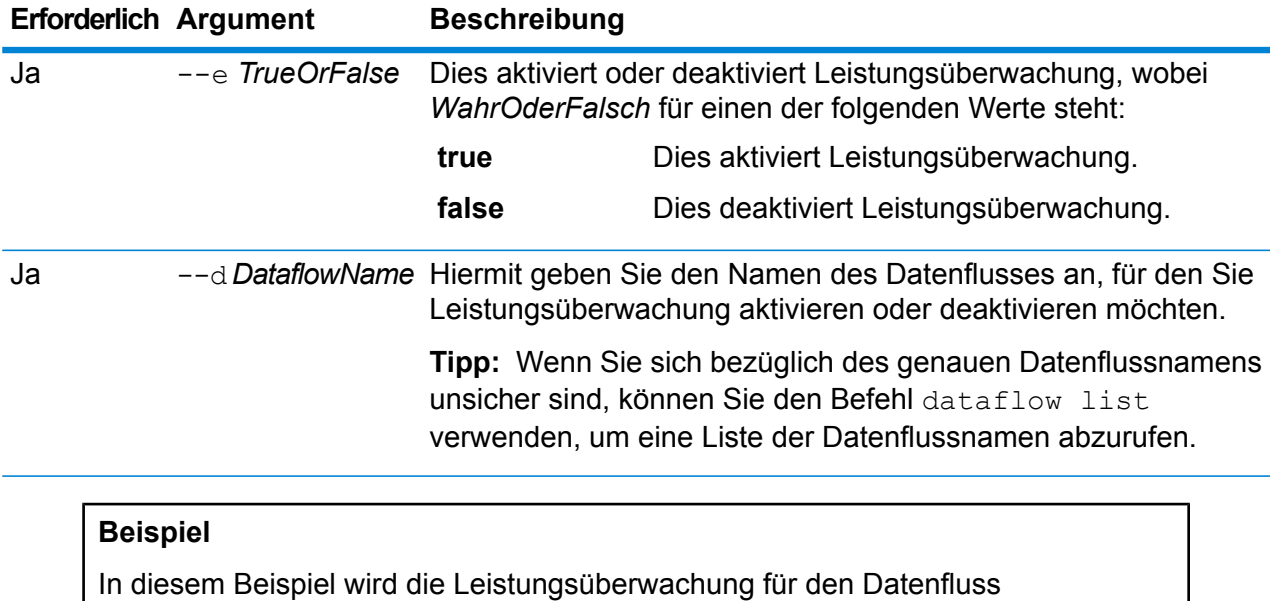

"MeinNameParsingDatenfluss" aktiviert:

performancemonitor enabled set --e true --d "MeinNameParsingDatenfluss"

#### **Das Leistungsprotokoll**

Das Leistungsprotokoll enthält Details dazu, wie lange die Ausführung eines Auftrags oder Dienstes dauert. Es enthält auch allgemeine Leistungsinformationen zum Auftrag oder Dienst sowie Leistungsinformationen zu jedem Schritt im Datenfluss des Auftrags oder Dienstes. Mithilfe dieser Informationen können Sie Engpässe in Ihrem Datenfluss identifizieren, indem Sie sich Ausführungszeit und Verarbeitungszeit jedes Schrittes ansehen. Ein großer Unterschied zwischen Ausführungszeit und Verarbeitungszeit bedeutet, dass der Schritt einige Zeit auf Daten von vorher auszuführenden Schritten wartet. Dies kann darauf hinweisen, dass ein Schritt, der vorher auszuführen ist, einen Engpass im Datenfluss darstellt. Beachten Sie, dass bei Datenladungen ein großer Unterschied zwischen Ausführungszeit und Verarbeitungszeit nicht notwendigerweise ein

Leistungsproblem anzeigt, da Datenladungen typischerweise auf die ersten Datensätze vom Rest des Datenflusses warten müssen.

Um Leistungsüberwachung für einen Auftrag oder Dienst zu aktivieren, verwenden Sie den Befehl performancemonitor enabled set in der Administrationsumgebung.

Das Leistungsprotokoll befindet sich auf Ihrem Spectrum™ Technology Platform-Server an folgendem Speicherort:

*SpectrumLocation*\server\app\repository\logs\performance.log

Das Leistungsprotokoll enthält eine Zeile für jede Ausführung eines überwachten Auftrags oder Dienstes. Es handelt sich um ein rotierendes Protokoll mit maximal fünf Dateien. Jede Datei ist auf eine Größe von 10 MB begrenzt. Sobald dieses Limit erreicht ist, werden die ältesten Leistungsdaten gelöscht, wenn neue Leistungsdaten protokolliert werden.

Jeder Eintrag im Leistungsprotokoll enthält folgende Informationen.

**Anmerkung:** Um hier das Lesen zu erleichtern, wurden Zeilenumbrüche und Einzüge eingefügt. Im tatsächlichen Protokoll erstreckt sich der Eintrag über eine Zeile.

```
Date Time [performance]
{
     "username":"UserName",
     "dataflowId":"DataflowName",
     "runMode":"BatchOrRealTime",
     "remote":TrueOrFalse,
     "elapsedTime":Nanoseconds,
     "stageInfo":[
          {
               "stageName":"Name",
               "stageLabel":"Label",
               "options":{
                    OptionsList
               },
               "recordsRead":Count,
               "recordsWritten":Count,
               "executionTime":Nanoseconds,
               "processingTime":Nanoseconds
          }
     ]
}
```
Dabei gilt Folgendes:

#### **username**

Dies ist der Benutzer, der den Auftrag oder Dienst ausgeführt hat.

#### **dataflowID**

Dies ist der Name des Dienstes oder Auftrags, wie er im Enterprise Designer definiert ist.

#### **runMode**

Dies zeigt an, ob sich der Eintrag auf einen Auftrag oder einen Dienst bezieht. Zur Auswahl stehen:

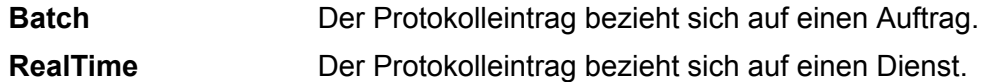

#### **remote**

Dies zeigt an, ob der Auftrag oder Dienst auf dem lokalen Server oder auf einer Remoteserver ausgeführt wurde. Bei Aufträgen mit einem oder mehreren Schritten, die auf einem Remoteserver laufen, zeigt das Leistungsprotokoll auf dem ausführenden Servers, dass der Auftrag nicht dezentral ausgeführt wurde (Wert "falsch"). Dahingegen zeigt das Leistungsprotokoll auf dem Remoteserver, der einen oder mehrere Schritte des Auftrags ausführt, dass der Auftrag dezentral ausgeführt wurde (Wert "wahr"). Zur Auswahl stehen:

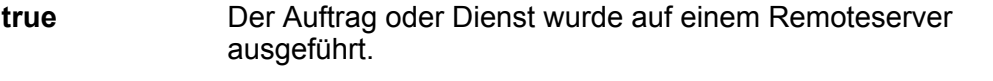

**false** Der Auftrag oder Dienst wurde auf dem lokalen Server ausgeführt.

#### **elapsedTime**

Dies ist die Zeit in Nanosekunden, die die Ausführung des Auftrags oder der Dienstanforderung gedauert hat.

#### **stageInfo**

Dies listet Ausführungsinformationen für jeden Schritt im Datenfluss auf. Für jeden Schritt werden folgende Informationen aufgeführt:

#### **stageName**

Dies ist der permanente Name des Schrittes.

#### **stageLabel**

Dies ist der benutzerdefinierte Name des Schrittes. Die Schrittbeschriftung wird auf der Arbeitsfläche im Enterprise Designer angezeigt.

#### **options**

Wenn zur Laufzeit irgendwelche Optionen angegeben wurden, werden die Optionen und ihre Einstellungen hier aufgelistet.

#### **recordsRead**

Dies ist die Gesamtzahl an Datensätzen, die über alle Eingabeports des Schrittes in den Schritt weitergeleitet wurden.

#### **recordsWritten**

Dies ist die Gesamtzahl an Datensätzen, die den Schritt an alle seine Ausgabeports geschrieben hat.

#### **executiontime**

Dies ist die Zeitspanne von der Verarbeitung des ersten Datensatzes bis zu Verarbeitung des letzten Datensatzes durch den Schritt. Hier ist auch die Zeit enthalten, die der Schritt inaktiv war, während er auf Daten von andern Schritten im Datenfluss gewartet hat.

#### **processingtime**

Dies ist die Zeitspanne, in der der Schritt Datensätze aktiv verarbeitet hat. Die Zeit, in der er inaktiv war und auf Daten von anderen Schritten im Datenfluss gewartet hat, ist nicht enthalten.

# Berechtigungen

### permission list

Der Befehl permission list listet alle Namen von Entitäten auf, denen Sie Berechtigungen zuweisen können.

*Verwendung* permission list

# Physische und logische Modelle

### logicalmodel bulkExport

Der Befehl logicalmodel bulkExport exportiert alle logischen Modelle und ihre Metadaten aus Metadata Insights in das angegebene Verzeichnis. Wenn Sie kein Ausgabeverzeichnis angeben, werden die Modelle in das Verzeichnis exportiert, aus dem Sie den Befehl ausführen. Um die logischen Modelle zusammen mit den abhängigen physischen Modellen zu exportieren, verwenden Sie das Argument *exportDependency*.

#### *Verwendung*

logicalmodel bulkExport --o *Ausgabeverzeichnis* --d *exportDependency WahrOderFalsch*

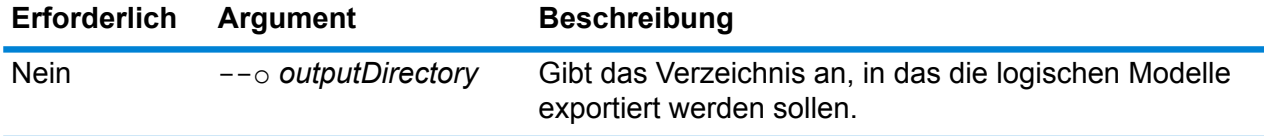

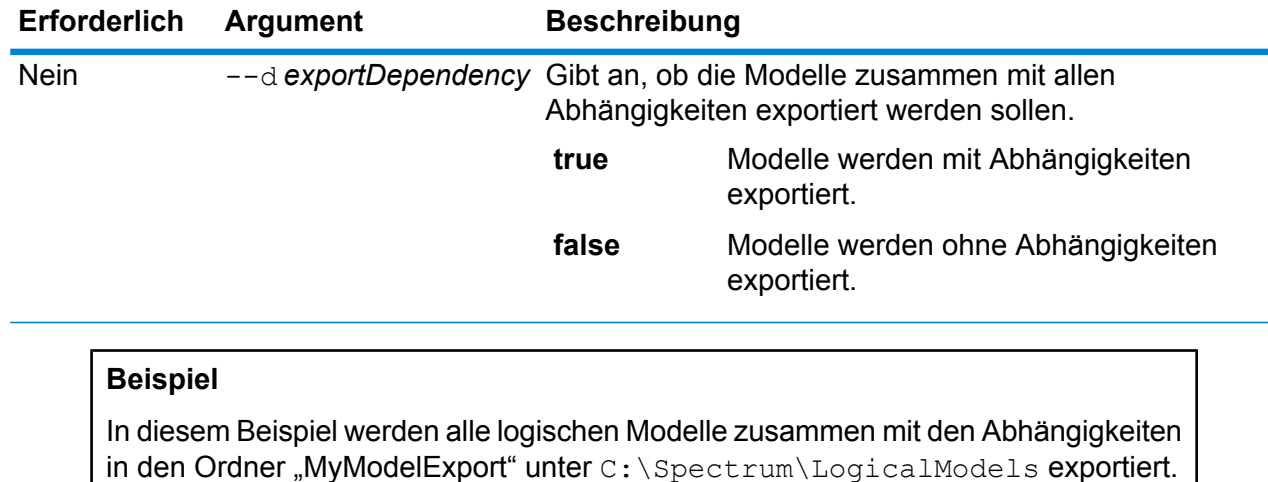

logicalmodel bulkExport --o C:\Spectrum\LogicalModels\MyModelExport --d true

# logicalmodel bulkImport

Der Befehl logicalmodel bulkImport importiert alle logischen Modelle und ihre Metadaten aus dem angegebenen Verzeichnis nach Metadata Insights. Um die logischen Modelle zusammen mit den abhängigen physischen Modellen zu importieren, verwenden Sie das Argument *importDependency*.

#### *Verwendung*

logicalmodel bulkImport --i *Eingabeverzeichnis* --u *WahrOderFalsch* --d *WahrOderFalsch*

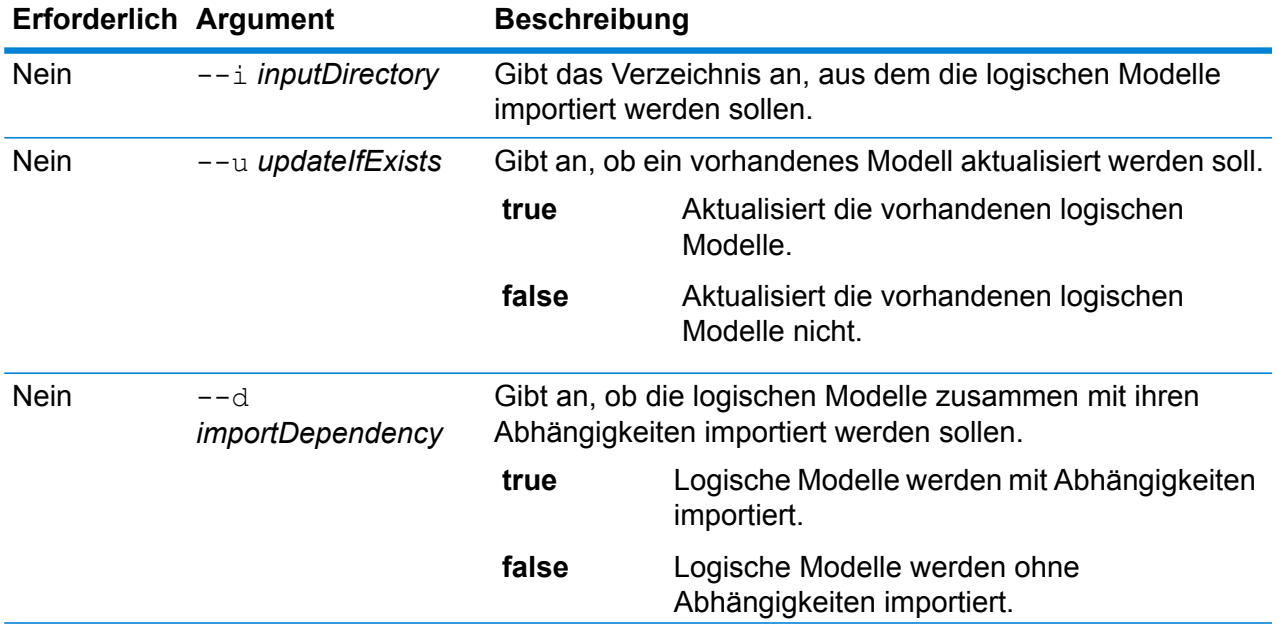

In diesem Beispiel werden alle logischen Modelle zusammen mit den Abhängigkeiten in den Ordner "MyModel" unter C: \Spectrum\LogicalModels importiert. Wenn ein Modell mit demselben Namen vorhanden ist, wird dies aktualisiert.

```
logicalmodel bulkImport --i C:\Spectrum\LogicalModels\MyModel
--u true --d true
```
### logicalmodel export

Der Befehl logicalmodel export exportiert das angegebene logische Modell und seine Metadaten aus Metadata Insights in das angegebene Verzeichnis. Wenn Sie kein Ausgabeverzeichnis angeben, wird das Modell in das Verzeichnis exportiert, aus dem Sie den Befehl ausführen. Um das logische Modell zusammen mit den abhängigen physischen Modellen zu exportieren, verwenden Sie das Argument *exportDependency*.

#### *Verwendung*

logicalmodel export --n *NameLogischesModell* --o *Ausgabeverzeichnis* --d *WahrOderFalsch*

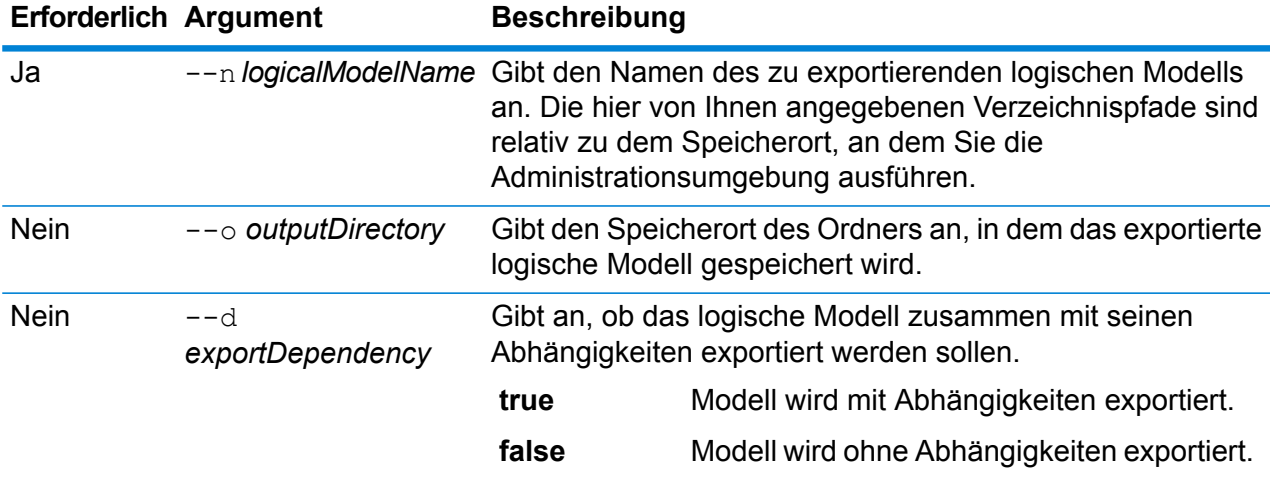

#### **Beispiel**

In diesem Beispiel wird das logische Modell "MyModel" zusammen mit allen Abhängigkeiten in den Ordner "MyModelExport" unter C:\Spectrum\LogicalModels exportiert.

```
logicalmodel export --n MyModel --o
C:\Spectrum\logicalModels\MyModelExport --d true
```
# logicalmodel import

Der Befehl logicalmodel import importiert das angegebene logische Modell und seine Metadaten in Metadata Insights. Um das logische Modell zusammen mit den abhängigen physischen Modellen zu importieren, verwenden Sie das Argument *importDependency*.

#### *Usage*

logicalmodel import --i *EingabedateiLogischesModell* --u *WahrOderFalsch* --d *WahrOderFalsch*

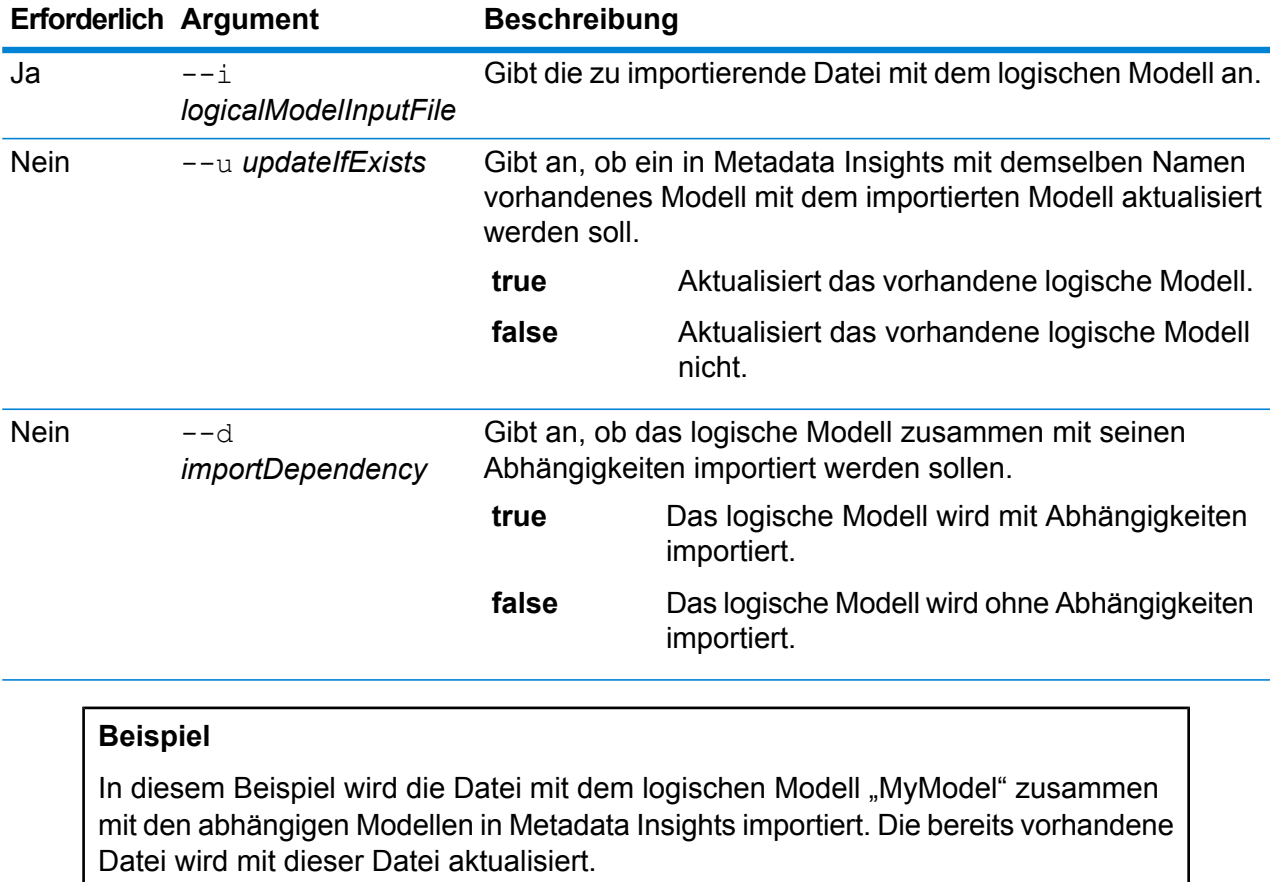

logicalmodel import --i MyModel --u true --d true

# logicalmodel list

Der Befehl logicalmodel list gibt eine Liste aller logischen Modelle zurück.

#### *Verwendung*

logicalmodel list

#### **Beispiel**

In diesem Beispiel werden alle logischen Modelle aufgelistet.

logicalmodel list

### modelstore bulkExport

Der Befehl modelstore bulkExport exportiert alle Modellspeicher aus Metadata Insights.

#### *Verwendung*

modelstore bulkExport --o *Ausgabeverzeichnis* --d *WahrOderFalsch*

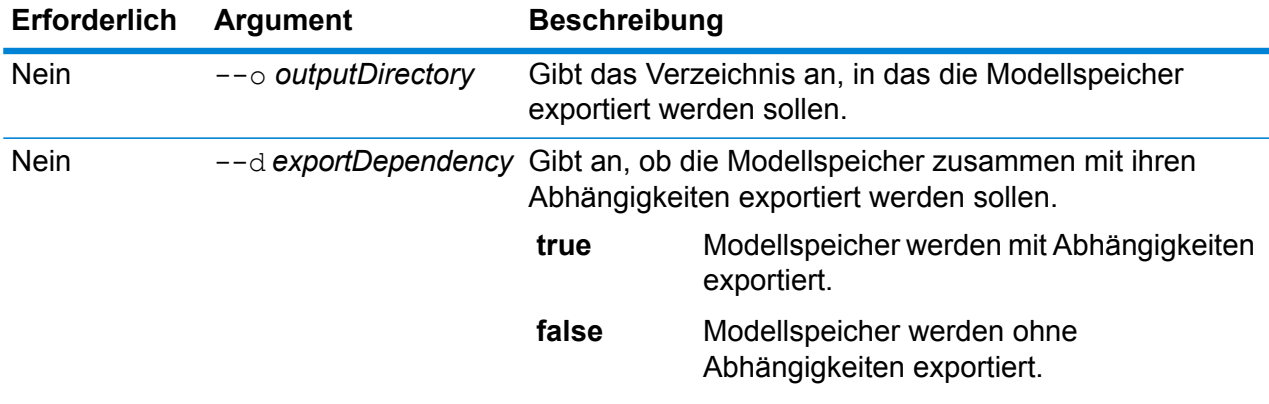

#### **Beispiel**

In diesem Beispiel werden alle Modellspeicher zusammen mit ihren Abhängigkeiten in den Ordner "MyModelStoreExport" unter C: \Spectrum\ModelStore exportiert.

```
modelstore bulkExport --o
C:\Spectrum\ModelStore\MyModelStoreExport --d true
```
# modelstore deploy

Der Befehl modelstore deploy stellt den angegebenen Modellspeicher für den Spectrum-Server bereit.

*Usage*

modelstore deploy --n *Modellspeichername*

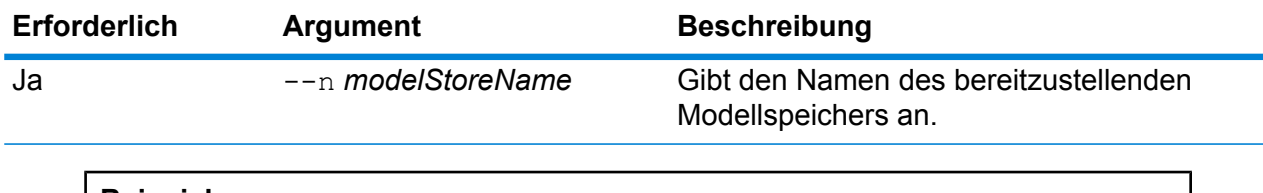

In diesem Beispiel wird der Modellspeicher namens "MyModelStore" für den Spectrum-Server bereitgestellt.

```
modelstore deploy --n MyModelStore
```
### modelstore export

Der Befehl modelstore export exportiert den angegebenen Modellspeicher aus Metadata Insights in den angegebenen Ordner.

#### *Usage*

modelstore export --n *Modellspeichername* --o *Ausgabeverzeichnis* --d *WahrOderFalsch*

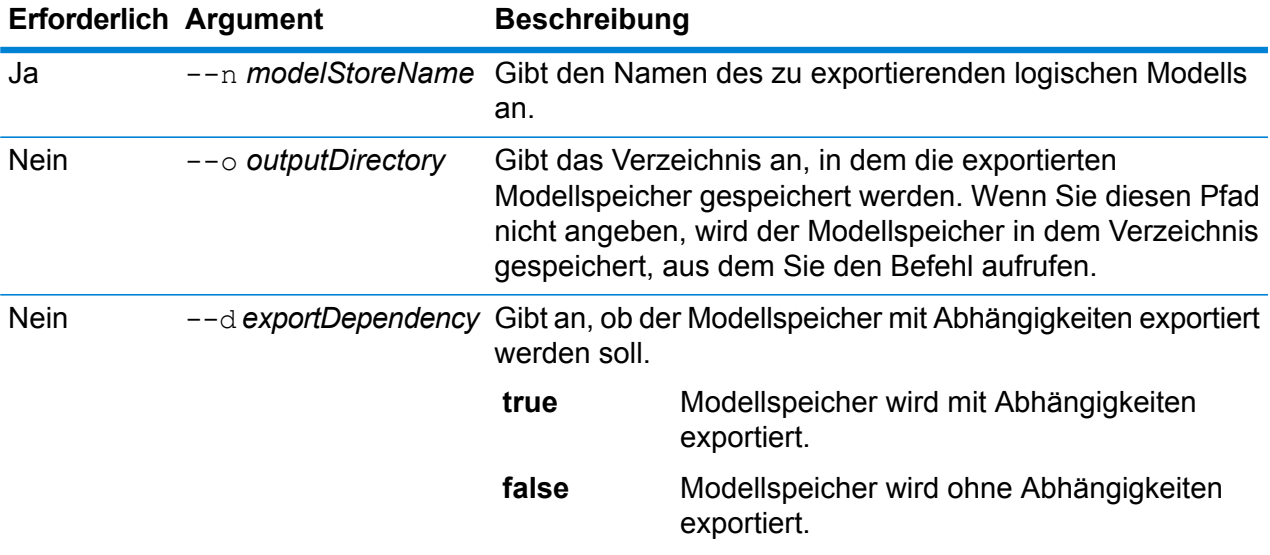

#### **Beispiel**

In diesem Beispiel wird der Modellspeicher "MyModelStore" zusammen mit allen Abhängigkeiten in den Ordner "MyModelStore" unter C: \Spectrum\ModelStores exportiert.

modelstore export --n MyModelStore --o C:\Spectrum\ModelStores --d true

## modelstore import

Der Befehl modelstore import importiert die angegebene Modellspeicherdatei in Metadata Insights.

#### *Usage*

modelstore import --i *Modellspeichereingabedatei* --u *WahrOderFalsch*--d *WahrOderFalsch*

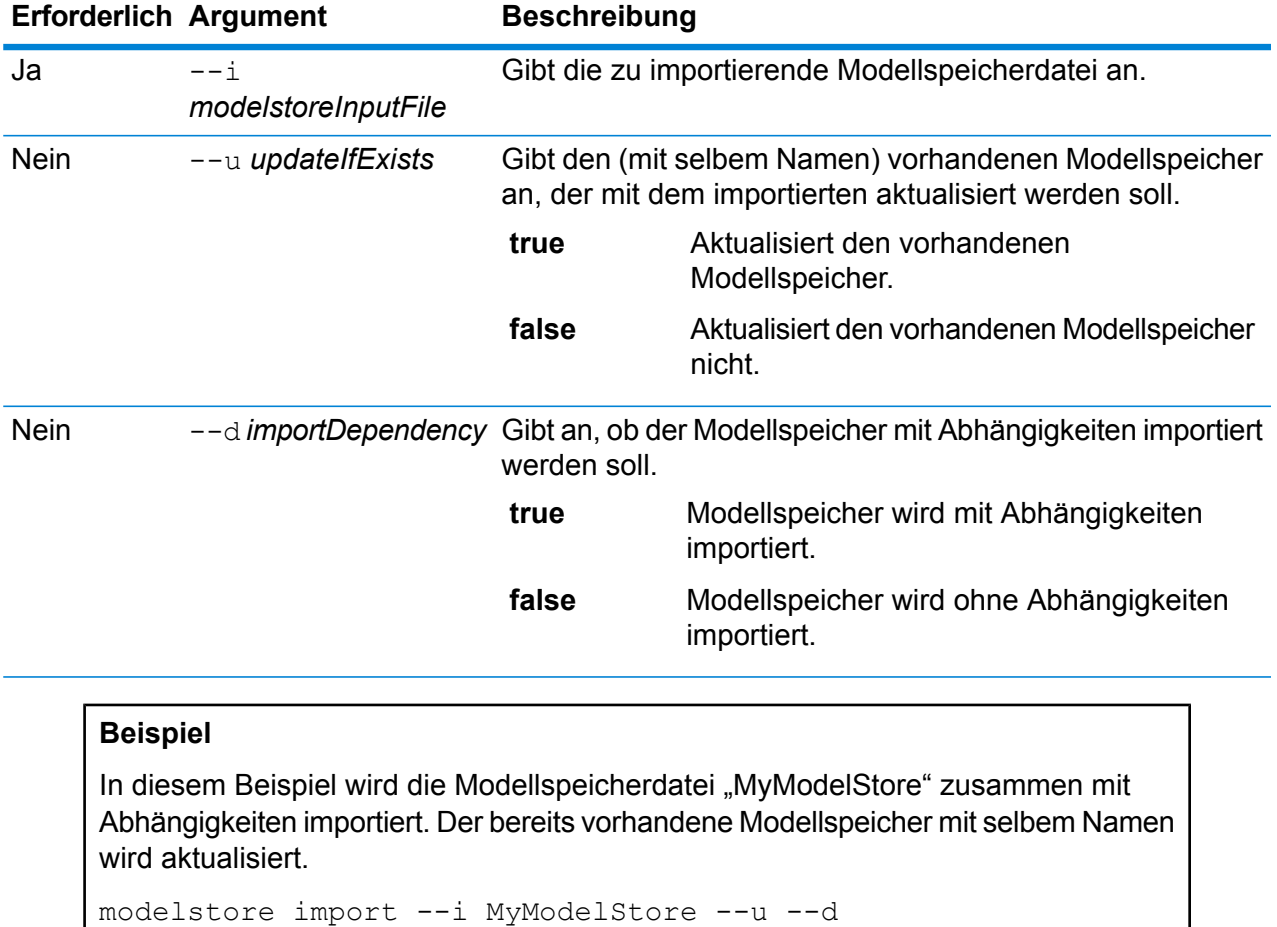

## modelstore bulkImport

Der Befehl modelstore bulkImport importiert alle Modellspeicher in Metadata Insights.

#### *Verwendung*

modelstore bulkImport --i *Eingabeverzeichnis* --u *WahrOderFalsch* --d *WahrOderFalsch*

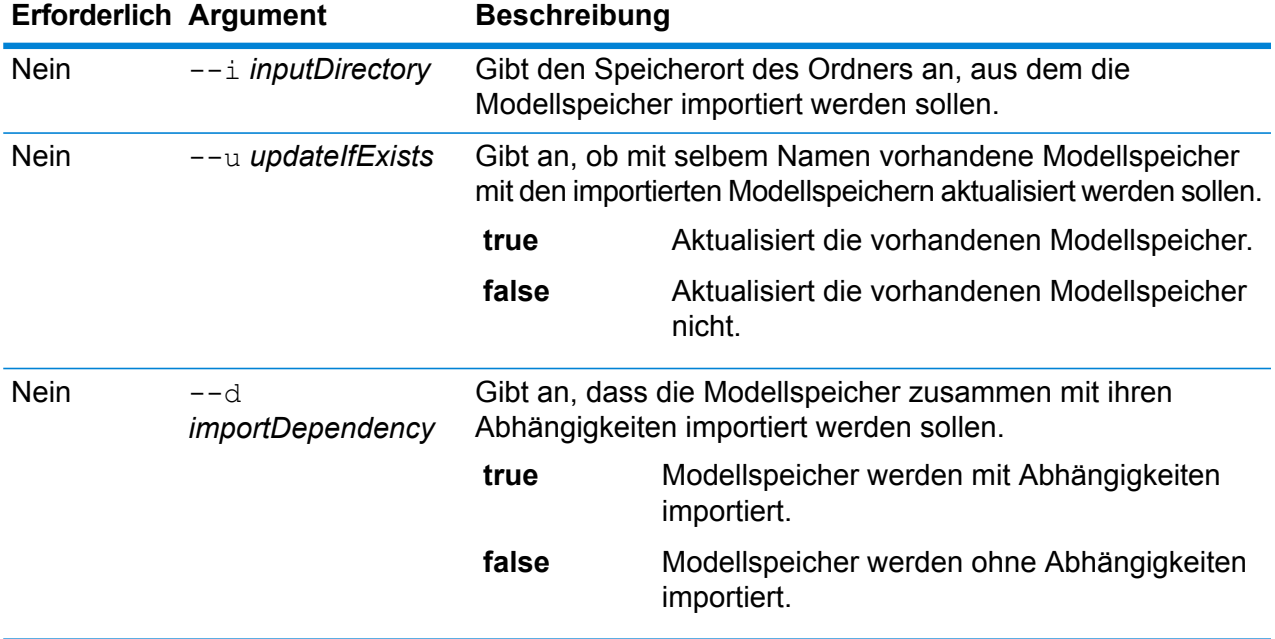

In diesem Beispiel werden alle Modellspeicher zusammen mit den Abhängigkeiten aus dem Ordner "MyModel" unter C: \Spectrum\modelstore importiert. in Metadata Insights. Wenn ein Modell mit demselben Namen vorhanden ist, wird dies überschrieben.

modelstore bulkImport --i C:\Spectrum\modelstore\MyModel --u true --d true

# modelstore list

Der Befehl modelstore list gibt eine Liste aller Modellspeicher zurück.

#### *Verwendung*

modelstore list

#### **Beispiel**

In diesem Beispiel werden alle Modellspeicher aufgelistet.

modelstore list

### modelstore undeploy

Der Befehl modelstore undeploy hebt die Bereitstellung des angegebenen Modellspeichers für den Spectrum-Server auf.

#### *Usage*

modelstore undeploy --n *Modellspeichername*

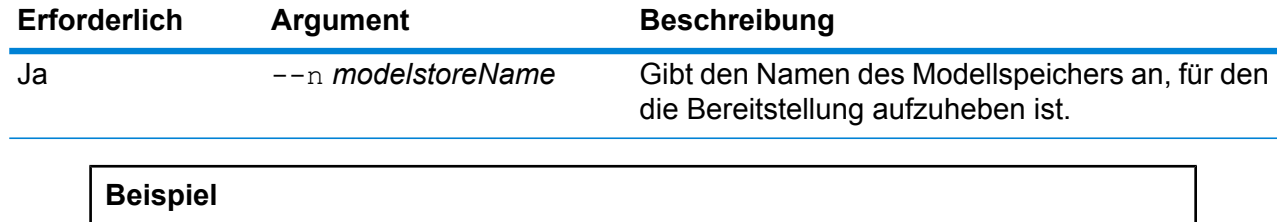

In diesem Beispiel wird die Bereitstellung des Modellspeichers "MyModelStore" aufgehoben.

modelstore undeploy --n MyModelStore

## physicalmodel bulkExport

Der Befehl physicalmodel bulkExport exportiert alle physischen Modelle und ihre Metadaten aus Metadata Insights in das angegebene Verzeichnis.

#### *Usage*

physicalmodel bulkExport --o *Ausgabeverzeichnis*

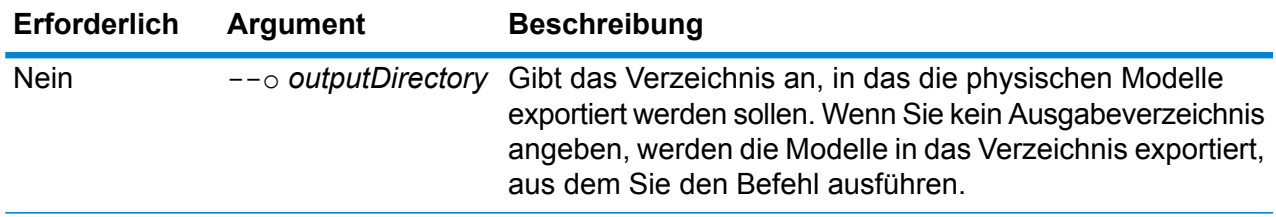

#### **Beispiel**

In diesem Beispiel werden alle physischen Modelle in den Ordner "MyModelExport" unter C:\Spectrum\PhysicalModels exportiert.

physicalmodel bulkExport --o C:\Spectrum\PhysicalModels\MyModelExport

# physicalmodel bulkImport

Der Befehl physicalmodel bulkImport importiert alle physischen Modelle aus dem angegebenen Eingabeverzeichnis in Metadata Insights.

#### *Verwendung*

physicalmodel bulkImport --i *Eingabeverzeichnis* --u *WahrOderFalsch*

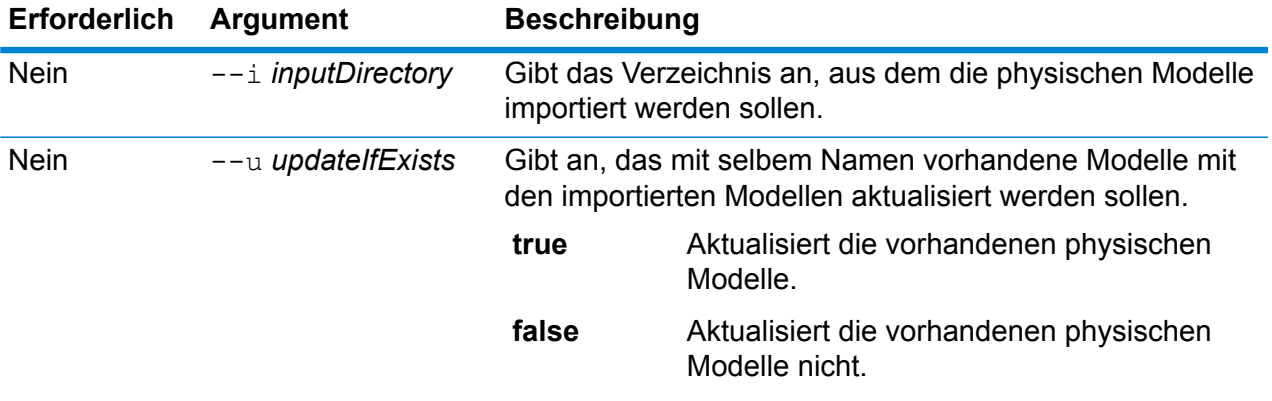

#### **Beispiel**

In diesem Beispiel werden alle physischen Modelle in den Ordner "MyModel" unter C:\Spectrum\PhysicalModels importiert. Wenn ein Modell mit demselben Namen vorhanden ist, wird dies überschrieben.

```
physicalmodel bulkImport --i C:\Spectrum\PhysicalModels\MyModel
--u true
```
### physicalmodel export

Der Befehl physicalmodel export exportiert das angegebene physische Modell und seine Metadaten aus Metadata Insights in das angegebene Verzeichnis.

#### *Usage*

physicalmodel export --n *NamePhysischesModell* --o *Ausgabeverzeichnis*

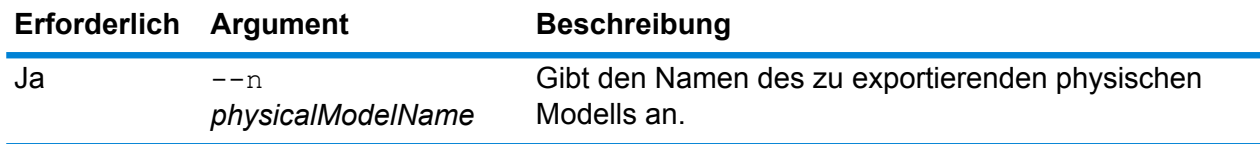

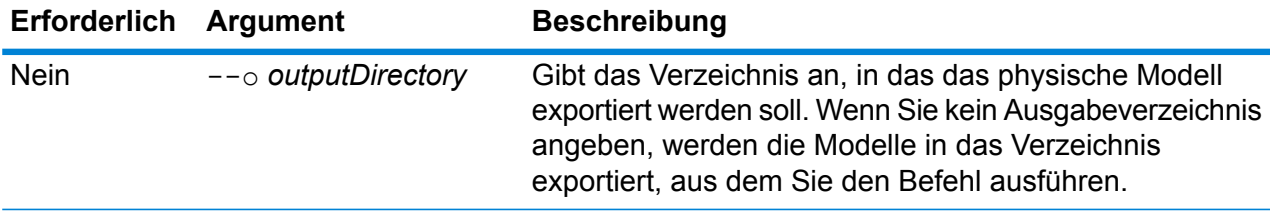

In diesem Beispiel wird das physische Modell "MyModel" in den Ordner "MyModelExport" unter C: \Spectrum\PhysicalModels exportiert.

```
physicalmodel export --n MyModel --o
C:\Spectrum\PhysicalModels\MyModelExport
```
# physicalmodel import

Der Befehl physicalmodel import importiert die angegebene Datei mit physischem Modell und Metadaten in Metadata Insights.

#### *Usage*

physicalmodel import --i *EingabedateiPhysischesModell* --u *WahrOderFalsch*

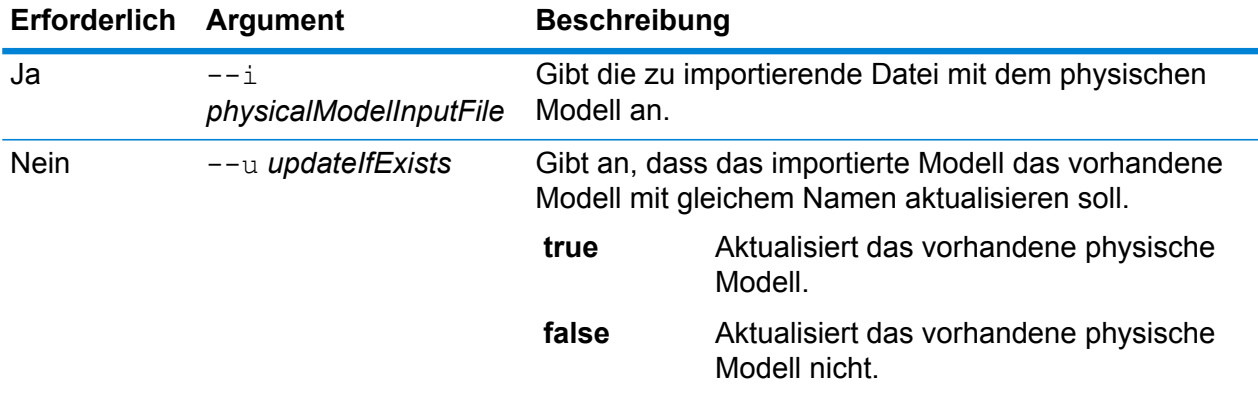

#### **Beispiel**

In diesem Beispiel wird die Datei mit dem physischen Modell "MyModel" importiert. Die bereits vorhandene Datei wird mit dieser Datei aktualisiert.

physicalmodel import --i MyModel --u true

# physicalmodel list

Der Befehl physicalmodel list gibt eine Liste aller physischen Modelle zurück.

#### *Usage*

physicalmodel list --t *Datenquellentyp*

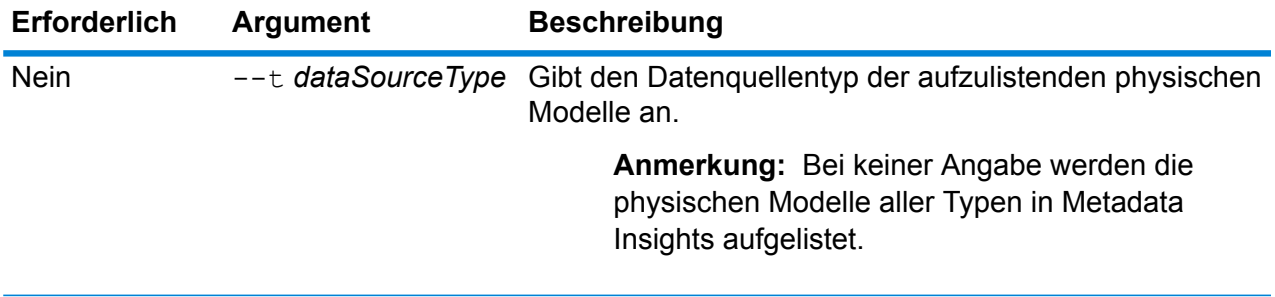

**Beispiel** In diesem Beispiel werden alle physischen Modelle für Salesforce aufgelistet. physicalmodel list --t Salesforce In diesem Beispiel werden alle physischen Modelle in Metadata Insights aufgelistet. physicalmodel list

# Prozessflüsse

# processflow delete

Der Befehl processflow delete entfernt einen Prozessfluss von Ihrem System.

#### *Verwendung*

processflow delete --n*Prozessflussname*

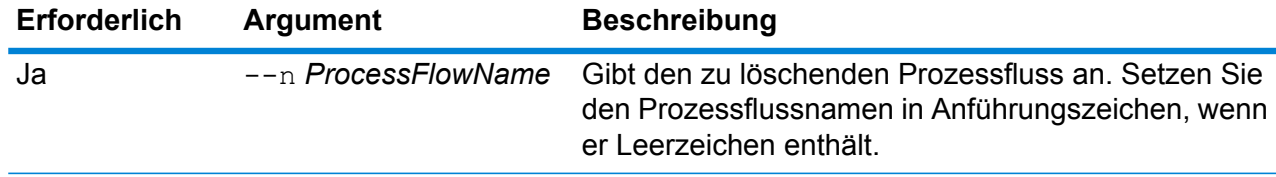

In diesem Beispiel wird der Prozessfluss mit dem Namen "Mein Prozessfluss" gelöscht.

processflow delete --n "Mein Prozessfluss"

## processflow execute

Der Befehl processflow execute startet einen oder mehrere Prozessflüsse. Dieser Befehl stellt eine von zwei Möglichkeiten dar, Prozessflüsse von der Befehlszeile aus auszuführen. Die andere Möglichkeit besteht darin, den Process Flow Executor zu verwenden. Dies ist ein Befehlszeilen-Dienstprogramm, das auf der Spectrum™ Technology Platform-Begrüßungsseite Ihres Servers verfügbar ist. Der Vorteil der Verwendung des Befehls processflow execute in der Administrationsumgebung liegt darin, dass Sie dort auch andere Befehle in einer einzelnen Skript- oder Batch-Datei einschließen können. Sie können beispielsweise den Prozessfluss mithilfe des Befehls processflow expose verfügbar machen und ihn dann über den Befehl processflow execute ausführen. Der Befehl processflow execute bietet dieselben Features wie der "Process Flow Executor".

#### *Verwendung*

processflow execute --r *Prozessflussnamen* --f *Eigenschaftendatei*--i *Abfrageintervall* --d *Begrenzungszeichen* --t *Timeout*--w *WartezeitBisAbschluss* --o *StageName*=*File*

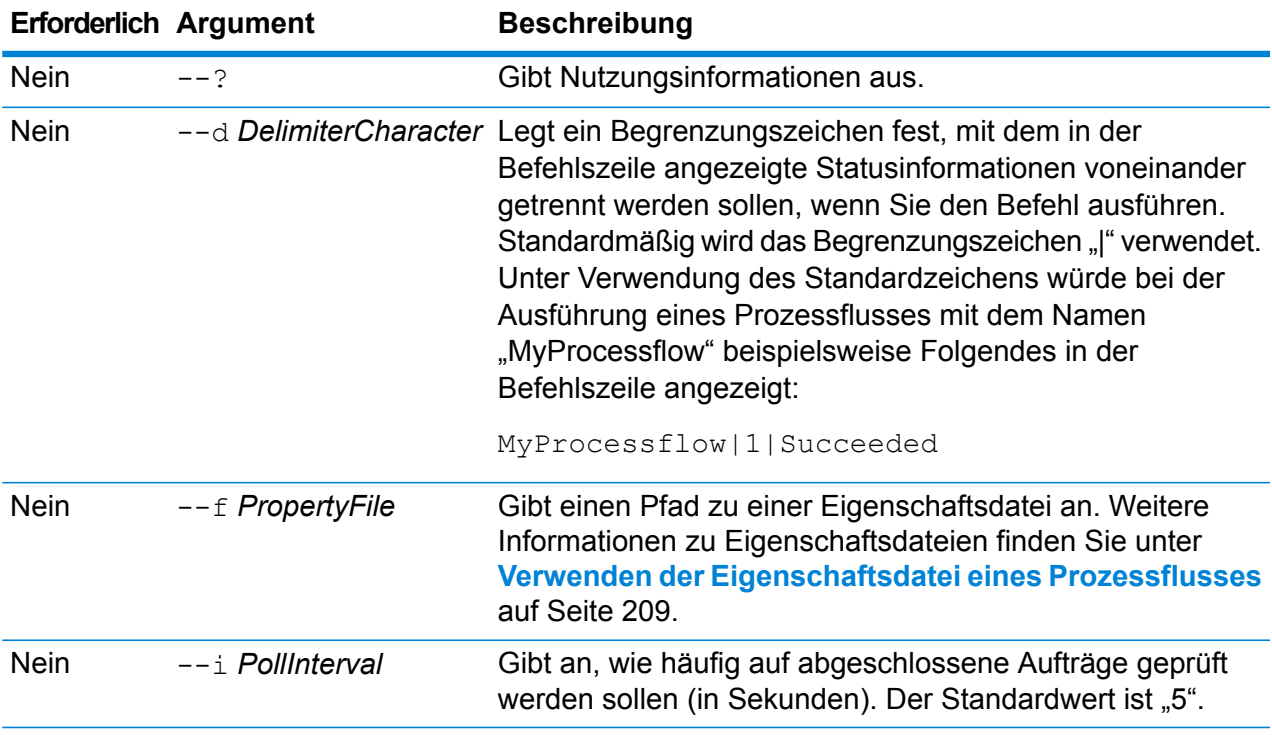

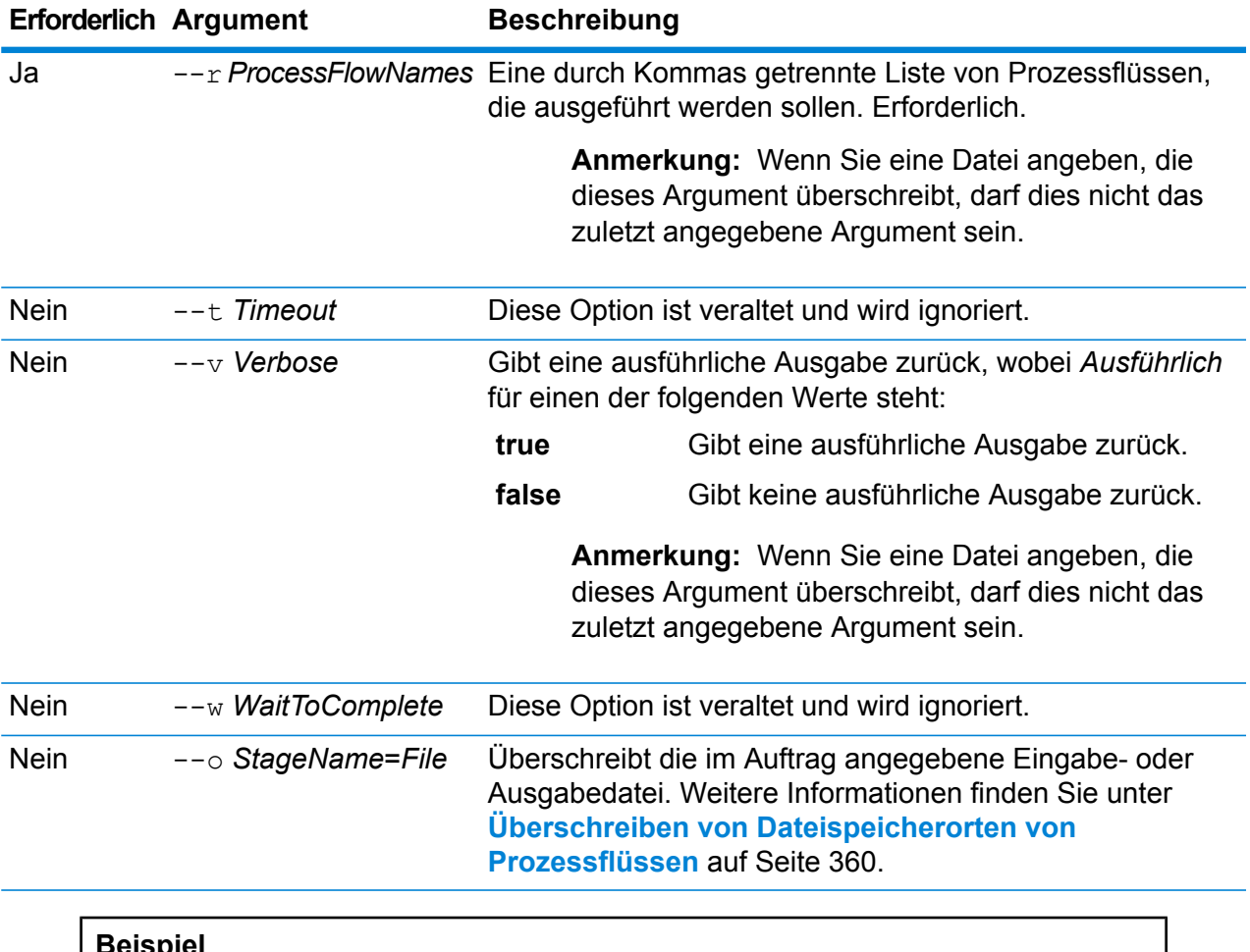

In diesem Beispiel wird der Prozessfluss mit dem Namen "Mein Prozessfluss" ausgeführt.

<span id="page-359-0"></span>processflow execute --r "Mein Prozessfluss"

#### **Überschreiben von Dateispeicherorten von Prozessflüssen**

Wenn Sie einen Prozessfluss mithilfe des Befehls process flow execute in der Administrationsumgebung ausführen, können Sie angeben, dass der Prozessfluss andere Eingabeund Ausgabedateien verwenden soll, als im Auftrag angegeben wurden. Verwenden Sie dazu das Argument  $--\circ$ :

--o "*JobName*|*StageName*=*File*"

Dabei gilt Folgendes:

*JobName*

Dies ist der Name eines im Prozessfluss referenzierten Auftrags.

#### *StageName*
Dies ist der Name eines "Read from File"- oder "Write to File"-Schrittes im Auftrag, wie er in der Schrittbeschriftung unter dem Symbol des Schrittes im Datenfluss angezeigt wird. Wenn der Eingabeschritt beispielsweise mit "Read From File" beschriftet ist, würden Sie Folgendes angeben:

"Job1|Read From File=file:C:/inputfile.txt"

Wenn der Eingabeschritt mit "Illinois Customers" beschriftet ist, würden Sie Folgendes angeben:

"Job1|Illinois Customers=file:C:/inputfile.txt"

#### *Datei*

Dies gibt das Protokoll und den vollständigen Pfad zur Datei an. Sie müssen in Dateipfaden Schrägstriche (/) angeben, keine umgekehrten Schrägstriche. Wählen Sie als Protokoll eines der folgenden aus: **file:**

Wenn sich die Datei auf demselben Computer wie der Spectrum™ Technology Platform-Server befindet, beginnen Sie den Pfad mit dem Protokoll "file:". Geben Sie beispielsweise unter Windows file:C:/myfile.txt und unter Unix oder Linux file:/testfiles/myfile.txt an.

**Anmerkung:** Wenn der Client und der Server auf demselben Computer laufen, können Sie entweder das Protokoll "file:" oder "esclient:" verwenden. Sie erreichen aber wahrscheinlich eine bessere Leistung mit dem Protokoll "file:".

### **esclient:**

Wenn sich die Datei auf demselben Computer wie Process Flow Executor befindet, beginnen Sie den Pfad mit dem Protokoll "esclient:". Geben Sie beispielsweise unter Windows esclient:C:/myfile.txt und unter Unix oder Linux esclient:/testfiles/myfile.txt an.

**Anmerkung:** Wenn der Computer, auf dem Process Flow Executor läuft, den Hostnamen des Spectrum™ Technology Platform-Servers nicht auflösen kann, erhalten Sie möglicherweise den Fehler "Fehler beim Zugriff auf Datei". Um dieses Problem zu beheben, öffnen Sie diese Datei auf dem Server:

*SpectrumLocation*/server/app/conf/spectrum-container.properties. Legen Sie für die Eigenschaft spectrum.runtime.hostname die IP-Adresse des Servers fest.

#### **ftp:**

Um einen Dateiserver zu verwenden, der in der Management Console definiert wurde, verwenden Sie das folgende Format: ftp:*NameOfFileServer*/*PathToFile*. Geben Sie beispielsweise ftp://FS/testfiles/myfile.txt ein, wobei "FS" eine Dateiserverressource ist, die in der Management Console definiert wurde.

Das folgende Beispiel verdeutlicht, wie die Dateispeicherorte mithilfe des Arguments --o überschrieben werden können:

```
--o "Job1|Read from File=file:C:/myfile input.txt" "Job1|Write to
File=file:C:/myfile_output.txt"
```
# processflow export

Der Befehl processflow export exportiert einen Prozessfluss vom Server in eine .pf-Datei. Der Prozessfluss kann dann auf einem anderen Server importiert werden.

**Anmerkung:** Prozessflüsse können nur zwischen identischen Versionen von Spectrum™ Technology Platform ausgetauscht werden.

#### *Verwendung*

processflow export --n*Prozessflussname* --o*Ausgabedatei*

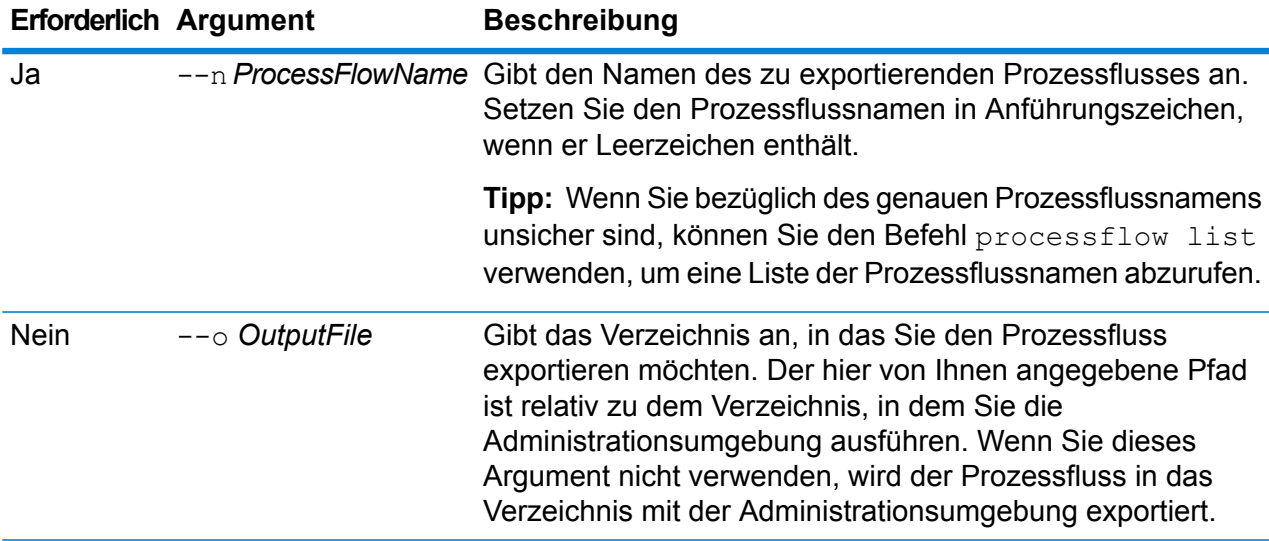

#### **Beispiel**

In diesem Beispiel wird der Prozessfluss mit dem Namen "Mein Prozessfluss" in den Ordner exported exportiert. Dies ist ein Unterordner an dem Speicherort, an dem Sie die Administrationsumgebung installiert haben.

processflow export --n "Mein Prozessfluss" --o exported

# processflow expose

Der Befehl processflow expose macht den Prozessfluss für die Ausführung verfügbar.

**Anmerkung:** Wenn Sie Datenflussversionierung im Enterprise Designer verwenden, macht der Befehl processflow expose die aktuelle Version des Datenflusses verfügbar.

#### *Verwendung*

processflow expose --n*Prozessflussname*

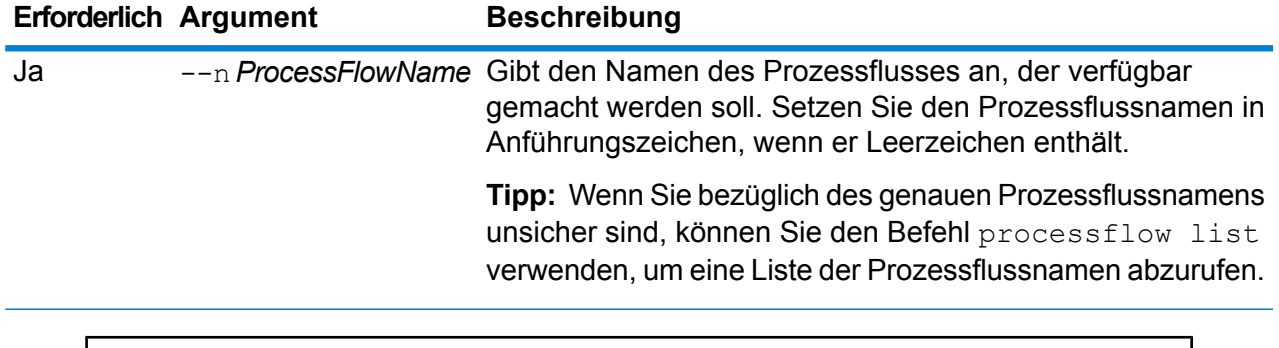

### **Beispiel**

In diesem Beispiel wird der Prozessfluss mit dem Namen "Mein Prozessfluss" verfügbar gemacht.

```
processflow expose --n "Mein Prozessfluss"
```
# processflow import

Der Befehl processflow import importiert eine Prozessflussdatei (eine .pf-Datei) auf den Server. Prozessflussdateien werden durch Exportieren eines Prozessflusses von dem Server mit dem Befehl processflow export erstellt

#### *Verwendung*

processflow import --f*Prozessflussdatei* --u *WahrOderFalsch*--p *Pfad*--c *WahrOderFalsch*

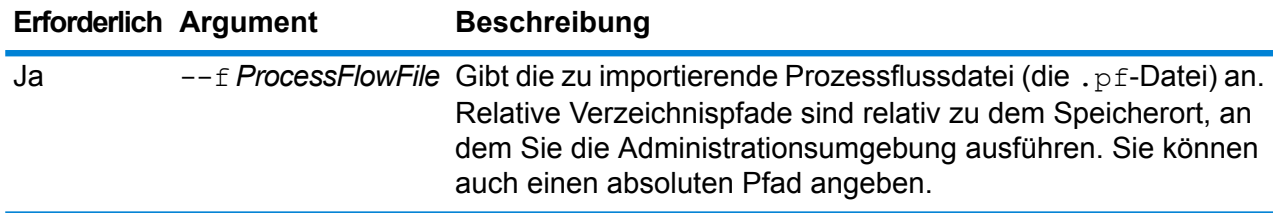

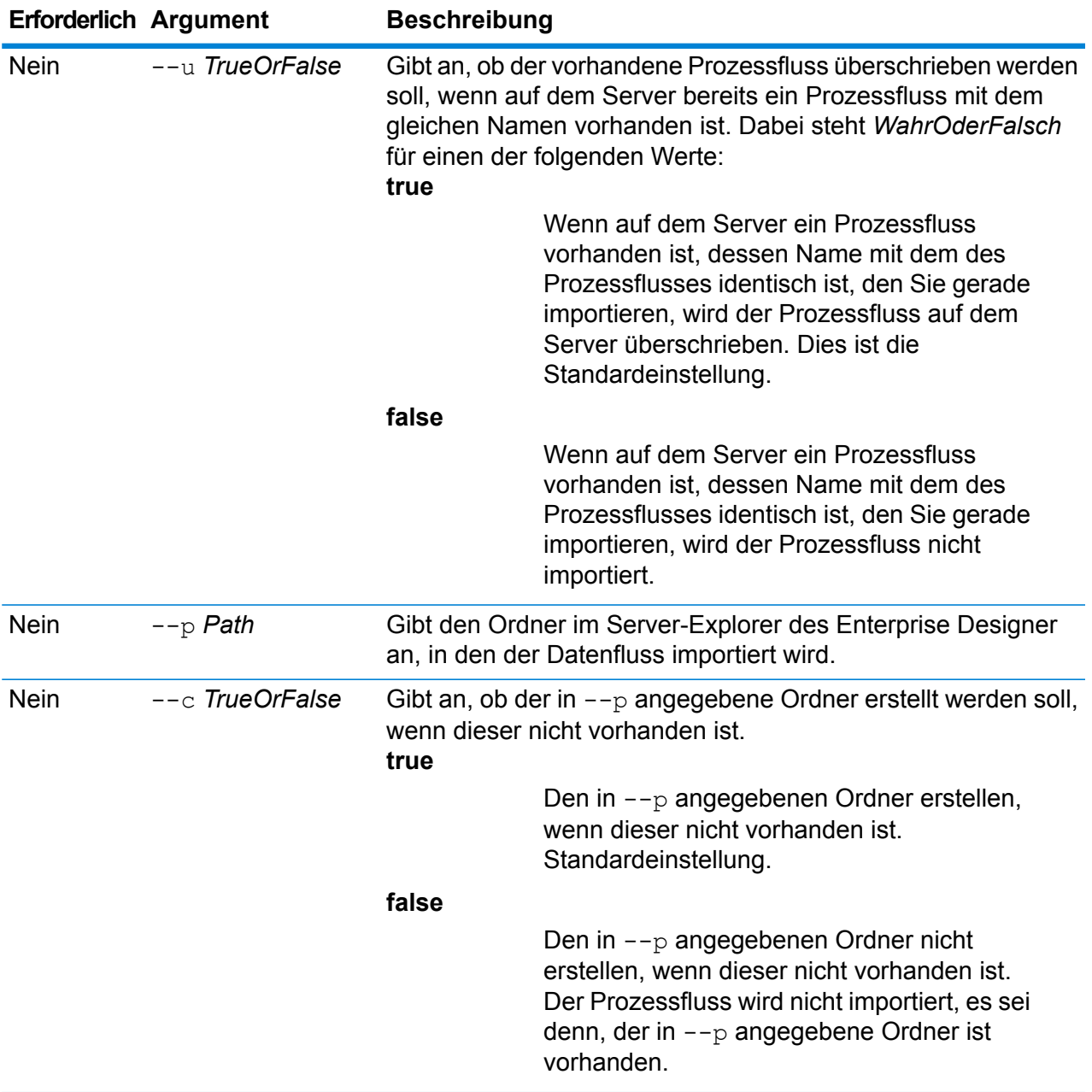

## **Beispiel**

In dem folgenden Beispiel wird der Prozessfluss mit dem Namen MyProcessFlow.pf, der sich in dem Unterordner exported befindet, an den Speicherort importiert, an dem Sie die Administrationsumgebung ausführen. Der Prozessfluss wird in den Ordner Samples im Enterprise Designer importiert.

processflow import --f exported\MyProcessFlow.pf --p Samples

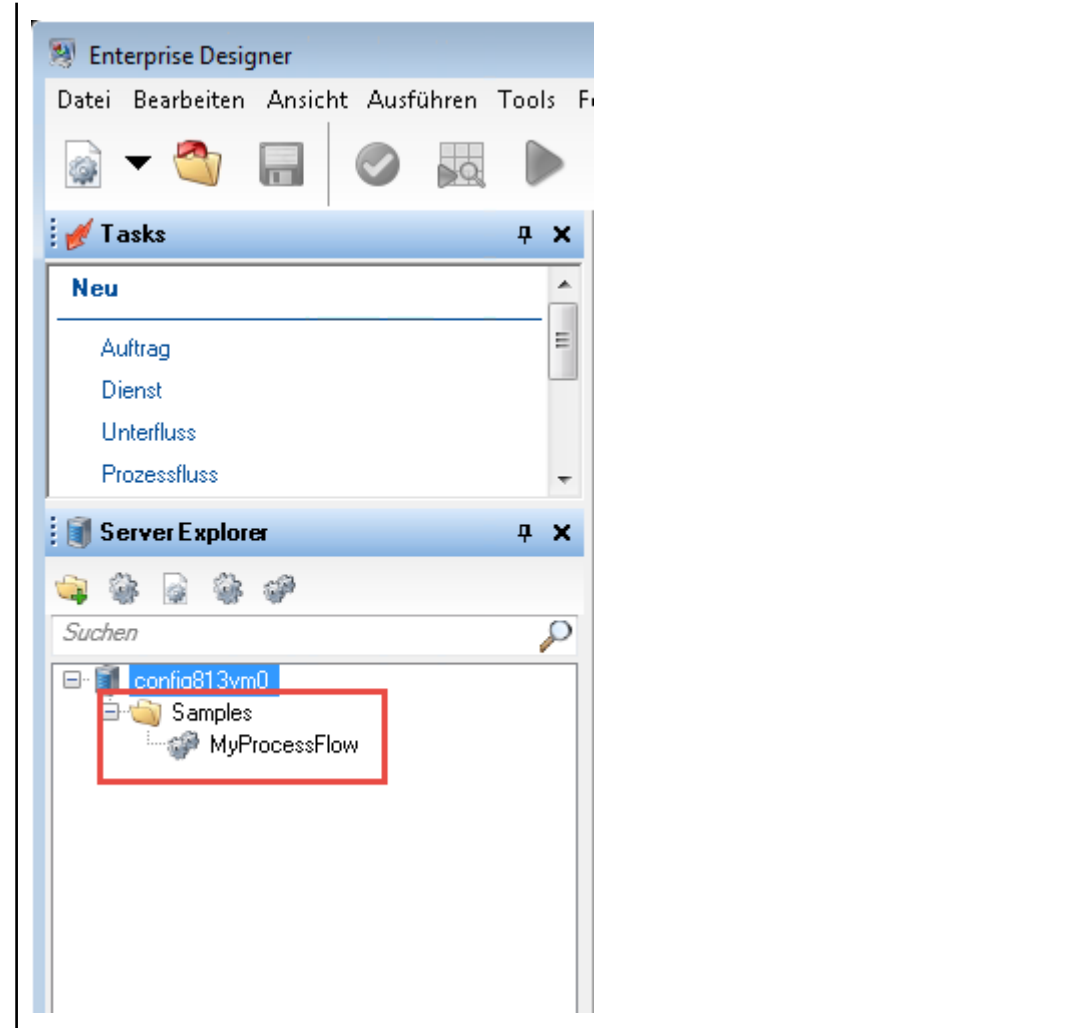

# processflow list

Der Befehl processflow list führt alle Prozessflüsse auf dem Server auf. Für jeden Prozessfluss wird der Prozessflussname angezeigt und ob der Prozessfluss verfügbar gemacht wurde.

*Verwendung* processflow list

# processflow history list

Der Befehl processflow history list zeigt den Ausführungsverlauf zu einem Prozessfluss.

*Verwendung*

processflow history list --n*Prozessflussname* --f *AbDatumUhrzeit*--t *BisDatumUhrzeit*

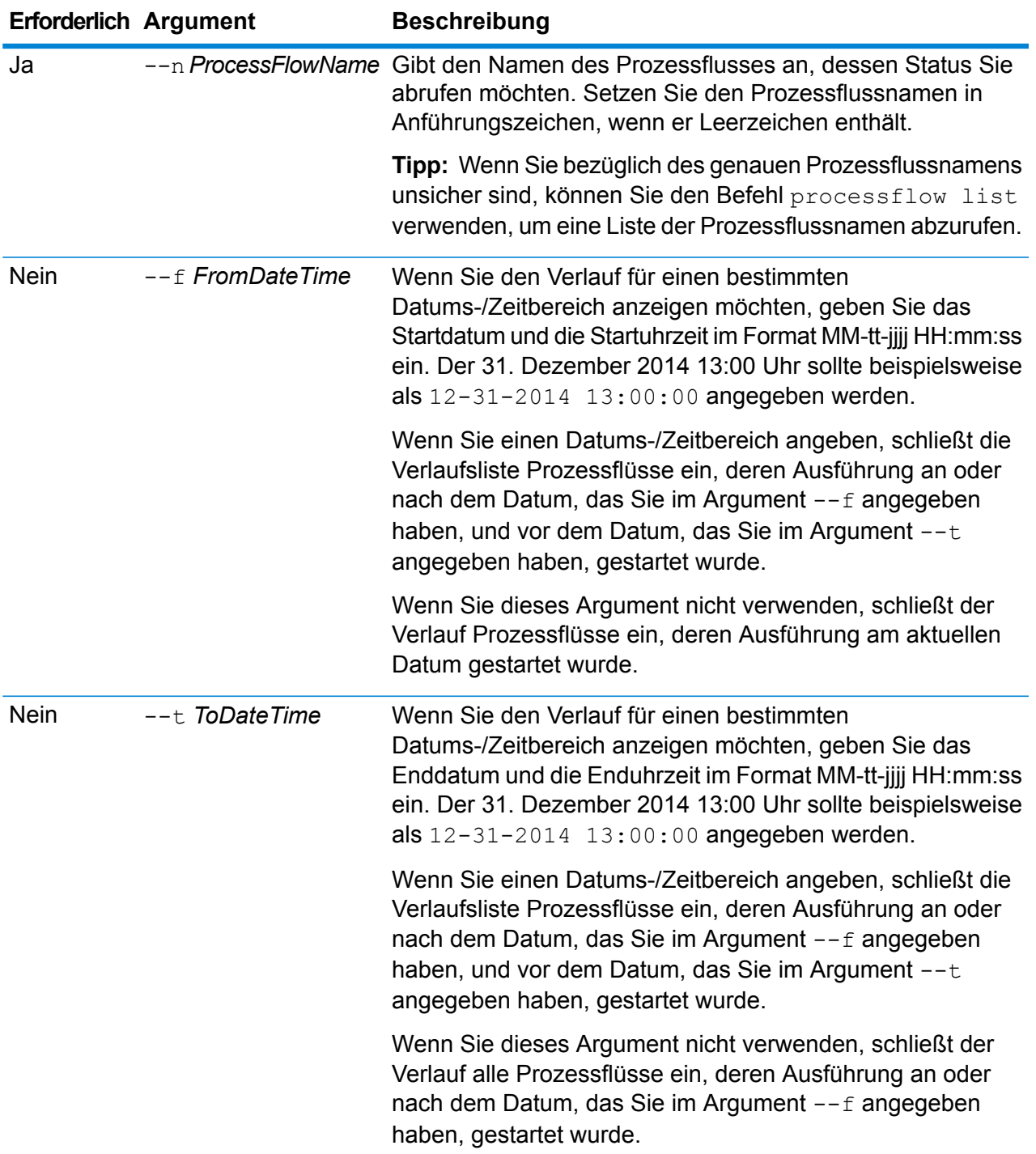

## **Beispiel**

In diesem Beispiel wird der Verlauf für den Prozessfluss mit dem Namen "Mein Prozessfluss" abgerufen.

processflow history list --n "Mein Prozessfluss"

## processflow unexpose

Der Befehl processflow unexpose hebt die Verfügbarkeit des Prozessflusses für die Ausführung auf.

#### *Verwendung*

processflow unexpose --n*Prozessflussname*

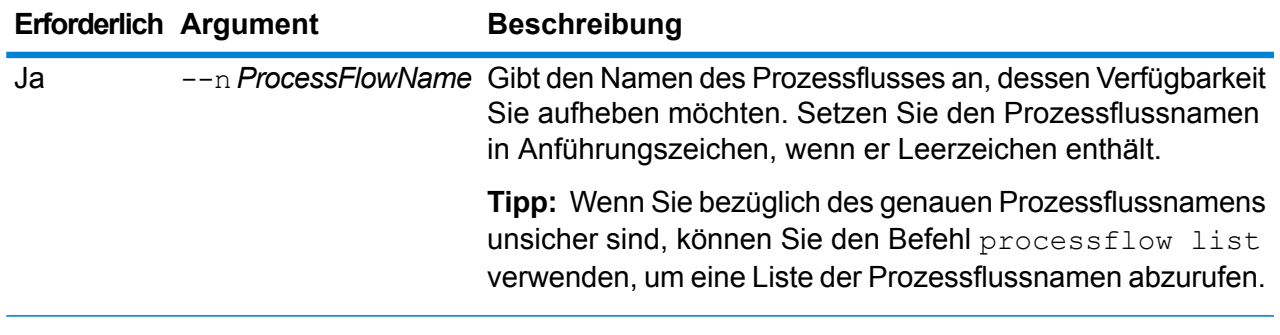

#### **Beispiel**

In diesem Beispiel wird die Verfügbarkeit des Prozessflusses mit dem Namen "Mein Prozessfluss" aufgehoben.

processflow unexpose --n "Mein Prozessfluss"

# processflow version list

Der Befehl processflow version list zeigt Versionsinformationen für alle gespeicherten Versionen des Prozessflusses an, einschließlich Versionsnummer, Ersteller, Erstellungsdatum, Kommentare und welche Version die verfügbar gemachte Version ist.

#### *Verwendung*

processflow version list --n*Prozessflussname*

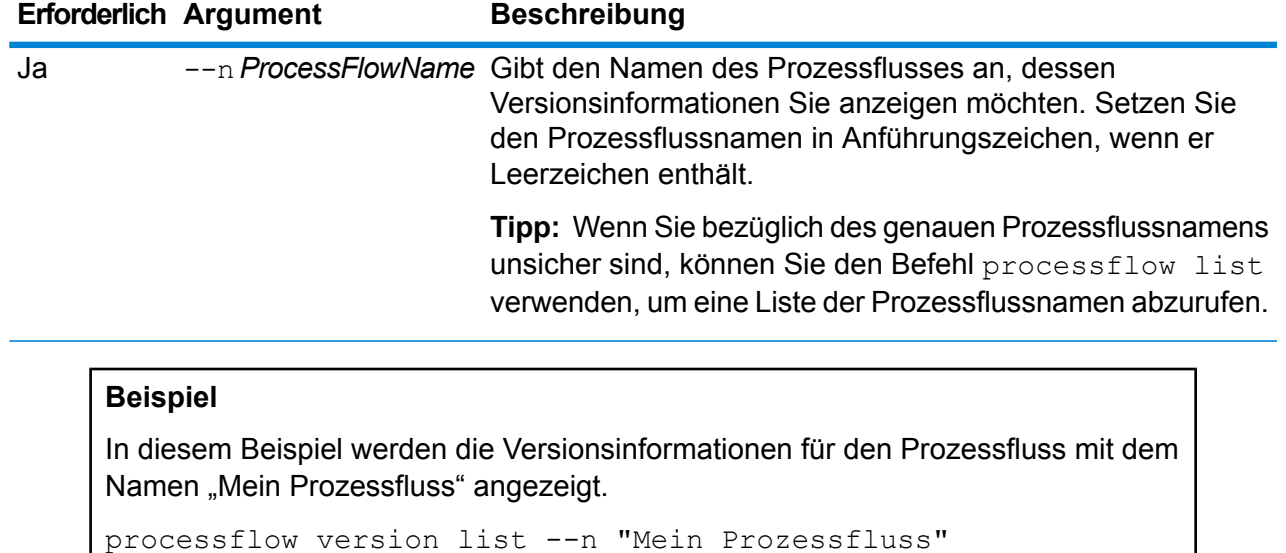

# Remoteserver

# remoteserver list

Der Befehl remoteserver list listet die Remoteserver auf, die im lokalen Server definiert sind.

*Verwendung* remoteserver list

# remoteserver add

## *Verwendung*

remoteserver add --n*Remoteservername* --h *Host*--o *Port* --u*Benutzername* --p *Kennwort*--s*HTTPSverwenden* --t*Timeout* --m *MicrobatchGröße*

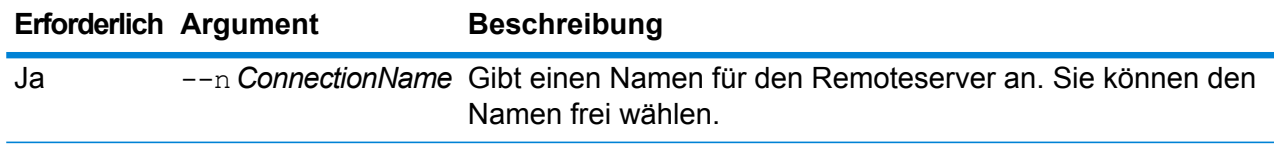

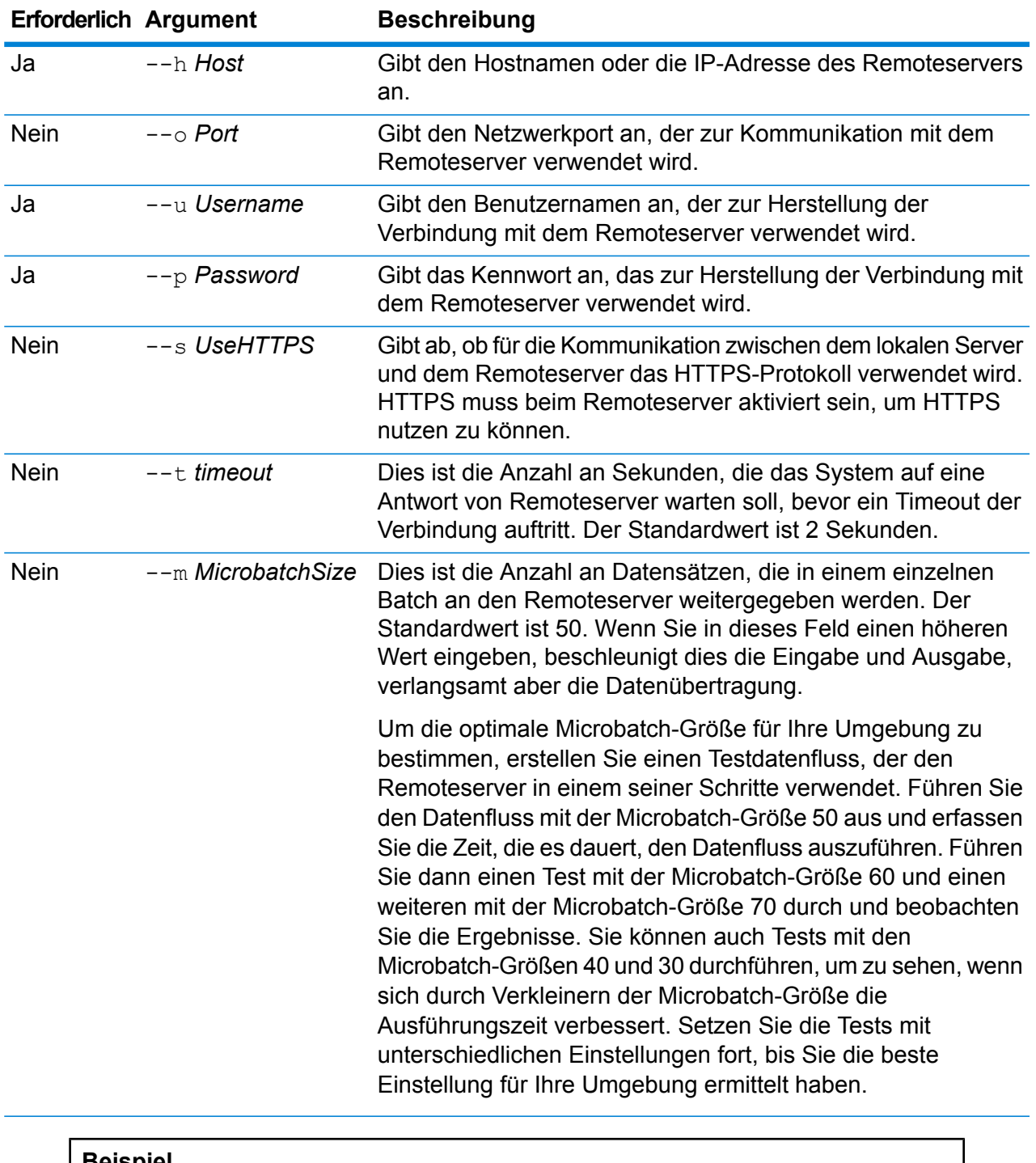

**Beispiel**

In diesem Beispiel wird eine Verbindung mit dem Remoteserver "SpectrumServer2" hergestellt.

remoteserver add --n SpectrumServer2 --h MeinServer --u john123 --p beispielkennwort1

# remoteserver delete

Der Befehl remoteserver delete löscht einen Remoteserver aus Ihrem System.

#### *Verwendung*

remoteserver delete --n*Remoteservername*

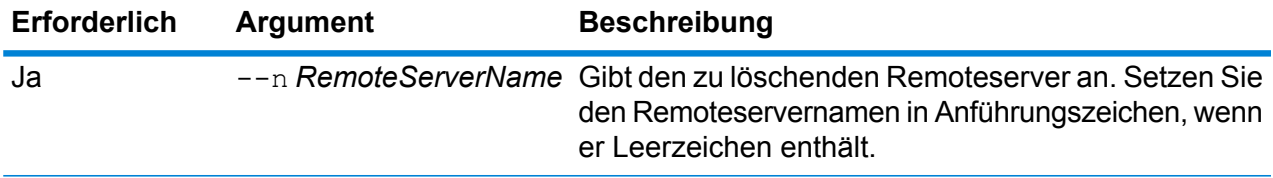

#### **Beispiel**

In diesem Beispiel wird ein Remoteserver namens "MeinRemoteServer" gelöscht.

remoteserver delete --n MeinRemoteServer

# remoteserver test

Mit dem Befehl remoteserver test können Sie eine Verbindung zwischen dem lokalen Server und einem Remoteserver testen.

### *Verwendung*

remoteserver test --n*Remoteservername*

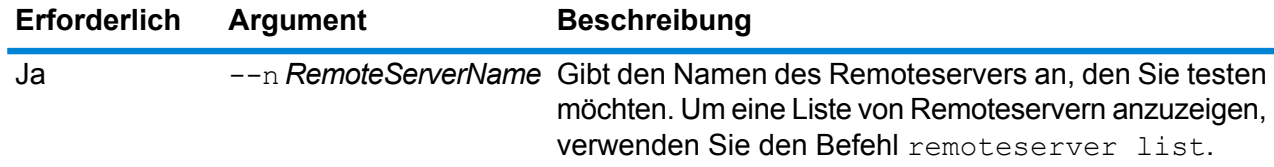

## **Beispiel**

In diesem Beispiel wird die Verbindung zu "RemoteServer1" getestet.

remoteserver test --n RemoteServer1

# remoteserver update

Der Befehl remoteserver update ändert eine Remoteserverdefinition. Sie können beispielsweise das Kennwort aktualisieren, das zur Herstellung der Verbindung mit dem Remoteserver verwendet wird, wenn das Kennwort auf dem Remoteserver geändert wurde.

## *Verwendung*

remoteserver update --n*Remoteservername* --h *Host*--o *Port* --u*Benutzername* --p *Kennwort*

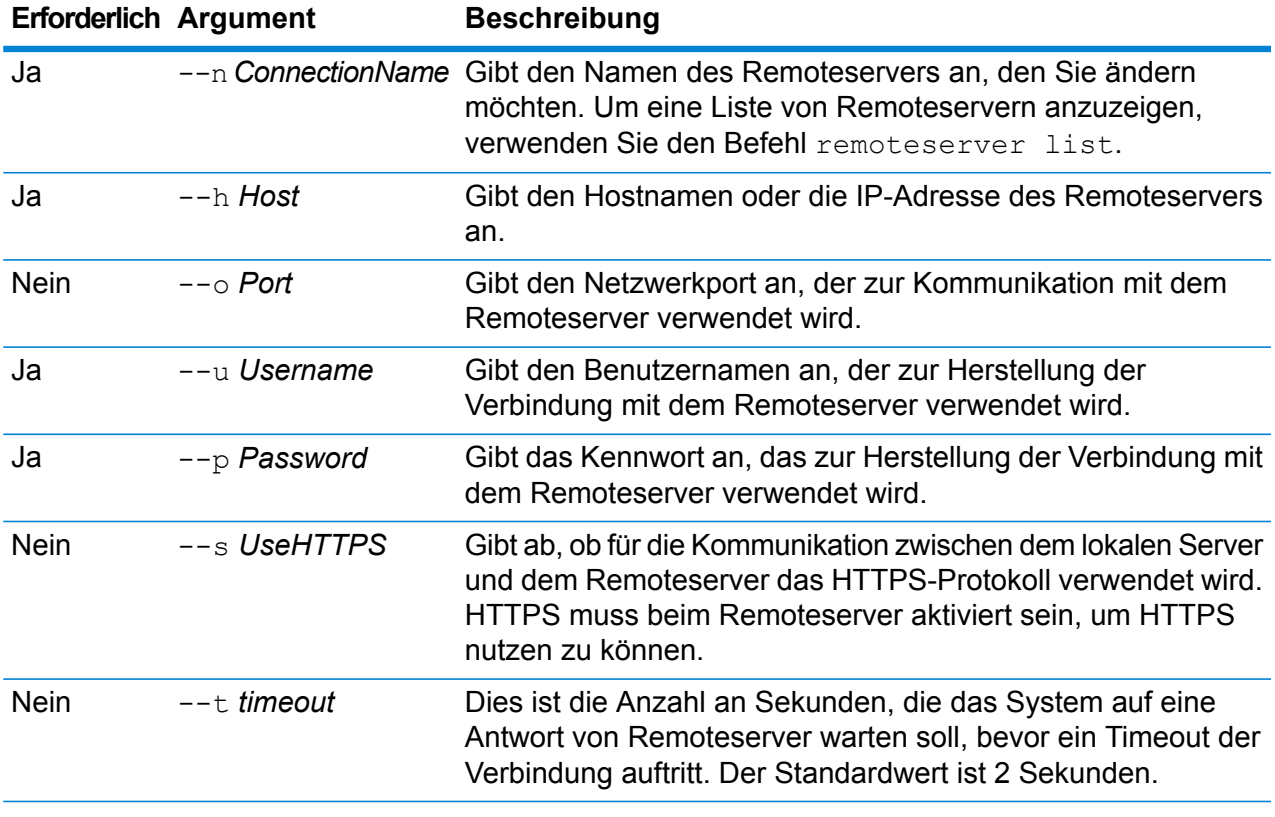

## **Beispiel**

In diesem Beispiel wird eine Datenbankverbindung namens "RemoteServer1" geändert. Das Kennwort wird zu NewPassword4 geändert.

remoteserver update --p NewPassword4

## remoteserver refresh

Der Befehl remoteserver refresh listet die Remoteserver auf, die im lokalen Server definiert sind. Wenn Sie an einem Remoteserver Änderungen vornehmen, wie beispielsweise Hinzufügen oder Entfernen von Modulen oder Erstellen neuer Dienste, müssen Sie die Remoteserverinformationen auf dem lokalen Server aktualisieren.

*Verwendung* remoteserver refresh

# Rollen

## role create

Der Befehl role create erstellt eine neue Rolle mit in einer JSON-Datei definierten Berechtigungen.

#### *Verwendung*

role create --r*Rollenname* --f *JSONDatei*

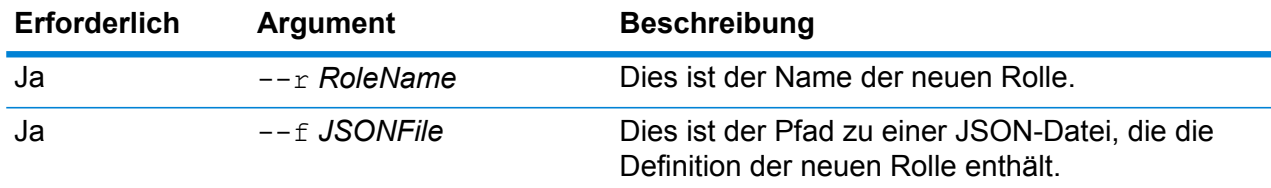

#### *Rollendateiformat*

Die einfachste Möglichkeit, eine Rollendefinitionsdatei zu erstellen, ist die Verwendung des Befehls role permission export, um eine Datei zu einer vorhandenen Rolle zu generieren und diese dann zu ändern. In dieser Datei sind die Berechtigungen wie in der Berechtigungsliste der Management Console gruppiert. Sie können für jede gesicherte Entität die Berechtigungen für AUSFÜHREN, LÖSCHEN, ERSTELLEN, ÄNDERN und ANZEIGEN angeben. Gültige Werte sind: **true**

Dies gewährt die Berechtigung.

### **false**

Dies entzieht die Berechtigung.

### **null**

Ein NULL-Wert kennzeichnet eine Berechtigung, die auf die gesicherte Entität nicht anwendbar ist.

Im folgenden Beispiel wird eine neue Rolle namens MyNewRole erstellt. Diese Rolle verfügt über Berechtigungen für die Berechtigungsgruppe Matching. Die Berechtigungen sind Open Parser Cultures, Open Parser Domains, und OpenParser Tables.

```
{
  "name" : "MyNewRole",
  "userNames" : [ ],
  "groups" : [ {
    "name" : "Matching",
    "permissions" : [ {
      "name" : "Open Parser Cultures",
      "permissions" : {
        "EXECUTE" : "",
        "DELETE" : "",
        "CREATE" : "",
        "MODIFY" : "true",
        "VIEW" : "true"
      }
    }, {
      "name" : "Open Parser Domains",
      "permissions" : {
        "EXECUTE" : "",
        "DELETE" : "",
        "CREATE" : "",
        "MODIFY" : "false",
        "VIEW" : "false"
      }
    }, {
      "name" : "OpenParser Tables",
      "permissions" : {
        "EXECUTE" : "",
        "DELETE" : "false",
        "MODIFY" : "false",
        "CREATE" : "false",
        "VIEW" : "false"
      }
    } ]
  } ],
}
```
## **Beispiel**

In diesem Beispiel wird eine neue Rolle namens "SalesAnalyst" mit einer Rollendefinition aus einer Datei "C:\roles\SalesAnalyst.json" erstellt.

role create --r SalesAnalyst --f C:\roles\SalesAnalyst.json

# role delete

Der Befehl role delete löscht eine Rolle.

#### *Verwendung*

role delete --r*Rollenname*

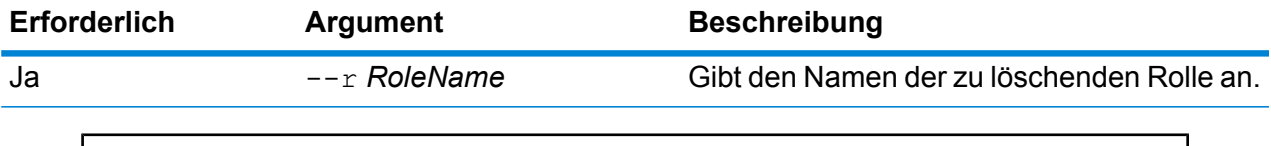

### **Beispiel**

In dem folgenden Beispiel wird die Rolle mit dem Namen "SalesAnalyst" gelöscht.

role delete --r SalesAnalyst

# role export

Der Befehl role export exportiert alle Rollendefinitionen in eine JSON-Datei namens roles.json.

#### *Verwendung*

role export --o*Ordner*

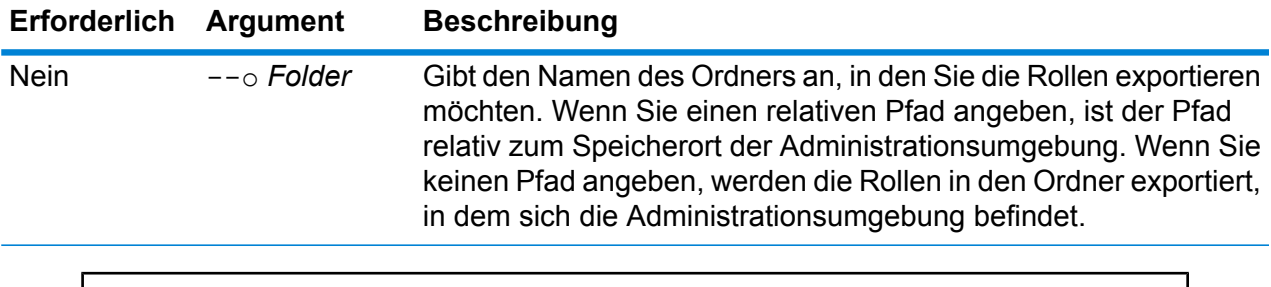

#### **Beispiel**

In diesem Beispiel werden die Rollen in den Ordner "RoleExports" exportiert.

role export --o RoleExports

# role list

Der Befehl role list listet die Namen aller Rollen im System auf.

*Verwendung*

role list

# role permission export

Der Befehl role permission export exportiert eine Rollendefinition in eine JSON-Datei.

#### *Verwendung*

role permission export --r*Rollenname* --o *Ausgabeordner*

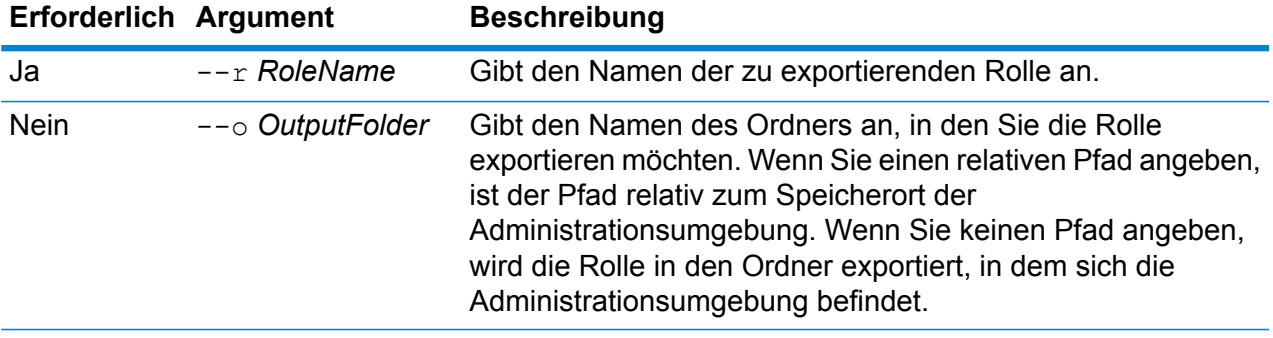

#### **Beispiel**

In diesem Beispiel wird die Rolle mit Namen "SalesAnalyst" in den Ordner "C:\roles" exportiert.

```
role permission export --r SalesAnalyst --o C:\roles
```
# role permission import

Der Befehl role permission import ändert eine vorhandene Rolle, indem Berechtigungseinstellungen aus einer JSON-Datei importiert werden.

#### *Verwendung*

role permission import --r*Rollenname* --f*Berechtigungsdatei*

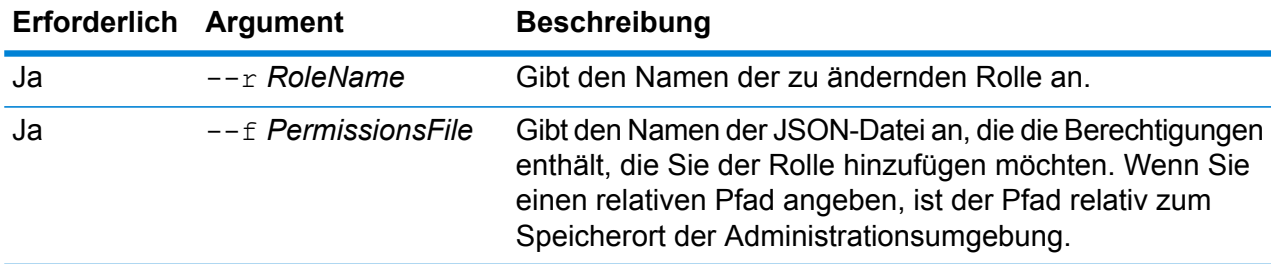

## **Beispiel**

In diesem Beispiel werden die Berechtigungen der Rolle mit Namen "SalesAnalyst" auf die in "C:\roles\permissions.json" definierten Berechtigungen geändert.

role permission import --r SalesAnalyst --f C:\roles\permissions.json

# **Suchindizes**

# index list

Der Befehl index list gibt eine Liste aller Suchindizes des Advanced Matching-Moduls im Tabellenformat zurück. Die Details enthalten den Indexnamen, den Indextyp und die Anzahl der Datensätze. Die Indizes können zwei Typen aufweisen: **Legacy** und **Geclustert**.

**Anmerkung: Geclusterte** Indizes können gesichert und wiederhergestellt werden. Sowohl **alte** als auch **geclusterte** Indizes können über den Befehl des Export-Dienstprogramms in eine .CSV-Datei exportiert werden.

#### *Verwendung*

index list

## **Beispiel**

In dem folgenden Beispiel werden alle Suchindizes aufgeführt.

index list

# index delete

Der Befehl index delete löscht einen Advanced Matching-Modul-Suchindex.

#### *Verwendung*

index delete--d *Name*

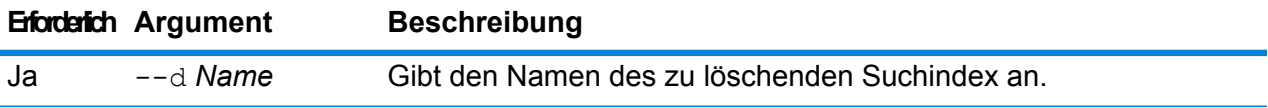

## **Beispiel**

Dieses Beispiel löscht einen Suchindex mit dem Namen "CustomerIndex".

```
index delete --d CustomerIndex
```
# index export cancel

Der Befehl index export cancel bricht das Exportieren eines Suchindex ab. Die Daten, die bis zum Abbruch des Befehls exportiert wurden, befinden sich am angegebenen Ausgabespeicherort.

#### *Usage*

index export cancel --i Export\_Id

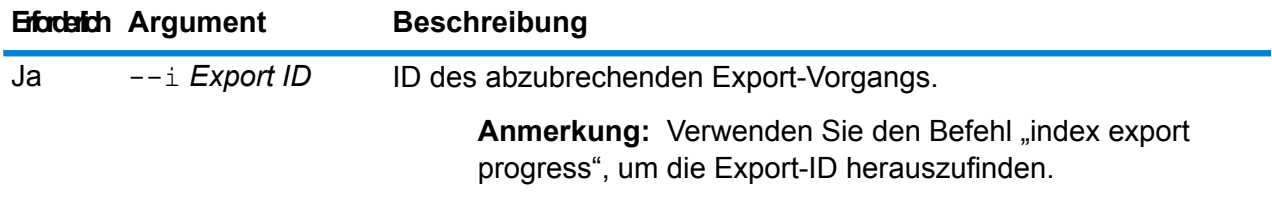

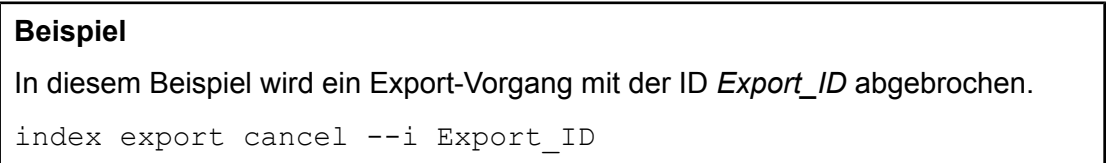

# index export progress

Der Befehl index export progress zeigt den Status der aktuell exportierten Suchindizes an. Die Details enthalten die Export-ID, den Indexnamen, die Gesamtanzahl der Datensätze, die Anzahl der exportierten Datensätze und den Speicherort für das Exportieren.

*Verwendung*

index export progress

#### **Beispiel**

In diesem Beispiel werden die Status aller aktuell exportierten Suchindizes angezeigt.

index export progress

# index export start

Der Befehl index export start exportiert den Suchindex als *.zip*-Dateiformat in einen gewünschten Ausgabespeicherort. Die ZIP-Datei enthält eine .csv-Dateimit einem Pipe-Zeichen als Begrenzungszeichen und doppelten Anführungszeichen als Textbegrenzungszeichen. Der Name der Ausgabedatei entspricht dem Namen des Suchindex, gefolgt von einem Zeitstempel.

- Bei **alten** Indizes werden nur die Felder exportiert, die bei der Indexerstellung zum **Speichern** markiert wurden.
- Bei **geclusterten** Indizes werden alle Indexfelder exportiert.

**Anmerkung:** Der Typ des Zeilenumbruchs ist bei aus Windows exportierten Dateien CRLF und bei anderen exportierten Dateien LF.

#### *Verwendung*

index export start

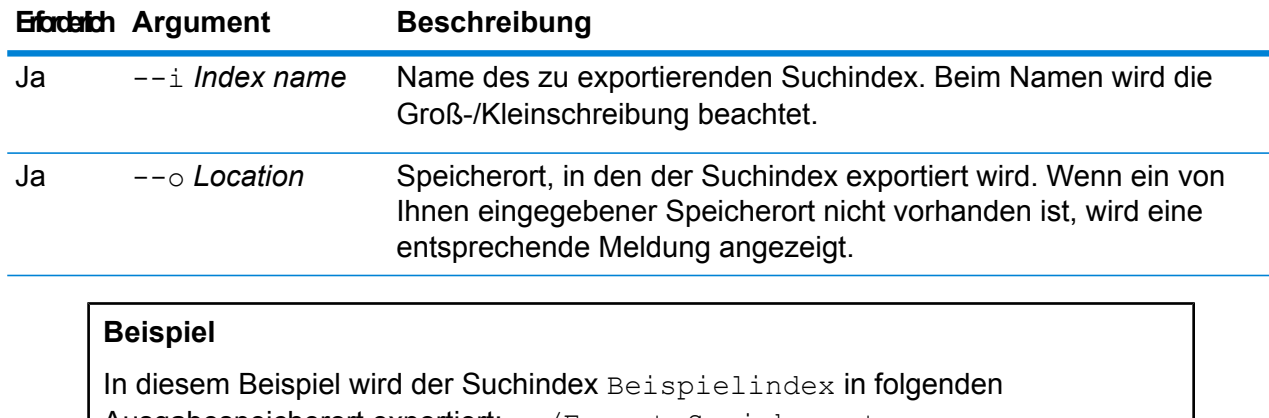

Ausgabespeicherort exportiert: c:/Export-Speicherort.

index export start --i Beispielindex --o c:/Export-Speicherort

# index snapshot create

Der Befehl index snapshot create erstellt eine Momentaufnahme des Suchindex. Damit eine Momentaufnahme erfolgreich erstellt werden kann, muss das gesamte Dataset im Index gültig sein. Wenn nur ein primärer Shard fehlt, schlägt die Erstellung der Momentaufnahme fehl. Nachdem eine Momentaufnahme erstellt wurde, benötigen nachfolgende Sicherungen wesentlich weniger Zeit, da Daten inkrementell hinzugefügt und gelöscht werden.

Die Erstellung der Momentaufnahme wird nicht von anderen Vorgängen beeinflusst, die gleichzeitig mit dem Suchindex ausgeführt werden. Es werden jedoch nur Datensätze in der Momentaufnahme aufgezeichnet, die zu diesem bestimmten Zeitpunkt im Index vorhanden sind.

Verwenden Sie den Befehl index snapshot list, um den Status der von Ihnen erstellten Momentaufnahme anzuzeigen. Weitere Informationen finden Sie unter **index [snapshot](#page-378-0) list** auf Seite 379.

**Anmerkung:** Sie müssen eine Datenbank für Indexmomentaufnahmen erstellen, bevor Sie eine Momentaufnahme eines Suchindex erstellen können. Weitere Informationen finden Sie unter **index snapshot [repository](#page-379-0)** auf Seite 380.

#### *Verwendung*

index snapshot create

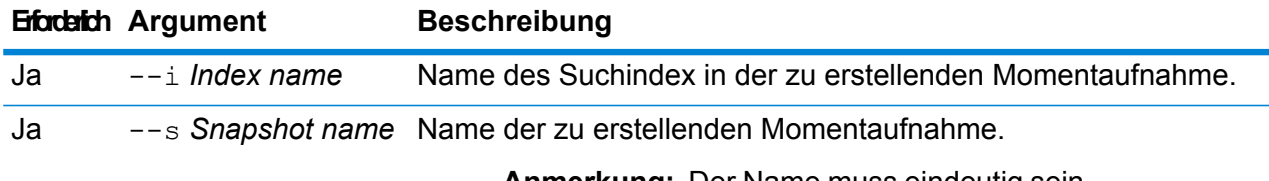

**Anmerkung:** Der Name muss eindeutig sein.

**Anmerkung:** Unabhängig von der Groß-/Kleinschreibung im Befehl besteht dieser Name aus Kleinbuchstaben.

## **Beispiel**

In diesem Beispiel wird eine neue Momentaufnahme "my\_snapshot" des Suchindex "customer\_index" erstellt.

<span id="page-378-0"></span>index snapshot create --i customer index --s my snapshot

## **index snapshot list**

Der Befehl index snapshot list gibt eine Liste aller Momentaufnahmen von Suchindizes zurück. Folgende Details werden angezeigt:

- Name der Momentaufnahme
- Name des Suchindex
- Angabe, ob die Momentaufnahme erfolgreich erstellt wurde
- Grund des Fehlschlagens, wenn die Momentaufnahme nicht erfolgreich erstellt wurde
- Startzeit, Endzeit und Gesamtzeit der Erstellung der Momentaufnahme
- Gesamtzahl der Shards in der Momentaufnahme sowie erfolgreiche und fehlgeschlagene Shards, falls vorhanden

## *Verwendung*

index snapshot list

## **Beispiel**

Das folgende Beispiel listet alle Momentaufnahmen von Suchindizes auf.

index snapshot list

# index snapshot delete

Der Befehl index snapshot delete löscht eine Momentaufnahme eines Suchindex.

#### *Verwendung*

index snapshot delete

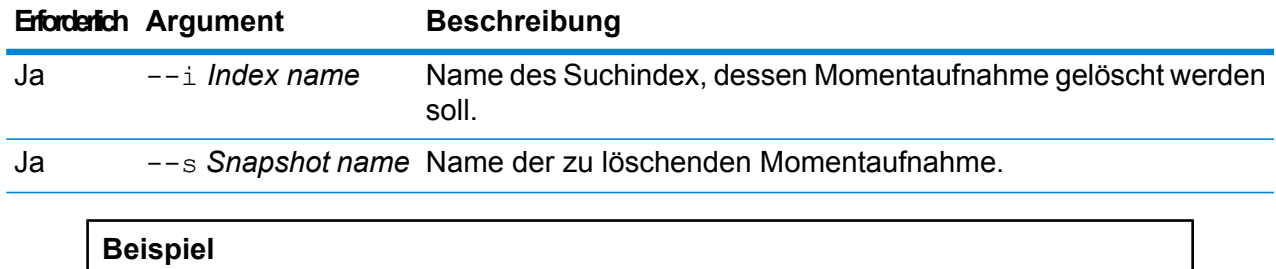

In diesem Beispiel wird die Momentaufnahme "my\_snapshot" des Suchindex "customer\_index" gelöscht.

index snapshot delete --i customer index --s my snapshot

# <span id="page-379-0"></span>index snapshot repository

Der Befehl index snapshot repository legt den Pfad der Datenbank für Momentaufnahmen von Suchindizes auf einen freigegebenen Dateisystempfad fest. Sie können eine beliebige Anzahl von Datenbanken festlegen. Die Search Index Engine verwendet jedoch immer den aktuell festgelegten Dateipfad zum Sichern und Wiederherstellen von Daten.

Sie müssen zuerst den Datenbankpfad path.repo am unten angegebenen Speicherort festlegen und den Server neu starten, um die Datenbank für Indexmomentaufnahmen von Suchindizes (in der Befehlszeilenschnittstelle) zu verwenden. Wenn Sie ein Cluster eingerichtet haben, muss diese Änderung auf allen Knoten durchgeführt werden. Dieser Pfad wird bei der Erstellung der Datenbank verwendet.

<Installationsordner von Spectrum>\index\elasticsearch.template.

Der Pfad kann beispielsweise wie folgt aussehen:

- path.repo: ["/mount/backups"]
- path.repo:  $\lceil$   $\mathsf{C}:$  / SIbackups"]

Im Folgenden finden Sie Beispiele für die Datenbanken, die mit obigen Pfaden erstellt wurden:

- index snapshot repository --p /mount/backups/index customer
- index snapshot repository --p C:/SIbackups/index customer

#### *Verwendung*

index snapshot repository

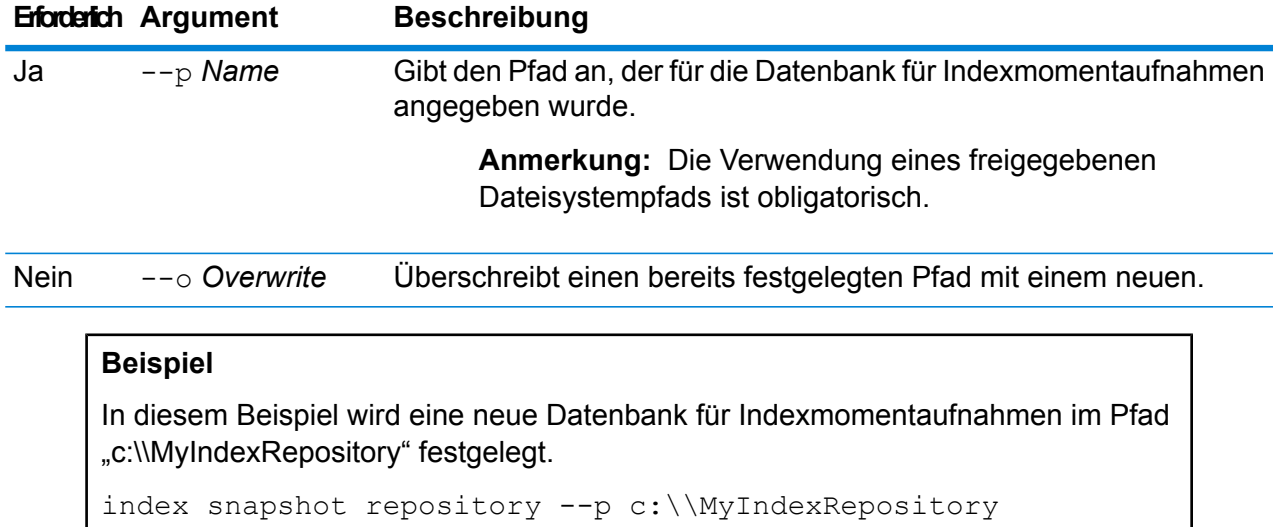

# index snapshot restore

Der Befehl index snapshot restore stellt eine Momentaufnahme eines Suchindex wiederher.

**Anmerkung:** Während der Wiederherstellung einer Momentaufnahme darf kein Vorgang mit dem Suchindex ausgeführt werden.

Verwenden Sie den Befehl index restore list, um den Status der Wiederherstellung der Momentaufnahme anzuzeigen. Weitere Informationen finden Sie unter **index [restore](#page-381-0) list** auf Seite 382.

#### *Verwendung*

index snapshot restore

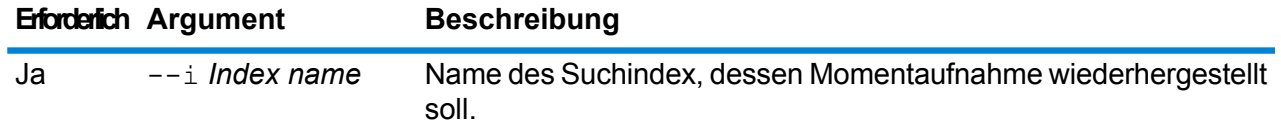

#### **Erforderlich Argument Beschreibung**

Ja --s *Snapshot name* Name der wiederherzustellenden Momentaufnahme.

#### **Beispiel**

In diesem Beispiel wird die Momentaufnahme "my\_snapshot" des Suchindex "customer\_index" wiederhergestellt.

index snapshot restore --i customer index --s my snapshot

### <span id="page-381-0"></span>**index restore list**

Der Befehl index restore list gibt eine Liste aller wiederhergestellten Indexmomentaufnahmen des Advanced Matching-Moduls zurück. Die in eine Tabelle angezeigten Details enthalten den Namen des Index und seinen Wiederherstellungsstatus. Darüber hinaus sind Shard-bezogene Details zur Wiederherstellung enthalten wie Gesamtzeit zur Wiederherstellung der einzelnen Shards, der Status und die Beschreibung der Wiederherstellung.

#### *Verwendung*

index restore list

## **Beispiel**

Das folgende Beispiel listet alle wiederhergestellten Momentaufnahmen von Suchindizes auf.

index restore list

# Dienste

## service list

Der Befehl service list listet die Dienste auf, die auf Ihrem Server verfügbar gemacht sind. Dienste, die nicht verfügbar gemacht wurden, werden nicht in der Liste aufgeführt.

**Anmerkung:** Sie können Dienste über den Befehl dataflow expose verfügbar machen.

*Verwendung* service list

# service loglevel list

Der Befehl service loglevel list listet die Detailebene auf, die im Protokoll für jeden Dienst festgehalten wird. Folgende Protokollierungsebenen stehen zur Verfügung:

Der Dienst verwendet die Standardprotokollierungsebene des Systems. Sie können die Protokollierungsebene des Systems über den Befehl systemloglevel set festlegen. **Default Disabled** Es ist keine Ereignisprotokollierung aktiviert. Minimale Protokollierung. Nur schwerwiegende Fehler werden protokolliert. Schwerwiegende Fehler sind Fehler, durch die das System unbrauchbar gemacht wird. **Fatal** Fehler und schwerwiegende Fehler werden protokolliert. Fehler deuten auf ein isoliertes Problem hin, durch das ein Teil des Systems unbrauchbar wird. Ein Problem, **Error** durch das ein einzelner Dienst nicht funktioniert, würde beispielsweise einen Fehler generieren. Ereigniswarnungen, Fehler und schwerwiegende Fehler werden protokolliert. Warnungen deuten auf Probleme hin, bei denen das System aber weiterhin arbeiten **Warn** kann. Wenn beispielsweise ein Dienst geladen wird, bei dem ein Parameter einen ungültigen Wert aufweist, wird eine Warnung ausgegeben und der Standardparameter verwendet. Wenn während der Verwendung eines Dienstes Ergebnisse zurückgegeben werden, jedoch ein Problem vorliegt, wird eine Warnung protokolliert. Systeminformationen der obersten Ebene werden protokolliert. Dies ist die detaillierteste, für die Produktion geeignete Protokollierungsebene. **Info** Informationsereignisse werden in der Regel während des Starts und der Initialisierung angezeigt und enthalten Informationen, wie z. B. Versionsinformationen und Informationen darüber, welche Dienste geladen wurden. Eine sehr detaillierte Protokollierungsebene, die für Fehlerbehebungsprobleme mit dem System geeignet ist. **Debug** Die detaillierteste Protokollierungsebene, auf der die Programmausführung nachverfolgt wird (Methodeneingabe und Beenden). Sie enthält zur Fehlerbehebung detaillierte Informationen zum Programmfluss. **Trace**

## *Verwendung*

service loglevel list

# service loglevel set

Der Befehl service loglevel set gibt die Detailebene im Dienstprotokoll an.

Sie können die Standardprotokollierungsebene und Protokollierungsebenen für die einzelnen Dienste in Ihrem System angeben. Wenn Sie Protokollierungsebenen ändern, spiegelt sich diese Änderung nicht in den Protokolleinträgen wider, die vor der Änderung gemacht wurden.

### *Verwendung*

service loglevel set --s*Dienstname* --l *Protokollstufe*

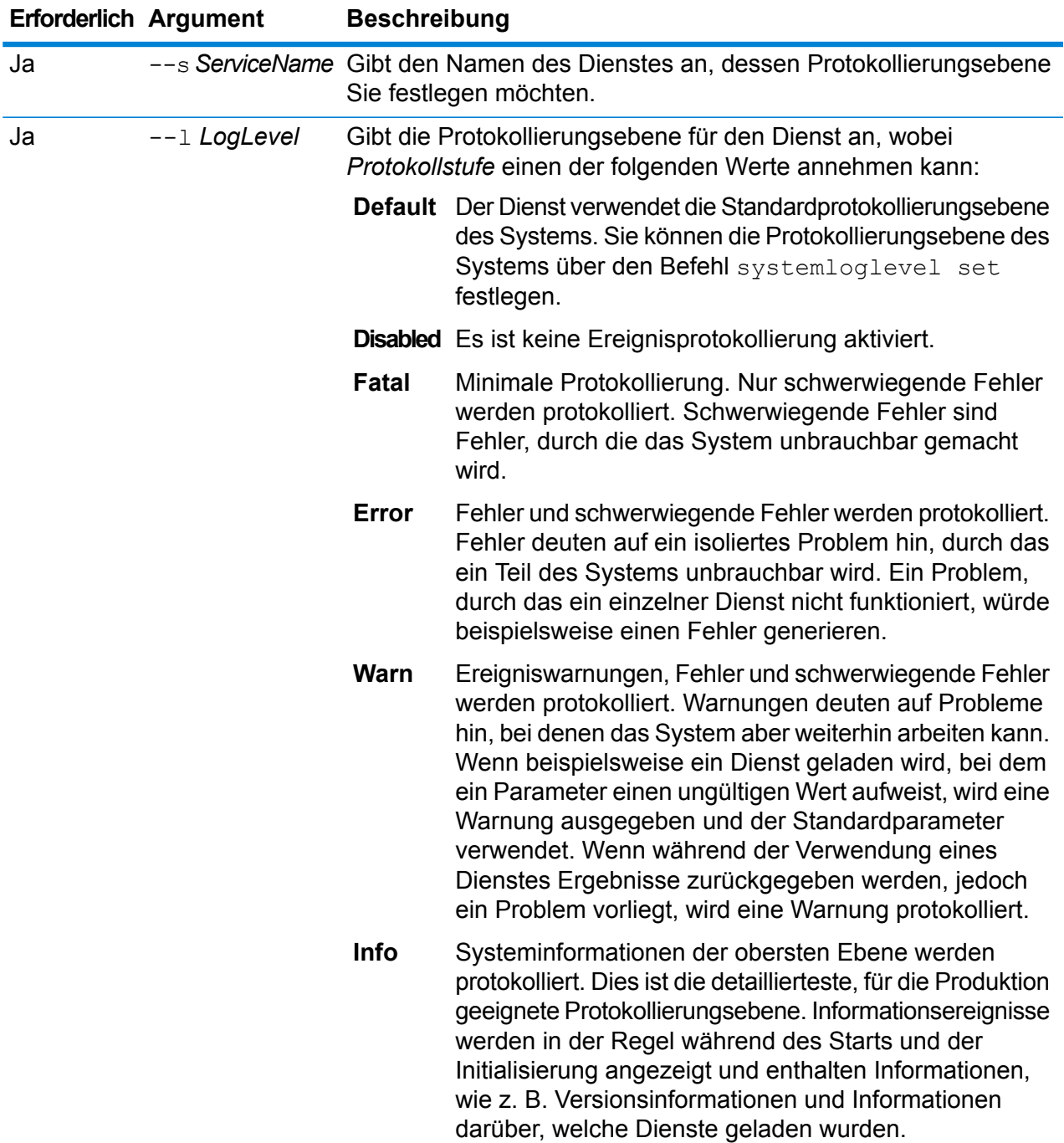

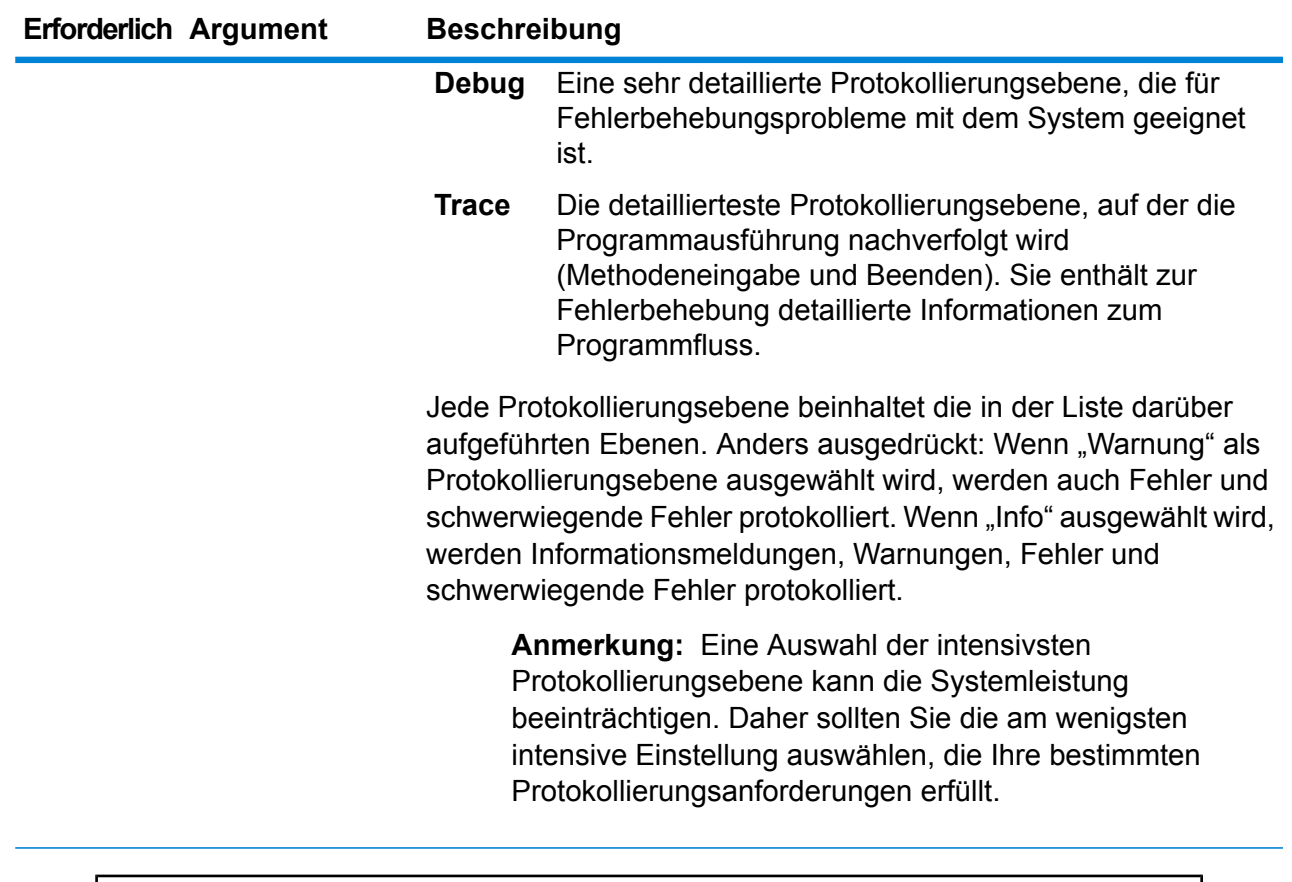

## **Beispiel**

In diesem Beispiel wird die Protokollierungsebene für "ValidateAddress" auf "Warn" gesetzt:

service loglevel set --s ValidateAddress --l Warn

# service option list

Der Befehl service option list listet die Optionen auf, die für einen Dienst aktiv sind. Beschreibungen zu den Optionen aller Dienste und deren Werte finden Sie im *API-Handbuch*, im *REST-Webdienste-Handbuch* oder im *SOAP-Webdienste-Handbuch*.

## *Verwendung*

service option list --s*Dienstname*

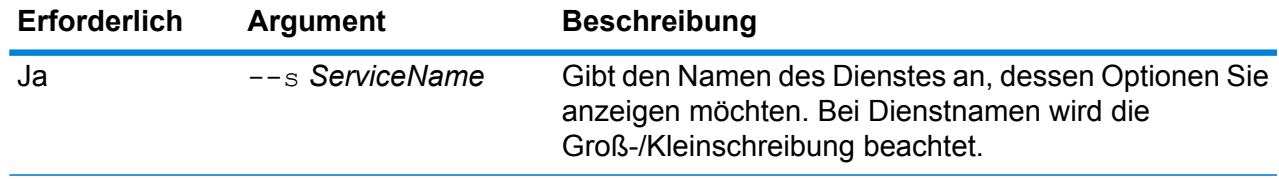

## **Beispiel**

In diesem Beispiel werden die geltenden Optionen für den Dienst "ValidateAddress" aufgelistet:

service option list --s ValidateAddress

# service option set

Der Befehl service option set gibt eine Standardeinstellung für eine Dienstoption an.

Standarddienstoptionen steuern das Standardverhalten der einzelnen Dienste auf Ihrem System. Sie können für jede Option in einem Dienst einen Standardwert angeben. Die Standardoptionseinstellung wird wirksam, wenn in einem API-Aufruf oder einer Webservice-Anforderung ein Wert für eine bestimmte Option nicht explizit definiert ist. Standarddienstoptionen sind auch die Einstellungen, die standardmäßig verwendet werden, wenn Sie unter Verwendung dieses Dienstes einen Datenfluss im Enterprise Designer erstellen.

#### *Verwendung*

service option set --s*Dienstname* --o *Optionsname*--v *Wert*

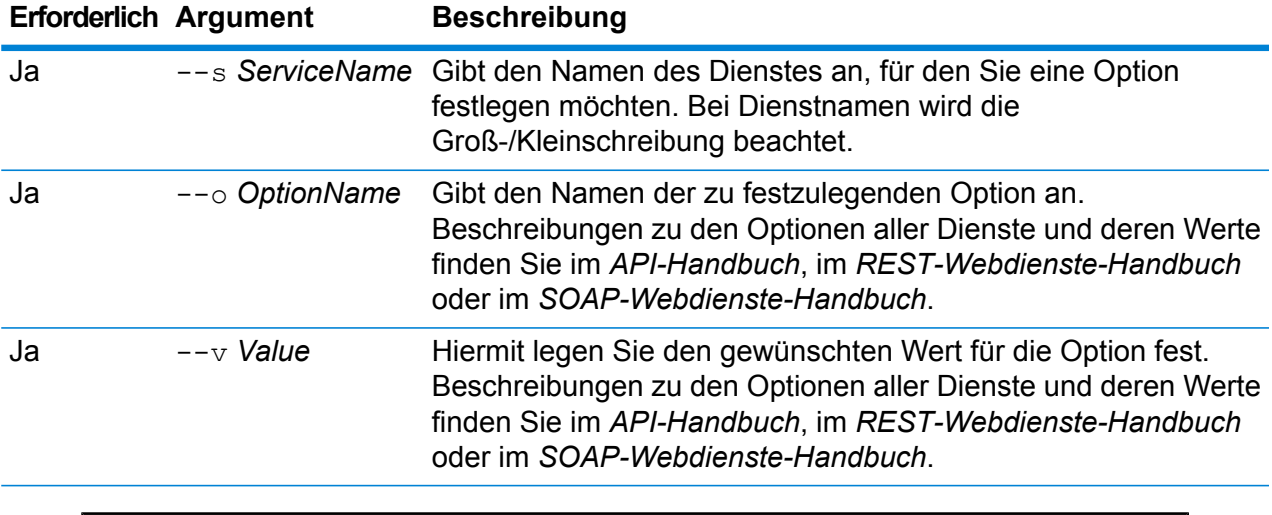

## **Beispiel**

In diesem Beispiel wird die Option "MaximumResults" des Dienstes "ValidateAddress" auf 15 festgelegt:

```
service option set --s ValidateAddress --o MaximumResults --v
15
```
# Spectrum-Datenbanken

# Enterprise Geocoding-Modul für globale Datenbanken

## **egmglobaldb create sample file**

Der Befehl egmglobaldb create sample file erstellt JSON-Beispieldateien einer einzelnen oder doppelten Datenbankressource. Diese erstellten Dateien können als Referenz für die Bereitstellung von Konfigurationen zur Erstellung der Datenbankressource verwendet werden. Dabei werden die JSON-Dateien *egmGlobalSingleDictDbResource.txt* und *egmGlobalDoubleDictDbResource.txt* im aktuellen Verzeichnis oder an einem angegebenen Speicherort erstellt.

#### *Verwendung*

egmglobaldb create\_sample\_file*outputpath*

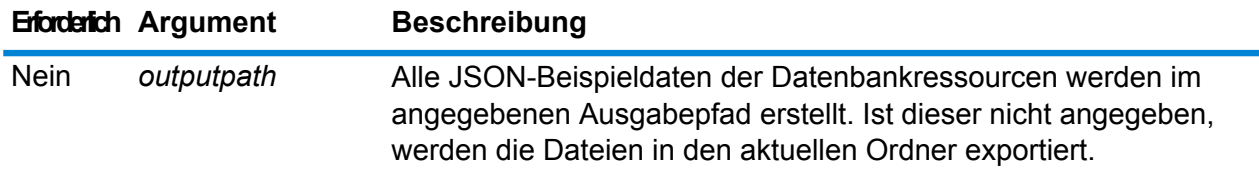

#### **Beispiel**

In diesem Beispiel werden JSON-Beispieldateien für globale Datenbankressourcen im aktuellen Ordner erstellt. Im zweiten Beispiel werden alle Datenbankressourcen nach C:\Ausgabeordner exportiert.

```
egmglobaldb create_sample_file
```
egmglobaldb create sample file C:\Ausgabeordner

#### **JSON-Beispieldatei für Datenbankressource**

```
[{"product":"InternationalGeocoder GLOBAL",
"module":"igeocode-global", "name":"$$DATABASE_NAME$$",
"maxActive":4,
"properties": { "COUNTRY_CODE1": "$$COUNTRY_CODE1$$",
"$$COUNTRY CODE1$$ DICTIONARY PATH1":"$$DICTIONARY PATH1$$",
"COUNTRY COUNT":"1",
```
"\$\$COUNTRY\_CODE1\$\$\_DICTIONARY\_PATH\_NAME1":"\$\$DICTIONARY\_PATH\_NAME1\$\$"}}]

#### **egmglobaldb delete**

Der Befehl egmglobaldb delete löscht eine konfigurierte globale Enterprise Geocoding-Moduldatenbank.

#### *Verwendung*

egmglobaldb delete--n *Name*

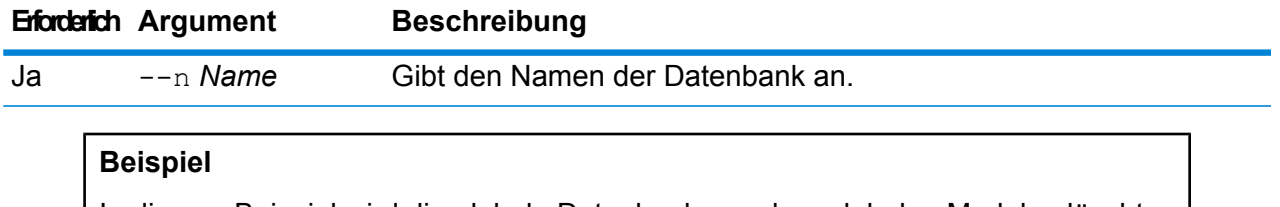

In diesem Beispiel wird die globale Datenbank aus dem globalen Modul gelöscht.

egmgbrdb delete --n Global

#### **egmglobaldb import**

Der Befehl egmglobaldb import importiert eine globale Datenbankeigenschaftsdatei des Enterprise Geocoding-Moduls. Damit werden die globalen Datenbankressourcen auf dem aktuellen System konfiguriert.

#### *Verwendung*

egmglobaldb import --f*Datei*

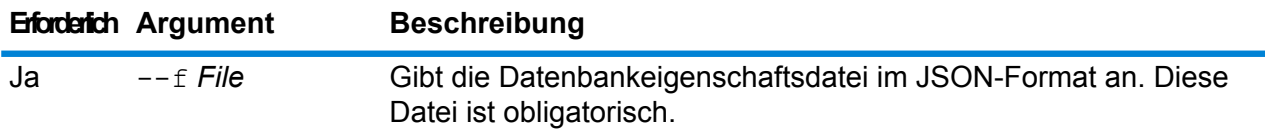

## **Beispiel**

In diesem Beispiel wird eine globale Datenbankressource erstellt, so wie in der in der Datei egmGlobalSingleDictDbResource.txt im JSON-Format bereitgestellten Konfiguration definiert.

egmglobaldb import --f egmGlobalSingleDictDbResource.txt

## **egmglobaldb export**

Der Befehl egmglobaldb export exportiert alle Informationen der globalen Datenbankressource in eine Datenbank-Eigenschaftsdatei (EgmGlobalDbResource.txt) am angegebenen Speicherort. Falls der Speicherort für die Ausgabedatei nicht angegeben ist, wird die Datei "EgmGlobalDbResource.txt" in den aktuellen Ordner geschrieben. Die Datenbank-Eigenschaftsdatei kann daraufhin mit dem Befehl egmglobaldb import verwendet werden, um die Datenbank auf einem anderen System zu konfigurieren.

### *Verwendung*

egmglobaldb export --o*Ausgabepfad*

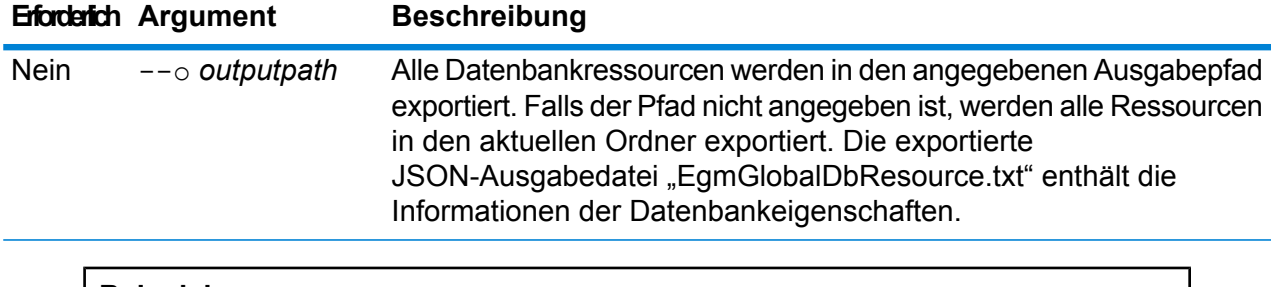

**Beispiel**

In diesem Beispiel werden die Informationen der Datenbankressource am designierten Speicherort exportiert.

egmglobaldb export --o C:\DBs\

## **egmglobaldb get**

Der Befehl egmglobaldb get gibt Informationen über eine globale Enterprise Geocoding-Moduldatenbank zurück.

#### *Verwendung*

egmglobaldb get --n*Name*

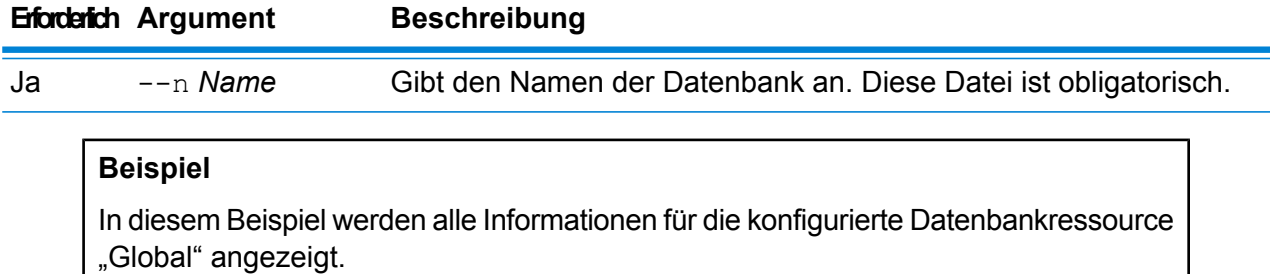

egmglobaldb get --n Global

#### **egmglobaldb list**

Der Befehl egmglobaldb list zeigt alle konfigurierten globalen Datenbanken des Enterprise Geocoding-Moduls und ihre Poolgrößen an.

#### *Verwendung*

egmglobaldb list Dieser Befehl beinhaltet keine Eigenschaften.

## **Beispiel**

In diesem Beispiel wird die globale Datenbank des Enterprise Geocoding-Moduls und ihre Poolgröße aufgelistet.

egmglobaldb list

#### **egmglobaldb poolsize set**

Der Befehl egmglobaldb poolsize set legt die Poolgröße für eine konfigurierte globale Datenbankressource fest. Die Poolgröße ist die maximale Anzahl der gleichzeitigen Anforderungen, die für eine Datenbank zulässig sind.

#### *Verwendung*

egmglobaldb poolsize set --n *Name* --s *Poolgröße*

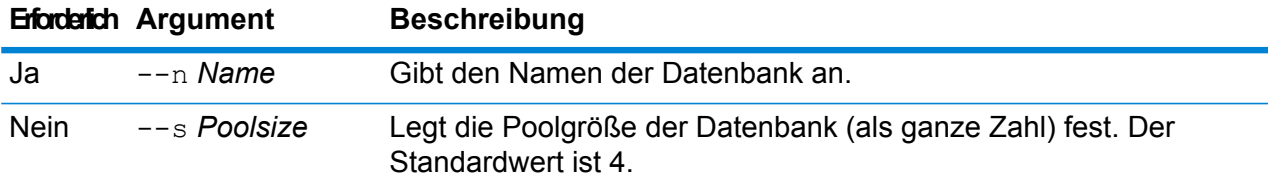

#### **Beispiel**

In diesem Beispiel wird die Poolgröße einer bereits konfigurierten globalen Datenbankressource auf 10 festgelegt.

egmglobaldb poolsize set --n global --s 10

# Enterprise Geocoding-Modul für US-Datenbanken

### **egmusadb add**

Der Befehl egmusadb add erstellt eine neue Datenbankressource für das US Enterprise Geocoding-Modul auf dem Server. Sie müssen für diesen Befehl das US Enterprise Geocoding-Modul installiert haben.

#### *Verwendung*

egmusadb add --f*File*

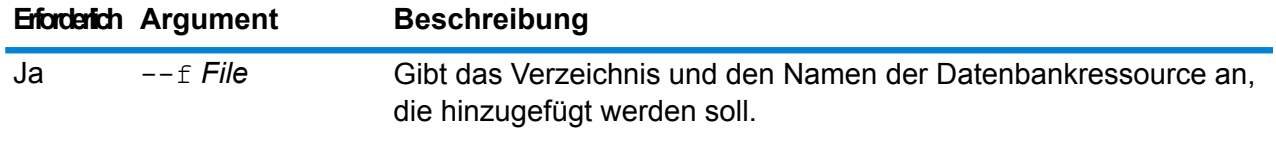

## **egmusadb delete**

Der Befehl egmusadb delete löscht eine konfigurierte Enterprise Geocoding-Modul-US-Datenbank.

#### *Verwendung*

egmusadb delete--n *Name*

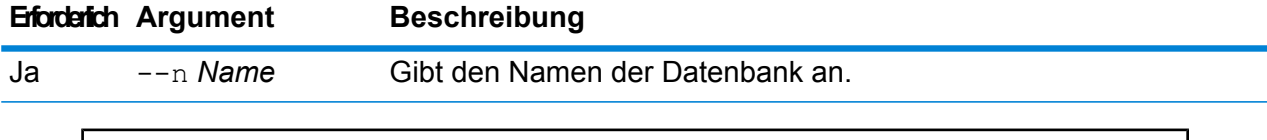

#### **Beispiel**

In diesem Beispiel wird eine Datenbank mit dem Namen "EGM\_CENTRUS\_POINTS" gelöscht.

egmusadb delete --n EGM\_CENTRUS\_POINTS

#### **egmusadb import**

Der Befehl egmusadb import importiert eine Eigenschaftsdatei einer Enterprise Geocoding Modul-US-Datenbank, die durch den Befehl egmusadb export erstellt wurde. Der Befehl egmusadb import konfiguriert die US-Datenbankressource im aktuellen System.

#### *Verwendung*

egmusadb import --f*Datei*

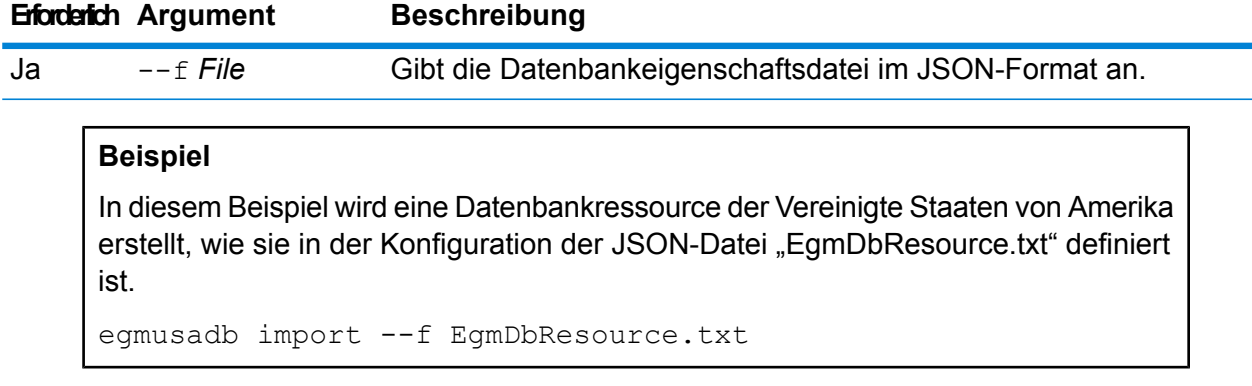

## **egmusadb export**

Der Befehl egmusadb export exportiert alle Datenbankressourceninformationen für die Vereinigten Staaten in die Datenbankeigenschaftsdatei EgmDbResource.txt am angegebenen Speicherort. Wenn kein Speicherort für die Ausgabedatei angegeben wird, wird die Datei EgmDbResource.txt in den aktuellen Ordner geschrieben. Die Datenbankeigenschaftsdatei kann danach mit dem Befehl egmusadb import genutzt werden, um die Datenbanken auf einem anderen System zu konfigurieren.

## *Verwendung*

egmusadb export --o*Verzeichnis*

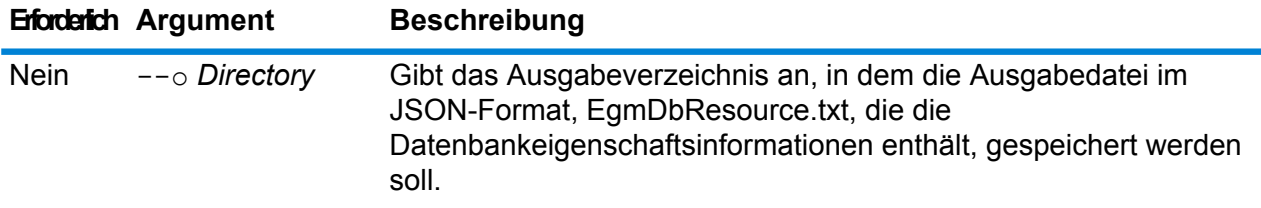

#### **Beispiel**

In diesem Beispiel werden die Datenbankinformationen an den angegebenen Speicherort exportiert.

```
egmusadb export --o C:\DBs\
```
Die Ausgabedatei EgmDbResource.txt enthält Datenbankeigenschaftsinformationen ähnlich den folgenden:

```
[{"product":"GeoStan",
"module":"geostan",
"name":"TomTomStreets",
"maxActive":4,
"properties":{"BASE_DB_PATHS":"C:/Dataset/DVDGDT",
"DataSetName":"TomTomStreets"}},
{"product":"GeoStan",
"module":"geostan",
```

```
"name":"CentrusPoints",
"maxActive":4,
"properties":{"BASE_DB_PATHS":"C:/Dataset/DVDCPoints;C:/Dataset/DVDGDT",
"DataSetName":"CentrusPoints"}}]
```
#### **egmusadb get**

Der Befehl egmusadb get gibt Informationen über eine Enterprise Geocoding Modul-US-Datenbank zurück.

## *Verwendung*

egmusadb get --n*Name*

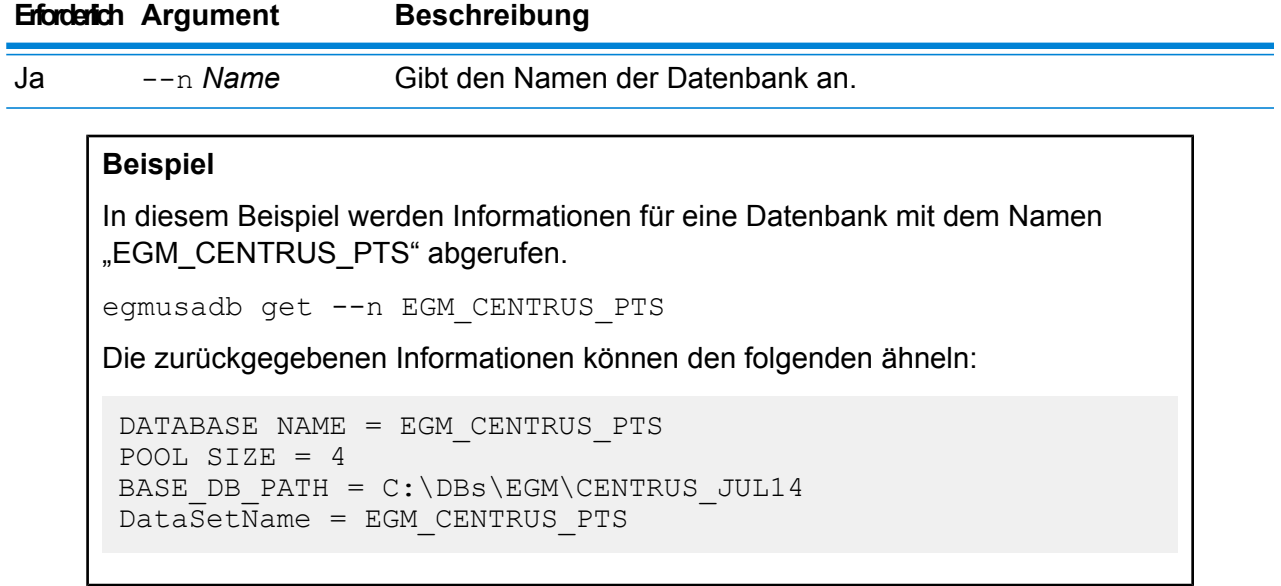

### **egmusadb list**

Der Befehl egmusadb list zeigt alle konfigurierten US Enterprise Geocoding Moduldatenbanken und ihre Poolgröße an.

#### *Verwendung*

egmusadb list Dieser Befehl beinhaltet keine Eigenschaften.

#### **Beispiel**

Dieses Beispiel führt alle Enterprise Geocoding-Modul-US-Datenbanken auf.

egmusadb-Liste

Die zurückgegebenen Informationen können den folgenden ähneln: +----------------+---------+ | DATABASE NAME |POOL SIZE| +----------------+---------+ | TomTomStreets | 4 | | TomTomPoints | 4 | | NAVTEQStreets | 4 |<br>| CentrusPoints | 4 | | CentrusPoints | +----------------+---------+

#### **egmusadb poolsize set**

Der Befehl egmusadb poolsize set legt die Poolgröße einer konfigurierten US-Enterprise Geocoding-Moduldatenbank fest. Die Poolgröße ist die maximale Anzahl der gleichzeitigen Anforderungen, die für eine Datenbank zulässig sind.

#### *Verwendung*

egmusadb poolsize set --n *Name* --s *Poolgröße*

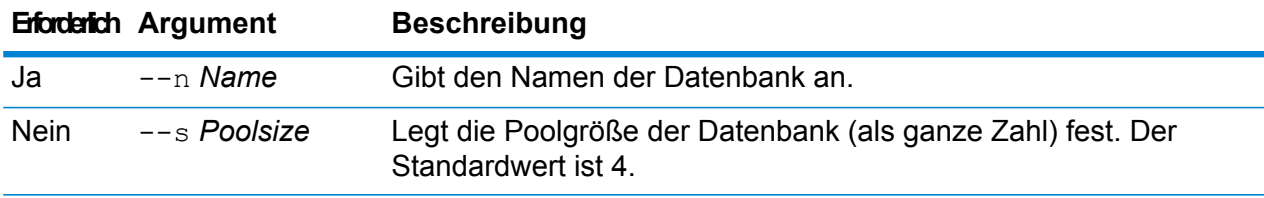

#### **Beispiel**

In diesem Beispiel wird die Poolgröße für die Datenbank "EGM\_CENTRUS\_PTS" auf 3 festgelegt.

egmusadb poolsize set --n EGM\_CENTRUS\_PTS --s 3

# Enterprise Geocoding-Modul für Datenbanken Großbritannien

#### **egmgbrdb create sample file**

Der Befehl egmgbrdb create sample file erstellt JSON-Beispieldateien einer einzelnen oder doppelten Datenbankressource. Diese erstellten Dateien können als Referenz für die Bereitstellung von Konfigurationen zur Erstellung der Datenbankressource verwendet werden. Dabei wird die JSON-Datei *egmGbrSingleDictDbResource.txt* im aktuellen Verzeichnis oder in einem angegebenen Ordner erstellt.

## *Verwendung*

egmgbrdb create\_sample\_file*outputpath*

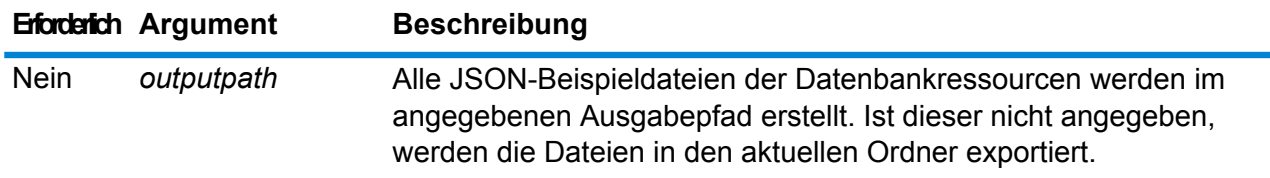

## **Beispiel**

Im ersten Beispiel wird die JSON-Beispieldatei der globalen Datenbankressourcen im aktuellen Ordner erstellt. Im zweiten Beispiel wird die JSON-Datei der Datenbankressourcen in "C:\OutputFolder\" erstellt.

```
egmgbrdb create_sample_file
```
egmgbrdb create sample file C:\outputFolder

#### **egmgbrdb delete**

Der Befehl egmgbrdb delete löscht eine konfigurierte Enterprise Geocoding-Modul-GBR-Datenbank.

#### *Verwendung*

egmgbrdb delete--n *Name*

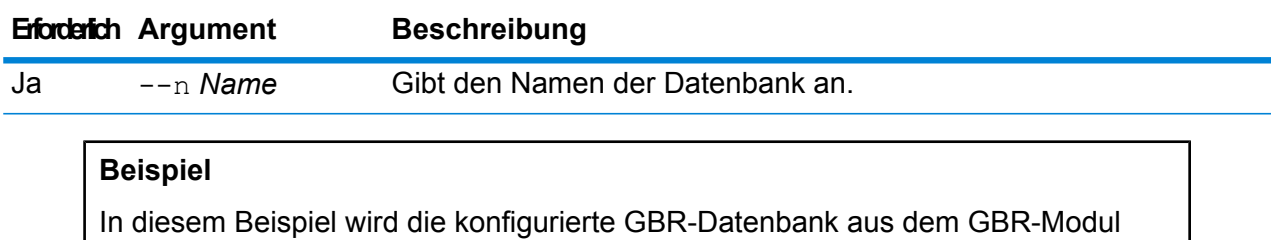

gelöscht.

egmgbrdb delete --n GBR

#### **egmgbrdb import**

Der Befehl egmgbrdb import importiert eine Eigenschaftsdatei der Enterprise Geocoding Modul-GBR-Datenbank. Diese Datei konfiguriert die GBR-Datenbankressource im aktuellen System.

## *Verwendung*

egmgbrdb import --f*Datei*

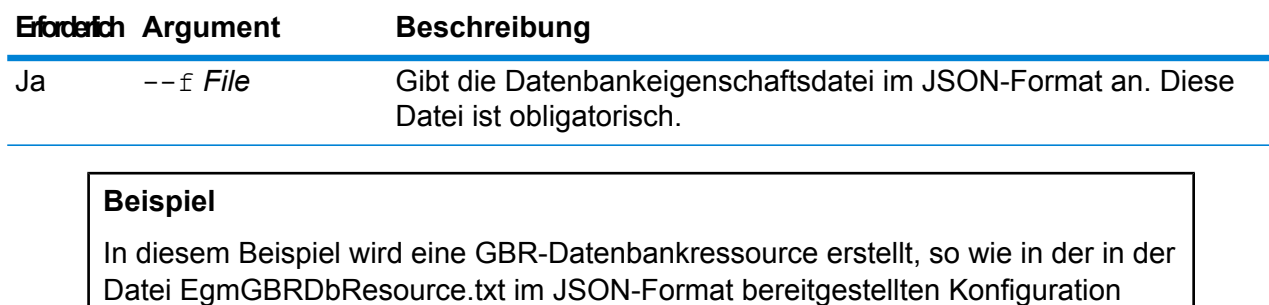

egmgbrdb import --f EgmGBRDbResource.txt

## **egmgbrdb export**

definiert.

Der Befehl egmgbrdb export exportiert alle Informationen der GBR-Datenbankressource in eine Datenbank-Eigenschaftsdatei (EgmGgrDbResource.txt) am angegebenen Speicherort. Wenn kein Speicherort für die Ausgabedatei angegeben wird, werden alle GBR-Datenbankressourcen in den aktuellen Ordner exportiert. Die Datenbank-Eigenschaftsdatei kann daraufhin mit dem Befehl egmgbrdb import verwendet werden, um die Datenbank auf einem anderen System zu konfigurieren.

#### *Verwendung*

egmgbrdb export --o*Ausgabepfad*

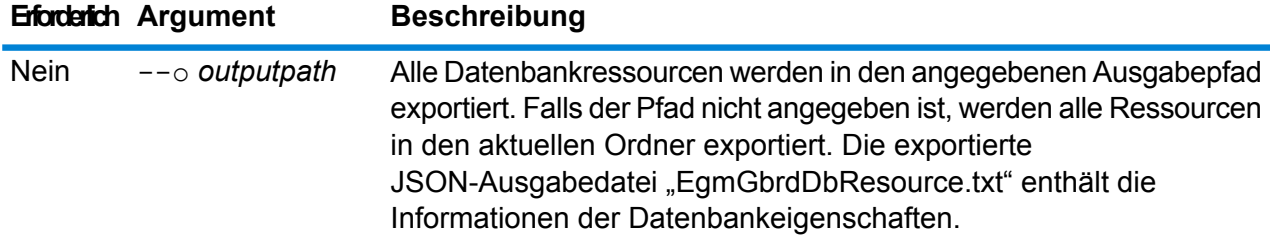

#### **Beispiel**

In diesem Beispiel werden die Informationen der Datenbankressource am designierten Speicherort exportiert.

```
egmgbrdb export --o C:\DBs\
```
#### **egmgbrdb get**

Der Befehl egmgbrdb get gibt Informationen über eine GBR Enterprise Geocoding-Moduldatenbank zurück.
#### *Verwendung*

egmgbrdb get --n*Name*

# **Erforderlich Argument Beschreibung** Ja --n *Name* Gibt den Namen der Datenbank an. **Beispiel** In diesem Beispiel werden alle Informationen der konfigurierten GBR-Datenbankressource angezeigt.

```
egmgbrdb get --n GBR
```
#### **egmgbrdb list**

Der Befehl egmgbrdb list zeigt alle konfigurierten GBR Enterprise Geocoding-Moduldatenbanken und ihre Poolgröße an.

#### *Verwendung*

egmgbrdb list Dieser Befehl beinhaltet keine Eigenschaften.

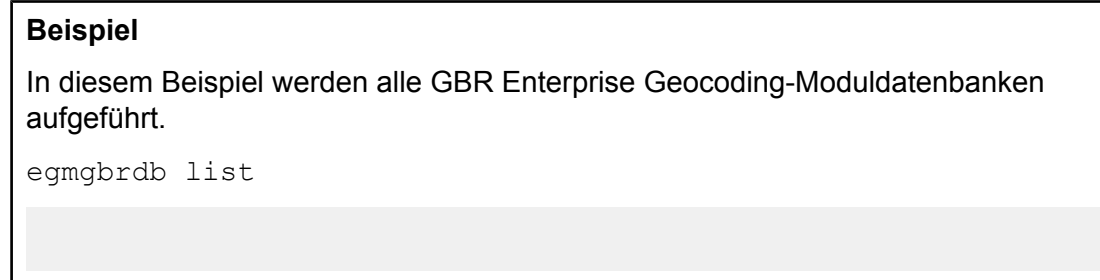

#### **egmgbrdb poolsize set**

Der Befehl egmgbrdb poolsize set legt die Poolgröße einer konfigurierten GBR-Enterprise Geocoding-Moduldatenbank fest. Die Poolgröße ist die maximale Anzahl der gleichzeitigen Anforderungen, die für eine Datenbank zulässig sind.

#### *Verwendung*

egmgbrdb poolsize set --n *Name* --s *Poolgröße*

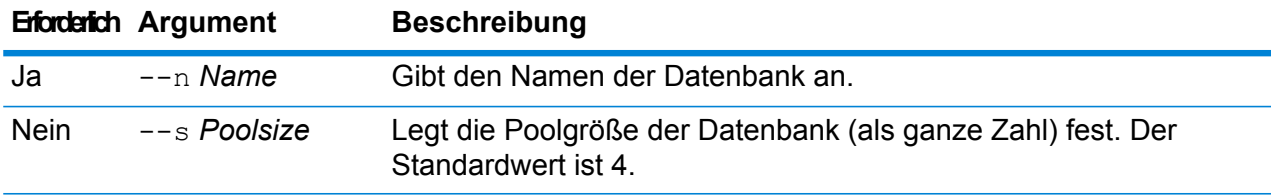

In diesem Beispiel wird die Poolgröße der bereits konfigurierten GBR-Datenbank auf 10 festgelegt.

egmgbrdb poolsize set --n GBR --s 10

### Enterprise Geocoding-Modul für Datenbanken Australien

#### **egmausdb create sample file**

Der Befehl egmausdb create sample file erstellt JSON-Beispieldateien einer einzelnen oder doppelten Datenbankressource. Diese erstellten Dateien können als Referenz für die Bereitstellung von Konfigurationen zur Erstellung der Datenbankressource verwendet werden. Mit diesem Befehl werden die JSON-Dateien *egmAusSingleDictDbResource.txt* und *egmAusDoubleDictDbResource.txt* im aktuellen Verzeichnis oder am Speicherort des Ordners erstellt.

#### *Verwendung*

egmausdb create\_sample\_file*outputpath*

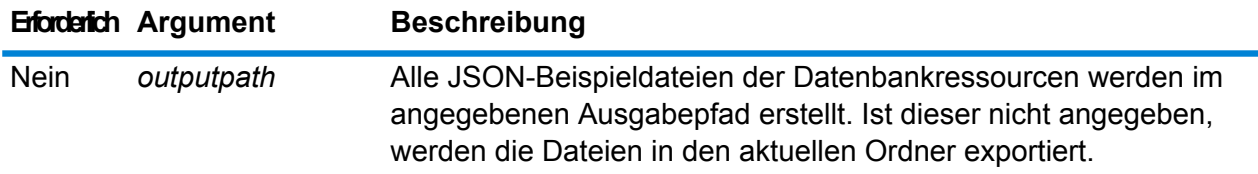

#### **Beispiel**

Im ersten Beispiel werden im aktuellen Ordner JSON-Dateien der globalen Datenbankressourcen erstellt. Im zweiten Beispiel werden die Dateien der Datenbankressourcen in "C:\OutputFolder" erstellt.

```
egmausdb create_sample_file
```
egmausdb create sample file C:\outputFolder

#### **egmausdb delete**

Der Befehl egmausdb delete löscht eine konfigurierte australische Enterprise Geocoding-Moduldatenbank.

#### *Verwendung*

egmausdb delete--n *Name*

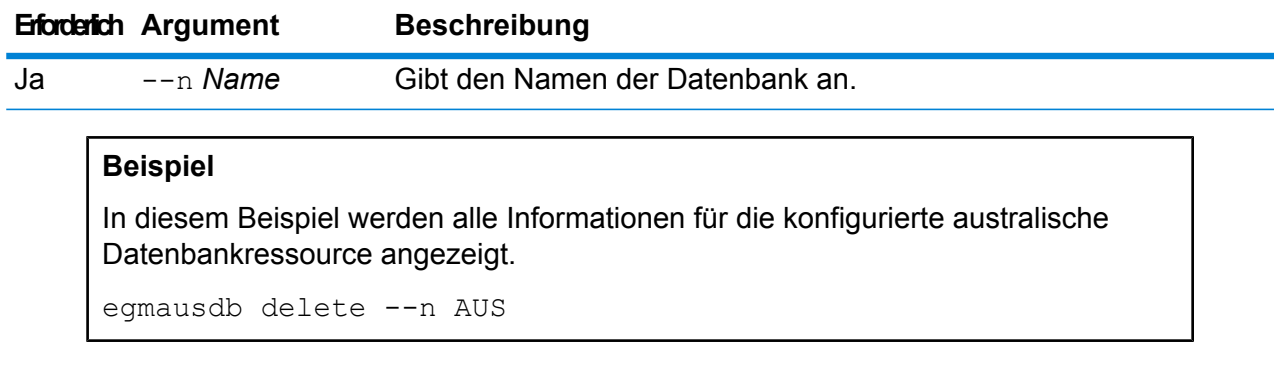

#### **egmausdb import**

Mit dem Befehl egmausdb import wird eine australische Enterprise Geocoding-Moduldatenbank-Eigenschaftsdatei importiert. Dadurch wird die australische Datenbankressource auf dem aktuellen System konfiguriert.

#### *Verwendung*

egmausdb import --f*Datei*

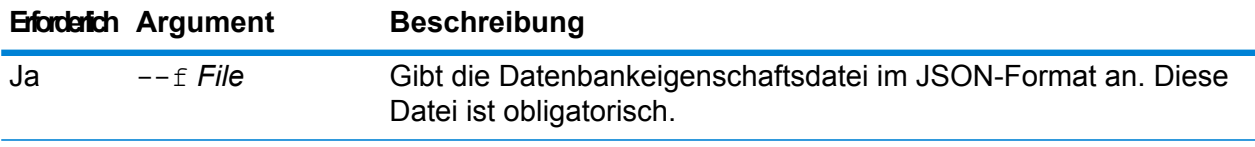

#### **Beispiel**

In diesem Beispiel wird eine australische Datenbankressource erstellt, so wie sie in der in der Datei EgmAUSDbResource.txt im JSON-Format bereitgestellten Konfiguration definiert ist.

egmausdb import --f EgmAUSDbResource.txt

#### **egmausdb export**

Mit dem Befehl egmausdb export werden alle Informationen der australischen Datenbankressource in eine Datenbank-Eigenschaftsdatei, EgmAusDbResource.txt, am angegebenen Speicherort exportiert. Wenn kein Speicherort für die Ausgabedatei angegeben ist, wird die Datei EgmAusDbResource.txt in den aktuellen Ordner exportiert. Die Datenbank-Eigenschaftsdatei kann daraufhin mit dem Befehl egmausdb import verwendet werden, um die Datenbank auf einem anderen System zu konfigurieren.

#### *Verwendung*

egmausdb export --o*Ausgabepfad*

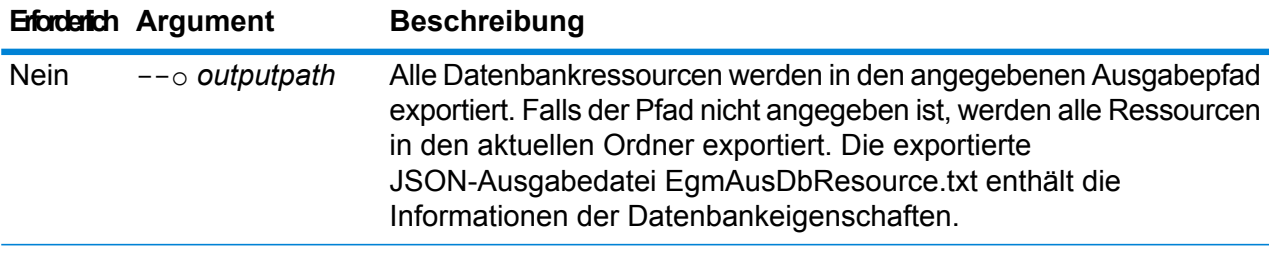

In diesem Beispiel werden die Informationen der Datenbankressource am designierten Speicherort exportiert.

egmausdb export --o C:\DBs\

#### **egmausdb get**

Der Befehl egmausdb get gibt Informationen zu einer australischen Enterprise Geocoding-Moduldatenbank zurück.

#### *Verwendung*

egmausdb get --n*Name*

### **Erforderlich Argument Beschreibung**

Ja --n *Name* Gibt den Namen der Datenbank an.

#### **Beispiel**

In diesem Beispiel werden alle Informationen für die konfigurierte australische Datenbankressource angezeigt.

egmausdb get -- n AUS

#### **egmausdb list**

Der Befehl egmausdb list zeigt alle konfigurierten AUS Enterprise Geocoding Moduldatenbanken und ihre Poolgröße an.

#### *Verwendung*

egmausdb list Dieser Befehl beinhaltet keine Eigenschaften.

#### **Beispiel**

Dieses Beispiel führt alle Enterprise Geocoding-Modul-AUS-Datenbanken auf.

egmausdb list

#### **egmausdb poolsize set**

Der Befehl egmausdb poolsize set legt die Poolgröße einer konfigurierten US-Enterprise Geocoding-Moduldatenbank fest. Die Poolgröße ist die maximale Anzahl der gleichzeitigen Anforderungen, die für eine Datenbank zulässig sind.

#### *Verwendung*

egmausdb poolsize set --n *Name* --s *Poolgröße*

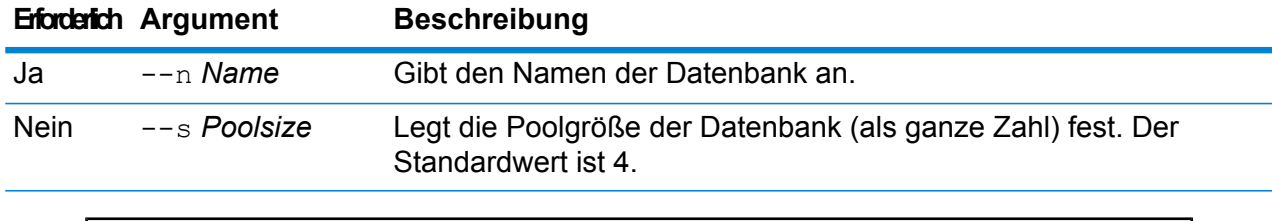

#### **Beispiel**

In dem folgenden Beispiel wird die Poolgröße der bereits konfigurierten australischen Datenbank auf 10 festgelegt.

egmausdb poolsize set --n AUS --s 10

### Enterprise Geocoding-Modul für Welt-Datenbanken

#### **egmworlddb create sample file**

Der Befehl egmworlddb create sample file erstellt JSON-Beispieldateien einer einzelnen oder doppelten Datenbankressource. Diese erstellten Dateien können als Referenz für die Bereitstellung von Konfigurationen zur Erstellung der Datenbankressource verwendet werden. Dabei werden die JSON-Dateien *egmWorldSingleDictDbResource.txt* und *egmWorldDoubleDictDbResource.txt* im aktuellen Verzeichnis oder in einem angegebenen Ordner erstellt.

#### *Verwendung*

egmworlddb create\_sample\_file*outputpath*

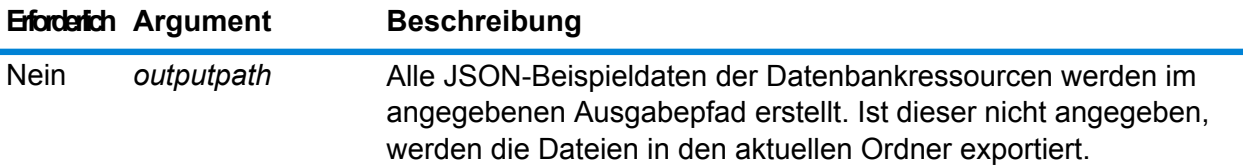

In diesem Beispiel werden JSON-Beispieldateien der Welt-Datenbankressourcen im aktuellen Ordner erstellt. Im zweiten Beispiel werden alle Datenbankressourcen nach C:\Ausgabeordner exportiert.

egmworlddb create\_sample\_file

egmworlddb create\_sample\_file C:\Ausgabeordner

#### **JSON-Beispieldatei für Datenbankressource**

```
[{"product":"InternationalGeocoder WORLD",
"module":"igeocode-world", "name":"$$DATABASE_NAME$$",
"maxActive":4,
"properties":{"COUNTRY_CODE1":"$$COUNTRY_CODE1$$",
"$$COUNTRY_CODE1$$_DICTIONARY_PATH1":"$$DICTIONARY_PATH1$$",
"COUNTRY COUNT":"1",
"$$COUNTRY_CODE1$$_DICTIONARY_PATH_NAME1":"$$DICTIONARY_PATH_NAME1$$"}}]
```
#### **egmworlddb delete**

Der Befehl egmworlddb delete löscht eine konfigurierte Enterprise Geocoding Modul-Welt-Datenbank.

#### *Verwendung*

egmworlddb delete--n *Name*

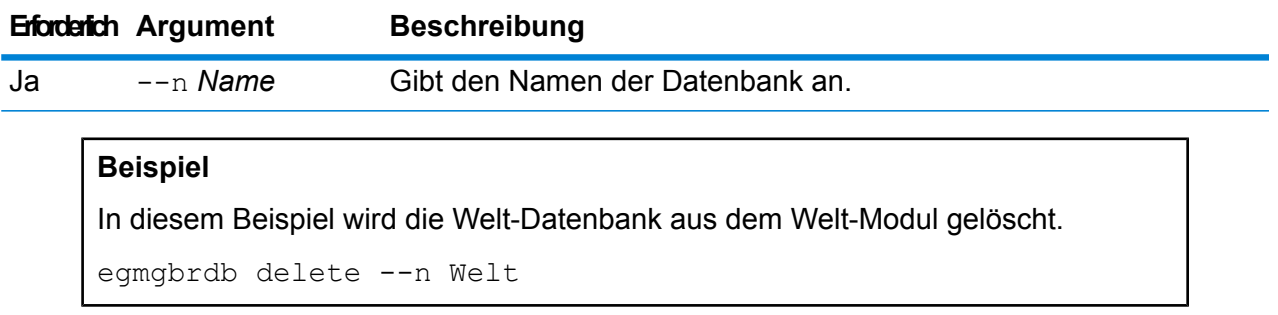

#### **egmworlddb import**

Der Befehl egmworlddb import importiert eine Eigenschaftsdatei der Enterprise Geocoding Modul-Welt-Datenbank. Diese Datei konfiguriert die Welt-Datenbankressource im aktuellen System.

#### *Verwendung*

egmworlddb import --f*Datei*

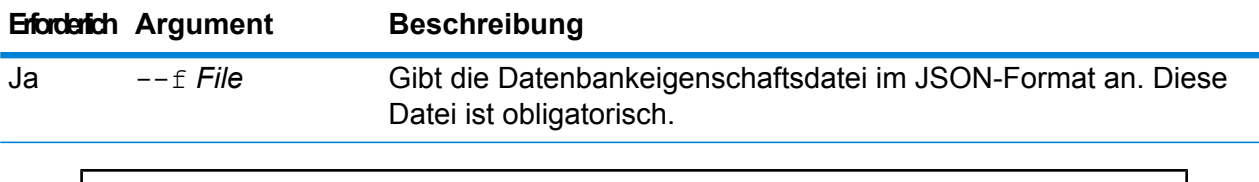

#### **Beispiel**

In diesem Beispiel wird eine Welt-Datenbankressource gemäß der Konfiguration der JSON-Datei "egmGlobalSingleDictDbResource.txt" erstellt.

egmglobaldb import --f egmWorldSingleDictDbResource.txt

#### **egmworlddb export**

Der Befehl egmworlddb export exportiert alle Informationen der Welt-Datenbankressource in eine Datenbank-Eigenschaftsdatei (EgmWorldDbResource.txt) am angegebenen Speicherort. Falls der Speicherort für die Ausgabedatei nicht angegeben ist, wird die Datei "EgmWorldDbResource.txt" in den aktuellen Ordner geschrieben. Die Datenbank-Eigenschaftsdatei kann daraufhin mit dem Befehl egmworlddb import verwendet werden, um die Datenbank auf einem anderen System zu konfigurieren.

#### *Verwendung*

egmworlddb export --o*Ausgabepfad*

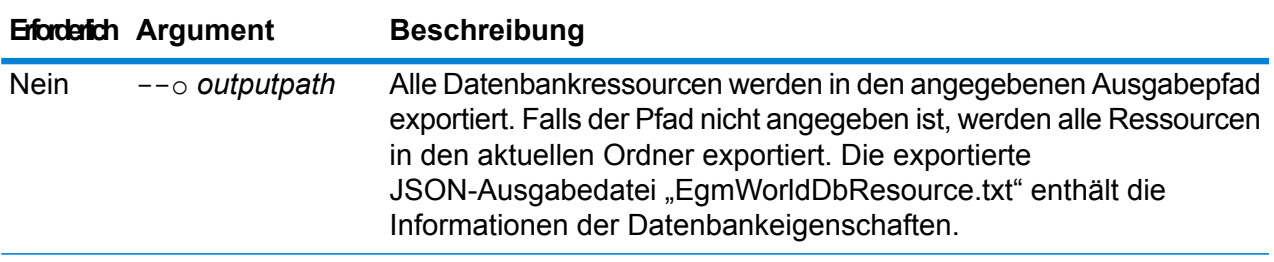

#### **Beispiel**

In diesem Beispiel werden die Informationen der Datenbankressource am designierten Speicherort exportiert.

```
egmworlddb export --o C:\DB\
```
#### **egmworlddb get**

Der Befehl egmworlddb get gibt Informationen über eine globale Enterprise Geocoding-Moduldatenbank zurück.

#### *Verwendung*

egmworlddb get --n*Name*

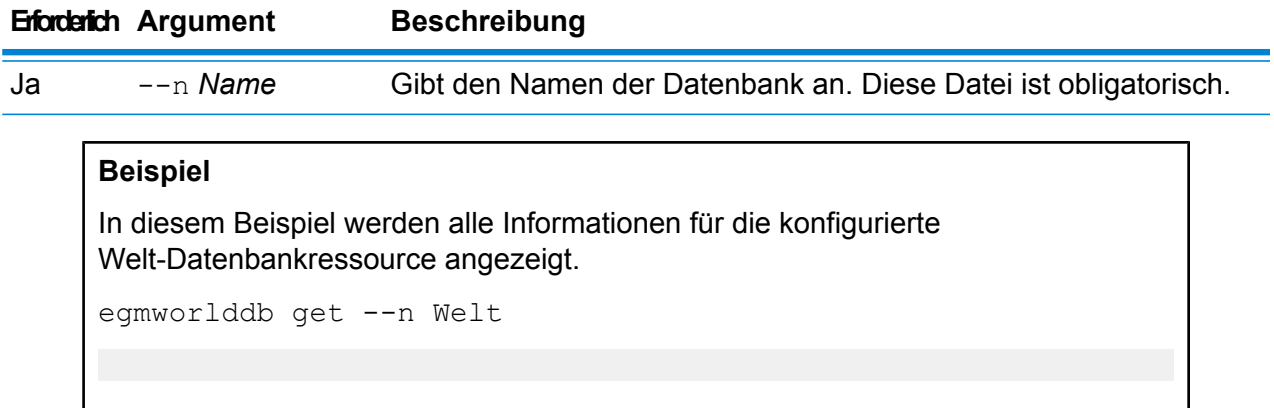

#### **egmworldb list**

Der Befehl egmworlddb list zeigt alle konfigurierten Enterprise Geocoding-Modul-Welt-Datenbanken und ihre Poolgröße an.

#### *Verwendung*

egmworlddb list Dieser Befehl beinhaltet keine Eigenschaften.

#### **Beispiel**

In diesem Beispiel werden die Enterprise Geocoding-Modul-Welt-Datenbank und die Poolgröße aufgelistet.

egmworlddb list

#### **egmworlddb poolsize set**

Der Befehl egmworlddb poolsize set legt die Poolgröße für eine konfigurierte Welt-Datenbankressource fest. Die Poolgröße ist die maximale Anzahl der gleichzeitigen Anforderungen, die für eine Datenbank zulässig sind.

#### *Verwendung*

egmworlddb poolsize set --n *Name* --s *Poolgröße*

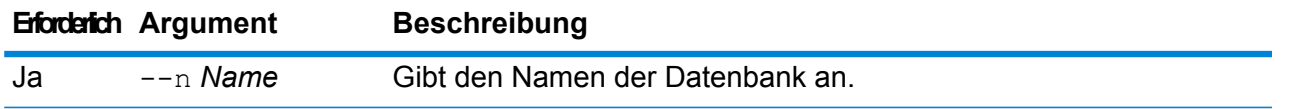

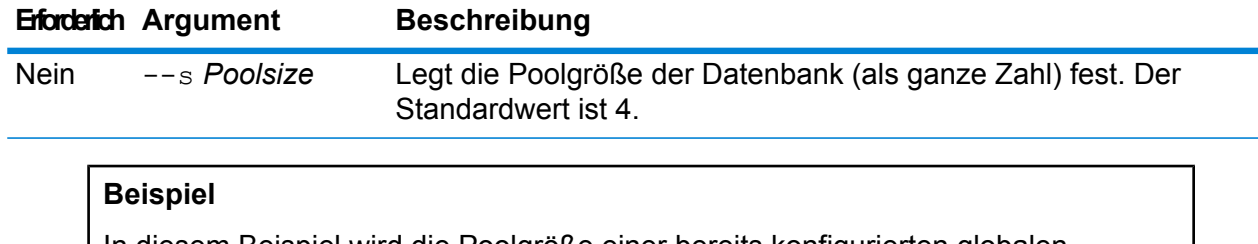

In diesem Beispiel wird die Poolgröße einer bereits konfigurierten globalen Datenbankressource auf 10 festgelegt.

egmworlddb poolsize set --n Welt --s 10

# Datenbanken für das Global Addressing-Modul

#### **gamdb create**

Der Befehl gamdb create erstellt und konfiguriert Datenbanken des Global Addressing-Moduls.

#### *Verwendung*

gamdb create --n*Name* --d *Dataset-Name*--v *Dataset-Jahrgang* --c*Land* --t *Typ* --p *Poolgröße*

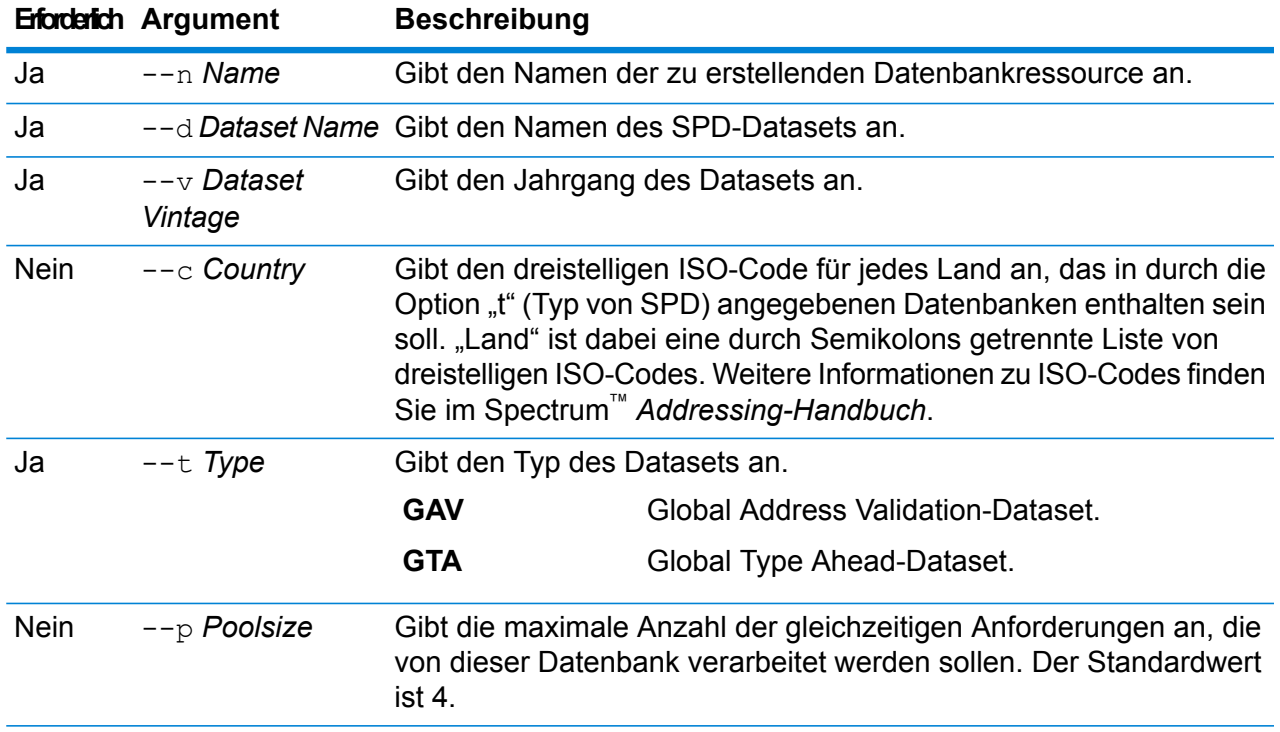

In diesem Beispiel wird eine Global Addressing Validation-Datenbank für Deutschland mit Namen "GAV DEU" unter Verwendung der Datenbankressource "GAV EMEA" vom Jahrgang Dezember 2016 erstellt. In diesem Beispiel wird die GAV\_DEU-Datenbank mit einer Poolgröße von 5 konfiguriert.

```
gamdb create --n GAV_DEU --d GAV EMEA --v DEC2016 --c DEU --t
GAV --p 5
```
#### **Beispiel**

In diesem Beispiel wird eine Global Type Ahead-Datenbank für Österreich mit Namen "GTA\_AUT" unter Verwendung der Datenbankressource "GTA\_EMEA" vom Jahrgang Dezember 2016 erstellt. In diesem Beispiel wird die GTA\_AUT-Datenbank mit einer Poolgröße von 6 konfiguriert.

```
gamdb create --n GTA_AUT --d GTA_EMEA --v DEC2016 --c AUT --t
GTA --p 6
```
#### **gamdb delete**

Der Befehl gamdb delete löscht eine Datenbank des Global Addressing-Moduls.

#### *Verwendung*

gamdb delete--n *Name*

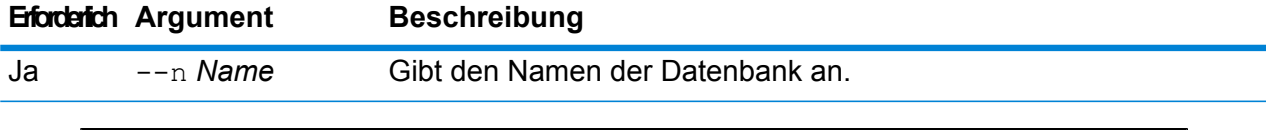

#### **Beispiel**

In diesem Beispiel wird eine Datenbank des Global Address Validation-Moduls für Deutschland mit Namen "GAV\_DEU" gelöscht.

```
gamdb delete --n GAV_DEU
```
#### **Beispiel**

In diesem Beispiel wird eine Datenbank des Global Type Ahead-Moduls für Österreich mit Namen "GTA\_AUT" gelöscht.

gamdb delete --n GTA\_AUT

#### **gamdb export**

Der Befehl gamdb export exportiert alle Informationen einer Global Addressing-Datenbankressource in eine Datenbank-Eigenschaftsdatei, GlobalAddressingDbResource.txt, in einem

angegebenen Speicherort. Wenn kein Speicherort für die Ausgabe angegeben ist, wird GlobalAddressingDbResource.txt in den aktuellen Ordner geschrieben. Die Datenbank-Eigenschaftsdatei kann daraufhin mit dem Befehl gamdb import verwendet werden, um die Datenbank auf einem anderen System zu konfigurieren.

#### *Verwendung*

gamdb export--o*outputpath*

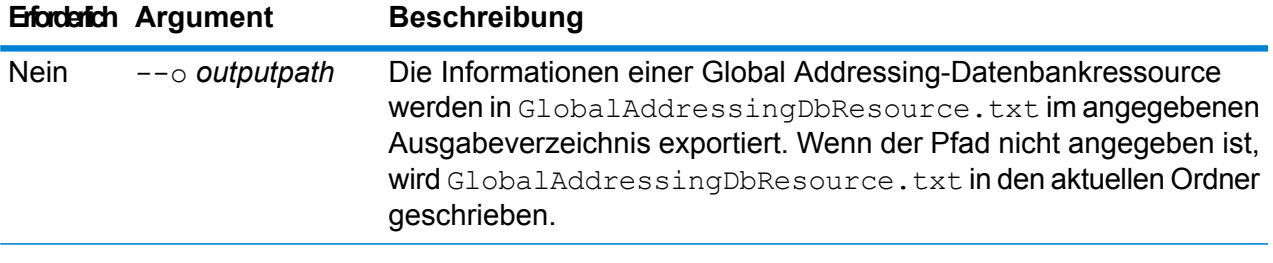

#### **Beispiel**

In diesem Beispiel werden die Informationen der Global Addressing-Datenbankressource in den designierten Speicherort exportiert.

```
gamdb export --o C:\DBs\
```
#### **gamdb get info**

Der Befehl gamdb get info gibt detaillierte Informationen über eine Global Addressing-Datenbank zurück.

#### *Verwendung*

gamdb get info--n*Name*

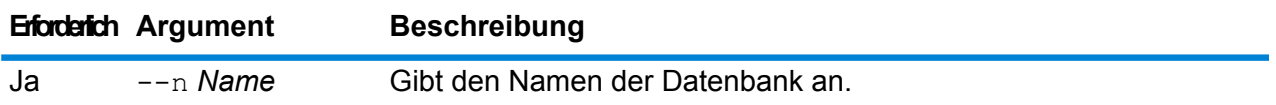

#### **Beispiel**

In diesem Beispiel werden alle Informationen für die konfigurierte Global Addressing Validation-Datenbank für Deutschland angezeigt.

```
gamdb get info --n GAV_DEU
```
Die zurückgegebenen Informationen können den folgenden ähneln:

```
DATABASE NAME = GAV_DEU
POOL SIZE = 5
BASE DB_PATH = C:\DB\DEU\
```
In diesem Beispiel werden Informationen für Global Addressing Validation in einer Tabelle zurückgegeben.

gamdb get info --n GAV

Die zurückgegebenen Informationen können den folgenden ähneln:

```
+--------------+----------+----------+<br>| SPDNAME | SPDTYPE | COUNTRY |
   | SPDNAME | SPDTYPE | COUNTRY |
+--------------+---------+---------+
| GAV_APAC | GAV | ALL |
| GAV_EMEA | GAV | ALL |
| GAV_AMERICAS | GAV | ALL |
+--------------+---------+---------+
```
#### **Beispiel**

In diesem Beispiel werden alle Informationen für die konfigurierte Global Type Ahead-Datenbank für Österreich angezeigt.

gamdb get info --n GTA\_AUT

Die zurückgegebenen Informationen können den folgenden ähneln:

```
DATABASE NAME = GAV_AUT
POOL SIZE = 6BASE DB PATH = C:\DBs\AUT\
```
#### **Beispiel**

In diesem Beispiel werden Informationen für Global Type Ahead in einer Tabelle zurückgegeben.

gamdb get info --n GTA

Die zurückgegebenen Informationen können den folgenden ähneln:

+--------------+---------+---------+ | SPDNAME | SPDTYPE | COUNTRY | +--------------+---------+---------+ | GTA\_APAC | GTA | ALL | | GTA\_EMEA | GTA | ALL | | GTA\_AMERICAS | GTA | ALL | +--------------+---------+---------+

#### **gamdb import**

Der Befehl gamdb import importiert eine Eigenschaftsdatei einer Global Addressing-Datenbank, die die Datenbankressourcen im aktuellen System konfiguriert.

#### *Verwendung*

gamdb import --f*Datei*

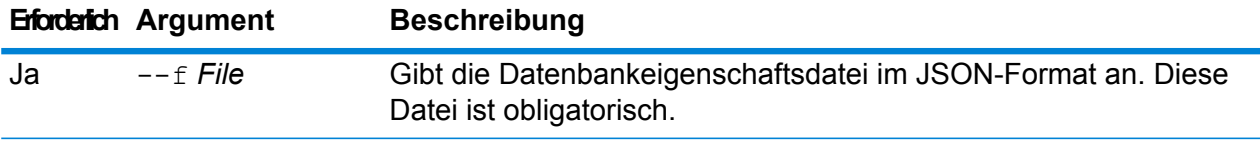

#### **Beispiel**

In diesem Beispiel wird eine Global Addressing-Datenbankressource erstellt, so wie in der über die Datei GlobalAddressingDbResource.txt im JSON-Format bereitgestellten Konfiguration definiert.

gamdb import --f GlobalAddressingDbResource.txt

#### **gamdb listdatasets**

Der Befehl gamdb listdatasets zeigt die Datenbanken für das Global Addressing-Modul, die auf der Plattform registriert sind.

#### *Verwendung*

gamdb listdatasets Dieser Befehl beinhaltet keine Eigenschaften.

#### **Beispiel**

In diesem Beispiel werden die Datenbanken für das Global Addressing-Modul, die auf der Plattform registriert sind, aufgelistet.

gamdb listdatasets

#### **gamdb listdbresources**

Der Befehl gamdb listdbresources zeigt alle konfigurierten Datenbanken des Global Addressing-Moduls und ihre Poolgrößen an.

#### *Verwendung*

gamdb listdbresources Dieser Befehl beinhaltet keine Eigenschaften.

#### **Beispiel**

In diesem Beispiel werden die Datenbanken des Global Addressing-Moduls und ihre Poolgrößen angezeigt.

gamdb listdbresources

#### **gamdb modify**

Der Befehl gamdb modify ändert und aktualisiert Datenbanken des Global Addressing-Moduls.

#### *Verwendung*

gamdb modify --n*Name* --d *Dataset-Name*--v *Dataset-Jahrgang* --c*Land* --t *Typ* --p *Poolgröße*

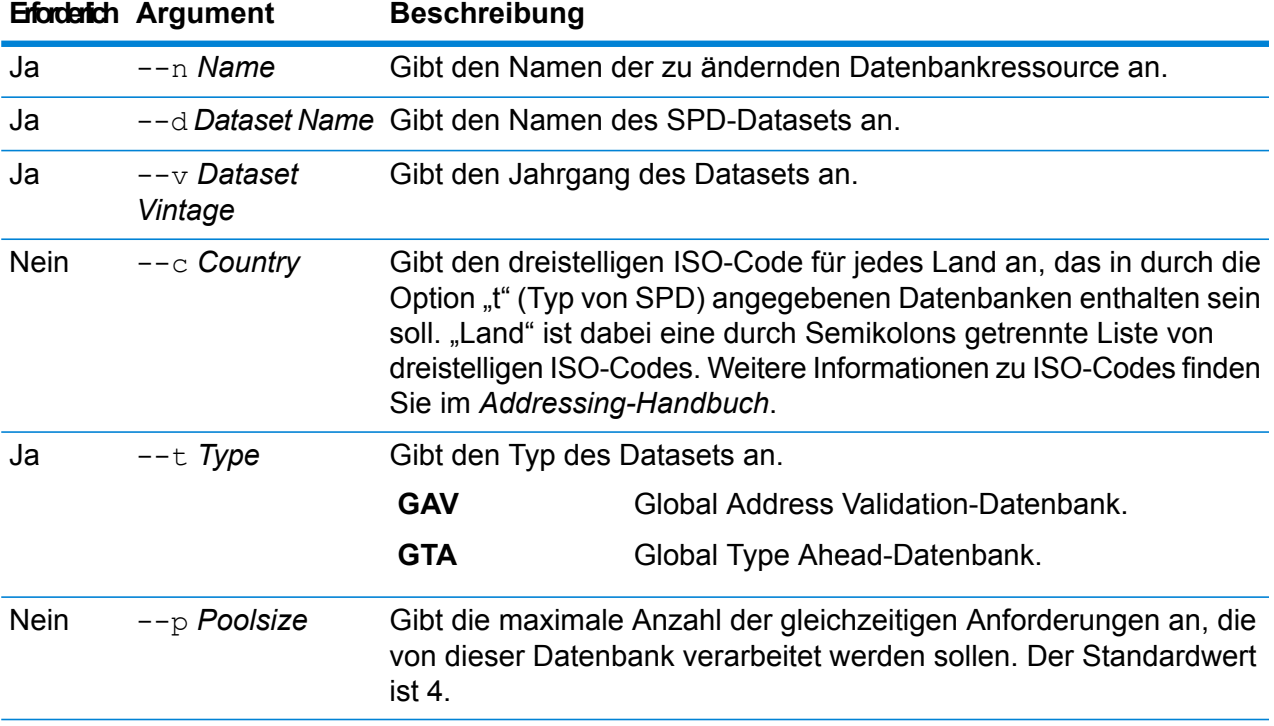

#### **Beispiel**

In diesem Beispiel wird die Poolgröße der Global Addressing Validation-Datenbank für Deutschland mit Namen "GAV\_DEU" geändert.

```
gamdb modify --n GAV_DEU --d GAV_EMEA --v DEC2016 --c DEU --t
GAV --p 6
```
#### **Beispiel**

In diesem Beispiel wird die Poolgröße der Global Type Ahead-Datenbank für Österreich mit Namen "GTA\_AUT" geändert.

gamdb modify --n GTA\_AUT --d GTA\_EMEA --v DEC2016 --c AUT --t  $GTA$   $--p$  3

#### **gamdb poolsize set**

Der Befehl gamdb poolsize set legt die Poolgröße für eine konfigurierte Global Addressing-Datenbankressource fest. Die Poolgröße ist die maximale Anzahl der gleichzeitigen Anforderungen, die für eine Datenbank zulässig sind.

#### *Verwendung*

gamdb poolsize set--n*Name*--s*Poolsize*

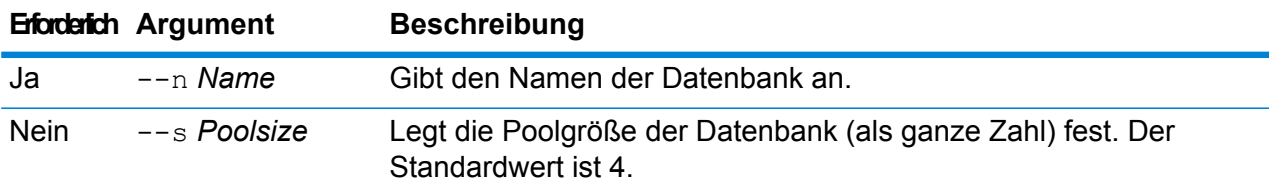

#### **Beispiel**

In diesem Beispiel wird die Poolgröße einer bereits konfigurierten Global Addressing Validation-Datenbank für Deutschland auf 5 festgelegt.

gamdb poolsize set --n GAV\_DEU --s 5

#### **Beispiel**

In diesem Beispiel wird die Poolgröße einer bereits konfigurierten Global Type Ahead-Datenbank für Österreich auf 7 festgelegt.

gamdb poolsize set --n GTA\_AUT --s 7

## Globale Geocoding-Datenbanken

#### **globalgeocodedb create sample file**

Der Befehl globalgeocodedb create sample file erstellt JSON-Beispieldateien aus den globalen Geocoding-Datenbankressourcen. Diese erstellten Dateien können als Referenz für die Bereitstellung von Konfigurationen zur Erstellung der Datenbankressource verwendet werden. Dabei werden die JSON-Dateien *GeocodeGlobalSingleDictDbResource.txt* und *GlobalGeocodeDoubleDictDbResource.txt* im aktuellen Verzeichnis oder in einem angegebenen Ordner erstellt.

#### *Verwendung*

globalgeocodedb create\_sample\_file--o*outputpath*

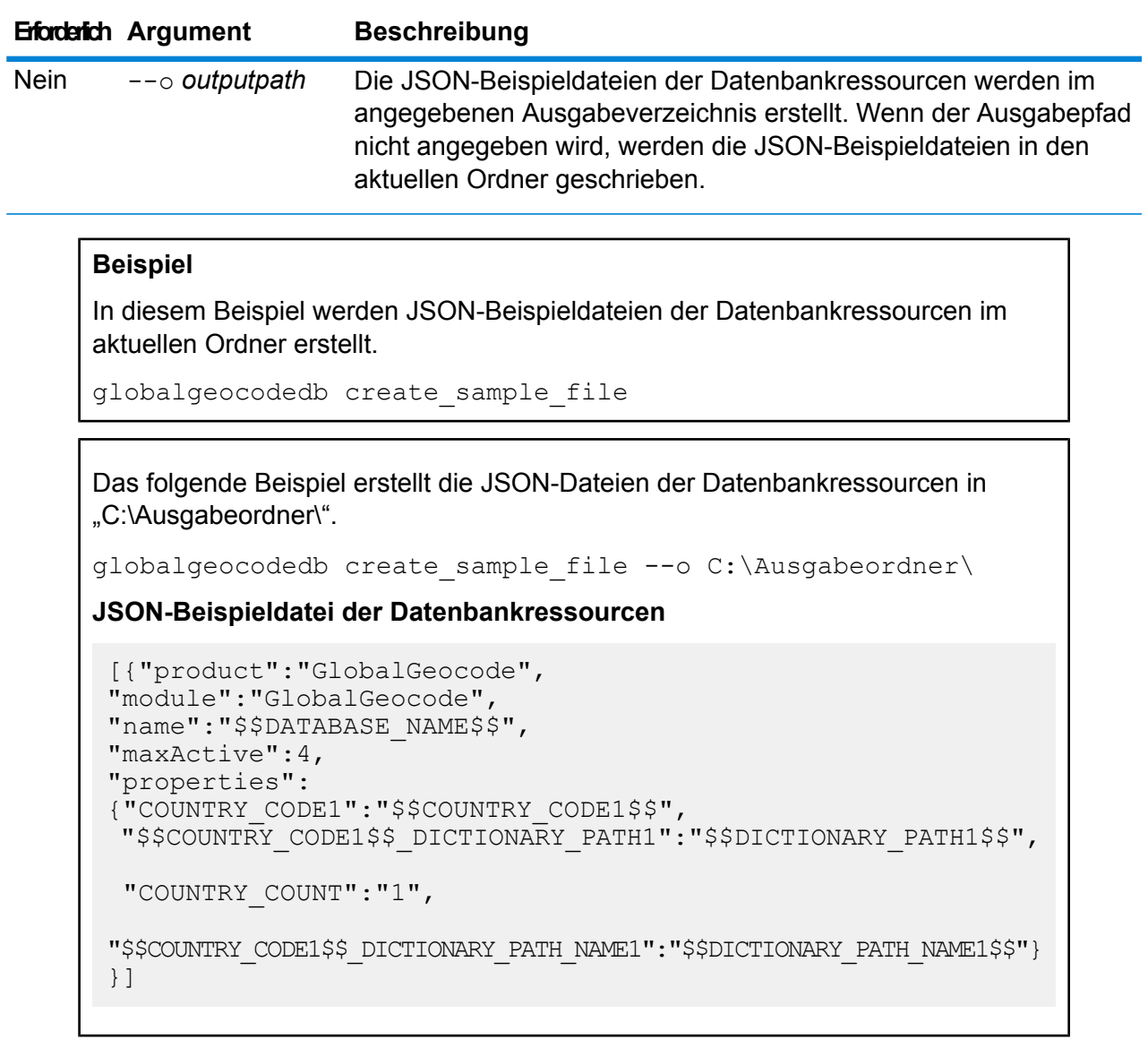

### **globalgeocodedb delete**

Dieser Befehl globalgeocodedb delete löscht eine konfigurierte globale Geocoding-Datenbank.

*Verwendung*

globalgeocodedb delete--n *Name*

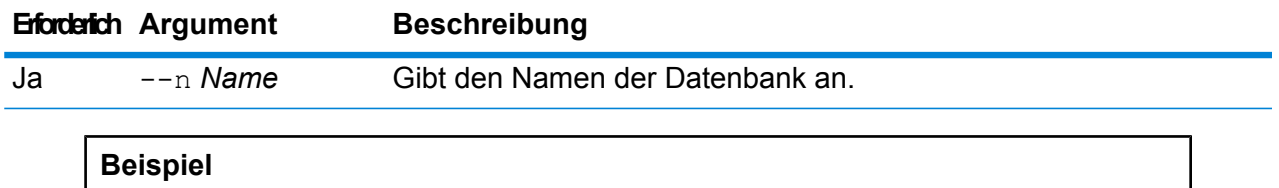

Dieses Beispiel löscht die TomTomUSA-Datenbank.

globalgeocodedb delete --n TomTomUSA

#### **globalgeocodedb import**

Der Befehl globalgeocodedb import importiert eine Eigenschaftsdatei einer globalen Geocoding-Datenbank. Damit werden die Datenbankressourcen auf dem aktuellen System konfiguriert.

#### *Verwendung*

globalgeocodedb import--f*File*

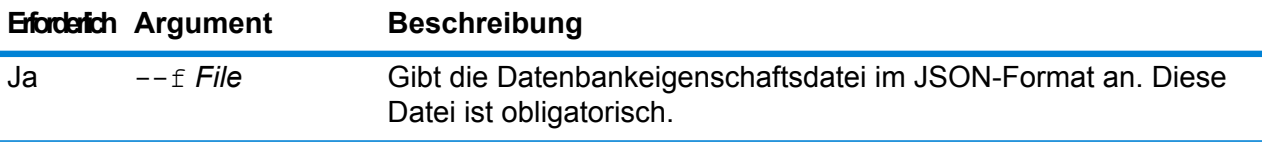

#### **Beispiel**

In diesem Beispiel wird eine globale Geocoding-Datenbankressource erstellt, so wie in der über die Datei GlobalGeocodeDbResource.txt im JSON-Format bereitgestellten Konfiguration definiert.

globalgeocodedb import --f GlobalGeocodeDbResource.txt

Als Antwort auf den Befehl globalgeocodedb import können verschiedene Fälle eintreten.

• **Fall 1:** Die Verzeichnisse im angegebenen Stammverzeichnis sind alle ungültig. In diesem Fall wird keine Datenbank hinzugefügt.

```
spectrum> globalgeocodedb import --f ./GlobalGeocodeDbResource.txt
/managers/GlobalGeocode/verify?rootFolder=D:/SGI_Data/
```
Die Antwort sieht wie folgt aus:

```
Invalid Folder locations found.
["D:\\SGI_Data\\IGEO-AT1"
"D:\\SGI_Data\\IGEO-CZ1"]
unable to add the database resource due to invalid paths
```
• **Fall 2:** Das angegebene Stammverzeichnis verfügt über mindestens ein gültiges Verzeichnis. In diesem Fall wird die Datenbank hinzugefügt.

spectrum> globalgeocodedb import --f ./GlobalGeocodeDbResource.txt /managers/GlobalGeocode/verify?rootFolder=D:/SGI\_Data/GEO-DB

Die Antwort sieht wie folgt aus:

```
Invalid Folder locations found.
["D:\\SGI_Data\\IGEO-CZ1"]
Database resource imported [./GlobalGeocodeDbResource.txt]
```
• **Fall 3:** Das angegebene Stammverzeichnis ist ungültig oder nicht vorhanden. In diesem Fall wird die Datenbank hinzugefügt.

```
spectrum> globalgeocodedb import --f ./GlobalGeocodeDbResource.txt
```
Die Antwort sieht wie folgt aus:

unable to add the database resource due to invalid paths

#### **globalgeocodedb export**

Der Befehl globalgeocodedb export exportiert alle Informationen einer globalen Geocoding-Datenbankressource in eine Datenbank-Eigenschaftsdatei,

GlobalGeocodeDbResource.txt, in einem angegebenen Speicherort. Wenn kein Speicherort für die Ausgabe angegeben ist, wird GlobalGeocodeDbResource.txt in den aktuellen Ordner geschrieben. Die Datenbank-Eigenschaftsdatei kann daraufhin mit dem Befehl globalgeocodedb import verwendet werden, um die Datenbank auf einem anderen System zu konfigurieren.

#### *Verwendung*

globalgeocodedb export--o*outputpath*

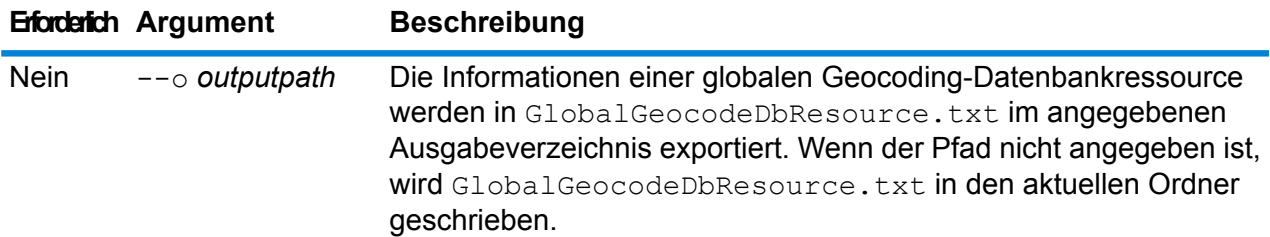

#### **Beispiel**

In diesem Beispiel werden die Informationen der globalen Geocoding-Datenbankressource in den designierten Speicherort exportiert.

```
globalgeocodedb export --o C:\DBs\
```
Die Ausgabedatei GlobalGeocodeDbResource.txt enthält Datenbankressourceninformationen ähnlich den folgenden:

```
[{"product":"GlobalGeocode",
"module":"GlobalGeocode",
"name":"TomTomStreets",
```

```
"maxActive":4,
"properties":
{"BASE_DB_PATHS":"C:/Dataset/DVDGDT",
"DataSetName":"TomTomStreets"}},
{"product":"GlobalGeocode",
"module":"GlobalGeocode",
"name":"CentrusPoints",
"maxActive":4,
"properties":
{"BASE_DB_PATHS":"C:/Dataset/DVDCPoints;C:/Dataset/DVDGDT",
"DataSetName":"CentrusPoints"}}]
```
#### **globalgeocodedb get**

Der Befehl globalgeocodedb get gibt Informationen über eine globale Geocoding-Datenbank zurück.

#### *Verwendung*

globalgeocodedb get--n*Name*

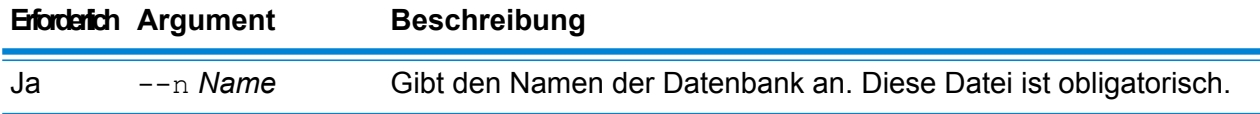

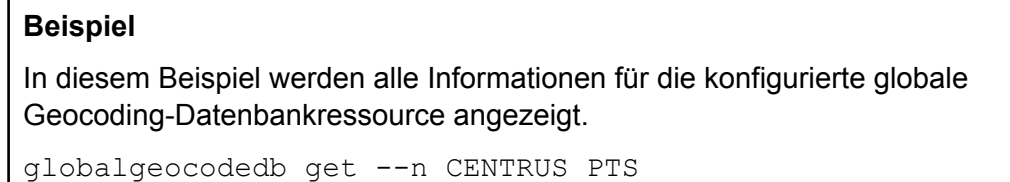

Die zurückgegebenen Informationen können den folgenden ähneln:

```
DATABASE NAME = CENTRUS_PTS
POOL SIZE = 4
BASE DB PATH = C:\DBs\USA\DataSetName = USA_POINTS
```
#### **globalgeocodedb list**

Der Befehl globalgeocodedb list zeigt alle konfigurierten globalen Geocoding-Datenbanken und ihre Poolgrößen an.

#### *Verwendung*

globalgeocodedb list Dieser Befehl beinhaltet keine Eigenschaften.

In diesem Beispiel werden die globalen Geocoding-Datenbanken und ihre Poolgrößen aufgelistet.

globalgeocodedb list

#### **globalgeocodedb poolsize set**

Der Befehl globalgeocodedb poolsize set legt die Poolgröße für eine konfigurierte globale Geocoding-Datenbankressource fest. Die Poolgröße ist die maximale Anzahl der gleichzeitigen Anforderungen, die für eine Datenbank zulässig sind.

#### *Verwendung*

globalgeocodedb poolsize set--n *Name*--s *Poolsize*

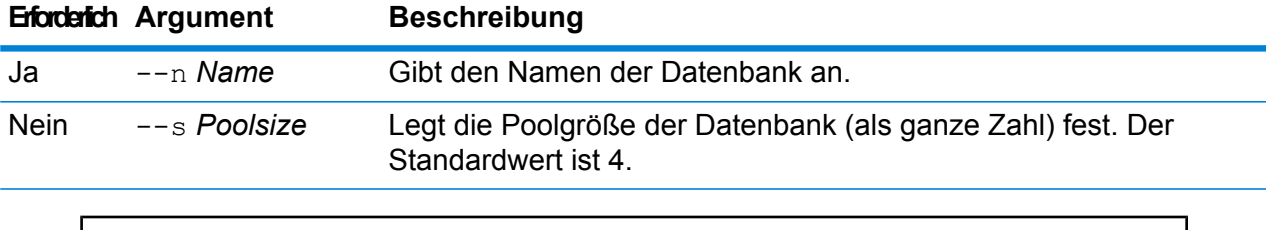

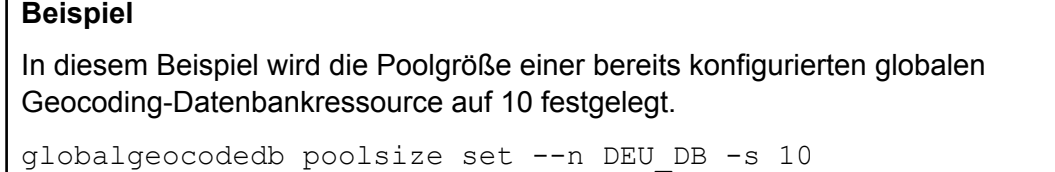

### Datenbanken für das Universal Addressing-Modul

#### **uamdb create**

Der Befehl uamdb create erstellt eine Datenbank des Universal Addressing-Moduls.

#### *Verwendung*

uamdb create --t*Typ* --n *Name* --c *Cachegröße* --i *Land*--pl *Vorabladetyp* --dt *Datenbanktyp* --b *Basispfad*--d *DPVPfad* --l *LACSPfad* --s *SuiteLinkPfad*--r *RDIPfad* --e *EWSPfad* --p *Poolgröße*

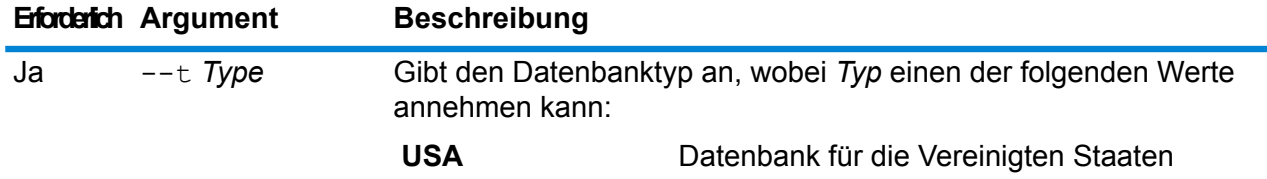

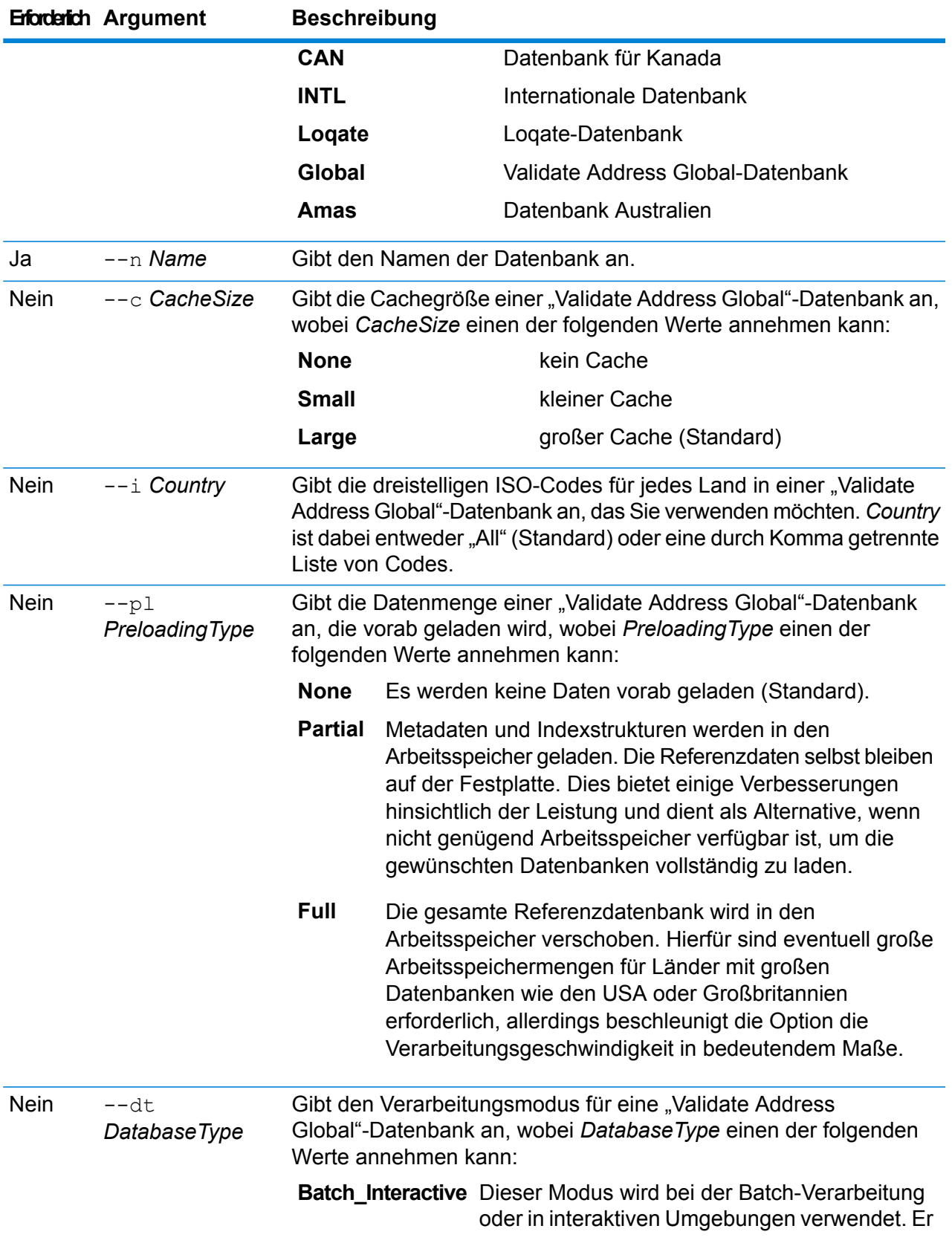

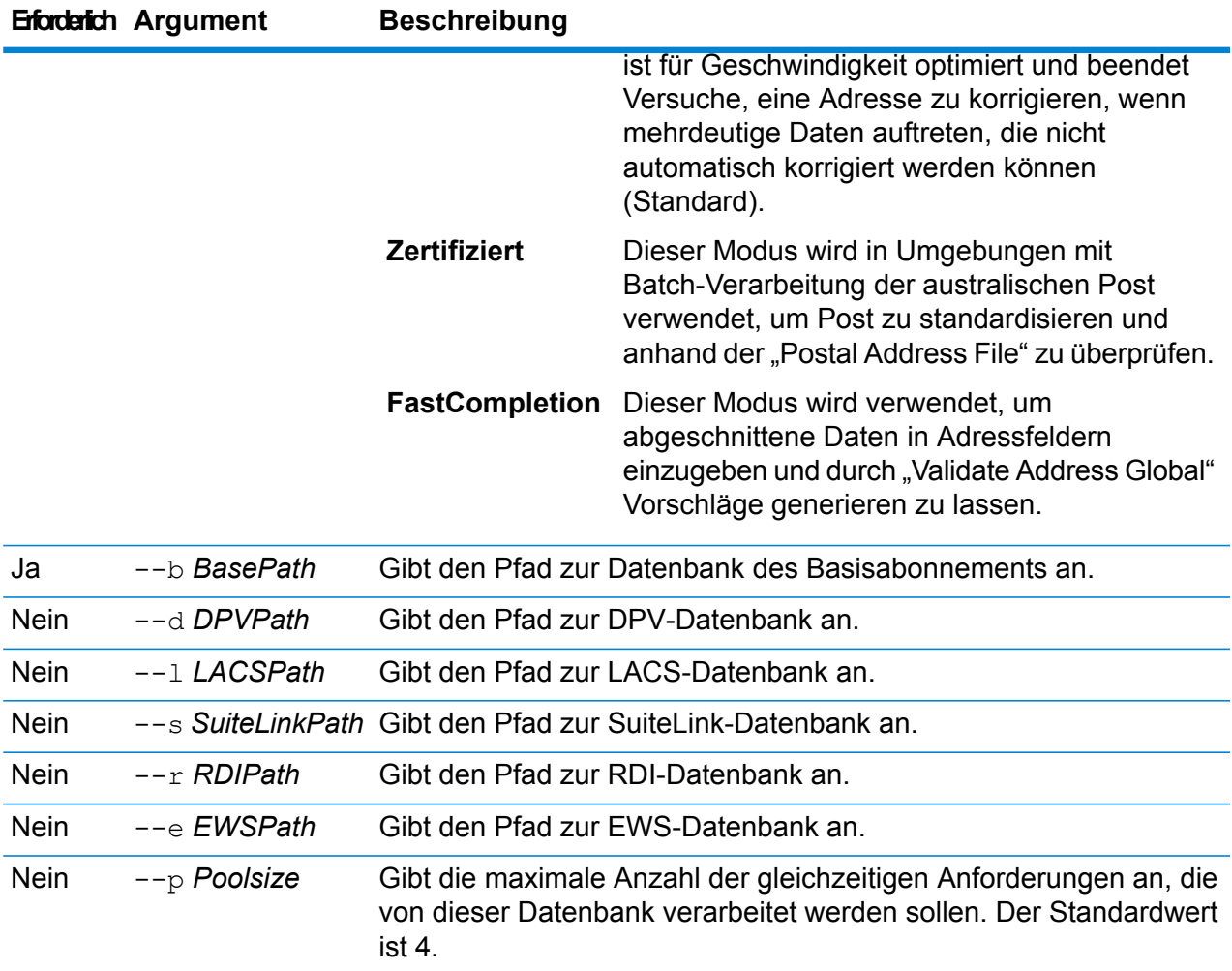

In diesem Beispiel wird eine Datenbank der Vereinigten Staaten namens "UAM\_US" am Speicherort "C:\DBs\UAM\US\_JUL14" mit einer DPV-Datenbank am gleichen Speicherort erstellt.

```
uamdb create --t USA --n UAM US --b C:\DBs\UAM\US JUL14 --d
C:\DBs\UAM\US_JUL14
```
#### **uamdb modify**

Der Befehl uamdb modify aktualisiert eine vorhandene Datenbank des Universal Addressing-Moduls.

#### *Verwendung*

uamdb modify --t*Typ* --n *Name*--b *Basispfad* --d*DPVPfad* --l *LACSPfad* --s *SuiteLinkPfad* --r *RDIPfad* --e *EWSPfad* --p *Poolgröße*

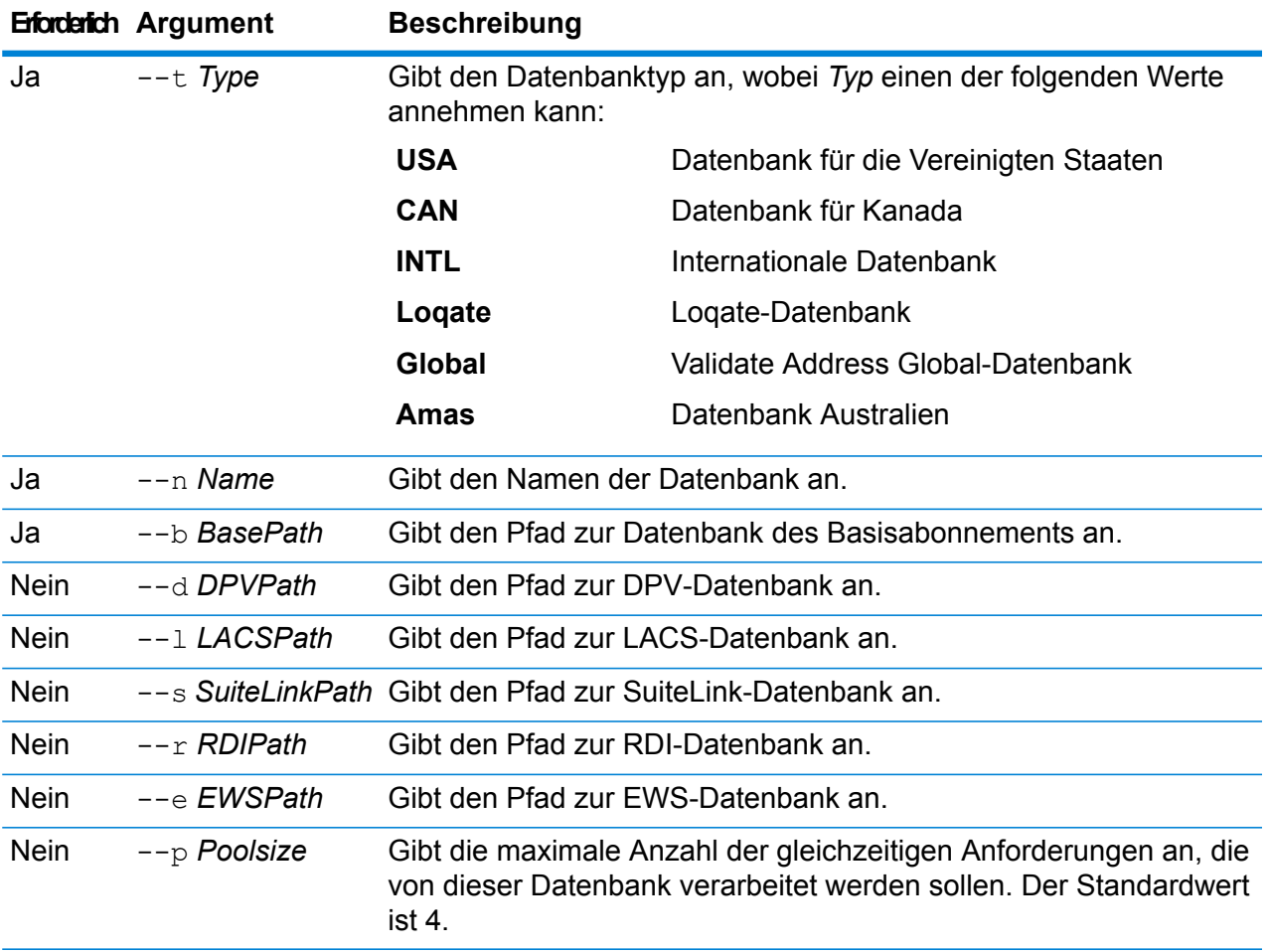

In diesem Beispiel wird eine Datenbank der Vereinigten Staaten namens "UAM\_US" am Speicherort "C:\DBs\UAM\US\_JUL14" mit einer LACS-Datenbank am gleichen Speicherort aktualisiert.

uamdb modify --n UAM US --t USA --b C:\DBs\UAM\US JUL14 --l C:\DBs\UAM\US\_JUL14

#### **uamdb delete**

Der Befehl uamdb delete löscht eine Datenbank des Universal Addressing-Moduls.

### *Verwendung*

uamdb delete --t*Typ* --n *Name*

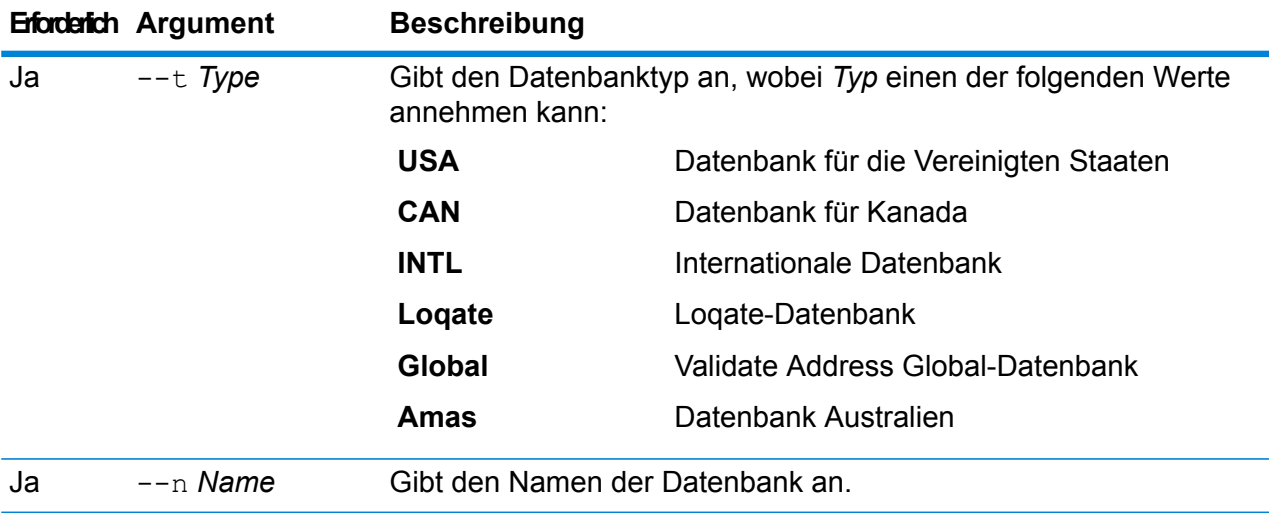

In diesem Beispiel wird eine Datenbank für Kanada mit dem Namen "UAM\_CAN" gelöscht.

uamdb delete --t CAN --n UAM\_CAN

#### **uamdb import**

Der Befehl uamdb import exportiert eine Datenbank des Universal Addressing-Moduls.

#### *Verwendung*

uamdb import --t*Typ*

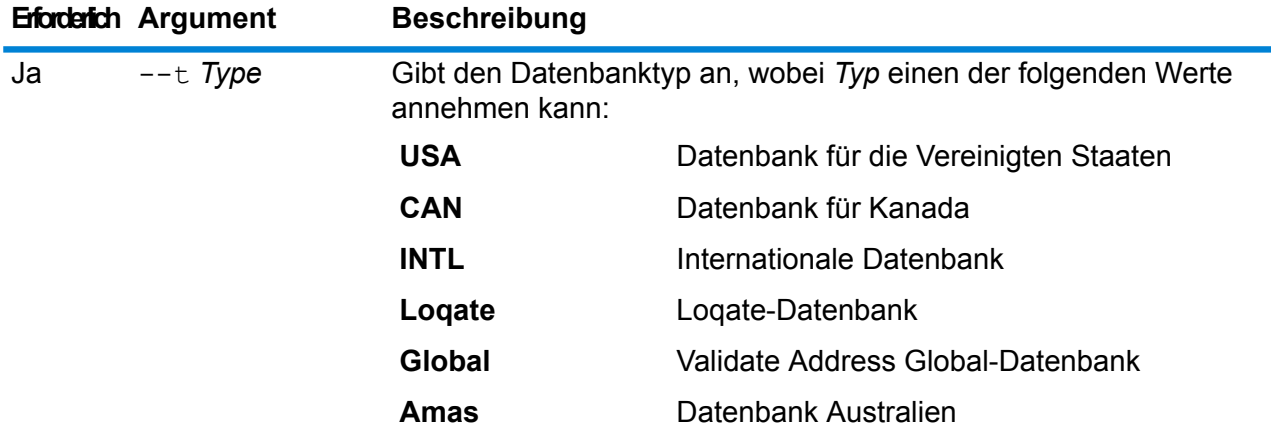

### **Beispiel**

In diesem Beispiel wird eine Datenbank für die Vereinigten Staaten importiert.

uamdb import --t USA

#### **uamdb export**

Der Befehl uamdb export exportiert eine Datenbank des Universal Addressing-Moduls.

#### *Verwendung*

uamdb export --t*Typ*

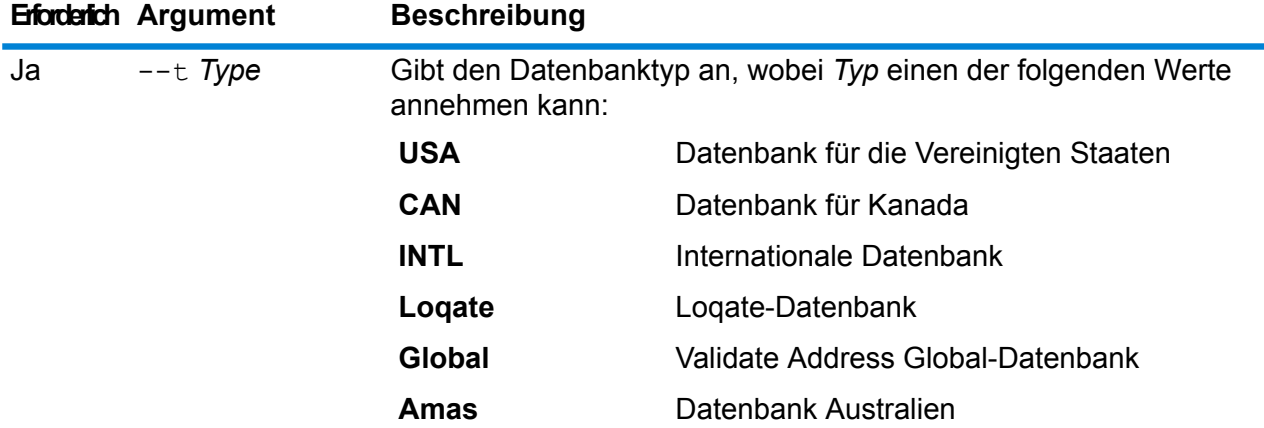

#### **Beispiel**

In diesem Beispiel wird eine internationale Datenbank exportiert.

uamdb export --t INTL

#### **uamdb get resource info**

Der Befehl uamdb get resource info gibt Informationen über eine Datenbank zurück.

#### *Verwendung*

uamdb get resource info --t*Typ* --n *Name*

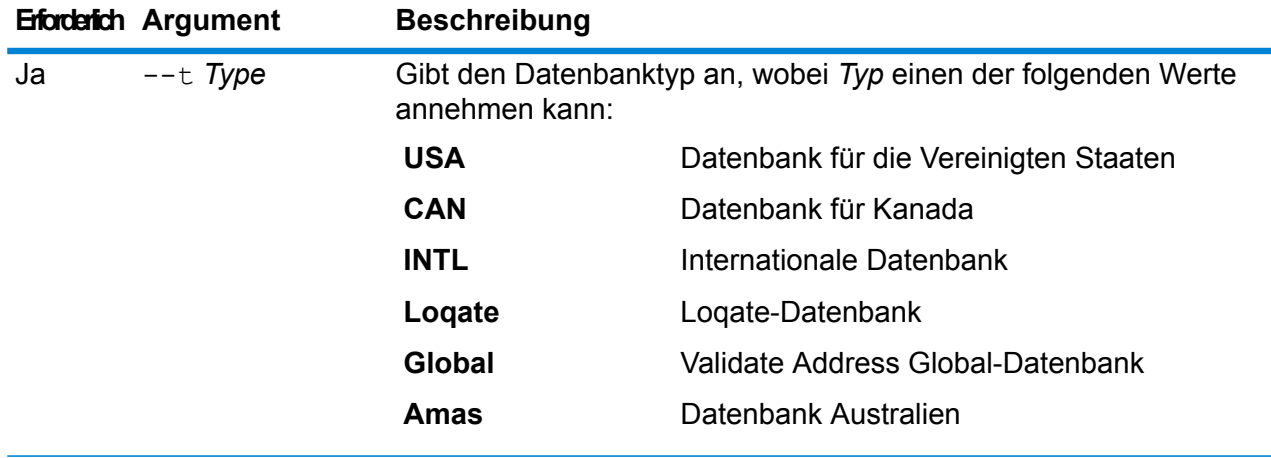

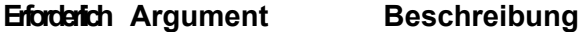

Ja --n *Name* Gibt den Namen der Datenbank an.

#### **Beispiel**

In diesem Beispiel werden Informationen für eine Datenbank für die Vereinigten Staaten mit dem Namen "UAM US" abgerufen.

uamdb get resource info --t USA --n UAM US

Die zurückgegebenen Informationen könnten wie folgt aussehen:

```
DATABASE NAME = UAM_US
POOL SIZE = 4LACS DB PATH = Z:\U0AM\US AUG12
SUITELINK DB PATH = Z: \U{A}\N\US AUG12BASE DB \overline{PATH} = Z:\U1\W\US\ AUG1\overline{2}DPV \overline{D}B PATH = E:\UAM_US MAY_14_DB
RDIDBPATH = E: \UAM US MAY 14 DB
EWS^{-}DB^{-}PATH = Z:\U{UAM\overline{US}^{-}AUG12}
```
#### **uamdb list**

Der Befehl uamdb list gibt alle Datenbanken des Universal Addressing-Moduls dieses Typs in tabellarischem Format zurück.

#### *Verwendung*

uamdb list --t*Typ*

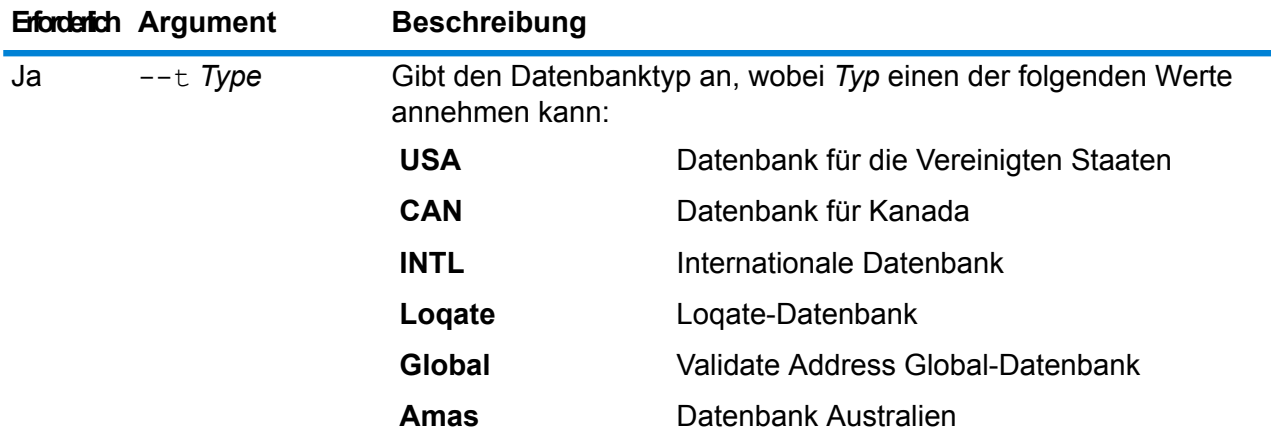

#### **Beispiel**

In dem folgenden Beispiel werden alle Datenbanken für Kanada aufgelistet.

uamdb list --t CAN

#### **uamdbglobalmultipath create\_sample\_file**

Der Befehl uamdbglobalmultipath create sample file konfiguriert eine Datenbankressource mit mehreren Pfadelementen und erstellt eine JSON-Beispieldatei (UamDbGlobalMultiPath.txt), die mit Platzhaltern und Datenpfaden geändert werden kann. Diesem Befehl sollte der Befehl uamdb import folgen, um zusätzliche Datenbankkonfigurationen vorzunehmen.

**Anmerkung:** Sie müssen die Token-Werte in der Textdatei mit den absoluten Werten und Datenpfaden ersetzen.

#### *Verwendung*

uamdbglobalmultipath create sample file--o *Ausgabeverzeichnis*--n*AnzahlDerPfadelemente*

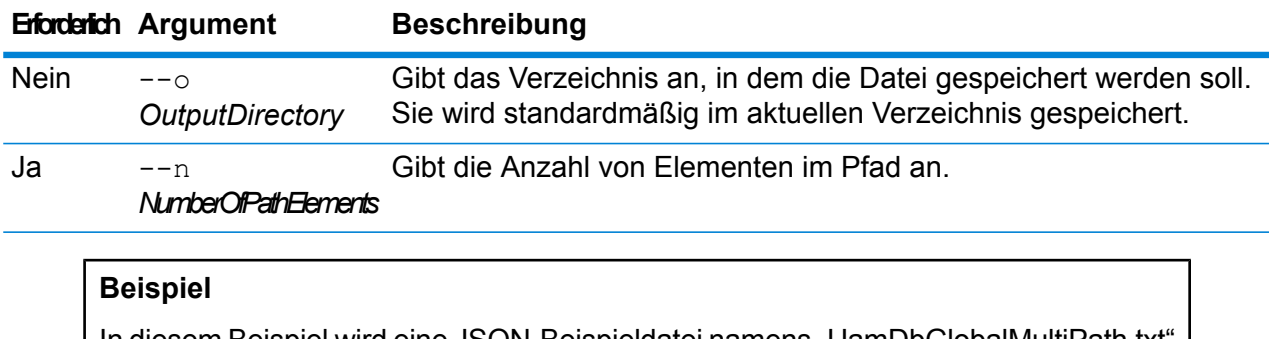

In diesem Beispiel wird eine JSON-Beispieldatei namens "UamDbGlobalMultiPath.txt" mit Eigenschaften im JSON-Format "Schlüssel-Wert" erstellt. Diese Datenbankressource verfügt über drei Pfadelemente.

uamdbglobalmultipath create sample file --n 3

#### **uamdb poolsize set**

Der Befehl uamdb poolsize set legt die Standard-Poolgröße für eine Datenbank fest.

#### *Verwendung*

uamdb poolsize set --t*Typ* --n *Name* --s *Größe*

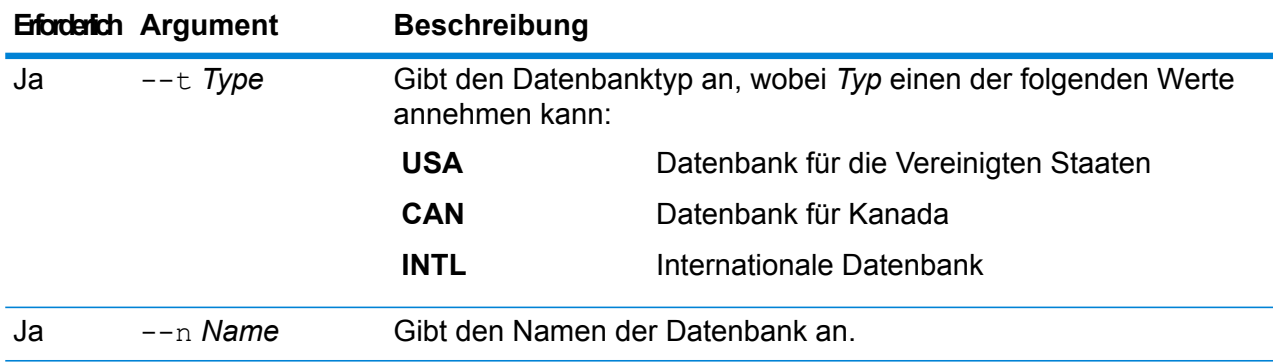

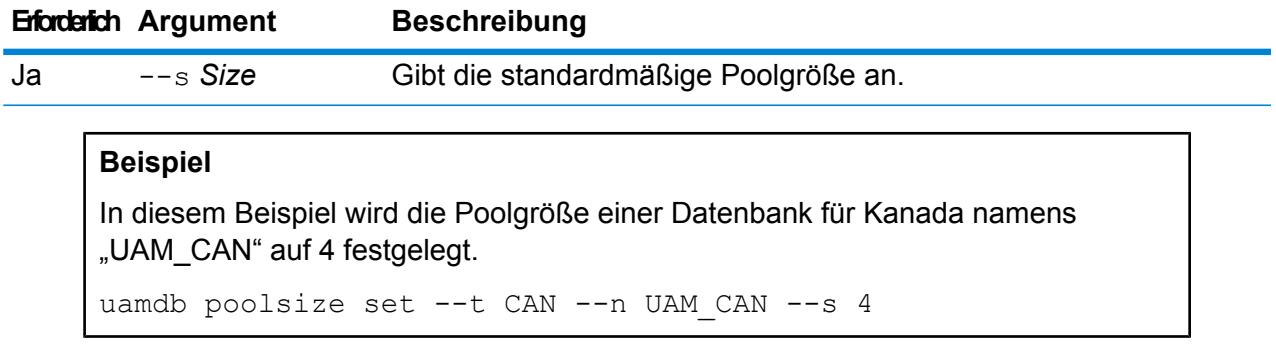

#### **uamdbglobalmultipath create\_sample\_file**

Der Befehl uamdbglobalmultipath create sample file konfiguriert eine Datenbankressource mit mehreren Pfadelementen und erstellt eine JSON-Beispieldatei (UamDbGlobalMultiPath.txt), die mit Platzhaltern und Datenpfaden geändert werden kann. Diesem Befehl sollte der Befehl uamdb import folgen, um zusätzliche Datenbankkonfigurationen vorzunehmen.

**Anmerkung:** Sie müssen die Token-Werte in der Textdatei mit den absoluten Werten und Datenpfaden ersetzen.

#### *Verwendung*

```
uamdbglobalmultipath create sample file--o
Ausgabeverzeichnis--nAnzahlDerPfadelemente
```
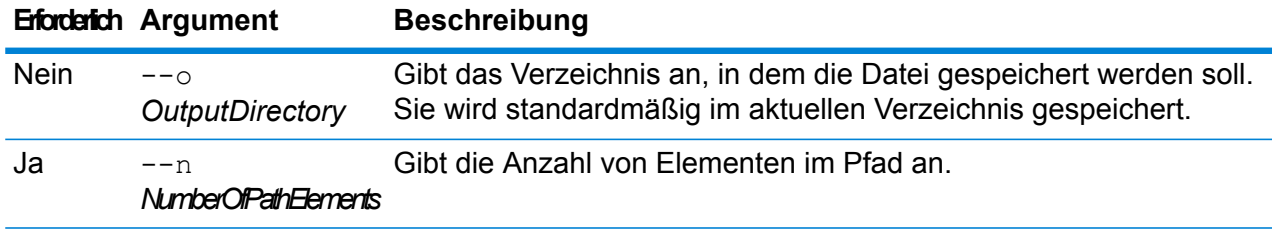

### **Beispiel**

In diesem Beispiel wird eine JSON-Beispieldatei namens "UamDbGlobalMultiPath.txt" mit Eigenschaften im JSON-Format "Schlüssel-Wert" erstellt. Diese Datenbankressource verfügt über drei Pfadelemente.

```
uamdbglobalmultipath create_sample_file --n 3
```
# System

### close

Der Befehl close schließt die Sitzung mit dem Spectrum™ Technology Platform-Server. Verwenden Sie diesen Befehl, wenn Sie die Verbindung zum Server schließen möchten, ohne die Administrationsumgebung zu beenden. Sie können mit dem Befehl exit die Sitzung schließen und die Administrationsumgebung beenden.

#### *Verwendung*

close

### connect

Der Befehl connect öffnet eine Sitzung mit dem angegebenen Spectrum™ Technology Platform-Server. Sie müssen den Befehl connect ausführen, bevor Sie andere Befehle ausführen können.

#### *Verwendung*

connect --h*Hostname* --u *Benutzername*--p *Kennwort* --s*WahrOderFalsch*

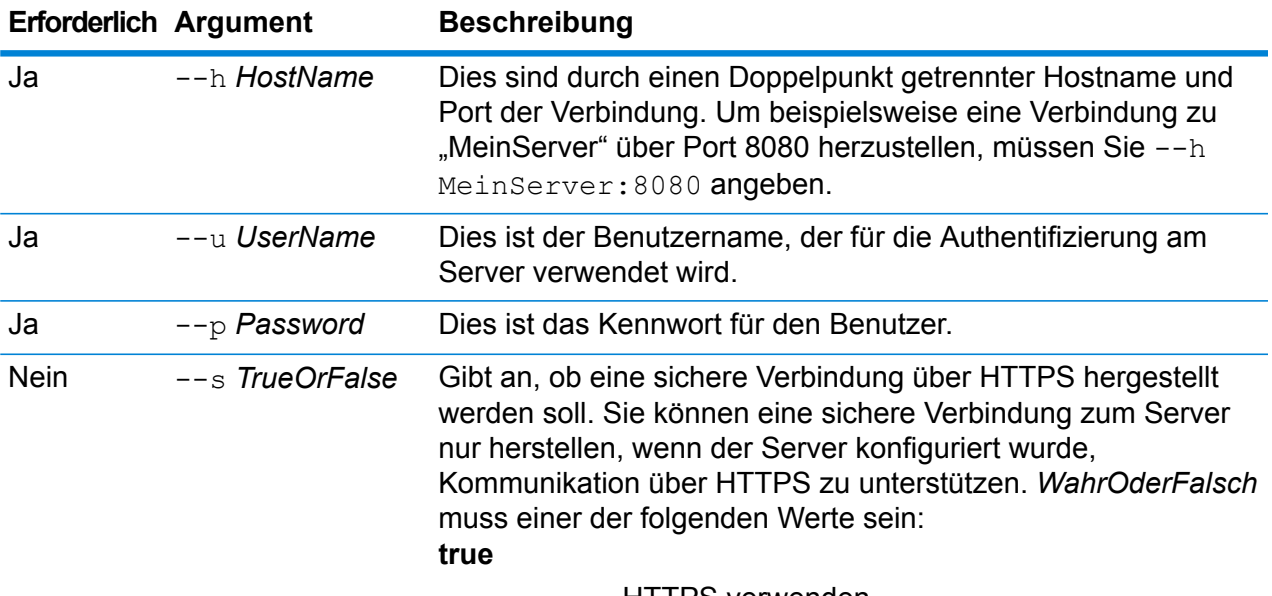

HTTPS verwenden

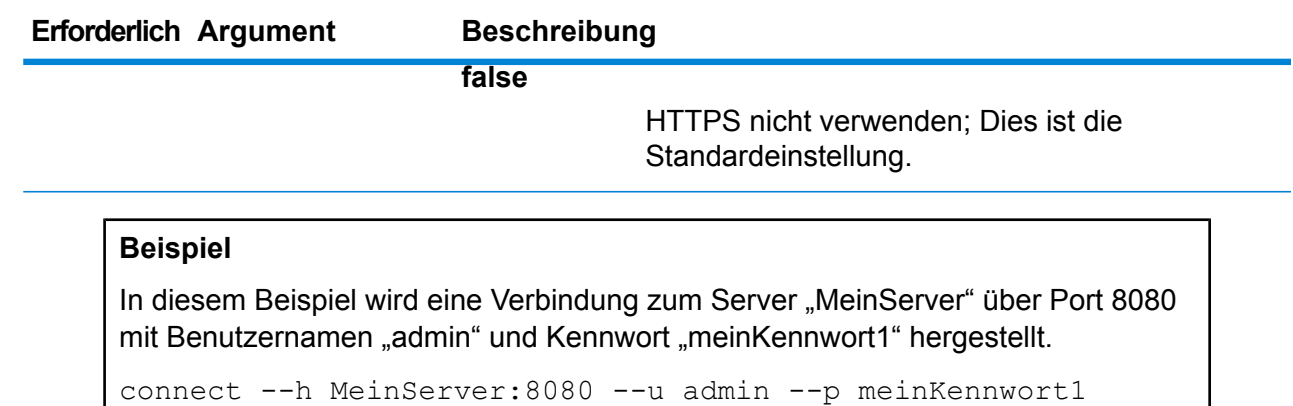

### date

Der Befehl date zeigt das aktuelle Datum und die aktuelle Uhrzeit des Computers an, auf dem die Administrationsumgebung läuft.

*Verwendung* date

### exit

Der Befehl exit schließt die Sitzung und beendet die Administrationsumgebung. Wenn Sie die Sitzung schließen möchten, ohne die Administrationsumgebung zu beenden, verwenden Sie den Befehl close.

*Verwendung* exit

### help

Der Befehl help zeigt eine Liste von Befehlen an, die sie in der Administrationsumgebung verwenden können. Sie können den Befehl help auch verwenden, um Informationen zu Parametern zu erhalten, die in den Befehlen verwendet werden können.

*Verwendung* help *Befehl*

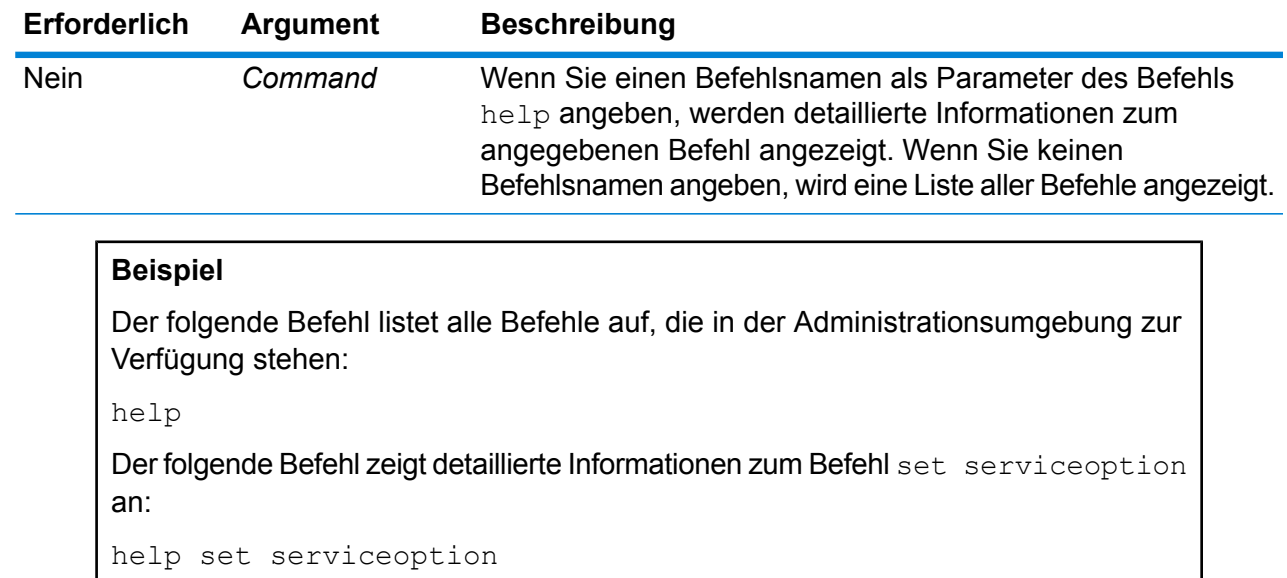

### license expirationinfo export

Der Befehllicense expirationinfo export exportiert eine Liste von Lizenzen, die bald ablaufen. Die eingeschlossenen Lizenzen laufen innerhalb des Zeitraums ab, der in der Management Console auf der Registerkarte **Benachrichtigung** angegeben wurde.

#### *Verwendung*

license expirationinfo export--o *Verzeichnis*

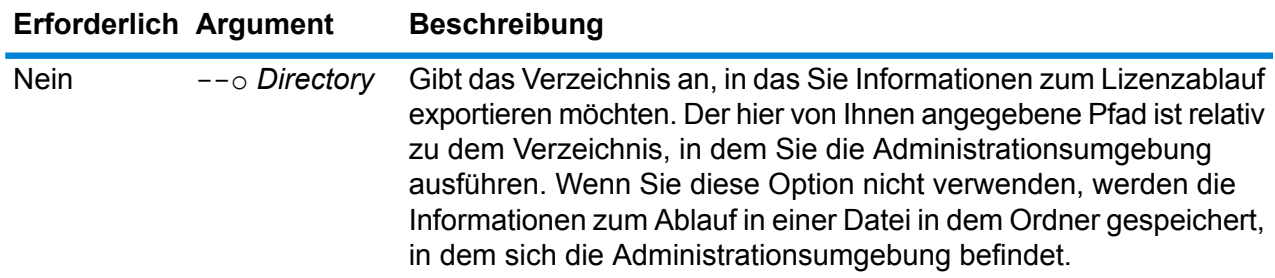

#### **Beispiel**

In diesem Beispiel werden die Informationen zum Lizenzablauf in den Unterordner "LicenseExpiration" in den Ordner exportiert, in dem sich die Administrationsumgebung befindet.

```
license expirationinfo export --o LicenseExpiration
```
### license expirationinfo list

Der Befehllicense expirationinfo list gibt eine Liste von Lizenzen zurück, die bald ablaufen. Die angezeigten Lizenzen laufen innerhalb des Zeitraums ab, der in der Management Console auf der Registerkarte **Benachrichtigung** angegeben wurde.

#### *Verwendung*

license expirationinfo list

### licenseinfo export

Der Befehl licenseinfo export exportiert Lizenzinformationen in eine Datei. Eine Lizenzdatei ist möglicherweise erforderlich, wenn Lizenzprobleme mit dem technischen Support gelöst werden sollen.

#### *Verwendung*

licenseinfo export --o*Verzeichnis*

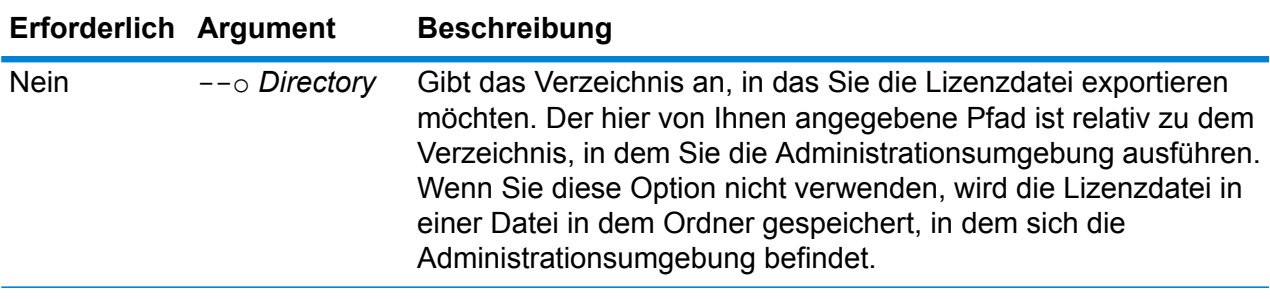

#### **Beispiel**

In diesem Beispiel werden die Lizenzinformationen in den Unterordner "License" in den Ordner exportiert, in dem sich die Administrationsumgebung befindet.

```
licenseinfo export --o License
```
### licenseinfo list

Der Befehl licenseinfo list zeigt Lizenzinformationen an, wie beispielsweise welche Lizenzen installiert sind, wie viele Tage die Lizenz noch gültig ist und wie viele Transaktionen verbleiben.

*Verwendung* licenseinfo list

### server backup

Verwenden Sie den Befehl server backup, um Ihren Spectrum™ Technology Platform-Server zu sichern.

Um Ihren Spectrum™ Technology Platform-Server zu sichern, müssen Sie eine Sicherungskopie der Konfigurationsdatenbank des Servers erstellen. Die Konfigurationsdatenbank enthält Ihre Sicherheitseinstellungen, Datenflüsse, Dienstoptionen, Definitionen für Datenquellen und andere Konfigurationseinstellungen. Wenn Sie Ihren Server aufgrund eines schweren Systemausfalls oder eines anderen Unglücksfalls verlieren, können Sie die Sicherung der Konfigurationsdatenbank verwenden, um Ihre Konfiguration auf einem anderen Spectrum™ Technology Platform-Server wiederherzustellen.

**Wichtig:** Lassen Sie keine Sicherung laufen, wenn auf dem Spectrum™ Technology Platform-Server Aktivitäten ablaufen. Solange die Sicherung läuft, können möglicherweise Dienstaufrufe einem Timeout unterliegen und Aufträge nicht erfolgreich ausgeführt werden.

#### *Verwendung*

server backup --o*Verzeichnis*

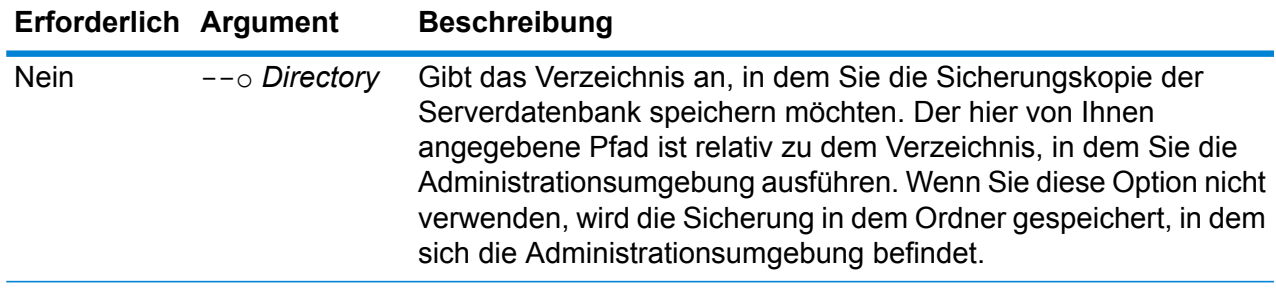

#### **Beispiel**

In diesem Beispiel wird die Sicherung in den Unterordner "LatestServerBackup" in dem Ordner gespeichert, in dem sich die Administrationsumgebung befindet.

server backup -- o LatestServerBackup

### script

Der Befehl script weist die Administrationsumgebung ein Skript auszuführen, das eine Serie von Befehlen enthält. Sie können ein Skript verwenden, um administrative Aufgaben zu automatisieren.

#### *Usage* script --file *Skriptdatei* --linenumbers *WahrOderFalsch*

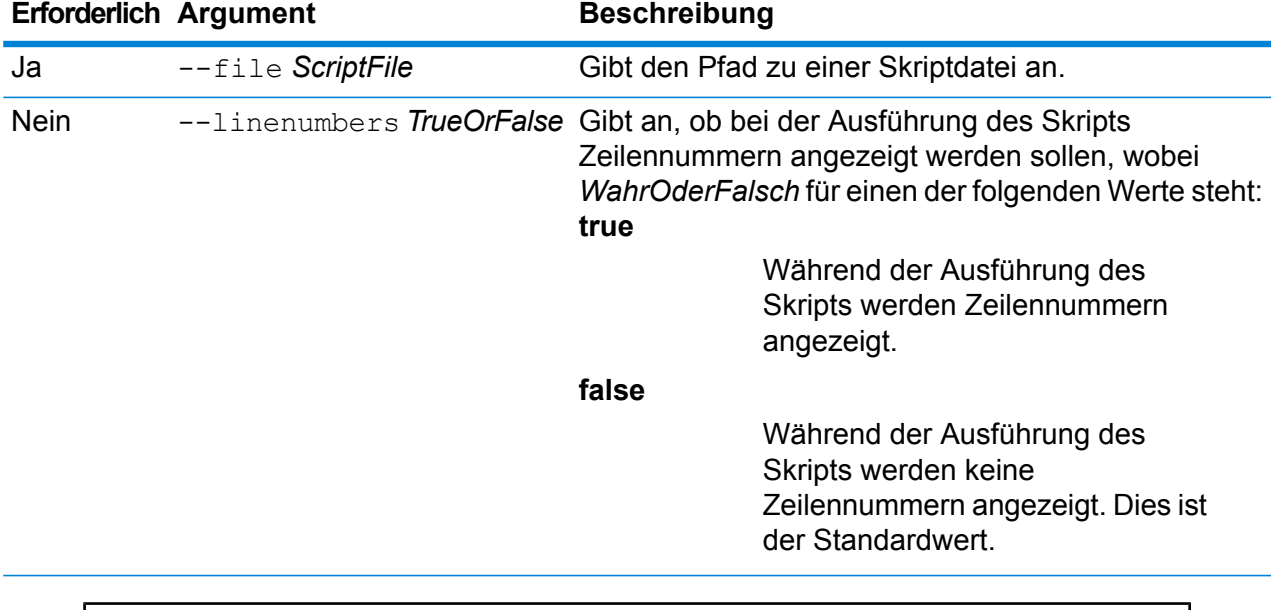

#### **Beispiel**

In diesem Beispiel wird ein Skript namens myscript.cli ausgeführt, das sich im Ordner scripts befindet, der ein Unterordner des Ordners ist, in dem sich die Administrationsumgebung befindet.

script --file scripts/myscript.cli

### system loglevel get

Der Befehl system loglevel get gibt die Standard-Protokollierungsebene für Dienste zurück. Folgende Protokollierungsebenen stehen zur Verfügung:

- **Off** Es ist keine Ereignisprotokollierung aktiviert.
- Minimale Protokollierung. Nur schwerwiegende Fehler werden protokolliert. Schwerwiegende Fehler sind Fehler, durch die das System unbrauchbar gemacht wird. **Fatal**
- Fehler und schwerwiegende Fehler werden protokolliert. Fehler deuten auf ein isoliertes Problem hin, durch das ein Teil des Systems unbrauchbar wird. Ein Problem, durch **Error** das ein einzelner Dienst nicht funktioniert, würde beispielsweise einen Fehler generieren.
- Ereigniswarnungen, Fehler und schwerwiegende Fehler werden protokolliert. Warnungen deuten auf Probleme hin, bei denen das System aber weiterhin arbeiten **Warn** kann. Wenn beispielsweise ein Dienst geladen wird, bei dem ein Parameter einen ungültigen Wert aufweist, wird eine Warnung ausgegeben und der Standardparameter

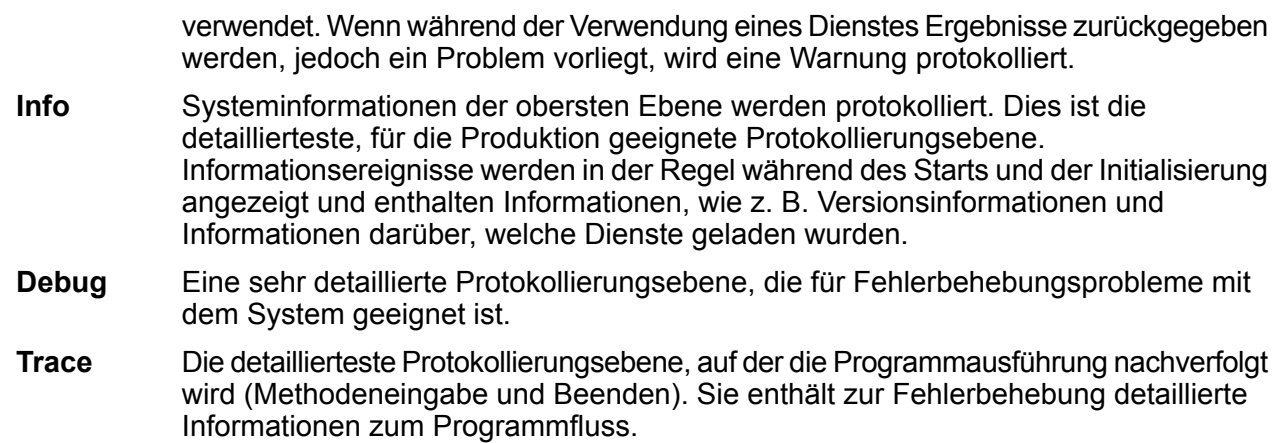

#### *Verwendung*

system loglevel get

# system loglevel set

Der Befehl system loglevel set legt die Standard-Protokollierungsebene für Dienste auf Ihrem System fest.

#### *Verwendung*

system loglevel set --l*Level*

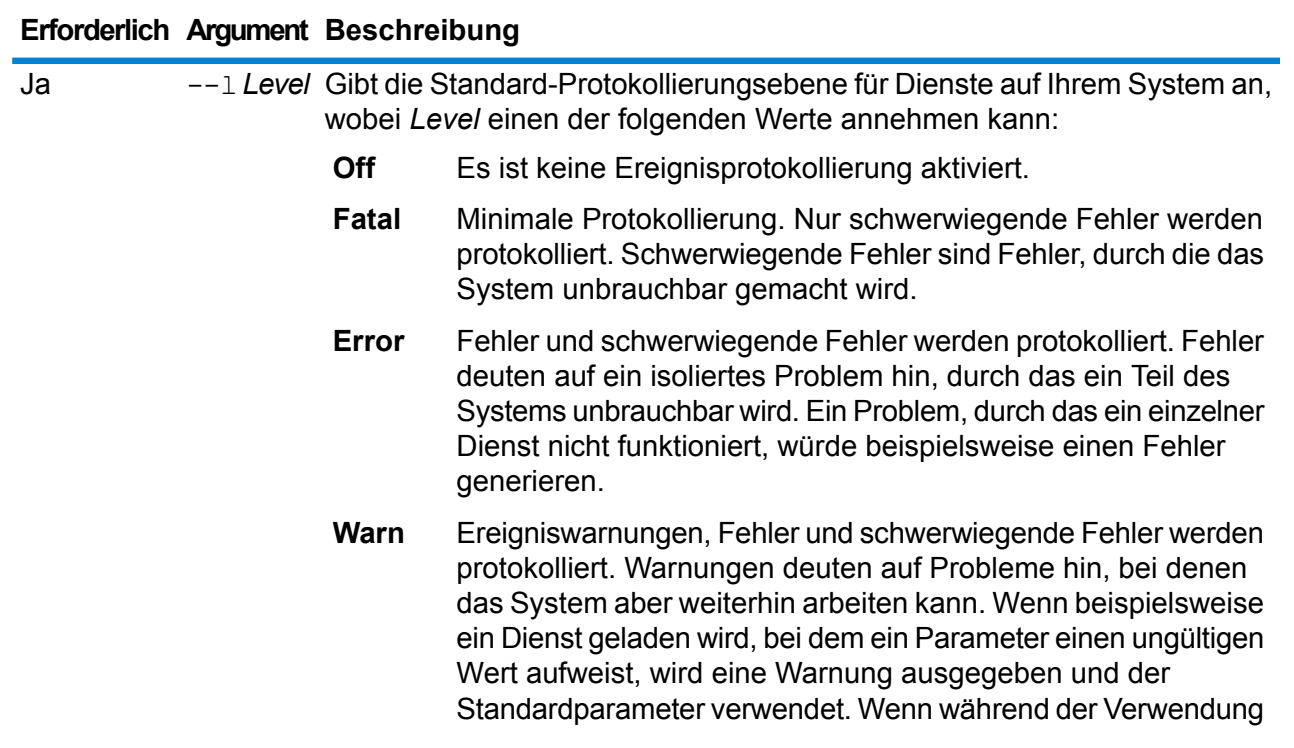

#### **Spectrum™ Technology Platform 12.0 SP1** Administratorhandbuch – 431

#### **Erforderlich Argument Beschreibung**

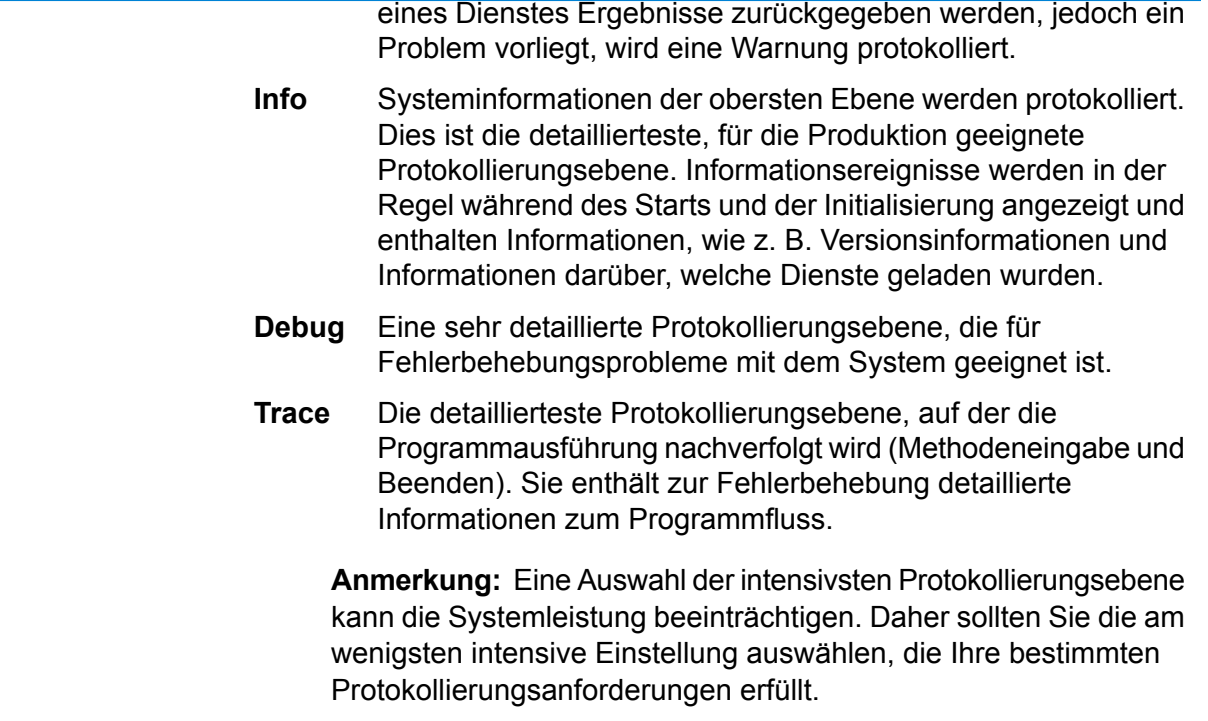

#### **Beispiel**

In diesem Beispiel wird die Standard-Protokollierungsebene auf "Warn" festgelegt:

system loglevel set --l warn

### system properties

Der Befehl system properties zeigt Informationen über die Shell an, in der die Administrationsumgebung läuft, wie beispielsweise Java-Eigenschaften und Betriebssystemversion. Es werden keine Informationen über den Spectrum™ Technology Platform-Server angezeigt.

#### *Verwendung* system properties

### versioninfo export

Der Befehl versioninfo export exportiert Informationen zu System, Komponente und Dienst in eine Datei.
*Verwendung*

versioninfo export --o*Verzeichnis*

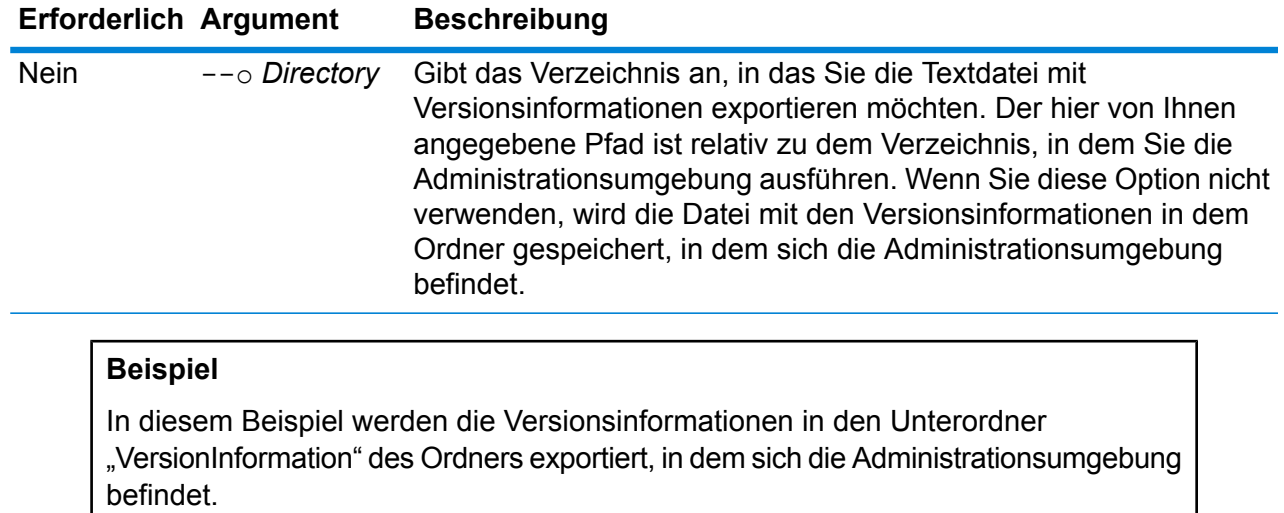

versioninfo export --o VersionInformation

### versioninfo list

Der Befehl versioninfo list zeigt Informationen zur Version von Spectrum™ Technology Platform an, die auf Ihrem System installiert ist, zu den zugrunde liegenden Komponenten und einige andere Systeminformationen an.

*Verwendung* versioninfo list

# Tabellen

## table delete

Der Befehl table delete entfernt eine Tabelle von Ihrem System. Weitere Informationen finden Sie im Abschnitt "Suchtabellen" im Data Quality-Handbuch.

### *Verwendung*

table delete*Tabellenname*--t *Tabellentyp*

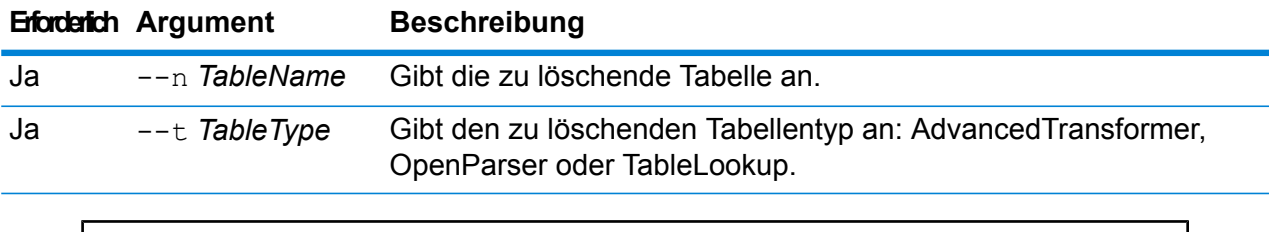

### **Beispiel**

In diesem Beispiel wird die Table Lookup-Tabelle namens "Meine Tabelle" gelöscht.

table delete Meine Tabelle --t TableLookup

### table export

Der Befehl table export exportiert eine benutzerdefinierte Tabelle, die über das Feature "Tabellenverwaltung" im Enterprise Designer erstellt wurde. Die Tabelle kann dann auf einem anderen Server importiert werden. Weitere Informationen finden Sie im Abschnitt "Suchtabellen" im *Data Quality-Handbuch*.

### *Verwendung*

table export *Tabellenname*--t *Tabellentyp* --o *Ausgabeverzeichnis*

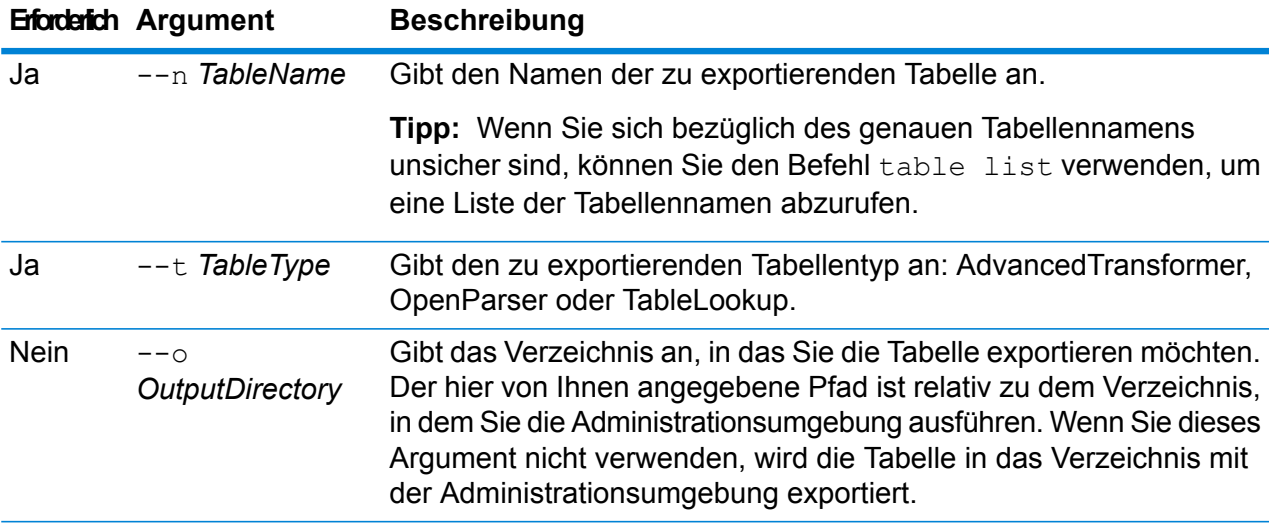

### **Beispiel**

In diesem Beispiel wird eine Open Parser-Tabelle namens "Meine Tabelle" an den Speicherort exportiert, in dem die Administrationsumgebung installiert ist.

table export Meine Tabelle --t OpenParser

# table import

Der Befehl table import importiert eine benutzerdefinierte Tabelle auf den Server. Benutzerdefinierte Tabellen werden mit dem Feature "Tabellenverwaltung" im Enterprise Designer erstellt. Weitere Informationen finden Sie im Abschnitt "Suchtabellen" im Data Quality-Handbuch.

### *Verwendung*

table import *BenutzerdefinierteTabelle*--u *WahrOderFalsch*

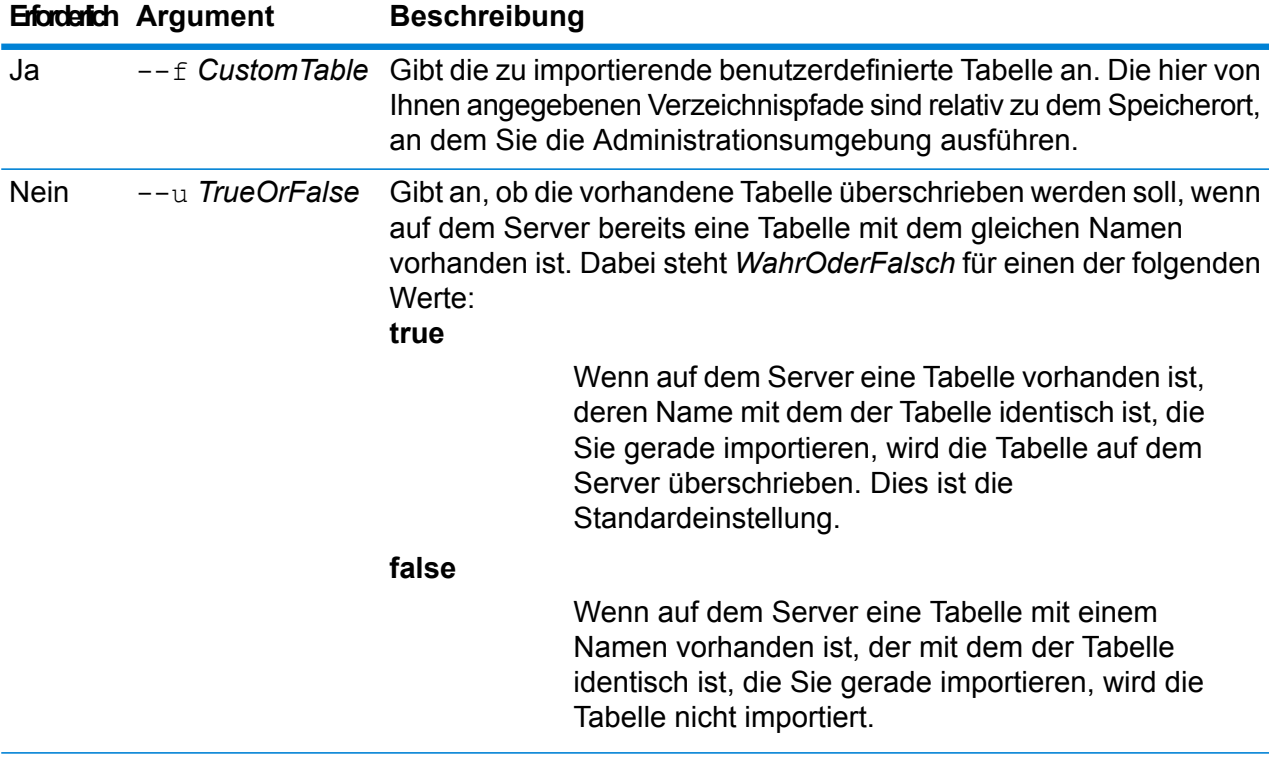

### **Beispiel**

In dem folgenden Beispiel wird die Tabelle mit dem Namen MyTable.db, die sich in dem Unterordner exported befindet, an den Speicherort importiert, an dem Sie die Administrationsumgebung ausführen. Da kein Befehl "--u" angegeben wurde, wird jede mit demselben Namen auf dem Server vorhandene Tabelle überschrieben.

table import exported\MyTable.db

### table list

Der Befehl table list führt alle Tabellen auf dem Server auf. Für jede Tabelle werden folgende Informationen angezeigt: der Tabellenname und ob die Tabelle verfügbar gemacht wurde.

### *Verwendung*

table list --t*Tabellentyp*

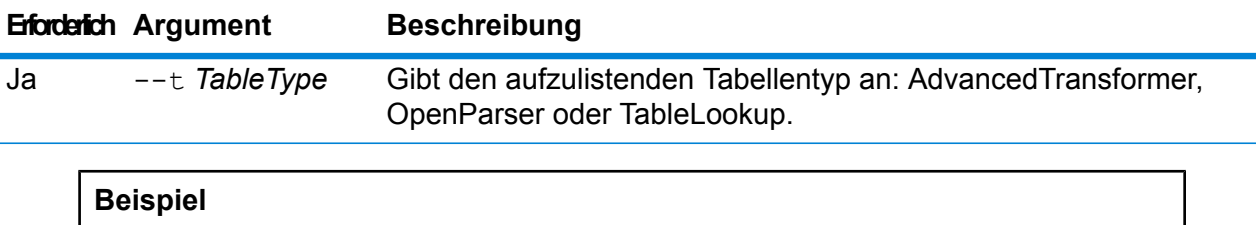

In diesem Beispiel werden alle Tabellen vom Typ Advanced Transformer aufgelistet.

table list --t AdvancedTransformer

# Token

## token list

Der Befehl token list gibt eine Liste der aktiven Token auf dem Spectrum™ Technology Platform-Server zurück. Zu jedem Token sind folgende Informationen verfügbar:

- Benutzername
- Datum und Uhrzeit, wann das Token erstellt wurde
- Datum und Uhrzeit, wann das Token zuletzt verwendet wurde
- IP-Adresse des Computers, über den auf den Spectrum™ Technology Platform-Server zugegriffen wurde
- Sitzungs-ID
- Token

Die Felder sind durch ein Pipe-Zeichen ( | ) voneinander getrennt.

### *Verwendung*

token list --u *UserName*

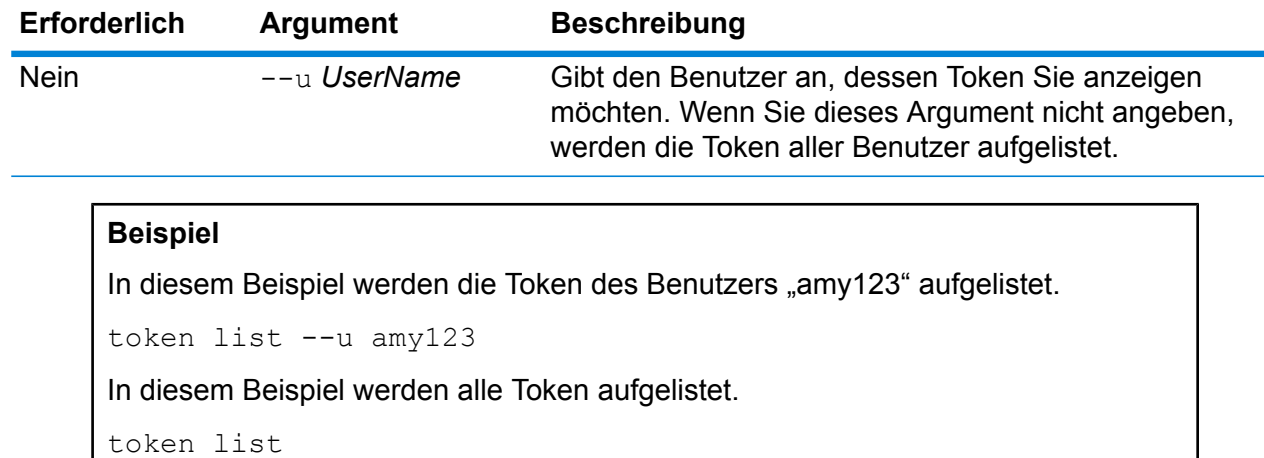

# token refreshsecret

Der Befehl token refreshsecret aktualisiert den geheimen Schlüssel. Damit werden alle aktiven Token ungültig. Benutzer mit aktiven Token müssen sich erneut anmelden, um ein neues Token zu erhalten.

*Verwendung* token refreshsecret

## token revoke

Der Befehltoken revoke macht ein Token ungültig. Der Benutzer muss sich erneut anmelden, um ein neues Token zu erhalten.

### *Verwendung*

token revoke --t *Token*

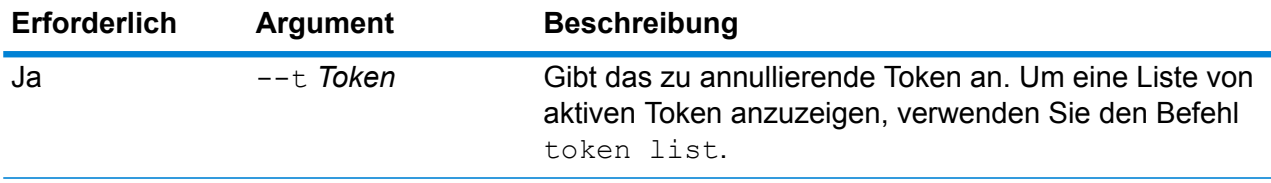

### **Beispiel**

In diesem Beispiel wird das im Argument --t angegebene Token annulliert.

token revoke --t <u> JARDINHANI IN REHENBERBI DESINE MURRIEN HEMILI DIR MENING MENGENESI BILI DIRI DINI TITELE BERTREHSI DI DI</u>

# token userrevoke

Der Befehl token userrevoke macht alle Token eines Benutzers ungültig. Der Benutzer muss sich erneut anmelden, um ein neues Token zu erhalten.

### *Verwendung*

token userrevoke --u*UserName*

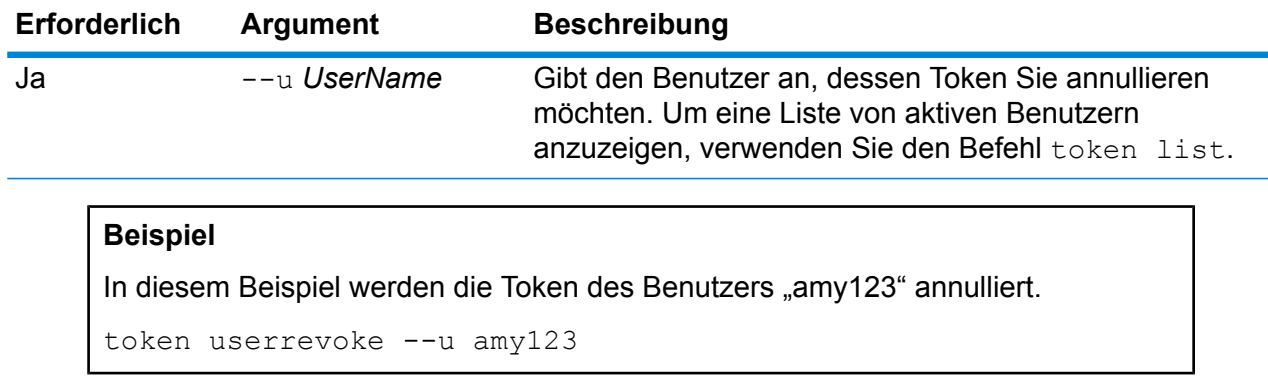

# Benutzerkonten

### user create

Der Befehl user create erstellt einen neuen Benutzer und weist ihm Rollen zu.

#### *Verwendung*

user create --u*Benutzername* --p *Kennwort*--d *Beschreibung* --e*E-Mail-Adresse* --r *Rollen*

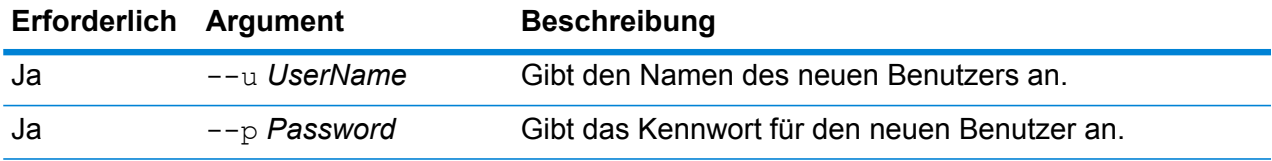

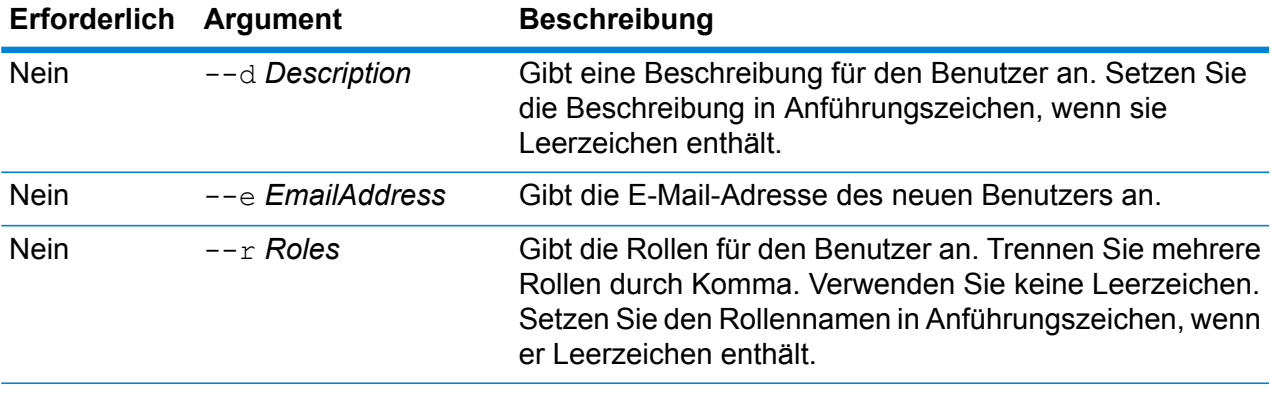

### **Beispiel**

In diesem Beispiel wird ein neuer Benutzer namens "allan12" erstellt und ihm werden ein Kennwort ("meinKennwort1"), eine Beschreibung ("Allan P. Smith"), eine E-Mail-Adresse ("allan@beispiel.com") und zwei Rollen zugewiesen ("USBanking" und "California Users").

```
user create --u allan12 --p meinKennwort1 --d "Allan P. Smith"
--e allan@beispiel.com --r USBanking, "California Users"
```
### user delete

Der Befehl user delete entfernt ein Benutzerkonto von Ihrem System.

**Tipp:** Benutzerkonten können auch deaktiviert werden. Auf diese Weise wird verhindert, dass das Konto für den Zugriff auf das System verwendet wird, ohne dass das Konto gelöscht werden muss.

#### *Verwendung*

user delete --u*Benutzername*

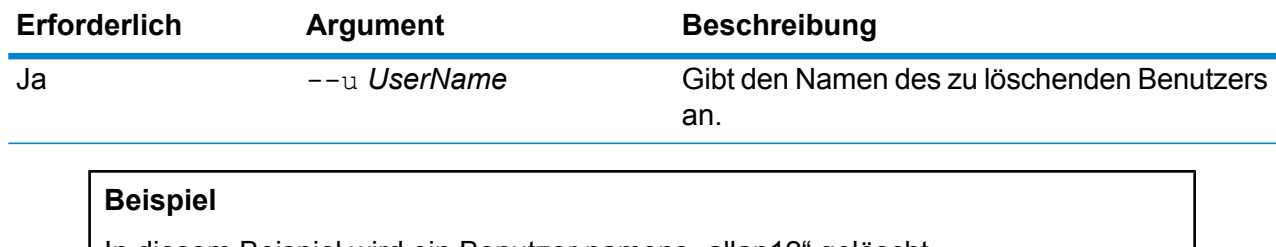

In diesem Beispiel wird ein Benutzer namens "allan12" gelöscht.

```
user delete --u allan12
```
### user description set

Der Befehl user description set ändert die Kontobeschreibung.

#### *Verwendung*

user description set --u*Benutzername* --d *Beschreibung*

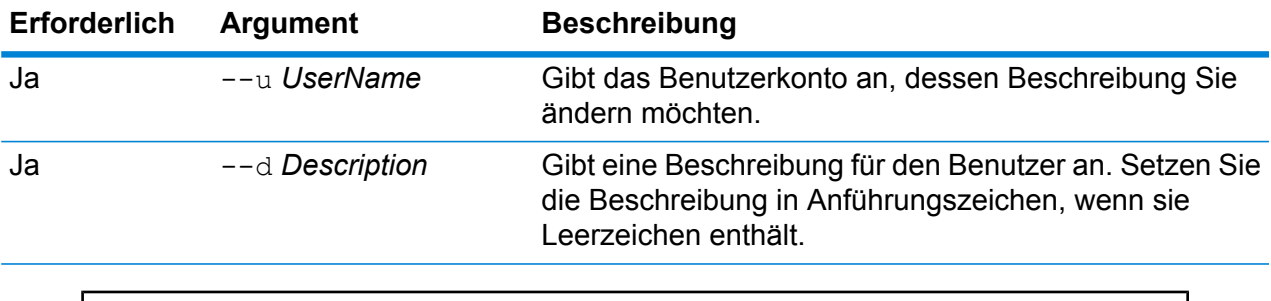

### **Beispiel**

In diesem Beispiel wird die Beschreibung des Benutzers "allan12" in "Allan P. Smith" enthalten.

user description set --u allan12 --d "Allan P. Smith"

### user email set

Der Befehl user email set ändert die E-Mail-Adresse, die mit einem Benutzer verknüpft ist.

#### *Verwendung*

user email set --u*Benutzername* --e *E-Mail-Adresse*

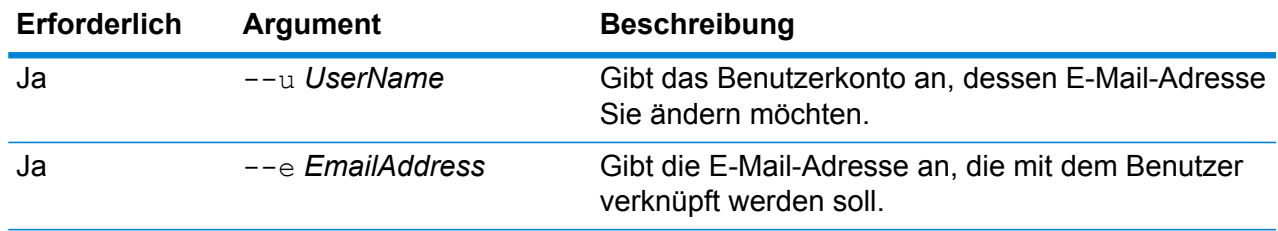

#### **Beispiel**

In diesem Beispiel wird die E-Mail-Adresse für das Benutzerkonto "allan12" auf "allan@beispiel.com" festgelegt.

user email set --u allan12 --e allan@beispiel.com

### user enabled set

Der Befehl user enabled set aktiviert oder deaktiviert ein Benutzerkonto.

Sie können ein Benutzerkonto deaktivieren, damit darüber nicht auf Spectrum™ Technology Platform zugegriffen werden kann. Alle in einem Zeitplan mit einem deaktivierten Benutzerkonto ausgeführten Aufträge werden nicht ausgeführt.

Anmerkung: Das Benutzerkonto "Admin" kann nicht deaktiviert werden.

### *Verwendung*

user enabled set --u*Benutzername* --e *WahrOderFalsch*

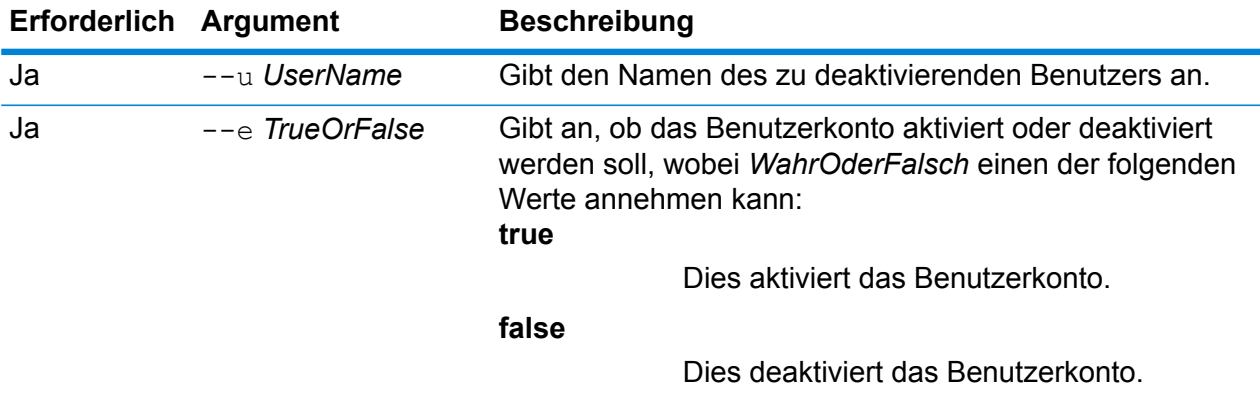

#### **Beispiel**

In diesem Beispiel wird das Benutzerkonto "allan12" deaktiviert.

user enabled set --u allan12 --e false

## user list

Der Befehl user list gibt eine Liste von Benutzern zurück. Für jeden Benutzer listet der Befehl Rollen, E-Mail-Adresse und Beschreibung auf und ob der Benutzer aktiviert oder deaktiviert ist.

*Verwendung* user list

### user password set

Der Befehl user password set ändert das Kennwort für ein Benutzerkonto.

#### *Verwendung*

user password set --u*Benutzername* --p *Kennwort*

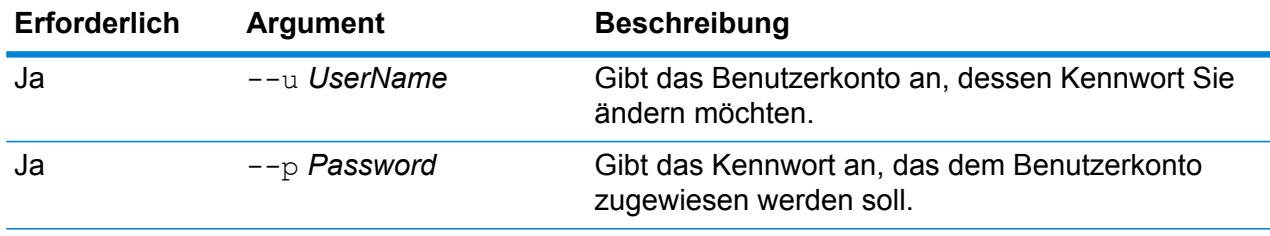

### **Beispiel**

In diesem Beispiel wird das Kennwort für das Benutzerkonto "allan12" auf "meinkennwort1" festgelegt.

user password set --u allan12 --p meinkennwort1

### user role grant

Der Befehl user role grant weist einem Benutzer eine oder mehrere Rollen zu.

### *Verwendung*

user role grant --u*Benutzername* --r *Rollen*

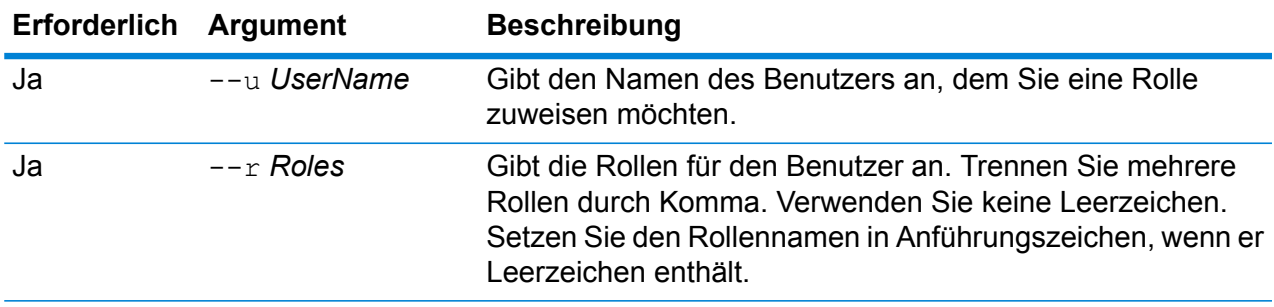

### **Beispiel**

In diesem Beispiel werden dem Benutzer "allan12" zwei Rollen, "USBanking" und "CaliforniaUsers", zugewiesen.

user role grant --u allan12 --r USBanking, CaliforniaUsers

# user role list

Der Befehl user role list gibt eine Liste von Rollen auf Ihrem System zurück.

#### *Verwendung* user role list

### user role revoke

Der Befehl user role revoke entfernt eine Rolle von einem Benutzer, sodass der Benutzer nicht mehr über die Berechtigungen verfügt, die diese Rolle gewährt.

#### *Verwendung*

user role revoke --u*Benutzername* --r *Rollen*

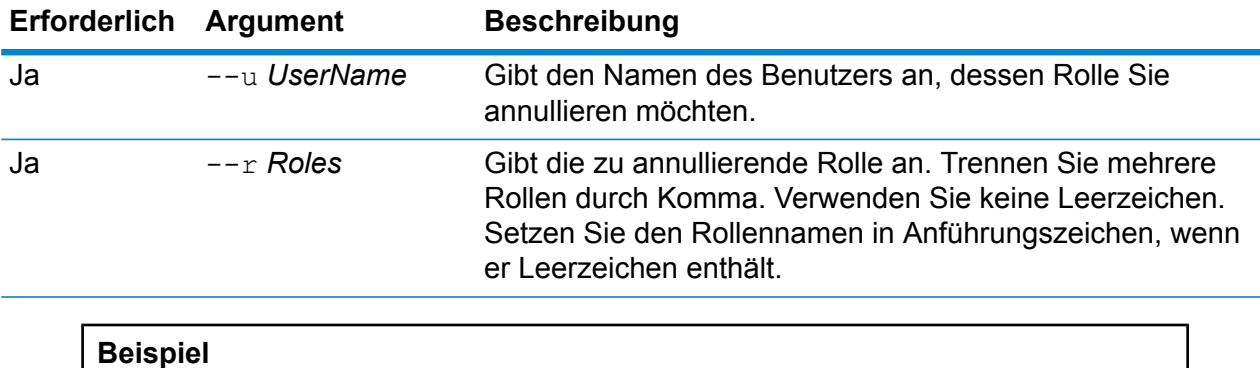

In diesem Beispiel wird die Rolle "USBanking" des Benutzers "allan12" annulliert.

user role revoke --u allan12 --r USBanking

# 11 - Clustering

# In this section

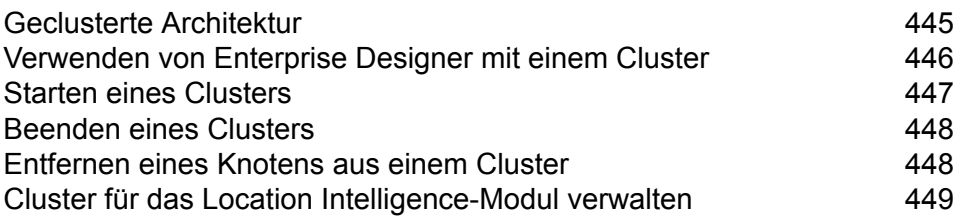

# <span id="page-444-0"></span>Geclusterte Architektur

In einer Cluster-Umgebung wird die Verarbeitung von mindestens zwei Serverinstanzen gemeinsam genutzt. Die gesamte Kommunikation mit Spectrum™ Technology Platform erfolgt über einen Load Balancer. Statt der URL und dem Port des Spectrum™ Technology Platform-Servers verwenden Sie die URL und den Port des Load Balancers. Ziehen Sie die Verwendung dieses Ansatzes in Erwägung, wenn eine Failover-Redundanz und eine Hochleistungsverarbeitung für große Mengen erforderlich sind.

Dieses Diagramm veranschaulicht die Clusterarchitektur:

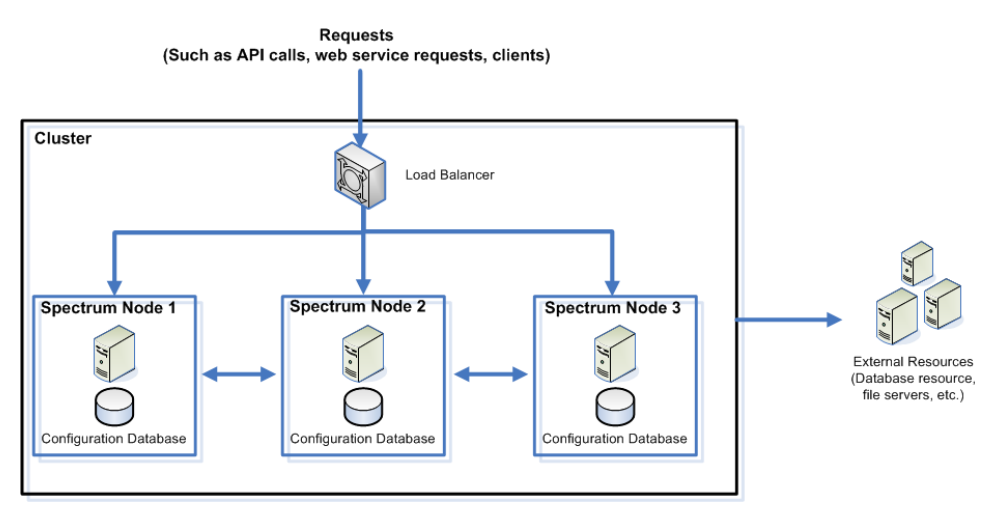

### *Load Balancer*

Wenn Anforderungen im Cluster ankommen, identifiziert der Load Balancer den besten verfügbaren Spectrum™ Technology Platform-Knoten für die Bearbeitung der Anforderung. Anschließend wird die Anforderung an einen Spectrum™ Technology Platform-Knoten übergeben.

Aus Sicht des Benutzers wird die verteilte Architektur automatisch im Hintergrund bearbeitet. Der Benutzer sendet eine Anforderung an die URL des Load Balancers und den Port für Spectrum™ Technology Platform (bei einer verteilten Umgebung handelt es sich in der Regel um Port 80), als gäbe es einen einzelnen Spectrum™ Technology Platform-Server.

### *Knoten*

Ein Knoten ist eine Spectrum™ Technology Platform-Serverinstallation. Jeder Knoten verfügt über eine Kopie der Konfigurationsdatenbank. Die einzelnen Kopien werden fortlaufend synchronisiert. Dadurch können auf den einzelnen Knoten die gleichen Einstellungen verwendet werden, z. B. für Lizenzinformationen, Datenflüsse und Datenbankressourcen.

Für die Konfiguration des Clusters muss die Management Console oder der Enterprise Designer einfach auf die URL des Load Balancers und den Port für Spectrum™ Technology Platform (bei einer verteilten Umgebung handelt es sich hierbei in der Regel um Port 80) verweisen.

### *Externe Ressourcen*

Die Definitionen für externe Ressourcen wie Datenbankressourcen (z. B. Postdatenbanken und Geocoding-Datenbanken), JDBC-Verbindungen und Dateiserver, befinden sich in der Konfigurationsdatenbank. Die Ressourcen selbst (Datenbanken, Dateien, Webservices) können sich an einem beliebigen, von Ihnen ausgewählten Speicherort befinden. Datenbankressourcen können auf den einzelnen Knoten im Cluster oder an einem freigegebenen Netzwerkspeicherort installiert werden.

Da sich die Datenbankressourcen selbst außerhalb des Clusters befinden, können mehrere Cluster dieselben Datenbankressourcen gemeinsam nutzen. Sie müssen mithilfe der Management Console in den einzelnen Clustern die Ressourcendefinitionen erstellen. Wenn beispielsweise mehrere Cluster dieselbe Geocoding-Datenbank gemeinsam nutzen sollen, können Sie die Geocoding-Datenbank auf einem Server installieren, auf den über jedes Cluster zugegriffen werden kann, und die einzelnen Cluster anschließend in der Management Console mit der Geocoding-Datenbank verbinden.

### *Installieren eines Clusters*

<span id="page-445-0"></span>Anweisungen zur Installation eines Clusters finden Sie im *Spectrum™ Technology Platform-Installationshandbuch*.

# Verwenden von Enterprise Designer mit einem Cluster

- 1. Starten Sie Enterprise Designer.
- 2. Geben Sie den Servernamen des Lastenausgleichs in das Feld **Servername** ein.
- 3. Geben Sie den Port, auf dem der Lastenausgleich gemäß Ihrer Konfiguration lauschen soll, im Feld **Port** ein.

**Anmerkung:** Eingabedateien, Ausgabedateien und Datenbankressourcen müssen sich auf einem freigegebenen Laufwerk, einem Dateiserver oder einem allgemein zugänglichen Speicherort befinden. Andernfalls müssen alle Dateien auf jeden Server geladen werden, der einen Spectrum™ Technology Platform-Server hostet, und müssen sich auf demselben Pfad befinden.

Nach der Anmeldung können Sie Enterprise Designer wie gewohnt verwenden. Die durchgeführten Aktionen werden auf alle Instanzen von Spectrum™ Technology Platform im Cluster angewendet, auf dem Sie angemeldet sind.

# <span id="page-446-0"></span>Starten eines Clusters

Wenn alle Knoten in einem Cluster angehalten wurden, müssen Sie wie folgt vorgehen, um das Cluster sicher zu starten und den Verlust von Daten zu vermeiden.

1. Entfernen Sie die Seed-Knoten auf dem zuletzt beendeten Knoten, und starten Sie den Server.

**Warnung:** Der zuletzt angehaltene Knoten muss zuerst gestartet werden und ein Seed-Knoten sein. Wenn Sie einen anderen Knoten zuerst starten, gehen Daten wie der Auftragsverlauf oder Konfigurationseinstellungen eventuell verloren. Wenn Sie nicht wissen, welcher Knoten zuletzt beendet wurde, überprüfen Sie im Wrapper-Protokoll eines jeden Knotens die Zeitmarke der Beendigungsmeldung. Sie finden das Wrapper-Protokoll unter: *Spectrum*

*Location*\server\app\repository\logs\wrapper.log.

a) Öffnen Sie die folgende Datei in einem Texteditor:

server/app/conf/spectrum-container.properties

- b) Entfernen Sie in der Eigenschaft spectrum.cluster.seeds alle Hostnamen und IP-Adressen, mit Ausnahme der für diesen Server. Speichern Sie die Hostnamen und IP-Adressen, damit Sie sie zu einem späteren Zeitpunkt wieder hinzufügen können.
- c) Speichern Sie die Datei.
- d) Starten Sie den Server.
- e) Warten Sie, bis der Spectrum™ Technology Platform-Server *vollständig* gestartet wurde.

Die Information, ob der Spectrum™ Technology Platform-Server vollständig gestartet wurde, erhalten Sie im Wrapper-Protokoll: *Spectrum Location*\server\app\repository\logs\wrapper.log. Die folgende Nachricht wird angezeigt, wenn der Server vollständig gestartet wurde:

```
Pitney Bowes Spectrum(TM) Technology Platform (Version Version
Number) Started.
```
- f) Fügen Sie in der Eigenschaftendatei spectrum-container.properties in der Eigenschaft spectrum.cluster.seeds die Hostnamen oder IP-Adressen hinzu, die Sie entfernt haben, und trennen Sie diese durch ein Komma voneinander.
- g) Speichern Sie die Datei und schließen Sie sie. Sie müssen den Server nicht neu starten.
- 2. Starten Sie die anderen Knoten im Cluster.

**Warnung:** Warten Sie, bis der erste Knoten *vollständig* gestartet wurde, bevor Sie zusätzliche Knoten starten. Wenn Sie zusätzliche Knoten starten, bevor der erste gestartet wurde, gehen Daten eventuell verloren.

# <span id="page-447-0"></span>Beenden eines Clusters

So beenden Sie ein gesamtes Cluster:

- 1. Identifizieren Sie, bei welchen Knoten es sich um Seed-Knoten handelt. Öffnen Sie hierfür die Datei *SpectrumFolder*/server/app/conf/spectrum-container.properties, und überprüfen Sie die Knoten, die in der Eigenschaft spectrum.cluser.seeds aufgeführt sind.
- 2. Fahren Sie jeden Spectrum™ Technology Platform-Server im Cluster herunter. Stellen Sie dabei sicher, dass der letzte beendete Knoten ein Seed-Knoten ist.
	- Ändern Sie auf Unix- oder Linux-Systemen das Arbeitsverzeichnis in das Verzeichnis bin des Spectrum<sup>™</sup> Technology Platform-Servers, führen Sie die Datei "setup" aus, und geben Sie anschließend den folgenden Befehl ein: ./server.stop.
	- Klicken Sie unter Windows mit der rechten Maustaste auf das Symbol Spectrum™ Technology Platform auf der Windows-Taskleiste, und wählen Sie **Spectrum™ stoppen** aus.

**Warnung:** Bei dem letzten von Ihnen beendeten Knoten muss es sich um einen Seed-Knoten handeln, damit ein Datenverlust vermieden werden kann.

3. Notieren Sie sich, welchen Knoten Sie zuletzt beendet haben. Sie benötigen diese Informationen beim Hochfahren des Clusters.

**Warnung:** Bei dem ersten von Ihnen gestarteten Knoten muss es sich um den Knoten handeln, der zuletzt beendet wurde. Zudem muss dieser Knoten ein Seed-Knoten sein. Auf diese Weise kann ein Datenverlust verhindert werden.

# <span id="page-447-1"></span>Entfernen eines Knotens aus einem Cluster

Halten Sie den Spectrum™ Technology Platform-Server an, um einen Knoten aus einem Cluster zu entfernen.

- 1. Beenden Sie den Knoten, den Sie entfernen möchten:
	- Ändern Sie auf Unix- oder Linux-Systemen das Arbeitsverzeichnis in das Verzeichnis bin des Spectrum™ Technology Platform-Servers, führen Sie die Datei "setup" aus, und geben Sie anschließend den folgenden Befehl ein: ./server.stop.
	- Klicken Sie unter Windows mit der rechten Maustaste auf das Symbol Spectrum™ Technology Platform auf der Taskleiste, und wählen Sie **Spectrum™ stoppen** aus.
- 2. Öffnen Sie die Datei server/app/conf/spectrum-container.properties in einem Texteditor, und legen Sie spectrum.cluster.enabled auf false fest.

3. Öffnen Sie auf den einzelnen anderen Knoten im Cluster die Datei spectrum-container.properties, und entfernen Sie den Knoten aus der Eigenschaft spectrum.cluster.seeds.

**Für Benutzer des Location Intelligence-Moduls:** Wenn der Knoten eigenständig bleiben und außerhalb des Clusters ausgeführt werden soll, kopieren Sie die ursprüngliche Datei repository.xml zurück, und entfernen Sie für jede Instanz von Spectrum™ Technology Platform die folgenden Ordner aus dem Verzeichnis / server/modules/spatial/jackrabbit: Datenbank, Version, Arbeitsbereiche. Starten Sie den Server neu, und importieren Sie den Inhalt der Datenbank.

# <span id="page-448-0"></span>Cluster für das Location Intelligence-Modul verwalten

# Clusterarchitektur für das Location Intelligence-Modul

In einer Cluster-Umgebung wird die Verarbeitung von mindestens zwei Serverinstanzen gemeinsam genutzt. In der folgenden Abbildung wird die Bereitstellungsarchitektur einer solchen Konfiguration dargestellt. Mithilfe eines Lastenausgleichs kann eine hohe Verfügbarkeit und Skalierung unterstützt werden. Die Bereitstellungsarchitektur umfasst einen Lastenausgleich, ein Spectrum Spatial-Cluster, eine Datenbank und eine Dateifreigabe. Mit diesem Ansatz können Sie eine horizontale und vertikale Skalierung durchführen. Sie können einen Cluster-Vorgang mit oder ohne Plattform-Clustering auf dem Location Intelligence-Modul ausführen.

**Anmerkung:** Die Einrichtung eines Spectrum™ Technology Platform-Clusters und eines Clusters für das Location Intelligence-Modul wird empfohlen und bietet mehrere Vorteile:

- Die Sicherheitssynchronisierung (ACL) erfolgt für benannte Ressourcen automatisch.
- Auf einem Knoten erstellte Datenflüsse, Benutzer und Rollen werden automatisch auf allen Knoten synchronisiert.
- Alle Demoseiten und Dienstprogramme (z. B. Spatial Manager) des Location Intelligence-Moduls können und sollten auf den Lastenausgleich verweisen.

### **Clustering**

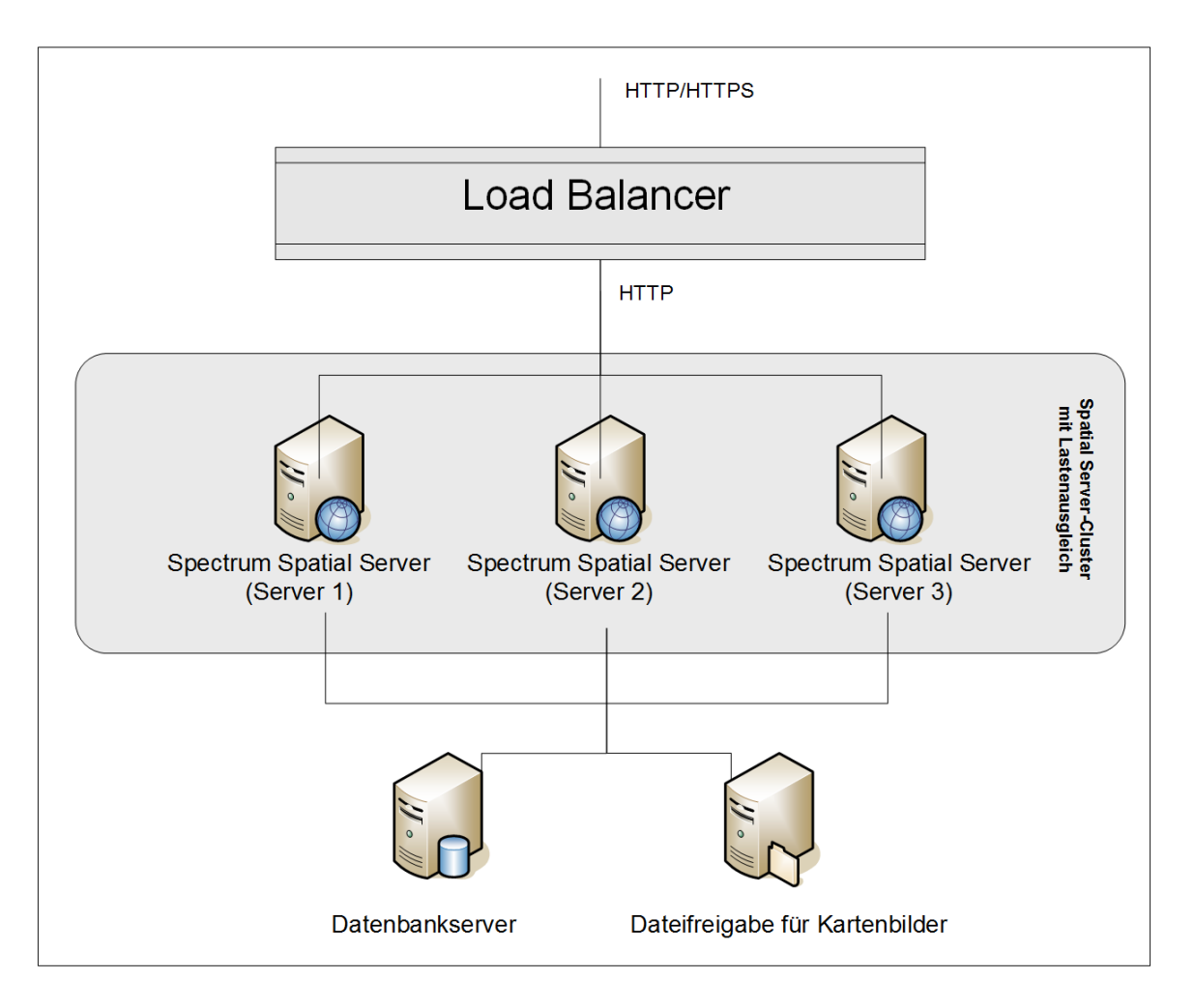

### *Load Balancer*

Der Lastenausgleich verteilt Anforderungen zwischen den Spectrum Spatial-Instanzen. Sie können einen beliebigen Lastenausgleich verwenden, der den Lastenausgleich von HTTP/HTTPS-Anforderungen unterstützt.

### *Spectrum Spatial-Cluster*

Das Cluster ist eine Sammlung von Spectrum-Instanzen mit LIM-Freigabeverwaltung, benannten Ressourcen, geografischen Metadateninhalten und Konfigurationseinstellungen. Sie können zusätzliche Knoten zum Cluster hinzufügen, um die Zuverlässigkeit zu steigern und Unterstützung für größere Lasten zu gewährleisten. Darüber hinaus können Sie jeden Knoten vertikal über zusätzliche Hardwareressourcen und/oder zusätzliche Instanzen skalieren, wenn dies bei Hardware mit großen Ressourcenmengen erforderlich ist. Sie können Spectrum entsprechend konfigurieren, damit CPU in eingeschränkter Anzahl verwendet werden.

### *Datenbank*

Spectrum speichert benannte Ressourcen (Karten, Layer, Tabellen und Stile), geografische Metadaten und Konfigurationen in einer Datenbank. In der standardmäßigen Installation eines einzelnen Servers wird eine integrierte Datenbank verwendet, um diese Ressourcen auf dem lokalen Server zu speichern. Um eine robuste, skalierbare Lösung zu erstellen, sollten Sie diese eingebettete Datenbank durch eine stabile, unabhängige Datenbank ersetzen. Unterstützt werden die Datenbanken Oracle, PostGreSQL/PostGIS und Microsoft SQL-Server.

Bei der Lastenausgleichskonfiguration diese Ressourcen in einem lokalen Cache und Suchindex in jedem Knoten im Cluster von Spectrum-Knoten zwischengespeichert. Wenn ein Spectrum-Knoten eine Anforderung empfängt, sucht er Ressourcen anhand des lokalen Cache und Index. Sie können benannte Ressourcen über einen beliebigen Knoten im Cluster hinzufügen. Jeder Knoten stellt die Aktualität seines Cache sicher, indem er ihn auf Unterschiede zwischen seinem lokalen Cache und der Zentraldatenbank prüft. Standardmäßig erfolgt diese Überprüfung alle 2 Sekunden. Sie können die Zeitintervalle auch konfigurieren. Über diese Architektur wird sichergestellt, dass der Server Hochleistungstransaktionen liefert und die Last auf die Datenbank so gering wie möglich ausfällt. Wenn ein neuer Spectrum-Knoten zum Cluster hinzugefügt wird, werden der Cache und Index automatisch erstellt. Ein solches Szenario kann dazu dienen, einen Knotenfehler zu beheben oder die Leistungsfähigkeit der Bereitstellung zu steigern.

### *Dateifreigabe*

Die Dateifreigabe stellt einen Ordner zur Verfügung, der von Spectrum generierte Kartenbilder enthält. Wenn Karten anhand der Webservices gerendert werden, unterstützt der Server Kartenbilder, die über URLs oder als Base-64-codiertes Bild zurückgegeben werden. Wenn eine URL zurückgegeben wird, wird das Kartenbild als Datei gespeichert und über eine Anforderung der URL bereitgestellt. Die Bilder werden über eine Dateifreigabe gespeichert, um sicherzustellen, dass jeder Spectrum-Knoten das Kartenbild zurückgeben kann.

## Einrichten einer allgemeinen Repository-Datenbank

Konfigurieren Sie das Location Intelligence-Modul, damit eine freigegebene Repository-Datenbank für das Cluster verwendet wird. Dadurch stellen Sie sicher, dass benannte Ressourcen, geografische Metadaten und Konfigurationseinstellungen im gesamten Cluster verwaltet werden.

Das Repository wird mit einer Reihe benannter Ressourcen, geografischen Metadaten und Konfigurationsdateien installiert. Für die Migration dieser Ressourcen in die freigegebene Repository-Datenbank müssen die Ressourcen aus der standardmäßigen internen Repository-Datenbank exportiert und erneut in die neue freigegebene Repository-Datenbank importiert werden.

Verwenden Sie fürlimrepo import den Massenexport und -import von Repository-Inhalten die Befehle limrepo export und in der Administrationsumgebung. Anhand dieser Befehle können Sie Berechtigungen beibehalten (Anweisungen erhalten Sie im Abschnitt "Verwaltung" im Spectrum *Spatial-Handbuch*).

In diesen Schritten wird beschrieben, wie Sie Ihr Repository auf einer allgemeinen Datenbank, entweder PostgreSQL, Oracle oder Microsoft SQL Server, einrichten:

1. Exportieren Sie alle Repository-Ressourcen in einen lokalen Ordner. Verwenden Sie dazu den Befehl limrepo export in der Administrationsumgebung (Anweisungen dazu finden Sie im Abschnitt "Administration" im *Spectrum Spatial-Handbuch*).

Die Inhalte des installierten Repositorys müssen exportiert werden. Sie müssen diesen Schritt nur einmal ausführen, da die Inhalte des Repositorys zu diesem Zeitpunkt für alle Instanzen von Spectrum™ Technology Platform dieselben sein sollten.

- 2. Halten Sie den Spectrum™ Technology Platform-Server auf allen Knoten an (Anweisungen dazu finden Sie unter **[Beenden](#page-447-0) eines Clusters** auf Seite 448.)
- 3. Ändern Sie auf allen Knoten von Spectrum™ Technology Platform die Konfiguration, um die allgemeine Datenbank anzugeben.
	- a) Kopieren Sie die Inhalte von repository.<databaseType>.xml nach repository.xml im Ordner server/modules/spatial/jackrabbit, wobei <databaseType> der entsprechende Typ Ihrer Datenbank ist (Postgres, Oracle oder MSSQL).
	- b) In repository.xml:
		- Ändern Sie den Abschnitt "DataSource" anhand des Hostnamens des Servers, des Ports, der Datenbank, des Benutzers und des Kennworts.
		- Ändern Sie den Abschnitt "Cluster", um eine eindeutige Cluster-ID wie "Node1" zuzuweisen. Vergewissern Sie sich, dass allen nachfolgenden Knoten im Cluster eindeutige IDs zugewiesen sind (z. B. Node2, Node3).
		- Speichern Sie die Änderungen in repository.xml.
	- c) Entfernen Sie folgende Ordner aus dem Ordner /server/modules/spatial/jackrabbit: repository, version, workspaces.
- 4. Wenn Ihre Datenbank bereits Repository-Inhalte enthalten hat, müssen Sie die Tabellen aus Ihrer Datenbank entfernen, damit ein sauberes Repository erstellt werden kann. Folgende Tabellen müssen entfernt werden:

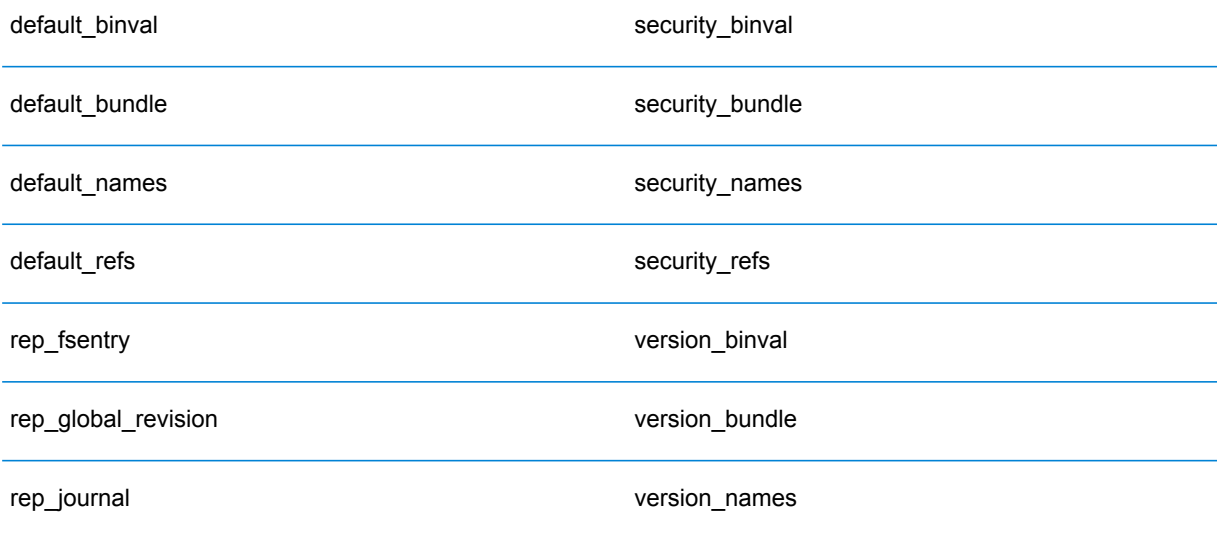

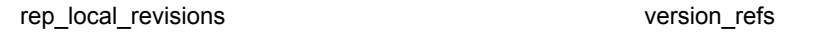

Wenn Sie Oracle verwenden, löschen Sie außerdem version seg names id, security seq names id und default seq names id.

- 5. Importieren Sie nur auf dem Seed-Knoten die gesicherten Repository-Inhalte.
	- a) Starten Sie den Spectrum™ Technology Platform-Server (Anleitungen dazu finden Sie unter **Starten eines [Clusters](#page-446-0)** auf Seite 447).
	- b) Importieren Sie die Inhalte mithilfe des Befehls limrepo import mit dem Seed-Knoten als Ziel.
- 6. Starten Sie die restlichen Knoten im Cluster (Anleitungen dazu finden Sie unter **[Starten](#page-446-0) eines [Clusters](#page-446-0)** auf Seite 447).

### Konfigurieren Ihres Systems

Sobald Sie Spectrum™ Technology Platform installiert und eine freigegebene Datenbank konfiguriert haben, müssen Sie Ihre Instanz konfigurieren, bevor Sie sie auf einem anderen virtuellen Computer replizieren können. Wenn Sie keine virtuelle Computerumgebung verwenden, müssen Sie diese Schritte bei jeder der Spectrum™ Technology Platform-Installationen durchführen.

### **Konfigurieren der Dateifreigabe von Karten**

Sie benötigen zunächst ein freigegebenes Verzeichnis für Kartenbilder, um die Dateifreigabe für Karten (ein freigegebener Bildordner) für Spectrum™ Technology Platform zu konfigurieren. Informationen zum Konfigurieren einer Dateifreigabe von Karten finden Sie unter **[ErErstellen](#page-453-0) einer [Dateifreigabe](#page-453-0) für Kartenbilder unter Unix/Linux** auf Seite 454 oder **Erstellen einer [Dateifreigabe](#page-454-0) für [Kartenbilder](#page-454-0) unter Windows** auf Seite 455.

Konfigurieren Sie die Dateifreigabe von Karten, nachdem Sie ein Verzeichnis für Kartenbilder erstellt haben:

1. Ändern Sie die Konfiguration des Mapping-Dienstes, indem Sie auf einen freigegebenen Bildordner und einen Server mit Lastenausgleich zeigen. Ändern Sie im ImageCache den Parameter "Directory" in ein freigegebenes Bildverzeichnis, und ändern Sie den Parameter "AccessBaseURL" in die Bild-URL des Rechners mit Lastenausgleich.

Wenn Sie eine virtuelle Rechnerumgebung verwenden, sollten Sie sich diese IP-Adresse merken, da Sie den virtuellen Rechner des Lastenausgleichs in diese IP-Adresse ändern müssen.

Bei Unix/Linux-Installationen:

```
<ImageCache>
<Directory>/<spatial server
root>/server/modules/spatial/images</Directory>
<AccessBaseURL>http://<loadbalance_IP_address>/rest/Spatial/MappingService/internal/imageCache</AccessBaseURL>
```

```
<FileExpire>30</FileExpire>
<ScanInterval>30</ScanInterval>
</ImageCache>
```
#### Bei Windows-Installationen:

```
<ImageCache>
<Directory>\\server\Share\images</Directory>
<AccessBaseURL>http://<loadbalance_IP_address>/rest/Spatial/MappingService/internal/imageCache</AccessBaseURL>
 <FileExpire>30</FileExpire>
 <ScanInterval>30</ScanInterval>
</ImageCache>
```
2. Bei Unix/Linux-Installationen müssen Sie eine symbolische Verknüpfung einrichten, damit Kartenbilder in das freigegebene Dateisystem übertragen werden können.

Erstellen Sie einen Unterordner images im bereitgestellten Freigabeordner, z. B. /mnt/<linux mount>/images.

```
cd /<spatial server root>/server/modules/spatial
rm –Rf images
ln -s /mnt/<linux mount>/images ./images
```
#### *ErErstellen einer Dateifreigabe für Kartenbilder unter Unix/Linux*

Die Dateifreigabe stellt einen Order zur Verfügung, der von Spectrum Spatial generierte Kartenbilder enthält. Erstellen Sie einen freigegebenen Ordner, der von allen Spectrum-Knoten aus erreichbar ist. Die Dateifreigabe ist nicht erforderlich, wenn Karten vom Webservice als Base64-codierte Bilder zurückgegeben werden.

So erstellen Sie eine Dateifreigabe für Kartenbilder unter Unix/Linux:

1. Binden Sie auf jedem Betriebssystem, das Spectrum hostet, einen freigegebenen Ordner ein. Mit den folgenden Befehlen binden Sie ein Laufwerk auf einem Microsoft Windows Server oder ein Netzlaufwerk mit CIFS-Unterstützung ein.

```
mkdir /mnt/<linux mount>
mount -t cifs //<windows host>/<windows share> /mnt/<linux mount>-o
username=shareuser,password=sharepassword,domain=pbi
```
2. Legen Sie in /etc/fstab fest, dass die Freigabe für Bilder beim Start geladen wird.

```
//<windows ip address for share>/share /path_to/mount cifs
username=server_user,password=secret, netdev 0 0
```
### <span id="page-454-0"></span>*Erstellen einer Dateifreigabe für Kartenbilder unter Windows*

Die Dateifreigabe stellt einen Order zur Verfügung, der von Spectrum Spatial generierte Kartenbilder enthält. Erstellen Sie einen freigegebenen Ordner, der von allen Spectrum-Knoten aus erreichbar ist. Die Dateifreigabe ist nicht erforderlich, wenn Karten vom Webservice als Base64-codierte Bilder zurückgegeben werden.

So erstellen Sie eine Dateifreigabe für Kartenbilder unter Windows:

- 1. Wählen Sie im Windows Explorer den Bildordner aus, den Sie freigeben möchten.
- 2. Klicken Sie mit der rechten Maustaste auf den Ordner und anschließend auf **Freigabe** oder **Freigeben für**.
- 3. Wählen Sie die Benutzer aus, die den Bildordner verwenden. Diese Benutzer müssen über Lese-/Schreibberechtigungen verfügen.

### **Ändern von OGC-Dienstkonfigurationen für das Clustering**

Um die Funktionsweise von Clustering sicherzustellen, wenn Ihnen sowohl ein Spectrum™ Technology Platform-Cluster als auch ein Cluster für das Location Intelligence-Modul vorliegt, müssen Sie die OGC-Dienstkonfigurationsdateien anhand von Spatial Manager ändern: Ändern Sie die URL der Online-Ressource (Service) in die IP-Adresse und den Port des Lastenausgleichs über die Einstellungsseiten des WFS, WMS und WMTS. Weitere Informationen finden Sie im *Spatial Manager-Handbuch* im Abschnitt "Dienstprogramme" des *Spectrum Spatial-Handbuchs*.

### **Ändern der Java-Eigenschaftsdateien auf allen Knoten**

Sie müssen die Java-Eigenschaftsdatei auf allen Knoten im Cluster ändern. So ändern Sie die Java-Eigenschaften für Spectrum™ Technology Platform:

- 1. Ändern Sie die Datei "java.properties" in <spectrum>/server/modules/spatial/java.properties, sodass "repository.host" auf ..localhost" verweist.
- 2. Ändern Sie "images.webapp.url" sowie alle Hosts und Portnummern des Dienstes, sodass diese auf den Lastenausgleichserver verweisen.

### **Konfigurieren von Ports für mehrere Spectrum-Instanzen**

Wenn Sie mehrere Instanzen von Spectrum™ Technology Platform auf einem einzelnen Rechner haben, müssen Sie die Portnummern ändern.

So ändern Sie die Portnummern für jede Spectrum™ Technology Platform-Instanz:

1. Ändern Sie alle Ports unter <Spectrum

root>/server/app/conf/spectrum-container.properties in neue Portwerte, die nicht verwendet werden. Der HTTP-Port spiegelt die in das Installationsprogramm eingegebene Portnummer wider.

2. Aktualisieren Sie den RMI-Port in "bootstrap.properties" im Ordner "/<spectrum root>/server/modules/spatial" (z. B. 11099). Der Standardwert ist 1099.

### **FreigegeFreigegebene lokale Daten von Spectrum**

Wenn Sie im Dateisystem TAB-Dateidaten verwenden, müssen diese Daten sich an einem freigegebenen Speicherort befinden, auf den alle Instanzen von Spectrum in der Lastenausgleichumgebung zugreifen können. Außerdem ist es wichtig, zu beachten, dass alle benannten Ressourcen in der Datenbank, die auf Daten im Dateisystem zugreifen, auf diesen freigegebenen Speicherort verweisen.

Jede VM oder jeder Computer, die oder der Spectrum hostet, benötigt Zugriff auf das eingebundene Freigabelaufwerk.

**Anmerkung:** Bei Verwendung von benannten Ressourcen, die auf Datenbanktabellen verweisen, ist kein Freigabelaufwerk erforderlich, da benannte Ressourcen in der Datenbank nicht über einen Dateipfad auf die Daten zugreifen. Sie verwenden stattdessen eine benannte Verbindung zu den Daten in der Datenbank.

# 12 - Info zu Spectrum™ Technology Platform

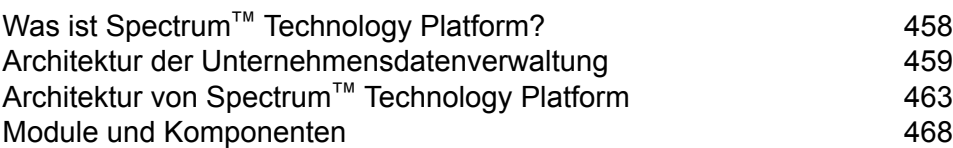

In this section

# <span id="page-457-0"></span>Was ist Spectrum™ Technology Platform?

Spectrum™ Technology Platform ist ein System, mit dem die Vollständigkeit, die Gültigkeit, die Konsistenz, die Zeitgenauigkeit und die Genauigkeit Ihrer Daten durch Datenstandardisierung, -überprüfung und -erweiterung verbessert werden. Durch die Sicherstellung, dass Ihre Daten genau, vollständig und auf dem neuesten Stand sind, kann Ihr Unternehmen Ihre Kunden besser verstehen und besser mit ihnen arbeiten.

Spectrum™ Technology Platform hilft beim Entwerfen und Implementieren von Geschäftsregeln für die Datenqualität, indem folgende Funktionen ausgeführt werden.

### *Parsing, Namensstandardisierung und Namensüberprüfung*

Für eine möglichst genaue Standardisierung müssen Sie gegebenenfalls Datenzeichenfolgen in mehrere Felder aufteilen. Spectrum™ Technology Platform bietet erweiterte Parsing-Features, mit denen Sie Personennamen, Unternehmensnamen und viele andere Begriffe und Abkürzungen parsen können. Zusätzlich können Sie eine eigene Liste mit benutzerdefinierten Begriffen erstellen, die als Grundlage für die Scan-/Extraktionsvorgänge verwendet werden sollen. Das Universal Name-Modul bietet diese Funktionalität.

### *Deduplizierung und Konsolidierung*

Über das Identifizieren eindeutiger Entitäten können Sie Datensätze konsolidieren, Dubletten beseitigen und "Best of Breed"-Datensätze entwickeln. Ein "Best of Breed"-Datensatz ist ein aus Daten anderer Datensätze zusammengesetzter Datensatz. Das Advanced Matching-Modul und das Data Normalization-Modul bieten diese Funktionalität.

### *Adressenüberprüfung*

Die Adressenüberprüfung wendet Regeln der entsprechenden Postbehörde an, um eine Adresse in eine Standardform zu überführen, und überprüft sogar, ob diese Adresse lieferfähig ist. Die Adressenüberprüfung kann Ihnen helfen, sich für Portoermäßigungen zu qualifizieren und die Lieferfähigkeit Ihrer Sendungen zu verbessern. Das Universal Addressing-Modul und das Address Now-Modul bieten diese Funktionalität.

### *Geocoding*

Geocoding ist die Bestimmung der geografischen Koordinaten (Längen- und Breitengrad) einer Adresse. Geocoding kann u. a. zur Erstellung von Karten verwendet werden. Die zugrunde liegenden Standortdaten können z. B. auch bei der Entscheidungsfindung in Unternehmen helfen. In der Umkehrung des Prozesses können Sie auch einen Geocode eingeben – einen durch eine Breitenund Längengradkoordinate dargestellten Punkt – und Adressinformationen zum Geocode erhalten. Das Enterprise Geocoding-Modul bietet diese Funktionalität.

### *Location Intelligence*

Location Intelligence erstellt neue Informationen zu Ihren Daten, indem geografische Beziehungen bewertet, überprüft, analysiert und modelliert werden. Mit dem Einsatz von Location Intelligence können Sie Standorte überprüfen und Informationen in wertvolle Business Intelligence verwandeln. Das Location Intelligence-Modul bietet diese Funktionalität.

### *Master Data Management*

Mit Master Data Management können Sie beziehungsorientierte Master Data-Ansichten Ihrer wichtigsten Datenbestände erstellen. Das Data Hub-Modul hilft Ihnen, Beeinflusser und nicht offensichtliche Beziehungen zu identifizieren, Betrug zu erkennen und die Qualität, Integration und Verfügbarkeit Ihrer Informationen zu verbessern.

### *Zuweisung von Steuerhoheit*

Die Zuweisung von Steuerhoheit bestimmt die Steuerhoheiten, die für den Standort einer Adresse gelten. Das genaue Zuweisen von richtigen Steuerhoheiten kann das finanzielle Risiko und die gesetzliche Haftung verringern.

Die Software Spectrum™ Technology Platform von Pitney Bowes integriert die aktuellen Zuständigkeitsgrenzen über die exakten Straßenanschriften in Ihren Kundendatensätzen. So können Sie Ihren Datensätzen die korrekten Steuerinformationen bezüglich Bundesstaat, Bezirk, Township, Gemeinde und besonderer Steuergebiete hinzufügen. Einige Beispielanwendungen für die Zuweisung von Steuerhoheit sind:

- Umsatz- und Gebrauchssteuer
- persönliche Grundsteuer
- Versicherungsbeitragssteuer

<span id="page-458-0"></span>Das Enterprise Tax-Modul bietet diese Funktionalität.

# Architektur der Unternehmensdatenverwaltung

Mit Spectrum™ Technology Platform können Sie einen umfassenden Verwaltungsprozess für Unternehmensdaten aufbauen oder eine gezieltere Lösung anstreben. Das folgende Diagramm zeigt eine vollständige Lösung, die Quelldaten durch Datenanreicherungs- und Datenqualitätsprozesse leitet und einen Master Data Management Hub damit anreichert, der die Daten über ein einzelne Ansicht für mehrere Unternehmensanwendungen bereitstellt.

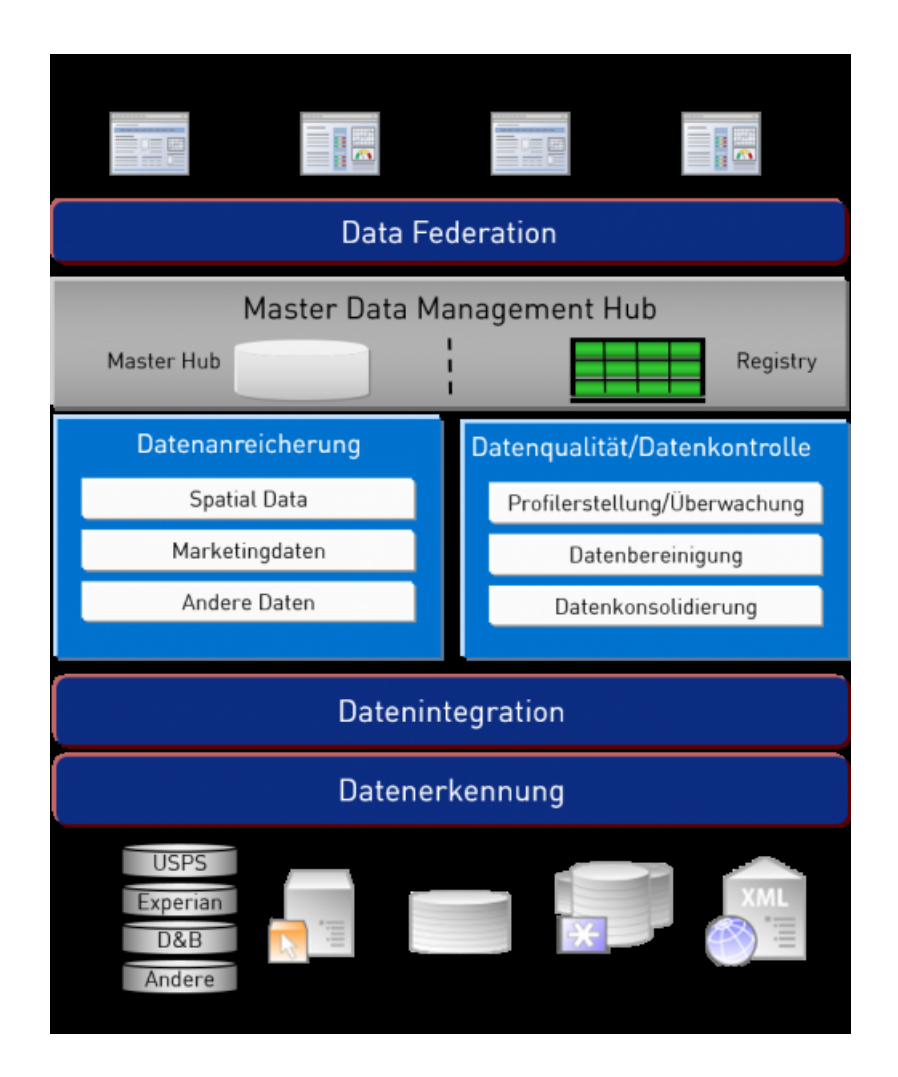

### *Datenerkennung*

Datenerkennung ist ein Prozess, bei dem Ihre Datenquellen gescannt werden, um ein vollständiges Inventar Ihrer Datenlandschaft zu erstellen. Spectrum™ Technology Platform kann über eine Vielzahl an Techniken zur Datenprofilerstellung strukturierte Daten, unstrukturierte Daten und semistrukturierte Daten scannen. Die Ergebnisse des Scans werden verwendet, um automatisch eine Dokumentationsbibliothek zu generieren, die die Datenbestände Ihres Unternehmens beschreibt, und um eine Metadatendatenbank zu erstellen. Diese Dokumentation und die begleitende Metadatendatenbank bieten die Einsichten, die Sie benötigen, bevor Sie mit Projekten bezüglich Datenintegration, Datenqualität, Datenkontrolle oder Master Data Management beginnen.

Wenden Sie sich für weitere Informationen zum Spectrum™ Technology Platform Data Discovery-Modul an Ihren Kundenbetreuer.

### *Data Integration*

Sobald Sie über ein Inventar Ihrer Datenlandschaft verfügen, müssen Sie sich überlegen, wie Sie auf die Daten, die Sie verwalten müssen, zugreifen. Spectrum™ Technology Platform kann direkt oder durch Integration in Ihre vorhandenen Datenzugriffstechnologien eine Verbindung mit Daten in mehreren Quellen herstellen. Batch- und Echtzeitfunktionen für Datenintegration werden für verschiedenste Geschäftsanforderungen, einschließlich Data Warehousing, Datenqualität, Systemintegration und Migration, unterstützt. Spectrum™ Technology Platform kann auf Daten unter anderem in RDBMS-Datenbanken, Data Warehouses, XML-Dateien und Flatfiles zugreifen. Spectrum™ Technology Platform unterstützt SQL-Abfragen mit komplexen Zusammenführungen und Aggregationen und bietet ein visuelles Tool zu Abfragenentwicklung. Zudem kann Spectrum™ Technology Platform über REST- und SOAP-Webservices auf Daten zugreifen.

Spectrum™ Technology Platform kann aufgrund des Vorhandenseins einer oder mehrerer Quelldateien in einem angegebenen Ordner Batch-Verarbeitungen auslösen. Dieses Auslösen anhand eines Überwachungsordners ist nützlich, um Hochladen über FTP zu überwachen und nach Abschluss die Datei sofort zu verarbeiten.

Einige dieser Datenintegrationsfunktionen erfordern eine Lizenz für das Enterprise Data Integration-Modul. Wenden Sie sich für weitere Informationen an Ihren Kundenbetreuer.

Schließlich lässt sich Spectrum™ Technology Platform noch in paketisierte Anwendungen wie SAP und Siebel integrieren.

### *Datenqualität/Datenkontrolle*

Prozesse für Datenqualität und Datenkontrolle überprüfen Ihre Daten auf Datensatzdubletten und auf inkonsistente sowie ungenaue Informationen.

Dublettenabgleich identifiziert mögliche Datensatzdubletten oder Beziehungen zwischen Datensätzen anhand von Namen und Adresse oder einem beliebigen anderen Informationstyp. Mit Spectrum™ Technology Platform können Sie über boolesche Vergleichsmethoden, Bewertungsmethoden, Schwellenwerte, Algorithmen und Gewichtungen ein konsistentes Set geschäftlicher Vergleichsregeln spezifizieren und feststellen, ob eine Gruppe von Datensätzen Dubletten enthält. Spectrum™ Technology Platform ist äußerst anpassungsfähig, sodass Sie die Regeln auf die einzigartigen Anforderungen Ihres Unternehmens zuschneiden können.

Sobald Datensatzdubletten identifiziert wurden, können Sie die Datensätze konsolidieren. Mit Spectrum™ Technology Platform sind Sie in der Lage, zu spezifizieren, wie Datensatzdubletten verknüpft oder zusammengeführt werden sollen, damit Sie den genauesten und vollständigsten Datensatz aus den gesammelten Informationen erstellen können. Beispielsweise kann aus allen Datensätzen für einen Haushalt ein einzelner Best-of-Breed-Datensatz erstellt werden. Das Advanced Matching-Modul wird verwendet, um Dubletten zu erkennen und zu beseitigen.

Datenqualitätsprozesse können zudem Ihre Daten standardisieren. Standardisierung ist ein wichtiger Prozess, da standardisierte Datenelemente erforderlich sind, um beim Abgleichen und Identifizieren von Beziehungen zwischen Datensätzen die bestmöglichen Ergebnisse zu erzielen. Während verschiedene Module eine Standardisierung des einen oder anderen Typs durchführen, bietet das Spectrum<sup>™</sup> Technology Platform Data Normalization-Modul das umfassendste Set an Standardisierungsfunktionen. Darüber hinaus bietet das Universal Name-Modul bestimmte Datenqualitätsfunktionen zur Verarbeitung von Personennamen und Unternehmensnamen.

Standardisierte Daten sind nicht notwendigerweise genaue Daten. Spectrum™ Technology Platform kann Ihre Daten anhand bekannter, aktueller Referenzdaten auf ihre Richtigkeit hin überprüfen. Die für diesen Prozess verwendeten Quellen können von Behörden wie dem U.S. Postal Service, von

externen Datenanbietern wie Experian oder D&B oder von internen Referenzquellen Ihres Unternehmens wie Buchhaltungsdaten stammen. Spectrum™ Technology Platform ist besonders leistungsstark bei der Adressdatenüberprüfung. Adressen in 250 Ländern und Territorien auf der ganzen Welt können überprüft und standardisiert werden. Es gibt zwei Module zur Adressenüberprüfung: das Address Now-Modul und das Universal Addressing-Modul.

Besprechen Sie Ihre Anforderungen mit Ihrem Kundenbetreuer, um festzustellen, welches Modul für Sie das richtige ist.

Obwohl Spectrum™ Technology Platform automatisch viele Datenqualitätsprobleme beheben kann, gibt es einige Situationen, in denen eine manuelle Überprüfung durch einen Datenverantwortlichen erfolgen sollte. Um dies zu unterstützen, bietet das Business Steward-Modul eine Möglichkeit, die Regeln zu spezifizieren, die eine manuelle Überprüfung auslösen. Zudem bietet das Modul ein webbasiertes Tool zur Überprüfung von Ausnahmedatensätzen. Es beinhaltet integrierten Zugriff auf Drittanbietertools wie Bing-Karten und Experian-Daten, um Datenverantwortlichen im Prozess der Überprüfung und Auflösung zu helfen.

### *Datenanreicherung*

Prozesse zur Datenanreicherung erweitern Ihre Daten um zusätzliche Informationen. Die Anreicherung kann auf Geodaten, Marketingdaten oder Daten aus anderen Quellen basieren, die Sie verwenden möchten, um Ihre Daten um zusätzliche Details zu erweitern. Wenn Sie beispielsweise über eine Datenbank mit Kundenadressen verfügen, könnten Sie die Adressen geocodieren, um Breitengrad/Längengrad-Koordinaten der Adressen zu ermitteln, und diese Koordinaten als Teil der Datensätze speichern. Sie könnten dann Ihre Kundendaten für verschiedene Geodatenberechnungen verwenden, wie das Suchen nach der nächsten Bankfiliale zu einer Kundenadresse. Mit Spectrum™ Technology Platform können Sie Ihre Daten um verschiedenste Informationen erweitern, einschließlich Geocoding (über das Enterprise Geocoding-Modul), Steuerhoheitszuweisungen (über das Enterprise Tax-Modul), Geodatenberechnungen (über das Location Intelligence-Modul) und Richtungsanweisungen zum Fahren oder Gehen zwischen Punkten (über das Enterprise Routing-Modul).

### *Master Data Management Hub*

Der Master Data Management (MDM) Hub ermöglicht schnelle Modellierung von Entitäten und ihren komplexen Beziehungen über Rollen, Prozesse und Interaktionen hinweg. Er bietet integrierte Funktionen zur Analyse von soziale Netzwerken, um Ihnen zu helfen, Beeinflusser zu verstehen, Kundenabwanderungen vorherzusagen, nicht offensichtliche Beziehungen und Betrugsmuster zu erkennen und Empfehlungen zu geben.

Spectrum™ Technology Platform unterstützt zwei Ansätze für den MDM Hub. Im Master Hub-Ansatz werden die Daten in einer einzelnen MDM-Datenbank gepflegt und Anwendungen greifen auf Daten in der MDM-Datenbank zu. Im Registrierungsansatz werden die Daten in den einzelnen Unternehmensanwendungen gepflegt und die MDM Hub-Registrierung enthält Schlüssel, die zum Suchen nach zugehörigen Datensätzen verwendet werden. Beispielsweise kann ein Kundendatensatz in einer Auftragserfassungsdatenbank und in einer Kundendienstdatenbank vorhanden sein. Die MDM-Registrierung würde dann einen einzelnen Schlüssel enthalten, der an beiden Speicherorten für den Zugriff auf die Kundendaten verwendet werden kann.

Das Data Hub-Modul bietet MDM-Funktionen.

# <span id="page-462-0"></span>Architektur von Spectrum™ Technology Platform

Spectrum™ Technology Platform von Pitney Bowes besteht aus einem Server, der eine Anzahl von Modulen ausführt. Diese Module bieten verschiedene Funktionen wie unter anderem Adressenüberprüfung, Geocoding und erweitertes Parsing. Im folgenden Diagramm wird die Architektur von Spectrum™ Technology Platform veranschaulicht.

![](_page_462_Figure_4.jpeg)

### *Server*

Die Basis von Spectrum™ Technology Platform ist der Server. Der Server übernimmt die Datenverarbeitung, synchronisiert Datenbankdaten und verwaltet die Kommunikation. Sie bietet Auftragsmanagement- und Sicherheitsfeatures.

### *Module*

Module sind Sets von Features, die eine bestimmte Funktion ausführen. Das Universal Addressing-Modul standardisiert Adressen beispielsweise, damit diese Adressen postalischen Standards entsprechen. Das Enterprise Tax-Modul bestimmt die Steuerhoheit für eine angegebene Adresse. Module werden zusammen gruppiert, um häufige Geschäftsprobleme zu lösen, und zusammen als Pakete lizenziert.

### *Komponenten*

Module sind aus Komponenten zusammengesetzt, die eine bestimmte Funktion in einem Fluss oder als ein Dienst ausführen. Die Komponente "Geocode US Address" des Enterprise Geocoding-Moduls gibt beispielsweise den Längen- und Breitengrad für eine Eingabeadresse zurück, die Komponente "Get City State Province" des Universal Addressing-Moduls gibt den Ort und das Bundesland oder den Kanton einer eingegebenen Postleitzahl zurück.

Welche Komponenten auf Ihrem System verfügbar sind, hängt davon ab, welches Spectrum™ Technology Platform-Bundle Sie lizenziert haben.

#### *Datenbanken*

Einige Module sind von Datenbanken abhängig, die Referenzdaten enthalten. Das Universal Addressing-Modul muss beispielsweise Zugriff auf Daten des US-amerikanischen Postdiensts haben, um Adressen in den USA zu überprüfen und zu standardisieren. Datenbanken werden separat installiert und einige von ihnen werden regelmäßig aktualisiert, um Ihnen aktuelle Daten bereitzustellen.

Module verfügen neben erforderlichen Datenbanken über optionale Datenbanken. Optionale Datenbanken enthalten Daten, die für bestimmte Features erforderlich sind, die Ihren Spectrum™ Technology Platform-Prozess erweitern können.

#### *Management Console*

Die Management Console ist ein Administrationstool für Spectrum™ Technology Platform. Sie können die Management Console für folgende Aktionen verwenden:

- Definieren der Verbindungen zwischen Spectrum™ Technology Platform und Ihren Daten
- Spezifizieren der Standardeinstellungen für Dienste und Flüsse
- Verwalten von Benutzerkonten einschließlich Berechtigungen und Kennwörtern
- Anzeigen von Protokollen
- Anzeigen von Lizenzen einschließlich Informationen zum Ablauf

![](_page_464_Picture_108.jpeg)

### *Enterprise Designer*

Der Enterprise Designer ist ein Tool zum Erstellen von Aufträgen, Diensten, Unterflüssen und Prozessflüssen für Spectrum™ Technology Platform. Über die einfache Oberfläche können Sie durch Ziehen und Ablegen komplexe Datenflüsse grafisch erstellen.

![](_page_465_Figure_1.jpeg)

### *Metadata Insights*

Metadata Insights gibt Ihnen die Kontrolle, die Sie benötigen, um genaue und rechtzeitige datengesteuerte Einblicke in Ihr Geschäft zu geben. Mit Metadata Insights können Sie Datenmodelle entwickeln, den Fluss von Daten von der Quelle bis zur Geschäftsanwendung verfolgen und die Qualität Ihrer Daten durch Profiling bewerten. Mit diesen Einblicken können Sie die Datenressourcen identifizieren, die für die Beantwortung bestimmter Geschäftsfragen, für die Anpassung und Optimierung von Prozessen zur Verbesserung der Nützlichkeit und Konsistenz von Daten in Ihrem gesamten Geschäft und für die Behebung von Datenproblemen verwendet werden.

![](_page_466_Figure_1.jpeg)

### *Webservices und API*

Sie können Spectrum™ Technology Platform-Funktionen in Ihre Anwendungen integrieren. Verwenden Sie dazu Webservices und Programmier-APIs. Diese Schnittstellen bieten eine einfache Integration, optimieren die Datenbankverarbeitung und unterstützen die Abwärtskompatibilität für zukünftige Versionen.

Die Spectrum™ Technology Platform-API ist für die folgenden Sprachen verfügbar:

- C
- C++
- COM
- Java
- .NET

Webservices sind über SOAP und REST verfügbar.

# <span id="page-467-0"></span>Module und Komponenten

### **Tabelle 3: Module und Komponenten**

![](_page_467_Picture_341.jpeg)
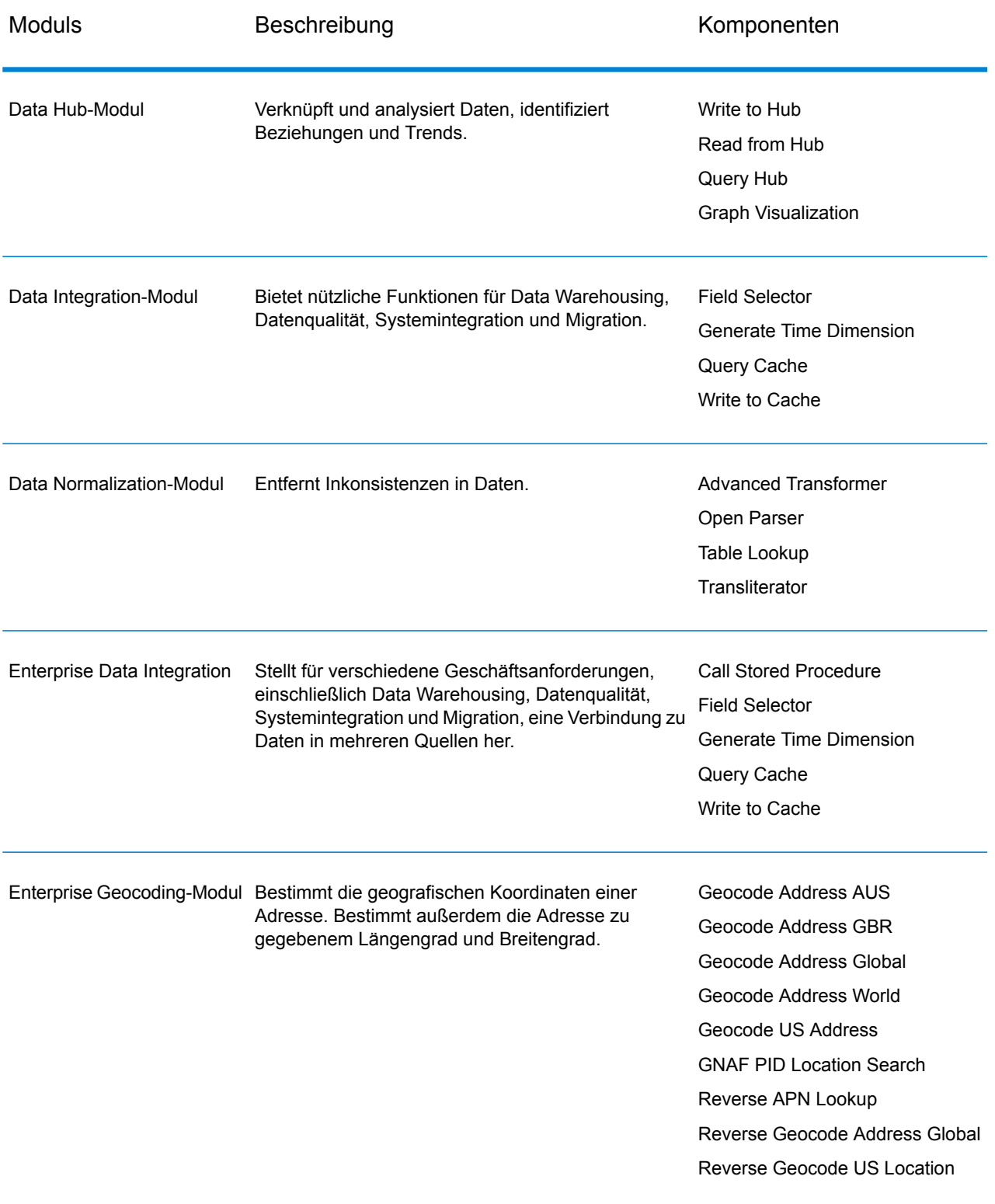

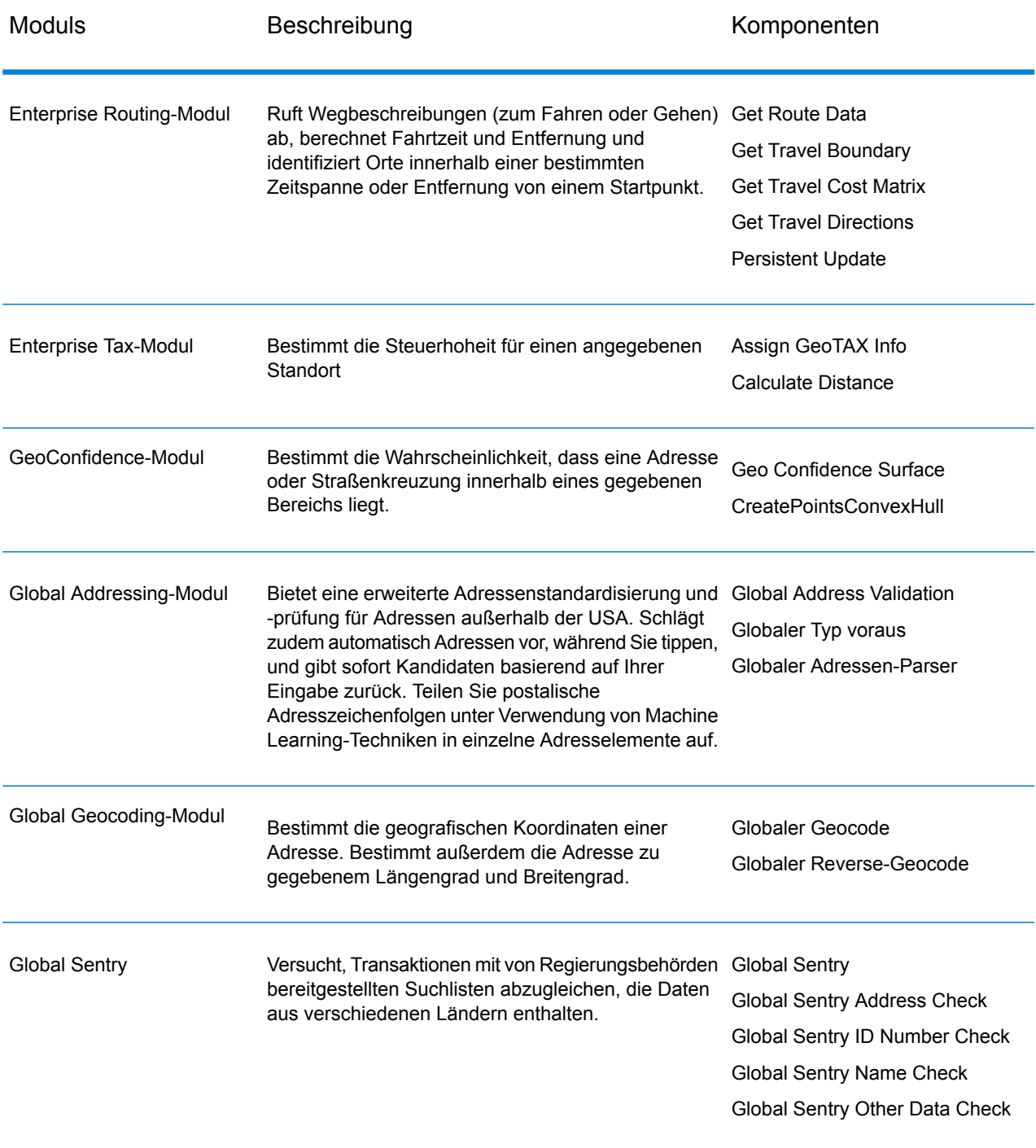

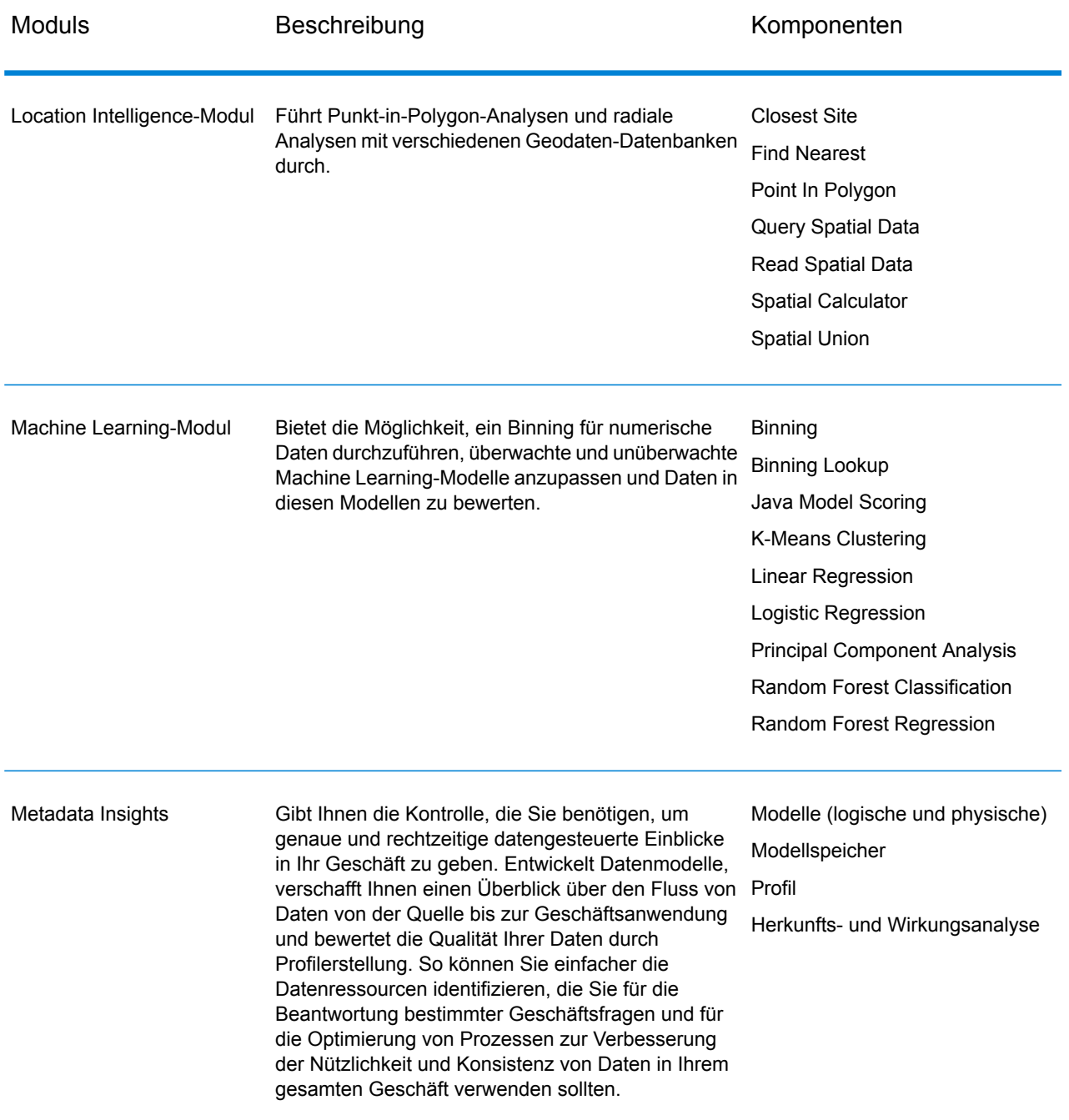

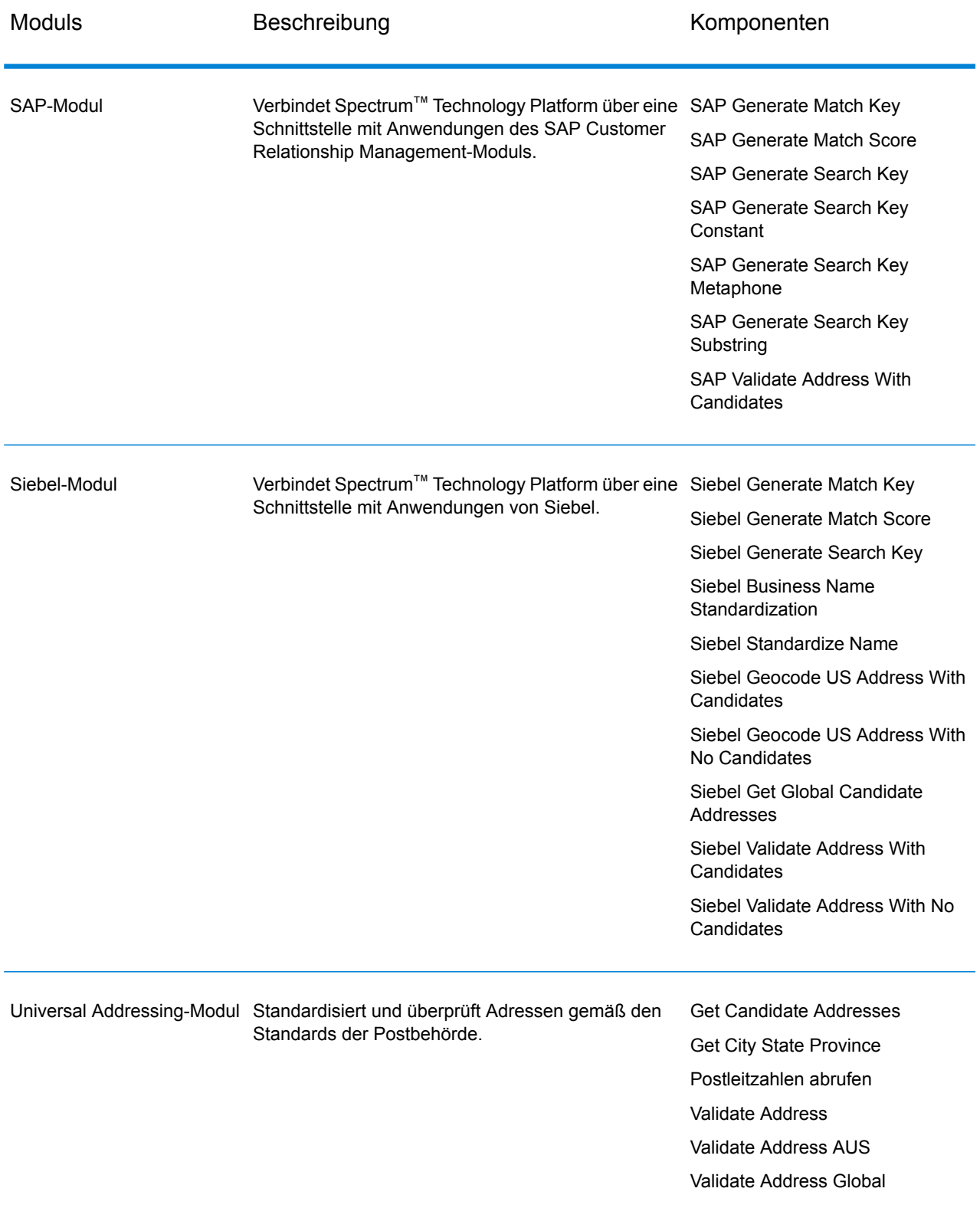

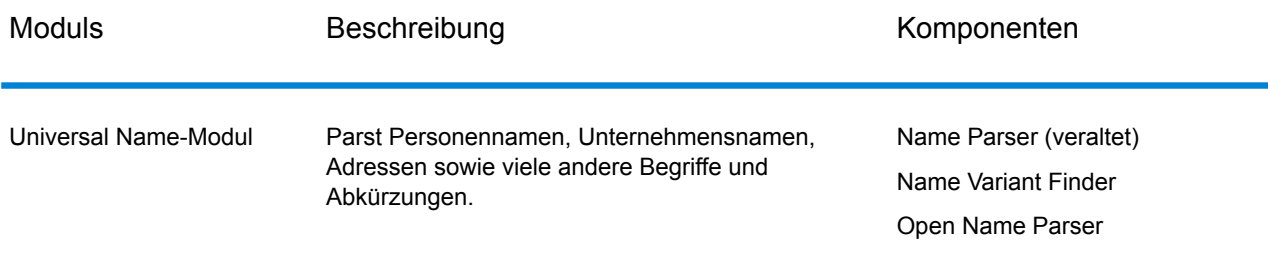

## **Notices**

© 2017 Pitney Bowes Software Inc. Alle Rechte vorbehalten. MapInfo und Group 1 Software sind Marken von Pitney Bowes Software Inc. Alle anderen Marken und Markenzeichen sind Eigentum ihrer jeweiligen Besitzer.

## *USPS® Urheberrechtshinweise*

Pitney Bowes Inc. wurde eine nicht-ausschließliche Lizenz erteilt, die die Veröffentlichung und den Verkauf von ZIP + 4<sup>®</sup> Postleitzahl-Datenbanken auf optischen und magnetischen Medien genehmigt. Folgende Marken sind Markenzeichen des United States Postal Service: CASS, CASS Certified, DPV, eLOT, FASTforward, First-Class Mail, Intelligent Mail, LACS<sup>Link</sup>, NCOA<sup>Link</sup>, PAVE, PLANET Code, Postal Service, POSTNET, Post Office, RDI, Suite<sup>Link</sup>, United States Postal Service, Standard Mail, United States Post Office, USPS, ZIP Code, und ZIP + 4. Hierbei handelt es sich jedoch nicht um eine vollständige Liste der Marken, die zum United States Postal Service gehören.

Pitney Bowes Inc. ist nicht-exklusiver Lizenznehmer von USPS® für die Verarbeitungsprozesse von NCOAL<sub>ink®</sub>.

Die Preisgestaltung jeglicher Pitney Bowes Softwareprodukte, -optionen und -dienstleistungen erfolgt nicht durch USPS® oder die Regierung der Vereinigten Staaten. Es wird auch keine Regulierung oder Genehmigung der Preise durch USPS® oder die US-Regierung durchgeführt. Bei der Verwendung von RDI™-Daten zur Berechnung von Paketversandkosten wird die Entscheidung, welcher Paketlieferdienst genutzt wird, nicht von USPS $^\circ$ oder der Regierung der Vereinigten Staaten getroffen.

## *Datenbereitstellung und Hinweise*

Hier verwendete Datenprodukte und Datenprodukte, die in Software-Anwendungen von Pitney Bowes verwendet werden, sind durch verschiedene Markenzeichen und mindestens eines der folgenden Urheberrechte geschützt:

© Copyright United States Postal Service. Alle Rechte vorbehalten.

© 2014 TomTom. Alle Rechte vorbehalten. TomTom und das TomTom Logo sind eingetragene Marken von TomTom N.V.

## © 2016 HERE

Fuente: INEGI (Instituto Nacional de Estadística y Geografía)

Basierend auf elektronischen Daten © National Land Survey Sweden.

© Copyright United States Census Bureau

© Copyright Nova Marketing Group, Inc.

Teile dieses Programms sind urheberrechtlich geschützt durch © Copyright 1993-2007 Nova Marketing Group Inc. Alle Rechte vorbehalten.

© Copyright Second Decimal, LLC

© Copyright Canada Post Corporation

Diese CD-ROM enthält Daten einer urheberrechtlich geschützten Datenerfassung der Canada Post Corporation.

© 2007 Claritas, Inc.

Das Geocode Address World Dataset enthält lizenzierte Daten des GeoNames-Projekts (**[www.geonames.org](http://www.geonames.org)**), die unter den Bedingungen der Creative Commons Attribution License ("Attribution License") bereitgestellt werden. Die Attribution License können Sie unter **<http://creativecommons.org/licenses/by/3.0/legalcode>** einsehen. Ihre Nutzung der GeoNames-Daten (wie im Spectrum™ Technology Platform Nutzerhandbuch beschrieben) unterliegt den Bedingungen der Attribution License. Bei Konflikten zwischen Ihrer Vereinbarung mit Pitney Bowes Software, Inc. und der Attribution License hat die Attribution License lediglich bezüglich der Nutzung von GeoNames-Daten Vorrang.

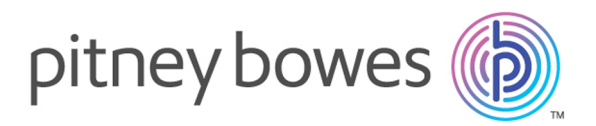

3001 Summer Street Stamford CT 06926-0700 USA

www.pitneybowes.com

© 2017 Pitney Bowes Software Inc. All rights reserved